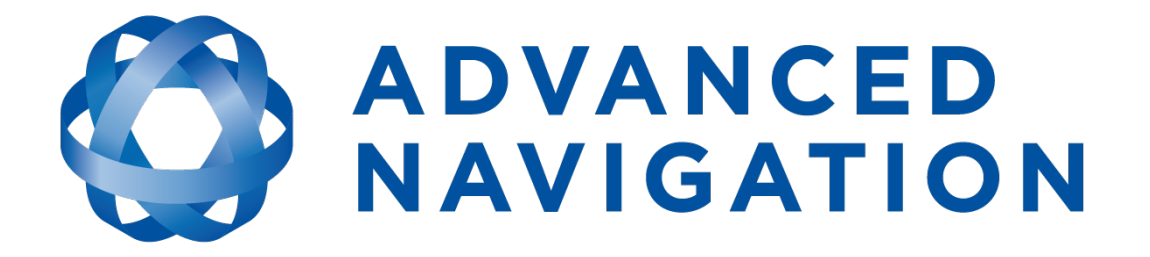

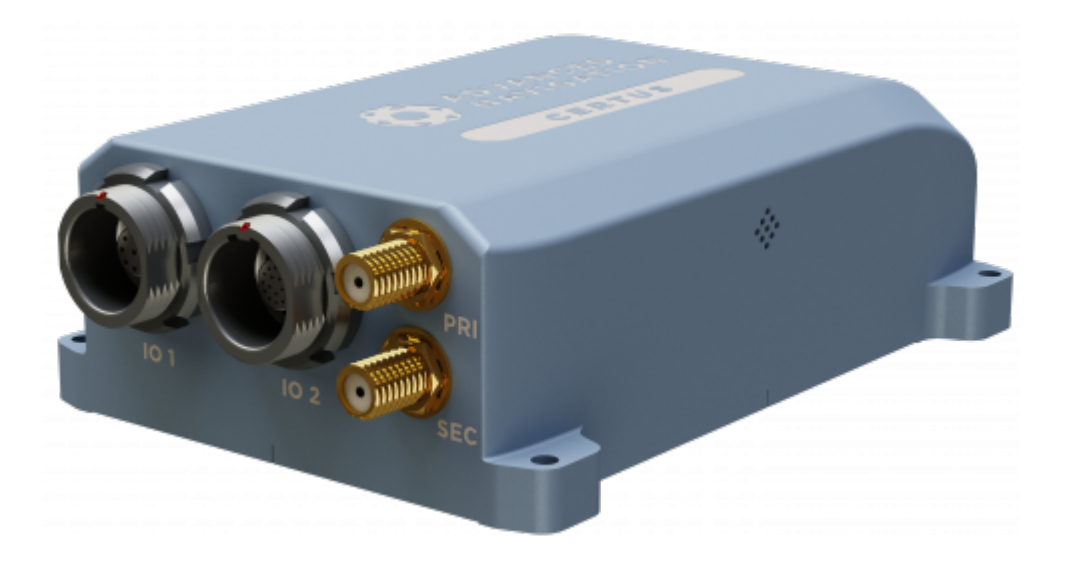

# **Certus Rugged Certus Evo Rugged**

# **Reference Manual**

# *Contents*

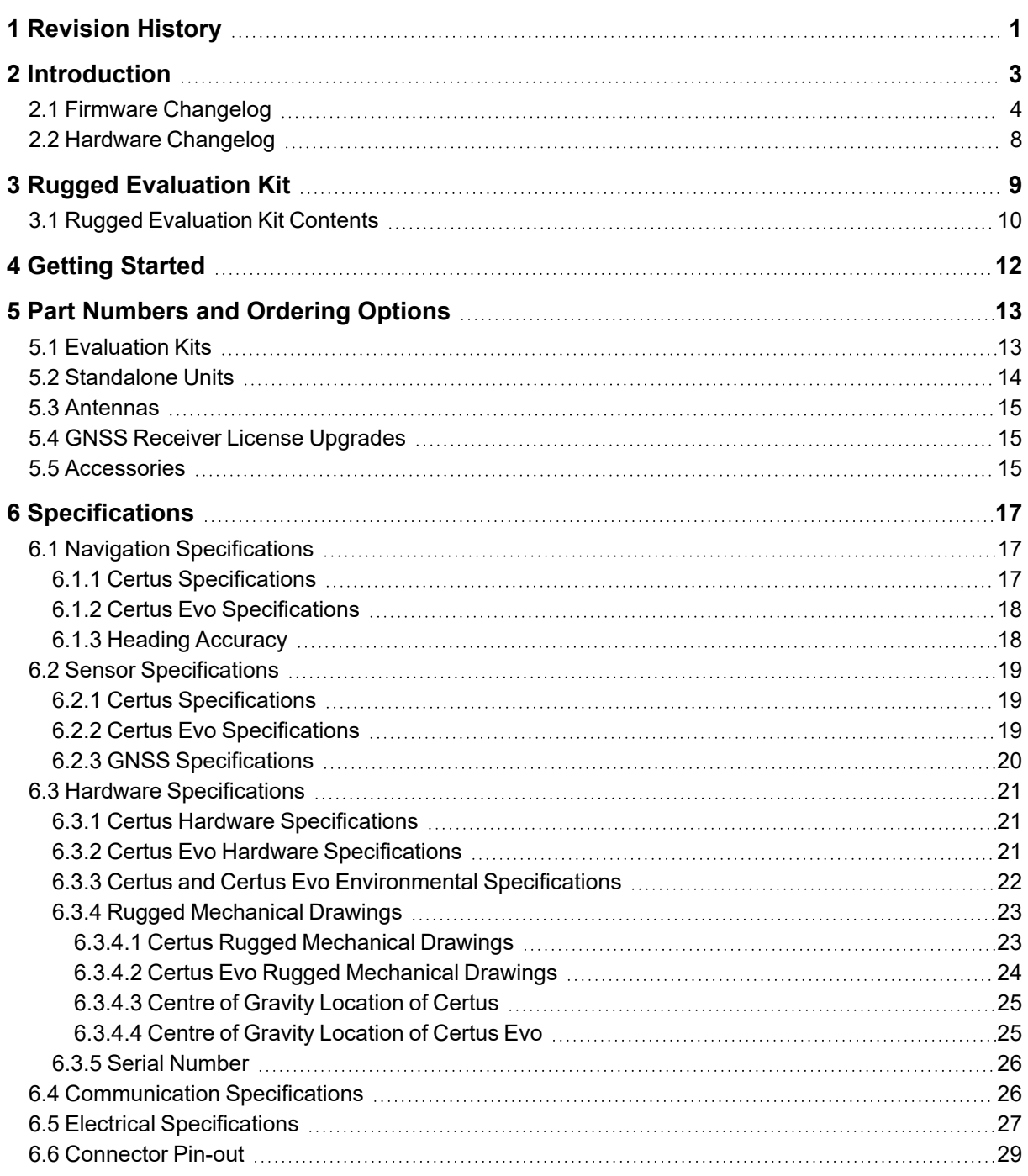

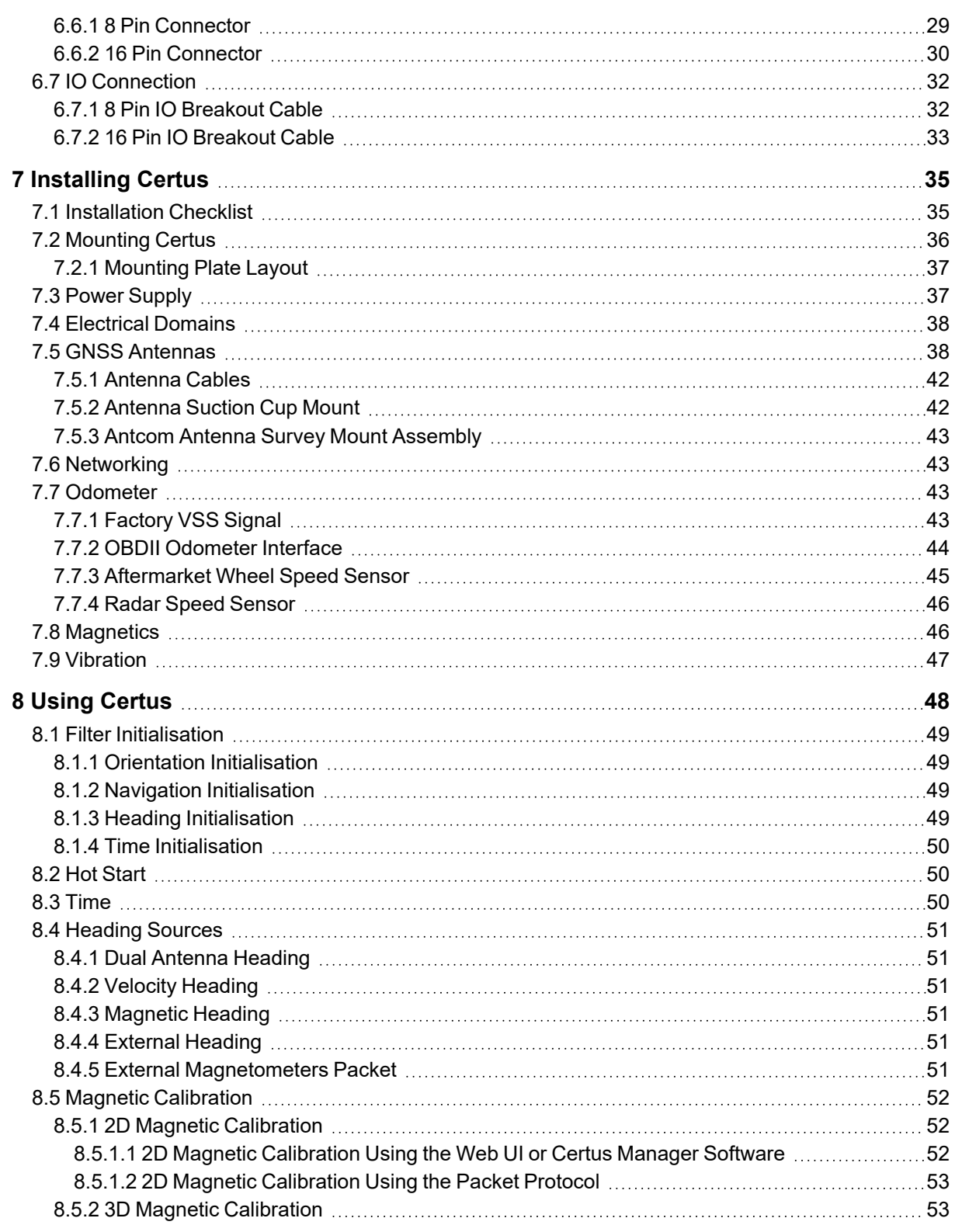

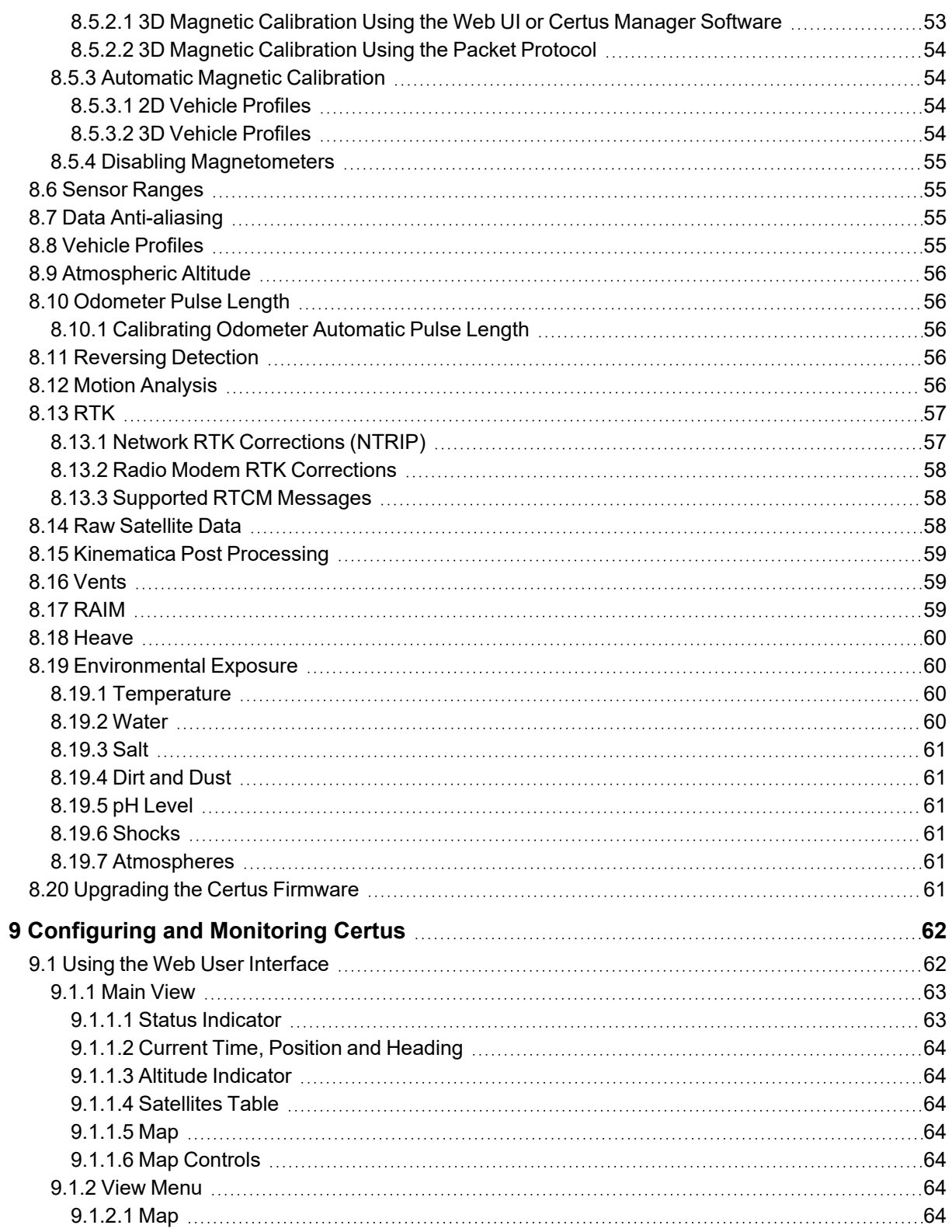

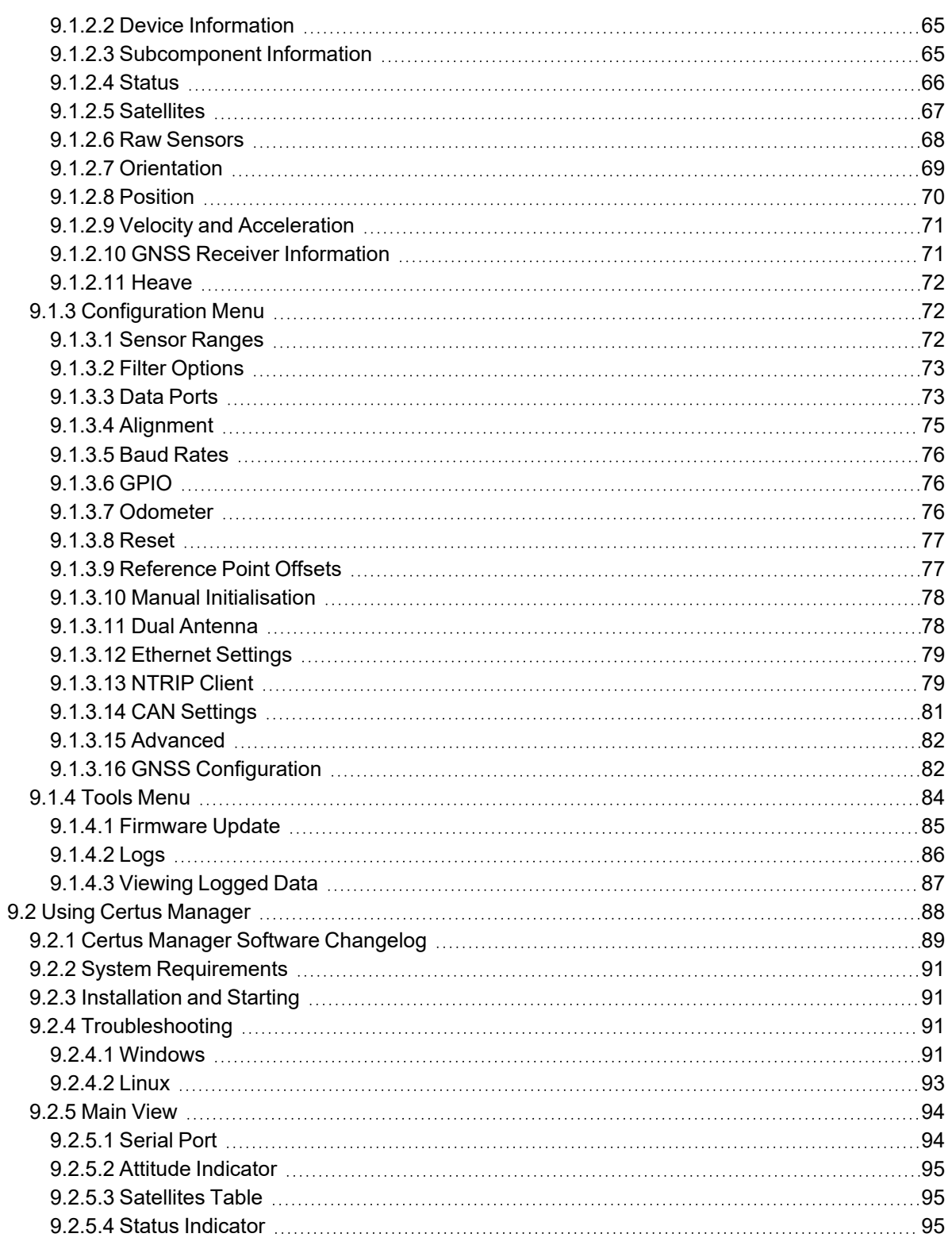

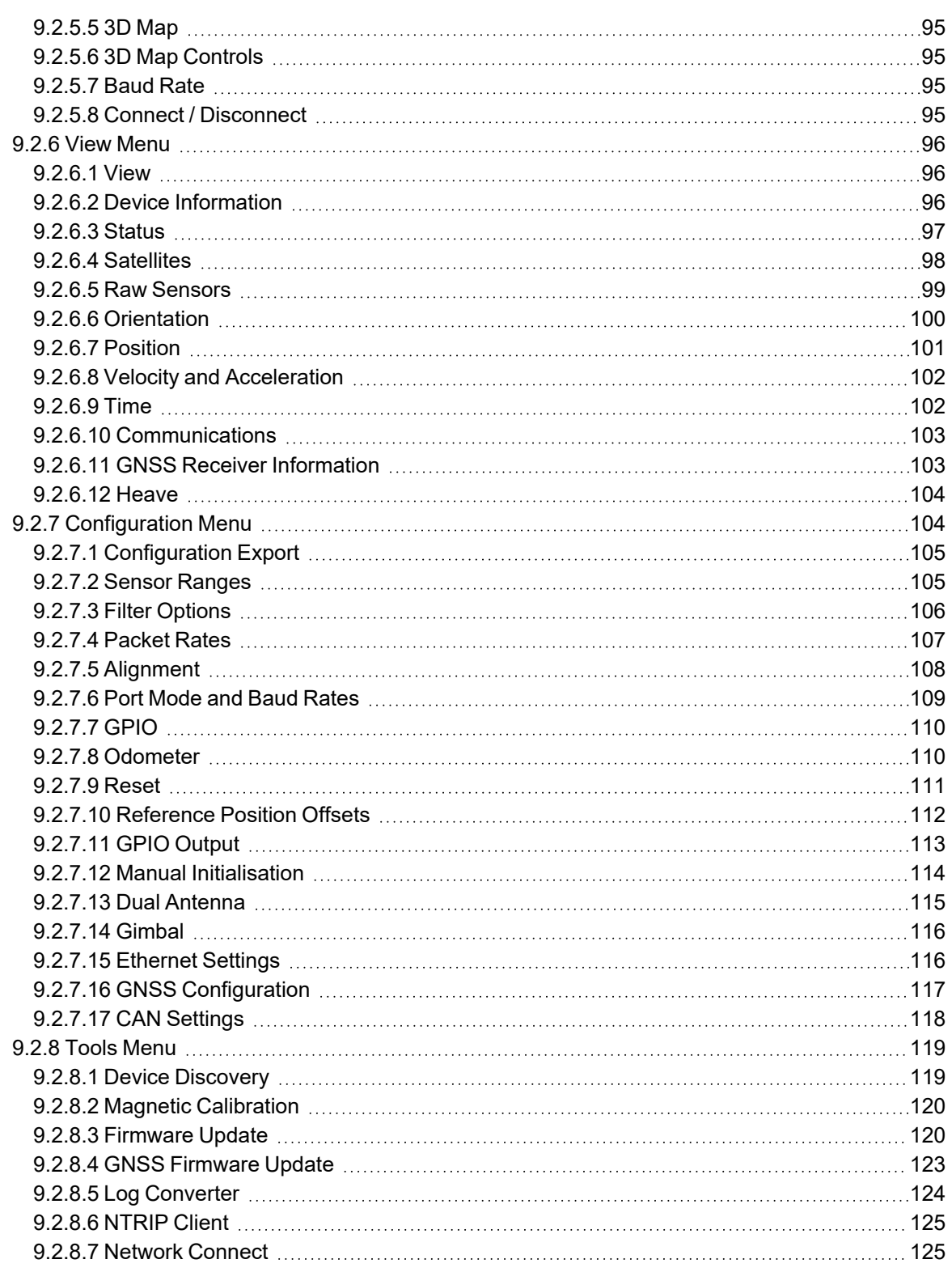

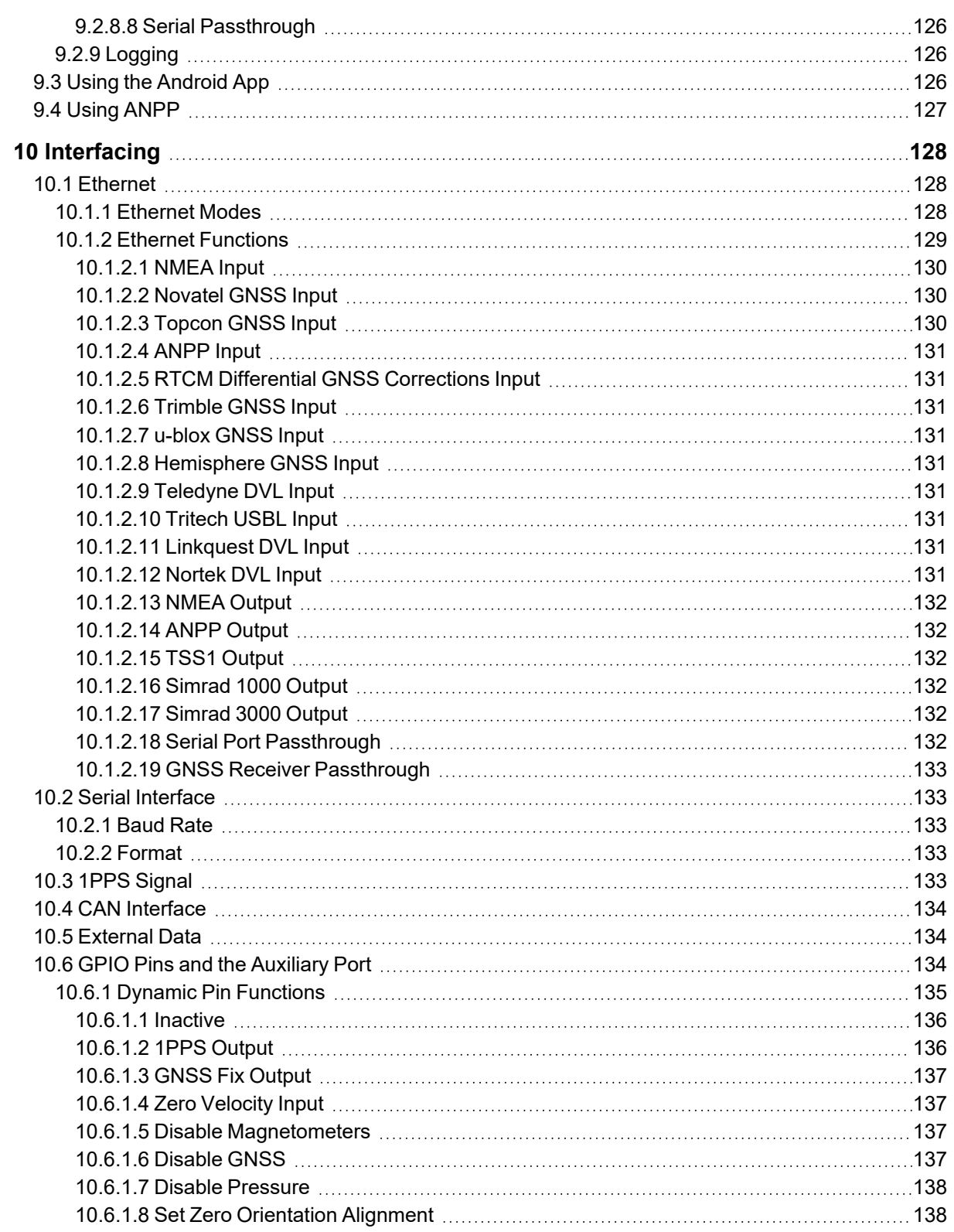

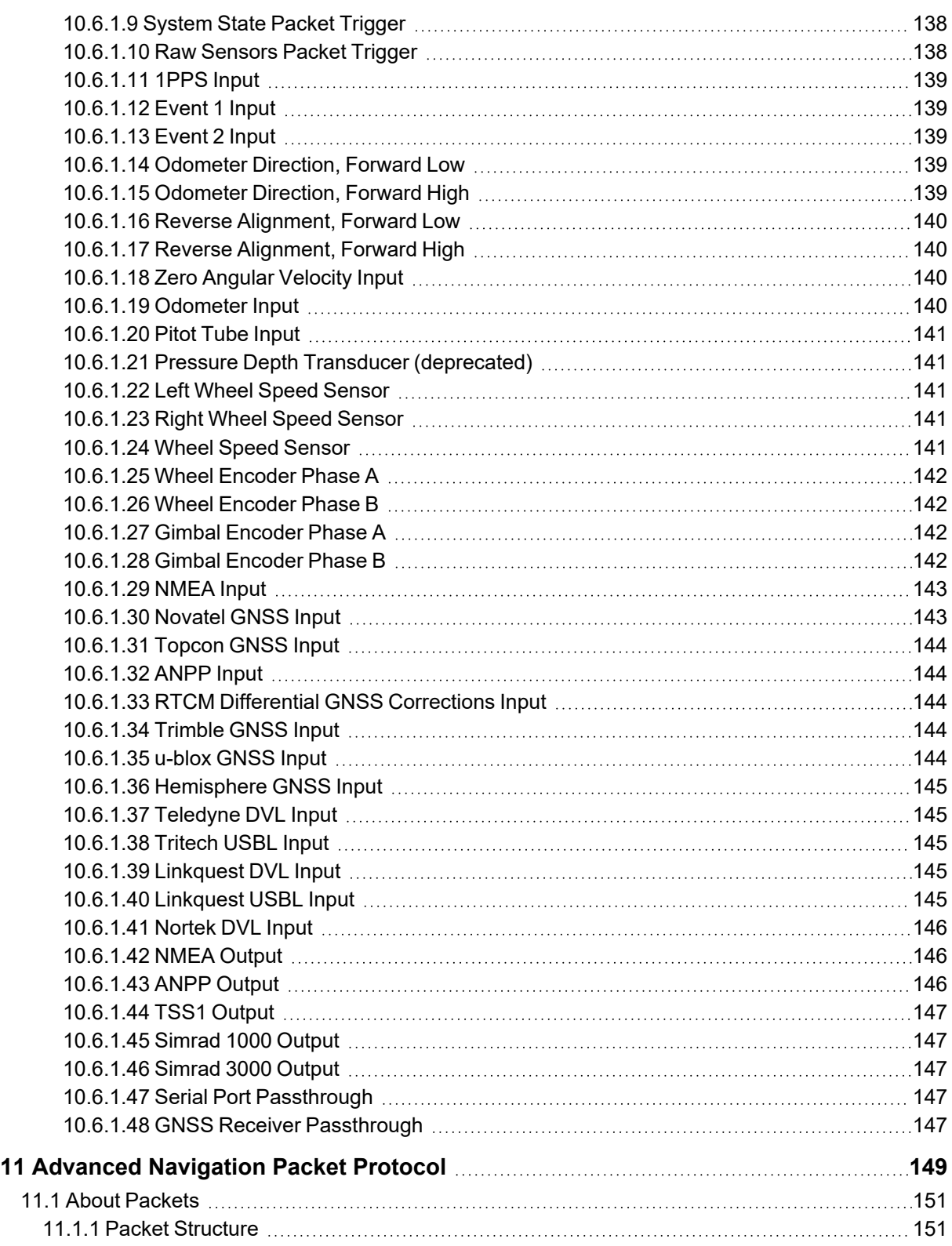

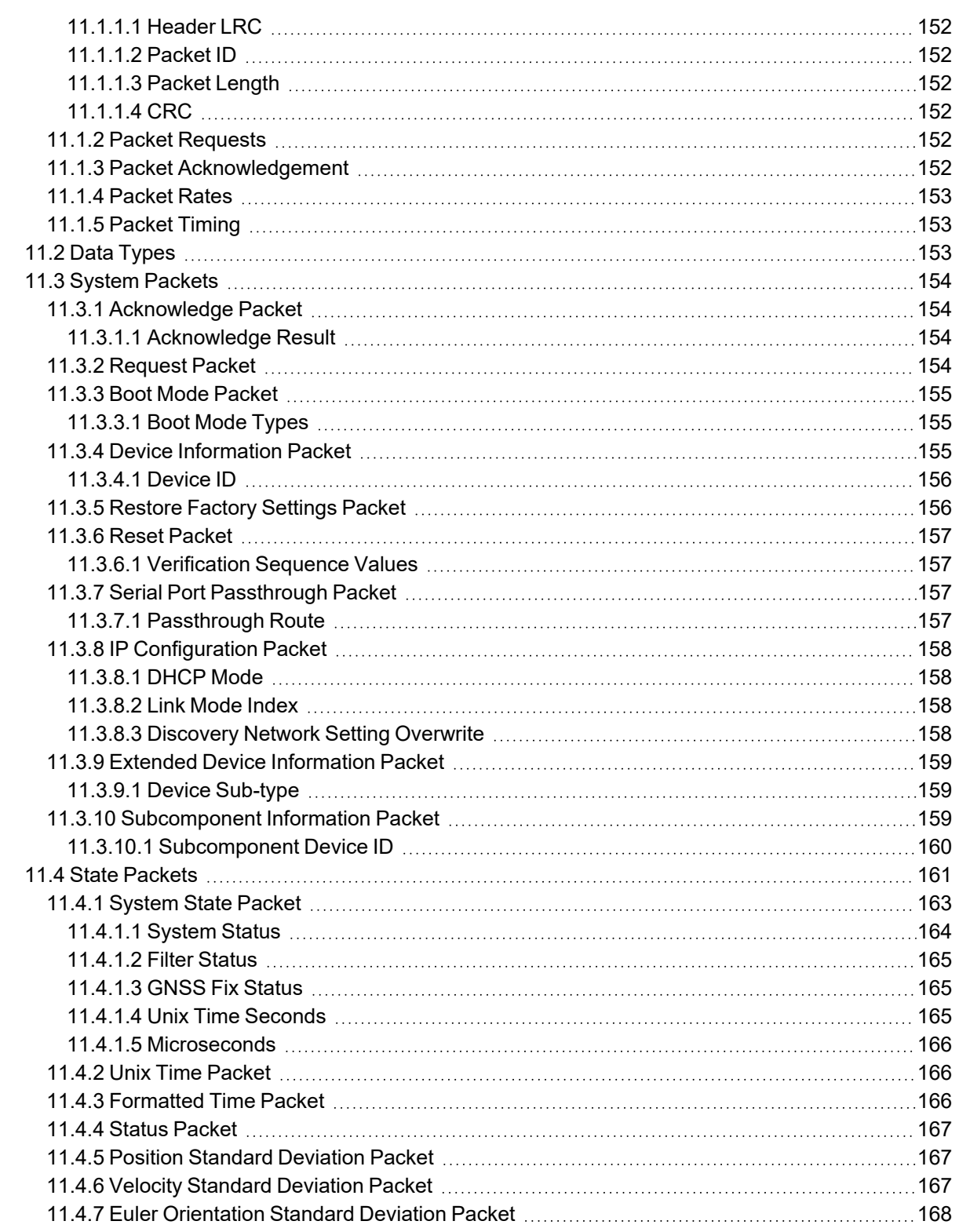

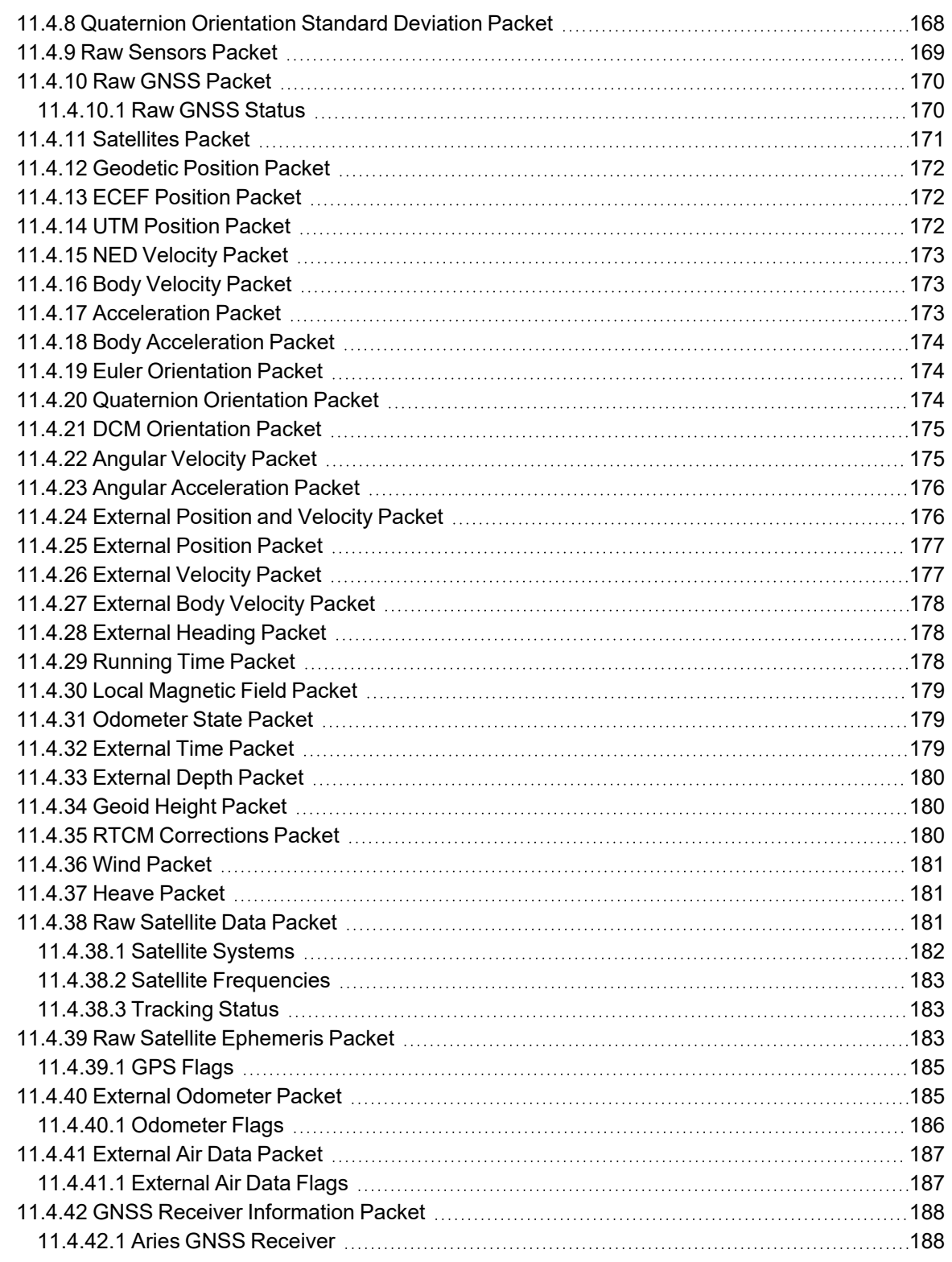

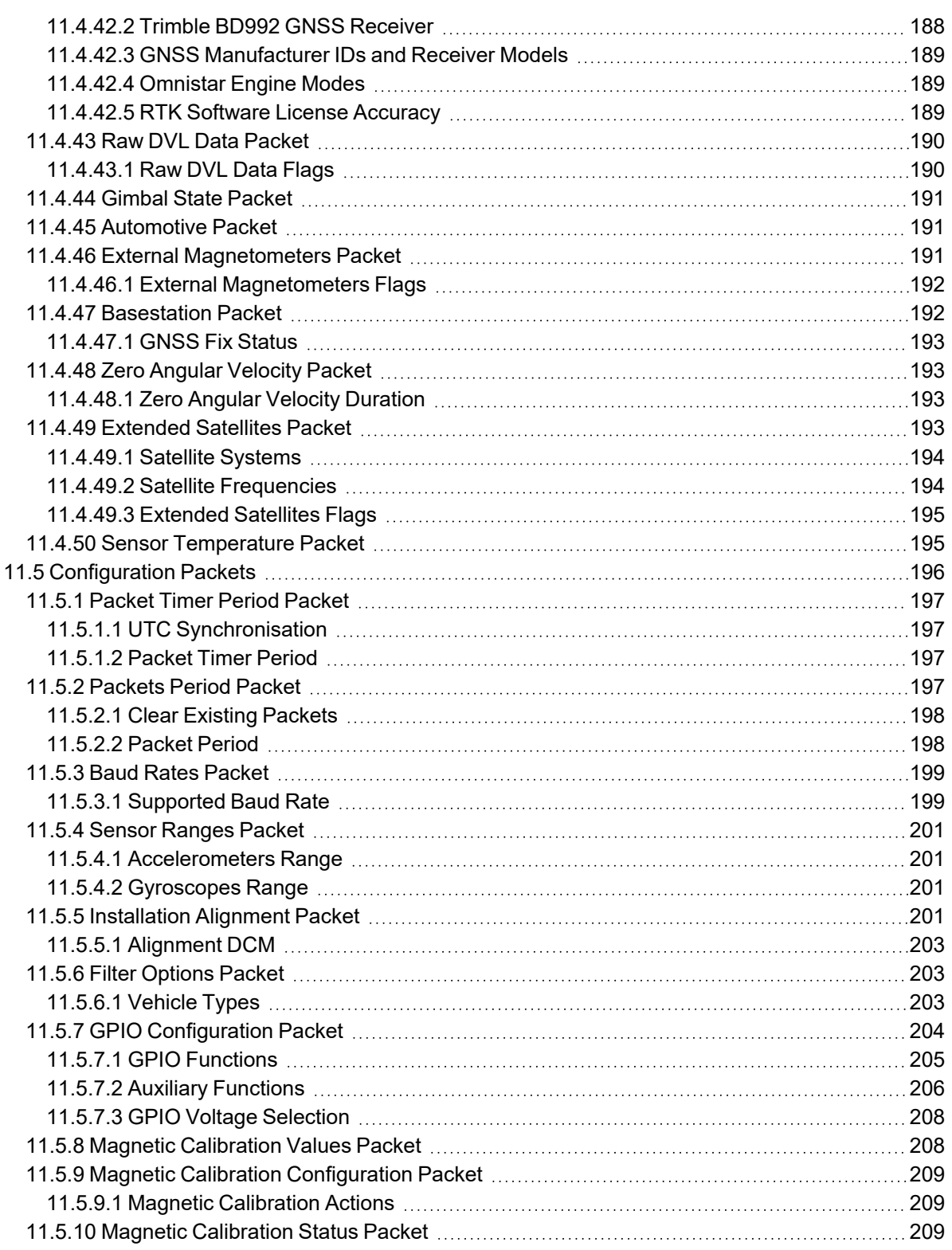

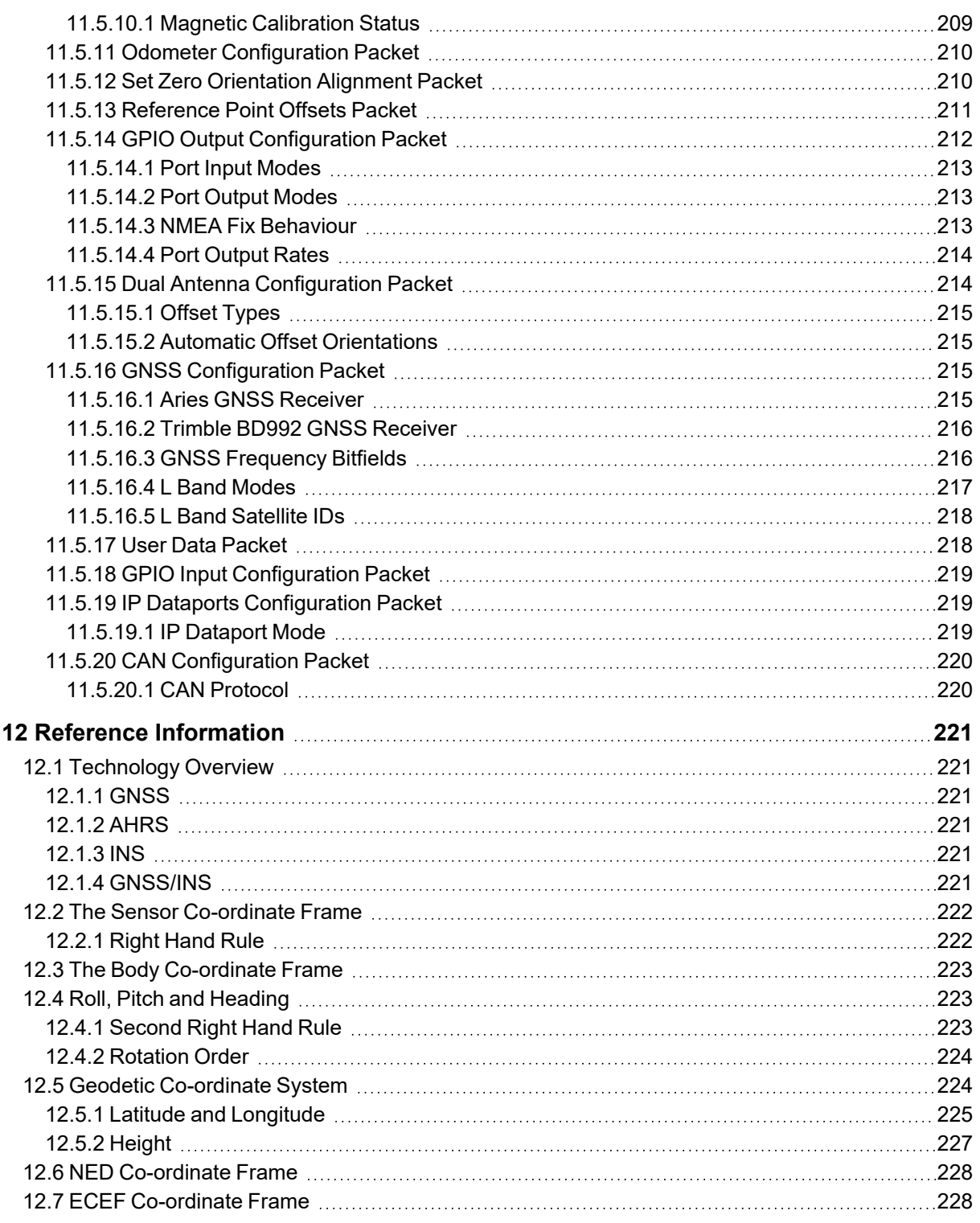

#### **DISCLAIMER**

Information in this document is provided solely in connection with Advanced Navigation products. Advanced Navigation reserves the right to make changes, corrections, modifications or improvements, to this document, and the products and services described herein at any time, without notice.

All Advanced Navigation products are sold pursuant to Advanced Navigation's terms and conditions of sale.

Purchasers are solely responsible for the choice, selection and use of the Advanced Navigation products and services described herein, and to the extent permitted by law, Advanced Navigation assumes no liability whatsoever relating to, or in anyway connected to, the choice, selection or use of the Advanced Navigation products and services described herein.

No license, express or implied, by estoppel or otherwise, to any intellectual property rights is granted under this document. If any part of this document refers to any third party products or services it shall not be deemed a license grant by Advanced Navigation for the use of such third party products or services, or any intellectual property contained therein or considered as a warranty covering the use in any manner whatsoever of such third party products or services or any intellectual property contained therein.

UNLESS OTHERWISE SET FORTH IN ADVANCED NAVIGATION'S TERMS AND CONDITIONS OF SALE ADVANCED NAVIGATION DISCLAIMS ANY EXPRESS OR IMPLIED WARRANTY WITH RESPECT TO THE USE AND/OR SALE OF ADVANCED NAVIGATION PRODUCTS INCLUDING WITHOUT LIMITATION IMPLIED WARRANTIES OF MERCHANTABILITY, FITNESS FOR A PARTICULAR PURPOSE (AND THEIR EQUIVALENTS UNDER THE LAWS OF ANY JURISDICTION), FAULT TOLERANCE OR INFRINGEMENT OF ANY PATENT, COPYRIGHT OR OTHER INTELLECTUAL PROPERTY RIGHT.

UNLESS EXPRESSLY APPROVED IN WRITING BY TWO AUTHORIZED ADVANCED NAVIGATION REPRESENTATIVES, ADVANCED NAVIGATION PRODUCTS ARE NOT RECOMMENDED, AUTHORIZED OR WARRANTED FOR USE IN MILITARY, AIR CRAFT, SPACE, LIFE SAVING, OR LIFE SUSTAINING APPLICATIONS OR HAZARDOUS OR HIGH RISK ENVIRONMENTS REQUIRING FAIL-SAFE OR FAULT TOLERANT PERFORMANCE, NOR IN PRODUCTS OR SYSTEMS WHERE FAILURE OR MALFUNCTION MAY RESULT IN PERSONAL INJURY, DEATH, OR SEVERE PROPERTY OR ENVIRONMENTAL DAMAGE. SUCH USE IS AT PURCHASERS OWN RISK, EVEN IF ADVANCED NAVIGATION KNOWS OF SUCH USE.

ADVANCED NAVIGATION PRODUCTS WHICH ARE NOT SPECIFIED AS "AUTOMOTIVE GRADE" MAY ONLY BE USED IN AUTOMOTIVE APPLICATIONS AT USER'S OWN RISK.

Resale of Advanced Navigation products with provisions different from the statements and/or technical features set forth in this document shall immediately void any warranty granted by Advanced Navigation for the Advanced Navigation product or service described herein and shall not create or extend in any manner whatsoever, any liability of Advanced Navigation.

Information in this document supersedes and replaces all information previously supplied. References to Advanced Navigation in this disclaimer includes its related bodies corporate.

Document Version: 2.3 Publication Date: 20 March 2024

For more information, contact technical support via email at **[support@advancednavigation.com](mailto:support@advancednavigation.com)**.

© 2024 Advanced Navigation - All rights reserved

# <span id="page-13-0"></span>**1 Revision History**

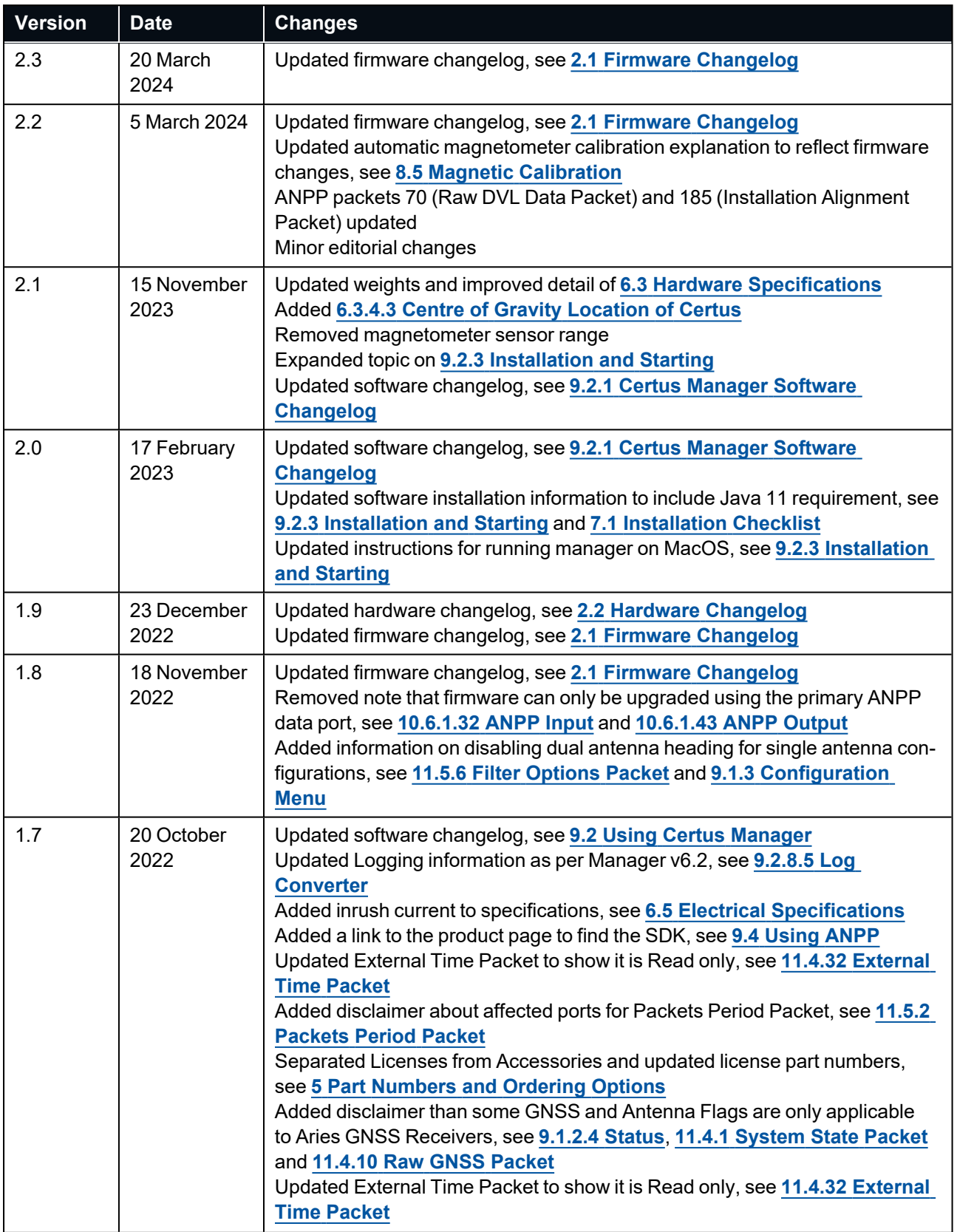

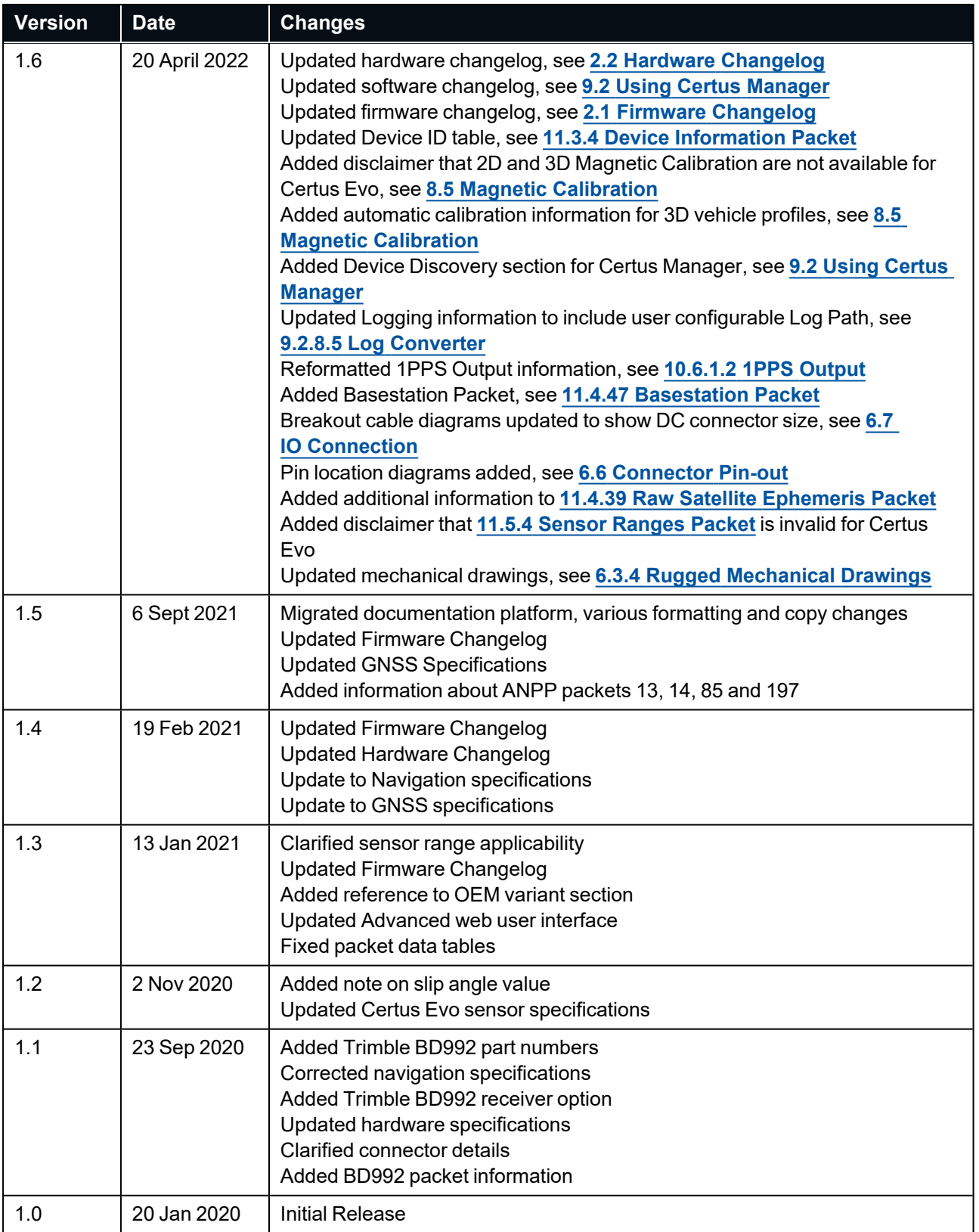

*Table 1: Revision History*

## <span id="page-15-0"></span>**2 Introduction**

Certus is a next-generation miniature GNSS / INS & AHRS system that provides accurate position, velocity, acceleration and orientation under the most demanding conditions. It combines temperature calibrated accelerometers, gyroscopes, magnetometers and a pressure sensor with a dual antenna RTK GNSS receiver. These are coupled in a sophisticated fusion algorithm to deliver accurate and reliable navigation and orientation.

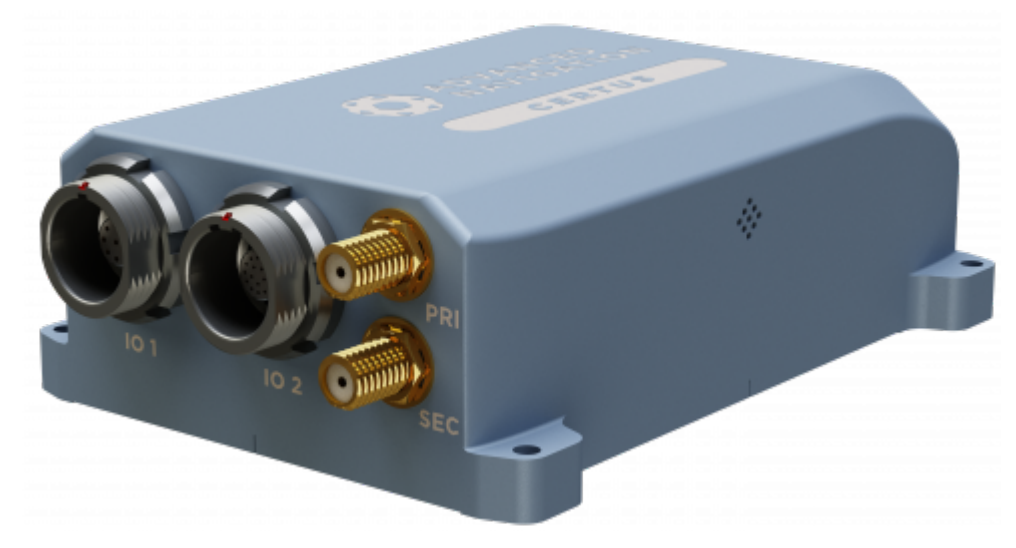

#### *Figure 1: Certus*

Certus will provide outstanding results when mounted, configured and operated correctly. Read through this manual carefully to ensure a successful outcome for your application.

**Note**: Certus is available in a number of variants. Any reference to Certus can be assumed to refer to either, with any specific exceptions noted.

- Performance: Certus and Certus Evo are available with different MEMS sensors, offering differing levels of Pitch & Roll, and Heading performance.
- <sup>l</sup> Form factor: All references refer to the enclosed (rugged) form factor. See the **OEM [documentation](https://docs.advancednavigation.com/certus-oem/Default.htm)** for customer integrated units.
- GNSS receiver: the standard GNSS receiver is an Advanced Navigation Aries. A Trimble BD992 variant is also available.

A Certus Evaluation Kit, which includes all the GNSS antennas and cables you will need, is available to get you started quickly. If you have any questions, contact **[support@advancednavigation.com](mailto:support@advancednavigation.com)**.

#### **More Information...**

Use the links below for detailed information about Certus Evo.

- <sup>l</sup> **5 Part [Numbers](#page-25-0) and Ordering Options**
- <sup>l</sup> **6 [Specifications](#page-29-0)**
- <sup>l</sup> **7 [Installing](#page-47-0) Certus**
- <sup>l</sup> **8 Using [Certus](#page-60-0)**
- <sup>l</sup> **9 [Configuring](#page-74-0) and Monitoring Certus**
- <sup>l</sup> **10 [Interfacing](#page-140-0)**
- <sup>l</sup> **11 Advanced [Navigation](#page-161-0) Packet Protocol**
- <sup>l</sup> **12 Reference [Information](#page-233-0)**

## <span id="page-16-0"></span>**2.1 Firmware Changelog**

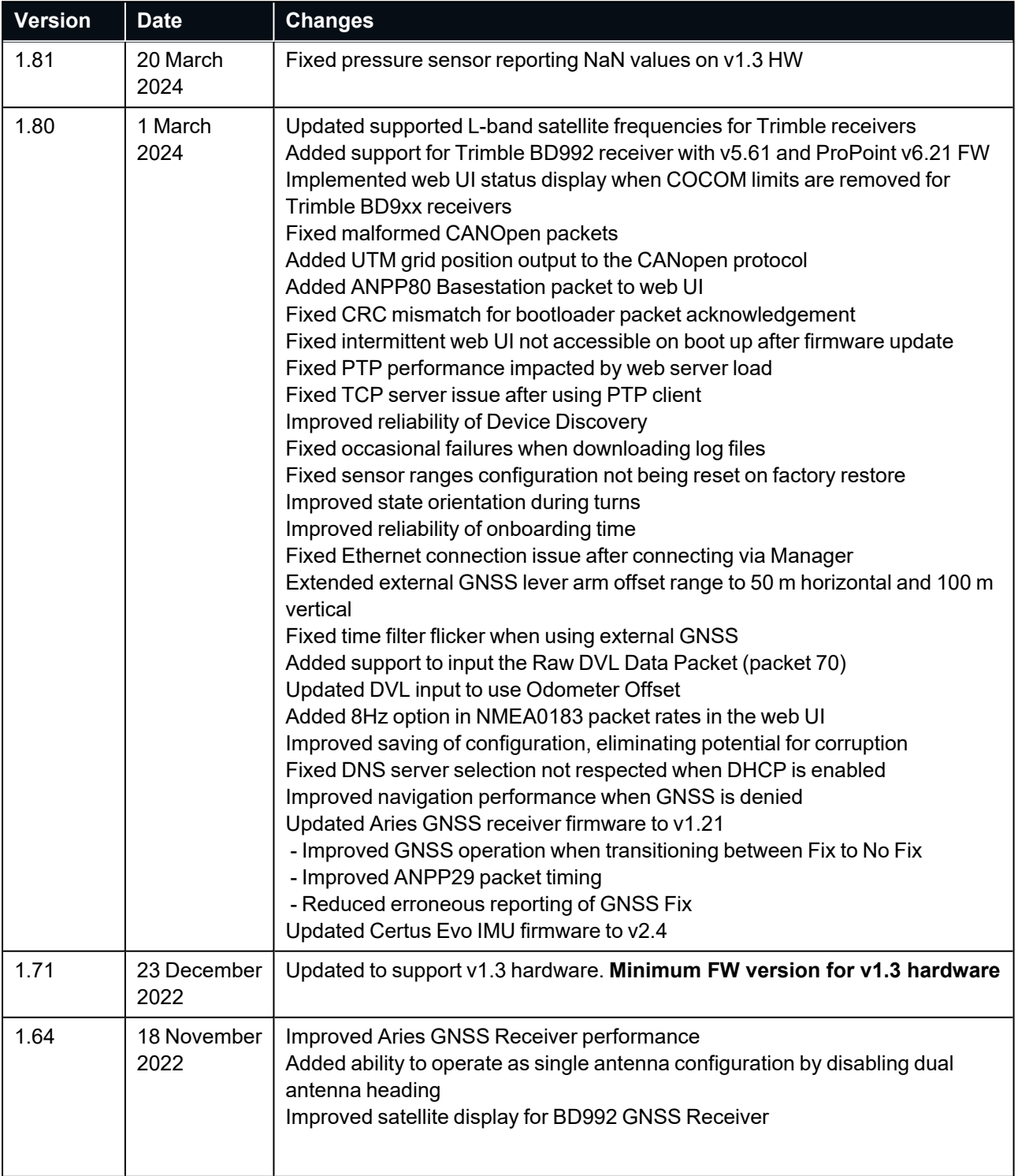

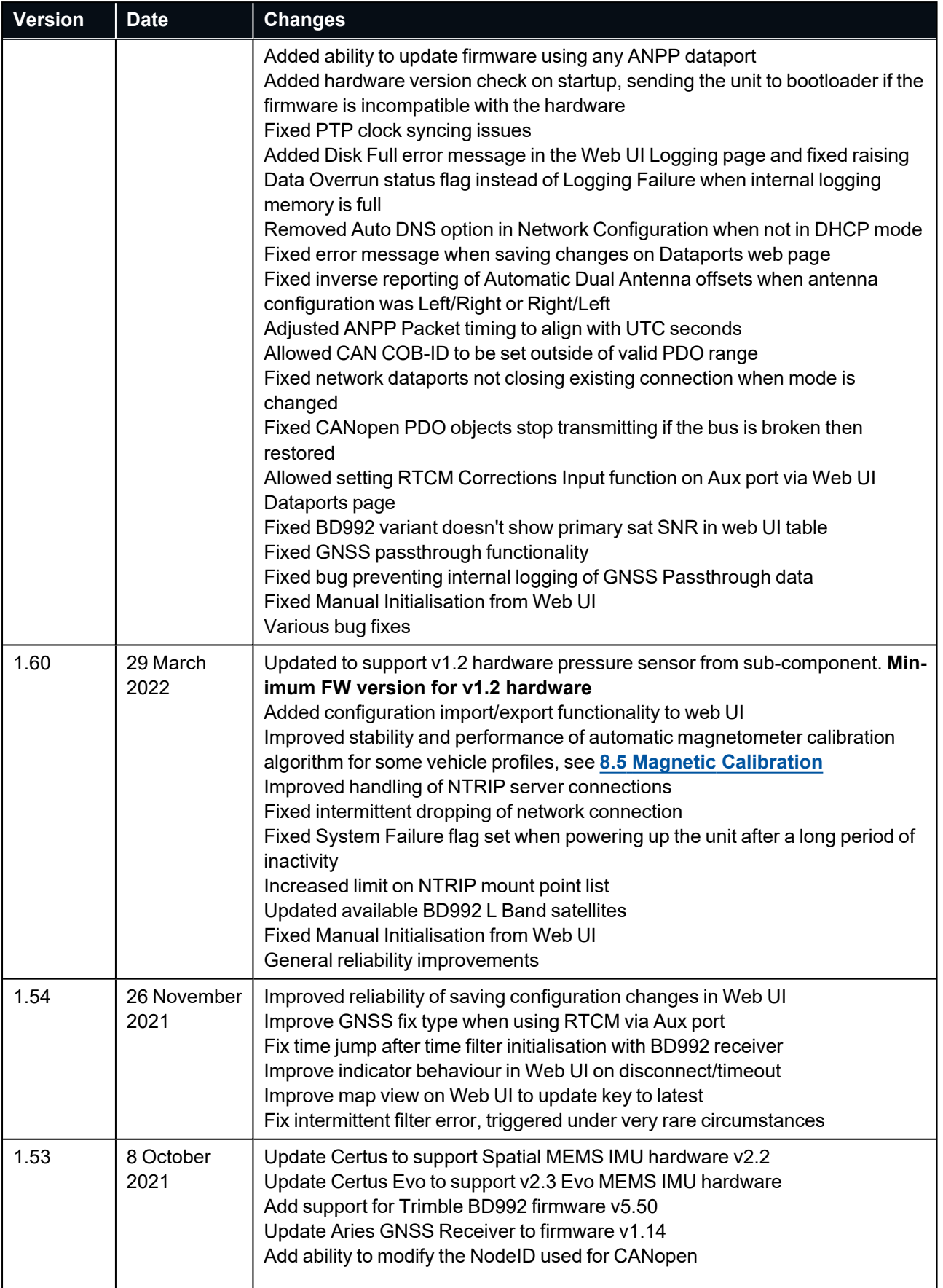

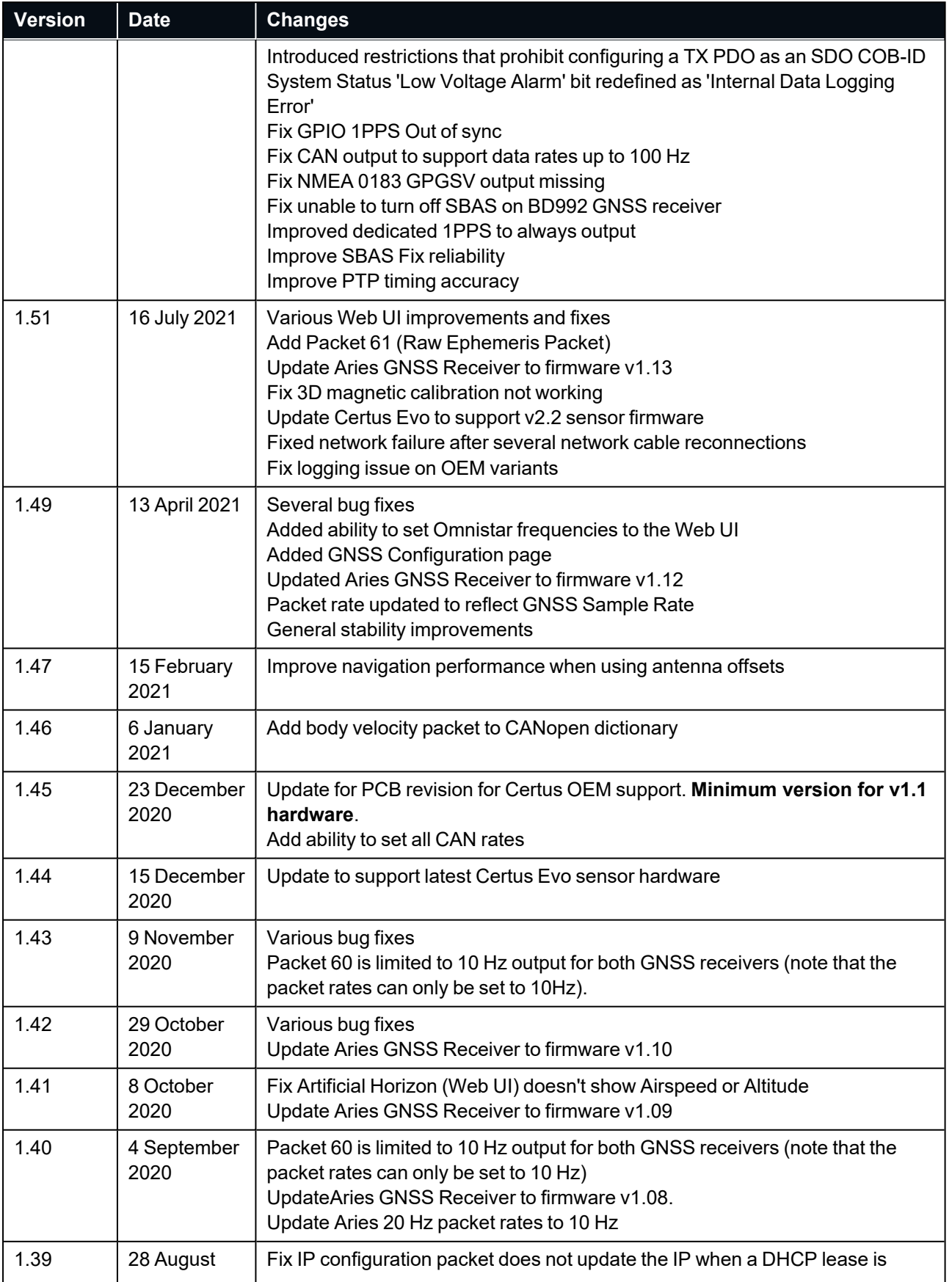

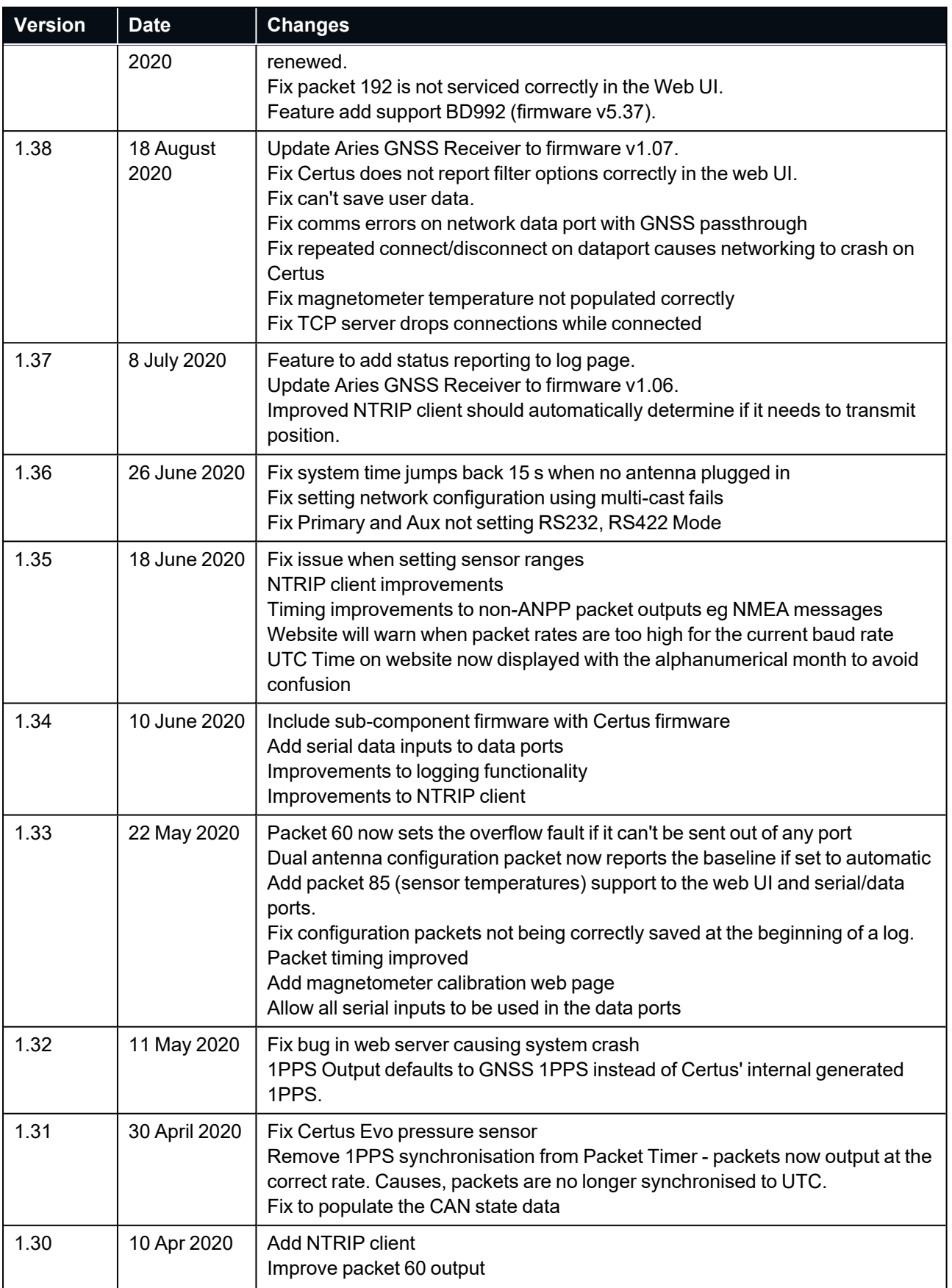

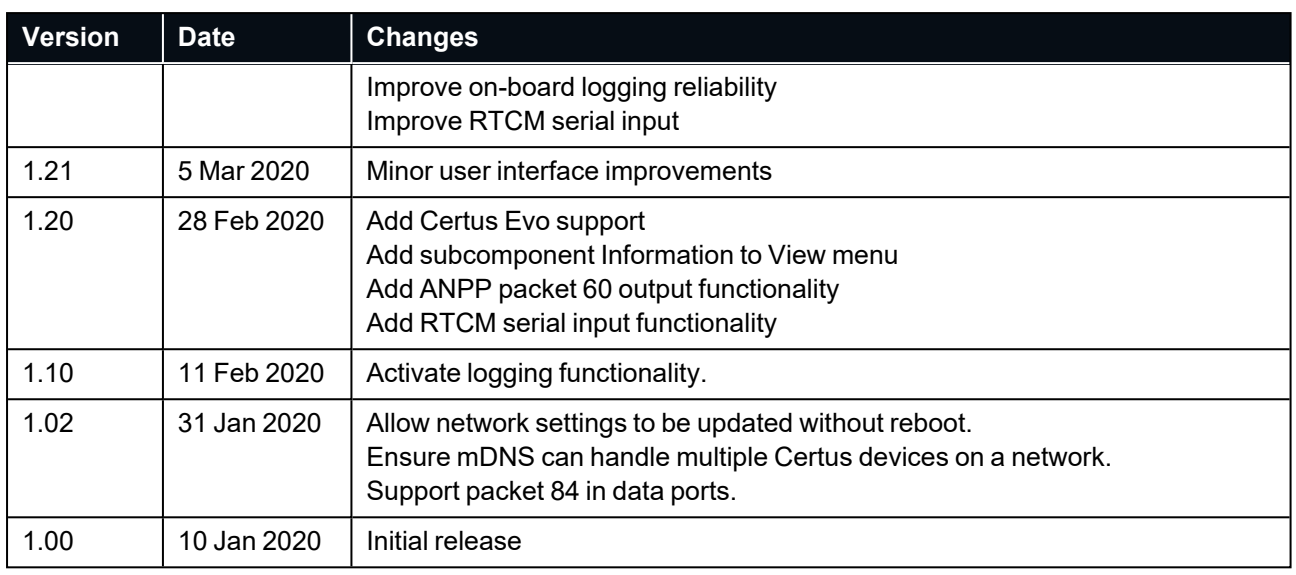

<span id="page-20-0"></span>*Table 2: Firmware Changelog*

## **2.2 Hardware Changelog**

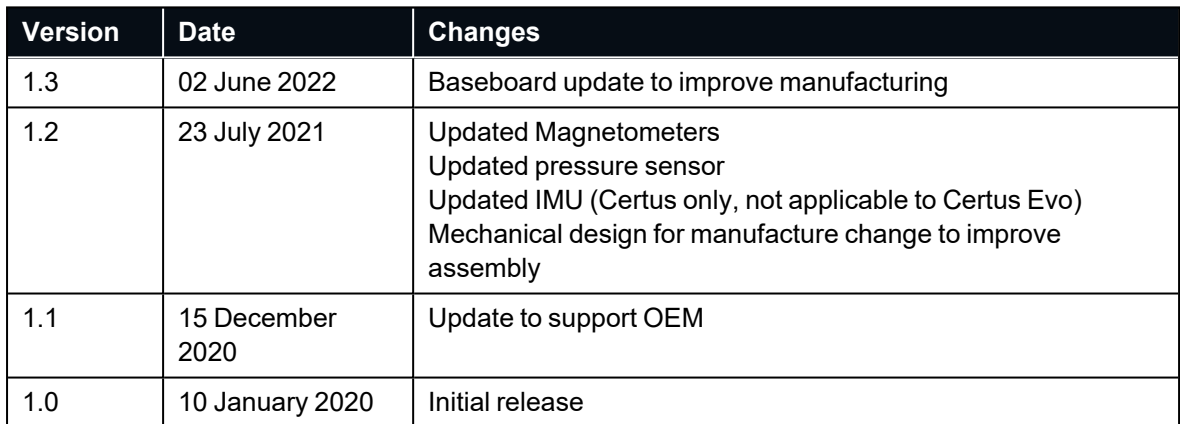

*Table 3: Hardware Changelog*

# <span id="page-21-0"></span>**3 Rugged Evaluation Kit**

The Certus Rugged variant is supplied in an Evaluation Kit that contains everything required to get started operating the system right away. The Evaluation Kit is supplied in a rugged transport case to protect the equipment during transit.

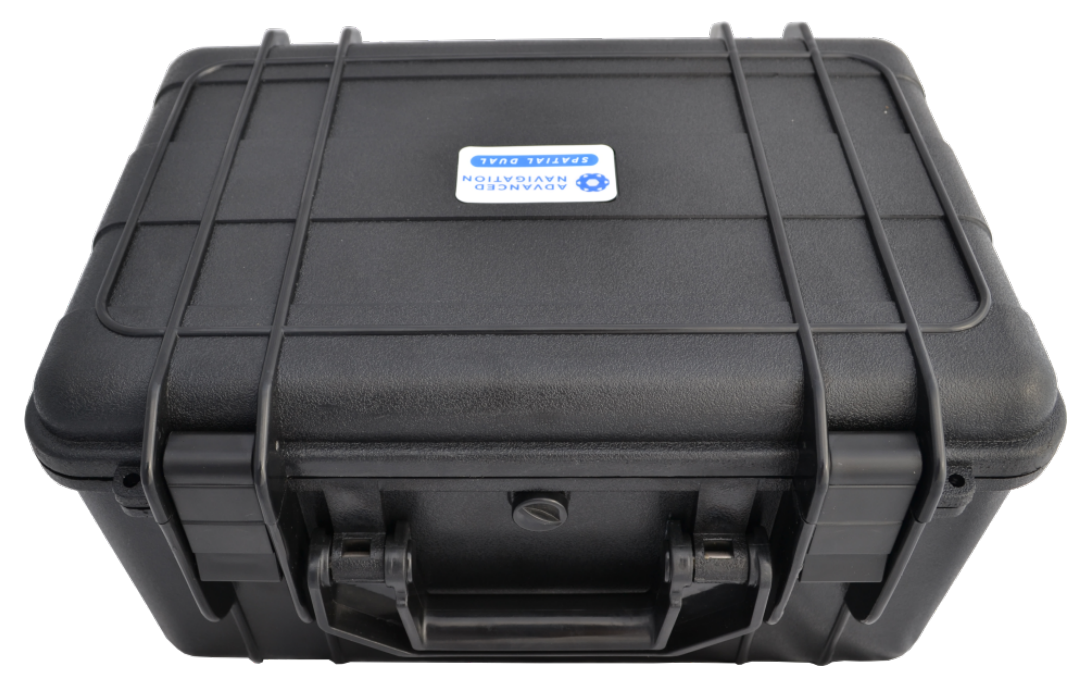

*Figure 2: Certus Rugged Evaluation Kit transport case*

## <span id="page-22-0"></span>**3.1 Rugged Evaluation Kit Contents**

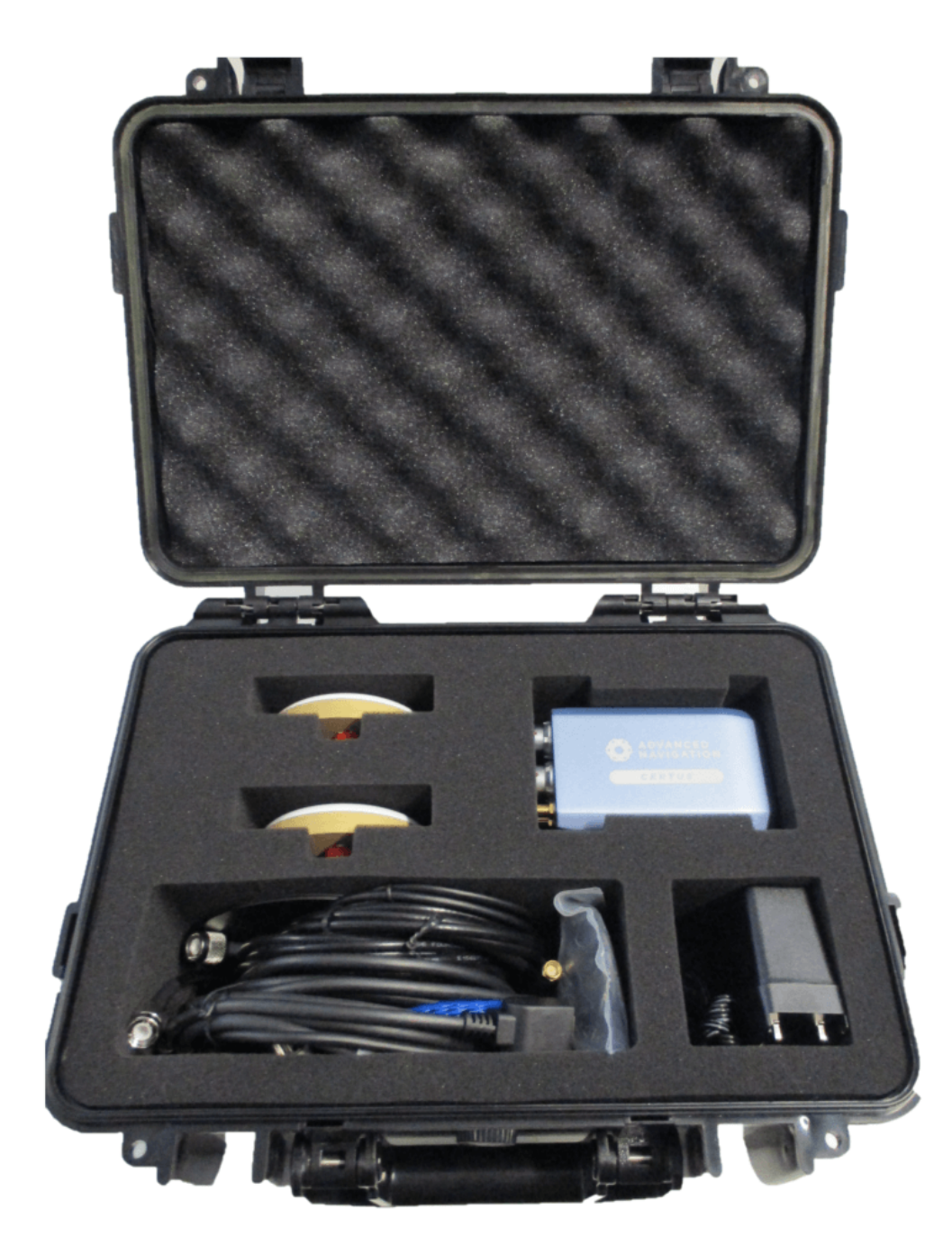

*Figure 3: Certus Rugged Evaluation Kit Contents*

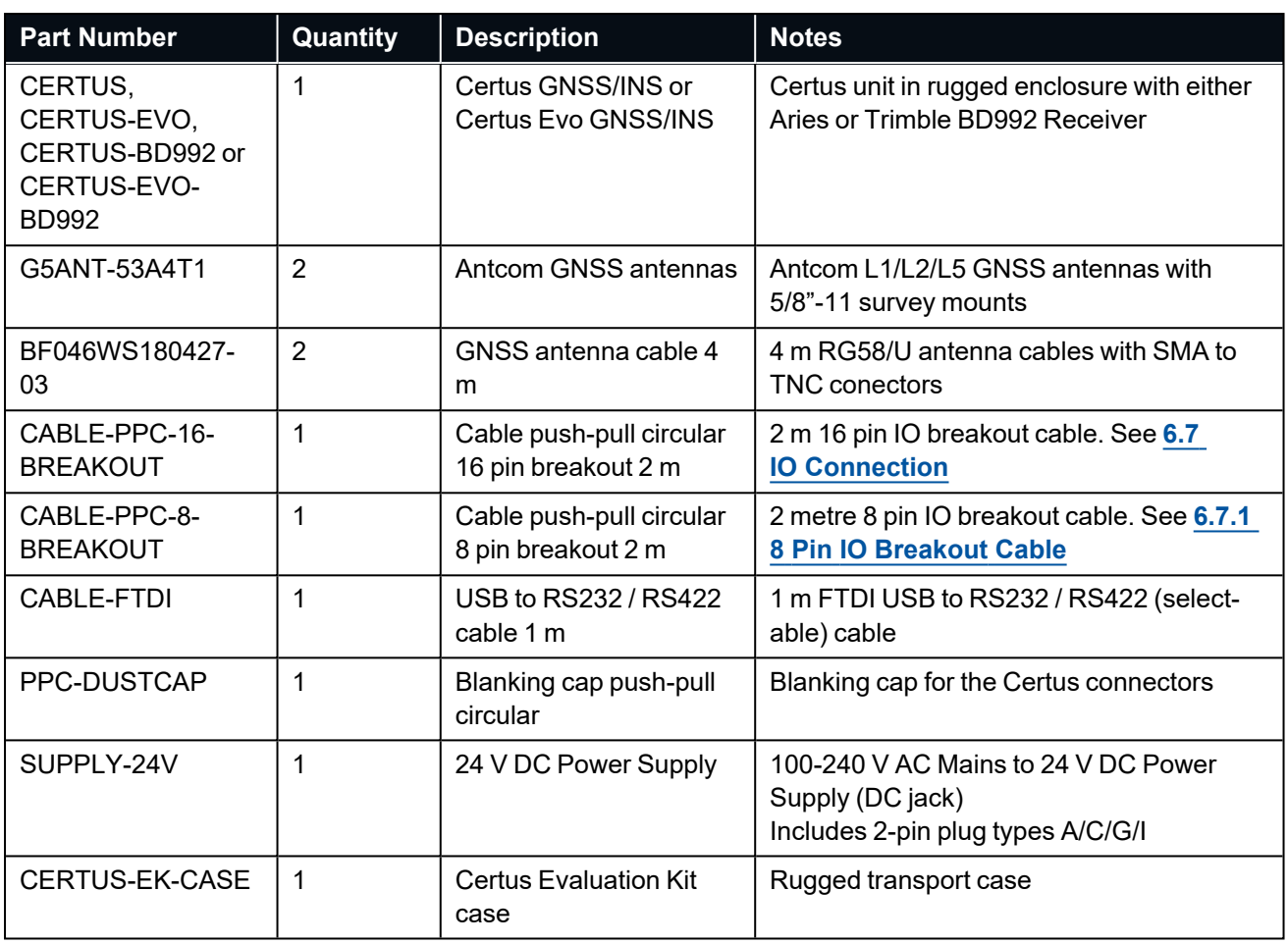

*Table 4: Rugged Evaluation Kit Contents*

## <span id="page-24-0"></span>**4 Getting Started**

- 1. Plug the 8 pin interface cable into the IO1 connector on the Certus.
- 2. Connect an Ethernet cable from the Ethernet socket on the breakout cable to your network or router.
- 3. Plug the power supply into the power connector on the breakout cable and then into the wall socket.
- 4. Download and install the Bonjour ZeroConf networking utility from the link **[https://www.ad](https://www.advancednavigation.com/Bonjour64.msi)[vancednavigation.com/Bonjour64.msi](https://www.advancednavigation.com/Bonjour64.msi)**.
- 5. In a web browser, type in the address **[http://certus.local](http://boreaslocal/)**

There are additional factors that you must review before you proceed with the installation. For more information, see **7 [Installing](#page-47-0) Certus**

# <span id="page-25-0"></span>**5 Part Numbers and Ordering Options**

This section covers information about:

- <sup>l</sup> **5.1 [Evaluation](#page-25-1) Kits**
- <sup>l</sup> **5.2 [Standalone](#page-26-0) Units**
- <sup>l</sup> **5.4 [GNSS Receiver](#page-27-1) License Upgrades**
- <sup>l</sup> **5.5 [Accessories](#page-27-2)**

## <span id="page-25-1"></span>**5.1 Evaluation Kits**

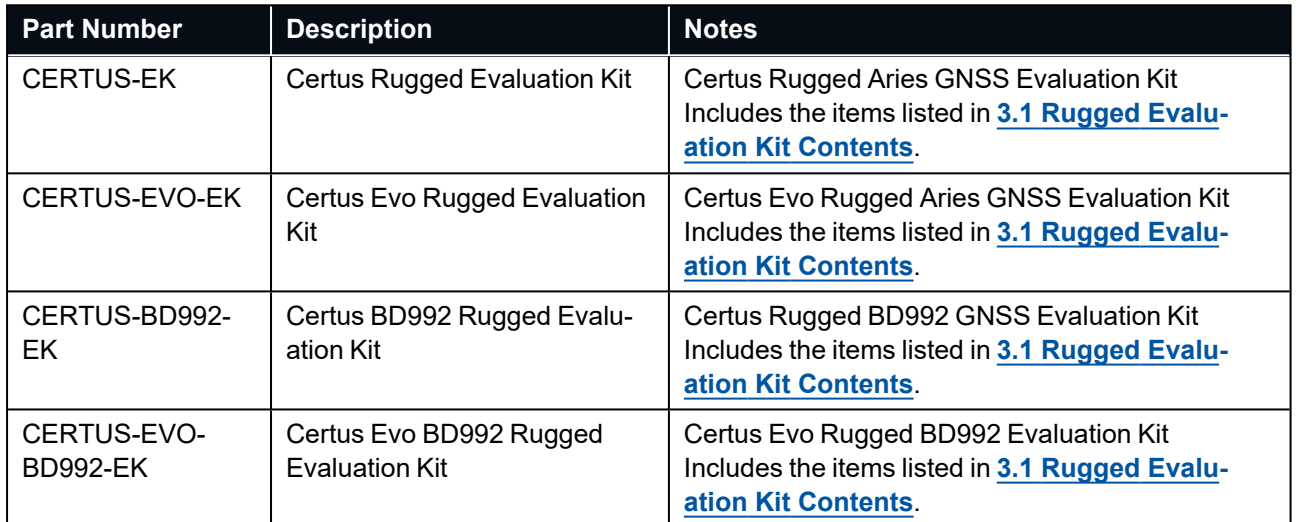

*Table 5: Evaluation Kit Part Numbers*

## <span id="page-26-0"></span>**5.2 Standalone Units**

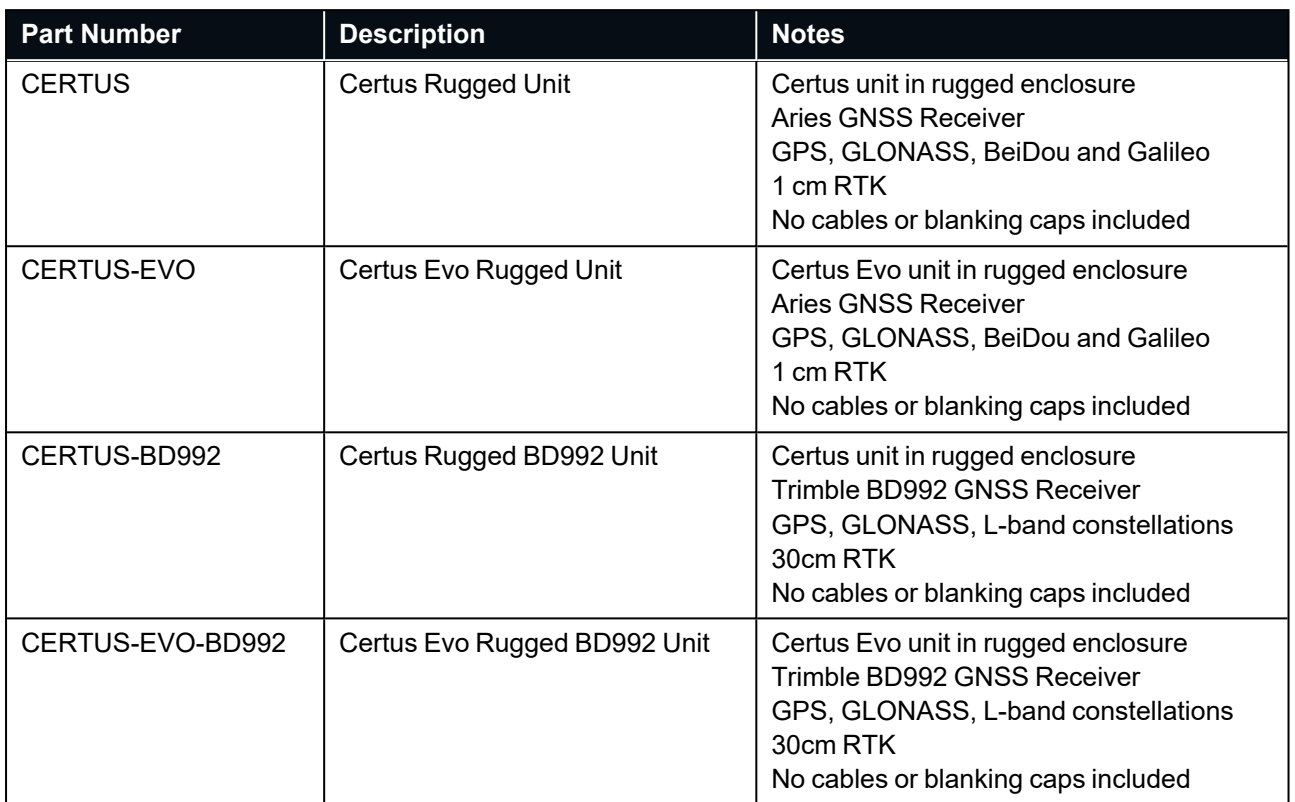

*Table 6: Standalone Unit Part Numbers*

## <span id="page-27-0"></span>**5.3 Antennas**

The antennas listed below are available for purchase. For more information on antenna selection, see **[7.5](#page-50-1) GNSS [Antennas](#page-50-1)** for more details.

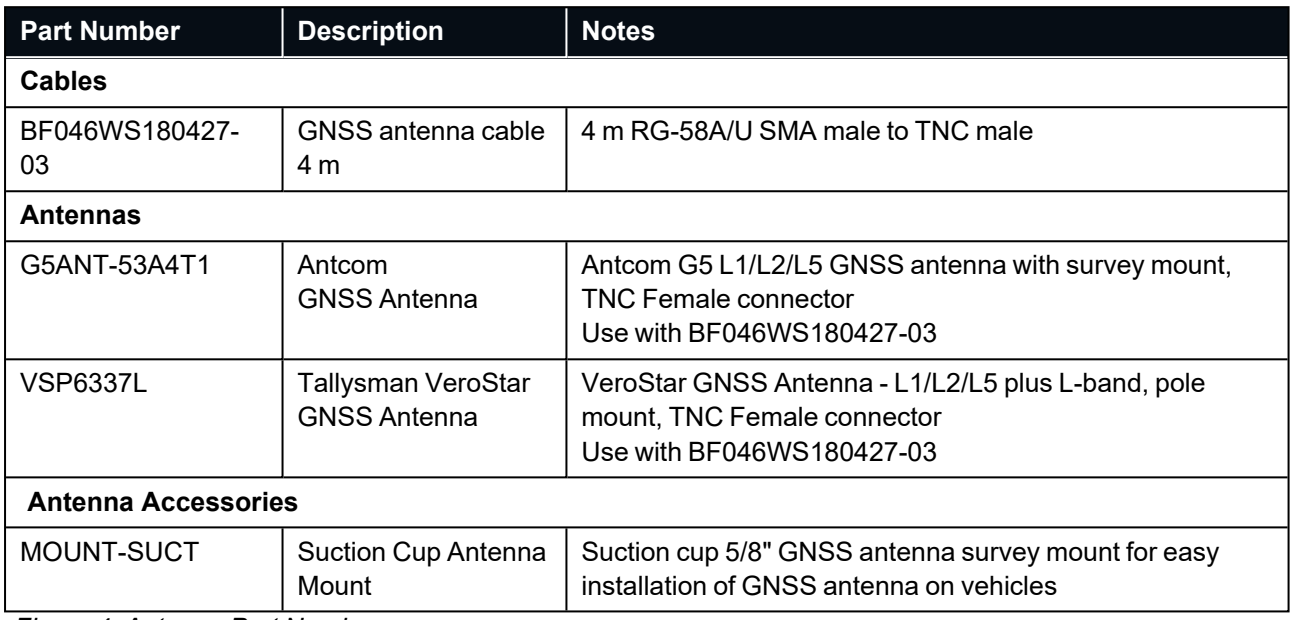

<span id="page-27-1"></span>*Figure 4: Antenna Part Numbers*

## **5.4 GNSS Receiver License Upgrades**

These licenses are only applicable to units with a Trimble BD992 GNSS Receiver.

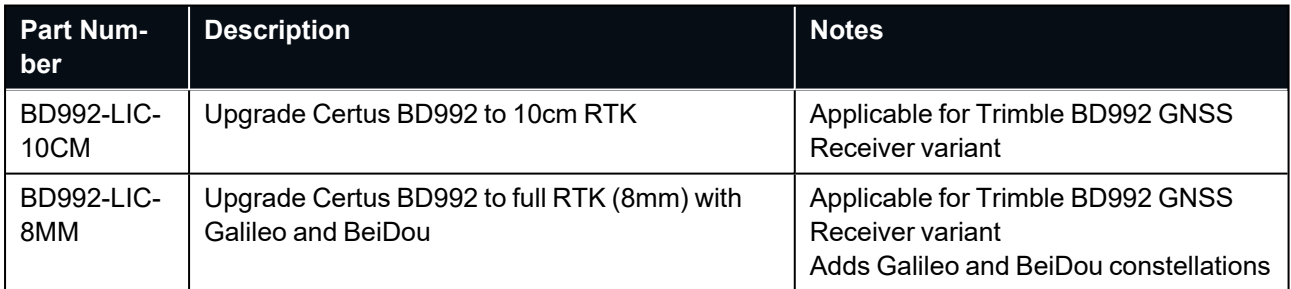

<span id="page-27-2"></span>*Table 7: Ordering Part Numbers for GNSS Receiver Licence Upgrades*

## **5.5 Accessories**

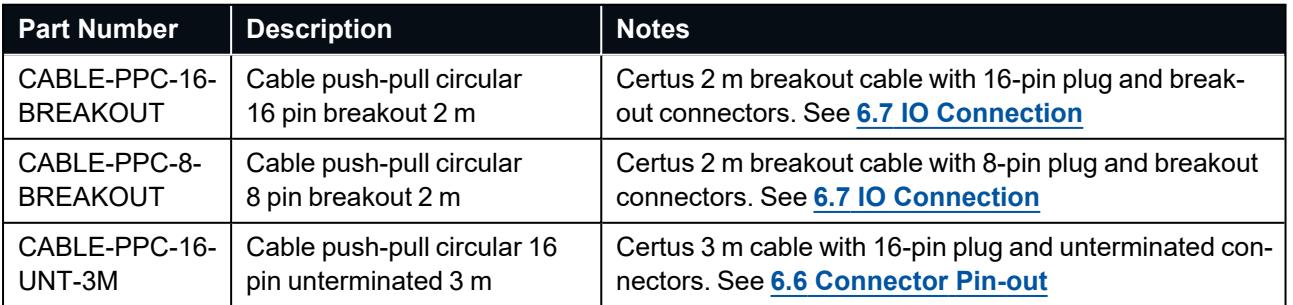

#### Certus Reference Manual • Part Numbers and Ordering Options

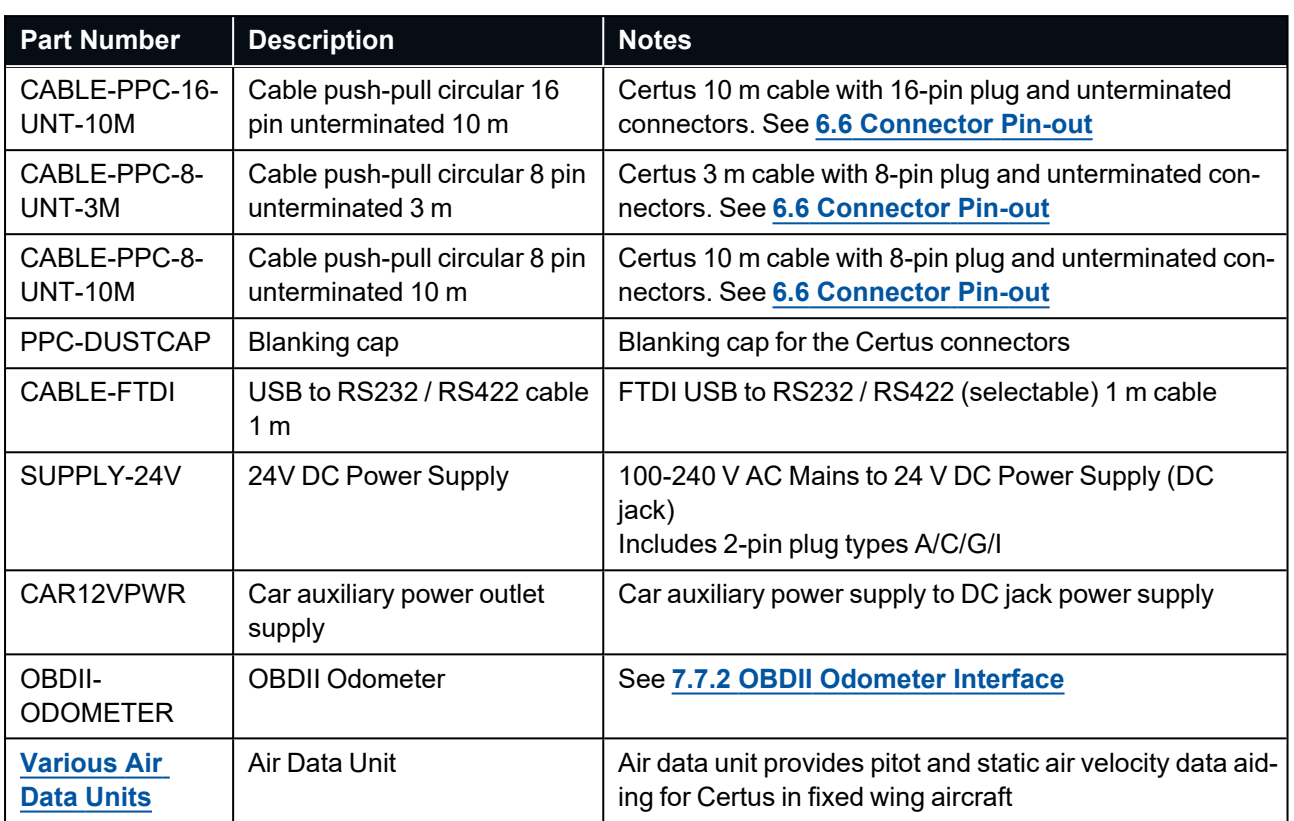

*Table 8: Accessories Part Numbers*

# <span id="page-29-0"></span>**6 Specifications**

For details, review the following specifications for Certus:

- <sup>l</sup> **6.1 Navigation [Specifications](#page-29-1)**
- <sup>l</sup> **6.2 Sensor [Specifications](#page-31-0)**
- <sup>l</sup> **6.3 Hardware [Specifications](#page-33-0)**
- <sup>l</sup> **6.4 [Communication](#page-38-1) Specifications**
- <sup>l</sup> **6.5 Electrical [Specifications](#page-39-0)**
- <sup>l</sup> **6.6 [Connector](#page-41-0) Pin-out**
- <sup>l</sup> **6.7 [IO Connection](#page-44-0)**

## <span id="page-29-1"></span>**6.1 Navigation Specifications**

#### <span id="page-29-2"></span>**6.1.1 Certus Specifications**

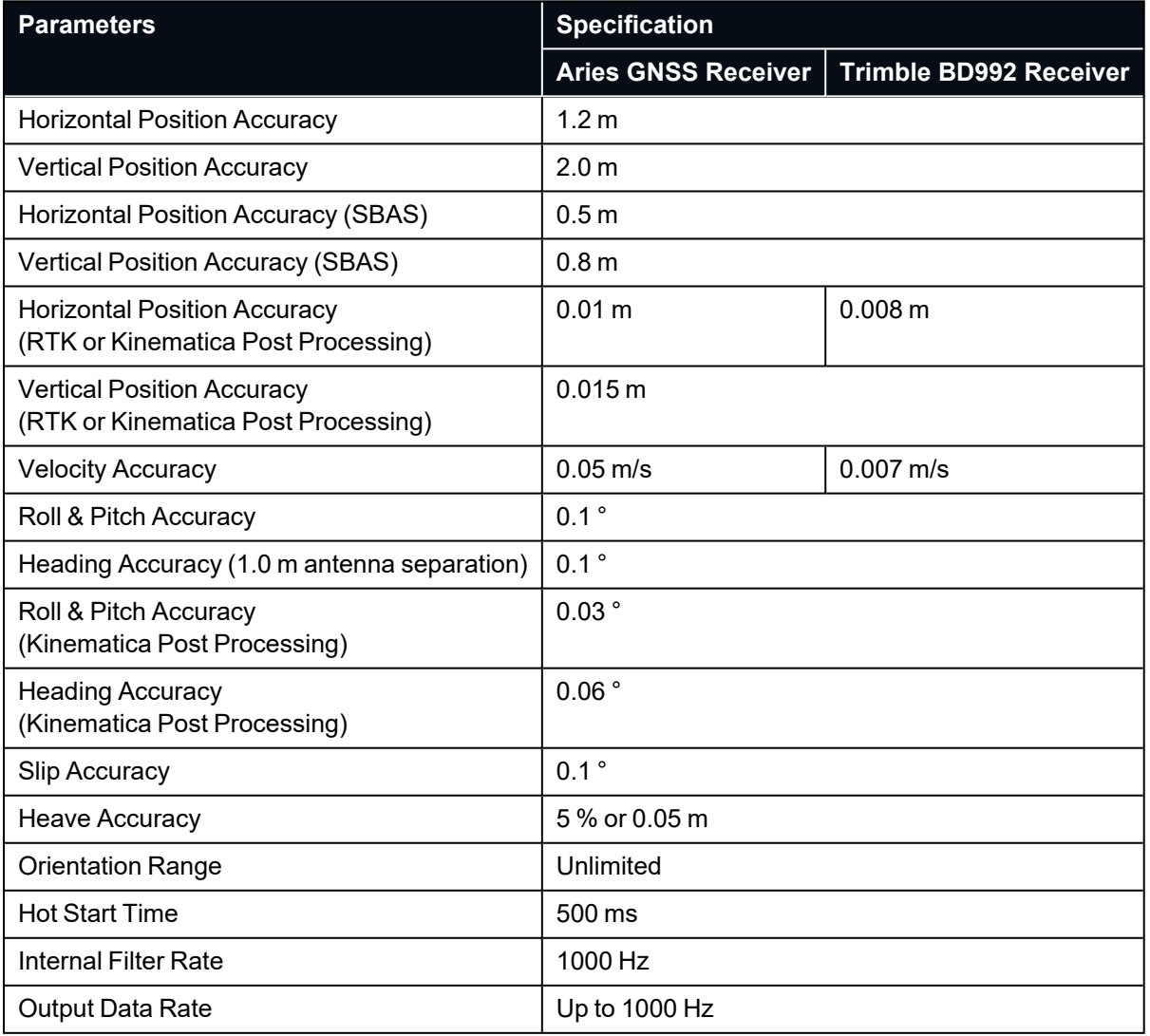

*Table 9: Certus Navigation Specifications*

## <span id="page-30-0"></span>**6.1.2 Certus Evo Specifications**

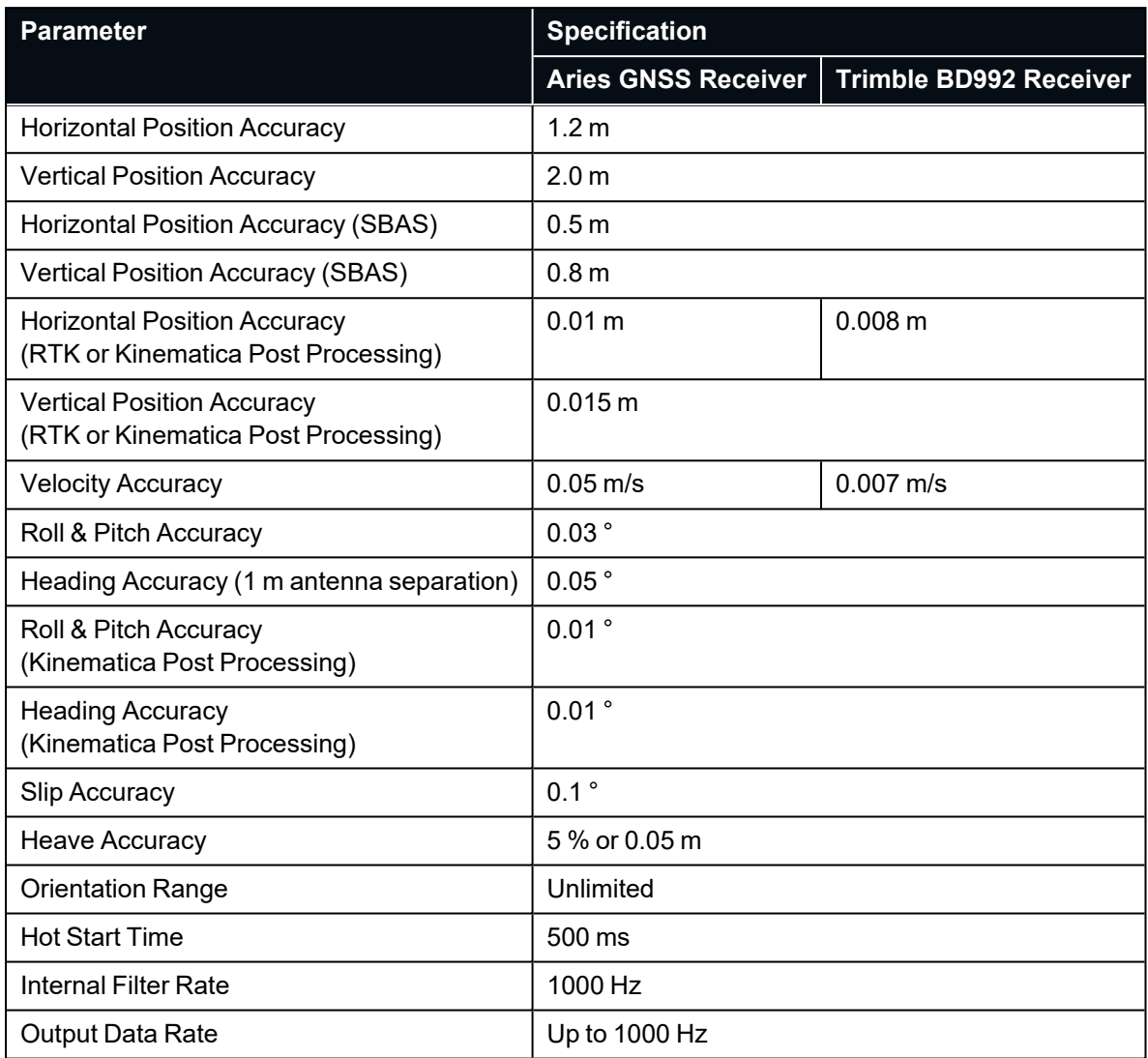

*Table 10: Certus Evo Navigation Specifications*

### <span id="page-30-1"></span>**6.1.3 Heading Accuracy**

![](_page_30_Picture_417.jpeg)

*Table 11: Heading Accuracy*

## <span id="page-31-0"></span>**6.2 Sensor Specifications**

## <span id="page-31-1"></span>**6.2.1 Certus Specifications**

![](_page_31_Picture_526.jpeg)

*Table 12: Certus Sensor Specifications*

## <span id="page-31-2"></span>**6.2.2 Certus Evo Specifications**

![](_page_31_Picture_527.jpeg)

![](_page_32_Picture_490.jpeg)

<span id="page-32-0"></span>*Table 13: CertusEvo Sensor Specifications*

### **6.2.3 GNSS Specifications**

![](_page_32_Picture_491.jpeg)

*Table 14: GNSS Specifications*

<sup>1</sup> Requires purchase of Omnistar or Trimble RTX subscription

<sup>2</sup> Requires purchase of additional software license, see **5.4 [GNSS Receiver](#page-27-1) License Upgrades**

<sup>3</sup> See **9.1.3.16 [GNSS Configuration](#page-94-1)** for update rate relevant to particular constellation configurations

## <span id="page-33-0"></span>**6.3 Hardware Specifications**

#### <span id="page-33-1"></span>**6.3.1 Certus Hardware Specifications**

![](_page_33_Picture_282.jpeg)

<span id="page-33-2"></span>*Table 15: Hardware Specifications for Certus Rugged Variant*

### **6.3.2 Certus Evo Hardware Specifications**

![](_page_33_Picture_283.jpeg)

*Table 16: Hardware specifications for Certus Evo Rugged Variant*

## <span id="page-34-0"></span>**6.3.3 Certus and Certus Evo Environmental Specifications**

![](_page_34_Picture_206.jpeg)

*Table 17: Environmental specifications for Certus and Certus Evo Rugged Variants*

## <span id="page-35-0"></span>**6.3.4 Rugged Mechanical Drawings**

#### <span id="page-35-1"></span>**6.3.4.1 Certus Rugged Mechanical Drawings**

![](_page_35_Figure_3.jpeg)

![](_page_35_Figure_4.jpeg)

*Figure 5: Mechanical drawings of Certus*

![](_page_35_Figure_6.jpeg)

![](_page_35_Figure_7.jpeg)
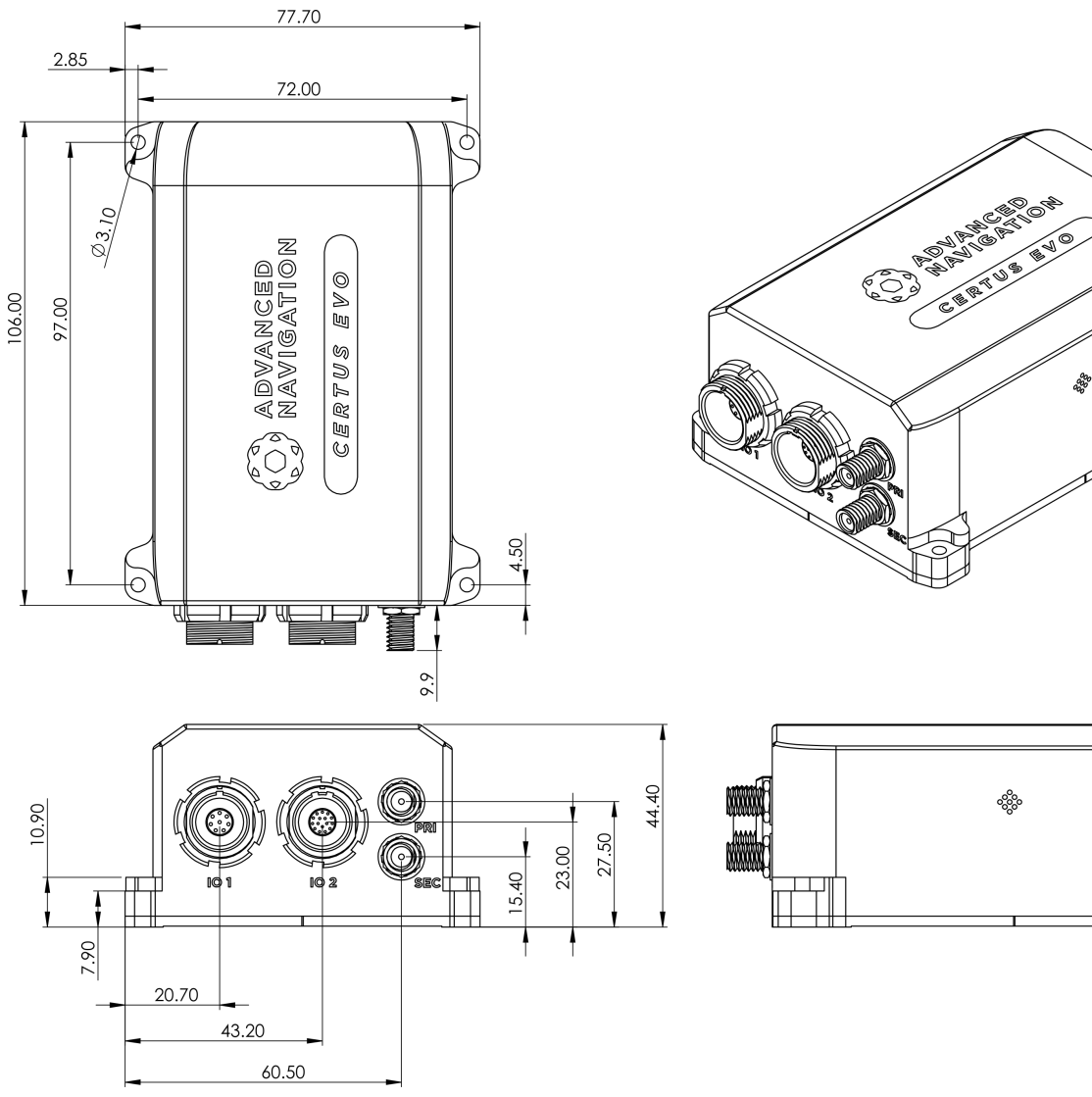

#### **6.3.4.2 Certus Evo Rugged Mechanical Drawings**

*Figure 6: Mechanical Drawings of Certus Evo*

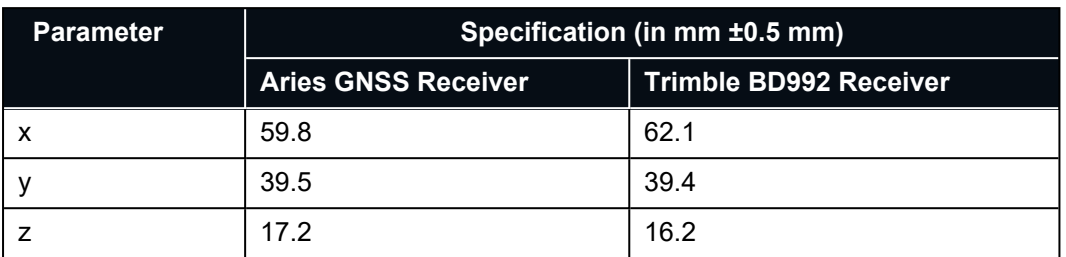

#### **6.3.4.3 Centre of Gravity Location of Certus**

*Table 18: Center of Gravity Measurements for Certus Rugged Variant*

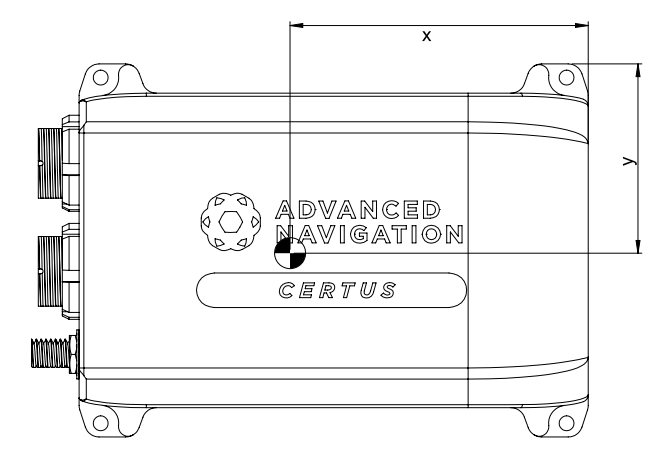

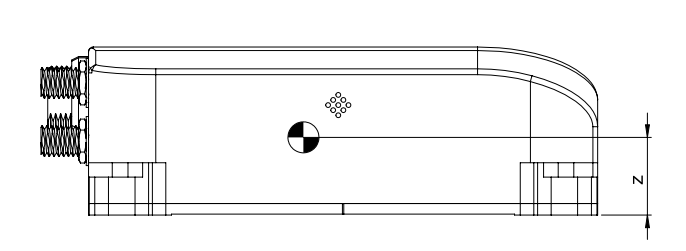

*Figure 7: Centre of Gravity of Certus*

#### **6.3.4.4 Centre of Gravity Location of Certus Evo**

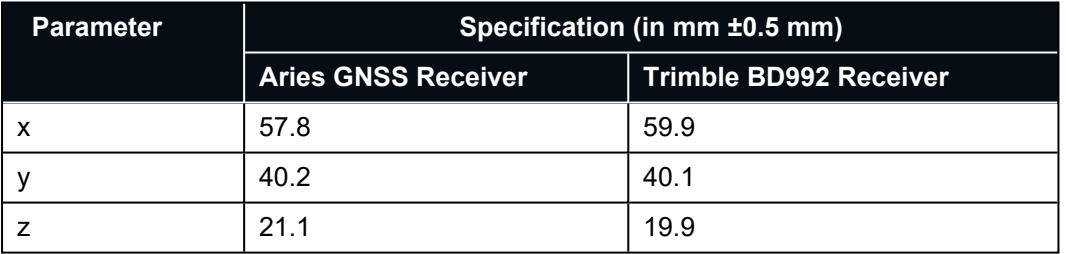

*Table 19: Center of Gravity Measurements for Certus Evo Rugged Variant*

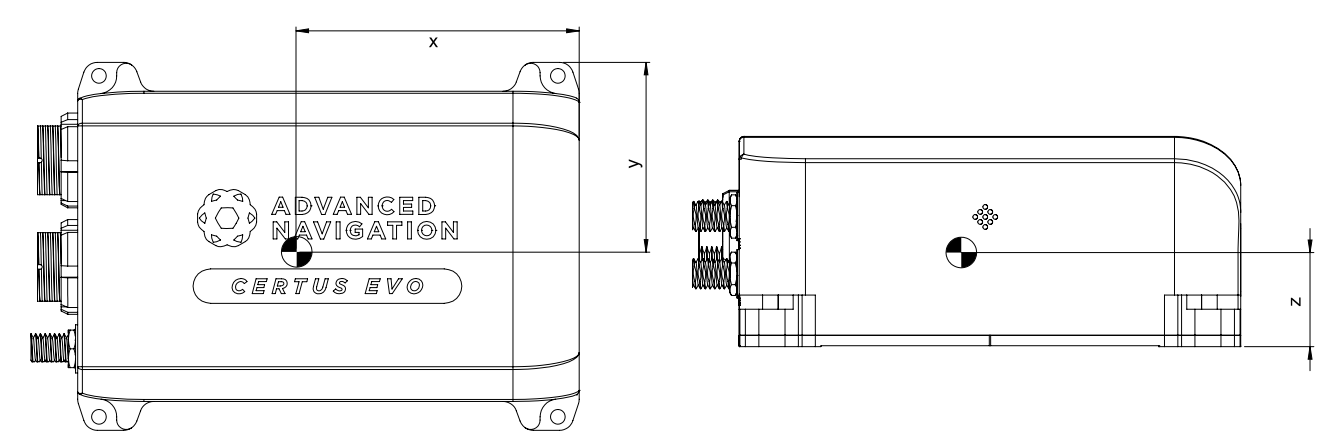

*Figure 8: Centre of Gravity of Certus Evo*

### **6.3.5 Serial Number**

Units can be identified and tracked using the device serial number. This can be observed in a numbers of ways:

- <sup>l</sup> Through the Device Information page in the web UI (**9.1.2 View [Menu](#page-76-0)**)
- <sup>l</sup> Through the Device Information page in the **9.2 Using Certus [Manager](#page-100-0)** application.
- Via the 2D data matrix bar code on the outside rear of the enclosure. Applications are available for most smart-phones that can scan the 2D data matrix bar code to display the serial number. The label also contains the hardware version and build date.

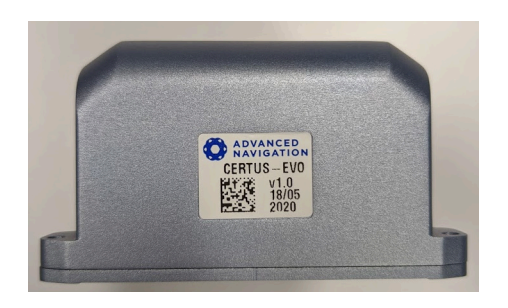

*Figure 9: Certus External Serial Number Sticker*

### **6.4 Communication Specifications**

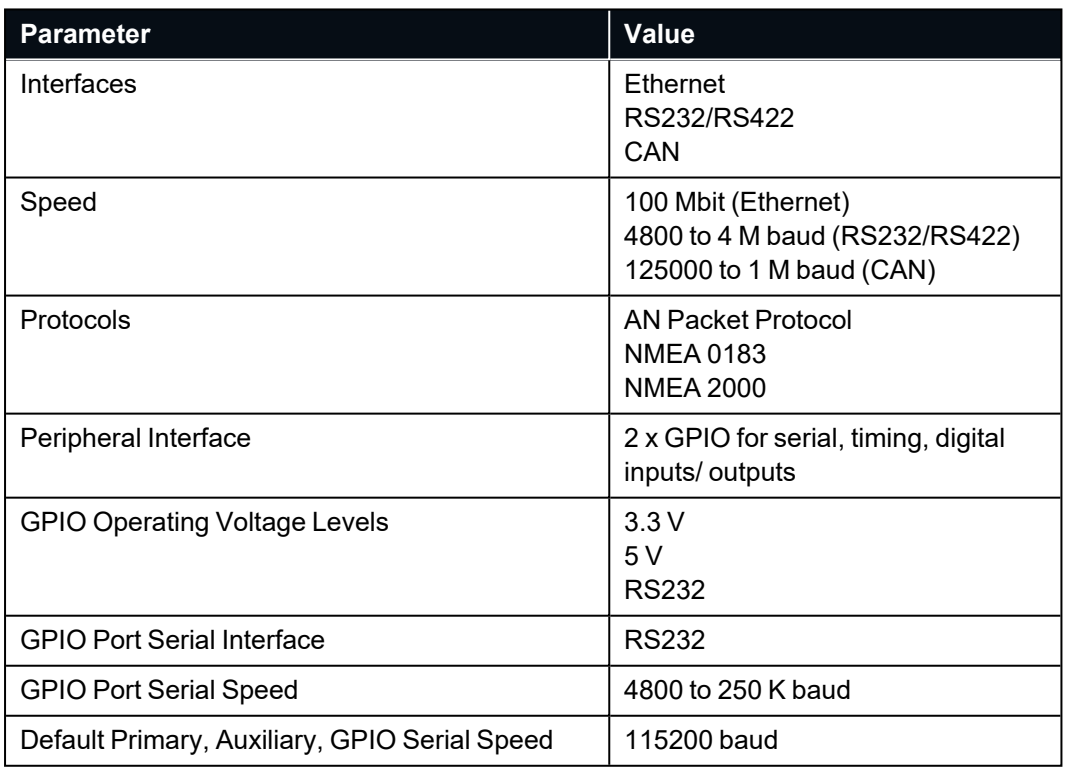

*Table 20: Communication Specifications for Rugged Variants*

# <span id="page-39-0"></span>**6.5 Electrical Specifications**

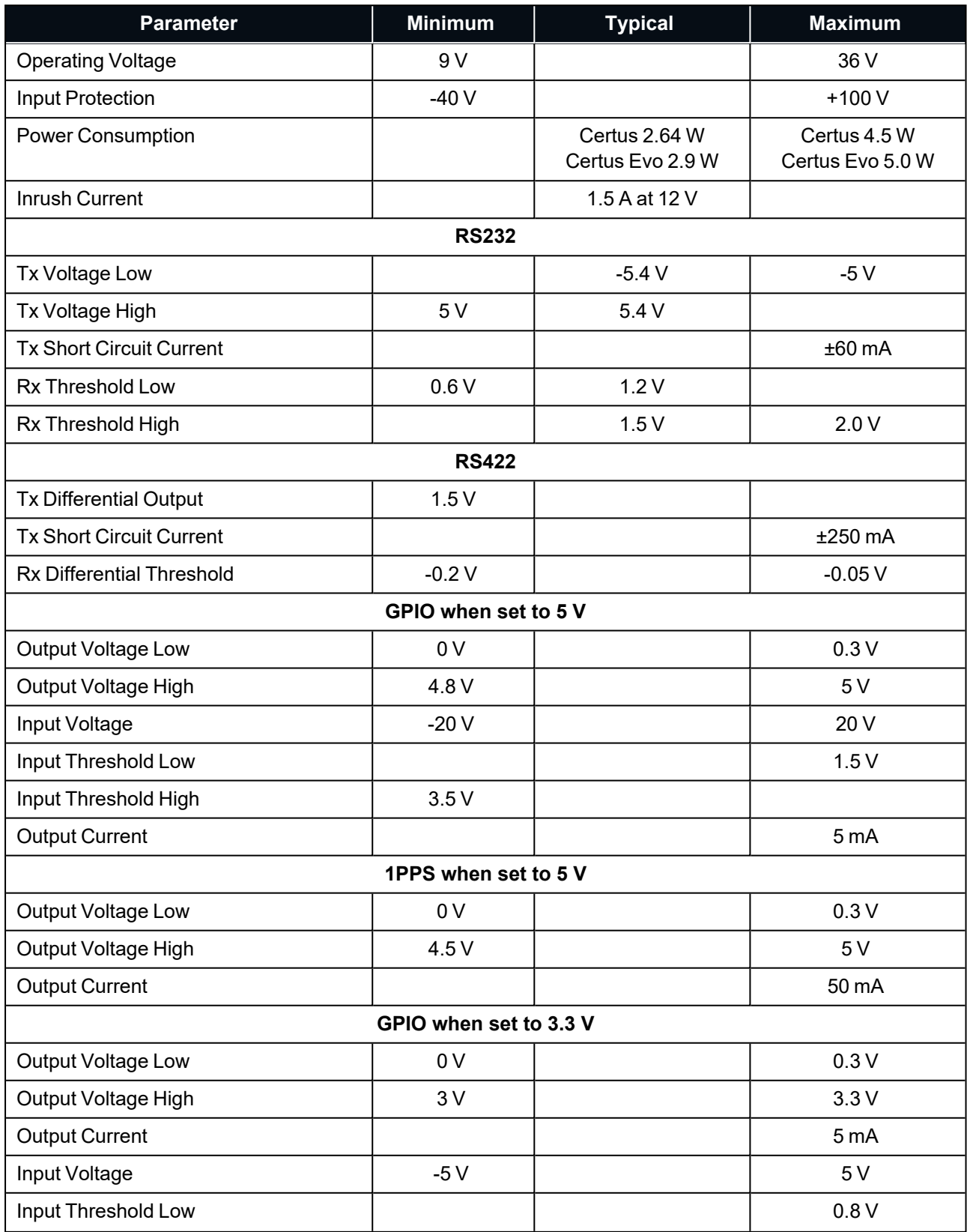

#### Certus Reference Manual • Specifications

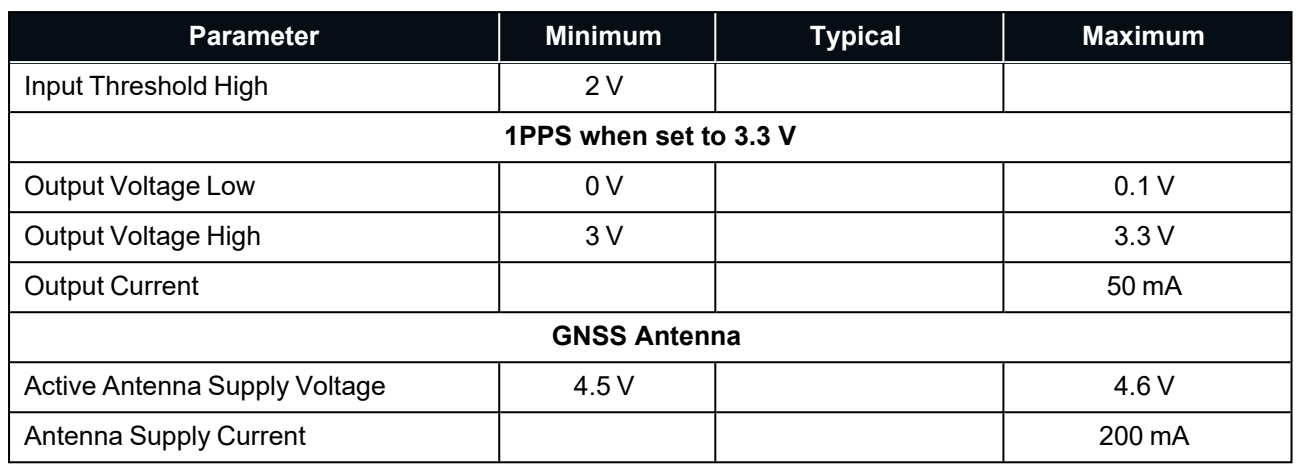

*Table 21: Electrical Specifications*

# **6.6 Connector Pin-out**

Power supply and signal connections are made through the two push-pull type connector – one has 8 pins, the other has 16 pins. The connectors provide reliable and rugged connections to Certus under demanding conditions and are rated to IP67 in the mated position.

Advanced Navigation produces tested cable assemblies as either a breakout cable (see **[6.7.1](#page-44-0) 8 Pin [IO Breakout](#page-44-0) Cable** and **6.7.2 16 Pin [IO Breakout](#page-45-0) Cable**), or a 3 metre or 10 metre unterminated cable (see **[5](#page-25-0) Part [Numbers](#page-25-0) and Ordering Options**). Advanced Navigation supplied cable assemblies are shielded TPE cable, with each individual wire colour-coded FEP coated 24 AWG wire (for the 8 pin cable) or 28 AWG wire (for the 16 pin cable).

If sourcing and assembling your own cables, the connectors are interchangeable across different manufacturers as detailed below:

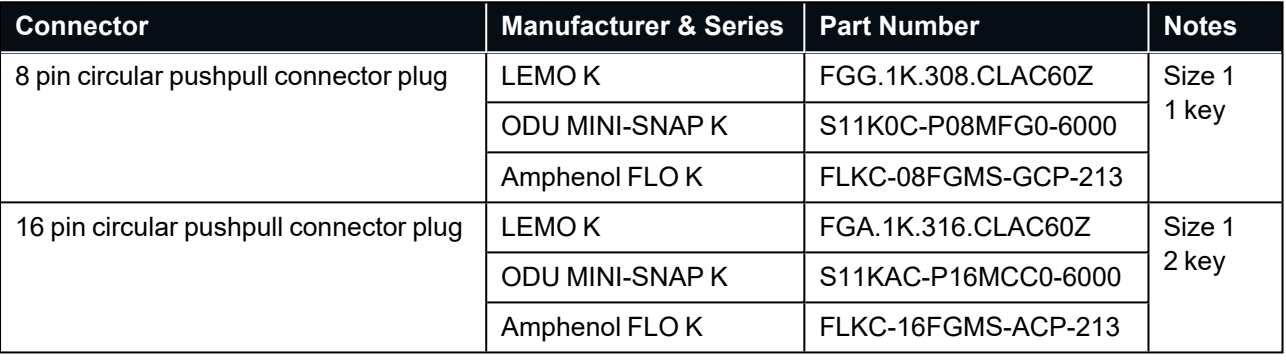

**Note**: Both of the two connectors have a power supply connection. Only one of these power supplies should be connected. Connecting two different power supplies could result in damage to the unit.

Certus features galvanic isolation between different pins to prevent interference. This means that there are different grounds that apply for different pins. See **7.4 [Electrical](#page-50-0) Domains** for more information on the different ground domains.

### **6.6.1 8 Pin Connector**

See **Figure 11: 8 Pin Harness [connector](#page-42-0) pin locations** below for pin locations. The image is a pin side view, meaning a view looking into the pins on the harness connector.

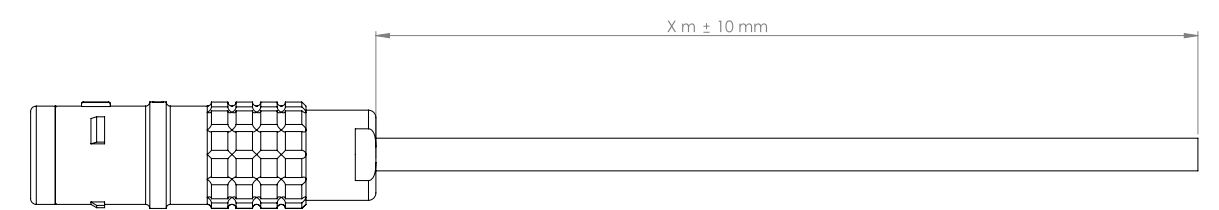

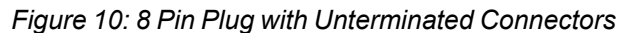

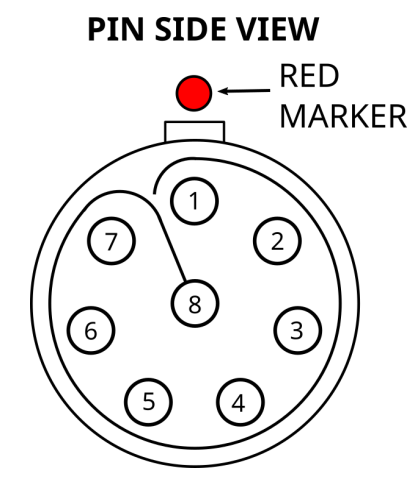

*Figure 11: 8 Pin Harness connector pin locations*

<span id="page-42-0"></span>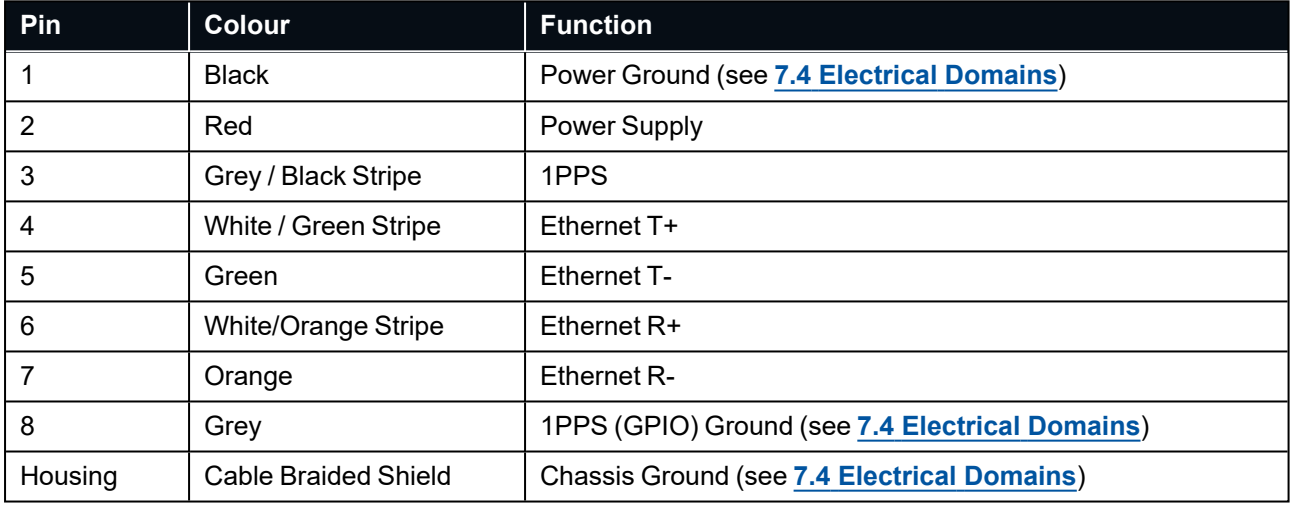

*Table 22: Pin Allocation for 8 Pin Connector*

#### **6.6.2 16 Pin Connector**

See **Figure 13: 16 Pin Harness [connector](#page-43-0) pin locations** below for pin locations. The image is a pin side view, meaning a view looking into the pins on the harness connector.

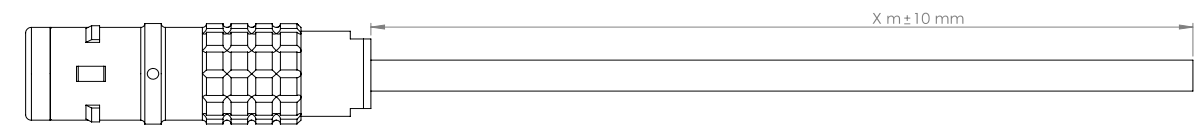

*Figure 12: Certus 16 pin plug with Unterminated Connectors*

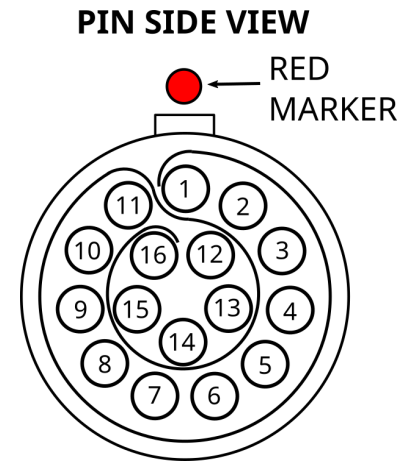

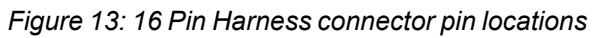

<span id="page-43-0"></span>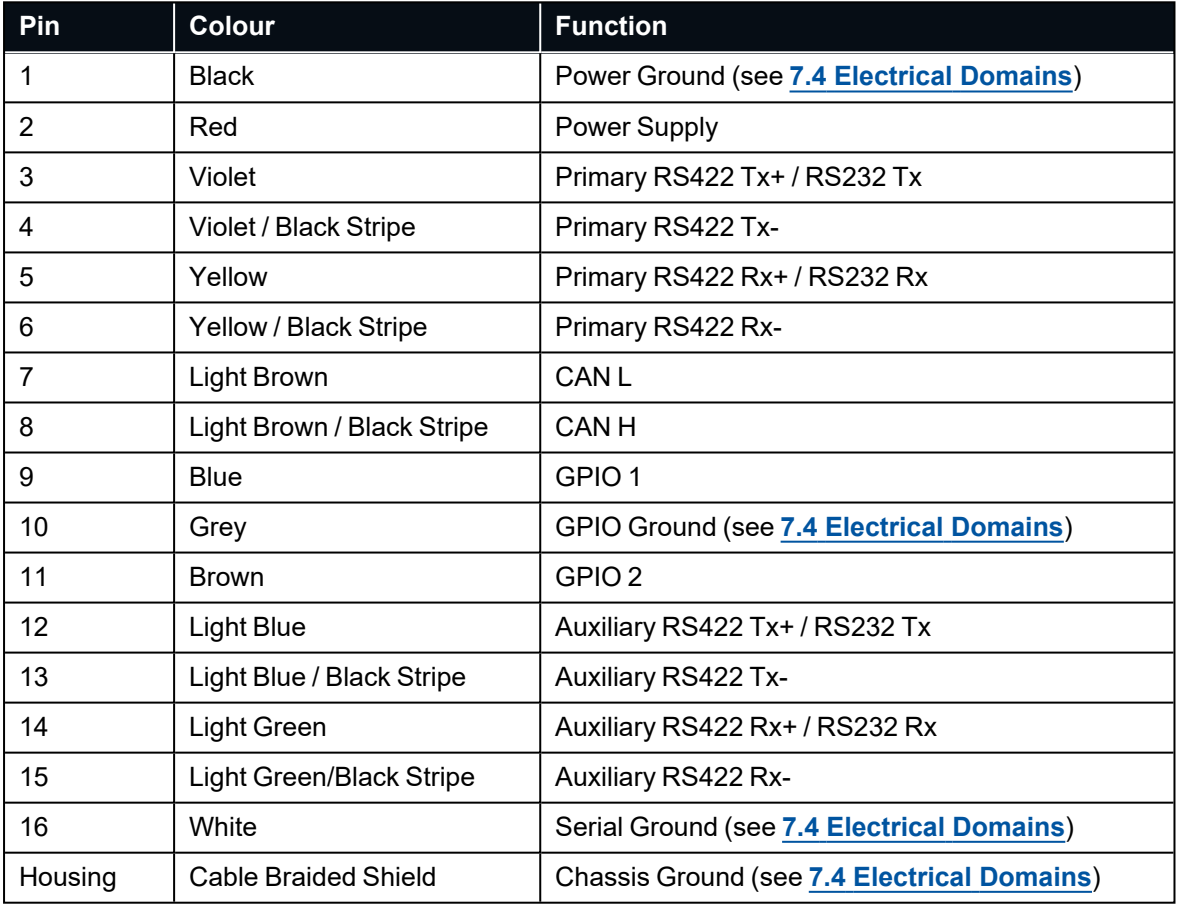

*Table 23: Pin Allocation for 16 Pin Connector*

# **6.7 IO Connection**

Advanced Navigation offers two pre-terminated IO breakout cables (one for the 8 pin connector and one for the 16 pin connector) for quick connection to Certus. All external signal and power connections are 2m long. The evaluation IO breakout cables are supplied as part of the Certus Evaluation Kit. See **3 Rugged [Evaluation](#page-21-0) Kit**.

Custom cable lengths are not available for pre-terminated cables.

**Note**: Both the connectors have a power supply connection. Only one of these power supplies should be connected. Connecting two different power supplies could result in damage to the unit.

### <span id="page-44-0"></span>**6.7.1 8 Pin IO Breakout Cable**

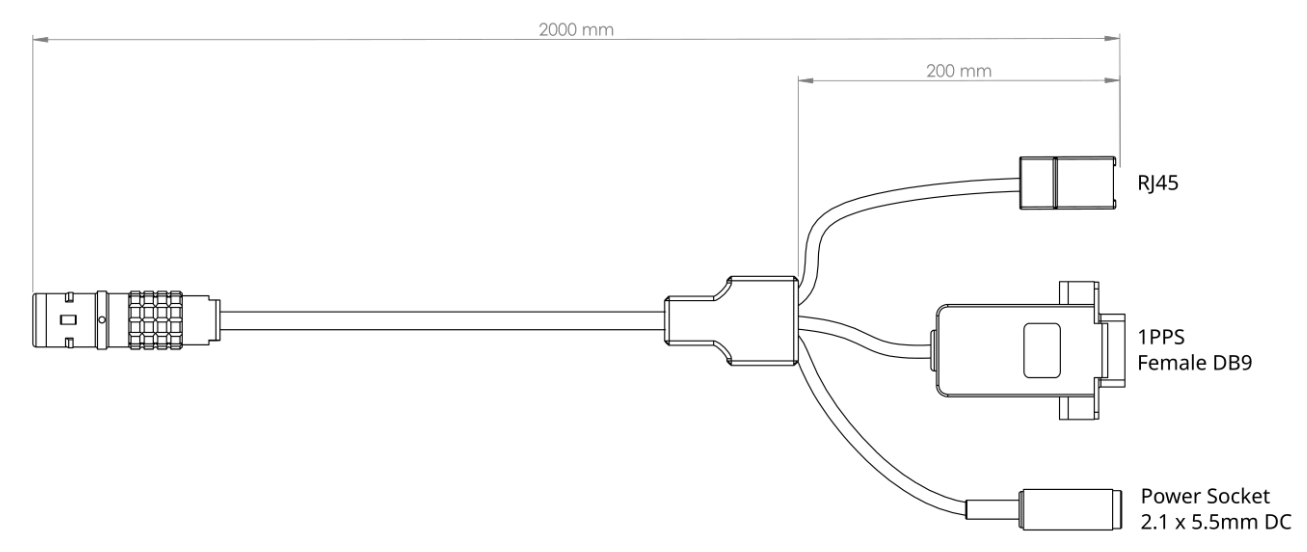

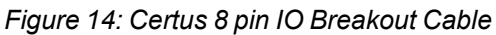

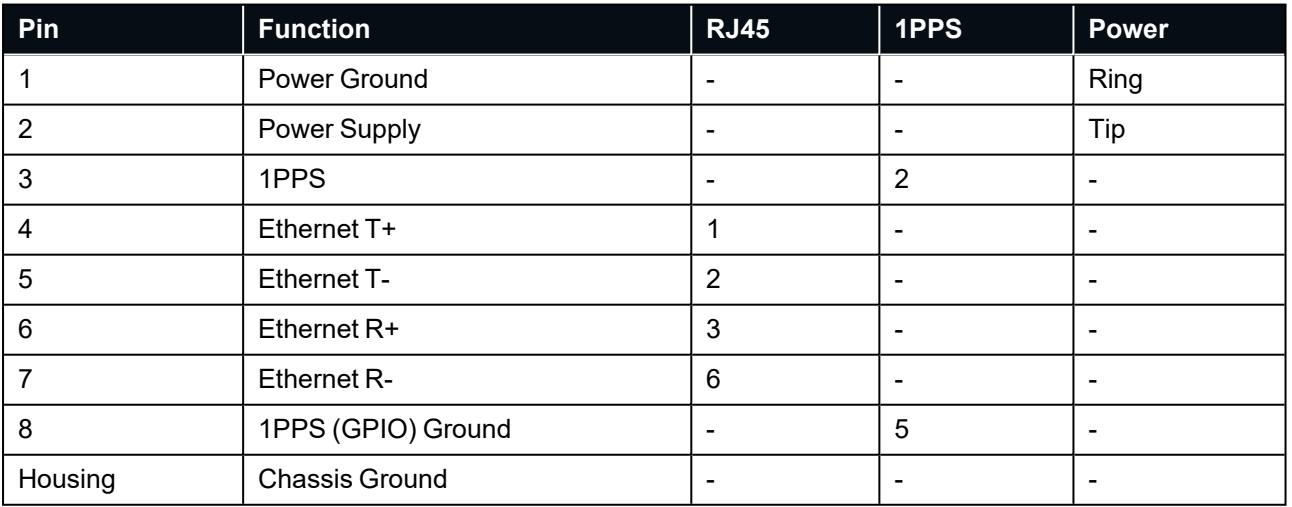

*Table 24: Certus 8 Pin IO Breakout Cable Connector Pin-out*

### <span id="page-45-0"></span>**6.7.2 16 Pin IO Breakout Cable**

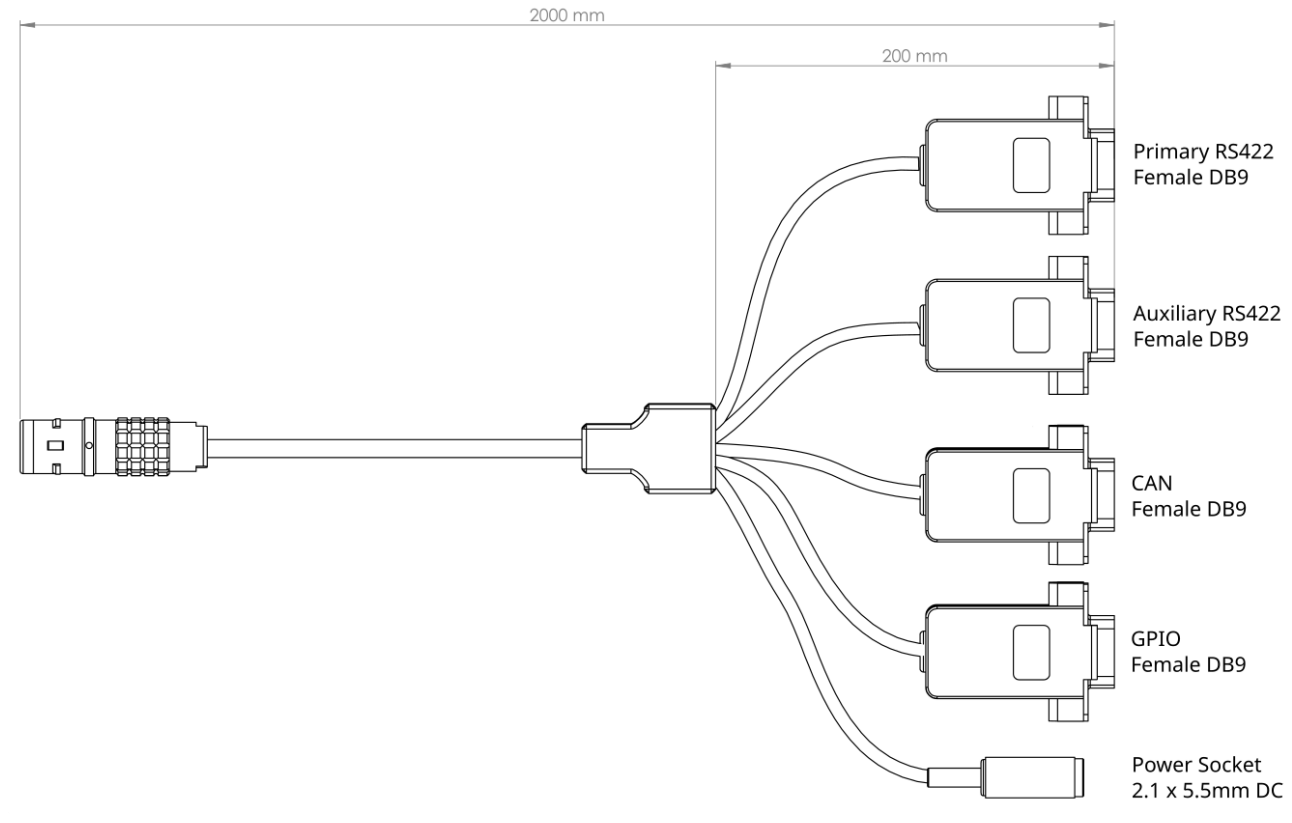

#### *Figure 15: Certus 16 pin IO Breakout Cable*

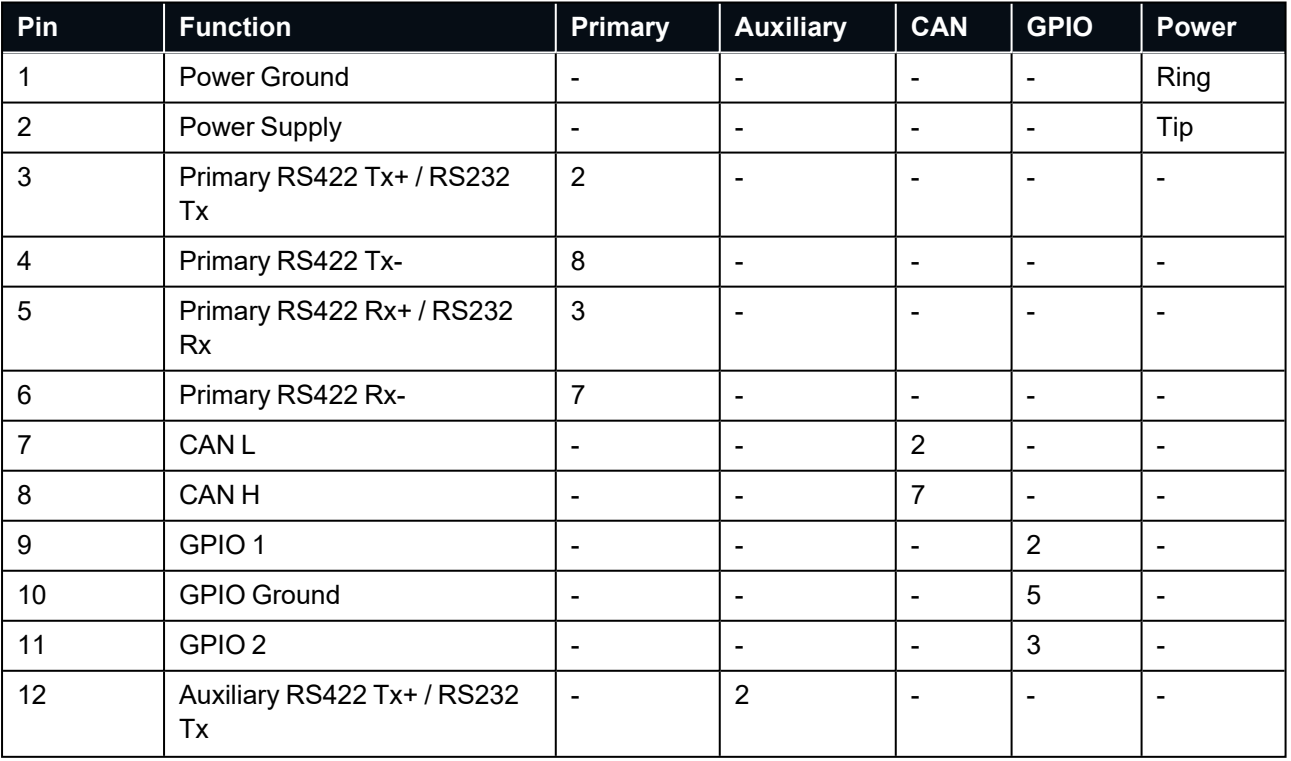

#### Certus Reference Manual • Specifications

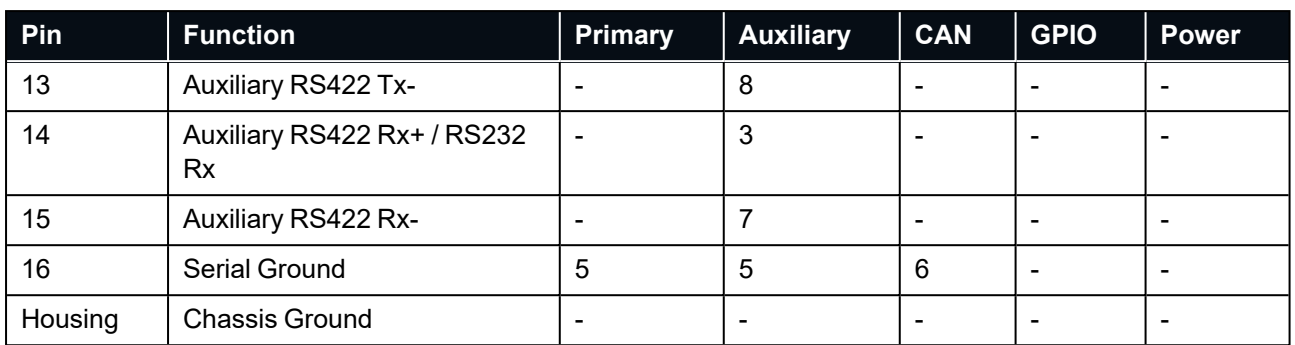

*Table 25: Certus 16 Pin IO Breakout Cable Connector Pin-out*

# **7 Installing Certus**

To install and quickly get started with Certus, follow the instructions provided in **7.1 [Installation](#page-47-0) Checklist**. **More Information...**

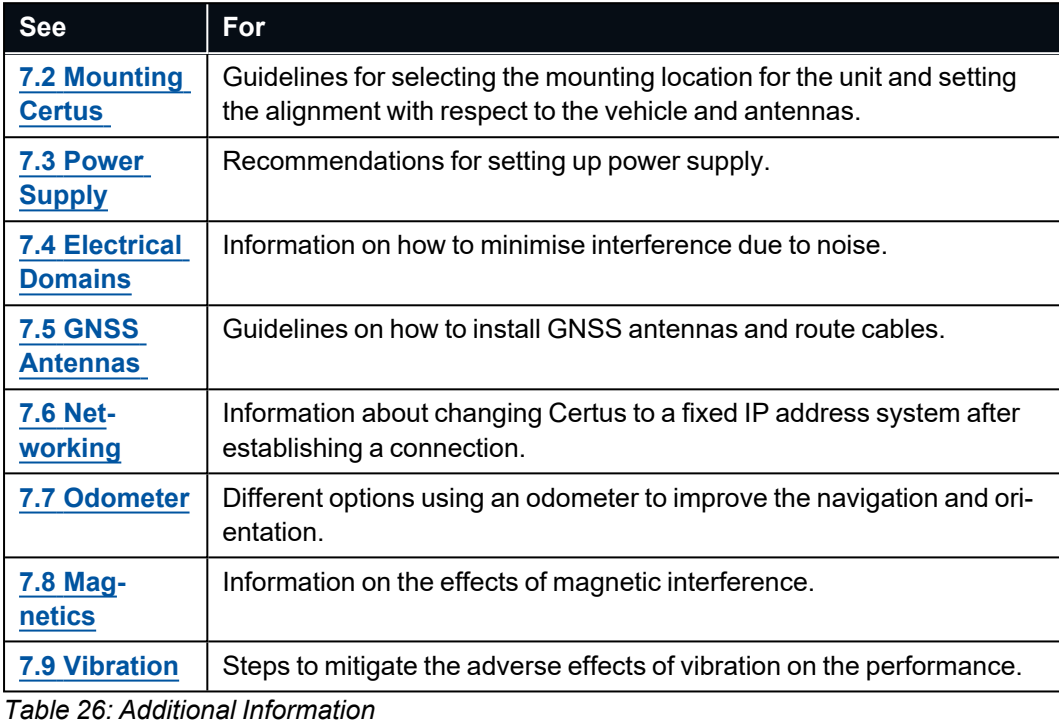

**Note**: For ordering an evaluation kit, a standalone kit or accessories for Certus, see **5 Part [Numbers](#page-25-0) and [Ordering](#page-25-0) Options**.

### <span id="page-47-0"></span>**7.1 Installation Checklist**

The following checklist provides the basic steps for connecting, mounting and configuring a Certus unit.

- 1. Plug the power supply into the power connector on the breakout cable and then into the wall socket. See **7.3 Power [Supply](#page-49-0)**.
- 2. Connect to Certus using one of the following methods:

#### a. **Ethernet**

- i. Plug the 8 pin breakout cable into the IO1 connector on the Certus.
- ii. Plug an Ethernet cable into the Ethernet socket on the breakout cable, and into your network.
- iii. Download and install the Bonjour ZeroConf networking utility from the link **<https://www.advancednavigation.com/Bonjour64.msi>**.
- iv. In a web browser, type in the address **[http://certus.local](http://certus.local/)**.

#### b. **RS232 Serial**

- i. Plug the 16 pin breakout cable into Certus.
- ii. Connect the USB to RS232 / RS422 adaptor cable to the Primary port and your computer. The Certus factory default setting is RS232. Check that the mode switch is at the correct

setting.

iii. **Java 11 is required** to run Certus Manager.

Adoptium JRE 11 is the recommended Java installer to be used on all platforms. Install the latest version of Java 11 from **[Adoptium](https://adoptium.net/temurin/releases/?version=11)**, selecting the correct operating system and architecture for your computer.

iv. Download Certus Manager from the **[Certus](https://www.advancednavigation.com/solutions/certus/#Software)** product page of the Advanced Navigation website.

**Note**: Certus Manager is only available for systems with x64 architecture

- v. Double click Certus Manager to start the application. See **9.2 Using Certus [Manager](#page-100-0)** for specific notes for different platforms
- vi. Select the correct COM port.
- vii. Select the Baud Rate. The default baud rate is 115200 bps.
- viii. Click **Connect**.
- 3. Mount the unit in the standard alignment of X+ pointing forward and Z+ pointing down. For more information, see **Mounting [Alignment](../../../../../Content/Installing/MountingAlignment.htm)**.
- 4. Mount the two GNSS antennas in a level orientation with a clear view of the sky. The primary antenna should be positioned directly forwards of the secondary antenna with separation of at least 0.5 metres. See **7.5 GNSS [Antennas](#page-50-1)** .
- 5. Connect the coaxial antenna cables between the antennas and Certus. The antenna cables should not be coiled.
- 6. Accurately measure the GNSS antenna offset from the centre of the Certus unit to the central base of the primary antenna in the body co-ordinate frame (X+ forward and Z+ down, see **12.3 The [Body](#page-235-0) Co[ordinate](#page-235-0) Frame**) and enter these values into the **9.1.3.4 [Alignment](#page-87-0)** screen under the **Configuration** menu. See **7.5 GNSS [Antennas](#page-50-1)** for more details.
- 7. Choose a Vehicle Profile in the **9.1.3.2 Filter [Options](#page-85-0)** screen under the **Configuration** menu. This should be the closest available match to your vehicle type. If you need more information, contact Support at support@advancednavigation.com.
- 8. Check that all filters are initialised. See **8.1 Filter [Initialisation](#page-61-0)**. The system is now ready for use.

# <span id="page-48-0"></span>**7.2 Mounting Certus**

When installing Certus into a vehicle, the mounting position and alignment of the unit are essential for achieving optimal performance. Position refers to the physical location within the vehicle where the unit is installed while alignment refers to the orientation of the unit with respect to the orientation of the vehicle.

Before you install Certus, review the considerations for selecting a location and instructions alignment of the unit outlined below.

When planning a mounting location for Certus, be mindful of the following recommendations:

- Mount the unit in an area that will not exceed the rated temperature range, and with minimal temperature swings.
- Mount the unit away from high levels of vibration where possible.
- Mount the unit within several metres of the GNSS antennas where possible.
- Mount close to the centre of gravity of the vehicle where possible.
- Mount the unit at least 10 cm away (and preferably as far as possible) from sources of dynamic magnetic interference such as high current wiring or large motors for best performance.
- <sup>l</sup> Do not obstruct the two vents on the side of the enclosure unless **8.9 [Atmospheric](#page-68-0) Altitude** will be disabled.

The Certus mounting plate and hole guide are shown in **7.2.1 [Mounting](#page-49-1) Plate Layout**. The holes are designed for M3 screws.

<span id="page-49-1"></span>For instructions on alignment of the unit within a vehicle, see **Mounting [Alignment](../../../../../Content/Installing/MountingAlignment.htm)**.

### **7.2.1 Mounting Plate Layout**

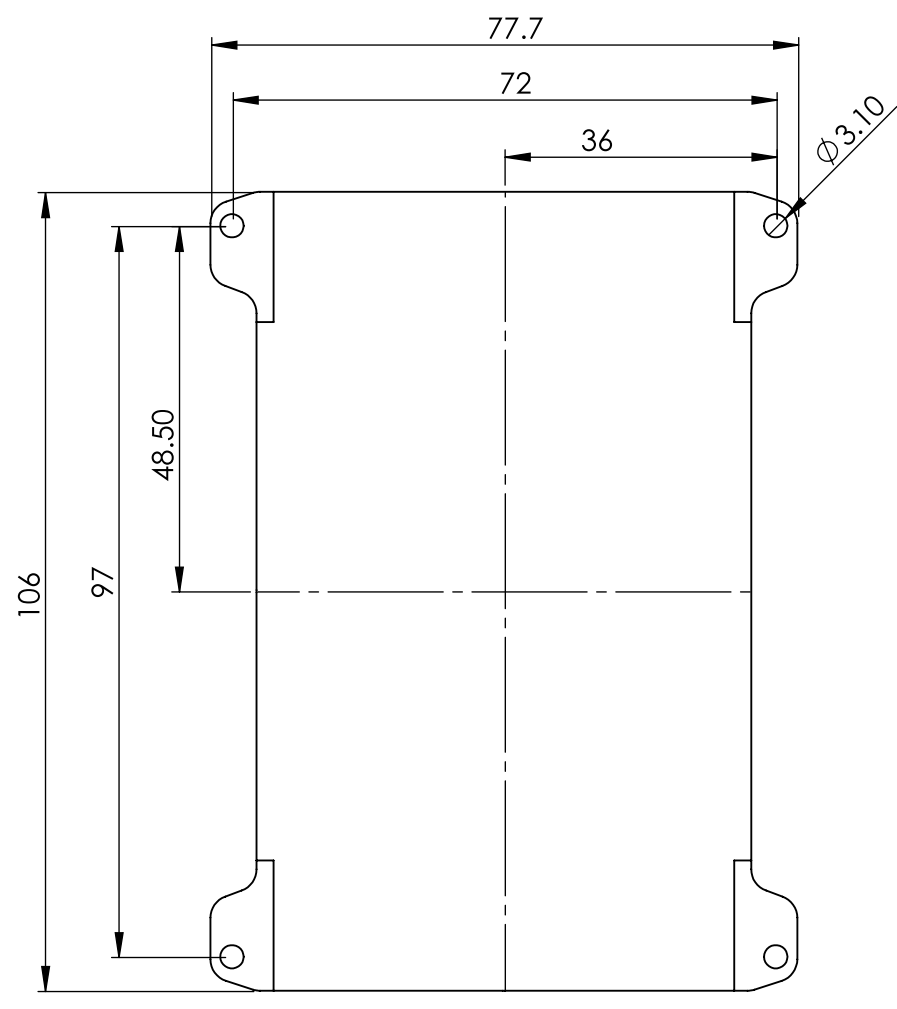

<span id="page-49-0"></span>*Figure 16: Bottom View of Certus Mounting Plate*

# **7.3 Power Supply**

A high level of power supply filtering has been built into Certus to allow for reliable operation in demanding environments. However, a power supply with low noise and ripple levels, and adequate transient response is still recommended. Certus contains a fully isolated power supply and has separate grounds for power and signals to ensure that power supply noise does not corrupt communications or cause ground loops with other equipment. See **7.4 [Electrical](#page-50-0) Domains** for more details about isolation.

The power supply must be able to reliably provide the maximum current at the chosen voltage, especially in systems with substantial load variations. Make sure that all system components are rated (including safety factors) for the anticipated environmental operating conditions and stressors of the system. Refer to section **[6.3](#page-33-0) Hardware [Specifications](#page-33-0)** for further information.

Certus contains an active protection circuit on the power supply input that protects the unit from under-voltage, over-voltage and reverse polarity events. It is recommended to always operate the unit at a voltage higher than the minimum mentioned in the Certus **6.5 Electrical [Specifications](#page-39-0)**. Take caution when using a supply voltage close to the minimum voltage as minor voltage fluctuations could trigger under-voltage protection, leading to unexpected oscillations between the on and off states.

**Note**: Both connectors have a power supply connection. Only one of these power supplies should be connected. Connecting two different power supplies could result in damage to the unit.

# <span id="page-50-0"></span>**7.4 Electrical Domains**

Certus contains separate electrically isolated domains. Each domain is isolated from the others to minimise noise injection and avoid ground loops. Where possible, this isolation should be preserved by externally connected devices. We recommend connecting the enclosure to your vehicle ground where possible for the best electrical noise performance.

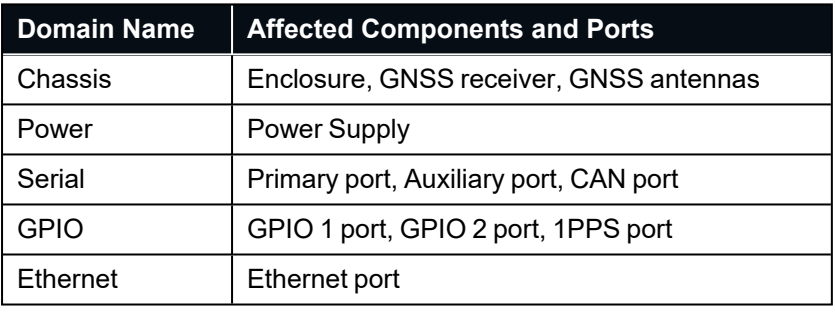

<span id="page-50-1"></span>*Table 27: Certus Electrical Domains*

# **7.5 GNSS Antennas**

The GNSS antennas should be installed level with respect to each other, with a clear unobstructed view of the sky, away from reflective surfaces and with the shortest cable run to the Certus unit permitted by the application. The antennas should be mounted away from any RF emitters such as radars, high-powered communication links, etc. It is important to have a ground plane (flat conductive surface such as a piece of plate aluminium) under the antenna with a minimum radius of 60mm or as recommended by the antenna supplier. Correct antenna positioning is critical for Certus's dual-antenna heading function.

The primary GNSS antenna position offset should be configured in the Certus unit by using the Alignment page in the web UI or Certus Manager. See **9.1 Using the Web User [Interface](#page-74-0)** or **9.2 Using Certus [Manager](#page-100-0)**. The antenna offset is measured from the physical centre of the Certus unit to the central base (ARP) of the primary GNSS antenna in the body co-ordinate frame (X+ forward, Z+ down).

**Note**: The Z axis is positive downwards, mounting the antenna above the Certus unit will require a negative Z offset. It is very important to set this antenna offset accurately as Certus corrects for lever arm velocities. An incorrect GNSS antenna offset will lead to performance degradation under turning and angular rotations.

An example installation with the body co-ordinate frame axes marked is shown below in Certus antenna offset isometric view and Certus antenna offset front view. In this installation below with an antenna mounted on the right-hand side of the vehicle roof, further forward from the Certus unit, there would be a positive X antenna offset value, a positive Y antenna offset value and a negative Z offset value.

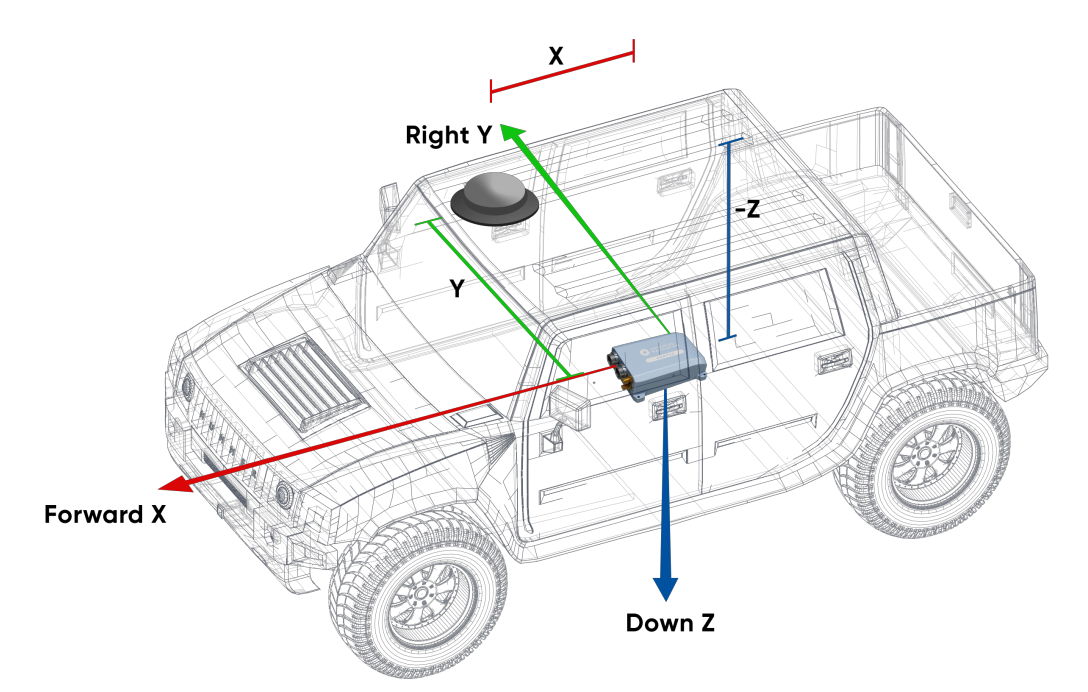

*Figure 17: Antenna Offset Isometric View*

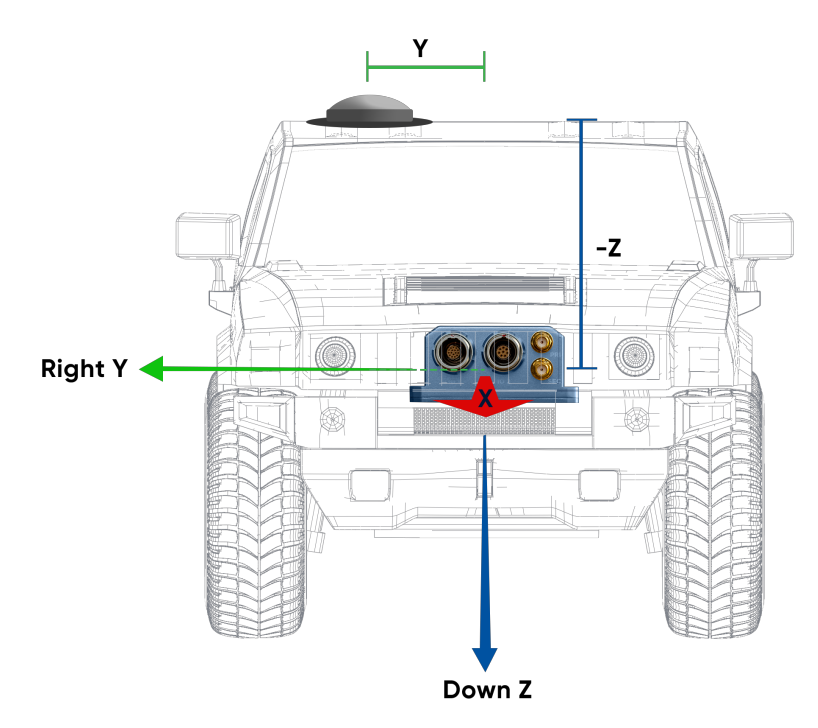

*Figure 18: Antenna Offset Front View*

The secondary antenna should be mounted behind the primary antenna with as much separation as possible, and in line with the long axis of the vehicle, in the direction of travel, with as much separation as practically possible. The heading accuracy can be improved by increasing the antenna separation. See **6.1 [Navigation](#page-29-0) [Specifications](#page-29-0)** specifications.

If it is impractical to mount the secondary antenna directly behind the primary antenna due to physical constraints, it can be mounted in another position. In this case the secondary antenna configuration must be entered into the Dual Antenna page in the web UI or Certus Manager. See **9.1 Using the Web User [Interface](#page-74-0)** or **9.2 Using Certus [Manager](#page-100-0)**.

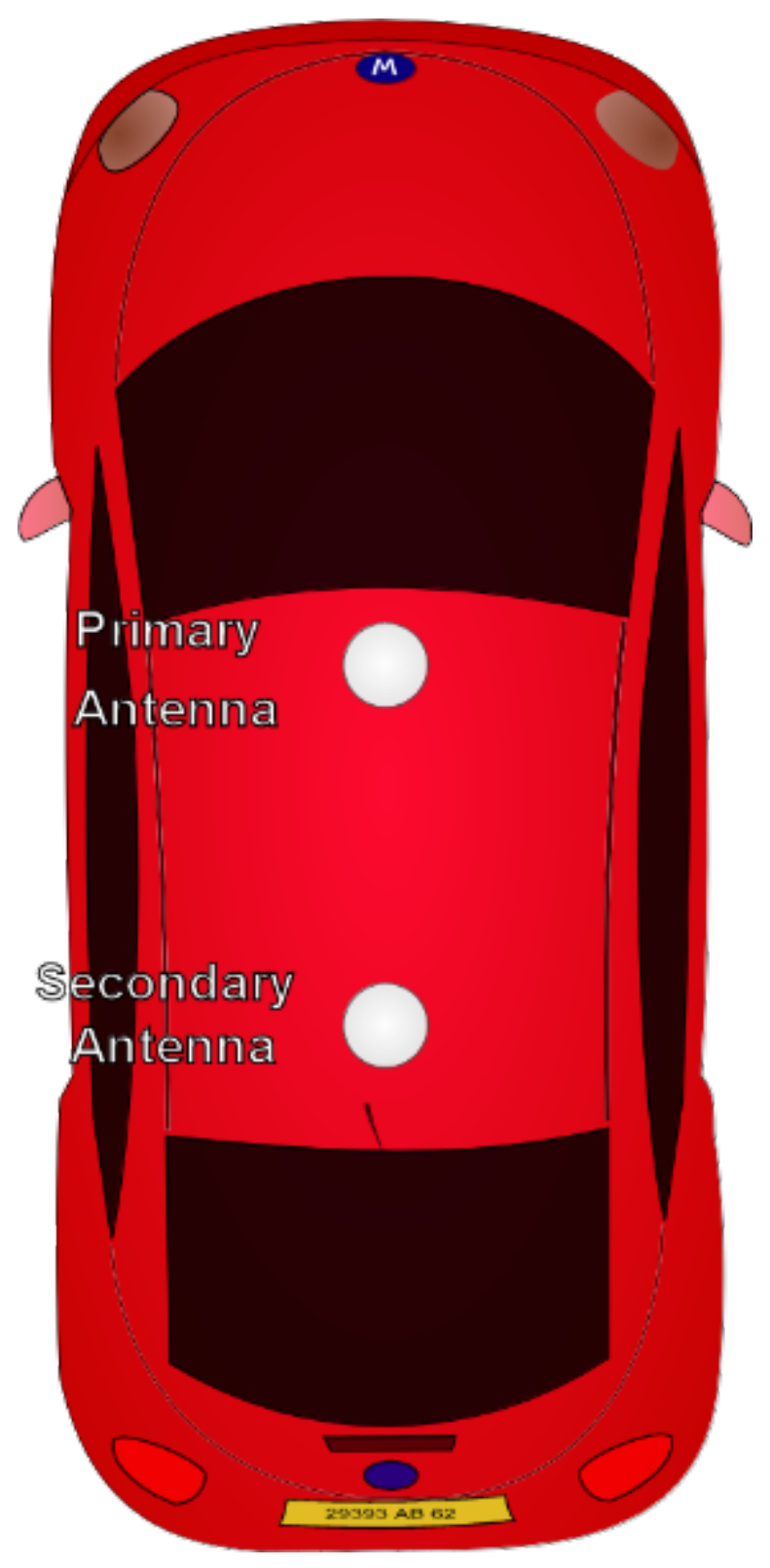

*Figure 19: Recommended Second Antenna Placement*

The standard antennas supplied in the Certus Evaluation Kit are the Antcom G5ANT-53A4T1. They are an L1/L2/L5 RTK antenna that support GPS, GLONASS, BeiDou, Galileo, and SBAS. They are environmentally sealed to the IP68 standard.

If you are sourcing your own antennas, note the following antenna guidelines:

- The antenna should be capable of receiving both L1 and L2. Heading performance will be significantly degraded with an L1-only antenna.
- Active antennas should have sufficient LNA gain, which when accounting for cable losses, provides at least 33 dB of gain at the connector of the unit.
- The antenna needs to have an accurate phase centre to be RTK capable. This is also required for the dual antenna heading to function correctly. Low performance (low cost) antennas are typically not able to achieve good heading performance.
- The antenna should support GPS, GLONASS, BeiDou, and Galileo.
- The antenna should be environmentally sealed, including connectors.

#### **7.5.1 Antenna Cables**

The antenna cables should be routed away from powerful RF emitters, high current wiring, high temperatures and any rotating or reciprocating machinery. It is very important not to bend the antenna cable tighter than its minimum bend radius, or to allow it to be dented. It is recommended to use wide cable ties, loosely fixed in order to avoid damaging the insulation or shielding. The cables should not be coiled. Advanced Navigation recommends:

- Keeping the antenna cables the same length, and as short as possible.
- Using either RG58 low loss or LMR240 coaxial cable combined with high quality connectors. LMR300 and LMR400 can also be used to minimise loss for very long antenna cables.

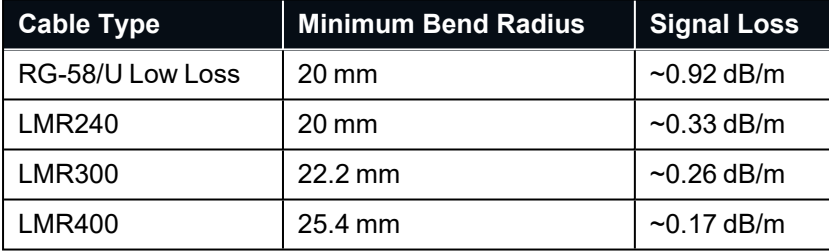

*Table 28: GNSS antenna co-axial cable properties*

The Certus end of the antenna cables must have standard male SMA connectors.

If you are sourcing your own antenna cables it is important to ensure that the antenna has enough gain to support the signal loss over the cable. Certus requires a minimum of 33 dB of gain at the connector. With the standard 4 metre RG-58A/U antenna cables supplied by Advanced Navigation, the minimum antenna gain required is 36.5 dB.

### **7.5.2 Antenna Suction Cup Mount**

A suction cup mount can be used when antennas need to be mounted at any angle or on a smooth, non-porous surface such as a window or on vehicles with aluminium or fibreglass bodies. A suction cup mount can be attached and removed quickly and can easily be moved from one location to another. See **5.5 [Accessories](#page-27-0)**.

### **7.5.3 Antcom Antenna Survey Mount Assembly**

If using the optional Antcom G5ANT-53A4T1 antenna, mount it to a panel or mount to a standard 5/8"-11 survey mount with the included survey mount kit. See the figure below for assembly of each antenna with the survey mount kit.

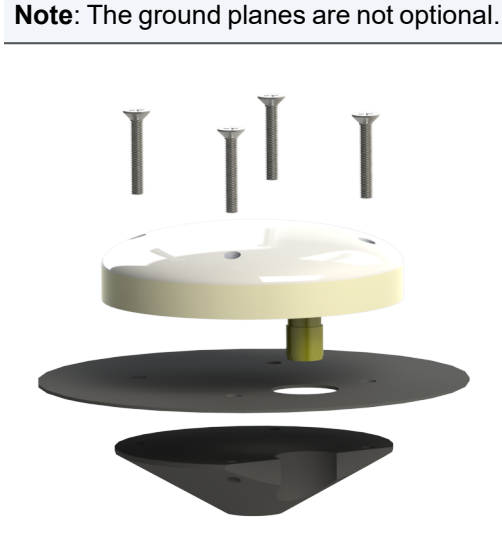

*Figure 20: Antenna Survey Mount*

### <span id="page-55-0"></span>**7.6 Networking**

The default configuration for Certus is for the DHCP Client to be Enabled. This makes it a plug-and-play solution for most users. It is possible to change Certus to a fixed IP address system once a connection has been established.

Certus supports the Zero Configuration (Zeroconf) networking feature. On Linux and MacOS systems no additional software is required. If you are using Microsoft Windows, install the Apple Bonjour software from **<https://www.advancednavigation.com/Bonjour64.msi>** if it's not already installed. Open a web browser and type in the address **<http://certus.local/>** to discover the device and access the web interface.

If you cannot establish a connection using a DHCP-capable network, you can connect to and configure the Certus using the Primary port RS232 serial interface and the Certus Manager application.

<span id="page-55-1"></span>**Note**: A factory reset will re-enable the DHCP Client and lose any static IP address settings.

### **7.7 Odometer**

On ground vehicles, the use of an odometer input will greatly improve the Certus navigation and orientation solution during GNSS outages.

There are several different options for odometer that are explained as follows.

### **7.7.1 Factory VSS Signal**

Most mass-market vehicles since 1980 contain a VSS (vehicle speed sensor) signal that can be wired directly into one of the Certus GPIO pins. Any voltage limits on this pin that must be taken into consideration.

To set up the odometer, the appropriate GPIO pin should be set to Odometer Input using Certus Manager. The odometer pulse length must then be set either manually or automatically, see **8.10 [Odometer](#page-68-1) Pulse Length** for more information.

For more information on the GPIO signals and their requirements see **10.6 GPIO Pins and the [Auxiliary](#page-146-0) Port**.

#### **7.7.2 OBDII Odometer Interface**

For applications where it is undesirable to modify the vehicle or the system needs to be used with multiple vehicles, the OBDII odometer interface may be a better solution. OBDII is a vehicle diagnostic port standard and most vehicles from the mid 1990s onwards contain an OBDII port in the drivers side foot well. Advanced Navigation produces an inexpensive OBDII Odometer Interface that plugs into this OBDII port and feeds Certus with odometer data over the Auxiliary RS232 port. See the figure below. Contact the Advanced Navigation sales team at **[sales@advancednavigation.com](mailto:sales@advancednavigation.com)** for more information.

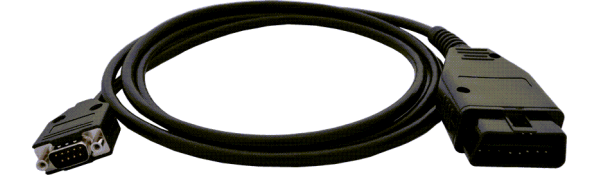

*Figure 21: Advanced Navigation OBDII Odometer*

### **7.7.3 Aftermarket Wheel Speed Sensor**

Applications requiring very high performance without GNSS for any length of time are recommended to use a high precision aftermarket wheel speed sensor. Advanced Navigation recommends aftermarket wheel speed sensors from Kistler, Pegasem or GMH Engineering.

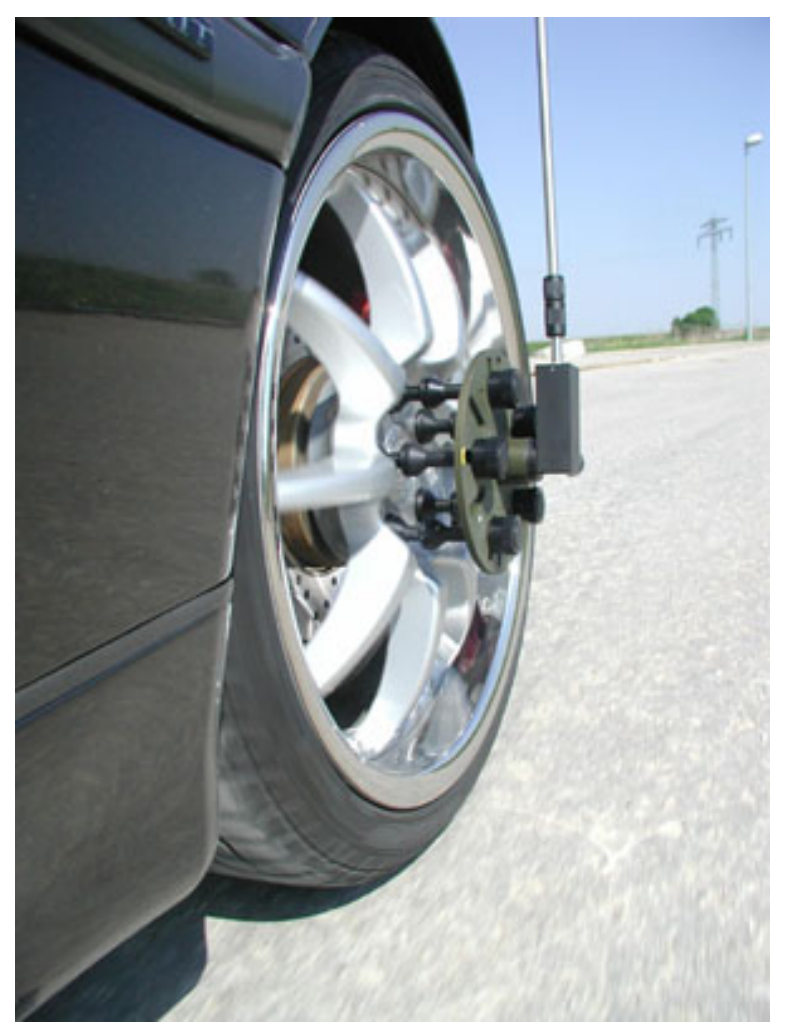

*Figure 22: Aftermarket Wheel Speed Sensor*

#### **7.7.4 Radar Speed Sensor**

For applications requiring high performance in harsh conditions where aftermarket wheel speed sensors are not feasible, a radar speed sensor is recommended. Advanced Navigation recommends radar speed sensors from Stalker or GMH Engineering.

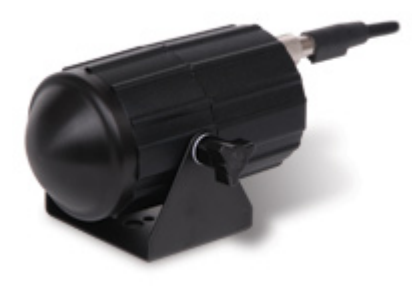

*Figure 23: Radar Speed Sensor*

### <span id="page-58-0"></span>**7.8 Magnetics**

Certus contains magnetometers which it can use to measure the Earth's magnetic field in order to determine its heading. The principle is the same as that of a compass. When operating Certus with magnetic heading enabled, sources of magnetic interference can degrade the Certus solution if not compensated for.

**Note**: Magnetic interference affects the performance of gyroscopes by causing rotation errors; it is recommended that you mount Certus away from magnetic interference.

There are two types of magnetic interference: **Static** and **Dynamic**.

Sources of static magnetic interference are predominantly ferrous materials (e.g. steel, iron, nickel, cobalt), high- current cables and permanent magnets located near the Certus. Static disturbances are easily compensated for by running a magnetic calibration. A magnetic calibration should always be performed after installation into a vehicle if accurate magnetometer heading is required. See **8.5 Magnetic [Calibration](#page-64-0)** for instructions on how to calibrate your device.

Dynamic magnetic interference is a much more complex and problematic issue due to its many variable factors and unpredictability. Sources of dynamic magnetic interference include high current wiring, electric motors, servos, solenoids and nearby large masses of metal that don't move with Certus. Certus should be mounted as far as possible from these interference sources.

Certus contains a special algorithm to reduce the effects of dynamic magnetic interference. This is able to compensate for most typical interference sources encountered, however certain types of prolonged dynamic interference cannot be compensated for. The best way to check for dynamic magnetic interference is to use the Raw Sensors view in the web UI or Certus Manager and watch the magnetometer outputs whilst the vehicle is operating but stationary. See **9.1 Using the Web User [Interface](#page-74-0)** or **9.2 Using Certus [Manager](#page-100-0)**. The values should be constant: if the values are fluctuating there is dynamic magnetic interference present.

If dynamic magnetic interference is causing performance problems and there is no way to mount Certus away or, where practical, magnetically shield it from these interference sources, the magnetometers should be disabled and an alternative heading source should be used, see **8.5.4 Disabling [Magnetometers](#page-67-0)**.

# <span id="page-59-0"></span>**7.9 Vibration**

Certus is able to tolerate a high level of vibration compared to other inertial systems. This is due to a unique gyroscope design and a special filtering algorithm among other things. There is, however, a limit to the amount of vibration that a unit can tolerate — temporary degradation in accuracy may occur while operating under high vibration.

When mounting Certus to a platform with vibration present, there are several options to mitigate the negative performance effects. It is recommended to conduct a brief operating check to confirm performance is within specification before conducting longer runs. The Raw Sensor view in the web UI or Certus Manager can give you a good idea of how bad the vibrations are. If the vibrations or shocks in operation are causing the sensors to go over range, you will need to increase the sensor range because this will significantly degrade position and orientation estimates. See **8.6 Sensor [Ranges](#page-67-1)** for details.

If there are persistent issues:

- $\cdot$  Try to find a mounting point with less vibration.
- Certus can be mounted with a small flat piece of rubber to provide some isolation. This must not be very soft foam which may result in an incorrect level over time.
- Mount Certus to a plate which is then mounted to the platform through vibration isolation mounts. Be mindful that a plate with very soft mounts may also cause problems with shifts in orientation over time.

# **8 Using Certus**

This section covers the following topics:

- <sup>l</sup> **8.1 Filter [Initialisation](#page-61-0)**
- <sup>l</sup> **8.2 Hot [Start](#page-62-0)**
- <sup>l</sup> **8.3 [Time](#page-62-1)**
- <sup>l</sup> **8.4 [Heading](#page-63-0) Sources**
- <sup>l</sup> **8.5 Magnetic [Calibration](#page-64-0)**
- <sup>l</sup> **8.6 Sensor [Ranges](#page-67-1)**
- <sup>l</sup> **8.7 Data [Anti-aliasing](#page-67-2)**
- <sup>l</sup> **8.8 Vehicle [Profiles](#page-67-3)**
- <sup>l</sup> **8.9 [Atmospheric](#page-68-0) Altitude**
- <sup>l</sup> **8.10 [Odometer](#page-68-1) Pulse Length**
- <sup>l</sup> **8.11 [Reversing](#page-68-2) Detection**
- <sup>l</sup> **8.12 Motion [Analysis](#page-68-3)**
- <sup>l</sup> **8.13 [RTK](#page-69-0)**
- <sup>l</sup> **8.14 Raw [Satellite](#page-70-0) Data**
- <sup>l</sup> **8.15 Kinematica Post [Processing](#page-71-0)**
- <sup>l</sup> **8.16 [Vents](#page-71-1)**
- <sup>l</sup> **8.17 [RAIM](#page-71-2)**
- <sup>l</sup> **8.18 [Heave](#page-72-0)**
- <sup>l</sup> **8.19 [Environmental](#page-72-1) Exposure**
- <sup>l</sup> **8.20 [Upgrading](#page-73-0) the Certus Firmware**

# <span id="page-61-0"></span>**8.1 Filter Initialisation**

There are four different levels of filter initialisation on Certus. These are orientation, navigation, heading and time.

The initialisation of each can be monitored by inspecting the **[9.1.2.4](#page-78-0) Status** view in the web UI or **9.2.6 [View](#page-108-0) [Menu](#page-108-0)** in the Certus Manager.

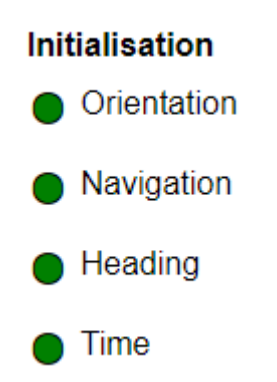

*Figure 24: Initialisation Levels*

After all four levels of initialisation, the Certus INS filter takes several minutes to achieve its full accuracy. It is recommended to wait two minutes after initialisation for applications requiring high accuracy.

#### **8.1.1 Orientation Initialisation**

Orientation initialisation occurs automatically upon power on and typically completes within seconds. To determine its orientation it uses the accelerometers to measure the gravity vector. Random accelerations from environmental sources can disturb this process, which can introduce minor orientation errors that will be corrected within several seconds. To prevent this, Certus monitors the accelerometers and gyroscopes and restarts the orientation detection if there are sudden movements. It is however still possible under some circumstances for it to miss minor movements and start with a small orientation error. Certus will progressively correct the orientation error over a period of several seconds.

Once orientation initialisation is complete, the roll, pitch and angular velocity values will be valid.

#### **8.1.2 Navigation Initialisation**

Navigation initialisation completes once the system has determined a starting absolute position. The most common method of navigation initialisation is for the system to get a 3D GNSS fix or better. If the system is hotstarting it will remember its position at the time it was switched off and use this as the starting position. The other possibility for navigation initialisation is an external position source to be used, see **11.4.25 [External](#page-189-0) Position [Packet](#page-189-0)** for more information. In a situation where a GNSS fix is not available to initialise navigation, it can be initialised manually by entering a position into the **9.1.3.10 Manual [Initialisation](#page-90-0)** page in the web UI or the **9.2.7.12 Manual [Initialisation](#page-126-0)** dialogue in the Certus Manager.

Once navigation initialisation is complete, the position, velocity and acceleration values will be valid.

### **8.1.3 Heading Initialisation**

Heading initialisation completes once the system has determined a heading using one of its several methods. The conditions required to determine a heading depend upon the heading source being used, see **8.4 [Heading](#page-63-0) [Sources](#page-63-0)**. The default heading source is dual antenna, which will initialise the heading to a high accuracy within

several minutes of power on assuming that both antennas are connected with an unobstructed view of the sky. The system can be stationary or moving during this initialisation. If velocity heading is enabled and the vehicle is moving, this will be very fast. If the system hot-starts, the last known heading value will be used. However, in order for the Heading Filter to initialise, the system must have a valid heading source.

Until the heading has been initialised, the system will not be able to navigate without a GNSS fix, and the roll and pitch values will not reach full accuracy.

#### **8.1.4 Time Initialisation**

Time initialisation completes once the system has determined time accurately. This occurs as soon as the GNSS receiver obtains its first fix. For this to occur the system must receive rough time as well as a 1PPS signal on one of the GPIO pins. It is also possible to acquire time from an external source, see **11.4.32 [External](#page-191-0) Time [Packet](#page-191-0)** for more information.

<span id="page-62-0"></span>Until the time has initialised, the Unix or formatted time that Certus outputs will be flagged as invalid.

### **8.2 Hot Start**

Advanced Navigation devices were the first on the market with hot-start functionality. This hot-start functionality allows Certus to start inertial navigation within 500 ms to 2s , and obtain a GNSS fix in as little as 2 seconds, The hot-start functionality is always on and fully automatic. See **6.1 Navigation [Specifications](#page-29-0)** for details.

A next generation backup battery system within Certus provides the hot-start ability for more than 48 hours without power. When Certus hot-starts, it assumes that it is in the same state it was when it lost power and begins navigating from that position. The hot-start also provides ephemeris, almanac and time information to the GNSS receiver which allows it to achieve a GNSS fix far more quickly than it otherwise could. When the GNSS achieves its first fix, Certus will jump to the new position without disturbing the filter.

Whenever Certus is without power it continues to accurately keep time so that it is immediately valid for a hotstart.

The hot-start functionality is of particular benefit to vehicle tracking and robotics applications. The primary benefits are immunity and fast recovery from power failure as well as fast start up time.

### <span id="page-62-1"></span>**8.3 Time**

Certus has been designed to provide a highly accurate time reference. It contains a temperature compensated disciplined oscillator that corrects itself very precisely using GNSS time. When a GNSS fix is available, the Certus time is accurate to within 20 nanoseconds.

When the GNSS fix is lost, the Certus time will slowly lose accuracy at a rate of approximately 3 microseconds per hour.

When Certus hot-starts the time accuracy is typically within 1-2 seconds immediately on startup and corrected to within 50 nanoseconds as soon as a GNSS fix is achieved.

The time can be accessed via the following means:

- <sup>l</sup> A dedicated **10.3 1PPS [Signal](#page-145-0)**. This is the preferred means to obtaining the most accurate timing output.
- <sup>l</sup> A 1PPS output over GPIO or the Auxiliary port, see **[10.6.1.2](#page-148-0) 1PPS Output** of the Dynamic Pin Functions.
- A built-in Precision Time Protocol (PTP) version 2 server for synchronisation with network-connected devices which require high accuracy time. The PTP server broadcasts PTP messages (Sync, Follow Up, Announce) to multicast IP address 224.0.1.129. The PTP broadcasts are sent whenever an Ethernet

connection is established and cannot be disabled.

• A built-in Network Time Protocol (NTP) server.

### <span id="page-63-0"></span>**8.4 Heading Sources**

There are several different heading sources available for Certus. The heading sources can be configured using the **Filter Options** page in the Web UI (see **9.1 Using the Web User [Interface](#page-74-0)**) or in the Manager application (see **9.2 Using Certus [Manager](#page-100-0)**). It is possible to use multiple heading sources and this can provide performance benefits.

#### **8.4.1 Dual Antenna Heading**

This is the default heading source and provides the most accurate heading while GNSS is available. Dual antenna heading only works when a good GNSS fix is available to both antennas. It requires a clear view of the sky with minimal nearby sources of interference or multipath. The greater the antenna separation, the higher the accuracy (see **6.1 Navigation [Specifications](#page-29-0)**). A minimum antenna separation of 0.5 metres is required.

Certus will operate with a single primary antenna connected, but this will prevent dual-antenna heading being used, although velocity heading will still be possible.

#### **8.4.2 Velocity Heading**

Velocity heading works by deriving heading from the direction of velocity and acceleration. Velocity heading works well with cars, fixed wing aircraft and other vehicles that don't move sideways. Velocity heading cannot work for helicopters and other vehicles where the vehicle is pointed somewhere other than the direction of travel. Velocity heading requires a horizontal speed of over 1.15 m/s with a GNSS fix. Velocity heading is disabled by default.

#### **8.4.3 Magnetic Heading**

This is the default heading source and works well in the majority of cases. When using magnetic heading, magnetic calibration is required every time the static magnetic field around the Certus changes. This can occur, for example, when moving the mounting location of the unit, or making significant structural changes to the vehicle that alter the distribution of ferrous materials. The downside of magnetic heading is that prolonged exposure to dynamic magnetic interference can cause significant heading errors. See **7.8 [Magnetics](#page-58-0)** and **[8.5](#page-64-0) Magnetic [Calibration](#page-64-0)** for further information. Magnetic heading is enabled by default.

#### **8.4.4 External Heading**

This can be used if there is some other way to derive heading that is external to Certus. The heading must be supplied to Certus using the **11.4.28 [External](#page-190-0) Heading Packet** or an NMEA message, see **[10.6.1.29](#page-155-0) NMEA [Input](#page-155-0)**.

#### **8.4.5 External Magnetometers Packet**

Heading can derived using the magnetometers of an additional external Advanced Navigation product to input external magnetometer values. See **11.4.46 External [Magnetometers](#page-203-0) Packet** for details.

# <span id="page-64-0"></span>**8.5 Magnetic Calibration**

Static magnetic interference is resolved through magnetic calibration. Dynamic magnetic interference is compensated by a filter algorithm, but should be minimised where possible by selecting the best possible mounting location or implementing magnetic shielding — see **7.8 [Magnetics](#page-58-0)** for more information. To compensate for static magnetic interference, magnetic calibration should be performed whenever the Certus mounting location or operation environment changes.

Certus contains a dynamic magnetic compensation filter that is able to mitigate the effects of short term magnetic interference sources while in operation. For example, if Certus is installed in a car and the car drives over a large piece of magnetised steel, this will be compensated for. Another example is driving through a tunnel which is built from reinforced concrete, which can distort the local magnetic field substantially. It is important to note that for the Certus dynamic magnetic compensation filter to operate correctly, Certus needs to get a GNSS fix at least once every time it is moved more than 50 km. Each time Certus moves more than 50 km the new position is stored permanently and allows Certus to update its world magnetic model values.

There are three types of magnetic calibration available: 2D calibration, 3D calibration and automatic calibration. The three magnetic calibration types and their respective typical applications are described as follows.

- 2D calibration involves at least one full rotation of the vehicle about the Z-axis and is designed for vehicles that are not intended to travel whilst turned upside down, such as full-sized cars, passenger planes and boats.
- 3D calibration involves at least two full rotations of each axis (X, Y and Z) and is designed for vehicles that are intended to be manoeuvred and travel upside down, such as underwater vehicles. 3D calibration offers slightly better performance, and is recommended where possible. Be mindful that the support mechanism used to support the vehicle during calibration can influence the results.
- Automatic magnetic calibration continuously and automatically calibrates for static magnetic interference while the unit is in operation. While it is not as accurate as 2D or 3D calibration, and can take significantly longer to calibrate, automatic magnetic calibration is very convenient for applications where it is impractical to employ those methods.

**Note**: If Certus is going to be used in a vehicle, the calibration should be performed while Certus is mounted in and fixed to that vehicle. This means that the whole vehicle must be moved to perform the calibration. The calibration needs to be performed in an area away from other sources of magnetic interference. For example if Certus is installed in a car, the calibration should not involve driving over steel drains or reinforced concrete etc. If Certus is being calibrated to operate standalone, the calibration should not be done on a desk with a steel frame.

### **8.5.1 2D Magnetic Calibration**

The following procedure should be used to perform a 2D magnetic calibration.

#### **8.5.1.1 2D Magnetic Calibration Using the Web UI or Certus Manager Software**

- 1. The unit should be powered on while the vehicle is in a level orientation and kept stationary. It is recommended this be done in an outdoor area away from metal or obstructions.
- 2. After power on wait 5 minutes for the temperature and filter to stabilise.
- 3. Open the web UI or Certus Manager and connect to the device.
- 4. In the **Tools** menu, open **Magnetic Calibration**. Click the **2D Calibration** button.
- 5. Whilst keeping as level as possible, rotate the vehicle in either direction through one and a quarter full rotations. In a car or boat his can be achieved by driving in one and a quarter circles.
- 6. Check the status in the **Magnetic Calibration** window to ensure that the calibration completed successfully. If not successful, click **Cancel**, wait 2 minutes and repeat from step 4.

**Note**: Do **not** press the Save button in the lower half of the page, this will overwrite the new calibration values. The auto-generated calibration values are automatically saved internally by **Certus** 

#### **8.5.1.2 2D Magnetic Calibration Using the Packet Protocol**

- 1. The unit should be powered on while the vehicle is in a level orientation and kept stationary.
- 2. After power on wait 5 minutes for the temperature and filter to stabilise.
- 3. Ensure that the device has a position fix, either from an external GNSS receiver, or using the External Position and Velocity packet #44 or the External Position packet #45, before proceeding.
- 4. Send the **11.5.9 Magnetic Calibration [Configuration](#page-221-0) Packet** with the action **Start 2D Magnetic Calibration**.
- 5. Whilst keeping as level as possible, rotate the vehicle in either direction through one and a quarter full rotations. In a car this can be achieved by driving in one and a quarter circles.
- 6. Read the **11.5.10 Magnetic [Calibration](#page-221-1) Status Packet** to ensure that the calibration completed successfully. If not successful, send the **11.5.9 Magnetic Calibration [Configuration](#page-221-0) Packet** with the action **Cancel**, wait 2 minutes and repeat from step 4.

#### **8.5.2 3D Magnetic Calibration**

The following procedure should be used to perform a 3D magnetic calibration.

#### **8.5.2.1 3D Magnetic Calibration Using the Web UI or Certus Manager Software**

- 1. The unit should be powered on and the vehicle kept stationary. It is recommended this be done in an outdoor area away from metal or obstructions.
- 2. After power on wait 5 minutes for the temperature and filter to stabilise.
- 3. Open the web UI or Certus Manager and connect to the device. Ensure that the device has a GNSS fix before proceeding.
- 4. In the **Tools** menu, open **Magnetic Calibration**. Click the **3D Calibration** button. The following steps 5, 6 and 7 can be performed in any order.
- 5. Slowly rotate the vehicle twice around the X-axis (roll).
- 6. Slowly rotate the vehicle twice around the Y-axis (pitch).
- 7. Slowly rotate the vehicle twice around the Z-axis (heading).
- 8. Check the status in the **Magnetic Calibration** window to ensure that the calibration completed successfully. If not successful click **Cancel**, wait 2 minutes and repeat from step 4. Do **not** press the save button in the lower half of the page, this will over write the new calibration values. The auto-generated calibration values are automatically saved internally by Certus.

#### **8.5.2.2 3D Magnetic Calibration Using the Packet Protocol**

- 1. The unit should be powered on and the vehicle kept stationary.
- 2. After power on wait 5 minutes for the temperature and filter to stabilise.
- 3. Ensure that the device has a position fix, either from an external GNSS receiver, or using the External Position and Velocity packet #44 or the External Position packet #45, before proceeding.
- 4. Send the **11.5.9 Magnetic Calibration [Configuration](#page-221-0) Packet** with the action **Start 3D Magnetic Calibration**. The following steps 5, 6 and 7 can be performed in any order.
- 5. Slowly rotate the vehicle twice around the X-axis (roll).
- 6. Slowly rotate the vehicle twice around the Y-axis (pitch).
- 7. Slowly rotate the vehicle twice around the Z-axis (heading)
- 8. Read the **11.5.10 Magnetic [Calibration](#page-221-1) Status Packet** to ensure that the calibration completed successfully. If not successful, send the **11.5.9 Magnetic Calibration [Configuration](#page-221-0) Packet** with the action **Cancel**, wait 2 minutes and repeat from step 4.

#### **8.5.3 Automatic Magnetic Calibration**

Automatic magnetic calibration is an algorithm that continuously and automatically calibrates for static magnetic interference. Automatic magnetic calibration is enabled by default and it is recommended to keep it enabled for all vehicle types. When used on top of a 2D or 3D calibration it can give the best results from magnetic heading.

The automatic calibration for 2D vehicles differs from that for 3D vehicles. To ensure the correct calibration is being applied, ensure the correct vehicle profile is selected for your application in the **9.1.3.2 Filter [Options](#page-85-0)** page in the web UI or the **9.2.7.3 Filter [Options](#page-118-0)** dialogue in the Certus Manager.

#### **8.5.3.1 2D Vehicle Profiles**

2D vehicles are those which cannot easily or safely be turned upside down, and typically include vehicles such as cars and bicycles.

Each time Certus is powered on in a cold start (48 hours without power) the automatic calibration is reset. The automatic magnetic calibration starts operating when Certus is travelling at a speed over 5 m/s with a GNSS fix and either dual antenna is the heading source or velocity heading is turned on.

Automatic magnetic calibration is not as accurate as 2D or 3D calibration, however, it is sufficient for most vehicles and allows Certus to be installed into vehicles and operated without user intervention.

Automatic magnetic calibration can be turned off using the **9.1.3.2 Filter [Options](#page-85-0)** page in the web UI or the **9.2.7.3 Filter [Options](#page-118-0)** dialogue in the Certus Manager.

#### **8.5.3.2 3D Vehicle Profiles**

3D vehicles are those which can easily or safely be turned upside down, and typically include vehicles such as humans, underwater vehicles and fixed wing planes.

Each time Certus is powered on in a cold start (48 hours without power) the automatic calibration is reset, and a new calibration will begin if a significant change in calibration values is detected. The automatic calibration for 3D vehicle profiles requires no prior calibration or minimum velocity to begin.

The calibration time is dependent upon the rotation about each axis; approximately, 1 degree of uniform motion in each axis will take up to an hour to converge, motion as low as 0.2-0.5 degrees will take upwards of 12 hours to converge, and 10 degrees of motion will take around 40 seconds to converge. These time estimates are dependent on the environment and nature of the motion.

Automatic magnetic calibration can be turned off using the **9.1.3.2 Filter [Options](#page-85-0)** page in the web UI or the **9.2.7.3 Filter [Options](#page-118-0)** dialogue in the Certus Manager.

#### <span id="page-67-0"></span>**8.5.4 Disabling Magnetometers**

In situations where there are very strong dynamic magnetic disturbances present, it is recommended to disable the magnetometers. When the magnetometers are disabled, an alternative heading source is required or else Certus may become inaccurate. Dual antenna heading is the recommended source. See **8.4 Heading [Sources](#page-63-0)** for information. The magnetometers can be disabled using the Magnetic Heading setting on Filter Options page in the web UI or Certus Manager. See **9.1 Using the Web User [Interface](#page-74-0)** or **9.2 Using Certus [Manager](#page-100-0)**.

### <span id="page-67-1"></span>**8.6 Sensor Ranges**

**Note**: Certus Evo does not support configurable sensor ranges, the following functionality only applies to Certus

Certus supports dynamic ranging on its sensors. Each of the three sensors have three different range settings. At lower ranges the sensor performance is better, but at higher ranges Certus can be used in more extreme dynamics. The best performance is achieved by choosing the lowest range that your application won't generate over-range events.

Sensor over-range events can be detected in the **Filter [Status](#page-177-0) field**. In the web UI and Certus Manager the status indicator will go orange to indicate that a sensor has gone over-range. When a sensor goes over-range this causes the filter to become inaccurate, and in some cases it can cause the filter to reset.

By default Certus comes configured to the lowest (most sensitive) sensor ranges. In this configuration it is possible to send the gyroscopes over-range by quickly rotating the unit in your hand. It is recommended to monitor the web UI or Certus Manager when you do this.

The sensor range can be set using the **9.1.3.1 Sensor [Ranges](#page-84-0)** page in the web UI or using the **9.2 [Using](#page-100-0) Certus [Manager](#page-100-0)**.

### <span id="page-67-2"></span>**8.7 Data Anti-aliasing**

Internally the Certus filters update at 1,000 Hz. When Certus outputs data, most applications require the data at a much lower rate (typically less than 100 Hz). This causes a problem for time-based data such as velocities and accelerations where aliasing will occur at the lower rate. To prevent this problem, if the output rate is lower than 1000 Hz, Certus will low-pass filter the values of the time dependent data between packets to prevent aliasing. This is only the case when a packet is set up to output at a certain rate. If the packet is simply requested, no anti-aliasing will occur. Additionally there is no anti-aliasing for non time-dependent fields such as position.

# <span id="page-67-3"></span>**8.8 Vehicle Profiles**

Certus supports a number of different pre-configured vehicle profiles. These vehicle profiles impose constraints upon the filter to increase performance. If your application matches one of the available vehicle profiles, it is required that you select it for use in the **Filter [Options](#page-85-0)** page in the Web UI or Certus Manager. For a list of the different vehicle profiles, see **[11.5.6.1](#page-215-0) Vehicle Types**. If the wrong vehicle profile is selected, it can cause a significant decrease in performance. It is recommended to Reset the unit after changing vehicle profiles to ensure that any relevant setting are updated in the GNSS receiver.

### <span id="page-68-0"></span>**8.9 Atmospheric Altitude**

Certus contains an internal atmospheric pressure sensor. This is used as an altitude aid in the filter. If Certus is mounted in an area subject to unusual pressure waves, for example helicopters, or is mounted inside an enclosure that is not exposed to atmospheric pressure, the pressure sensor input should be disabled. This can be done by disabling Atmospheric Altitude in the **9.1.3.2 Filter [Options](#page-85-0)** page in the web UI or the **[9.2.7.3](#page-118-0) Filter [Options](#page-118-0)** dialogue in the Certus Manager.

### <span id="page-68-1"></span>**8.10 Odometer Pulse Length**

For Certus to use a wheel speed sensor or odometer input, it must know the pulse length of the signal. The pulse length is the distance in metres between low to high transitions of the signal. By default, the odometer will automatically calibrate itself. To automatically calibrate the odometer pulse length, see **8.10.1 [Calibrating](#page-68-4) Odometer [Automatic](#page-68-4) Pulse Length**.

#### <span id="page-68-4"></span>**8.10.1 Calibrating Odometer Automatic Pulse Length**

- 1. Ensure that the signal is connected correctly and that the GPIO pin is configured as an odometer input using the **[9.1.3.6](#page-88-0) GPIO** page in the web UI or the **[9.2.7.7](#page-122-0) GPIO** dialogue in the Certus Manager.
- 2. Open Certus Manager, connect to Certus and open the Odometer Configuration dialogue. In the **Odometer Configuration** dialogue select the **Automatic pulse length calibration** check box and click **Save**.
- 3. Wait until Certus has a continuous GNSS fix and then conduct the test in an area with no obstructions over the test circuit.
- 4. If Certus loses a GNSS fix for any extended period of time during the calibration, the distance travelled will be reset. The distance travelled can be checked in the Odometer Configuration dialogue to ensure that it has passed 1,000 metres.
- 5. Once 1000 metres has been driven, check that the automatic pulse length check box has become unticked and the Pulse Length value has changed. This indicates a successfully completed calibration.

**Note**: To enter the pulse length manually, use the **[Odometer](#page-122-1)** page in the Configuration menu in the **Certus [Manager](#page-100-0)**.

# <span id="page-68-2"></span>**8.11 Reversing Detection**

Reversing detection is an algorithm that can detect when the vehicle is travelling backwards. Knowledge of reverse motion is important when using velocity heading or odometer input to provide correct results. If Certus is fitted to a vehicle that does not reverse or doesn't use velocity heading or an odometer, this function should be disabled. Reversing detection is enabled by default and it can be disabled using the Filter Options page in the web UI or Certus Manager. See **9.1 Using the Web User [Interface](#page-74-0)** or **9.2 Using Certus [Manager](#page-100-0)**.

# <span id="page-68-3"></span>**8.12 Motion Analysis**

Motion analysis is an artificial intelligence algorithm that associates patterns in high frequency inertial data with the speed of the vehicle. After power on it takes some time to match patterns with speed before it will become active. Motion analysis only activates when dead reckoning and is most effective when the vehicle is near

stationary. Motion analysis does not work in all situations and its primary benefit is for ground vehicles. It should be enabled in any car application. Motion analysis is enabled by default and can be disabled using the **[9.1.3.2](#page-85-0) Filter [Options](#page-85-0)** page in the web UI or the **9.2.7.3 Filter [Options](#page-118-0)** dialogue in the Certus Manager.

# <span id="page-69-0"></span>**8.13 RTK**

The Certus internal GNSS receiver supports RTK GNSS which uses correction data (RTCM messages) from a nearby base station to provide accuracy of up to 0.01 m in real time. An RTK system requires additional infrastructure equipment to generate and receive corrections data, and is not practical for all applications. Customers who require this level of accuracy but do not need it in real time should consider using **[Kinematica](https://www.advancednavigation.com/solutions/kinematica)**.

There are two different methods for receiving RTK corrections:

- Network
- Radio modem

For applications where Certus can achieve internet access, network RTK corrections (NTRIP) are recommended.

For applications that are unable to access the internet, radio modems can be used to communicate between Certus and the base station, see **8.13 [RTK](#page-69-0)**.

**Note**: If you do not need high accuracy positioning in real time, for example if you are planning to use Kinematica to post-process log files, an RTK system may not be necessary at all.

#### **8.13.1 Network RTK Corrections (NTRIP)**

NTRIP can be configured in three ways:

- 1. Using the Certus Web UI **[9.1.3.13](#page-91-0) NTRIP Client** in the Configuration Menu.
- 2. Using the Certus Manager application, select **[9.2.8.6](#page-137-0) NTRIP Client** under the Tools menu.
- 3. Using the Spatial Manager for Android application. This is convenient for field testing or when temporary RTK corrections are required, for example for performance trials. Download from the **[Google](https://play.google.com/store/apps/details?id=com.advancednavigation.android.androidapp) Play** store.

Any of these NTRIP clients can connect to a network RTK service to stream RTK corrections to Certus. This requires that the client is connected to the internet, and a valid subscription with a local network RTK service. Contact **[Support](mailto:support@advancednavigation.com)** if you need assistance in setting up for network RTK corrections.

### **8.13.2 Radio Modem RTK Corrections**

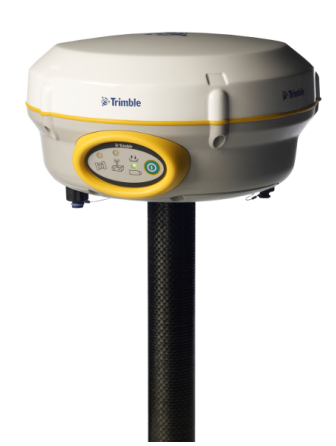

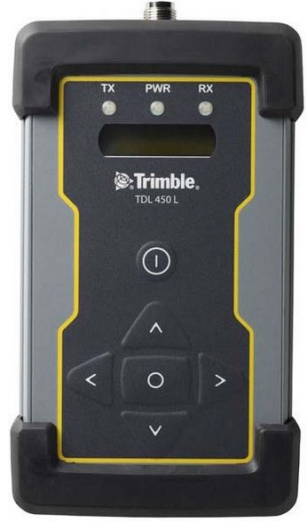

*Figure 25: Trimble R4 Base Station Figure 26: Trimble TDL 450L Radio Modem*

Base station radio modem RTK corrections require both a base station and a radio modem receiver. The base station is set up at a fixed location and transmits corrections to the radio modem receiver that is connected to the mobile Certus unit (the "rover"). The radio modem receiver and Certus unit must remain within radio range of the base station to receive these corrections. The base station should be located no more than 50 km from the Certus, and ideally closer. Advanced Navigation recommends contacting a local surveying company for assistance setting up a base station.

### **8.13.3 Supported RTCM Messages**

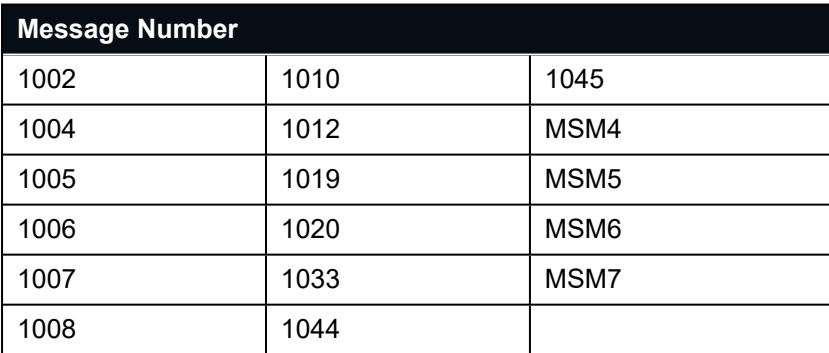

The internal GNSS receiver in Certus supports receiving the following RTCM v3 messages.

<span id="page-70-0"></span>*Table 29: Supported RTCM v3 messages*

### **8.14 Raw Satellite Data**

Certus supports the output of raw satellite data. This data can be used by post-processing software to achieve high-accuracy kinematic positioning.

The maximum output rate for raw satellite data is 20 Hz, subject to the **9.1.3.16 [GNSS Configuration](#page-94-0)**.

It can be enabled by turning on the **11.4.38 Raw [Satellite](#page-193-0) Data Packet** (ID 60) in the **[9.1.3.3](#page-85-1) Data Ports** page in the Web UI, or via the Packet Rates dialog in the **Configuration** menu of the Certus Manager, see the figure below.

This packet will be automatically converted to RINEX v3.02 by the **9.2.8.5 Log [Converter](#page-136-0)** utility in the **Tools** menu of the Certus Manager.

| <b>D</b> Packet Rates |        | □           |              |
|-----------------------|--------|-------------|--------------|
| <b>Packet Periods</b> |        |             |              |
| Packet ID             | Period | Output Rate | ۸            |
| 20                    | 50     | 20.0 Hz     |              |
| 28                    | 50     | 20.0 Hz     |              |
| 60                    | 50     | 20.0 Hz     |              |
|                       |        |             |              |
|                       |        |             |              |
|                       |        |             |              |
|                       |        |             |              |
|                       |        |             |              |
|                       |        |             |              |
|                       |        |             | $\checkmark$ |
|                       | Save   |             |              |
|                       |        |             |              |

<span id="page-71-0"></span>*Figure 27: Enabling Packet 60*

# **8.15 Kinematica Post Processing**

Certus can be used with Advanced Navigation's post-processing platform Kinematica to achieve high-accuracy positioning of as low as 10 mm and significantly improved dead reckoning performance. You need to record a ANPP-format log file with certain packets enabled.

Refer to the Kinematica documentation found at **[www.advancednavigation.com/solutions/kinematica](http://www.advancednavigation.com/solutions/kinematica)** for details.

# <span id="page-71-1"></span>**8.16 Vents**

Certus contains a sophisticated venting system that allows it to measure air pressure whilst preventing water ingress. There are two sets of vent holes on either side of the enclosure. It is very important that these remain clear of debris and blockages. Should debris get into the vents they should be gently rinsed with fresh water. Foreign bodies should never be poked into the vent holes, as this will break the environmental seal and void the warranty on the unit. The vents are not resistance to high-pressure jet washing or to waves. Do not direct streams of water directly at the unit.

# <span id="page-71-2"></span>**8.17 RAIM**

RAIM stands for Receiver Autonomous Integrity Monitoring. It allows a GNSS receiver to detect and exclude both faulty and fraudulent satellite signals. The Certus internal GNSS receiver is equipped with RAIM and it is
enabled by default.

An improved class of RAIM, Fault Detection and Exclusion (FDE), is used in some GNSS receivers. The objective of FDE is to detect positioning failure and exclude the source of failure; however, it may not identify the specific source. FDE uses a minimum of six satellites to detect and exclude a possible faulty satellite from the navigation solution to ensure that the navigation function remains uninterrupted.

The availability of RAIM and FDE might be slightly lower for mid-latitude operations and slightly higher for equatorial and high-latitude regions because of the nature of the orbits. The availability of RAIM and FDE can be enhanced by using satellites from multiple GNSS constellations or using SBAS satellites as additional ranging sources.

# **8.18 Heave**

Certus can provide vertical heave position at four different points on a ship. The Certus heave filter is always on and fully automatic. After power on, Certus requires approximately 5 minutes for its heave filter to converge upon an accurate solution. Heave works without a GNSS fix, however best heave performance is achieved when Certus has a GNSS fix

By default Certus provides heave from the point at which the Certus unit is mounted, however it can provide heave at four different offset points on the ship. To configure Heave, see the **9.1.3.9 [Reference](#page-89-0) Point Offsets** page in the web UI or use the **9.2.7.10 [Reference](#page-124-0) Position Offsets** dialogue in the Certus Manager.

# **8.19 Environmental Exposure**

Whilst Certus is environmentally protected, there are limits to this protection that must be observed to avoid damaging the device.

Certus is only IP67-protected when its connectors are mated (or sealed with the blanking caps) and two IP67 GNSS antennas are attached to it (or the antenna ports are sealed). If any of these connections are not tightened to the recommended torque, the unit will not achieve its rated protection.

Spanners or tools should never be used to tighten the connectors. Use your fingers to firmly tighten the connectors. The Certus seals the top of the enclosure to the base using screws and an o-ring. This o-ring is not field serviceable, and attempting to open the housing will invalidate the calibration.

# **8.19.1 Temperature**

Certus should not be subjected to temperatures outside of its operating range. Subjecting Certus to temperatures outside of the operating range can affect the factory sensor calibration, potentially causing a permanent reduction in performance or premature failure. For information about the operating temperature range, see **6.3 Hardware [Specifications](#page-33-0)**.

# **8.19.2 Water**

Certus complies with IP67 standard, which means that it can be submersed in water to a depth of up to 1 m deep for a maximum of 30 minutes. Submersion to depths beyond 1 metre can cause water entry and destruction of the internal electronics, and the sealing is not designed for prolonged or repetitive immersion. Do not direct streams of water directly at the unit even at low pressure. For cleaning the unit, ensure that no pressure is used.

**Note**: Connectors must be installed or blanking caps must be used if the unit is likely to be exposed to water.

# **8.19.3 Salt**

The Certus housing is made from hard-anodized marine-grade aluminium and stainless fittings to provide good corrosion resistance, however cannot tolerate extended periods of time in salt water environments. After any contact with salt water or salt spray, Certus should be rinsed with distilled or RO water.

# **8.19.4 Dirt and Dust**

Certus is completely sealed against dirt and dust entry whenever all connectors are mated. When disconnecting the connectors, any dirt or dust should be rinsed or wiped off with fresh water and then dried to minimise the chance of contaminants entering the connectors or plugs.

# **8.19.5 pH Level**

Environments with acidic or alkaline water or atmospheres can cause the Certus enclosure to corrode or discolor. If Certus comes into contact with these environments it should be rinsed in fresh water as soon as possible. It is not recommended to operate Certus in non-neutral pH environments.

# **8.19.6 Shocks**

Certus is a rugged piece of equipment that can withstand reasonable amounts of shock. However, continuous shocks may cause premature failure as a result of materials fatigue, and may also affect the sensor calibration resulting in degraded performance.

Shocks applied directly to the Certus enclosure can affect the unit. Therefore, care should be taken when handling the unit prior to mounting. When mounted in a vehicle, the effect of most operating shocks is negligible.

# **8.19.7 Atmospheres**

Hydrogen-rich atmospheres may damage the MEMS. Certus is not rated for use where explosive gases or dust may be present.

# **8.20 Upgrading the Certus Firmware**

Certus contains firmware which is regularly updated to improve performance and add features. Advanced Navigation recommends that you upgrade to the latest version whenever available. The firmware update function is robust, such that power loss, file corruption or other issues cannot cause problems with units. Check the **[Certus](https://www.advancednavigation.com/solutions/certus/#Software)** product page of the Advanced Navigation website periodically for updates.

**Note**: Advanced Navigation device firmware files have the extension .anfw.

See **9.2.8.3 [Firmware](#page-132-0) Update** for instructions on how to upgrade the firmware using the Certus Manager or see **[Firmware](#page-33-0) Update** for instructions to update the firmware using the web UI.

# **9 Configuring and Monitoring Certus**

Certus can be configured and monitored through:

- **•** the web user [interface](#page-74-0), accessed on a connected computer via Ethernet
- **•** Certus **[Manager](#page-100-0)**, accessed on a computer via a serial adaptor
- **•** the **[Android](#page-138-0) App**
- **•** the Advanced Navigation Packet Protocol (9.4 [Using](#page-139-0) ANPP)

The Certus Web UI is the recommended interface to configure as it is designed to be simple and easy to use without any software or system requirements. The Web UI is compatible with all modern web browsers.

# <span id="page-74-0"></span>**9.1 Using the Web User Interface**

The web user interface allows you to manage Certus through the following:

- <sup>l</sup> **9.1.1 [Main](#page-75-0) View**
- <sup>l</sup> **9.1.2 View [Menu](#page-76-0)**
- <sup>l</sup> **9.1.3 [Configuration](#page-84-0) Menu**
- <sup>l</sup> **9.1.4 [Tools](#page-96-0) Menu**

# <span id="page-75-0"></span>**9.1.1 Main View**

The Main View is accessible from other pages via the **Map** menu item under the **View** menu.

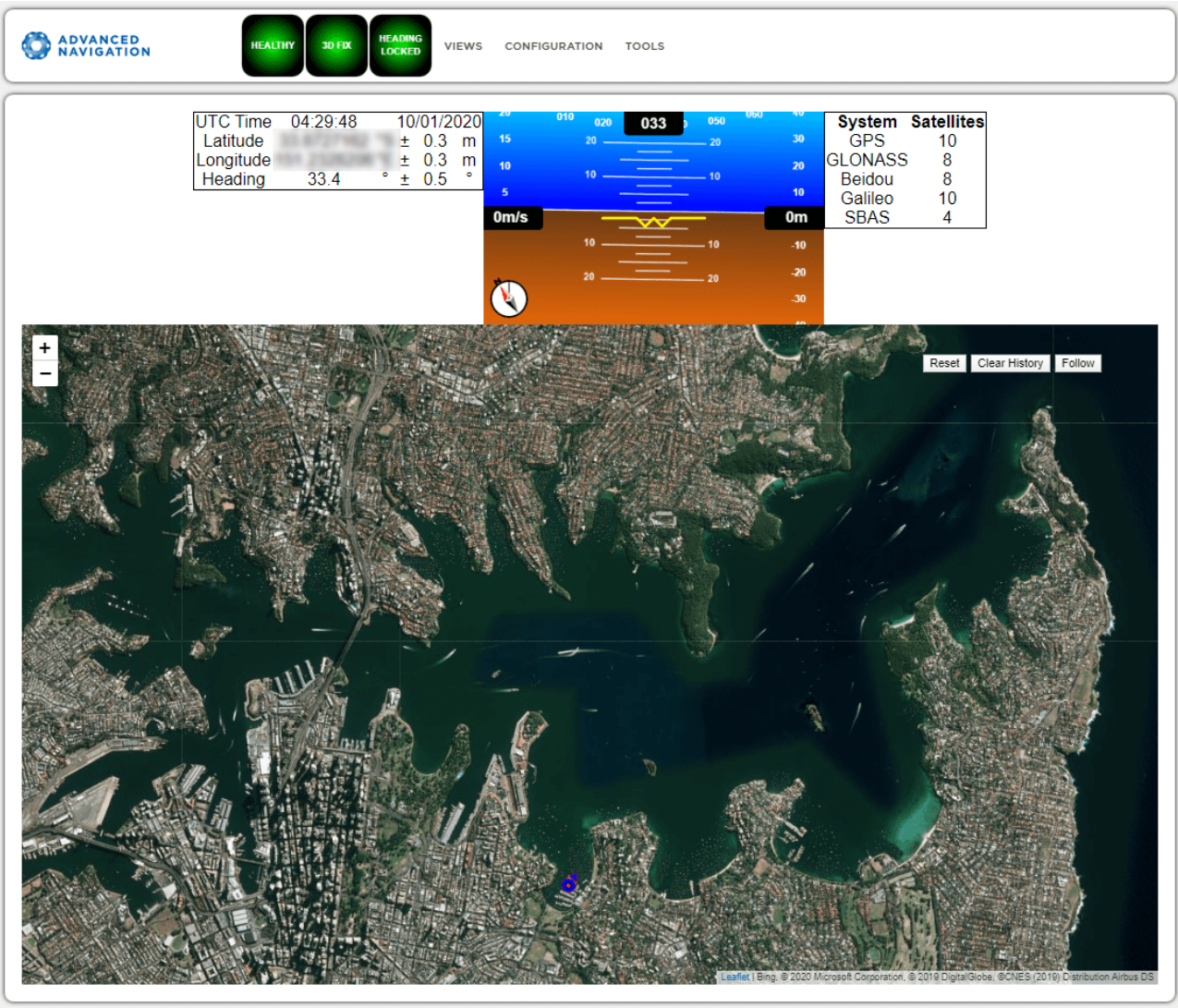

© 2020 Advanced Navigation

*Figure 28: Certus Web UI Home Page*

### **9.1.1.1 Status Indicator**

The Status Indicator section contains the current Certus status, the GNSS fix type indicator, and the heading status. These are visible on every page.

- Status Indicator: This indicator shows any problems with Certus. Once the filter has initialised it will show "HEALTHY".
- GNSS Fix: This indicator shows the status of the GNSS fix. Under normal operating conditions it should show "3D FIX". When satellite visibility is poor it may show either "2D FIX" or "NO FIX".
- Heading Status: This indicator shows the current status of the heading filter. When there is a valid source of heading it will show "HEADING LOCKED".

### **9.1.1.2 Current Time, Position and Heading**

This section displays the current UTC time, position, and heading. The data will only be valid if Certus has a HEALTHY status, there is a 3D GNSS fix or better, and the Heading is initialised.

### **9.1.1.3 Altitude Indicator**

The Attitude Indicator visualises roll and pitch using a standard artificial horizon. Heading, velocity and height are shown to the side. All units are SI (metric) and degrees.

#### **9.1.1.4 Satellites Table**

The Satellites table shows the number of satellites visible by the primary antenna. More detailed information can be found in the Satellites screen under the **View** menu.

#### **9.1.1.5 Map**

The map shows the Certus position on Earth as well as a red trail showing position history since the last reset. When the filter initialises the map will automatically reset the view to the Certus position. To move the camera click and drag on the map. To zoom in and out, use the mouse scroll wheel.

Use **Reset** to reset the map view to the current position of Certus.

Clear History clears the current red trail showing the position history. This will immediately restart from the current position. Note that this does not affect any logging currently active.

#### **9.1.1.6 Map Controls**

#### **Reset**

This resets the map view to the current position of Certus.

#### **Clear History**

This clears the current red trail showing the position history. This will immediately restart from the current position. Note that this does not affect any logging currently active.

#### **Follow**

<span id="page-76-0"></span>This button makes the map follow the device.

# **9.1.2 View Menu**

The View menu contains the options for viewing pages of data from Certus.

#### **9.1.2.1 Map**

This takes the user back to the home page of the web UI with the map display.

# **9.1.2.2 Device Information**

The Device Information page is useful for users when requesting technical support and for tracking their serial number, firmware version, and hardware version.

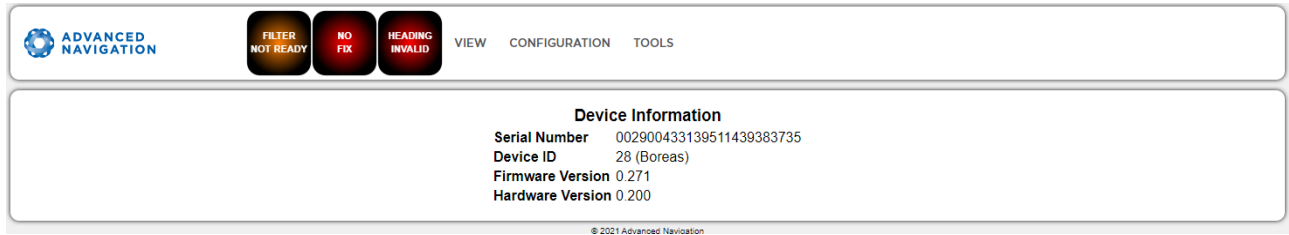

*Figure 29: Certus Web UI Device Information Page*

#### **9.1.2.3 Subcomponent Information**

The Subcomponent Information page shows the serial numbers and hardware version information for the Certus subcomponents. This will be useful information to include when contacting our support team.

### **9.1.2.4 Status**

The Status shows the current status of Certus as reported by sections **11.4.1 [System](#page-175-0) State Packet** (ID#20) and **[11.4.10](#page-182-0) Raw GNSS Packet**. (ID#29).

**Note**: The following Status flags do not update for Certus units with a Trimble BD992 GNSS Receiver. These flags are only applicable to Aries GNSS Receivers: GNSS 2, Antenna 1 disconnected, Antenna 2 disconnected, Antenna 1 short, Antenna 2 short

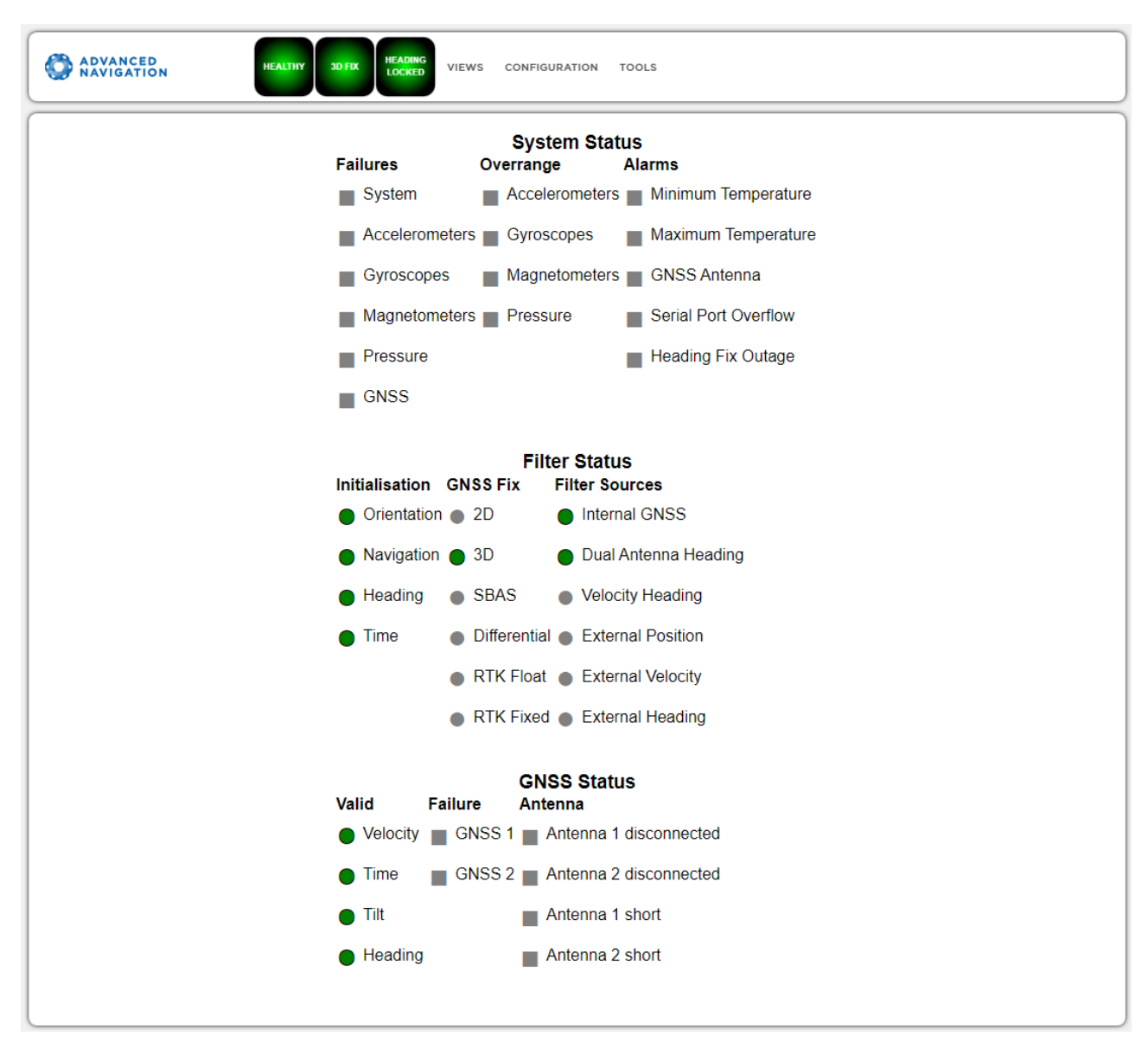

*Figure 30: Certus Web UI Status Page*

### **9.1.2.5 Satellites**

The Satellites page shows detailed information on the satellites that are visible to both antennas of the Certus GNSS receiver.

The information is displayed as a satellite skyplot, a table and an SNR graph. A maximum of 28 satellites will be displayed, even if more are accessible. This plot shows the SNR of each satellite at the primary and secondary antenna. As a guideline, these should be within 5-10 dB of each other in the absence of cable or antenna faults

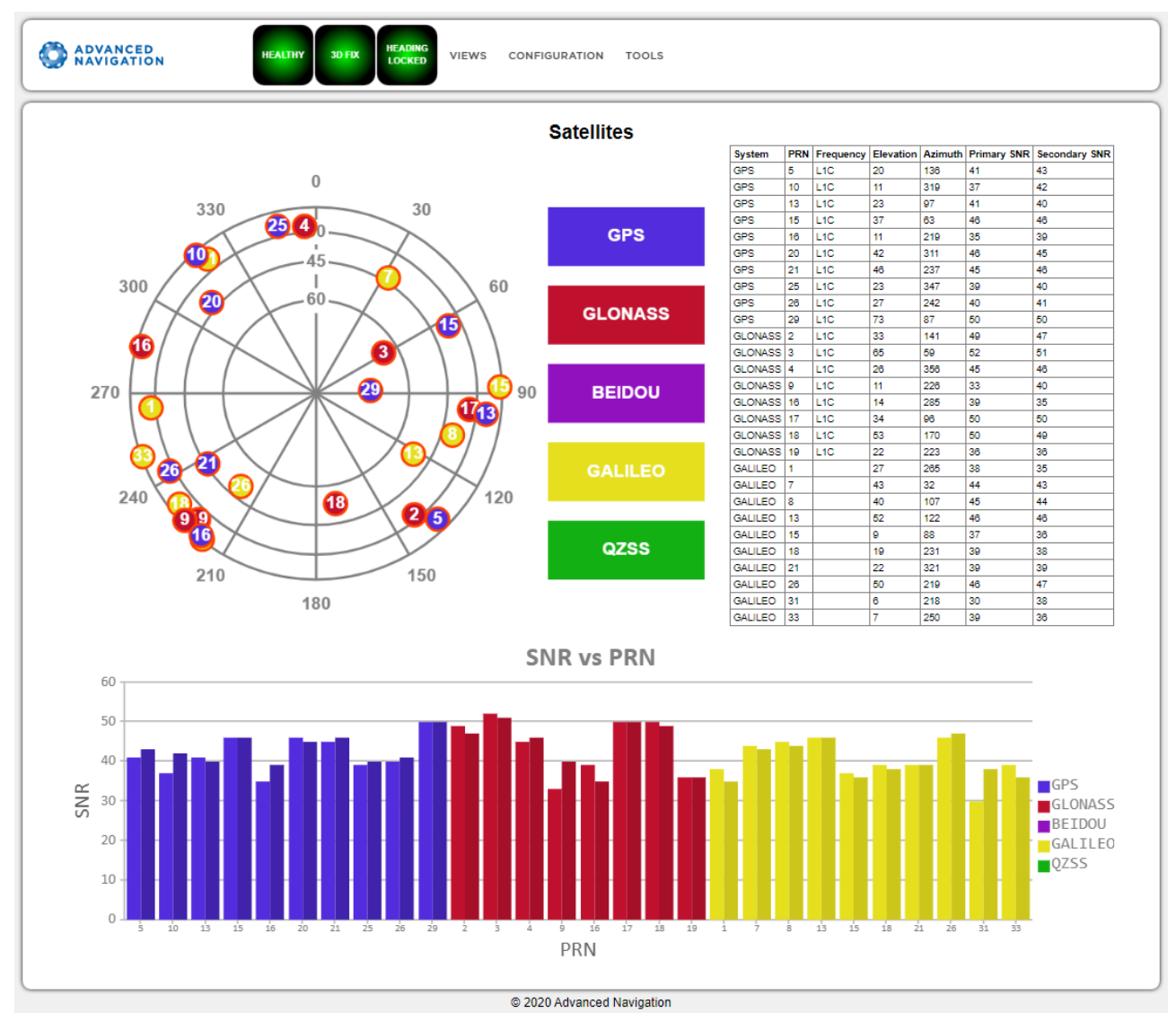

*Figure 31: Certus Web UI Satellites Page*

### **9.1.2.6 Raw Sensors**

The Raw Sensors page shows the temperature-calibrated raw IMU sensor values.

In the lower plot only the air pressure is plotted. The current value from the internal temperature sensors are given on the right. These do not provide general environmental temperature.

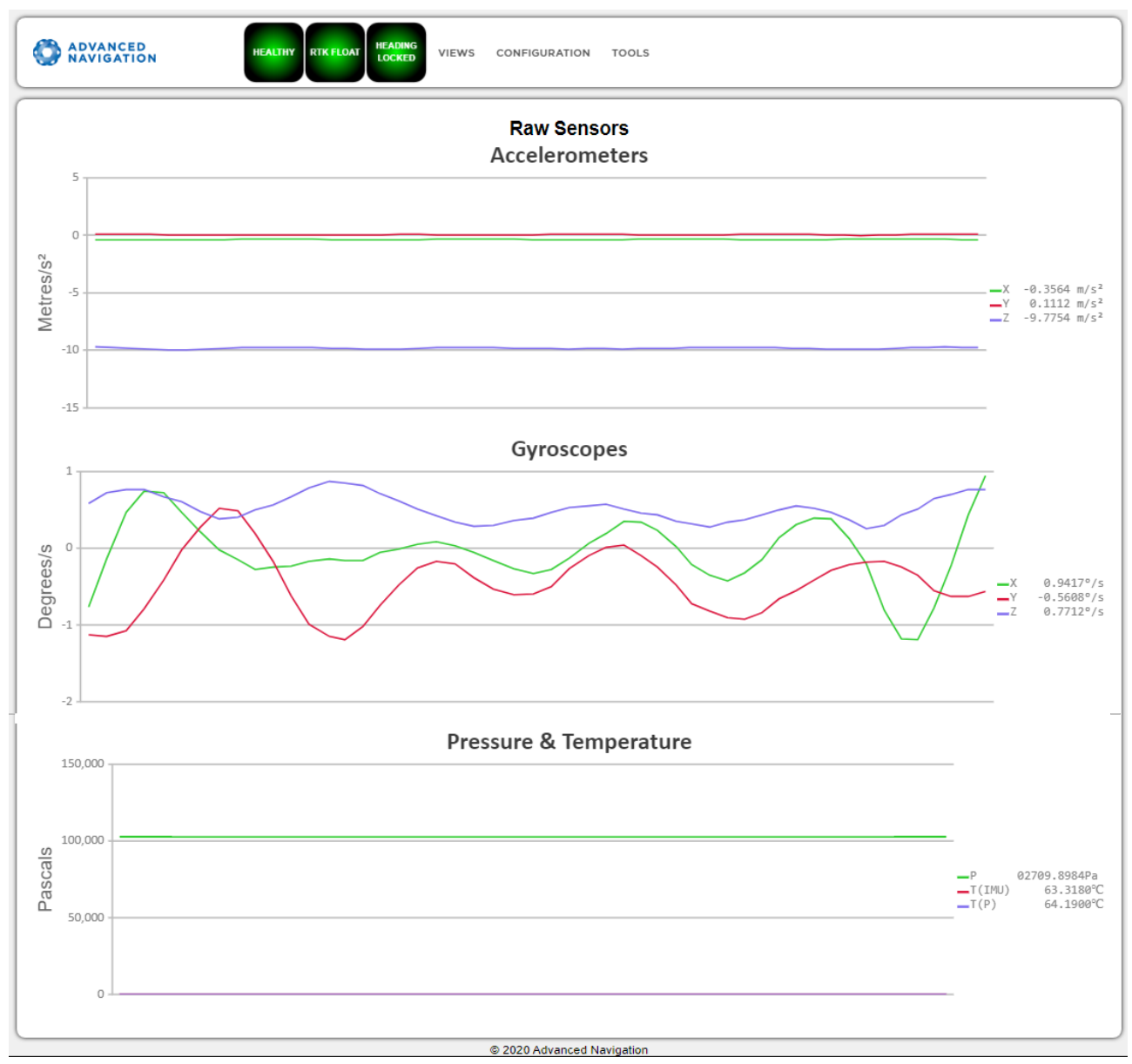

*Figure 32: Web UI Raw Sensors Page*

# **9.1.2.7 Orientation**

The Orientation page shows the Certus orientation and angular velocity. Course is determined by measuring sequential positions. Slip is the difference between the heading and the course.

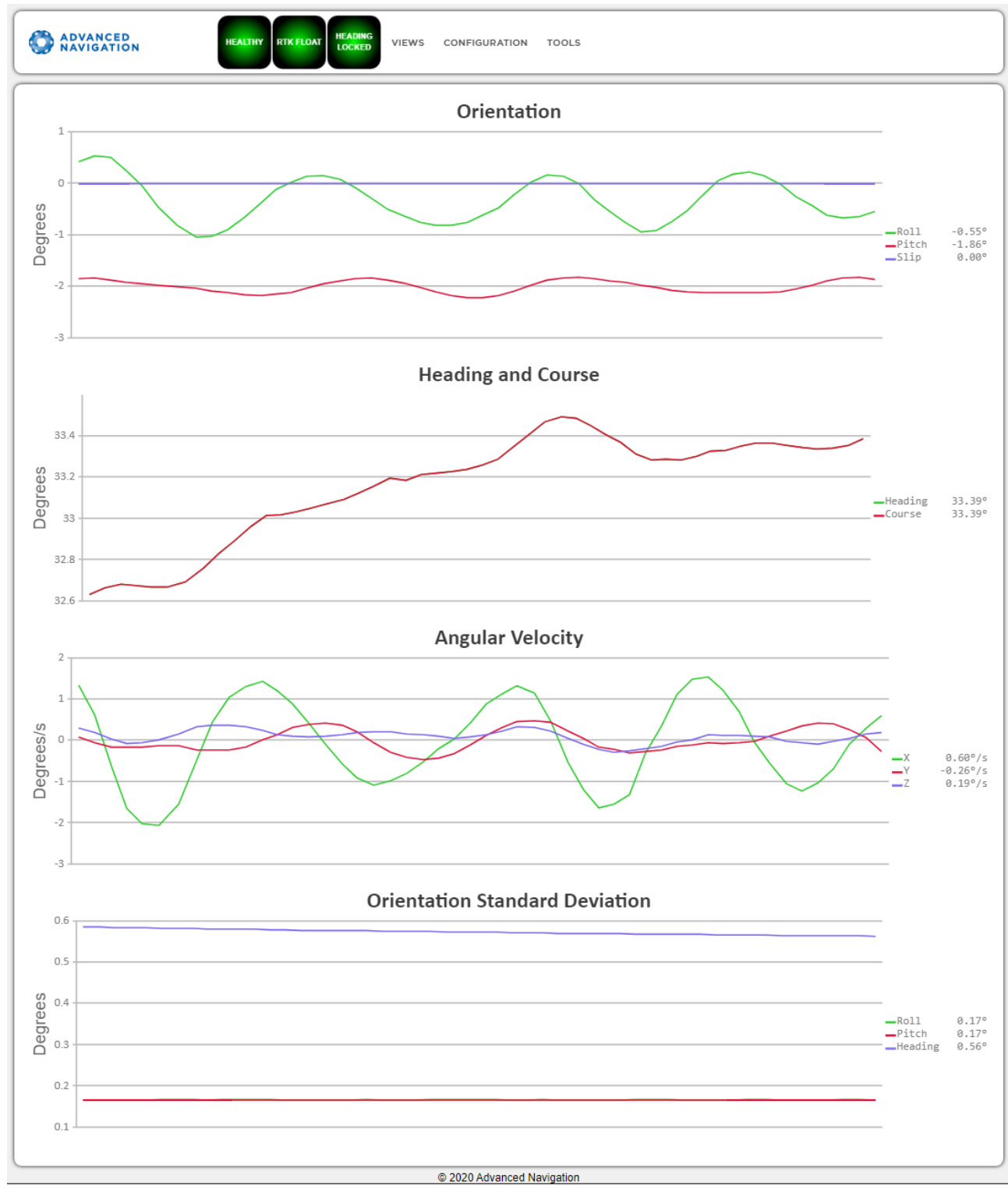

*Figure 33: Certus Web UI Orientation Page*

### **9.1.2.8 Position**

The Position page shows the Certus position and position standard deviation. Latitude and longitude are converted to North and East metres from a reference point that can be reset by refreshing the web page in your browser.

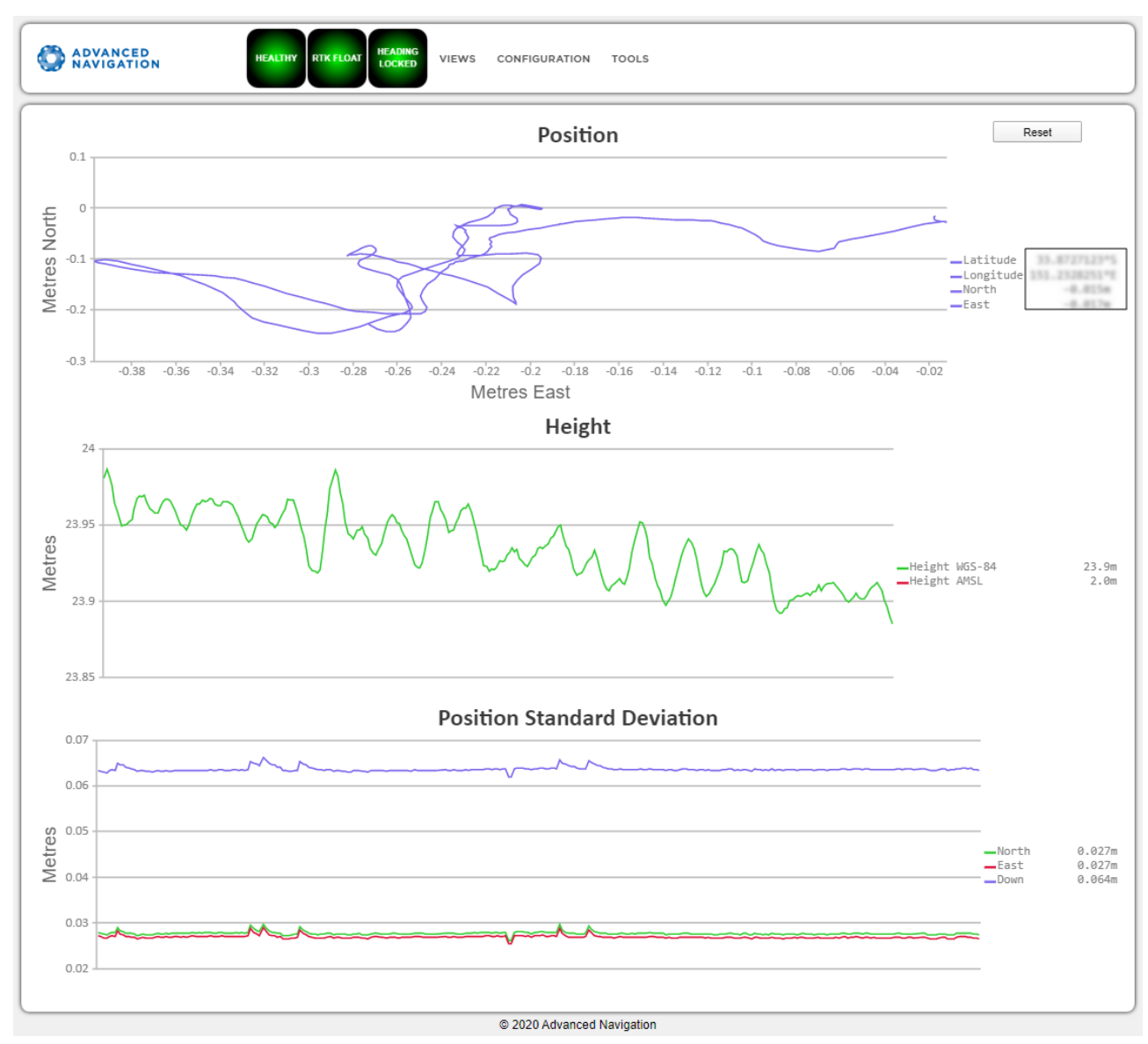

*Figure 34: Certus Web UI Position Page*

# **9.1.2.9 Velocity and Acceleration**

The Velocity and Acceleration page shows the Certus velocity, acceleration and g-force.

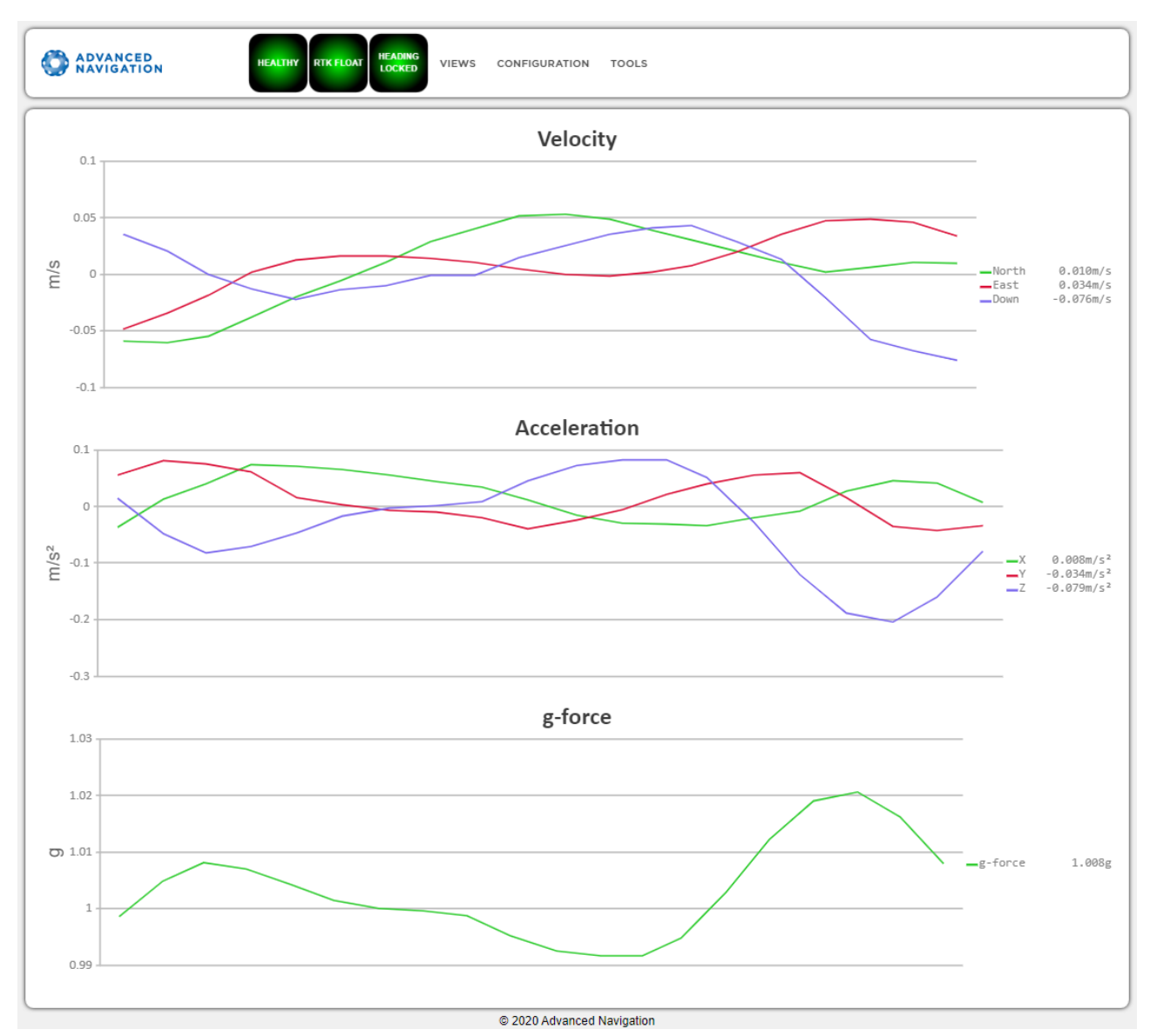

*Figure 35: Certus Web UI Velocity and Acceleration Page*

# **9.1.2.10 GNSS Receiver Information**

This page shows information about the GNSS receiver fitted to Certus.

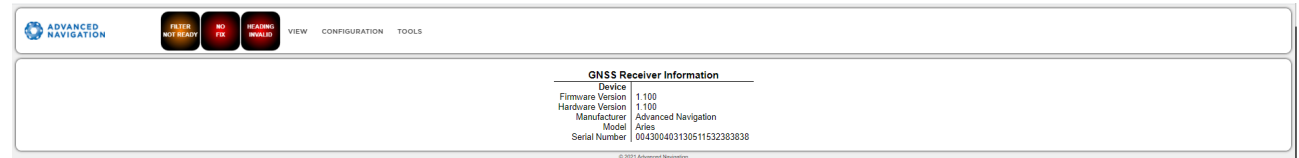

*Figure 36: Certus Web UI GNSS Receiver Information Page*

#### **9.1.2.11 Heave**

This page displays the heave at up to 4 reference points.

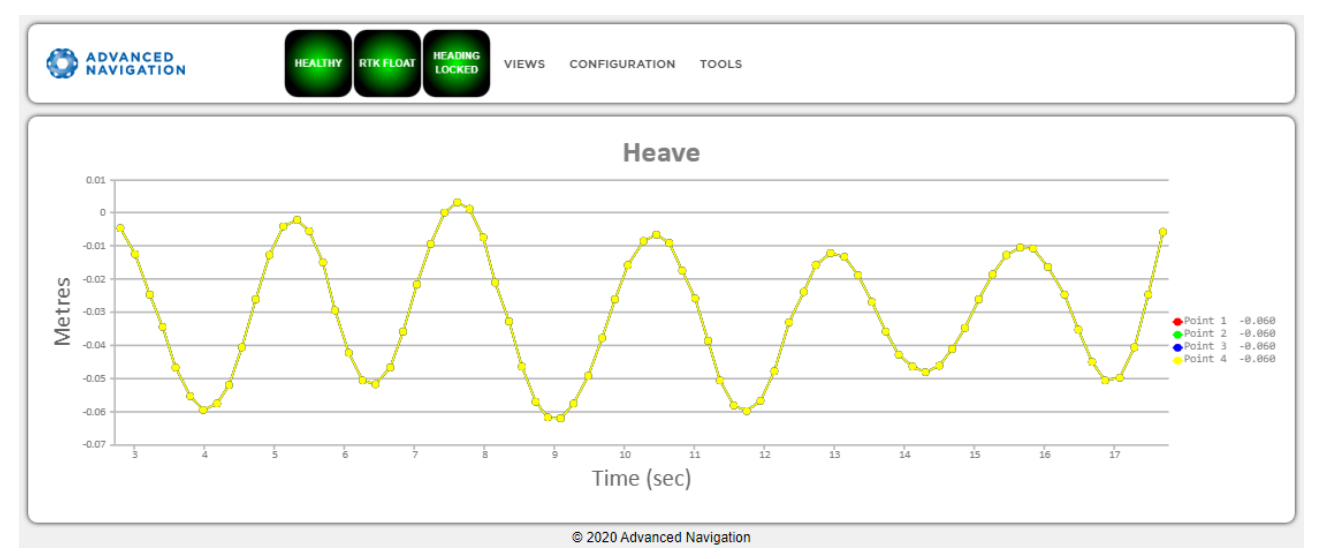

<span id="page-84-0"></span>*Figure 37: Certus Web UI Heave Page*

# **9.1.3 Configuration Menu**

These menus contain the set of configuration settings for Certus.

### **9.1.3.1 Sensor Ranges**

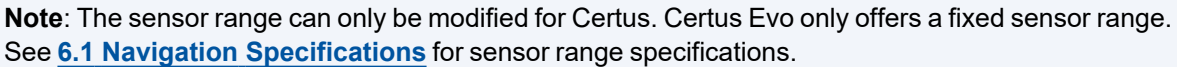

The Sensor Ranges page is used to set the dynamic range of the sensors. If you are experiencing over-range events during operation, these settings should used to increase the range of the sensor which is reporting the over-range. The lowest ranges give the best performance, so make changes slowly and monitor the results.

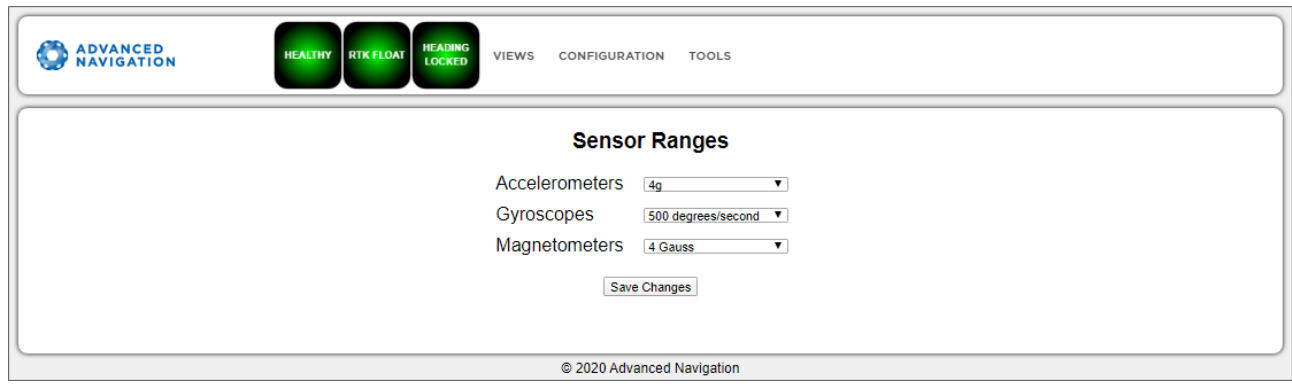

*Figure 38: Certus Web UI Sensor Ranges Page*

### **9.1.3.2 Filter Options**

Ensure that the Vehicle Type filter option is selected for all applications. For most standard applications, the other filter options can be left as their defaults.

See **8.1 Filter [Initialisation](#page-61-0)** for more information on these specific settings. If you require assistance, contact **[support@advancednavigation.com](mailto:support@advancednavigation.com)**.

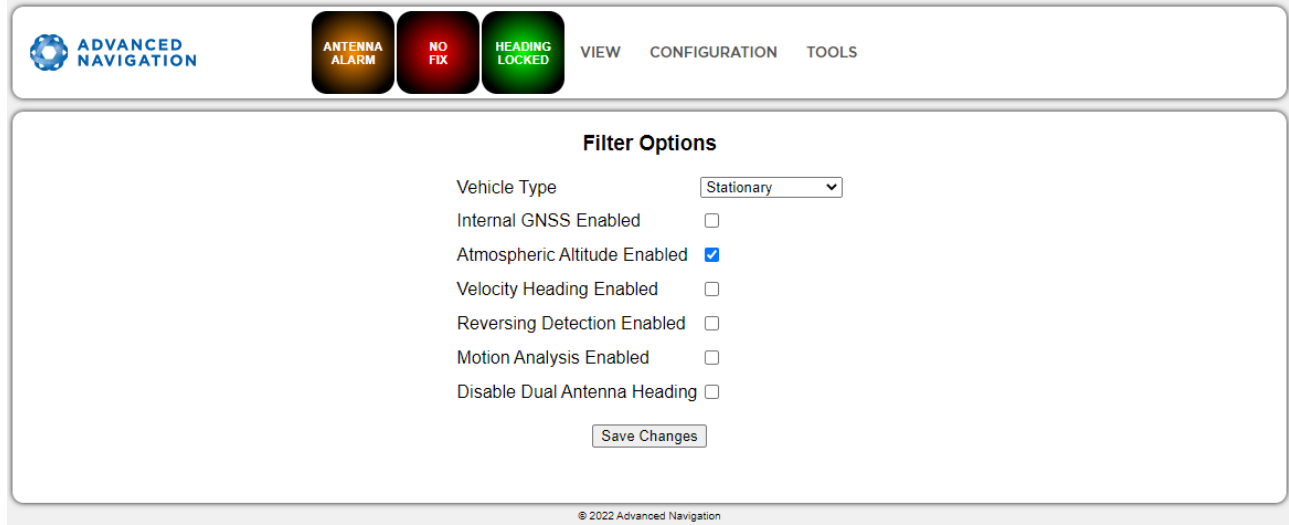

<span id="page-85-0"></span>*Figure 39: Certus Web UI Filter Options Page*

#### **9.1.3.3 Data Ports**

The Data Ports page allows you to specify which data packets or messages are output on a periodic basis and at what rate via a range of serial and Ethernet ports.

**Note**: The GPIOs and auxiliary port are configured in the Data Ports page only if they are being used as serial transmit and receive lines. To configure GPIOs as digital or frequency inputs or outputs, use the **[9.1.3.6](#page-88-0) GPIO** page.

The default ANPP format packets enabled for the primary port are the **11.4.1 [System](#page-175-0) State Packet** (ID #20) and the **11.4.9 Raw [Sensors](#page-181-0) Packet** (ID #28) at 20 Hz and these typically provide all the data that a user will require. Other ANPP format state packets can be enabled as required.

Other data formats available include NMEA0183, GNSS, TSS1, SIMRAD and other formats. For more information see **10.1.2 Ethernet [Functions](#page-141-0)** and **10.2 Serial [Interface](#page-145-0)**.

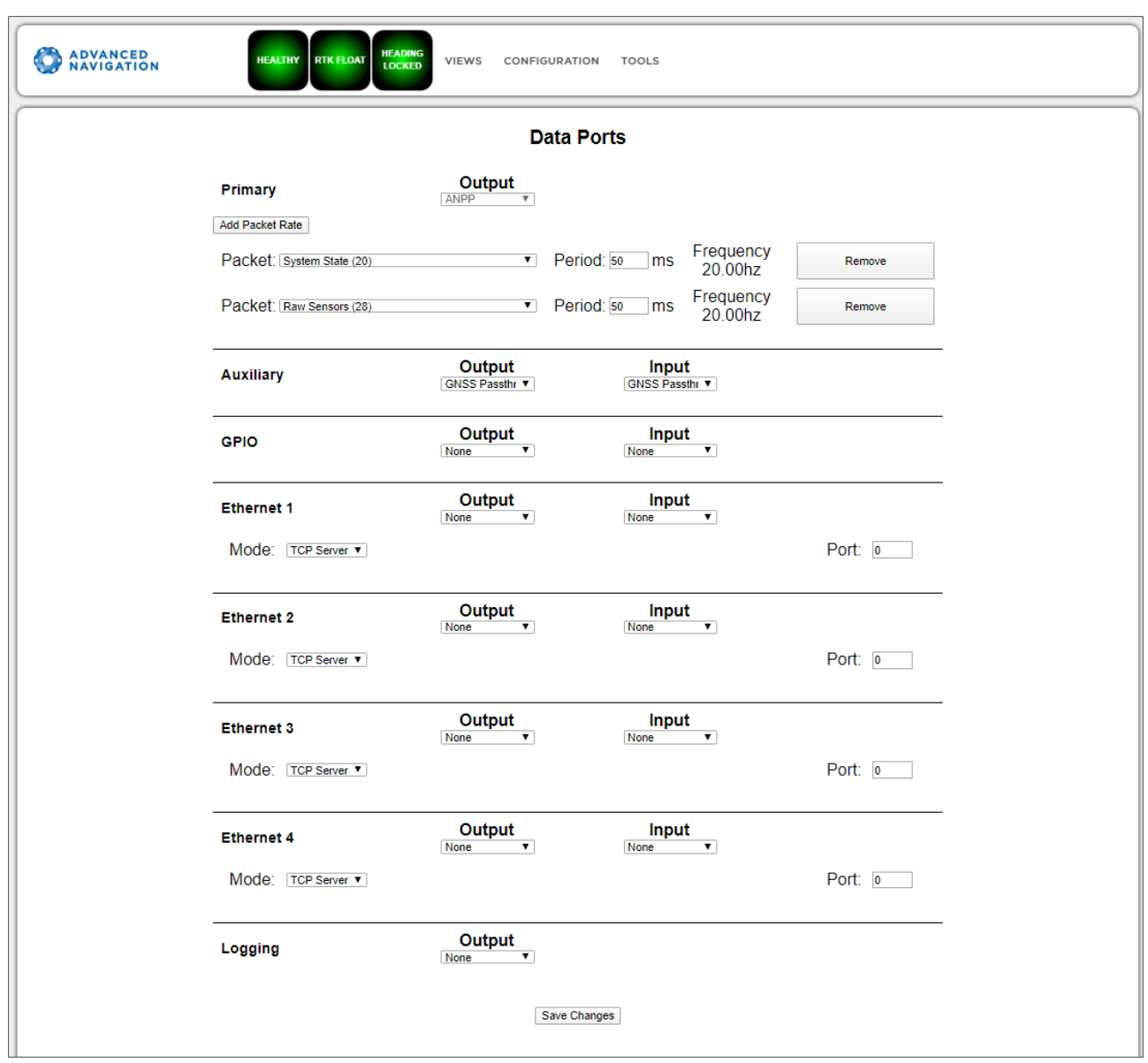

*Figure 40: Certus Web UI Data Ports Page*

### **9.1.3.4 Alignment**

The Alignment page is used to set the alignment offsets of the system installation. It is important to set the values on this page correctly to avoid degrading performance.

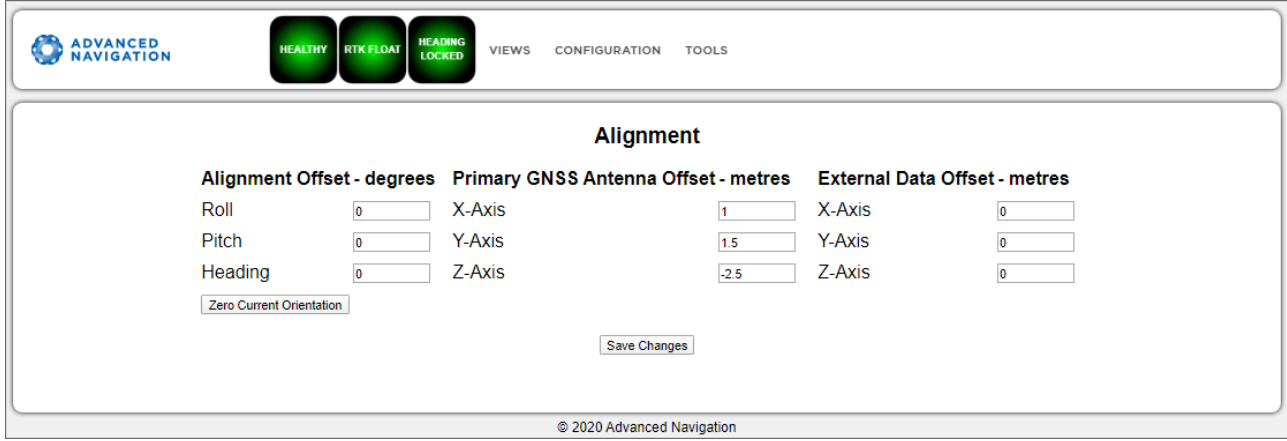

*Figure 41: Certus Web UI Alignment Page*

#### **Alignment Offset**

If Certus is installed into the vehicle with the positive X axis pointing forwards and the positive  $Z$  axis pointing down, then no alignment offset is required and the roll, pitch and heading offset values can remain at the factory defaults of zero.

If the unit is installed in a different orientation then the roll, pitch and heading offset must be entered. For example, if the unit is installed on its side with the X axis pointing up and the Z axis pointing forwards and no change to the Y axis, then this would result in a pitch offset of +90 degrees with roll and heading remaining zero.

If there is a small misalignment due to mechanical mounting error this can be compensated for by setting the vehicle stationary on a level surface and clicking the **Zero Current Orientation** button.

**Note**: Zero Current Orientation will only correct for roll and pitch offsets, the Heading offset must be entered manually and saved after using this function.

#### **GNSS Antenna Offset**

The GNSS antenna offset is measured from the centre of the Certus unit to the phase centre of the primary antenna in the orientation of the**12.3 The Body [Co-ordinate](#page-235-0) Frame** (X positive forward, Z positive down).

#### **External Data Offset**

These values are only required for speciality applications operating with an external source of velocity and position data. The offsets are used when providing NMEA Input, External GNSS, or with an Air Data Unit. When using a DVL, use the odometer offset. Please contact **[support@advancednavigation.com](mailto:support@advancednavigation.com)** for further assistance.

#### **9.1.3.5 Baud Rates**

This page is for setting the baud rates for the GPIO, primary and auxiliary ports. The factory default baud rate value for these ports is 115200 bps.

The primary and auxiliary ports can be set to RS232 or RS422. The factory default is RS232 for both ports.

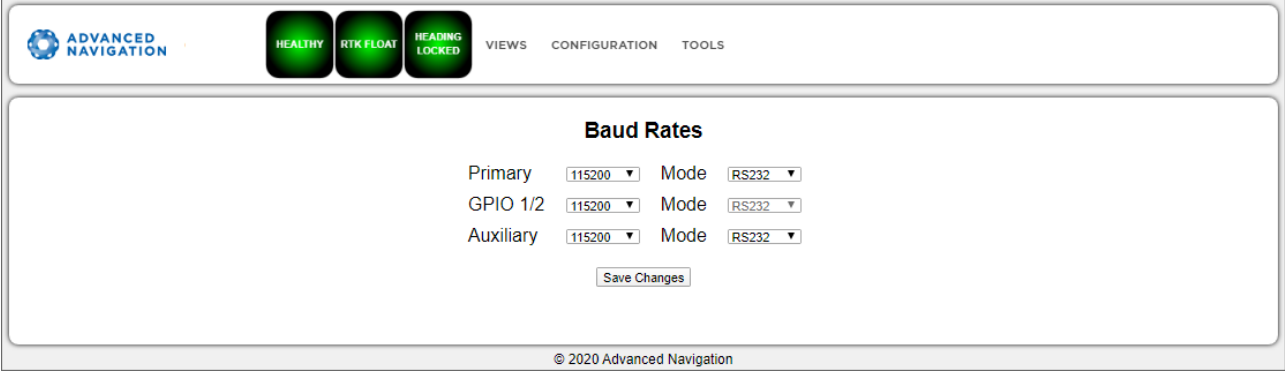

<span id="page-88-0"></span>*Figure 42: Certus Web UI Baud Rates Page*

#### **9.1.3.6 GPIO**

This page allows the user to select the input and output functions of the GPIO and Auxiliary ports. These functions are described in detail in **10.6.1 Dynamic Pin [Functions](#page-147-0)**. These functions change dynamically and are effective immediately upon clicking **Save Changes**.

**Note**: The GPIO port functions at RS232 levels for data functions and 0 to 5 volt (or 0 to 3.3 V) levels for all other functions. The auxiliary port functions at RS232 or RS422 levels for data functions and 0 to 5 volt (or 0 to 3.3 V) levels for all other functions. The internal hardware automatically reconfigures based upon the selected function.

The default values for these settings are Inactive. The dedicated 1PPS signal is active by default.

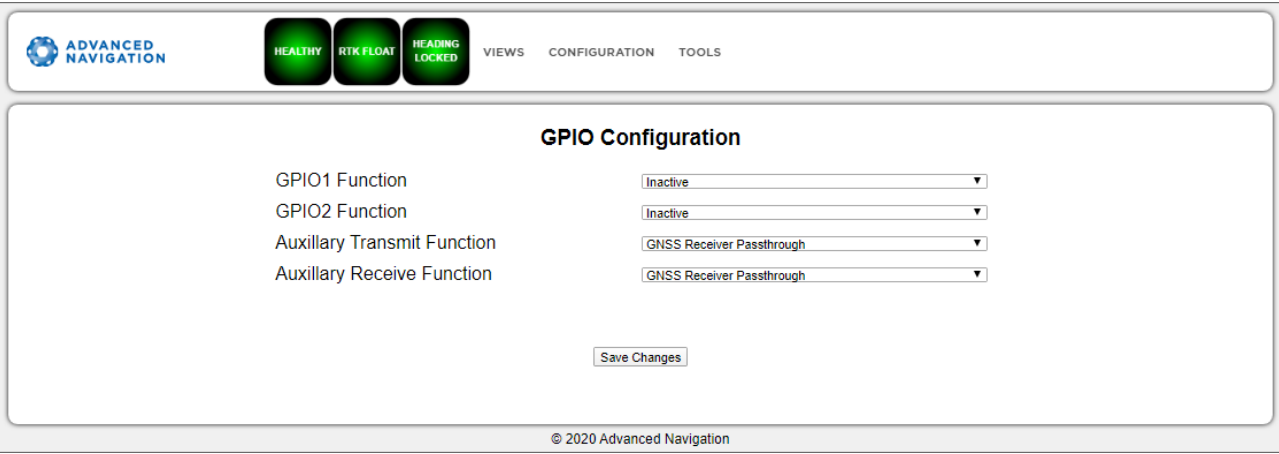

*Figure 43: Certus Web UI GPIO Configuration Page*

#### **9.1.3.7 Odometer**

The Odometer page allows the user to configure the odometer pulse length and offset. See **7.7 [Odometer](#page-55-0)** and **8.10 [Odometer](#page-68-0) Pulse Length** for more information on the use of odometers. The odometer offset is also

#### applied when using a DVL input.

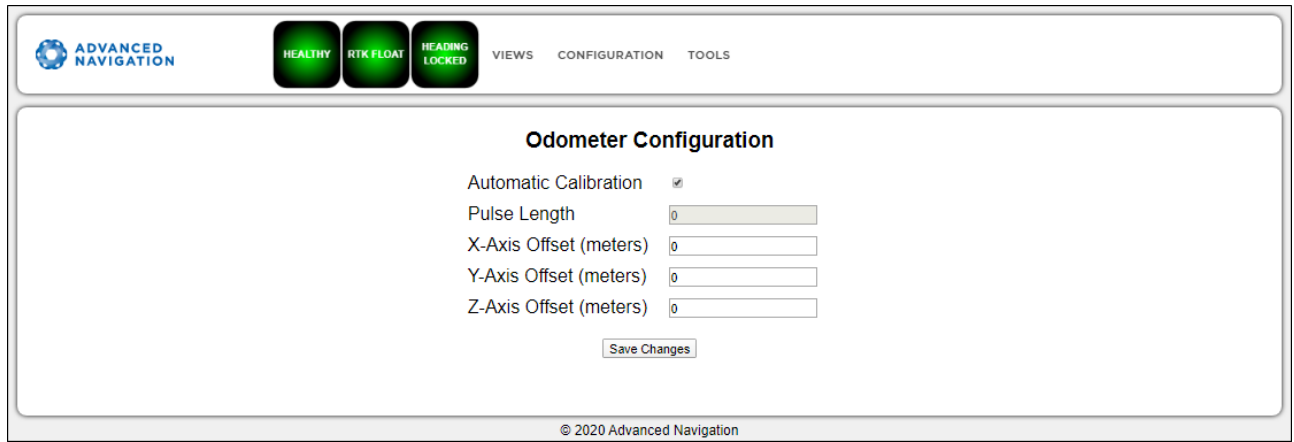

*Figure 44: Certus Web UI Odometer Configuration Page*

#### **9.1.3.8 Reset**

The Reset button causes the system to perform a power cycle. No configuration settings or state data are lost.

The Cold Start button clears all filters, and connections are reset and must re-established. No configuration settings are lost.

The Factory Reset button resets all Certus settings back to their factory defaults, including state data and all configuration settings. It also erases the hot start data so that the system is forced to perform a cold start.

**Note**: A Factory Reset will re-enable the DHCP Client and lose any static IP address settings.

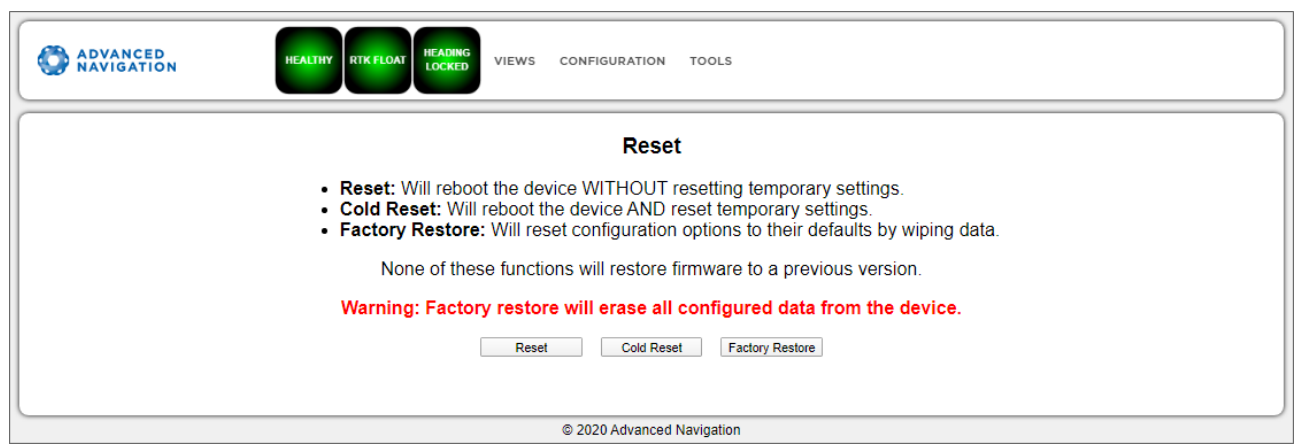

<span id="page-89-0"></span>*Figure 45: Certus Web UI Reset Page*

#### **9.1.3.9 Reference Point Offsets**

The Reference Point Offsets page allows the user to set measurement points away from its default position at the physical centre of the Certus unit. The primary reference point offset applies to data from all ANPP packets as well as all peripheral output such as NMEA messages and Heave Point 1.

The Heave Points 2 to 4 allow the user to offset reference points for the heave values 2 to 4 in the **[11.4.37](#page-193-0) Heave [Packet](#page-193-0)**.

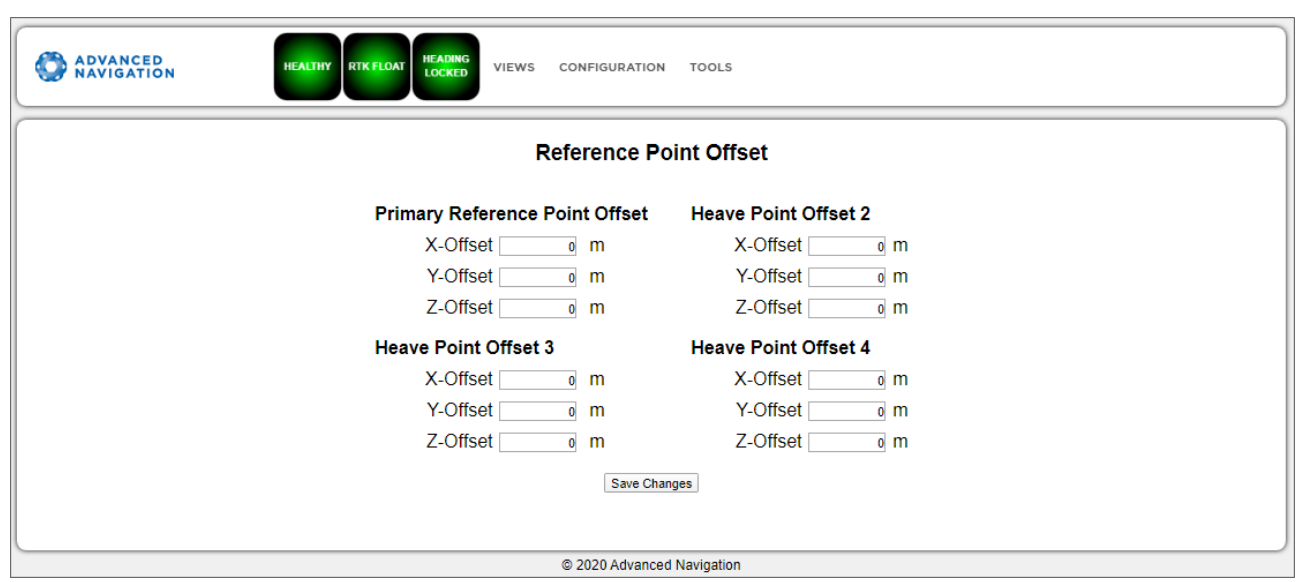

*Figure 46: Certus Web UI Reference Point Offsets Dialogue*

### **9.1.3.10 Manual Initialisation**

This page can be used to manually initialise Certus when a GNSS fix is not available. Setting the position will initialise the navigation filter. Setting the heading will also initialise the heading filter.

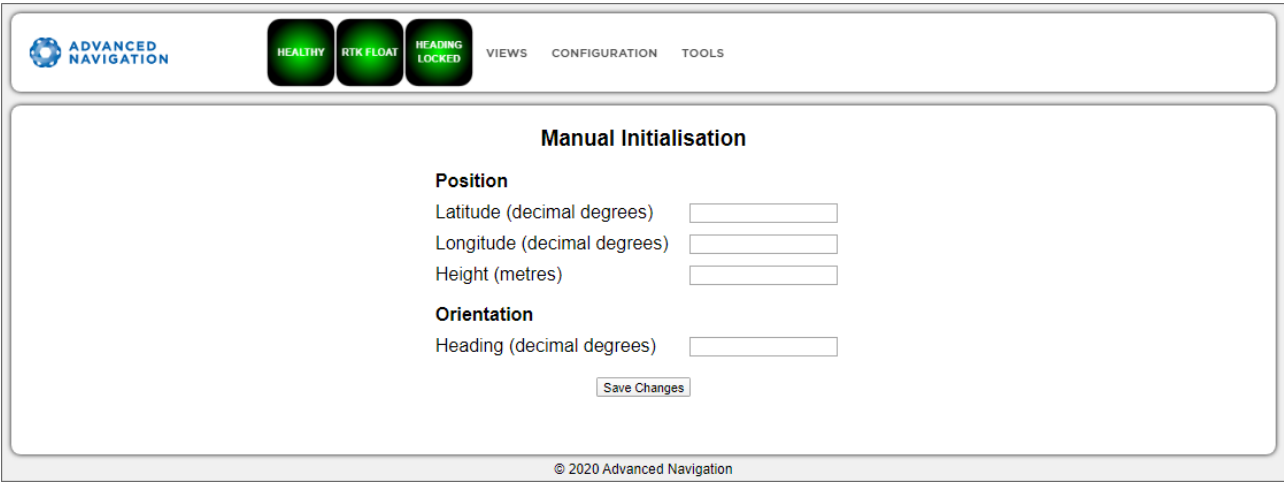

*Figure 47: Certus Web UI Manual Initialisation Page*

#### **9.1.3.11 Dual Antenna**

The Dual Antenna configuration page is only used if the primary and secondary GNSS antennas are not installed in their recommended and default positions of primary front and secondary rear, at the same height.

If it is not practical to mount the antennas in the recommended alignment, the alternate alignments must be entered into this page. It is recommended to try and use one of the automatic offsets where possible, where the antennas must be installed in one of four different automatic offset orientations aligned on an axis.

If it is not possible to use one of the automatic offsets, the antennas can be installed in any configuration and a manual offset should be entered. The manual offset is measured from the central base of the secondary antenna to the central base of the primary antenna in the body co-ordinate frame (X+ forward, Z+ down). If using a manual offset, be careful to measure the offset accurately, as even small offset errors can result in relatively large heading errors e.g. 2 cm error = 1.15 degrees heading error with a 1 metre separation.

When using an automatic offset, the manual offset values are ignored.

When using a manual offset, the automatic offset selection is ignored.

When using automatic offset, the manual offset values will show the distance that Certus has automatically measured.

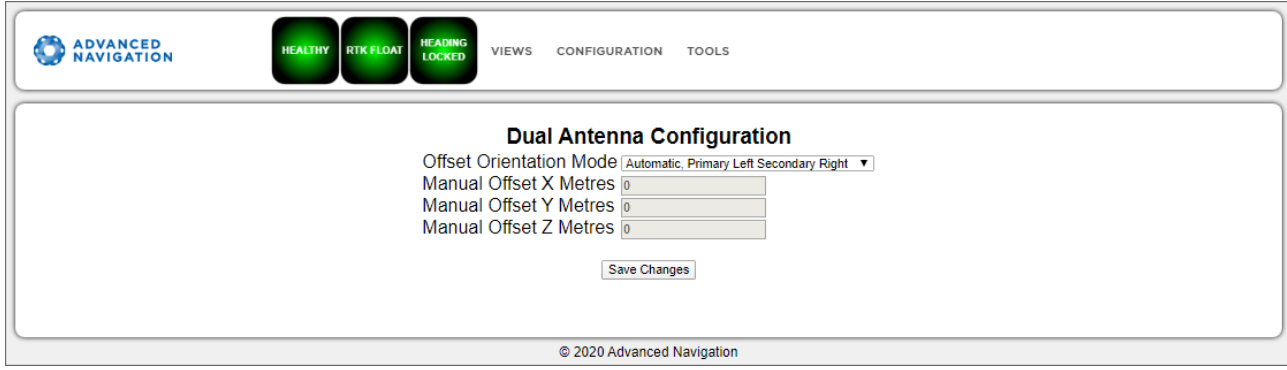

*Figure 48: Certus Web UI Dual Antenna Page*

### **9.1.3.12 Ethernet Settings**

The Ethernet Settings page allows you to enable or disable the DHCP Client. When the DHCP Client is disabled you need to enter the TCP/IP settings if you wish to access the web UI.

If you are only connecting to Certus via the primary port these settings can be ignored.

The default is for the Ethernet mode to be set to DHCP.

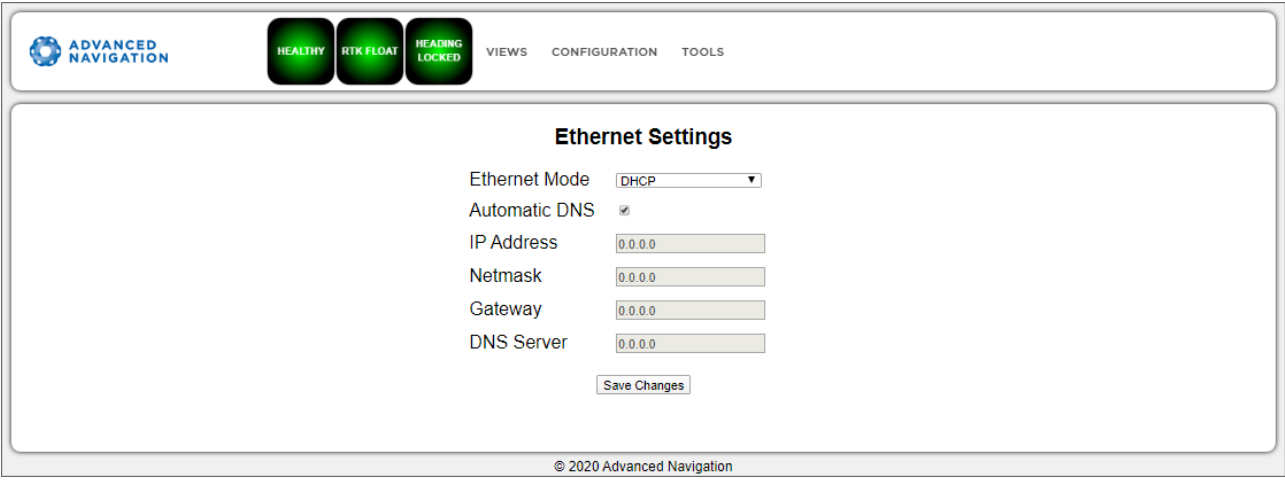

*Figure 49: Certus Web UI Ethernet Settings page*

### **9.1.3.13 NTRIP Client**

The NTRIP client built into Certus can be used to connect to a network DGPS (Differential GPS, a older standard for GNSS corrections of lower performance than RTK) or RTK service to stream correction data to Certus for DGPS or RTK. The NTRIP client requires that Certus has an available internet connection to the NTRIP Caster to function.

The source of the corrections data can be either your own base station, configured as an NTRIP Caster, or a third-party service. Either way, you will need the login details for connecting to and authenticating with the NTRIP Caster, and identifying the nearest mountpoint.

These steps are required:

- 1. Select Enabled.
- 2. For Host/Server, enter the NTRIP Caster address.
- 3. For Port, enter the NTRIP Caster port numbe. This is usually 2101.
- 4. Click Save.
- 5. Click Get Mountpoints.
- 6. Select your mountpoint from the Mountpoint drop down list, being mindful that the distance should not exceed 50km.
- 7. Enter your username in the Username box.
- 8. Enter your password in the Password box.
- 9. Click Save.

To disconnect from the NTRIP Caster unselect Enabled and click Save.

#### **Troubleshooting NTRIP Caster Connections**

Some mountpoints require that Certus send its position. To do this, click the Report Position check box, and then click Save Changes. The current Certus position will then be sent to the NTRIP Caster every 10 seconds.

If you cannot get the list of mountpoints, ensure the Host Address and Port number are correct for your NTRIP Caster.

If the Connection Status is not green, and says UNAUTHORISED this indicates an incorrect username or password.

Contact **[support@advancednavigation.com](mailto:support@advancednavigation.com)** for further assistance with network DGPS or RTK.

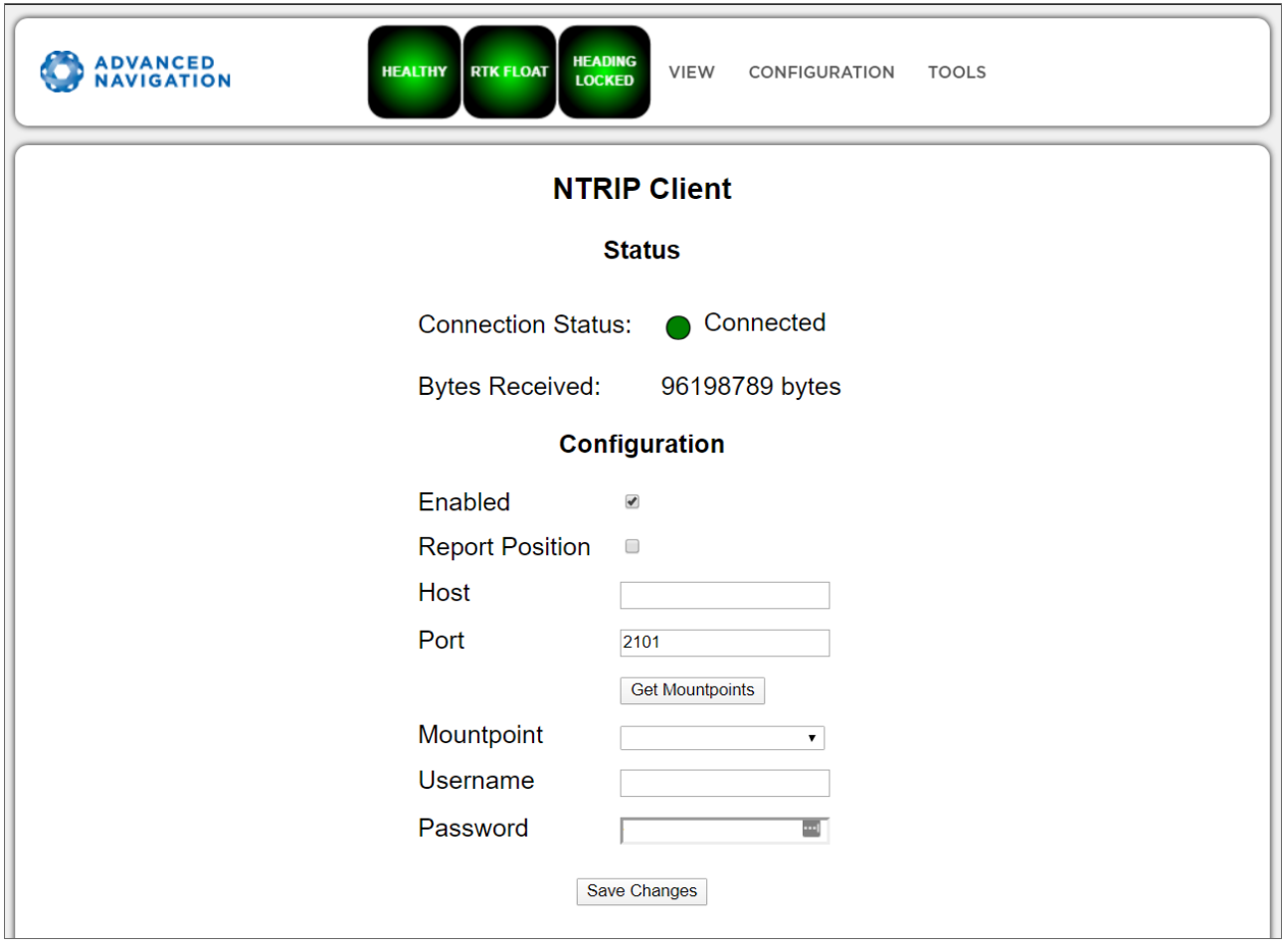

*Figure 50: Certus Web UI NTRIP Client Page*

#### **9.1.3.14 CAN Settings**

The CAN Settings page allows you to enable or disable the CAN functionality. If you are only connecting to Certus via the primary port then these settings can be ignored.

The default for CAN is Enabled at 1,000,000 baud rate. A CANOpen EDS file is available. Contact Support for a copy of this file.

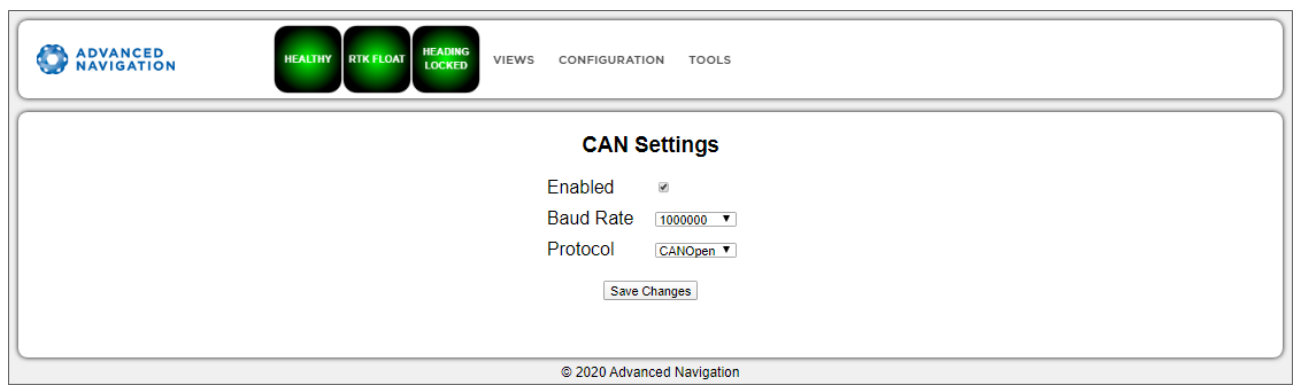

*Figure 51: Certus Web UI CAN Settings Page*

#### **9.1.3.15 Advanced**

The Advanced page allows you to set the voltage level of the GPIO and 1PPS signals lines along with the packet rates.

The options are 5 V, 3.3 V, or Disabled. The default is 5 V.

**Note**: The dedicated 1PPS signal is active whenever the voltage is set to 5 V or 3.3 V, and is therefore active by default.

The CANopen output packet rates can be configured as the period between packets in milliseconds within the range of 10 ms to 10,000 ms. The default is 50 ms.

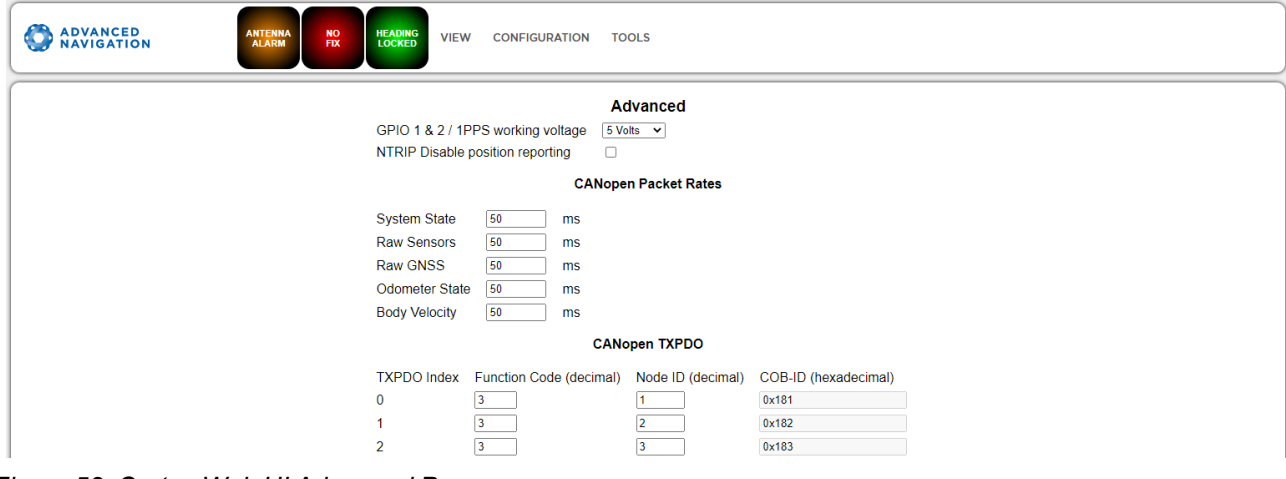

*Figure 52: Certus Web UI Advanced Page*

### **9.1.3.16 GNSS Configuration**

The GNSS Configuration page allows you to select constellation configurations based on the type of GNSS receiver installed.

If an invalid configuration is entered, the system will revert to the previous configuration when you try to save the changes. To confirm that changes have been successfully saved, close and re-open the GNSS Configuration dialogue.

#### **Aries GNSS Receiver**

When using an Aries GNSS receiver, the following configuration rules are applicable:

- By default, GPS, Galileo and GLONASS are enabled, along with SBAS and QZSS correction services.
- When selecting a GNSS constellation, all frequencies for that constellation must be selected.
- SBAS and QZSS correction services can also be enabled for all constellation configurations, except when using GPS, Galileo and BeiDou together.

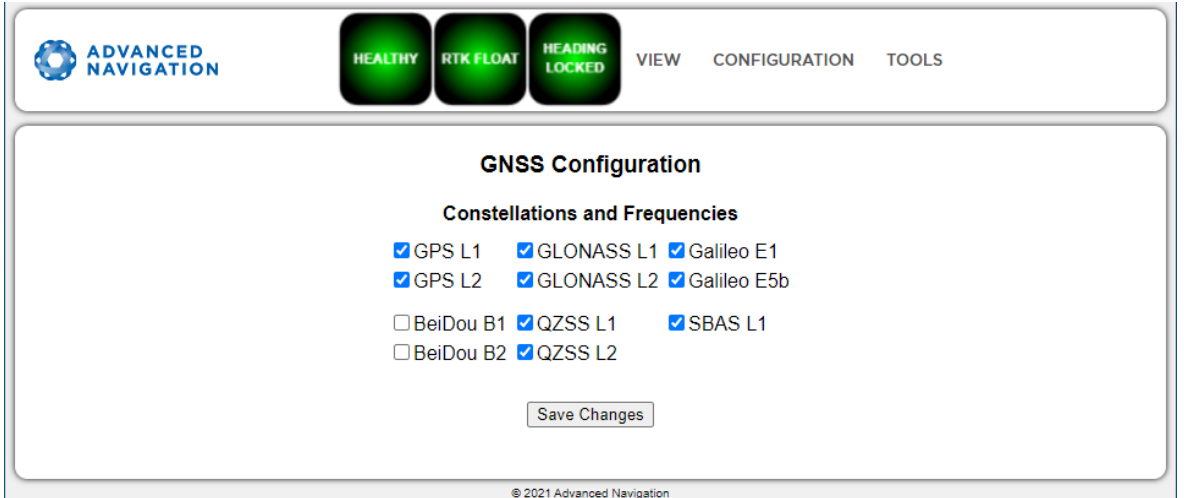

*Figure 53: Certus Web UI Aries GNSS Configuration Page*

The table below lists the supported constellations and the corresponding GNSS sample period depending upon the number of constellations selected. When setting the **[9.1.3.3](#page-85-0) Data Ports**, the packet rate of the **[11.4.10](#page-182-0) Raw GNSS [Packet](#page-182-0)** and **11.4.38 Raw [Satellite](#page-193-1) Data Packet** are automatically adjusted to the next lower integer multiple of the sample period.

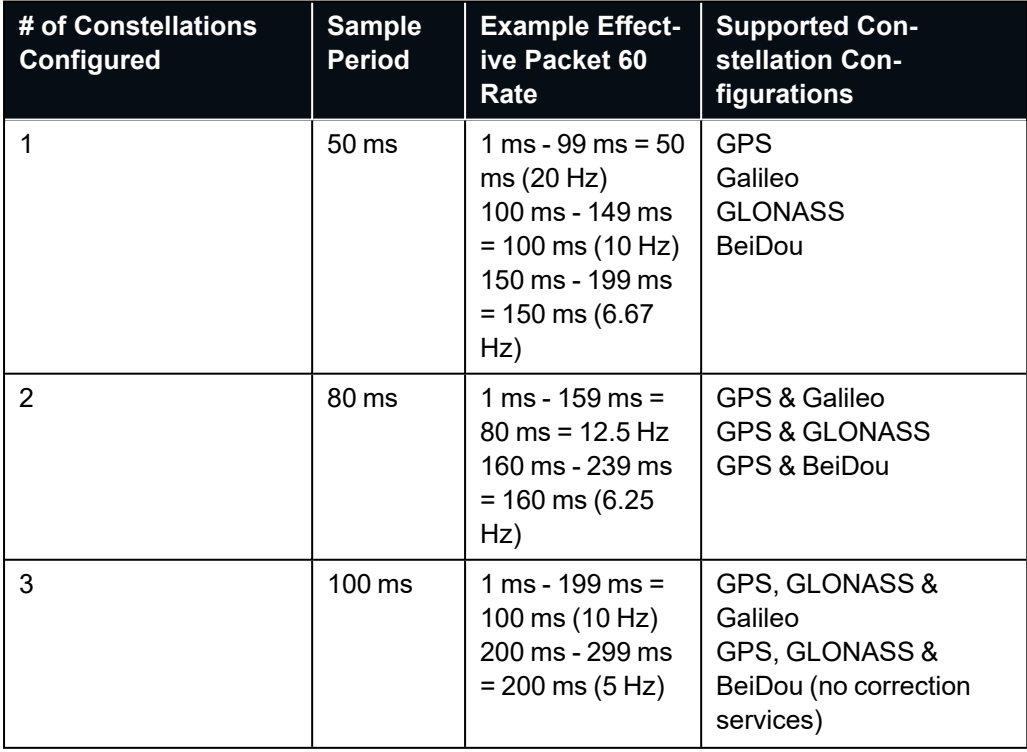

Certus Reference Manual • Configuring and Monitoring Certus

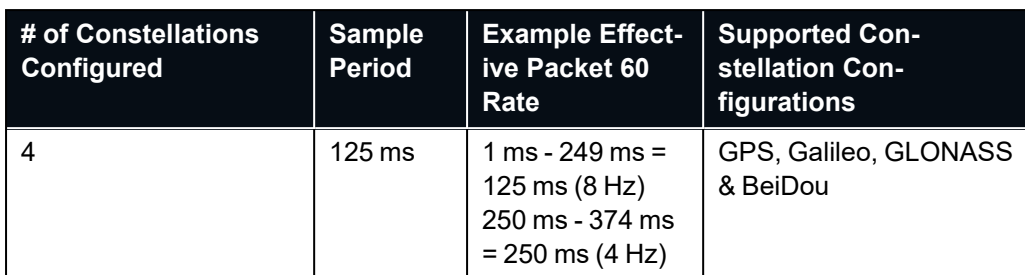

*Table 30: Aries Supported GNSS Constellation Configurations*

#### **Trimble BD992 GNSS Receiver**

When using a Trimble BD992 GNSS receiver, the following configuration rules are applicable:

- For any given constellation, the first (1) frequency must be enabled in order to receive additional frequencies
- <sup>l</sup> Galileo and BeiDou are licensed separately, see **5.4 [GNSS Receiver](#page-27-0) License Upgrades** for details.
- L Band corrections are available on this receiver, however require an additional subscription to Omnistar or RTX. Advanced Navigation does not supply these, contact Trimble for further details.

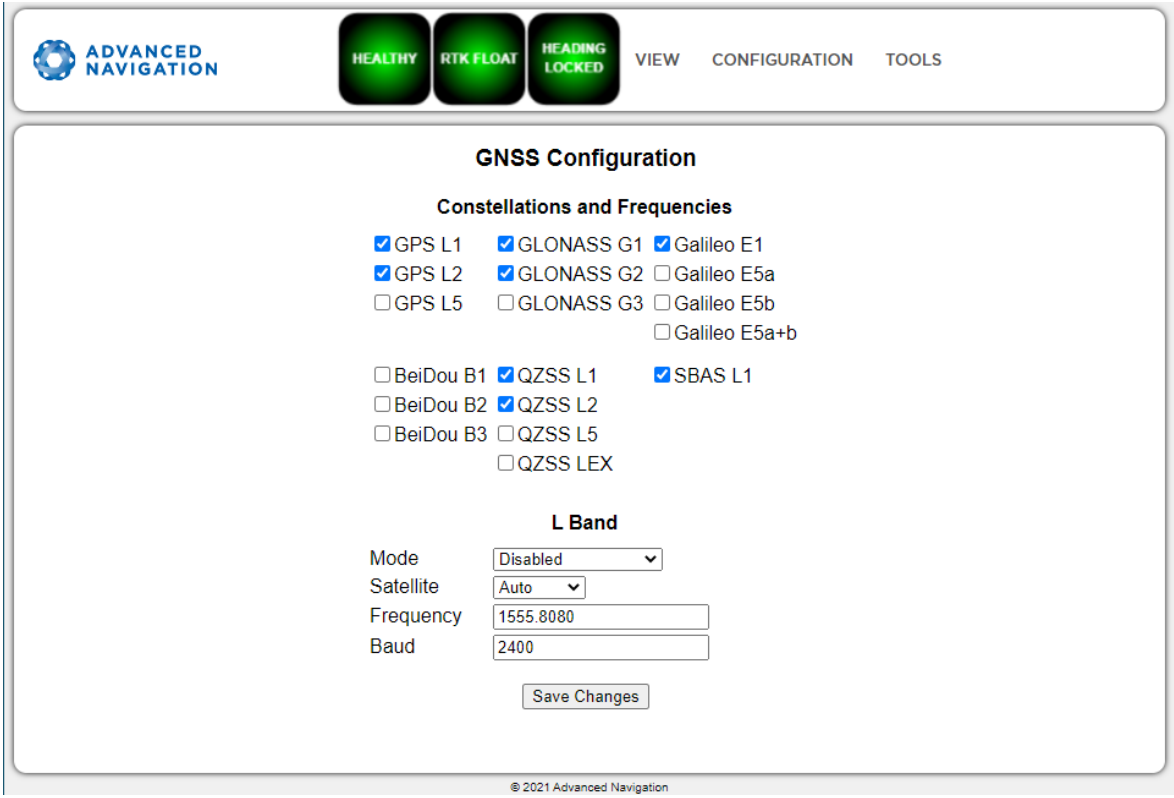

<span id="page-96-0"></span>*Figure 54: Certus Web UI BD992 GNSS Configuration Page*

# **9.1.4 Tools Menu**

The Tools menu contains tools for performing certain procedures with Certus.

#### **9.1.4.1 Firmware Update**

This page is used to update the Certus device firmware,

Certus contains firmware which is regularly updated to improve performance and add features. Advanced Navigation recommends that you upgrade to the latest version whenever available. The firmware update function is robust, such that power loss, file corruption or other issues cannot cause problems with units. Check the **[Certus](https://www.advancednavigation.com/solutions/certus/#Software)** product page of the Advanced Navigation website periodically for updates.

**Note**: Advanced Navigation device firmware files have the extension .anfw.

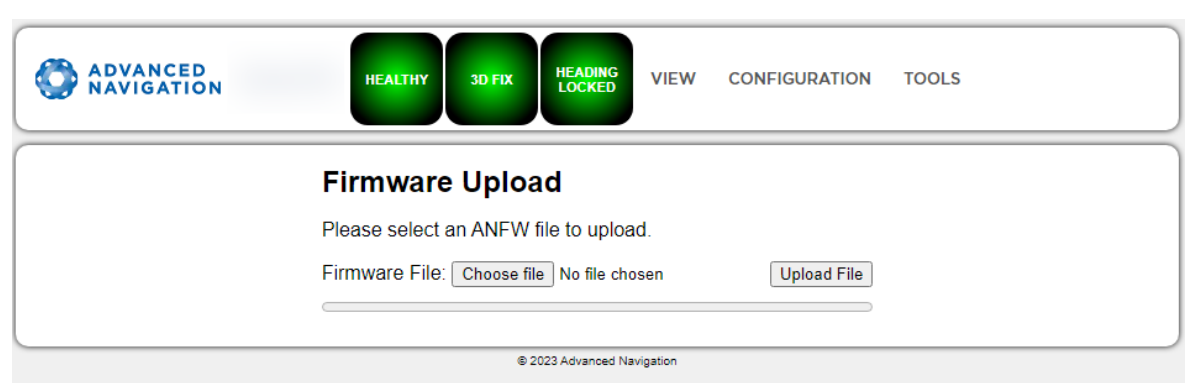

*Figure 55: Web UI Firmware Update Page*

Click "Choose File" and select the appropriate ANFW file for upload.

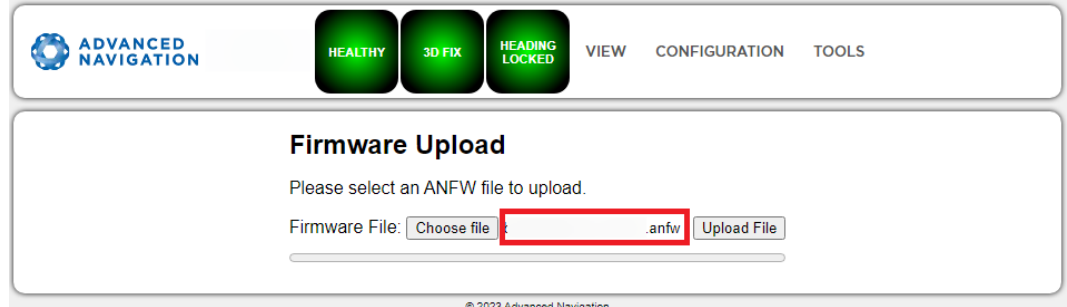

*Figure 56: Firmware Update Choose File*

Wait while the system uploads the firmware.

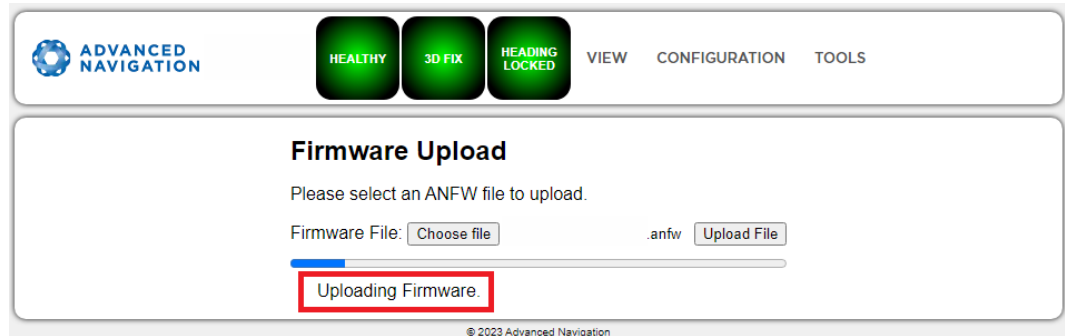

*Figure 57: Firmware Update Uploading Firmware*

Once uploaded, the system will automatically verify the firmware prior to reboot.

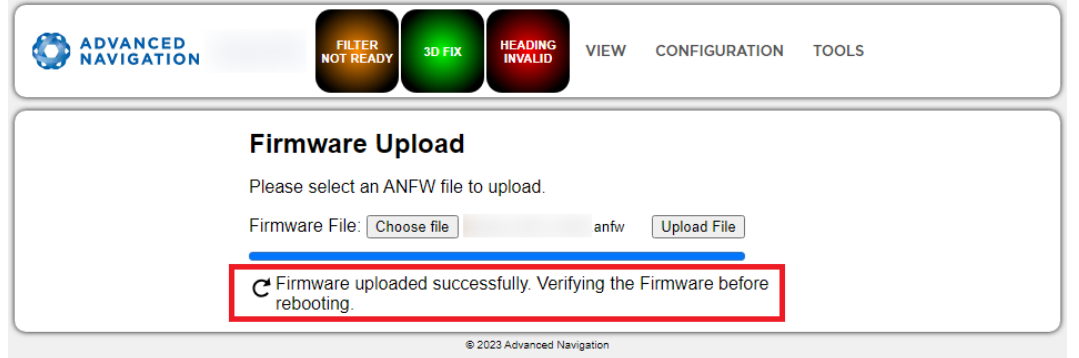

*Figure 58: Firmware Update Verifying*

Upon successful verification, a dialog box will appear indicating the device is rebooting to apply the update.

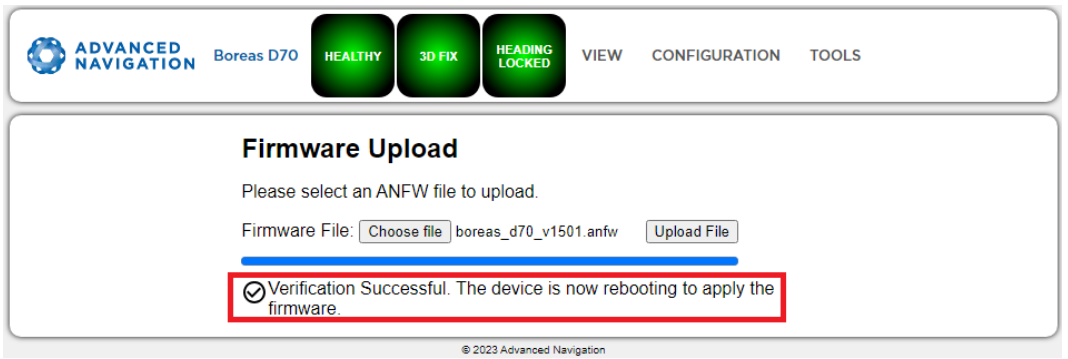

*Figure 59: Firmware Update Complete*

### **9.1.4.2 Logs**

Certus features an onboard high capacity data logging system. Logging is enabled by default, but by default no specific data is configured to be logged. To enable logging of specific data packets or messages, see the Logging section on the **[9.1.3.3](#page-85-0) Data Ports** page (in the **9.1.3 [Configuration](#page-84-0) Menu**).

If any log files exist on the Certus they will appear on this page in a list, with the most recent at the top. The log file name includes the date and time the log file recording commenced, using UTC time, in the format CertusLog\_yy-mm-dd\_hh-mm-ss.xxx. The log file extension identifies the file type.

If the time and date in the log file name is incorrect, this usually indicates that Certus does not have a GNSS fix and has therefore not yet determined the correct time.

Note that the logging configuration and recorded log files can only be accessed by the web UI. You cannot use the serial port interfaces.

#### **Enabling and Disabling Logging**

To enable or disable the logging functionality, select or deselect the Enable Logging check box and click Save Changes.

The log file currently being recorded is highlighted in green.

If recording an ANPP-format log file, the log file will include the current Certus device configuration.

#### **Limiting the Maximum Log File Size**

If you wish to limit the maximum file size for individual log files, select the Enable Splitting check box, enter a Max Log Size (in MiB), and then click the Save Changes button. This will not affect pre-existing log files but will affect the currently recording log file. Note this will round down to an integer if you enter a number with decimal places.

#### **Downloading Log Files**

You can download individual log files by simply clicking on them. Note, only one log file can be downloaded at a time using this method.

To download multiple log files, first select the files required, and then click the Download Selected button. This will download all the files to your computer and compress them into one ZIP file. Note, it may appear that nothing is happening during this process, and it can take some time to complete.

You can select all log files using the Select All button, or individually select log files using the check box on the left of the log file name.

#### **Deleting Log Files**

You can delete log files by selecting the specific log file(s) using the check box to the left of the log file name, or using the Select All button, and then click the Delete Selected button.

For bulk erasing ALL log files you can use the Format button. This will erase all log files irrecoverably. Note, it can take some time.

#### **Starting New Log Files**

The Start New Log button will stop writing the current log file and commence writing a new file. This new file will also include the current Certus device configuration. If logging is currently not enabled, this button will not do anything.

#### **9.1.4.3 Viewing Logged Data**

The ANPP log files are binary data and are therefore not in a human-readable format. To convert the ANPP log files you can use the Log Converter function of Certus Manager, see section **9.2.8.5 Log [Converter](#page-136-0)**. This will create CSV and KML files for your analysis.

All the ANPP packets are described in detail in **11 Advanced [Navigation](#page-161-0) Packet Protocol**.

NMEA0183 log files are ASCII text and can be opened in any text editor.

# <span id="page-100-0"></span>**9.2 Using Certus Manager**

Certus Manager is a software tool provided by Advanced Navigation for logging, testing, display and configuration of Certus. It is designed to be simple and easy to use. It should run on most Windows, MacOS and Linux computers.

**Note**: Java 11 is required to run Certus Manager. Adoptium JRE 11 is the recommended Java installer to be used on all platforms. Install the latest version of Java 11 from **[Adoptium](https://adoptium.net/temurin/releases/?version=11)**, selecting the correct operating system and architecture for your computer.

Certus Manager contains almost identical functionality to the web UI. This section will only include the areas that are different or absent from the web UI. Refer to the documentation for **9.1 [Using](#page-74-0) the Web User [Interface](#page-74-0)** as required.

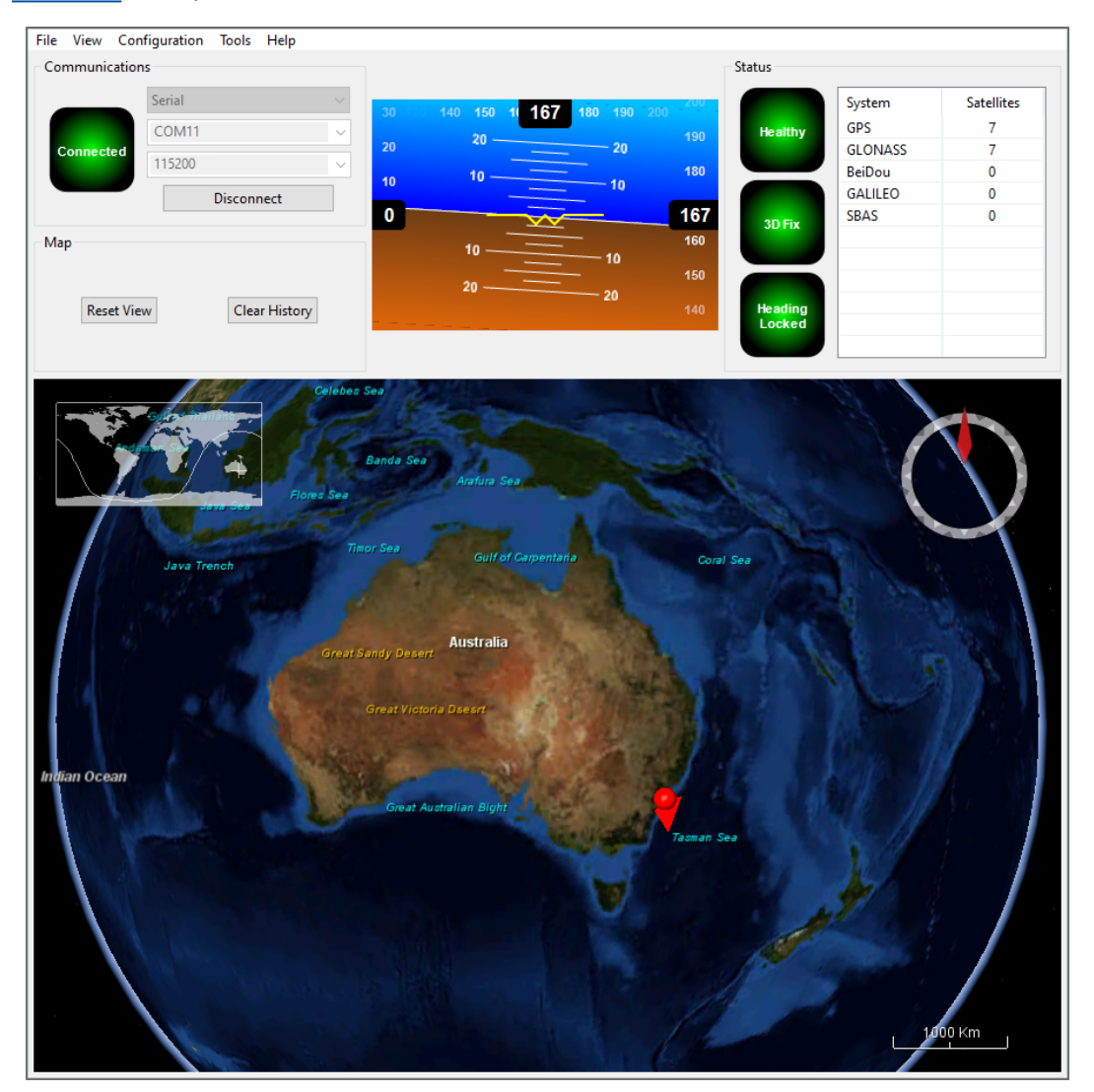

*Figure 60: Screenshot of Certus Manager*

# **9.2.1 Certus Manager Software Changelog**

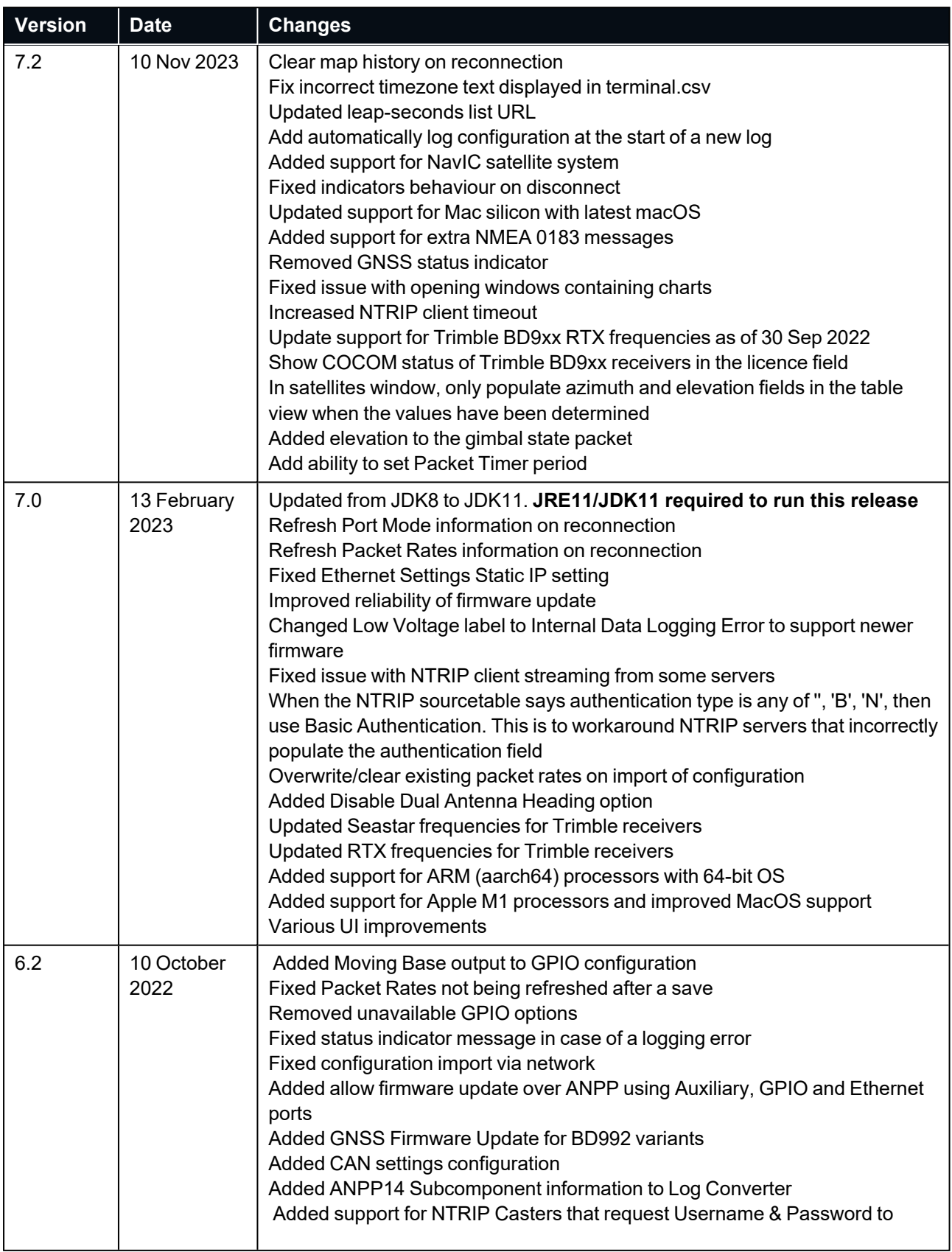

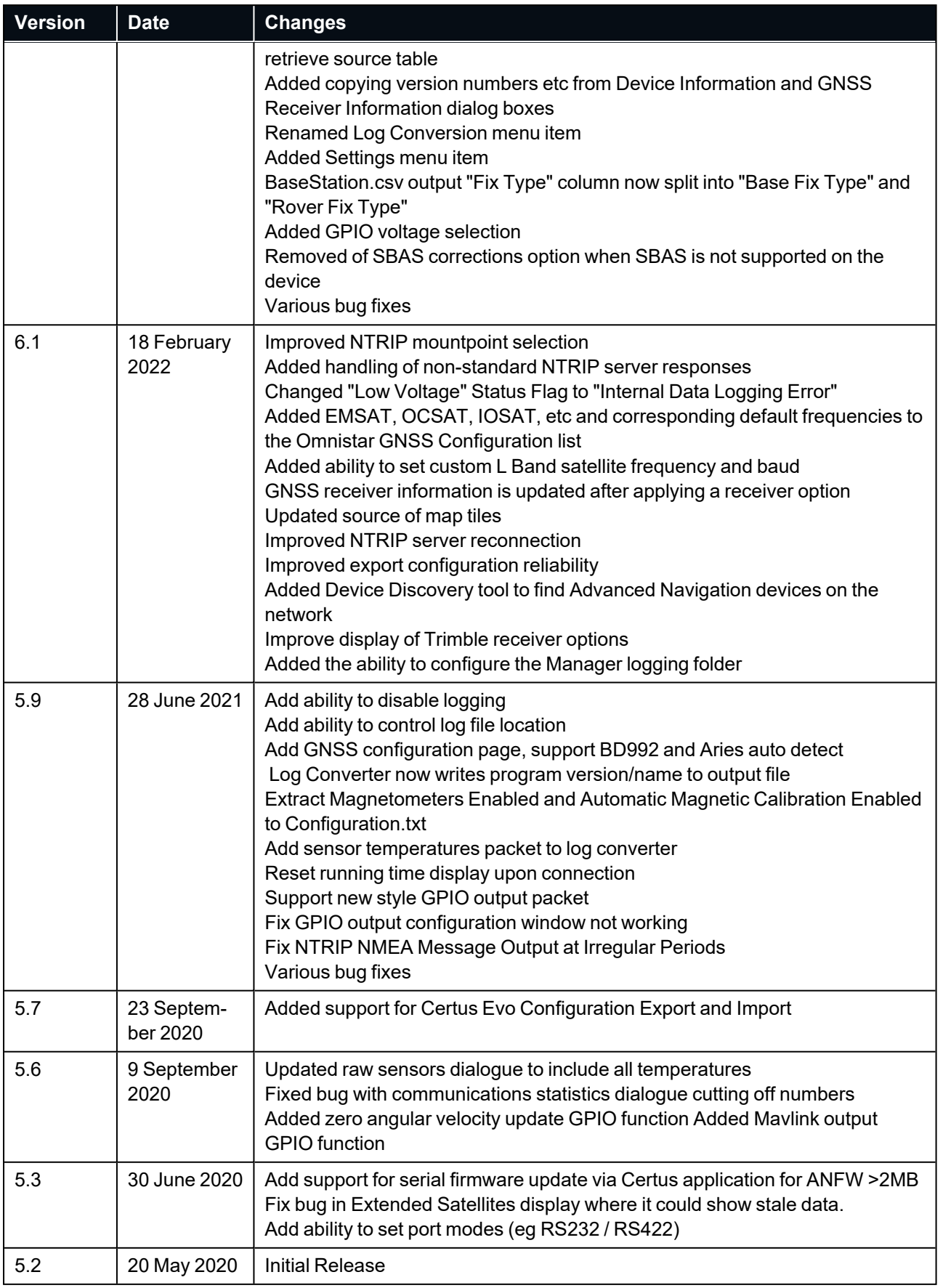

#### *Table 31: Certus Manager Software Changelog*

# **9.2.2 System Requirements**

Certus Manager is only available for systems with x64 and ARM architectures.

Certus Manager includes a 3D mapping display which requires an internet connection. If your machine does not meet the graphics requirements the mapping view will only show space without a globe.

Note, when Certus is running at very high output rates e.g. 1000 Hz, Certus Manager can consume significant system resources handling such large quantity of data.

# **9.2.3 Installation and Starting**

The latest version of Certus Manager can be downloaded from the **[Certus](https://www.advancednavigation.com/solutions/certus/#Software)** product page of the Advanced Navigation website. Installation notes are as follows:

- <sup>l</sup> **Java 11 is required** to run Certus Manager. Adoptium JRE 11 is the recommended Java installer to be used on all platforms. Install the latest version of Java 11 from **[Adoptium](https://adoptium.net/temurin/releases/?version=11)**, selecting the correct operating system and architecture for your computer.
- No installation process required for the Certus Manager application on a Windows system it can be run from any directory by simply double clicking on it. To open the program on some systems it may be necessary to right click and select open with  $\rightarrow$  Java Runtime Environment.
- On MacOS systems it may be necessary to run the application from a terminal window: java –jar -XstartOnFirstThread CertusManager.jar
- On Linux systems it may be necessary to run the application from a terminal window: java –jar CertusManager.jar

The Certus Evaluation Kit includes an FTDI USB to RS232 / RS422 adaptor cable. The drivers are normally installed automatically, but if not they are available for download from **[www.ftdichip.com/Drivers/VCP.htm](http://www.ftdichip.com/Drivers/VCP.htm)**.

# **9.2.4 Troubleshooting**

If the application will not start, the most common reason is that you have 32-bit Java installed on a 64-bit operating system. Uninstall Java and reinstall the 64-bit version.

If the globe does not appear in the 3D map area, this indicates that either your graphics card is not powerful enough, your graphics card driver is out of date, or you have no internet connection.

- Ensure the RS232 / RS422 switch is in the correct mode. The Certus factory default mode is RS232.
- Ensure you select the correct COM port. This can be easily identified by unplugging and re-plugging in the USB connector.
- Ensure you have the correct baud rate selected in Certus Manager. The factory default value for the baud rate is 115200 bps for the Primary, GPIO and Auxiliary ports.

Contact technical support **[support@advancednavigation.com](mailto:support@advancednavigation.com)** if you have any questions or require further assistance.

### **9.2.4.1 Windows**

There is a well known problem with USB serial devices under Windows known as "crazy mouse". The problem occurs when the system mistakenly installs the USB serial device as a mouse. If you experience this problem, often a restart will resolve it. Otherwise there is a tool that can fix this issue available at **<http://www.stentec.com/anonftp/pub/wingps/pnpblockersetup.exe>**.

If the serial port does not show up when you plug in the FTDI USB to RS232/RS422 adaptor cable, you may need to install the drivers from **[www.ftdichip.com/Drivers/VCP.htm](http://www.ftdichip.com/Drivers/VCP.htm)**.

When operating Certus on Windows at a high data rate, data can be lost due to the latency of the FTDI driver. To resolve this problem the latency of the driver should be reduced to 1 ms:

- 1. Start the Windows Device Manager (1) and find the Ports section (2).
- 2. Identify the specific COM port being used (3) by dis-connecting and re-connecting the USB to RS232 / RS422 adaptor cable.
- 3. Right click on the identified COM port and select Properties. Select the Port Settings tab (4) and select Advanced (5).
- 4. Change the Latency Timer value (6) to 1 msec then press OK (7), and OK again for the previous window.

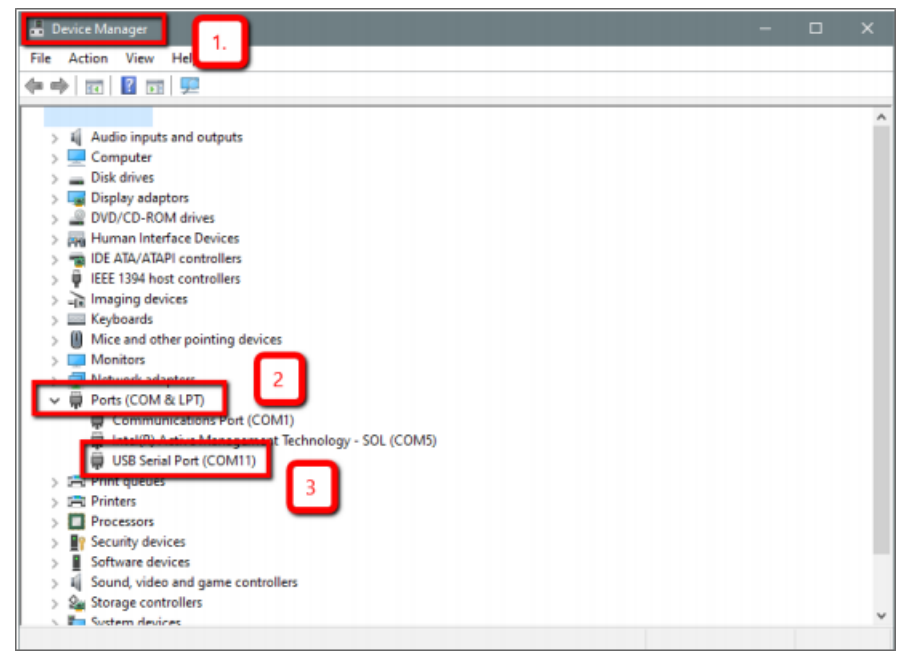

*Figure 61: Setting the Windows Port Latency Value - 1*

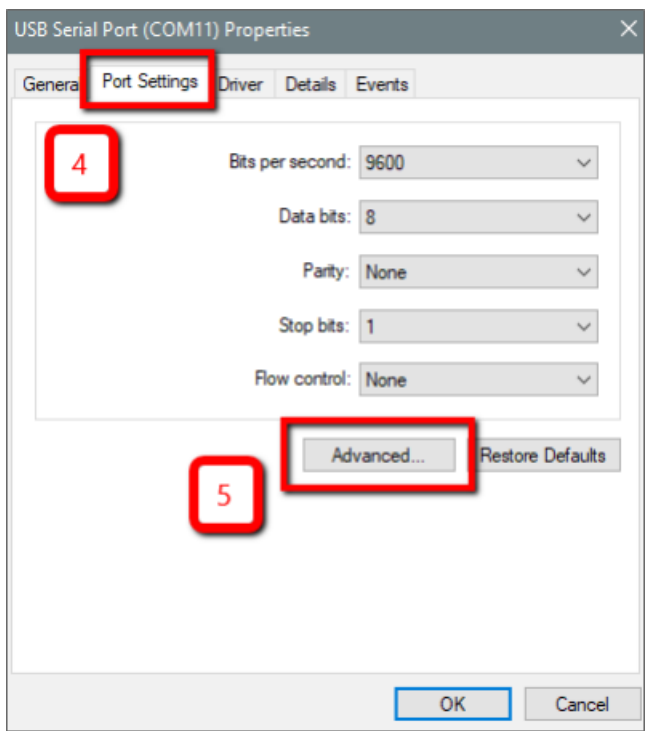

*Figure 62: Setting the Windows Port Latency Value - 2*

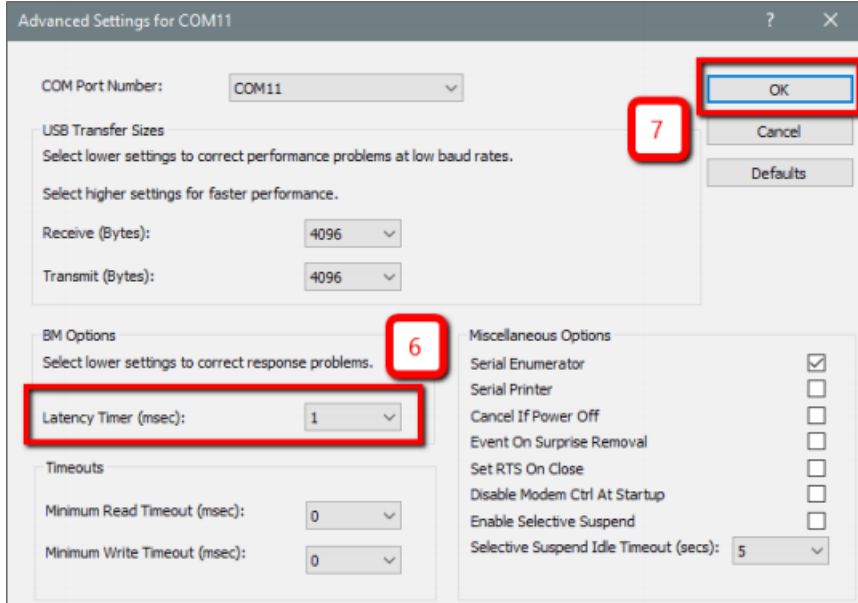

*Figure 63: Setting the Windows Port Latency Value - 3*

#### **9.2.4.2 Linux**

If serial ports do not show up, the typical reason is a lack of permissions. The user should add themselves to the dialout group with the command:

sudo adduser username dialout

Compiz causes issues with the 3D mapping. If you are experiencing problems it is recommended to turn off Compiz.

Modemmanager can also sometimes cause problems on Linux installations. If you are not using a modem, it is recommended to remove modemmanager with the command:

sudo apt-get remove modemmanager

# **9.2.5 Main View**

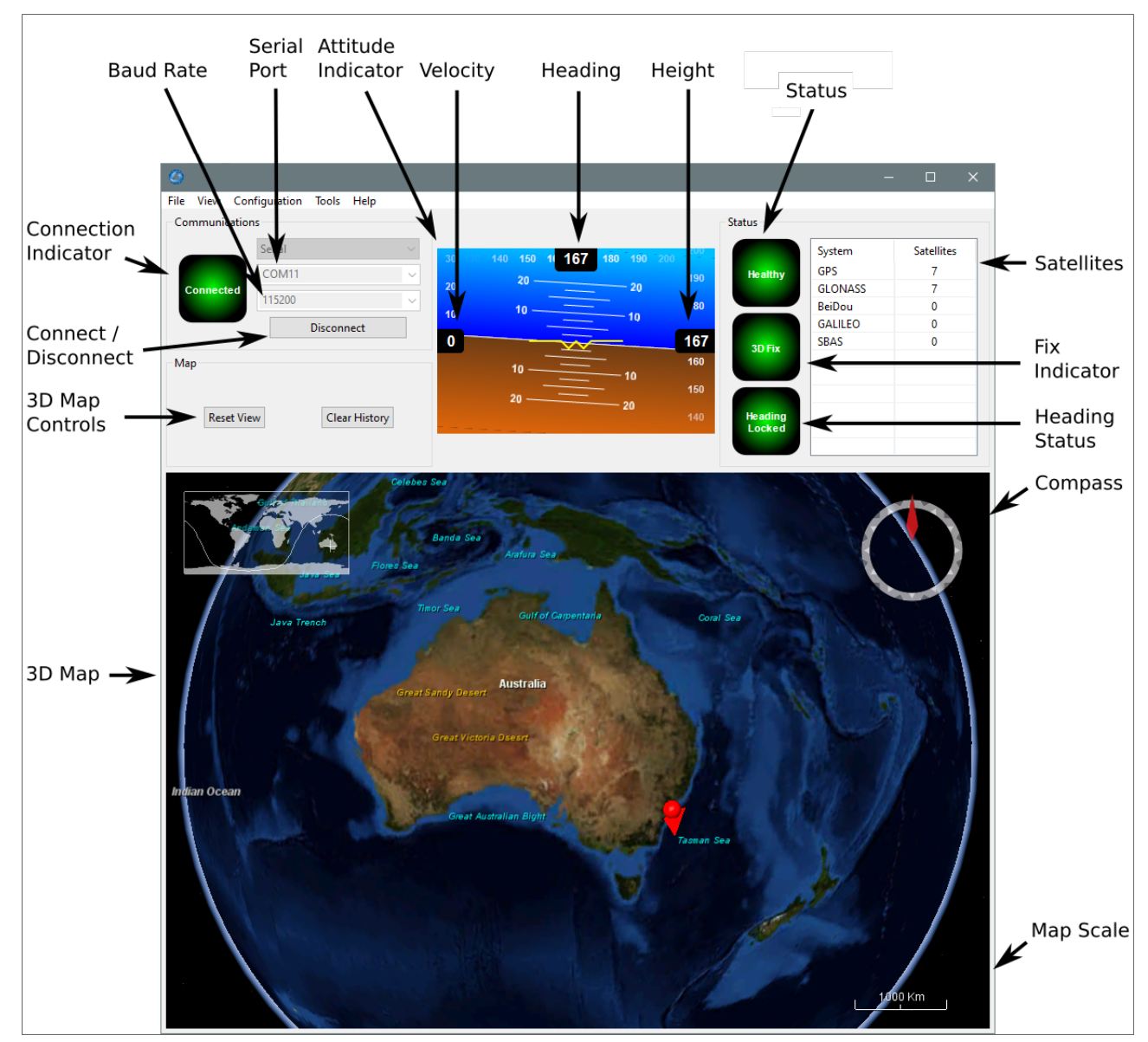

*Figure 64: Manager Main View*

### **9.2.5.1 Serial Port**

The Serial Port dialogue is used to connect to Certus. Select the serial port and baud rate and click **Connect**. The default baud rate of Certus is 115200. The Connection Indicator displays whether there is communication with a Certus unit.

### **9.2.5.2 Attitude Indicator**

The aircraft style Attitude Indicator shows roll and pitch through a virtual horizon. Around the sides heading, speed and height are shown. All units are SI (metric) and degrees.

### **9.2.5.3 Satellites Table**

The Satellites table shows the number of satellites visible by the primary antenna. More detailed information can be found in the **9.2.6.4 [Satellites](#page-110-0)** sub section under the **9.2.6 View [Menu](#page-108-0)**.

### **9.2.5.4 Status Indicator**

The Status indicator section contains a Certus status indicator, a fix indicator and a satellites table.

- Certus Status Indicator This indicator shows any problems with Certus. Before a GNSS position fix is achieved it will show the status "Filter not initialised". Once the filter has initialised it should show "Healthy". Clicking on the indicator will show the detailed status flags.
- Fix Indicator This shows the status of the GNSS position fix. Under normal operating conditions it should show either "3D Fix" or "SBAS Fix". When satellite visibility is poor it may show either "2D Fix" or "No Fix".
- Satellites Table The Satellites table shows the number of active satellites being used in the current GNSS solution. More detailed information can be found in the satellites view.

### **9.2.5.5 3D Map**

The 3D map shows the Certus position on the Earth as well as a red trail of position history. When the filter initialises the map will automatically reset the view to the Certus position. To move the camera click and drag on the map. To zoom in and out use the mouse scroll wheel. To change the camera view right click and drag or shift click and drag.

#### **9.2.5.6 3D Map Controls**

- Reset View : This resets the map view to current position.
- Clear History: This clears the current position history, this is the red trail shown on the map.

#### **9.2.5.7 Baud Rate**

This displays the current and available baud rates options for the serial connection.

#### **9.2.5.8 Connect / Disconnect**

This button enables the serial connection to be either connected or disconnected.
# **9.2.6 View Menu**

# **9.2.6.1 View**

The View menu contains a number of different options for viewing data from Certus.

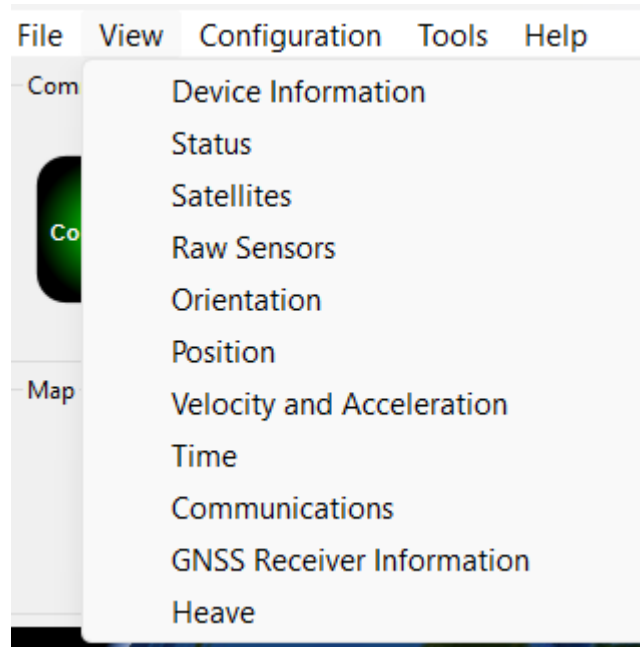

*Figure 65: Manager View Menu*

# **9.2.6.2 Device Information**

Device information is useful during technical support and for tracking your serial number, firmware and hardware version.

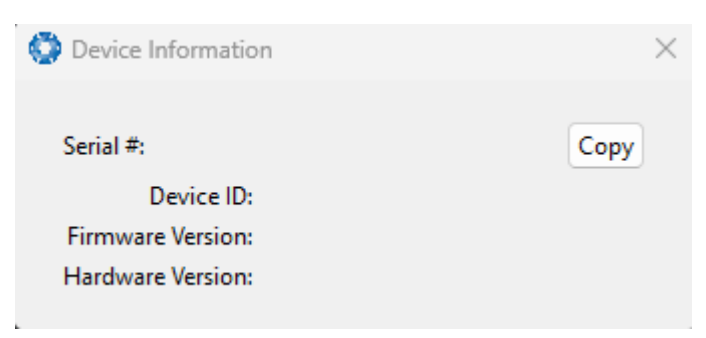

*Figure 66: Manager Device Information*

# **9.2.6.3 Status**

The Status shows the current status of Certus as reported by sections **11.4.1 [System](#page-175-0) State Packet** (ID#20) and **[11.4.10](#page-182-0) Raw GNSS Packet**. (ID#29).

**Note**: The following Status flags do not update for Certus units with a Trimble BD992 GNSS Receiver. These flags are only applicable to Aries GNSS Receivers: GNSS 2, Antenna 1 disconnected, Antenna 2 disconnected, Antenna 1 short, Antenna 2 short

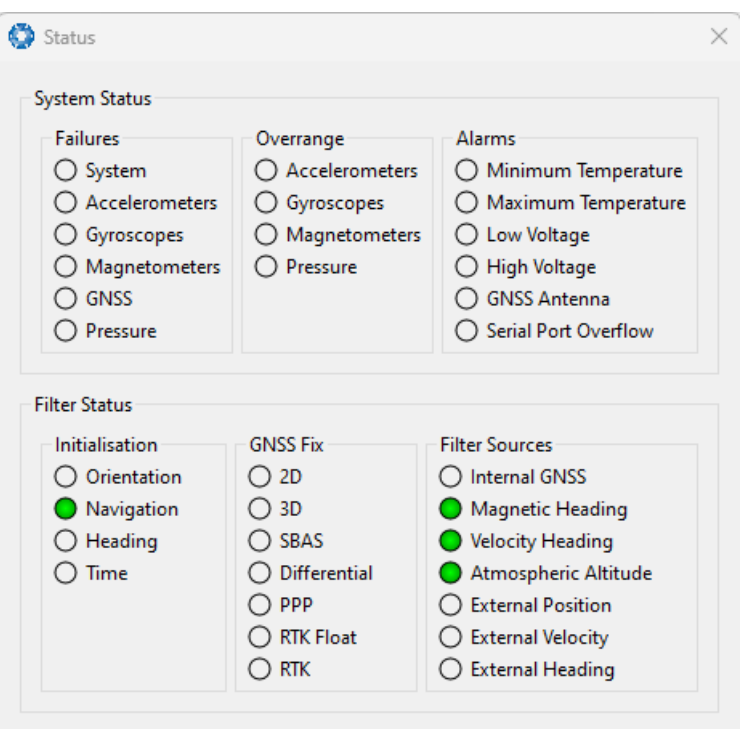

*Figure 67: Manager Status Dialogue*

# **9.2.6.4 Satellites**

The Satellites dialogue shows detailed information on the satellites that are visible to the Certus GNSS receiver.

The information is displayed as a satellite skyplot, a table and an SNR (Signal-to-Noise Ratio) graph. A maximum of 28 satellites will be displayed, even if more are accessible. This plot shows the SNR of each satellite at the primary and secondary antenna. As a guideline, these should be within 5-10 dB of each other in the absence of cable or antenna faults. Elevation and azimuth are in units of degrees.

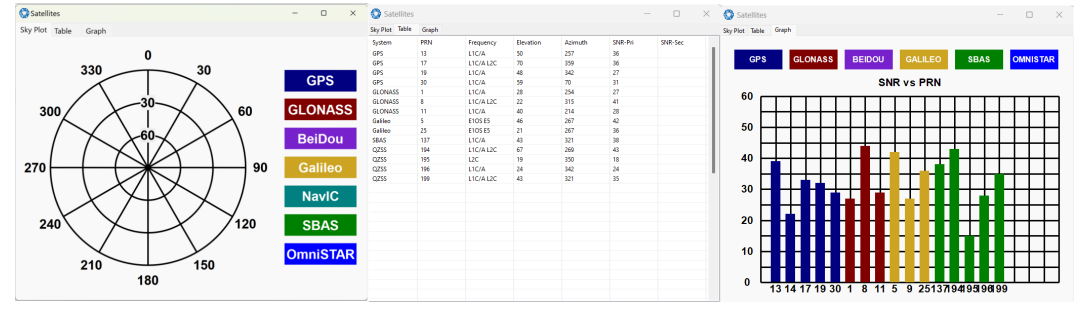

*Figure 68: Manager Satellites Table*

# **9.2.6.5 Raw Sensors**

Raw sensors shows the temperature calibrated raw sensor values.

Temperature readings are available for a range of sensors: T(Ax), T(Ay), and T(Az) correspond to the accelerometer's x, y, and z axes; T(Gx), T(Gy), and T(Gz) relate to the gyroscope's X, Y, and Z axes; T(M) is for the magnetometer; and T(P) indicates pressure.

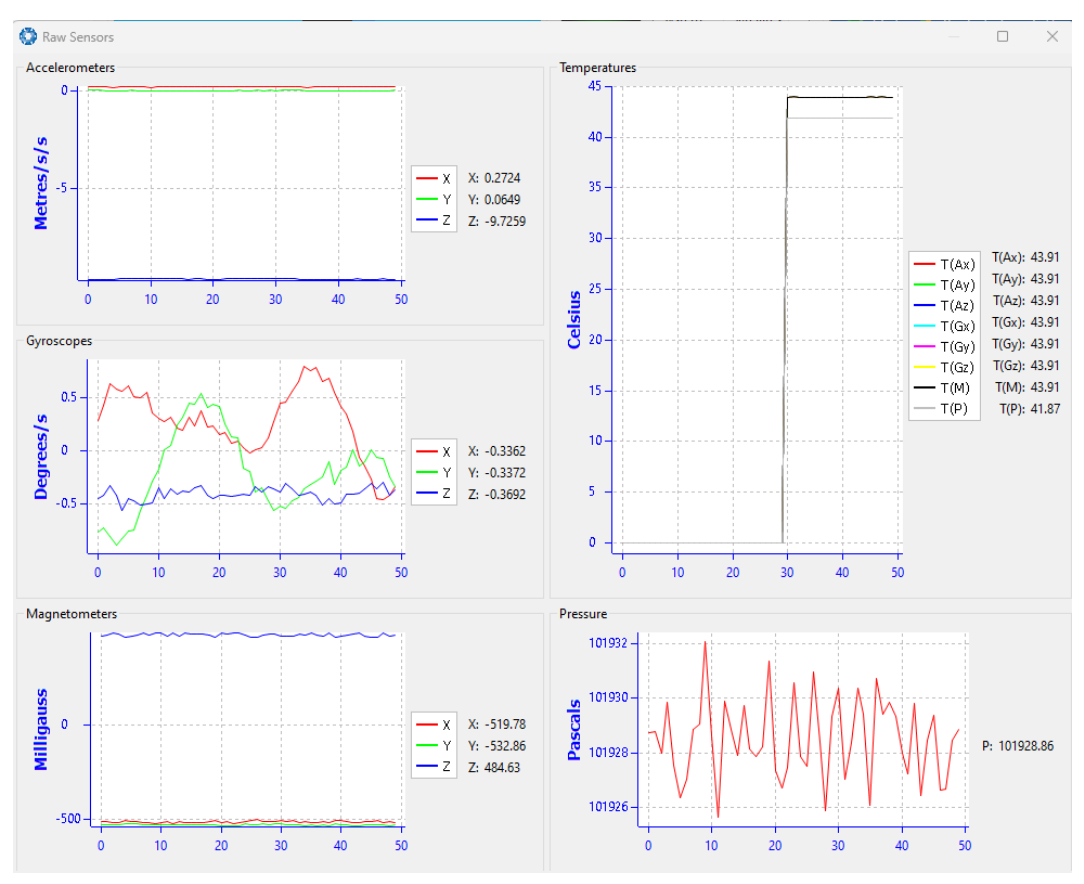

*Figure 69: Manager Raw Sensor Outputs*

# **9.2.6.6 Orientation**

Orientation shows the Certus orientation, angular velocity and orientation error. To enhance the user's understanding of some of the less intuitive metrics, **Course** is defined as the path determined by measuring sequential positions, and **Slip** is the difference between the heading and the course.

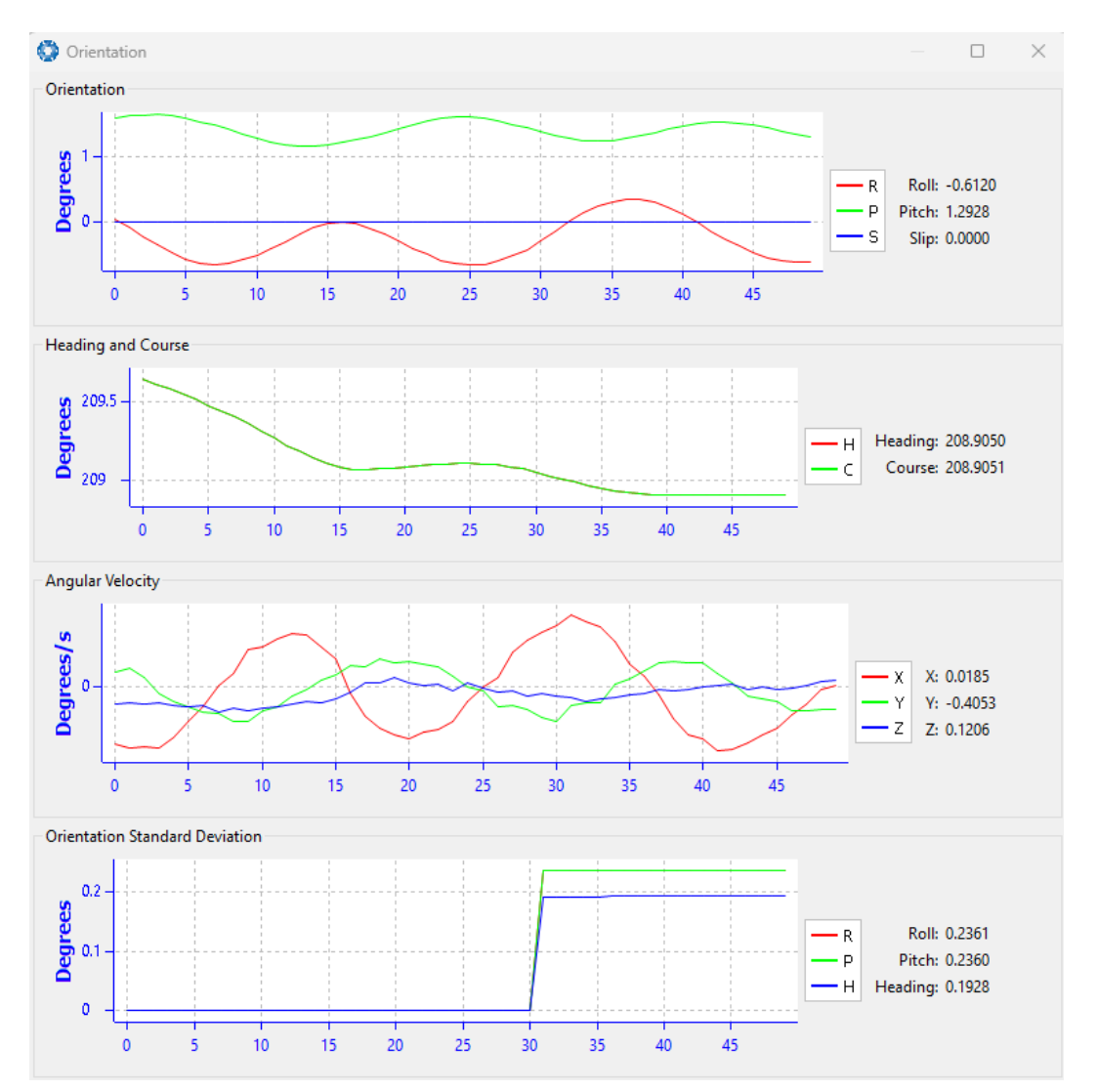

*Figure 70: Manager Orientation Outputs*

# **9.2.6.7 Position**

Position shows the Certus position and position error. Latitude and longitude are converted to North and East metres from a reference point that can be reset.

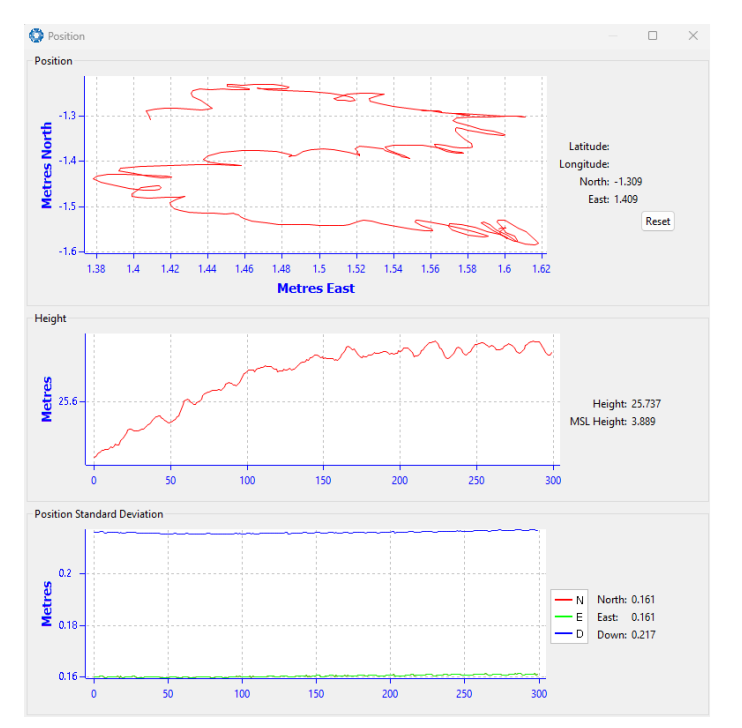

*Figure 71: Manager Position Outputs*

# **9.2.6.8 Velocity and Acceleration**

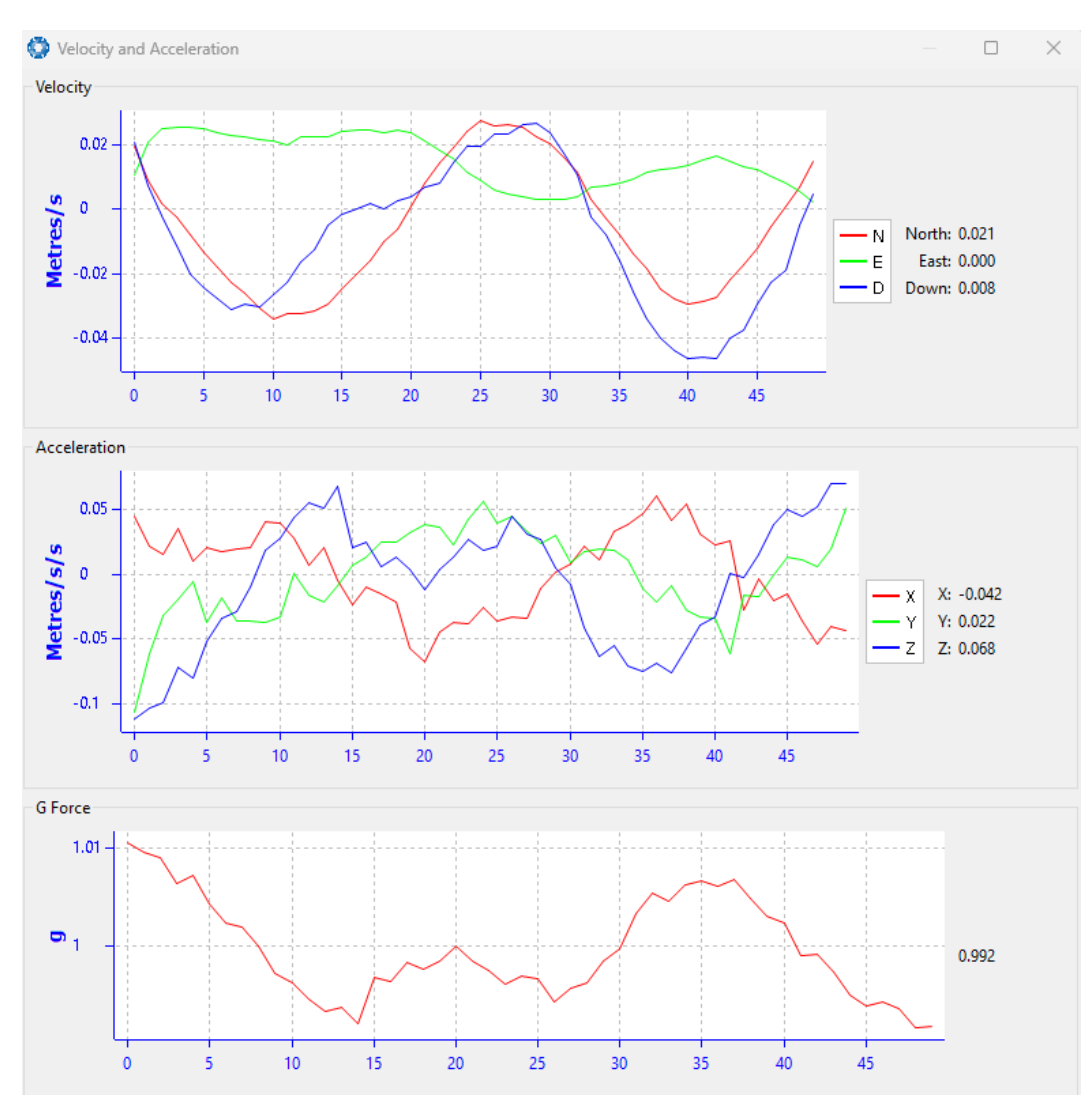

Velocity and Acceleration shows the Certus velocity, acceleration and g-force.

*Figure 72: Manager Velocity and Acceleration Outputs*

# **9.2.6.9 Time**

This dialogue box allows the to view the time for the connected device. Views are in Unix, UTC, or Local time formats to best suit user requirements to ensure accurate timekeeping and synchronisation across systems.

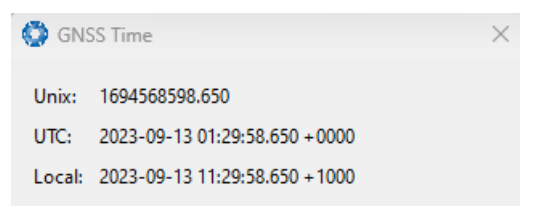

*Figure 73: Time Dialogue*

# **9.2.6.10 Communications**

This dialogue shows statistics on the data packets received from Certus and can be useful in diagnosing signal integrity problems.

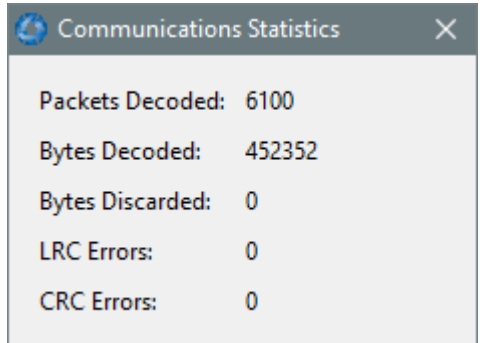

*Figure 74: Manager Communications Dialogue*

# **9.2.6.11 GNSS Receiver Information**

This dialogue shows information about the GNSS receiver fitted to the Certus.

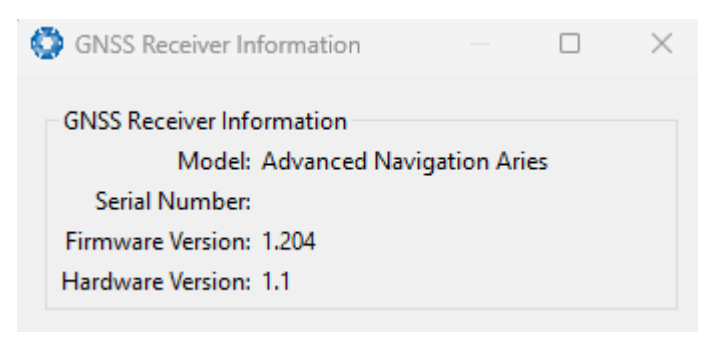

*Figure 75: Manager GNSS Receiver Information Dialogue*

# **9.2.6.12 Heave**

For the Heave dialogue to function the heave packet (ID 58) must be set to output periodically using the Packet Rates dialogue.

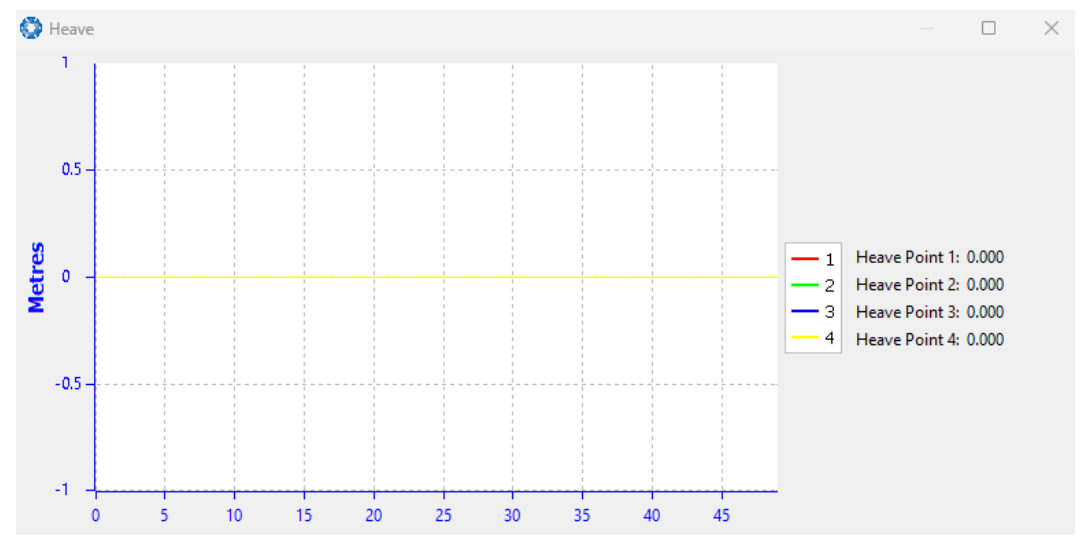

*Figure 76: Manager Heave Outputs*

# **9.2.7 Configuration Menu**

The Configuration menu contains a number of dialogues for the configuration of Certus.

#### *Figure 77:*

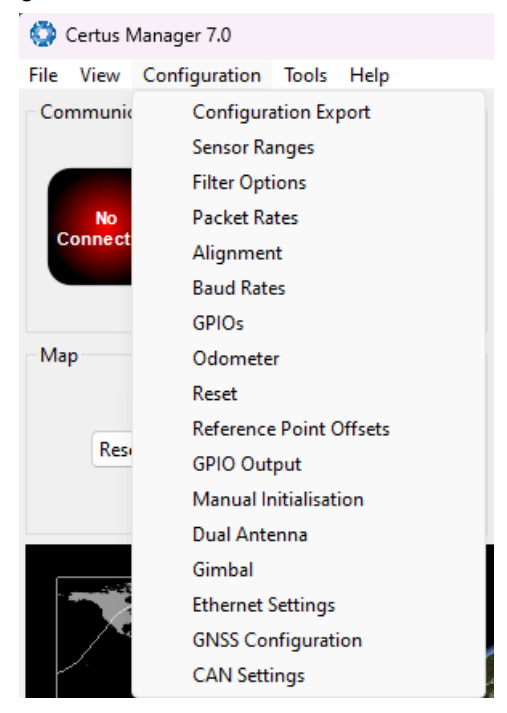

*Figure 78: Manager Configuration Menu*

# **9.2.7.1 Configuration Export**

The Configuration Export dialogue can be used to export all the Certus settings to a file. This file can be imported at a later date or on other units. This is useful to restore a unit to a pre set configuration at a later date or for batch configuration of multiple units.

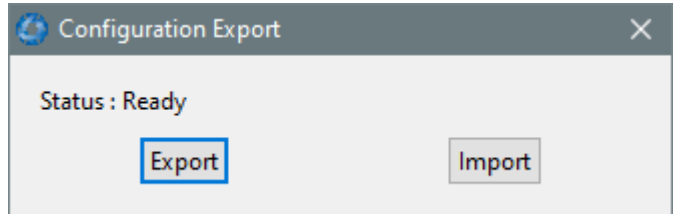

*Figure 79: Manager Configuration Export Dialogue*

# **9.2.7.2 Sensor Ranges**

**Note**: The sensor range can only be modified for Certus. Certus Evo only offers a fixed sensor range. See **6.1 Navigation [Specifications](#page-29-0)** for sensor range specifications.

The Sensor Ranges dialogue is used to set the dynamic range of the sensors. If the user is experiencing overrange events during operation, these settings should be used to increase the range of the sensor which is reporting the over-range. The lowest ranges give the best performance, the user should make changes slowly and monitor the results.

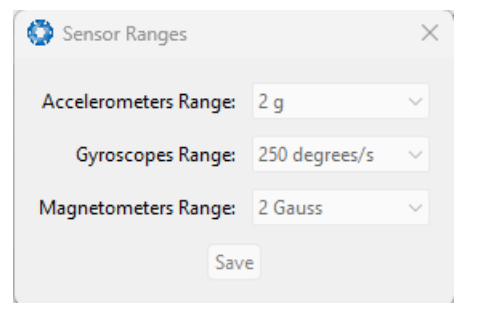

*Figure 80: Manager Sensor Ranges Dialogue*

# **9.2.7.3 Filter Options**

For most applications the default filter options should be used and only the vehicle profile set. If in doubt please contact **[support@advancednavigation.com](mailto:support@advancednavigation.com)**.

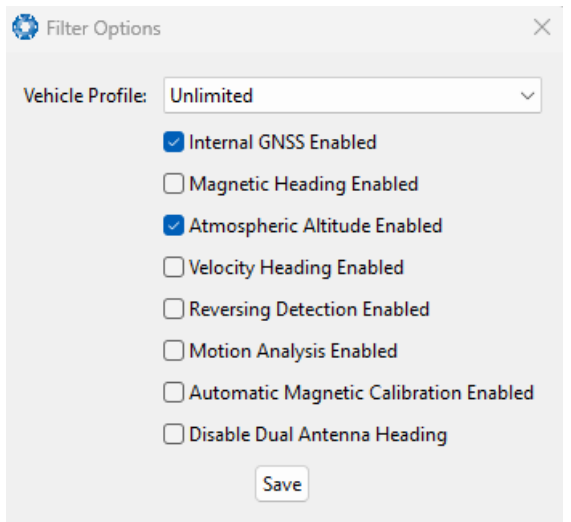

*Figure 81: Manager Filter Options*

# **9.2.7.4 Packet Rates**

The Packet Rates dialogue allows the user to specify which packets output on a periodic basis and at what rate. The default packets enabled are the System State Packet (ID 20) and the Raw Sensors Packet (ID 28) at 20Hz and these typically provide all the data that a user will require. These two packets need to be enabled for the data graphs to update in Certus Manager. Other state packets can be enabled as required.

**Note**: Packet rate configuration applies only to the data port which the Manager is connected to. To configure other ports, the Manager must be connected to that port.

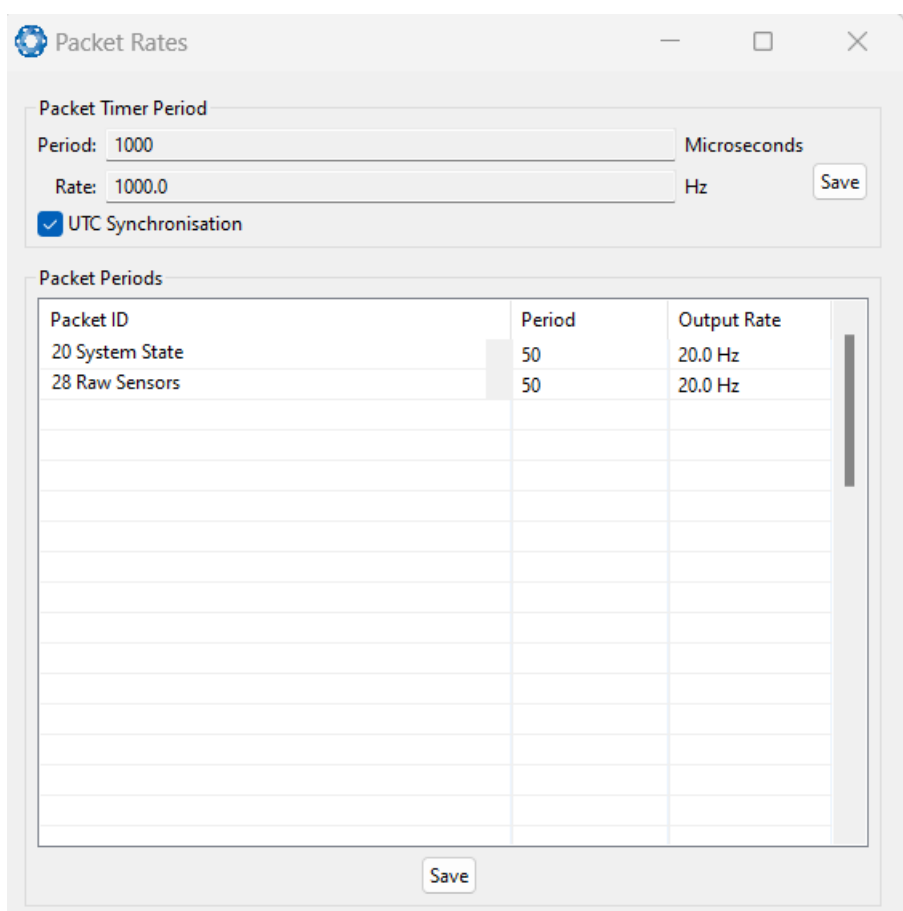

*Figure 82: Manager Packet rates*

# **9.2.7.5 Alignment**

The Alignment dialogue is used to set the alignment offsets of the system installation. It is important to set the values in this dialogue correctly for accurate results. For most applications only the GNSS antenna offset values need to be entered and the rest of the values can be left at their factory defaults of zero.

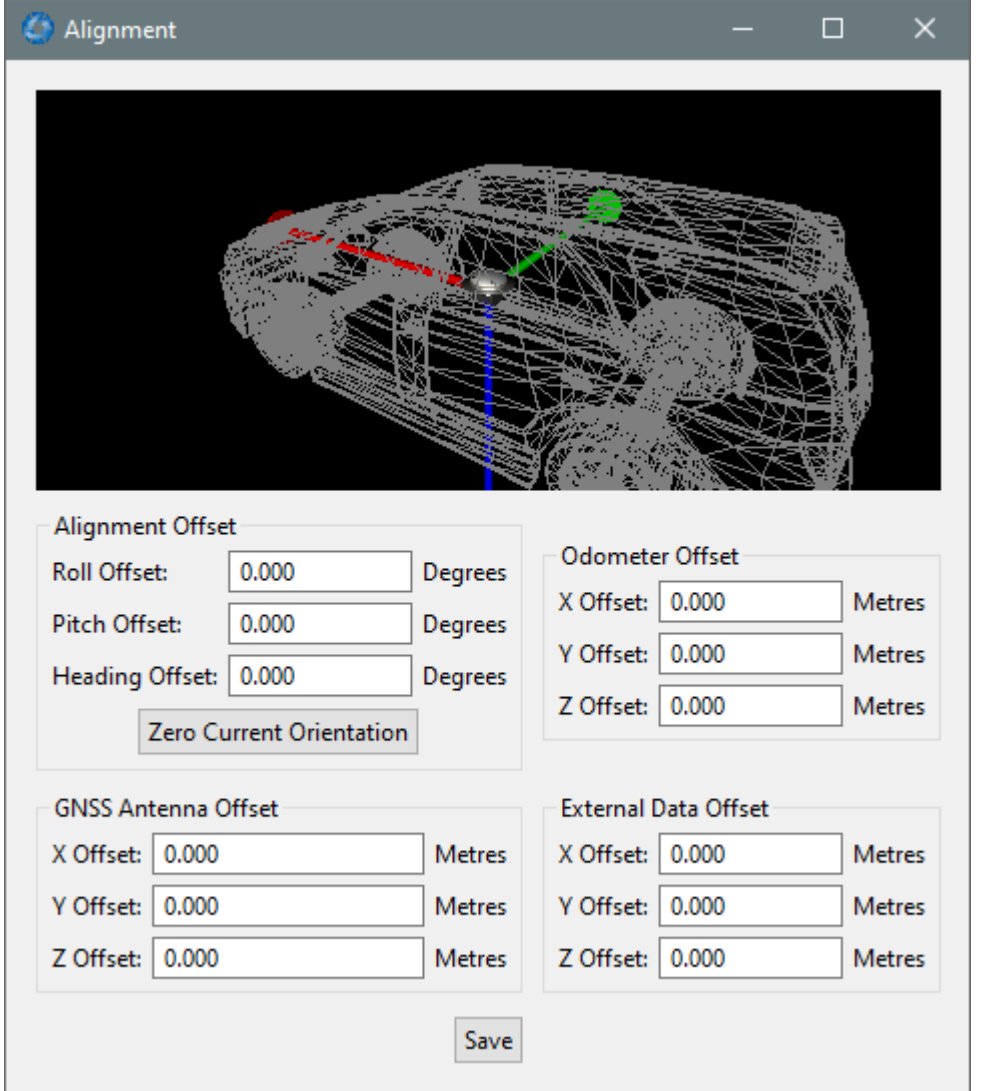

*Figure 83: Manager Alignment Dialogue*

#### **Alignment Offset**

If Certus is installed into the vehicle with the positive X-axis pointing forwards and the positive Z-axis pointing down, then no alignment offset is required and the roll, pitch and heading offset values can remain at the factory defaults of zero.

If the unit is installed in a different orientation then the roll, pitch and heading offset must be entered. For example if the unit is installed on its side with the X-axis pointing up and the Z-axis pointing forwards and no change to the Y-axis, then this would result in a pitch offset of +90 degrees with roll and heading remaining zero.

If there is a small misalignment due to mechanical mounting error this can be compensated for by setting the vehicle stationary on a level surface and pressing the **Zero Current Orientation** button.

**Note**: Zero Current Orientation will only correct for roll and pitch offsets, the Heading offset must be entered manually and saved before using this function.

All the other offsets will be measured in the realigned body co-ordinate frame (X positive forward, Z positive down) after being corrected for any alignment offset entered.

#### **GNSS Antenna Offset**

The GNSS antenna offset is measured from the centre of the Certus unit to the phase centre of the primary antenna in the orientation of the **12.3 The Body [Co-ordinate](#page-235-0) Frame** (X positive forward, Z positive down).

#### **Odometer Offset**

The odometer offset is measured from the centre of the Certus unit to the point at which the vehicle's tyre being measured makes contact with the road in the body co-ordinate frame (X positive forward, Z positive down).

If your odometer is not measuring a specific wheel, the offset should be to the point on the ground beneath the measurement point. If, for example, your car is a front wheel drive and you are using the velocity from the car OBDII port, the measurement point would be midway between the two front wheels.

#### **External Data Offset**

These values are only required for speciality applications operating with an external source of velocity data. The offsets are used when providing NMEA Input, External GNSS, or with an Air Data Unit. When using a DVL, use the odometer offset. Contact **[support@advancednavigation.com](mailto:support@advancednavigation.com)** for assistance with these values.

# **9.2.7.6 Port Mode and Baud Rates**

Some machines running Microsoft Windows do not support higher baud rates. When changing baud rates, it is recommended to test the baud rate configuration first, without ticking the Permanent box. This way, if it is not possible to communicate at the higher baud rate, a power cycle can be used to revert to the previous baud rate setting.

The factory default baud rate value for these ports is 115200 bps.

The primary and auxiliary ports can be set to RS232 or RS422. The factory default is RS232 for both ports.

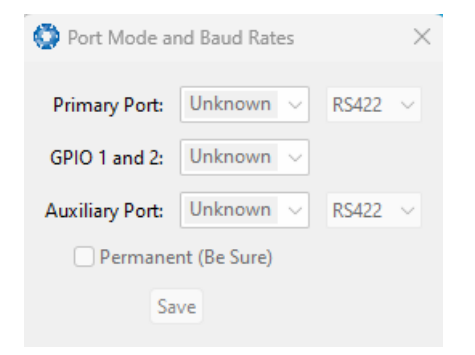

*Figure 84: Manager Baud Rates Dialogue*

# <span id="page-122-0"></span>**9.2.7.7 GPIO**

This page allows the user to configure the input and output functions of the GPIO and Auxiliary ports. These functions are described in detail in **10.6.1 Dynamic Pin [Functions](#page-147-0)**. These functions change dynamically and are effective immediately upon clicking **Save Changes**.

**Note**: The GPIO port functions at RS232 levels for data functions and 0 to 5 volt (or 0 to 3.3 V) levels for all other functions. The auxiliary port functions at RS232 or RS422 levels for data functions and 0 to 5 volt (or 0 to 3.3 V) levels for all other functions. The internal hardware automatically reconfigures based upon the selected function.

The default values for these settings are Inactive. The dedicated 1PPS signal is active by default.

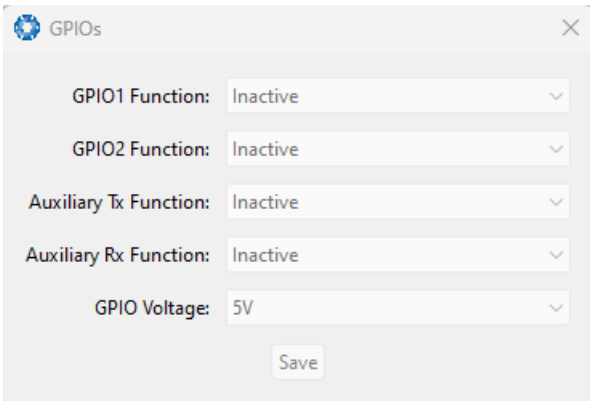

*Figure 85: Manager GPIO configuration Dialogue*

# **9.2.7.8 Odometer**

The Odometer dialogue allows the user to configure the odometer pulse length and view the real time odometer data to verify correct operation. See **7.7 [Odometer](#page-55-0)** and **8.10 [Odometer](#page-68-0) Pulse Length** for more information on the use of odometers. The odometer offset is also applied when using a DVL input.

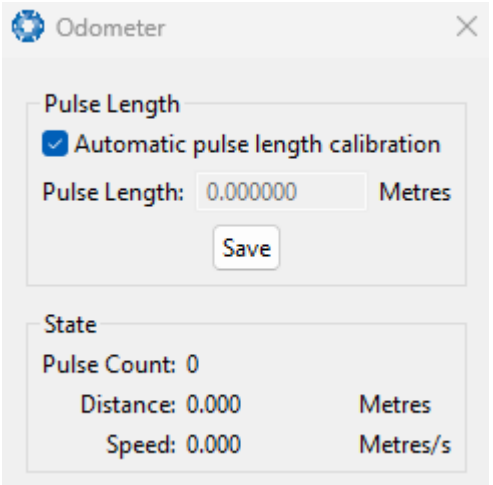

*Figure 86: Manager Odometer Dialogue*

# **9.2.7.9 Reset**

The Reset button causes the system to perform a power cycle. No configuration settings or state data are lost. The Cold Start button clears all filters, and connections are reset and must re-established. No configuration settings are lost. The Factory Restore button resets all Certus settings back to their factory defaults, including state data and all configuration settings. It also erases the hot start data so that the system is forced to perform a cold start.

**Note**: A Factory Restore will re-enable the DHCP Client and lose any static IP address settings.

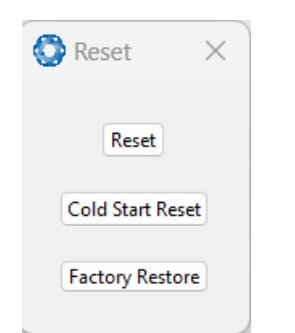

*Figure 87: Manager Reset Dialogue*

# **9.2.7.10 Reference Position Offsets**

The Reference Point Offsets dialogue allows the user to set measurement points away from its default position at the physical centre of the Certus unit. The primary reference point offset applies to data from all ANPP packets as well as all peripheral output such as NMEA messages and Heave Point 1.

When the values are zero the measurement point is the centre of the Certus unit. This can be offset to a different position on the profile by entering the offset value from the centre of the Certus unit to the desired position in the body co-ordinate frame (X positive forwards, Z positive down).

The Heave Points 2 to 4 allow the user to offset reference points for the heave values 2 to 4 in the **[11.4.37](#page-193-0) Heave [Packet](#page-193-0)**.

**Note**: These values only apply to the Heave Packet. NMEA, TSS and Simrad heave is not affected by the values in this dialogue which are always measured at the centre of the Certus unit.

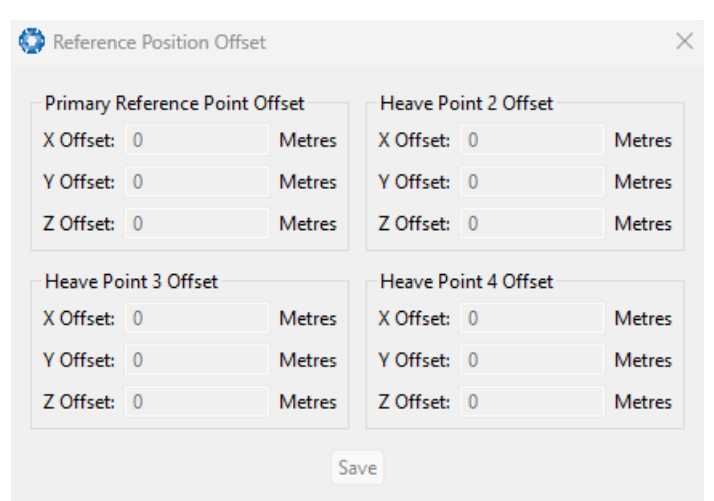

*Figure 88: Manager Reference Position Offset*

# **9.2.7.11 GPIO Output**

The GPIO output configuration dialogue allows the user to configure the NMEA0183, TSS1 and SIMRAD output rates for the GPIO and Auxiliary port. These output rates will be observed with respect to the actual output selected in the **[9.2.7.7](#page-122-0) GPIO** port configuration.

| GPIO Output                   |                 |      |          |                   | × |
|-------------------------------|-----------------|------|----------|-------------------|---|
| <b>NMEA</b>                   |                 |      |          |                   |   |
| Fix Mode: Normal              |                 |      |          |                   |   |
|                               | GPIO1 Rate      |      |          | Auxiliary Tx Rate |   |
| <b>GPZDA Rate:</b>            | Disabled $\vee$ |      |          | <b>Disabled</b>   |   |
| <b>GPGGA Rate:</b>            | <b>Disabled</b> |      |          | <b>Disabled</b>   |   |
| <b>GPVTG Rate:</b>            | Disabled        |      |          | <b>Disabled</b>   |   |
| <b>GPRMC Rate:</b>            | <b>Disabled</b> |      |          | Disabled          |   |
| <b>GPHDT Rate:</b>            | Disabled        |      |          | <b>Disabled</b>   |   |
| <b>GPGLL Rate:</b>            | <b>Disabled</b> |      |          | <b>Disabled</b>   |   |
| <b>PASHR Rate:</b>            | Disabled        |      |          | <b>Disabled</b>   |   |
| <b>GPROT Rate:</b>            | Disabled        |      |          | <b>Disabled</b>   |   |
| <b>GPHEV Rate:</b>            | Disabled        |      |          | <b>Disabled</b>   |   |
| <b>GPGSV Rate: Disabled</b>   |                 |      |          | <b>Disabled</b>   |   |
| <b>PFECAtt Rate: Disabled</b> |                 |      |          | <b>Disabled</b>   |   |
| <b>PFECHve Rate: Disabled</b> |                 |      |          | <b>Disabled</b>   |   |
| <b>GPGST Rate: Disabled</b>   |                 |      |          | <b>Disabled</b>   |   |
| <b>TSS</b>                    |                 |      |          |                   |   |
| <b>GPIO1 Rate</b>             |                 |      |          | Auxiliary Tx Rate |   |
| <b>Disabled</b>               |                 |      | Disabled |                   |   |
| Simrad                        |                 |      |          |                   |   |
| <b>GPIO1 Rate</b>             |                 |      |          | Auxiliary Tx Rate |   |
| <b>Disabled</b>               |                 |      | Disabled |                   |   |
|                               |                 | Save |          |                   |   |

*Figure 89: Manager GPIO Output Dialogue*

# **9.2.7.12 Manual Initialisation**

The Manual Initialisation dialogue can be used to manually initialise Certus when a GNSS fix is not available. Setting the position will initialise the navigation filter. Setting the heading will also initialise the heading filter.

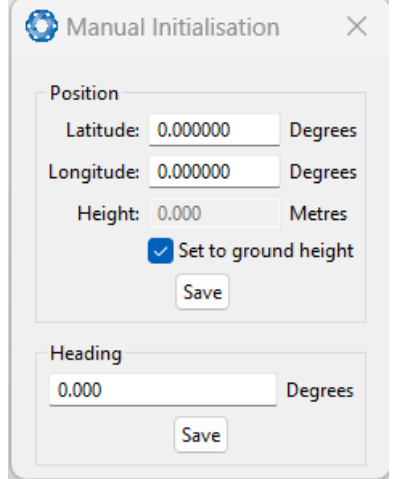

*Figure 90: Manual Initialisation Dialogue*

# **9.2.7.13 Dual Antenna**

The Dual Antenna configuration page is only used if the primary and secondary GNSS antennas are not installed in their recommended and default positions of primary front and secondary rear, at the same height. If it is not practical to mount the antennas in the recommended alignment, the alternate alignments must be entered into this page. It is recommended to try and use one of the automatic offsets where possible, where the antennas must be installed in one of four different automatic offset orientations aligned on an axis. If it is not possible to use one of the automatic offsets, the antennas can be installed in any configuration and a manual offset should be entered. The manual offset is measured from the central base of the secondary antenna to the central base of the primary antenna in the body co-ordinate frame (X+ forward, Z+ down). If using a manual offset, be careful to measure the offset accurately, as even small offset errors can result in relatively large heading errors e.g. 2 cm error = 1.15 degrees heading error with a 1 metre separation.

- When using an automatic offset, the manual offset values are ignored.
- When using a manual offset, the automatic offset selection is ignored.
- When using automatic offset, the manual offset values will show the distance that Certus has automatically measured.

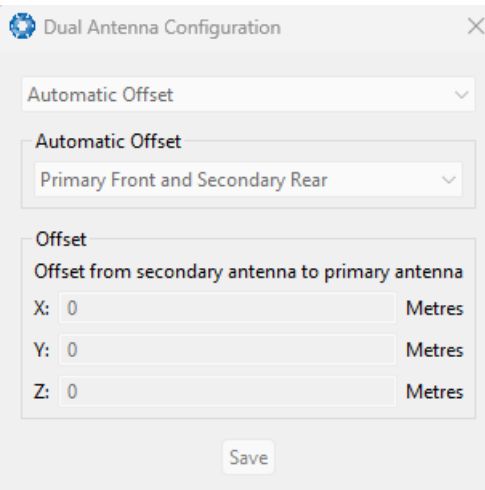

*Figure 91: Manager Dual Antenna Dialogue*

# **9.2.7.14 Gimbal**

The Gimbal configuration dialogue is only used in speciality gimbal applications. Contact **[support@advancednavigation.com](mailto:support@advancednavigation.com)** for more information on using Certus inside a gimbal.

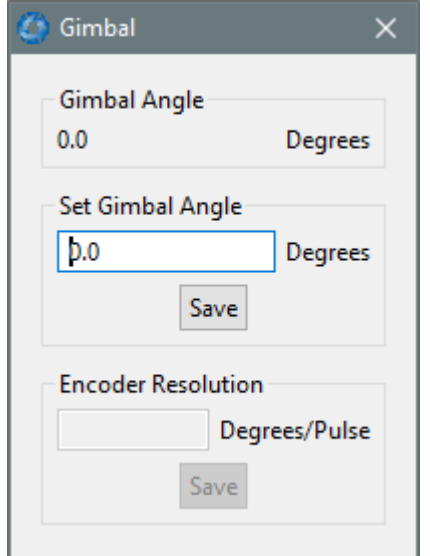

*Figure 92: Manager Gimbal Dialogue*

# **9.2.7.15 Ethernet Settings**

The Ethernet Settings dialogue allows the user to enable or disable the DHCP Client. When the DHCP Client is disabled you need to enter the TCP/IP settings if the user wishes to access the web UI. If the user is connecting to Certusvia the primary port these settings can be ignored. The default is for the Ethernet mode to be set to DHCP.

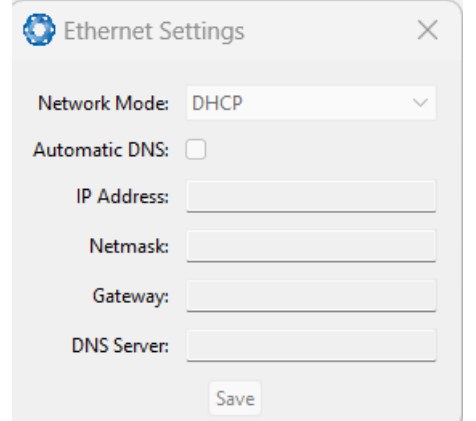

*Figure 93: Manager Ethernet Settings Dialogue*

# **9.2.7.16 GNSS Configuration**

The GNSS Configuration dialogue allows the user to select constellation configurations based on the type of GNSS receiver installed. If an invalid configuration is entered, the system will revert to the previous configuration when attempting to save changes. To confirm that changes have been successfully saved, close and re-open the GNSS Configuration dialogue.

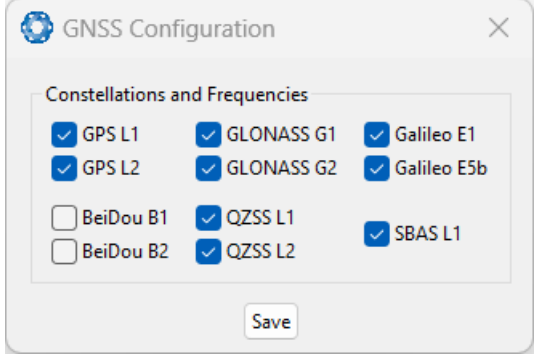

*Figure 94: Manager GNSS Configuration Dialogue*

# **Aries GNSS Receiver**

When using an Aries GNSS receiver, the following configuration rules are applicable:

- By default, GPS, Galileo and GLONASS are enabled, along with SBAS and QZSS correction services.
- When selecting a GNSS constellation, all frequencies for that constellation must be selected.
- SBAS and QZSS correction services can also be enabled for all constellation configurations, except when using GPS, Galileo and BeiDou together.

The table below lists the supported constellations and the corresponding GNSS sample period depending upon the number of constellations selected. When setting the data ports, the packet rate of the **[11.4.10](#page-182-0) Raw GNSS [Packet](#page-182-0)** and **11.4.38 Raw [Satellite](#page-193-1) Data Packet** are automatically adjusted to the next lower integer multiple of the sample period.

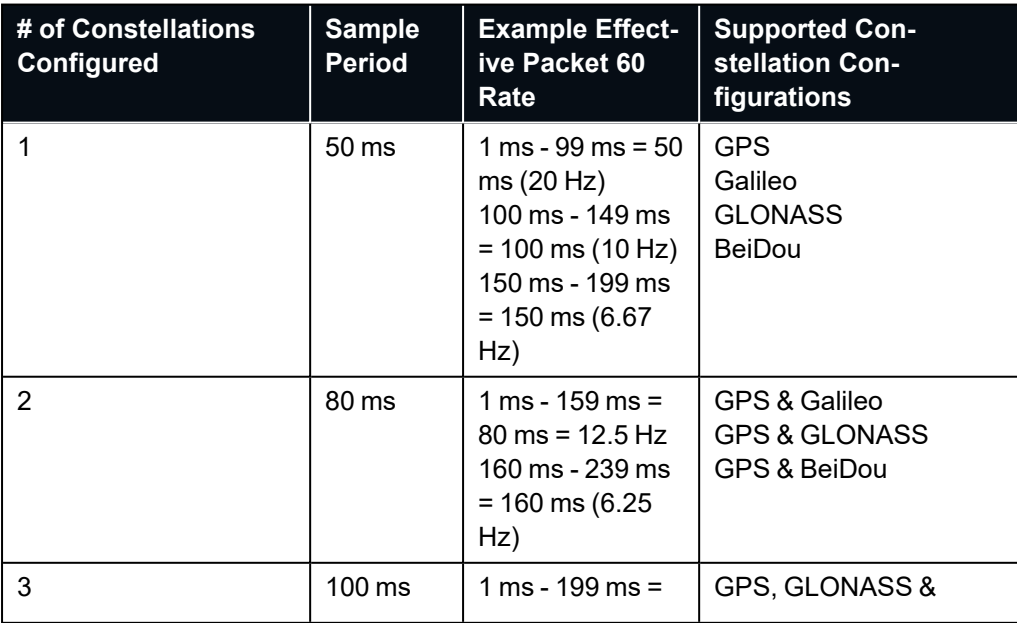

Certus Reference Manual • Configuring and Monitoring Certus

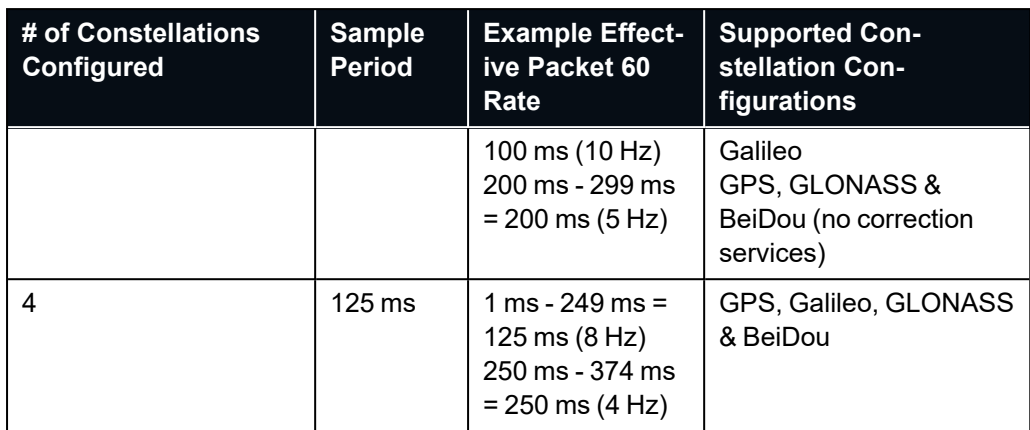

#### **Trimble BD992 GNSS Receiver**

When using a Trimble BD992 GNSS receiver, the following configuration rules are applicable:

- For any given constellation, the first (1) frequency must be enabled in order to receive additional frequencies.
- <sup>l</sup> Galileo and BeiDou are licensed separately, see **5.4 [GNSS Receiver](#page-27-0) License Upgrades** for details.
- L Band corrections are available on this receiver, however require an additional subscription to Omnistar or RTX. Advanced Navigation does not supply these, contact Trimble for further details.

# **9.2.7.17 CAN Settings**

The CAN Settings page allows you to enable or disable the CAN functionality. If the user is connecting to Certus via the primary port then these settings can be ignored. The default for CAN is Enabled at 1,000,000 baud rate. A CANOpen EDS file is available. Contact **[support@advancednavigation.com](mailto:support@advancednavigation.com)** to obtain a copy of this file.

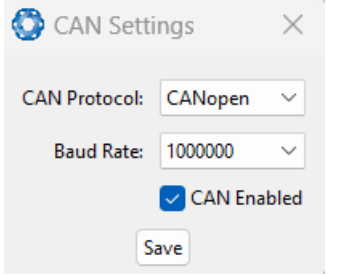

*Figure 95: Manager CAN Settings Dialogue*

# **9.2.8 Tools Menu**

The **Tools** menu contains tools for performing certain procedures with Certus.

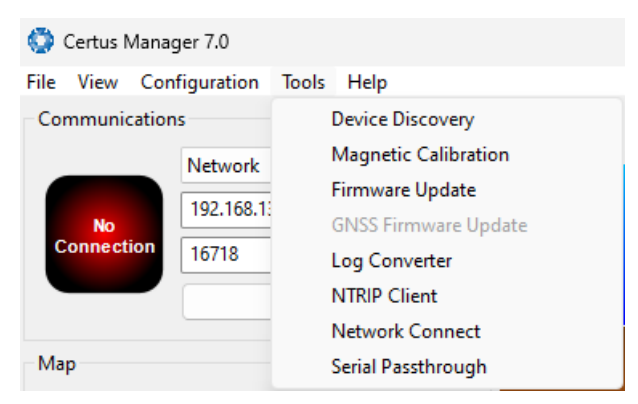

*Figure 96: Manager Tools Menu*

# **9.2.8.1 Device Discovery**

Device discovery allows network discovery and reconfiguration of devices on the local network regardless of network settings.

| Select the local network interface:      |             | Realtek USB GbE Family Controller #2<br>Network discovery may not work if the computer is connected to the network over WiFi.<br>Many network routers do not automatically forward multicast messages to wireless networks. |                    |                    |
|------------------------------------------|-------------|----------------------------------------------------------------------------------------------------|--------------------|--------------------|
| <b>Discovered Devices</b><br>Device Name | Device Type | <b>Serial Number</b>                                                                                                    | Address            | <b>Last Update</b> |
|                                          | Boreas D70  | 003100403031510239363538                                                                                                    | 192, 168, 135, 188 | 0 seconds          |
| Unknown                                  | Certus      | 003400273038511539313734                                                                                                    | 192, 168, 135, 238 | 0 seconds          |
|                                          | Boreas D70  | 005100283430511231393937                                                                                                    | 192, 168, 135, 198 | 10 seconds         |
|                                          | Boreas D90  | 002A003B3430511231393937                                                                                                    | 192, 168, 135, 253 | 10 seconds         |
|                                          | Boreas D90  | 005000343430511231393937                                                                                                    | 192, 168, 135, 139 | 0 seconds          |
|                                          |             |                                                                                                    |                    |                    |
|                                          |             |                                                                                                    |                    |                    |
|                                          |             |                                                                                                    |                    |                    |
|                                          |             |                                                                                                    |                    |                    |

*Figure 97: Device Discovery Dialogue*

#### **Set to DHCP**

Once discovered devices on uncontactable network addresses can be reset to DHCP by pressing the "Set to DHCP" button for that device.

# **9.2.8.2 Magnetic Calibration**

The Magnetic Calibration dialogue allows the user to perform magnetic calibration as well as view and modify the magnetic calibration values. The actual magnetic calibration is performed inside the Certus unit.

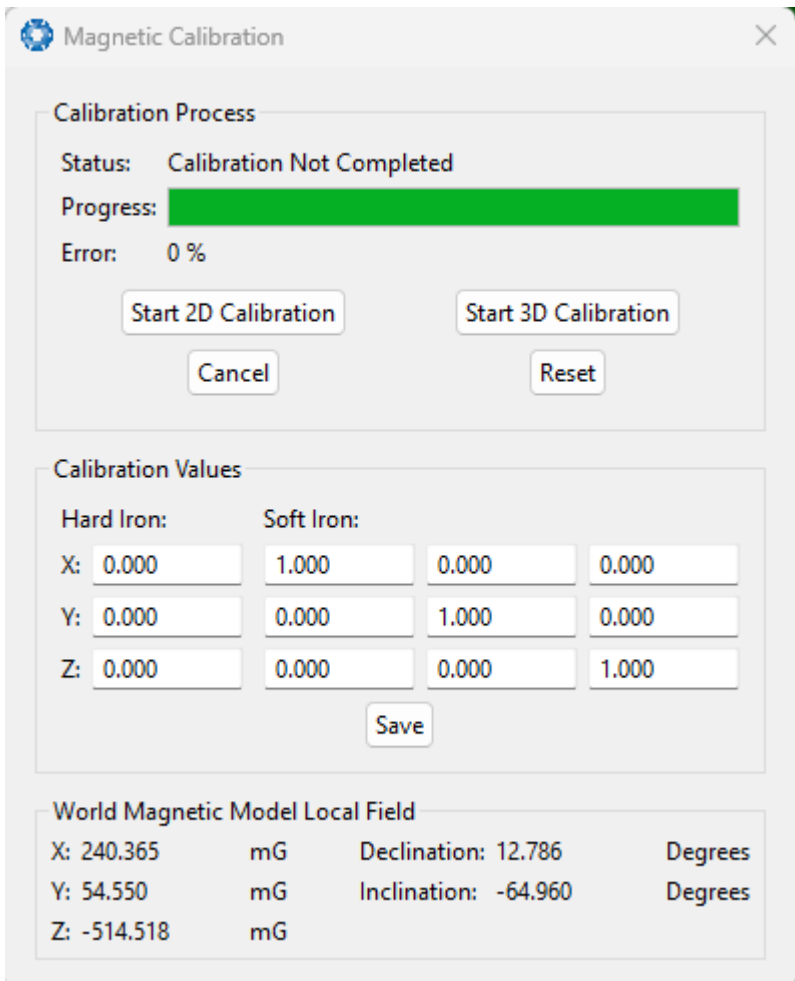

*Figure 98: Manager Magnetic Calibration Dialogue*

# **9.2.8.3 Firmware Update**

This dialogue is used to update the Certus device firmware.

Certus contains firmware which is regularly updated to improve performance and add features. Advanced Navigation recommends that you upgrade to the latest version whenever available. The firmware update function is robust, such that power loss, file corruption or other issues cannot cause problems with units. Check the **[Certus](https://www.advancednavigation.com/solutions/certus/#Software)** product page of the Advanced Navigation website periodically for updates.

**Note**: Advanced Navigation device firmware files have the extension .anfw.

After the appropriate file is uploaded, the Firmware Update dialogue will display "**Firmware Update Ready**" in the status line.

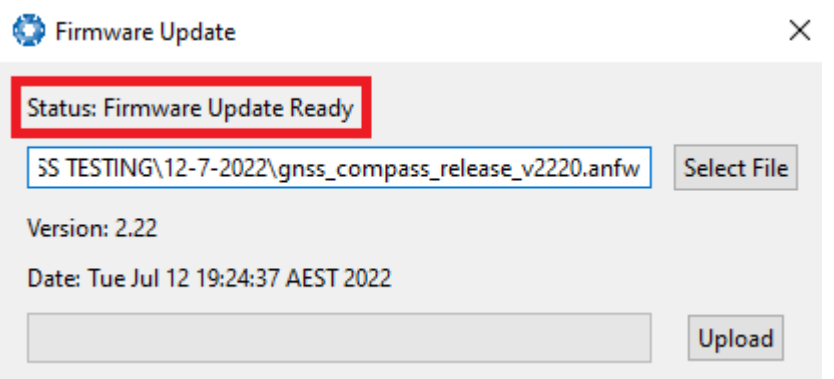

*Figure 99: Firmware Update Ready Dialogue*

Once the user clicks "upload", the dialogue status line will update to "**In Progress**"

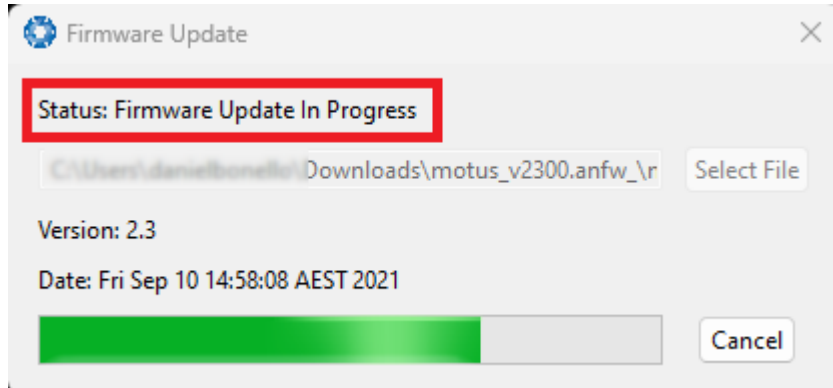

*Figure 100: Firmware Update In Progress Dialogue*

During this process, the user will notice the connection indicator change from "**Connected**" to "**Bootloader**." This change confirms that the upload is functioning properly.

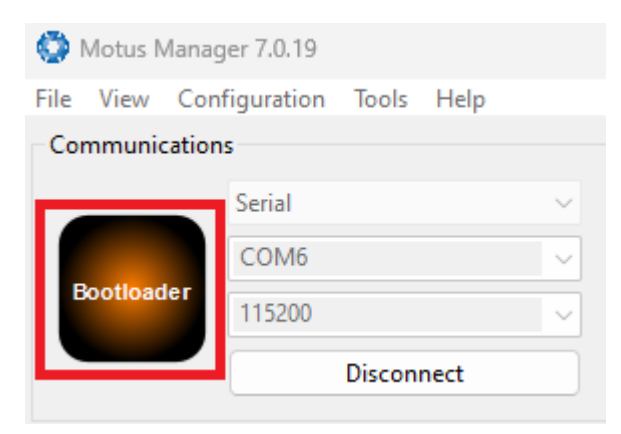

*Figure 101: Firmware Update Bootloader Indicator*

After the upload finishes, the system will restart. The device indicator will then display "**Connected**," and the firmware update status line will show "**Complete**."

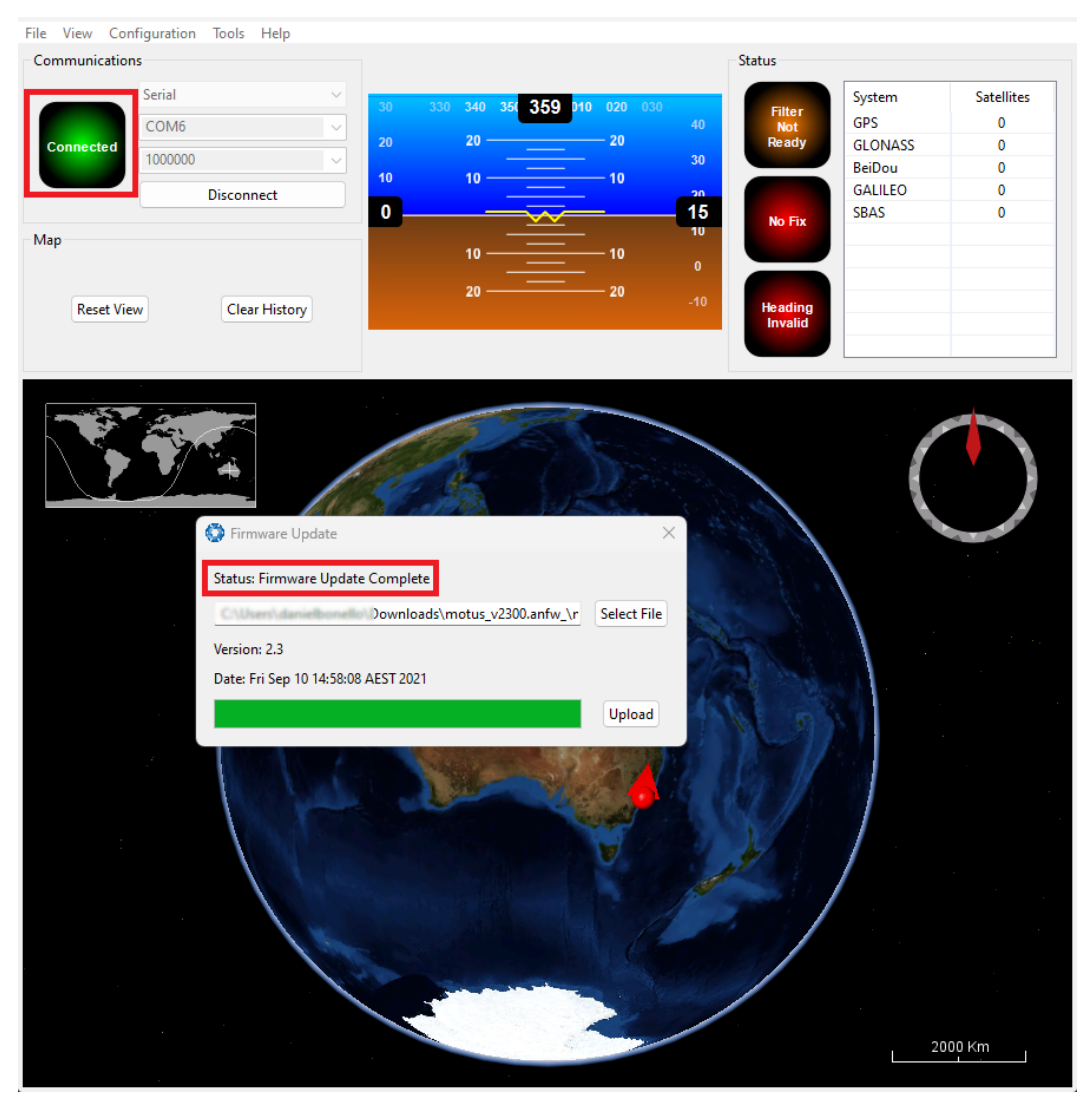

*Figure 102: Firmware Update Complete Dialogue*

After the update, the user can close the firmware update dialogue and verify the update by looking at the version in the Device Information dialogue, found under the view menu of the manager.

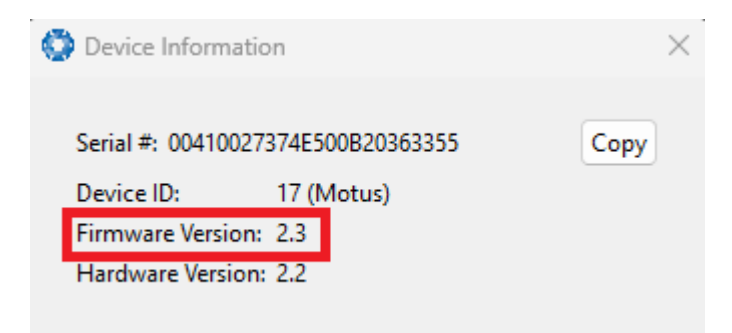

*Figure 103: Device Information Dialogue*

# **9.2.8.4 GNSS Firmware Update**

**Note**: Refer to Firmware changelog to confirm which version of Trimble BD992 GNSS receiver firmware is compatible with the firmware being used in Certus

Follow these steps to upgrade the GNSS Receiver Firmware:

1. Navigate to the GNSS Receiver product support page to download the firmware version that is compatible with the product being used. **Trimble BD992 Firmware [Download](https://oemgnss.trimble.com/productsupportpost/trimble-bd992-receiver-module-support/)**

**Note**: On the Trimble BD992 support page, if the available firmware version is not supported by your product, please refer to the archived firmware section for older, compatible BD992 firmware versions.

- 2. Navigate to the GNSS Firmware Update page form the Tools menu (shown above)
- 3. Select **Select File** and select the downloaded file from the product support page.

**Note**: Ensure the format of the firmware file is of the .timg format

- 4. Select **Update**
- 5. When the process is complete, power cycle the device. To confirm the upgrade was successful, navigate to **View** → **GNSS Receiver Information**. The firmware version must match the version number in the firmware files.

**Note**: The process is anticipated to take several minutes, during which a progress bar and a percentage indicator should show the update's progress. Should the progress either halt or display an error, a power cycle of the device is recommended. After reconnecting, selecting 'Update' will restart the update process.

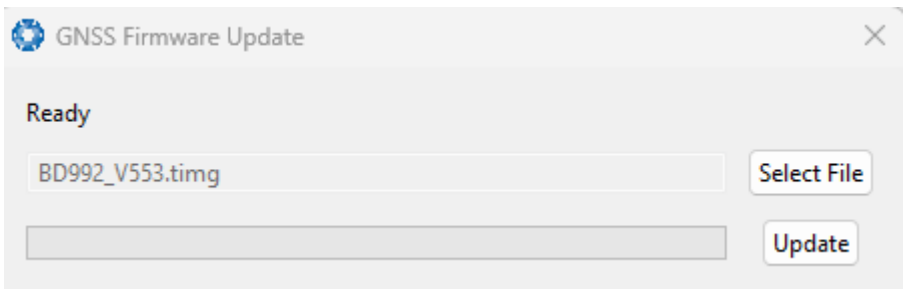

*Figure 104: GNSS Receiver Firmware Upgrade Dialogue*

# <span id="page-136-0"></span>**9.2.8.5 Log Converter**

This tool allows the user to convert Certus log files into various standard formats that are interchange and readable by many programs. The Position Offset settings are used to project the exported position of origin to a point other than the actual centre of the Certus unit. For most users, these values should be left at zero.

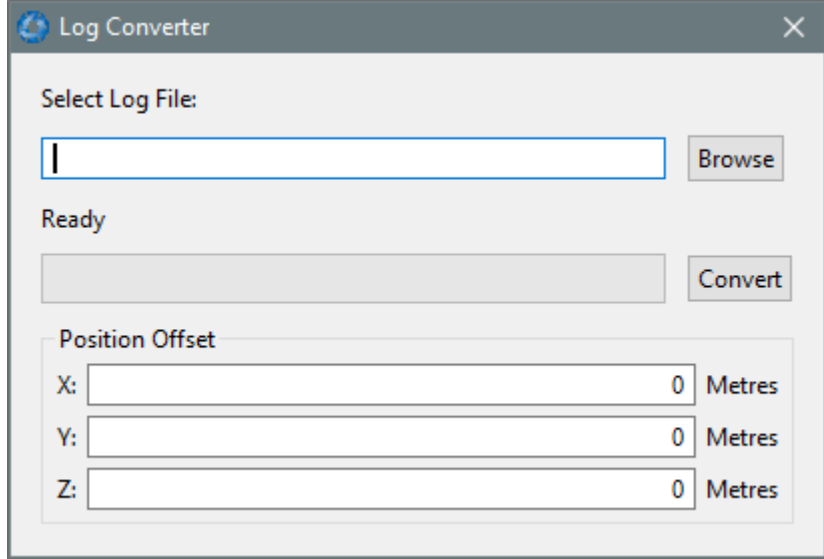

*Figure 105: Manager Log Converter Dialogue*

To configure the Log path, navigate to *Settings*, under the File menu.

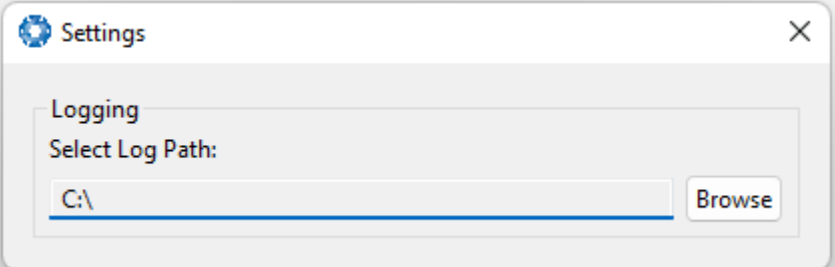

*Figure 106: Settings menu for configuring Log Path*

# **9.2.8.6 NTRIP Client**

The NTRIP client can be used to connect to a network DGPS or RTK service to stream correction data to Certus for DGPS or RTK. The NTRIP client requires an internet connection to function. Contact **[Support](mailto:support@advancednavigation.com)** for guidance on getting set up with network DGPS or RTK.

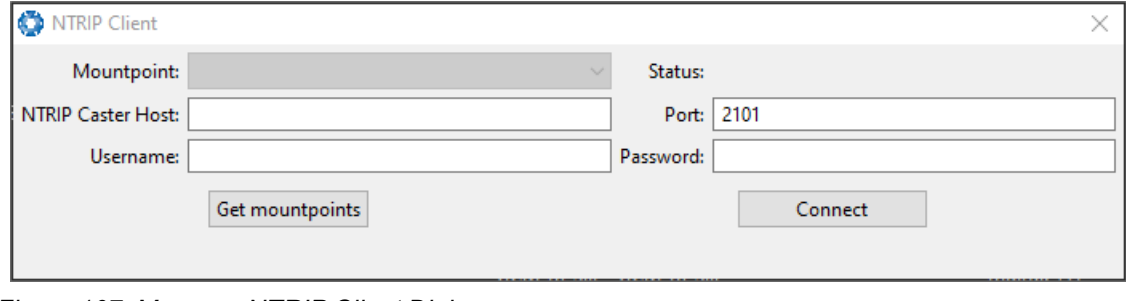

*Figure 107: Manager NTRIP Client Dialogue*

**Note**: These settings refer to the NTRIP Client built into the Certus . The Certus also contains a built in NTRIP client, to configure, this needs to be configured within the Certus webUI, see **[9.1.3.13](#page-91-0) NTRIP [Client](#page-91-0)**

# **9.2.8.7 Network Connect**

The network connect dialogue allows Certus Manager to make a connection to Certus over a TCP/IP network rather than the primary serial port connection.

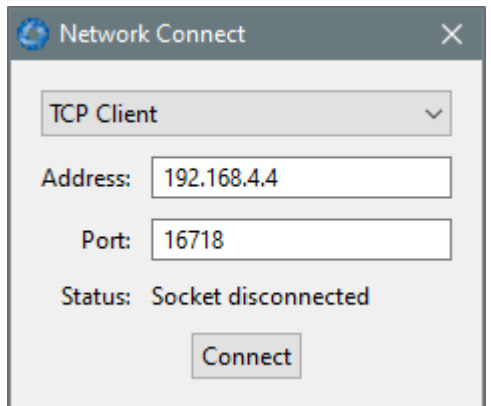

*Figure 108: Manager Network Connect Dialogue*

# **9.2.8.8 Serial Passthrough**

This function allows pass-through communication through either GPIO 1 and 2 or the Auxiliary port.

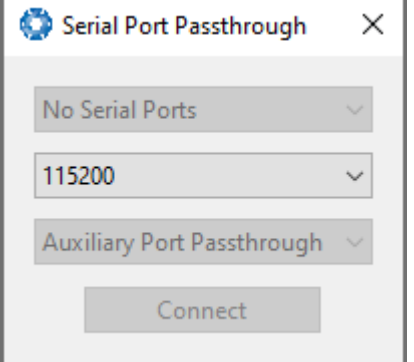

*Figure 109: Manager Serial Port Passthrough Dialogue*

# **9.2.9 Logging**

Certus Manager features a fully automatic logging system. Every time the serial port **Connect** button is clicked Certus Manager starts a new log file in the current directory. The log file is given the file name CertusLog\_date\_ time.anpp and contains all of the raw data received from Certus in the AN packet protocol. The log files are closed when the serial port is disconnected.

To convert these log files into easily accessible formats, the **9.2.8.5 Log [Converter](#page-136-0)** dialogue in the **Tools** menu can be used. The Log Converter creates a folder if no Log Path is set and generates files in the CSV (comma separated values) format that can be easily opened with Microsoft Excel, Matlab, LibreOffice and most other data analysis programs. It also creates a GPX file and a KML file that are designed to be opened with **[Google](https://www.google.com/earth/versions/#earth-pro) [Earth](https://www.google.com/earth/versions/#earth-pro) Pro**.

| <b>Name</b>              | Date modified     | $\sim$<br>Type                              | <b>Size</b> |
|--------------------------|-------------------|---------------------------------------------|-------------|
| DeviceInformation.txt    | 4/11/2019 4:55 PM | <b>TXT File</b>                             | 1 KB        |
| Configuration.txt        | 4/11/2019 4:55 PM | <b>TXT File</b>                             | <b>6 KB</b> |
| xa Status.csv            | 4/11/2019 4:55 PM | Microsoft Excel Comma Separated Values File | 24 KB       |
| xa State.csv             | 4/11/2019 4:55 PM | Microsoft Excel Comma Separated Values File | 16,322 KB   |
| <b>xa</b> Satellites.csv | 4/11/2019 4:55 PM | Microsoft Excel Comma Separated Values File | 17 KB       |
| <b>xa</b> RawSensors.csv | 4/11/2019 4:55 PM | Microsoft Excel Comma Separated Values File | 8.170 KB    |
| GoogleEarthTrack.kml     | 4/11/2019 4:55 PM | <b>KML</b>                                  | 897 KB      |
| GoogleEarthTrack.gpx     | 4/11/2019 4:55 PM | qpx_auto_file                               | 236 KB      |

*Figure 110: Files Generated by the Log Converter*

**Note**: This data logging is performed by the Certus Manager application and is separate from the Certus inbuilt logging functionality accessible via the web UI.

# **9.3 Using the Android App**

The Spatial Manager Android app provides logging and visualisation functions for Android phones and tablets. It is particularly useful for field testing purposes. You can use this app to connect to your Certus via Bluetooth and:

- Monitor position and orientation in real time
- Log real-time data for later analysis and review
- Configure NTRIP stream corrections
- Configure device sensor ranges, alignment offsets and manual initialisation

You will require a Serial to Bluetooth adaptor with Bluetooth v2.0 support connected to the primary serial port.

The app can be found by searching the Google Play store for "Advanced Navigation Spatial Manager". Refer to the in-app Quick Start guide for more information. Contact **[support@advancednavigation.com](mailto:support@advancednavigation.com)** if you have any questions about the Android app.

# **9.4 Using ANPP**

Certus can be configured and monitored using the Advanced Navigation Packet Protocol (ANPP), which is detailed fully in **11 Advanced [Navigation](#page-161-0) Packet Protocol**.

A software development kit (SDK) is available at no extra charge to assist you when developing your own applications. It contains example code in a number of programming languages, ready to compile and test. This is available from the Certus **[product](https://www.advancednavigation.com/solutions/certus/#Software) page**.

# **10 Interfacing**

Communication with Certus is possible on the following ports:

- <sup>l</sup> **10.1 [Ethernet](#page-140-0)**
- <sup>l</sup> **10.2 Serial [Interface](#page-145-0)**
- <sup>l</sup> **10.4 CAN [Interface](#page-146-0)**
- <sup>l</sup> **10.3 1PPS [Signal](#page-145-1)**
- <sup>l</sup> **10.6 GPIO Pins and the [Auxiliary](#page-146-1) Port**

<span id="page-140-0"></span>Each port has different input and output capabilities.

# **10.1 Ethernet**

The Ethernet interface offers a 100 MBit port for connection to a network, router or laptop/computer. The interface offers a **[Web](#page-74-0) UI**, as well as 4 (four) configurable data ports. Each Data Port

- <sup>l</sup> can be configured as a TCP Server, TCP Client or a UDP Client as detailed in **10.1.1 [Ethernet](#page-140-1) Modes**
- <sup>l</sup> can be configured with an Input and/or Output for a number of protocols as detailed in **10.1 [Ethernet](#page-140-0)**.
- should only be used to establish a connection with a single remote computer/device at any one time.

# <span id="page-140-1"></span>**10.1.1 Ethernet Modes**

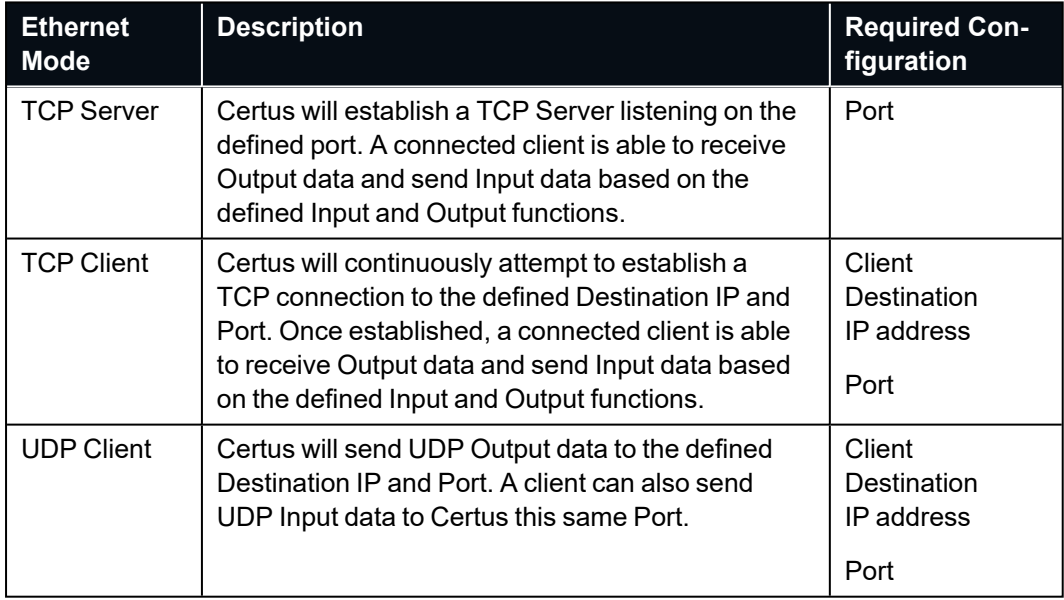

*Table 32: Ethernet Data Port Modes*

# **10.1.2 Ethernet Functions**

| <b>Function Type</b>   | <b>Name</b>                                       |
|------------------------|---------------------------------------------------|
| <b>Ethernet Input</b>  | <b>10.1.2.1 NMEA Input</b>                        |
|                        | 10.1.2.19 GNSS Receiver Passthrough               |
|                        | 10.1.2.2 Novatel GNSS Input                       |
|                        | 10.1.2.3 Topcon GNSS Input                        |
|                        | <b>10.1.2.4 ANPP Input</b>                        |
|                        | 10.1.2.5 RTCM Differential GNSS Corrections Input |
|                        | 10.1.2.6 Trimble GNSS Input                       |
|                        | 10.1.2.7 u-blox GNSS Input                        |
|                        | 10.1.2.8 Hemisphere GNSS Input                    |
|                        | 10.1.2.9 Teledyne DVL Input                       |
|                        | 10.1.2.10 Tritech USBL Input                      |
|                        | 10.1.2.11 Linkquest DVL Input                     |
|                        | 10.1.2.12 Nortek DVL Input                        |
| <b>Ethernet Output</b> | <b>10.1.2.13 NMEA Output</b>                      |
|                        | <b>10.1.2.14 ANPP Output</b>                      |
|                        | 10.1.2.15 TSS1 Output                             |
|                        | 10.1.2.16 Simrad 1000 Output                      |
|                        | 10.1.2.17 Simrad 3000 Output                      |
|                        | 10.1.2.18 Serial Port Passthrough                 |
|                        | 10.1.2.19 GNSS Receiver Passthrough               |

*Table 33: Ethernet Data Port Functions*

### <span id="page-142-0"></span>**10.1.2.1 NMEA Input**

Description**:** This function accepts external data in the NMEA 0183 format. Advanced Navigation recommends against using NMEA 0183 input wherever possible due to the inefficiency, low accuracy and precision and weak error checking of the format. All NMEA messages received must have a valid checksum. Supported messages are listed below. The recommended combination of messages are GPGGA, GPVTG and GPZDA with optional messages GPGSV and GPGSA.

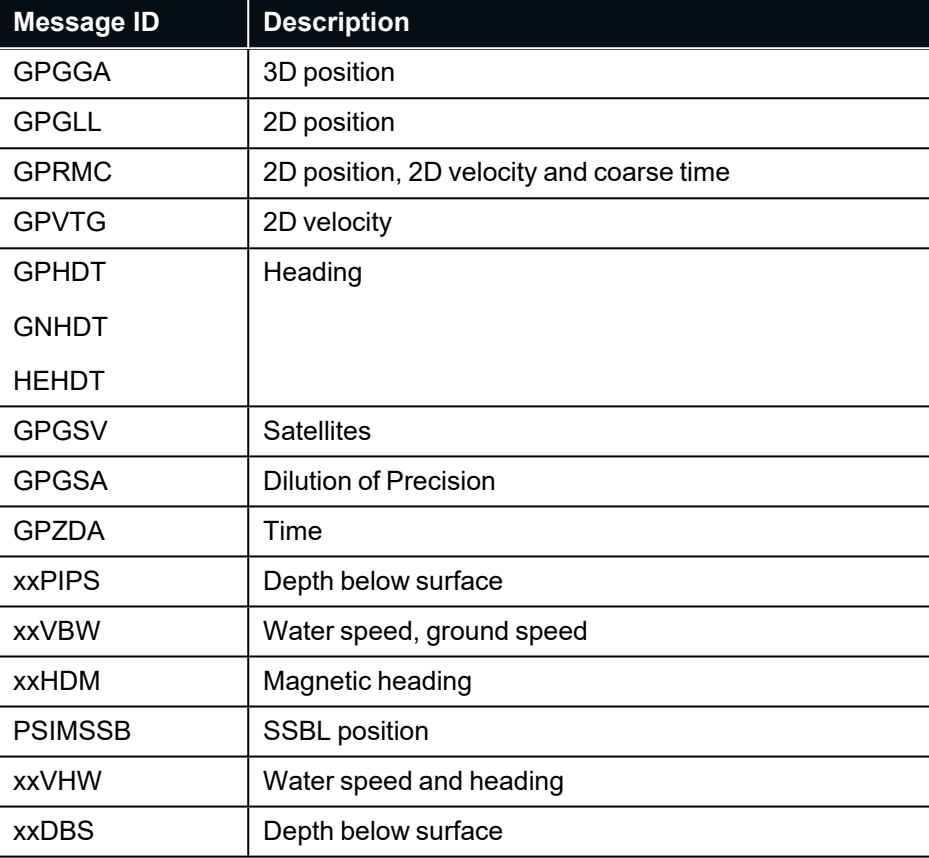

*Table 34: Supported NMEA messages*

# <span id="page-142-1"></span>**10.1.2.2 Novatel GNSS Input**

Description**:** This function is designed for interfacing Certus with a Novatel GNSS receiver. It accepts data in the Novatel binary format and requires messages BESTPOS and BESTVEL at rates higher than 1 Hz (20Hz recommended). The message BESTSATS is optional to display detailed satellite information. The message HEADING is also supported for ALIGN capable receivers.

# <span id="page-142-2"></span>**10.1.2.3 Topcon GNSS Input**

Description**:** This function is designed for interfacing Certus with a Topcon GNSS receiver. It accepts data in the GRIL TPS binary format and expects messages PG and VG at rates higher than 1 Hz.

# <span id="page-143-0"></span>**10.1.2.4 ANPP Input**

Description**:** This function accepts data in the ANPP format as specified in **11 Advanced [Navigation](#page-161-0) Packet [Protocol](#page-161-0)**.

#### <span id="page-143-1"></span>**10.1.2.5 RTCM Differential GNSS Corrections Input**

Description**:** This function accepts RTCM v3 GNSS corrections messages. This allows for Differential GNSS or RTK with the Certus internal GNSS receiver.

#### <span id="page-143-2"></span>**10.1.2.6 Trimble GNSS Input**

Description**:** This function is designed for interfacing Certus with an external Trimble GNSS receiver. It accepts data in the Trimble binary format GSOF and expects packet 0x40 with records 1, 2, 8, and 12 at rates higher than 1Hz (20Hz recommended) and optional records 9 and 34 at 1 to 2Hz.

#### <span id="page-143-3"></span>**10.1.2.7 u-blox GNSS Input**

Description**:** This function is designed for interfacing Certus with an external u-blox GNSS receiver. It accepts data in the u-blox binary format and expects message NAV-PVT at rates higher than 1Hz.

#### <span id="page-143-4"></span>**10.1.2.8 Hemisphere GNSS Input**

Description**:** This function is designed for interfacing Certus with an external Hemisphere GNSS receiver. It accepts data in the Hemisphere binary format and expects message Bin1 at rates higher than 1Hz. For Hemisphere receivers that provide heading using two antennas, NMEA should be used instead as the binary format does not allow for transmission of heading information.

#### <span id="page-143-5"></span>**10.1.2.9 Teledyne DVL Input**

Description: This function accepts DVL data from a Teledyne DVL. For assistance with configuration, contact **[Support](mailto:support@advancednavigation.com)**.

#### <span id="page-143-6"></span>**10.1.2.10 Tritech USBL Input**

Description**:** This function accepts USBL data from a Tritech USBL. For assistance with configuration, contact **[Support](mailto:support@advancednavigation.com)**.

#### <span id="page-143-7"></span>**10.1.2.11 Linkquest DVL Input**

Description**:** This function accepts DVL data from a Linkquest DVL. The DVL should be configured to output in NQ1 format. For assistance with configuration, contact **[Support](mailto:support@advancednavigation.com)**.

#### <span id="page-143-8"></span>**10.1.2.12 Nortek DVL Input**

Description**:** This function accepts DVL data in the Nortek DVL binary format. It accepts the packets
0x1B (DVL Bottom Track) and 0x1D (DVL Water Track). The recommended update rate is 8Hz.

#### **10.1.2.13 NMEA Output**

Descrip-This function outputs a configurable combination of the NMEA messages GPZDA, GPGGA, tion: GPVTG, GPRMC, GPHDT, PASHR, GPROT, GPHEV, GPGSV, PFECGPAtt, and PFECGPHve at up to 50 Hz. The messages output and the output rate can be configured using the web UI or Certus Manager. An example output is shown below.

> \$GPZDA,031644.460,07,05,2013,00,00\*52 \$GPGGA,031644.460,3352.3501851,S,15112.2355488,E,6,00,1.4,150. 0,M,0.0,M,,\*7E \$GPVTG,089.19,T,089.19,M,000.00,N,000.00,K,E\*27 \$GPRMC,031644.460,A,3352.3501851,S,15112.2355488,E,0.0,89.2,07 0513,12.5,W,E\*02 \$GPHDT,89.2,T\*06 \$PASHR,031644.460,089.19,T,-00.01,-00.47,-00.00,,,,0,0\*2E

#### **10.1.2.14 ANPP Output**

Description**:** This function outputs data in the ANPP format as specified in **11 Advanced [Navigation](#page-161-0) Packet [Protocol](#page-161-0)**. This function is for ANPP peripheral devices only.

#### **10.1.2.15 TSS1 Output**

Description**:** This function outputs the TSS1 format at a user configurable rate of up to 50 Hz. The output rate can be configured using the page in the web UI.

#### **10.1.2.16 Simrad 1000 Output**

Description: This function outputs the Simrad 1000 format at a user configurable rate of up to 50 Hz. The output rate can be configured using the **[9.1.3.3](#page-85-0) Data Ports** page in the **9.1 [Using](#page-74-0) the Web User [Interface](#page-74-0)**.

#### **10.1.2.17 Simrad 3000 Output**

Description: This function outputs the Simrad 3000 format at a user configurable rate up to 50 Hz. The output rate can be configured using the **[9.1.3.3](#page-85-0) Data Ports** page in the **9.1 [Using](#page-74-0) the Web User [Interface](#page-74-0)**.

#### **10.1.2.18 Serial Port Passthrough**

Description**:** This function allows passthrough communication through either GPIO 1 and 2 or the Auxiliary port. To transmit data use the **11.3.7 Serial Port [Passthrough](#page-169-0) Packet**. When data is received it will be sent back using the same **11.3.7 Serial Port [Passthrough](#page-169-0) [Packet](#page-169-0)**.

#### **10.1.2.19 GNSS Receiver Passthrough**

Description**:** This function allows for pass through connection to the internal GNSS receiver. This is useful for firmware updates of the internal GNSS receiver.

### **10.2 Serial Interface**

There are two serial ports available for use. The GPIO port can also be used as a serial port, with less functionality.

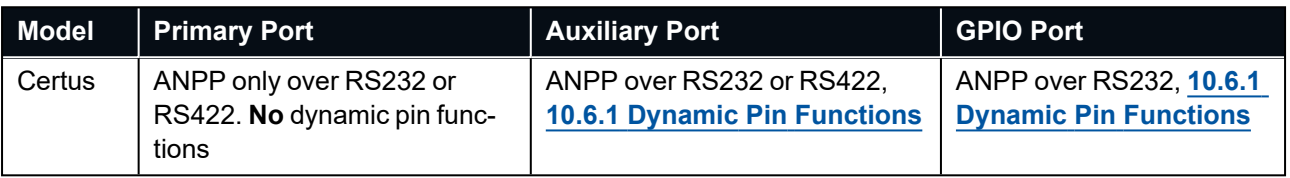

*Table 35: I/O Ports Available*

### **10.2.1 Baud Rate**

The default baud rate of Certus is 115,200. The primary and auxiliary port baud rate can be set anywhere from 4,800 to 4,000,000 baud and can be modified using the Baud Rates page in the web UI or Certus Manager. The GPIO port baud rate can be set anywhere from 4,800 to 250,000 baud. It is important to select a baud rate that is capable of carrying the amount of data that Certus has been configured to output. See **11.1.4 [Packet](#page-165-0) Rates** for more details on the data output calculation. The data rate in bytes per second can be calculated by dividing the baud rate by 10. For example if the baud rate is 115,200, the data rate is 11,520 bytes per second. If the selected data rate is insufficient, data may be lost without warning.

The support team can provide a baud rate calculator if it is required. For more information or assistance, contact technical support via email at **[support@advancednavigation.com](mailto:support@advancednavigation.com)**.

#### **10.2.2 Format**

The format is fixed at 1 start bit, 8 data bits, 1 stop bit and no parity. See **11 Advanced [Navigation](#page-161-0) Packet [Protocol](#page-161-0)** for details on the ANPP protocol.

# <span id="page-145-0"></span>**10.3 1PPS Signal**

There is a dedicated 1PPS signal available on the **6.6 [Connector](#page-41-0) Pin-out**. See the **9.1.3.15 [Advanced](#page-94-0)** section of the Configuration Menu for information on changing 1PPS and GPIO settings, and see **10.6.1 [Dynamic](#page-147-0) Pin [Functions](#page-147-0)** for information on 1PPS and GPIO output voltage.

The 1PPS signal reference ground is the GPIO ground domain. See **7.4 [Electrical](#page-50-0) Domains** for more information.

The signal is normally low and pulses high for 100 milliseconds to signal the precise second, which starts on the rising edge of the signal.

This dedicated 1PPS signal is the recommended 1PPS signal to use as it is more accurate. The validity of this 1PPS signal can be monitored using the time initialised status flag.

# **10.4 CAN Interface**

The CAN interface is available on the Connector Pin-out, and is used for low-level device integration with other vehicle systems.

A CANopen EDS file is available. Contact the Advanced Navigation support team at **[support@advancednavigation.com](mailto:support@advancednavigation.com)** for a copy of this.

# <span id="page-146-0"></span>**10.5 External Data**

External sources of position, velocity and/or heading can be integrated into the Certus filter solution. The data can be sent to Certus in the ANPP format over the primary (RS232 or RS422), auxiliary (RS232 or RS422) or GPIO ports (RS232 only) or in a number of different formats. If using the ANPP format, use the table below to find the relevant section.

| <b>Packet</b>                                 |  |  |
|-----------------------------------------------|--|--|
| 11.4.24 External Position and Velocity Packet |  |  |
| <b>11.4.25 External Position Packet</b>       |  |  |
| <b>11.4.26 External Velocity Packet</b>       |  |  |
| 11.4.27 External Body Velocity Packet         |  |  |
| 11.4.28 External Heading Packet               |  |  |
| 11.4.32 External Time Packet                  |  |  |
| 11.4.33 External Depth Packet                 |  |  |
| 11.4.40 External Odometer Packet              |  |  |
| 11.4.41 External Air Data Packet              |  |  |
| <b>11.4.46 External Magnetometers Packet</b>  |  |  |

*Table 36: ANPP External Data Packets*

# **10.6 GPIO Pins and the Auxiliary Port**

In addition to the primary port and CAN port, Certus contains two general purpose input/output (GPIO) pins and an auxiliary port on the IO Breakout Connector. These pins are multi function and can be used to extend Certus with additional peripherals, sensors and data formats. Both GPIO pins have digital input, digital output, frequency input and frequency output functionality.

GPIO1 can also function as an RS232 (only) serial transmit line and GPIO2 can function as an RS232 (only) serial receive line. The GPIO serial baud rate can be configured anywhere from 4800 to 250 K baud. The auxiliary serial baud rate can be configured anywhere from 4800 to 4 M baud. See **11.5.3.1 [Supported](#page-211-0) Baud [Rate](#page-211-0)**. Changes to these baud rates can be made by using the Baud Rates page in the **[web](#page-74-0) UI** or **[Certus](#page-100-0) [Manager](#page-100-0)**.

The available GPIO and auxiliary functions are listed in the section **10.6.1 Dynamic Pin [Functions](#page-147-0)**. The function of a GPIO pin or the auxiliary port can be changed at any time using the GPIO Configuration page in the Certus **[web](#page-74-0) UI** or **[Manager](#page-100-0)**. GPIO 1 and GPIO 2 operate at standard voltage levels for digital input, digital output, frequency input and frequency output, but when a serial data function is selected, this GPIO pin automatically switches to RS232 voltage level.

<span id="page-147-0"></span>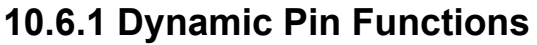

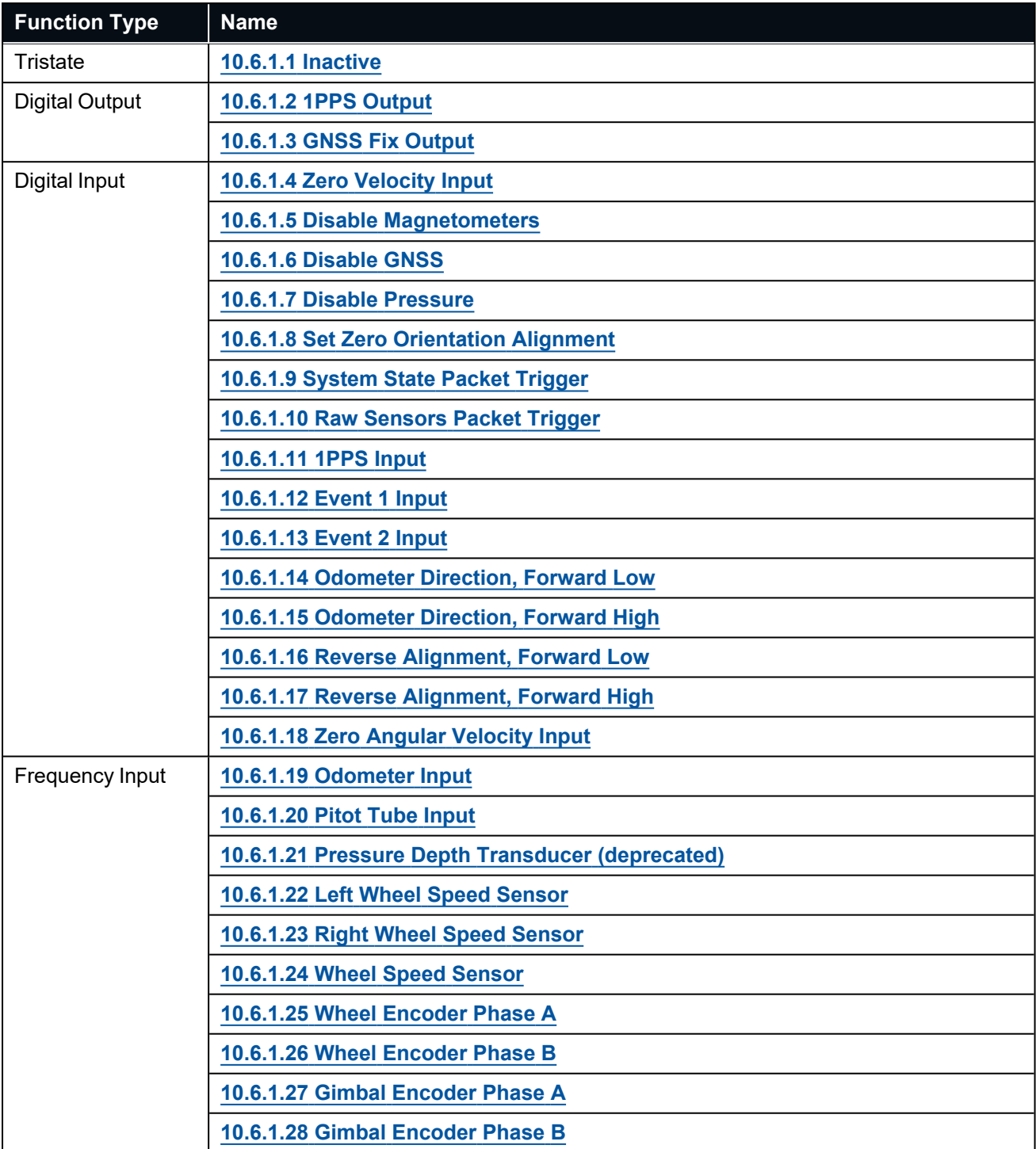

#### Certus Reference Manual • Interfacing

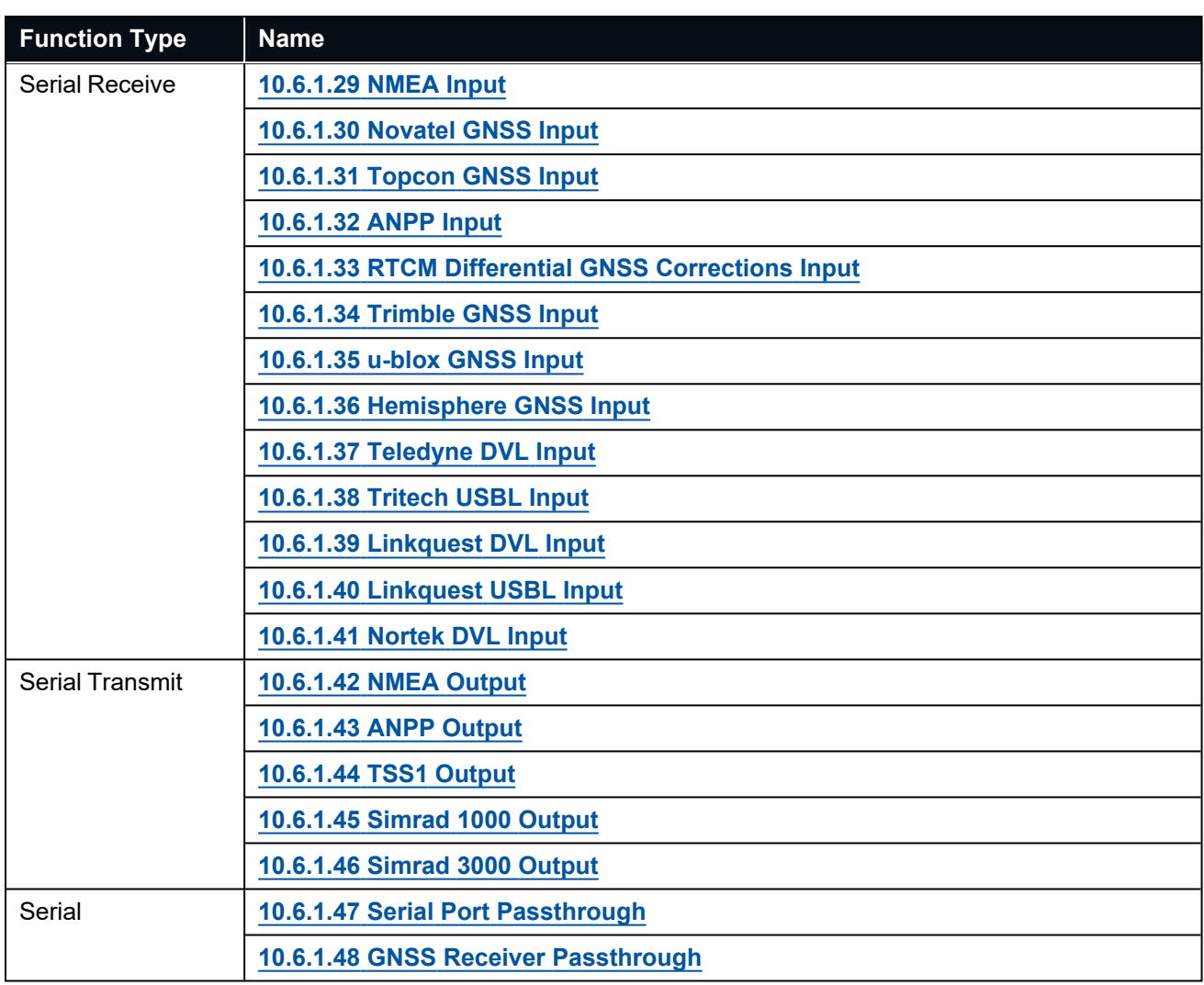

*Table 37: Dynamic Pin Functions*

#### <span id="page-148-0"></span>**10.6.1.1 Inactive**

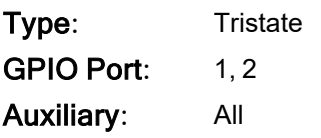

#### <span id="page-148-1"></span>**10.6.1.2 1PPS Output**

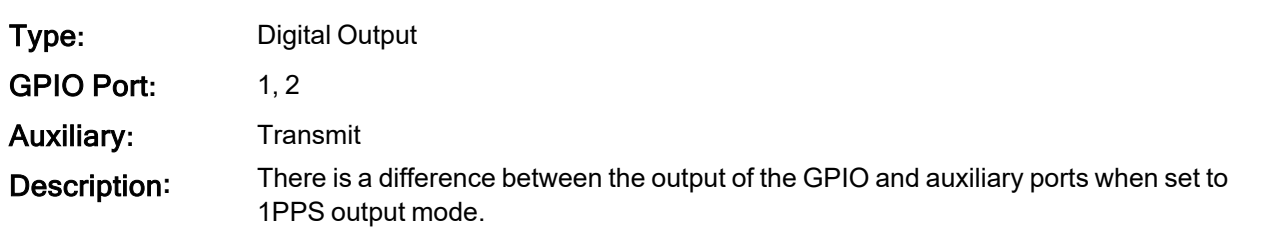

| 1PPS Source | <b>Voltage Level</b> | Trigger             |
|-------------|----------------------|---------------------|
| Auxiliary   | $-5$ V to $5$ V      | <b>Falling Edge</b> |
| <b>GPIO</b> | 0 to 5 V, 0 to 3.3 V | <b>Rising Edge</b>  |

*Figure 111: 1PPS Specifications*

The pin is normally low and pulses high for 50 milliseconds to signal the precise second. The 1PPS line starts pulsing approximately 100 milliseconds after power up and always fires irrespective of whether Certus has accurate time or not. It is important to note that when Certus acquires time corrections from it's GNSS receiver, the 1PPS signal may fire at an interval of less than 1 second. This typically only occurs the first time the GNSS receiver obtains a fix after startup. The time initialised status flag can be used to determine whether the time and 1PPS line is accurate or not.

The dedicated **10.3 1PPS [Signal](#page-145-0)** on the Connector Pin-out is the recommended 1PPS signal to use as it comes direct from the internal GNSS receiver rather than the internal microprocessor. The validity of the dedicated 1PPS signal can be monitored using the "time initialised" flag in the **11.4.1 [System](#page-175-0) State Packet**.

#### <span id="page-149-0"></span>**10.6.1.3 GNSS Fix Output**

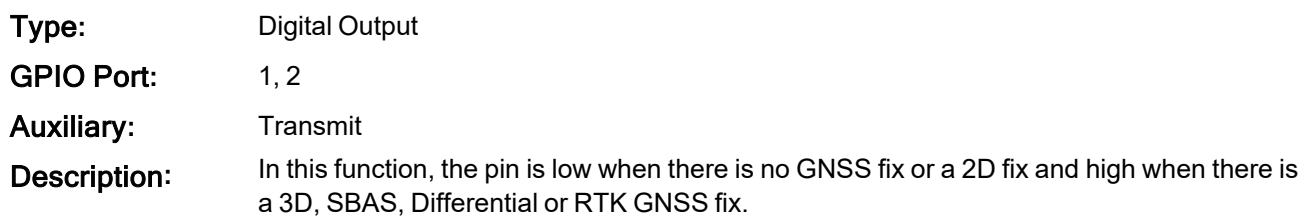

#### <span id="page-149-1"></span>**10.6.1.4 Zero Velocity Input**

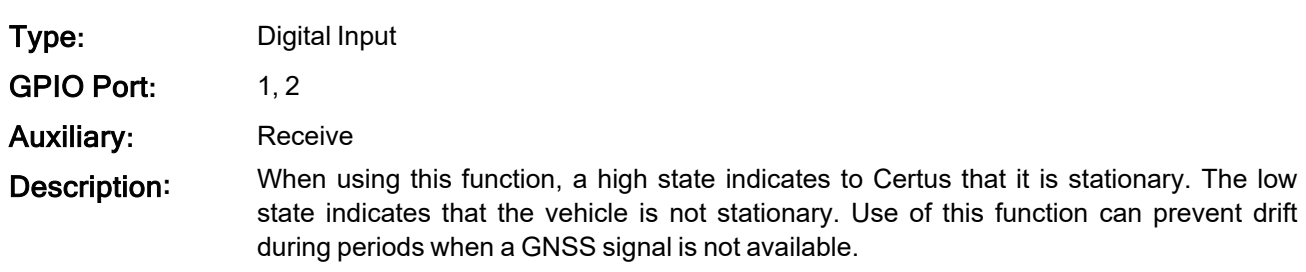

#### <span id="page-149-2"></span>**10.6.1.5 Disable Magnetometers**

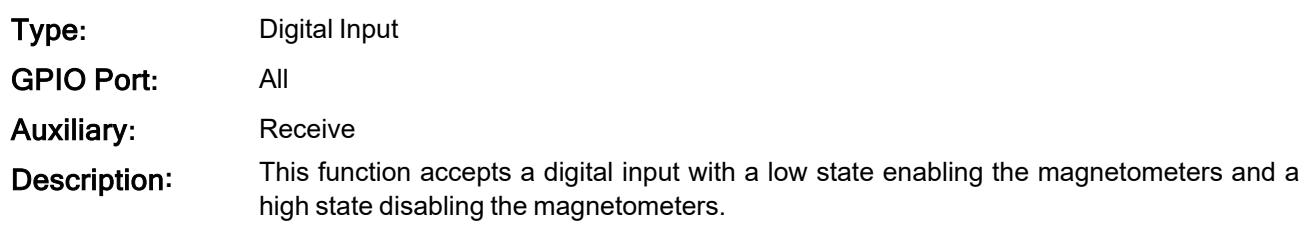

#### <span id="page-149-3"></span>**10.6.1.6 Disable GNSS**

Type**:** Digital Input

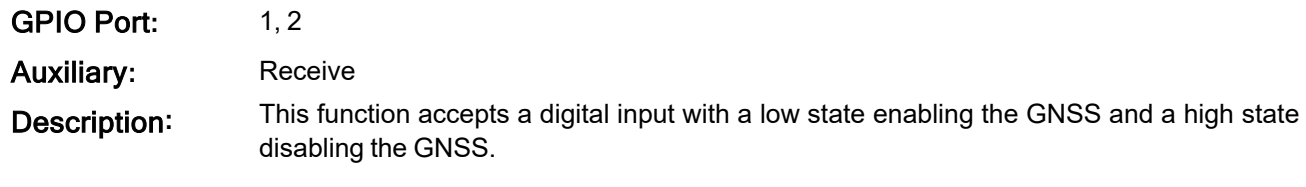

#### <span id="page-150-0"></span>**10.6.1.7 Disable Pressure**

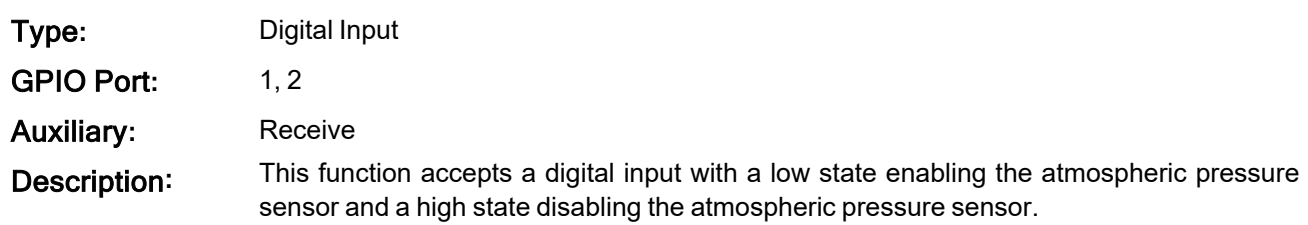

#### <span id="page-150-1"></span>**10.6.1.8 Set Zero Orientation Alignment**

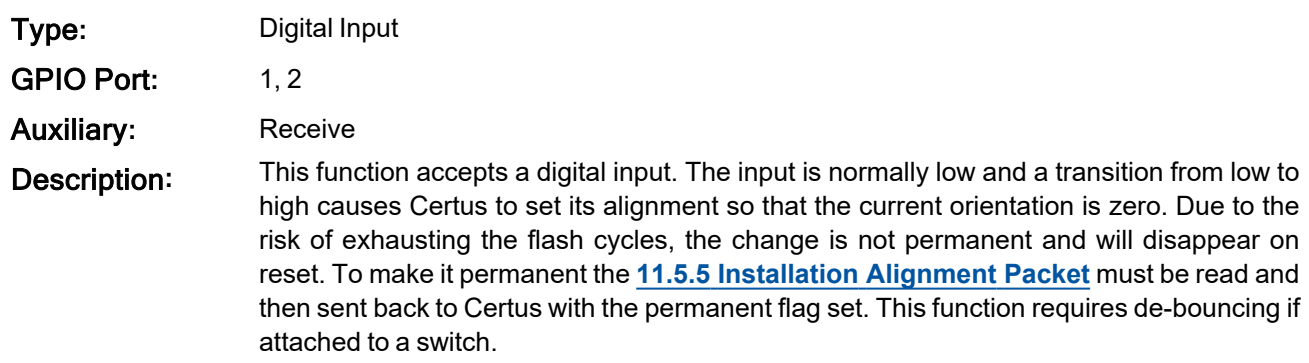

# <span id="page-150-2"></span>**10.6.1.9 System State Packet Trigger**

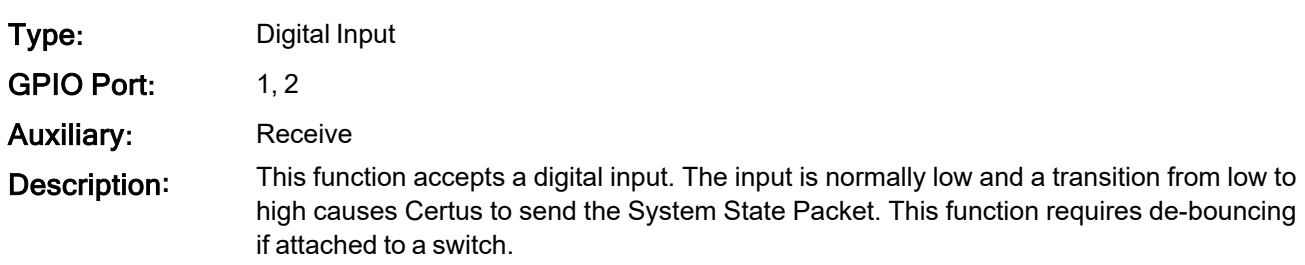

#### <span id="page-150-3"></span>**10.6.1.10 Raw Sensors Packet Trigger**

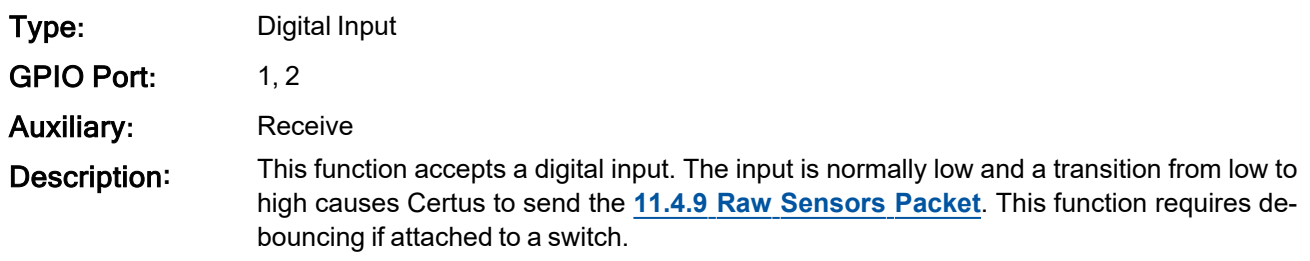

#### <span id="page-151-0"></span>**10.6.1.11 1PPS Input**

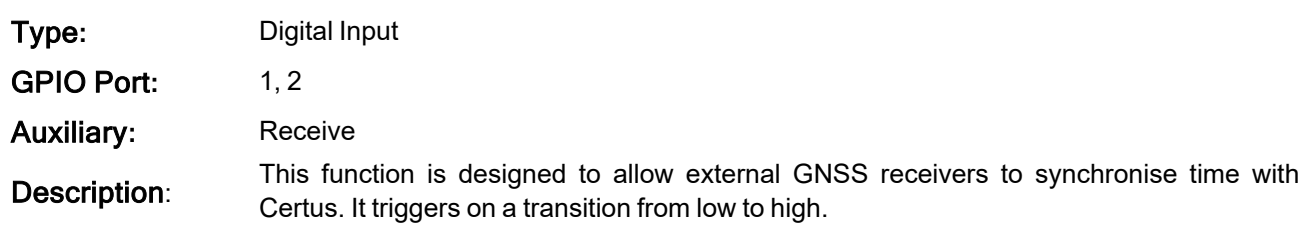

#### <span id="page-151-1"></span>**10.6.1.12 Event 1 Input**

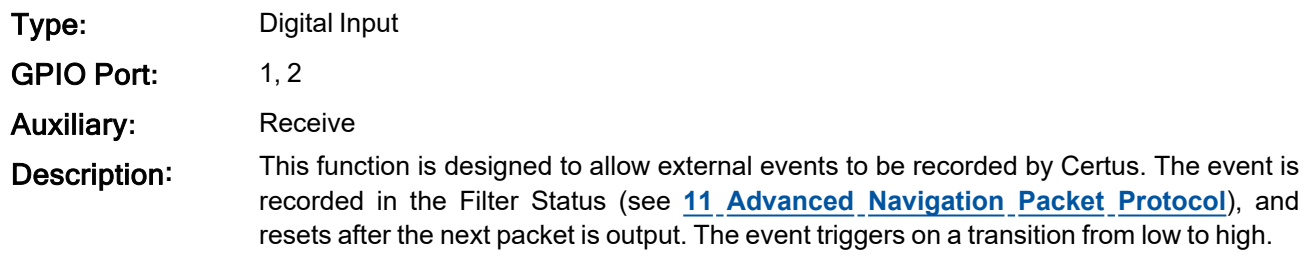

#### <span id="page-151-2"></span>**10.6.1.13 Event 2 Input**

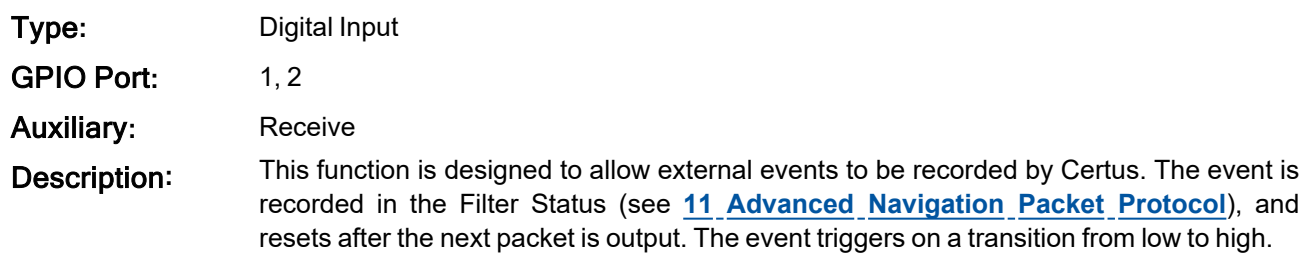

#### <span id="page-151-3"></span>**10.6.1.14 Odometer Direction, Forward Low**

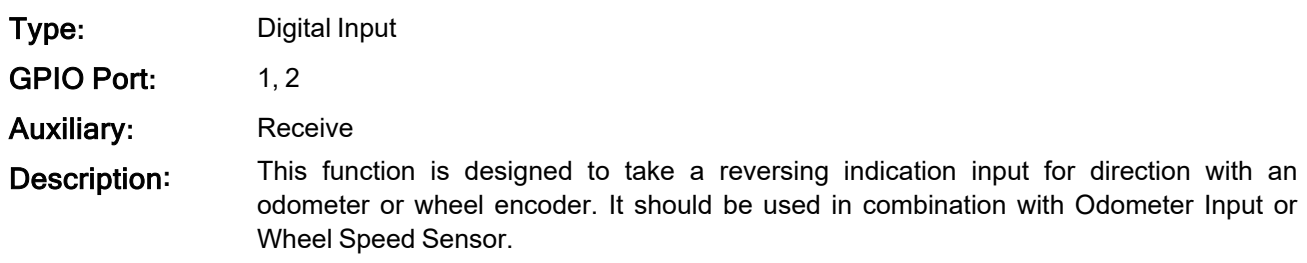

#### <span id="page-151-4"></span>**10.6.1.15 Odometer Direction, Forward High**

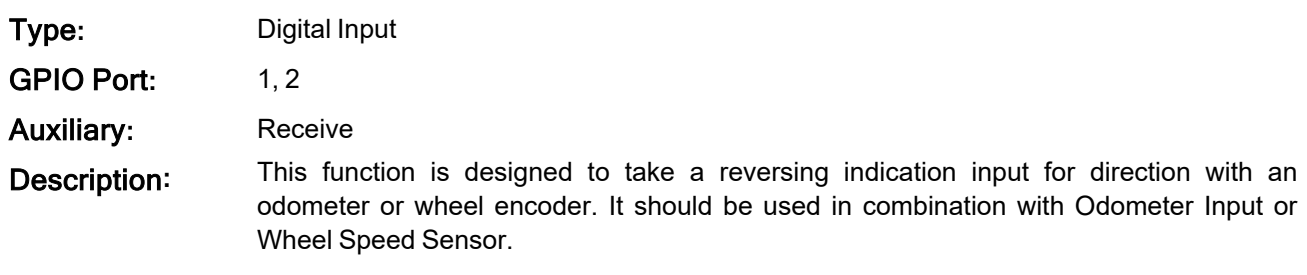

#### <span id="page-152-0"></span>**10.6.1.16 Reverse Alignment, Forward Low**

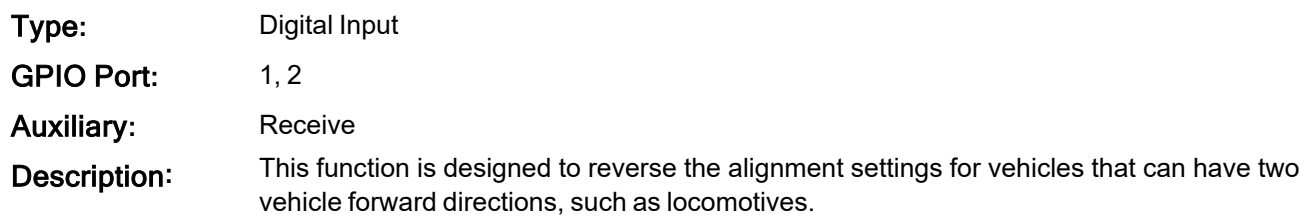

#### <span id="page-152-1"></span>**10.6.1.17 Reverse Alignment, Forward High**

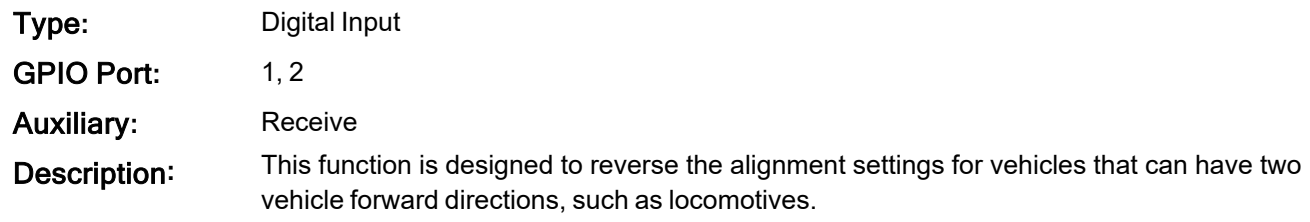

### <span id="page-152-2"></span>**10.6.1.18 Zero Angular Velocity Input**

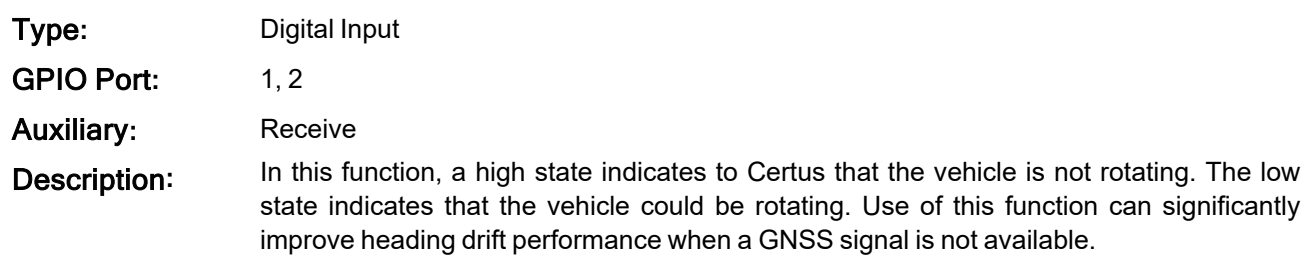

#### <span id="page-152-3"></span>**10.6.1.19 Odometer Input**

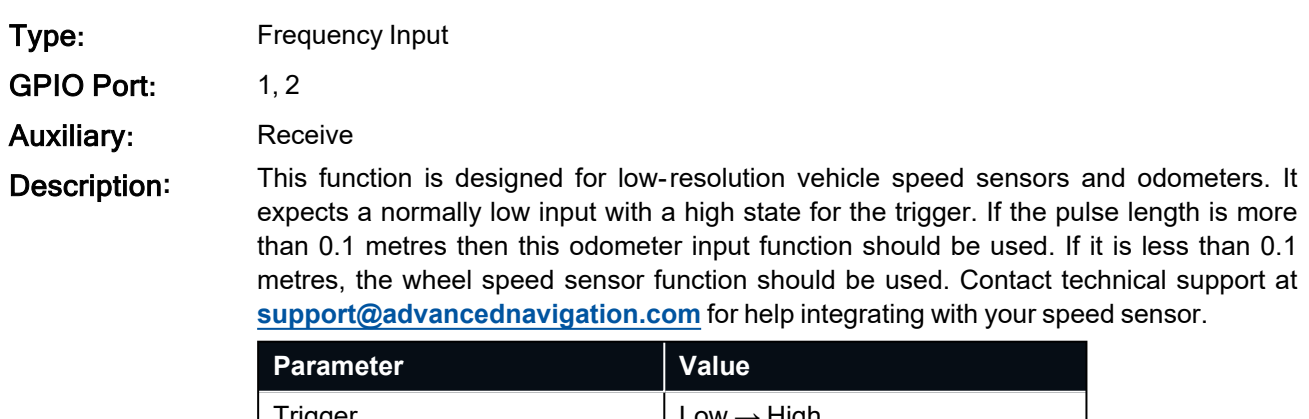

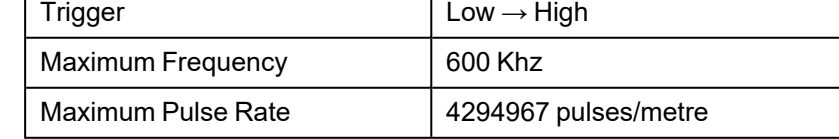

*Table 38: Odometer Specifications*

#### <span id="page-153-0"></span>**10.6.1.20 Pitot Tube Input**

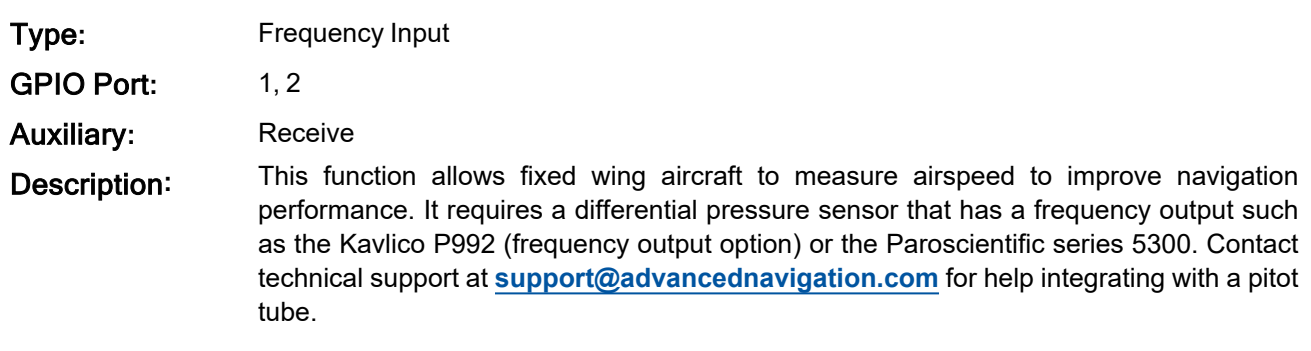

#### <span id="page-153-1"></span>**10.6.1.21 Pressure Depth Transducer (deprecated)**

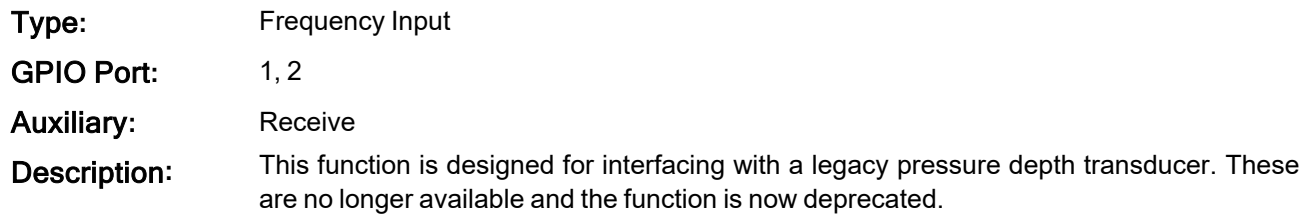

#### <span id="page-153-2"></span>**10.6.1.22 Left Wheel Speed Sensor**

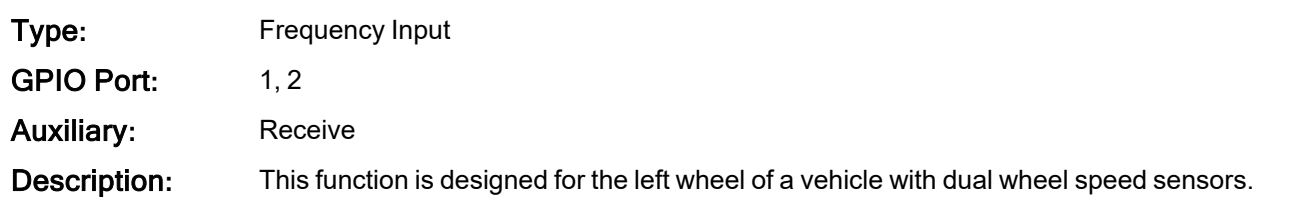

#### <span id="page-153-3"></span>**10.6.1.23 Right Wheel Speed Sensor**

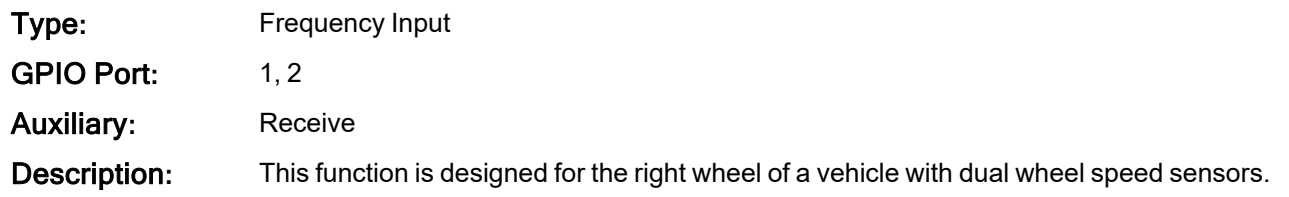

#### <span id="page-153-4"></span>**10.6.1.24 Wheel Speed Sensor**

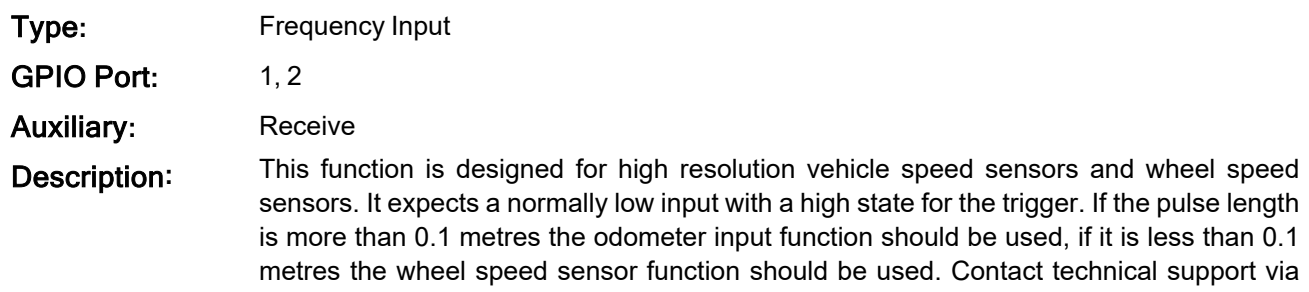

email at **[support@advancednavigation.com](mailto:support@advancednavigation.com)** for with help integrating with your speed sensor.

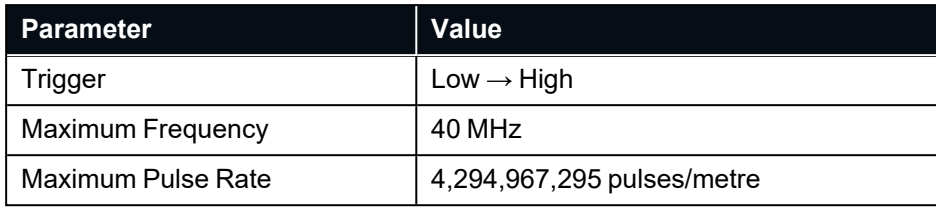

*Table 39: Wheel Speed Sensor Specifications*

#### <span id="page-154-0"></span>**10.6.1.25 Wheel Encoder Phase A**

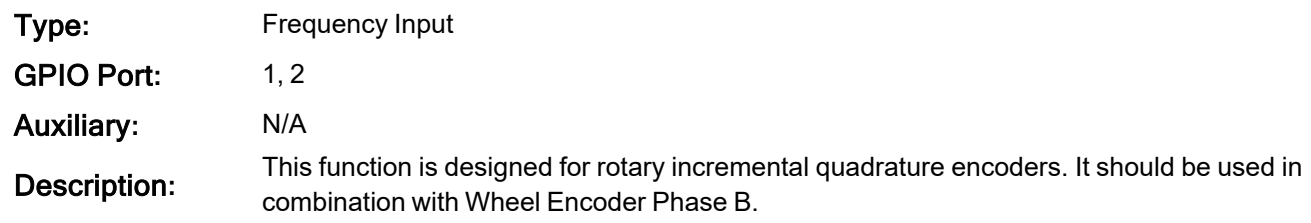

#### <span id="page-154-1"></span>**10.6.1.26 Wheel Encoder Phase B**

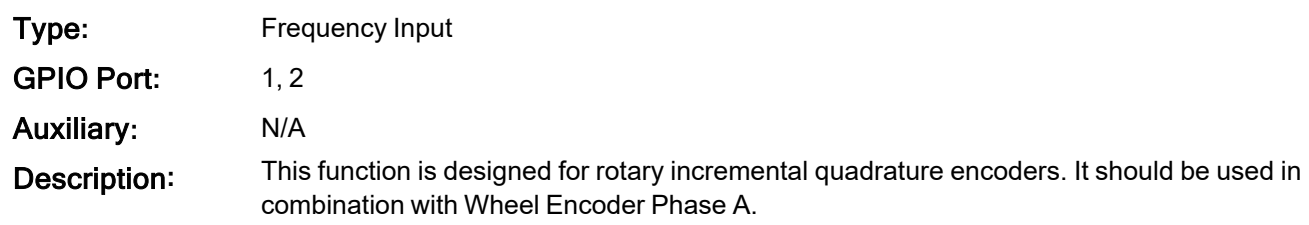

#### <span id="page-154-4"></span><span id="page-154-2"></span>**10.6.1.27 Gimbal Encoder Phase A**

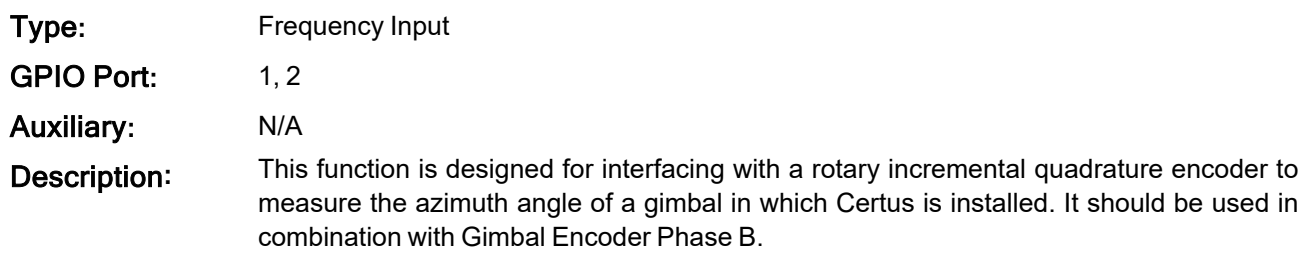

#### <span id="page-154-3"></span>**10.6.1.28 Gimbal Encoder Phase B**

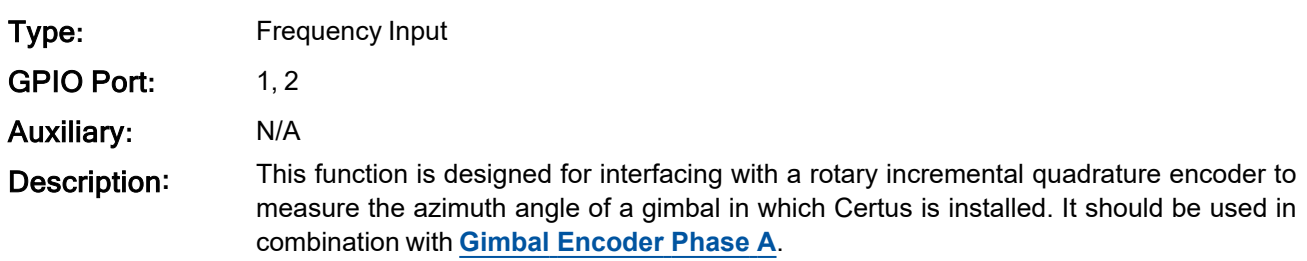

#### <span id="page-155-0"></span>**10.6.1.29 NMEA Input**

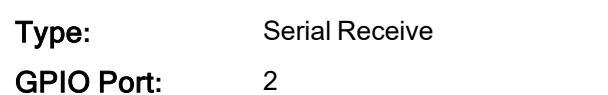

Auxiliary**:** Receive

Description**:** This function accepts external data in the NMEA 0183 format. Advanced Navigation recommends against using NMEA 0183 input wherever possible due to the inefficiency, low accuracy and precision and weak error checking of the format. All NMEA messages received must have a valid checksum. Supported messages are listed below. The recommended combination of messages are GPGGA and GPVT with optional messages GPGSV and GPGSA.

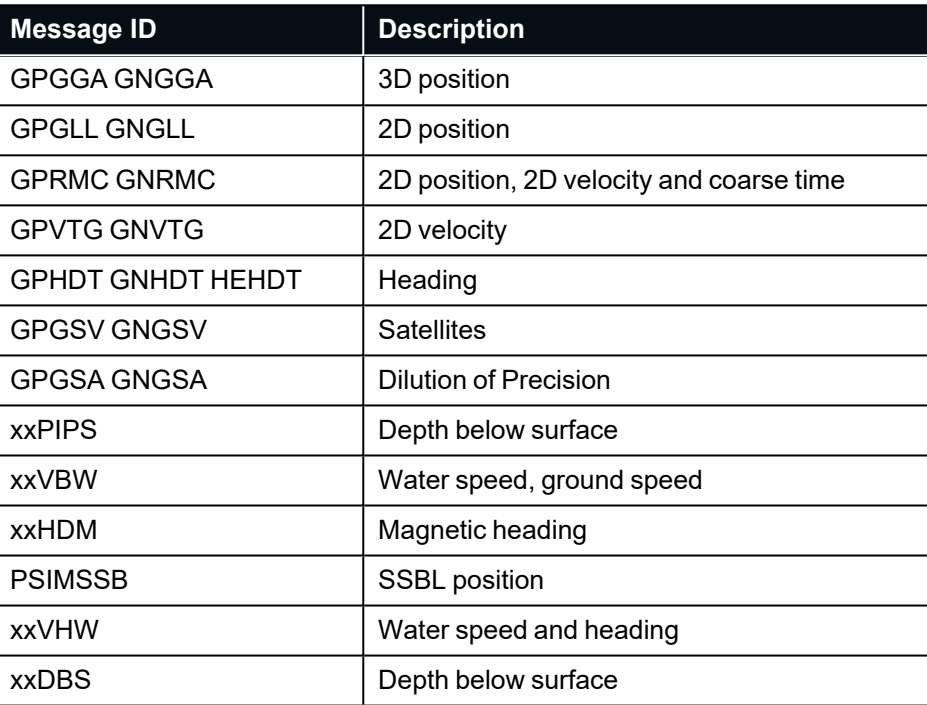

*Table 40: Supported NMEA messages*

#### <span id="page-155-1"></span>**10.6.1.30 Novatel GNSS Input**

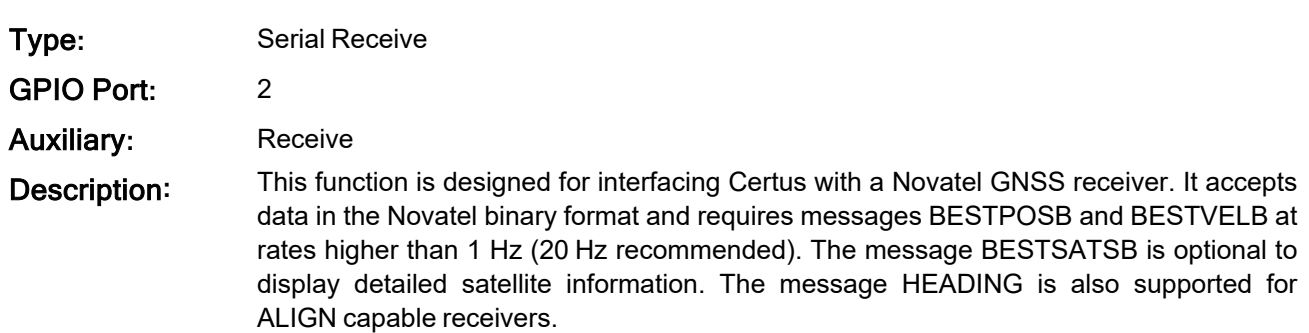

#### <span id="page-156-0"></span>**10.6.1.31 Topcon GNSS Input**

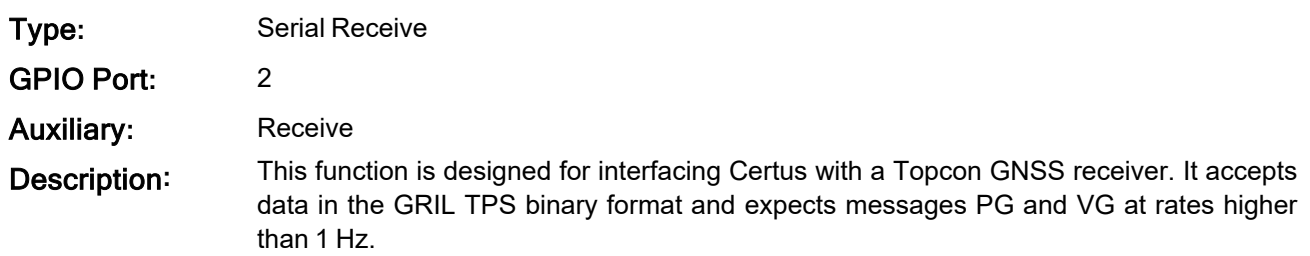

#### <span id="page-156-1"></span>**10.6.1.32 ANPP Input**

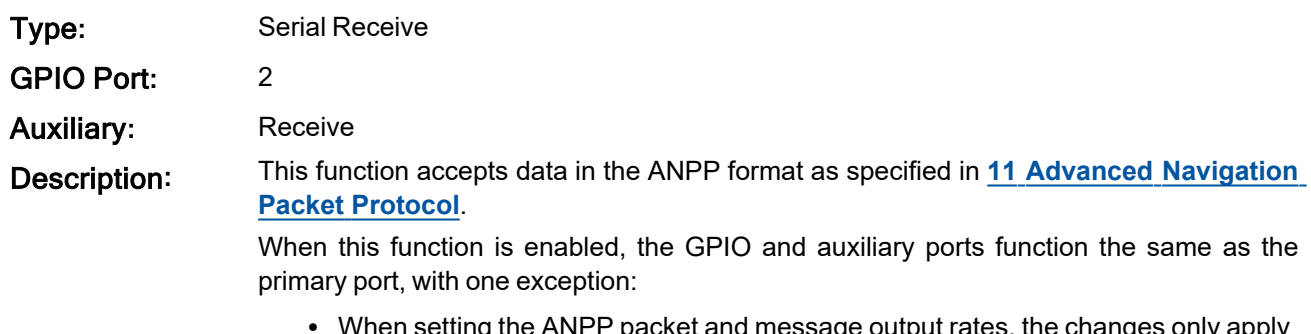

• When setting the ANPP packet and message output rates, the changes only apply to the port you are connected to. For example, you cannot change the primary port or GPIO port packet and message rates when connected to the auxiliary port.

#### <span id="page-156-2"></span>**10.6.1.33 RTCM Differential GNSS Corrections Input**

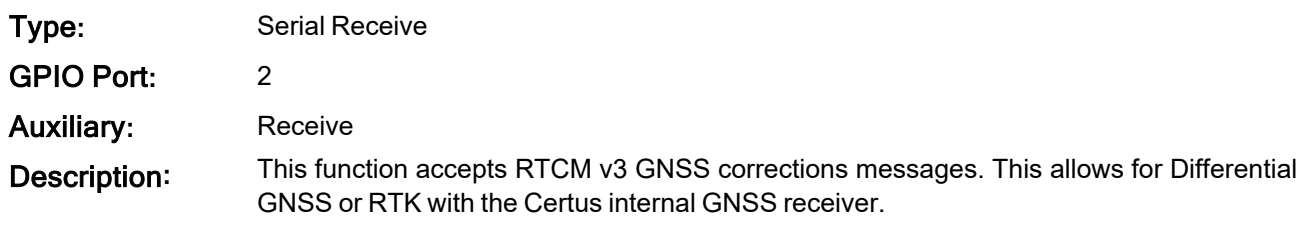

#### <span id="page-156-3"></span>**10.6.1.34 Trimble GNSS Input**

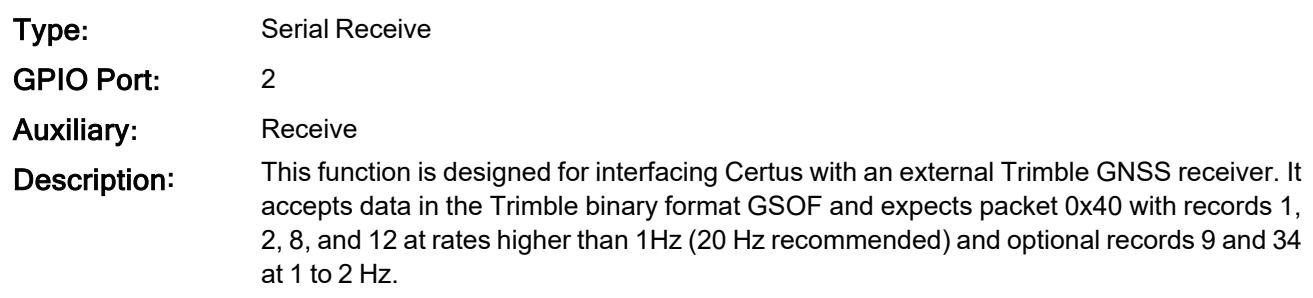

#### <span id="page-156-4"></span>**10.6.1.35 u-blox GNSS Input**

Type**:** Serial Receive

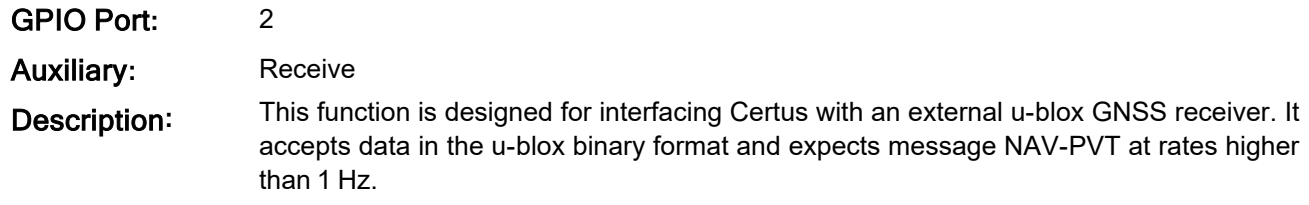

#### <span id="page-157-0"></span>**10.6.1.36 Hemisphere GNSS Input**

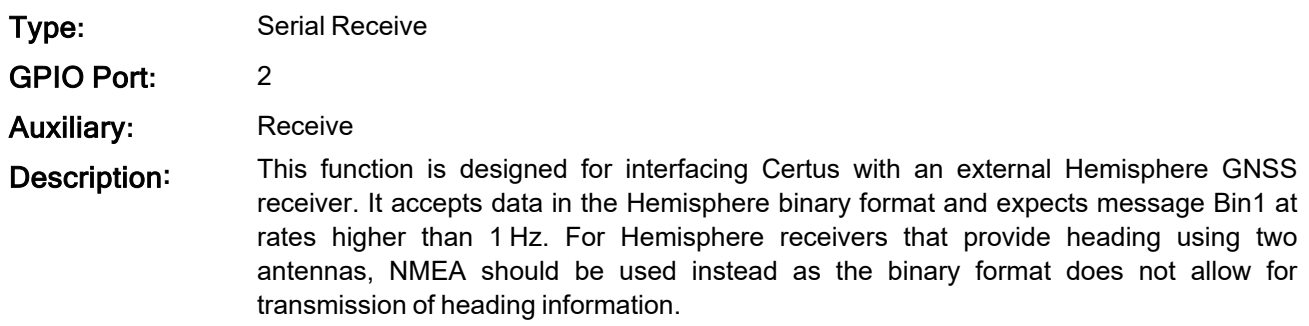

#### <span id="page-157-1"></span>**10.6.1.37 Teledyne DVL Input**

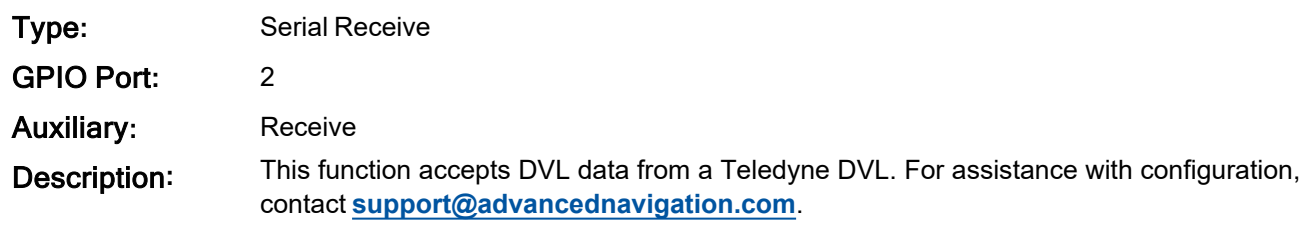

### <span id="page-157-2"></span>**10.6.1.38 Tritech USBL Input**

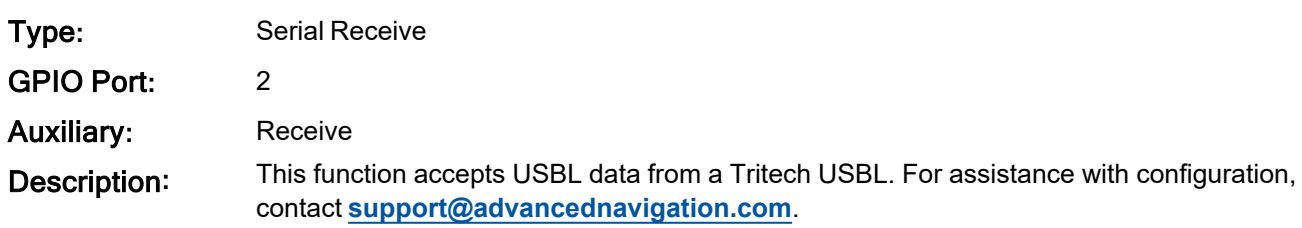

#### <span id="page-157-3"></span>**10.6.1.39 Linkquest DVL Input**

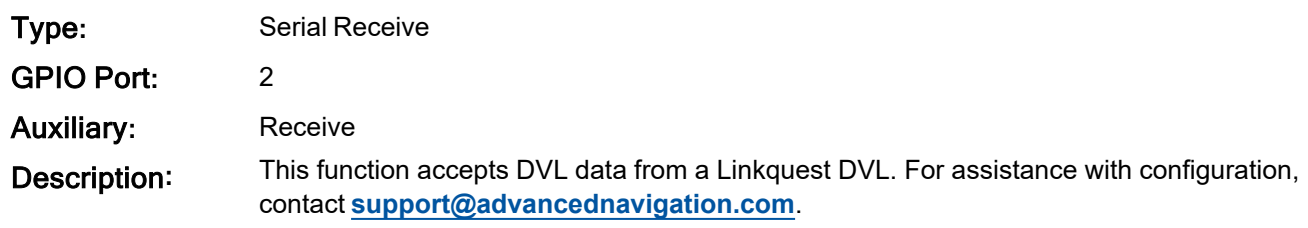

### <span id="page-157-4"></span>**10.6.1.40 Linkquest USBL Input**

Type**:** Serial Receive

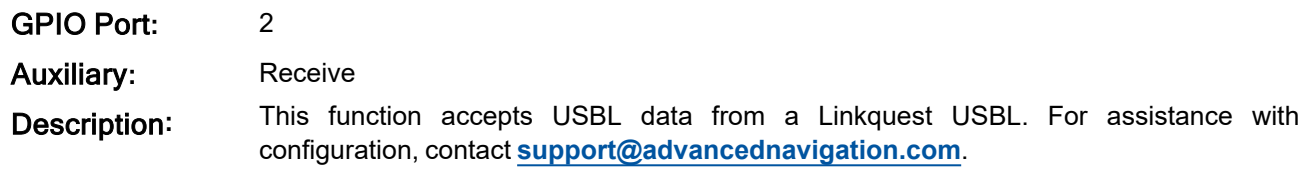

### <span id="page-158-0"></span>**10.6.1.41 Nortek DVL Input**

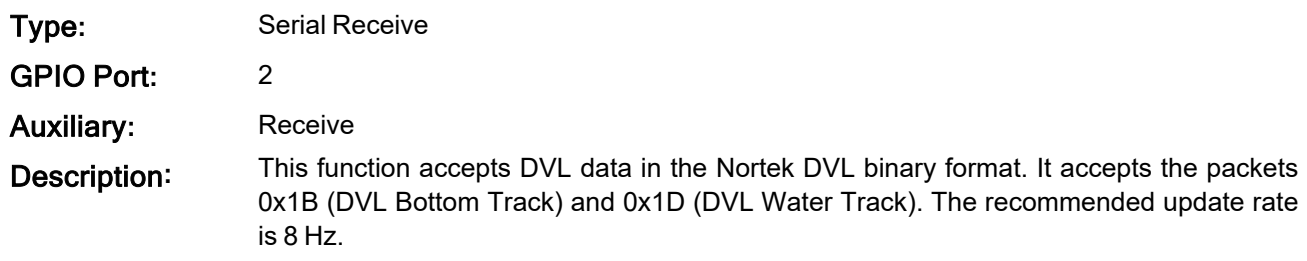

### <span id="page-158-1"></span>**10.6.1.42 NMEA Output**

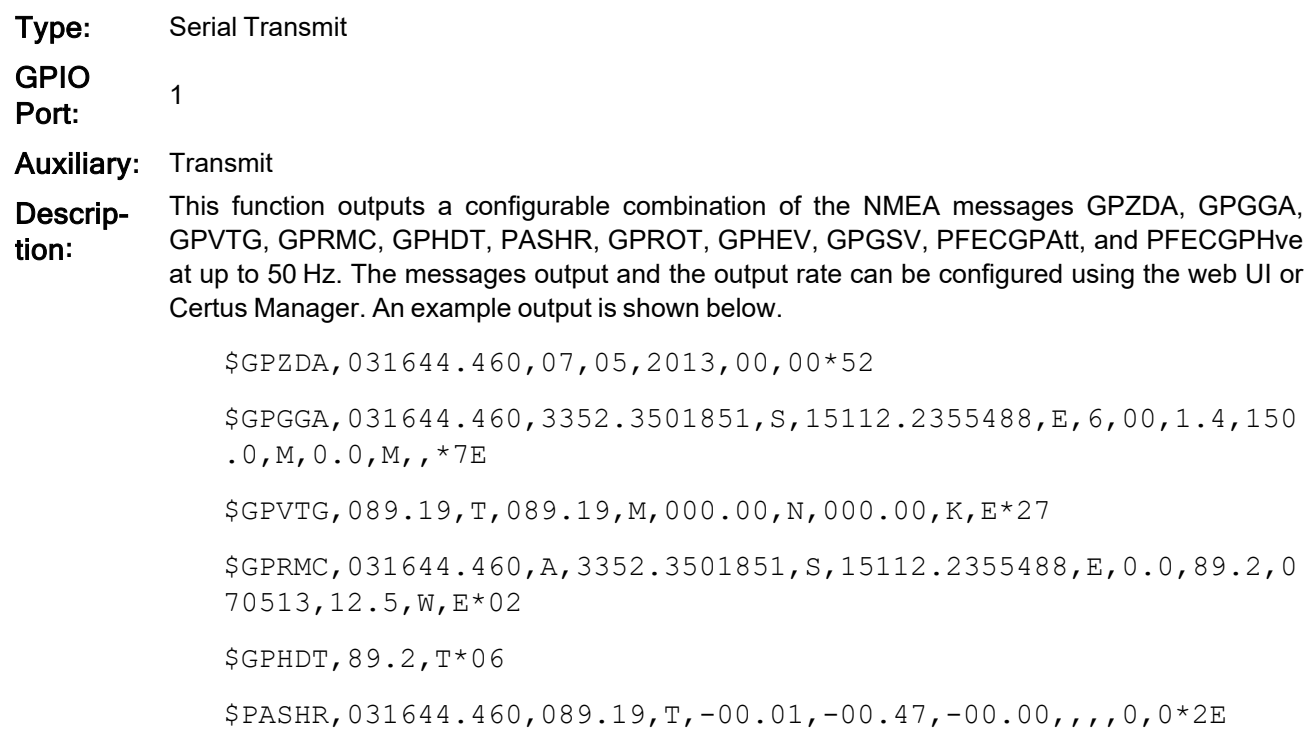

### <span id="page-158-2"></span>**10.6.1.43 ANPP Output**

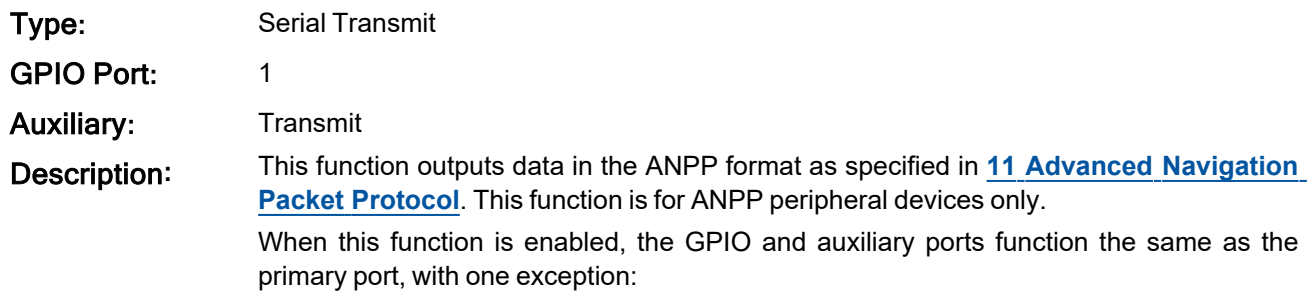

• When setting the ANPP packet and message output rates, the changes only apply to the port you are connected to. For example, you cannot change the primary port or GPIO port packet and message rates when connected to the auxiliary port.

#### <span id="page-159-0"></span>**10.6.1.44 TSS1 Output**

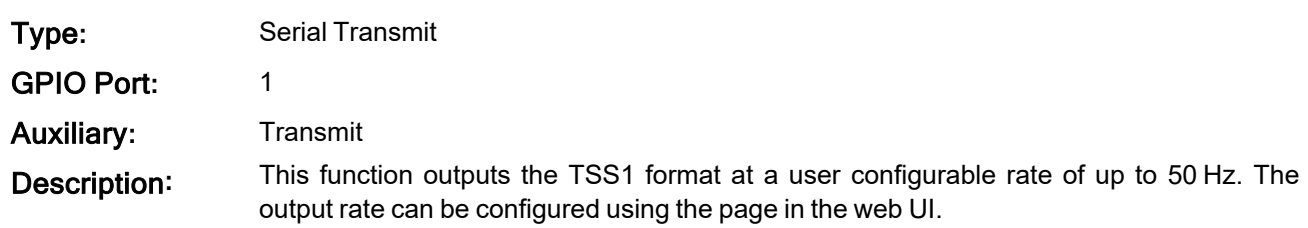

#### <span id="page-159-1"></span>**10.6.1.45 Simrad 1000 Output**

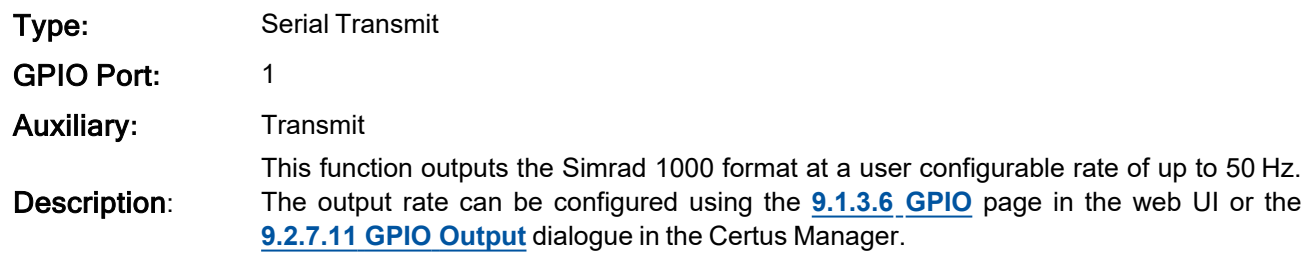

#### <span id="page-159-2"></span>**10.6.1.46 Simrad 3000 Output**

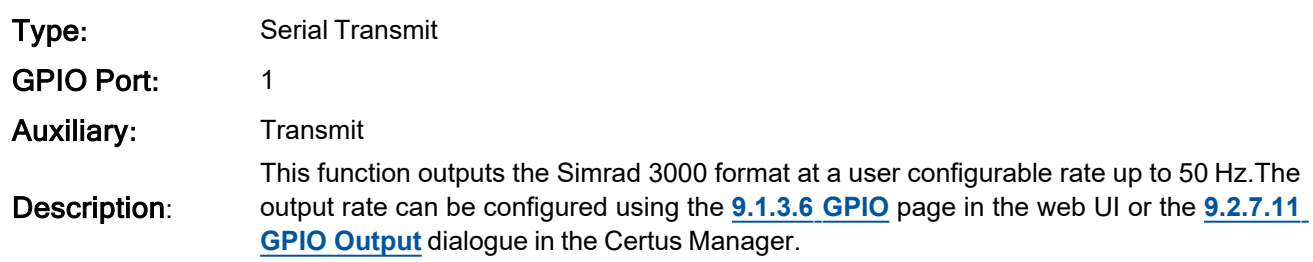

#### <span id="page-159-3"></span>**10.6.1.47 Serial Port Passthrough**

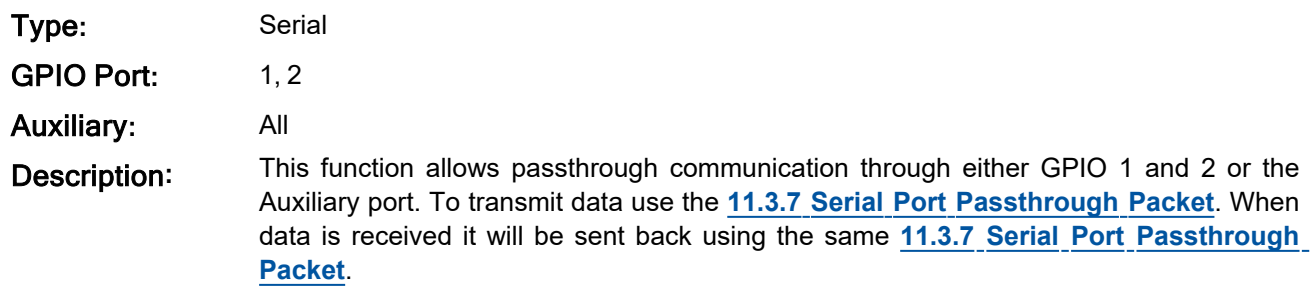

#### <span id="page-159-4"></span>**10.6.1.48 GNSS Receiver Passthrough**

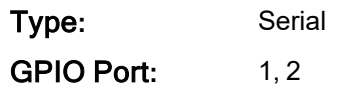

### Auxiliary**:** All

Description**:** This function allows for pass through connection to the internal GNSS receiver. This is useful for firmware updates of the internal GNSS receiver.

# <span id="page-161-0"></span>**11 Advanced Navigation Packet Protocol**

The Advanced Navigation Packet Protocol (ANPP) is a binary protocol designed with high error checking, high efficiency and safe design practices. It has a well defined specification and is very flexible. ANPP is proprietary and is used across all Advanced Navigation products. A packet type can be identified by its unique Packet ID. For more information about packets, see **11.1 [About Packets](#page-163-0)**.

The following packet types are available:

- <sup>l</sup> **11.3 System [Packets](#page-166-0)** These packets have ID values of less than 20.
- **11.4 State [Packets](#page-173-0)** These packets have ID values between 20 and 179.
- **11.5 [Configuration](#page-208-0) Packets** These packets have IDs greater than 179.

The following table lists Advanced Navigation packets by type.

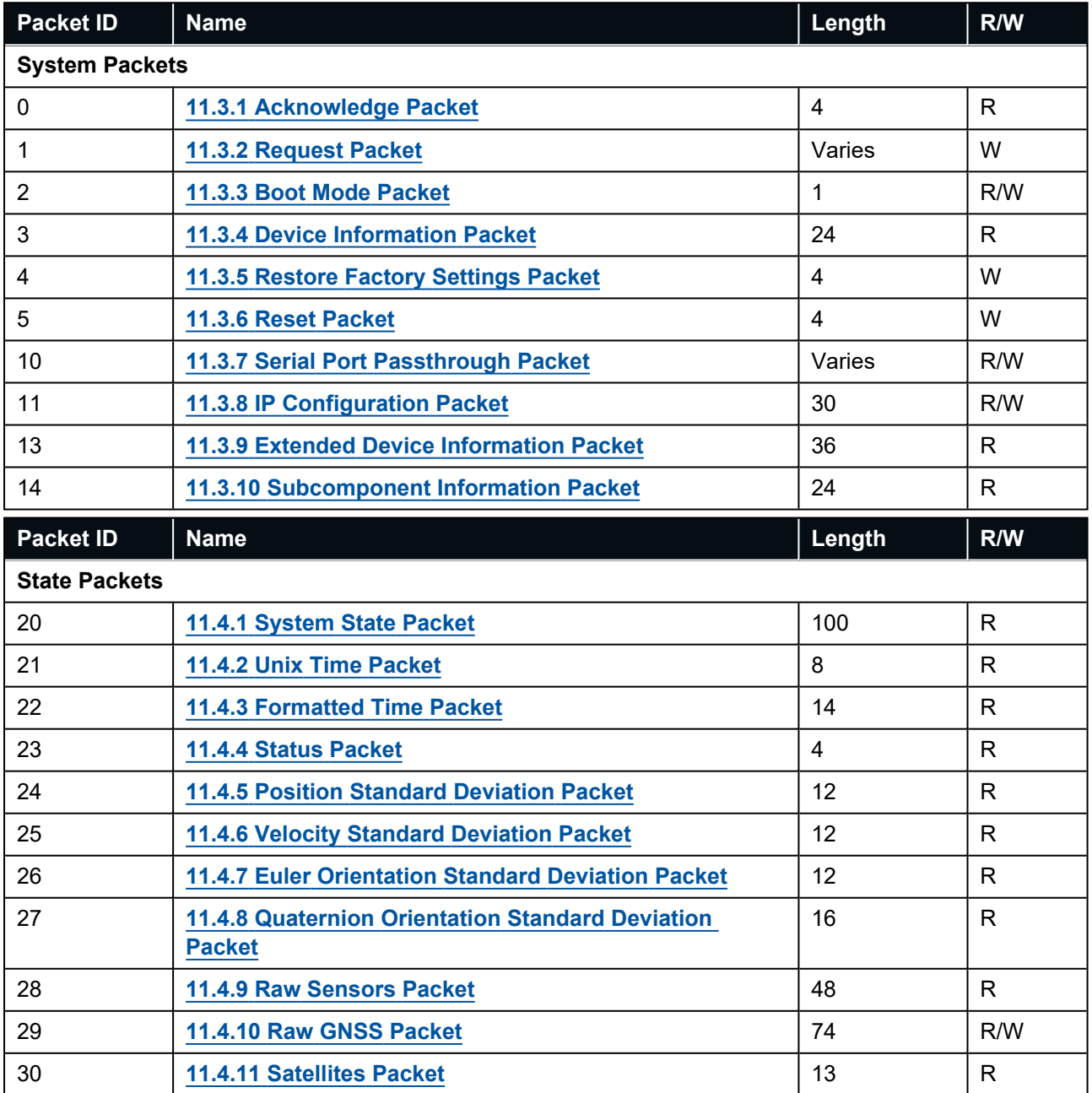

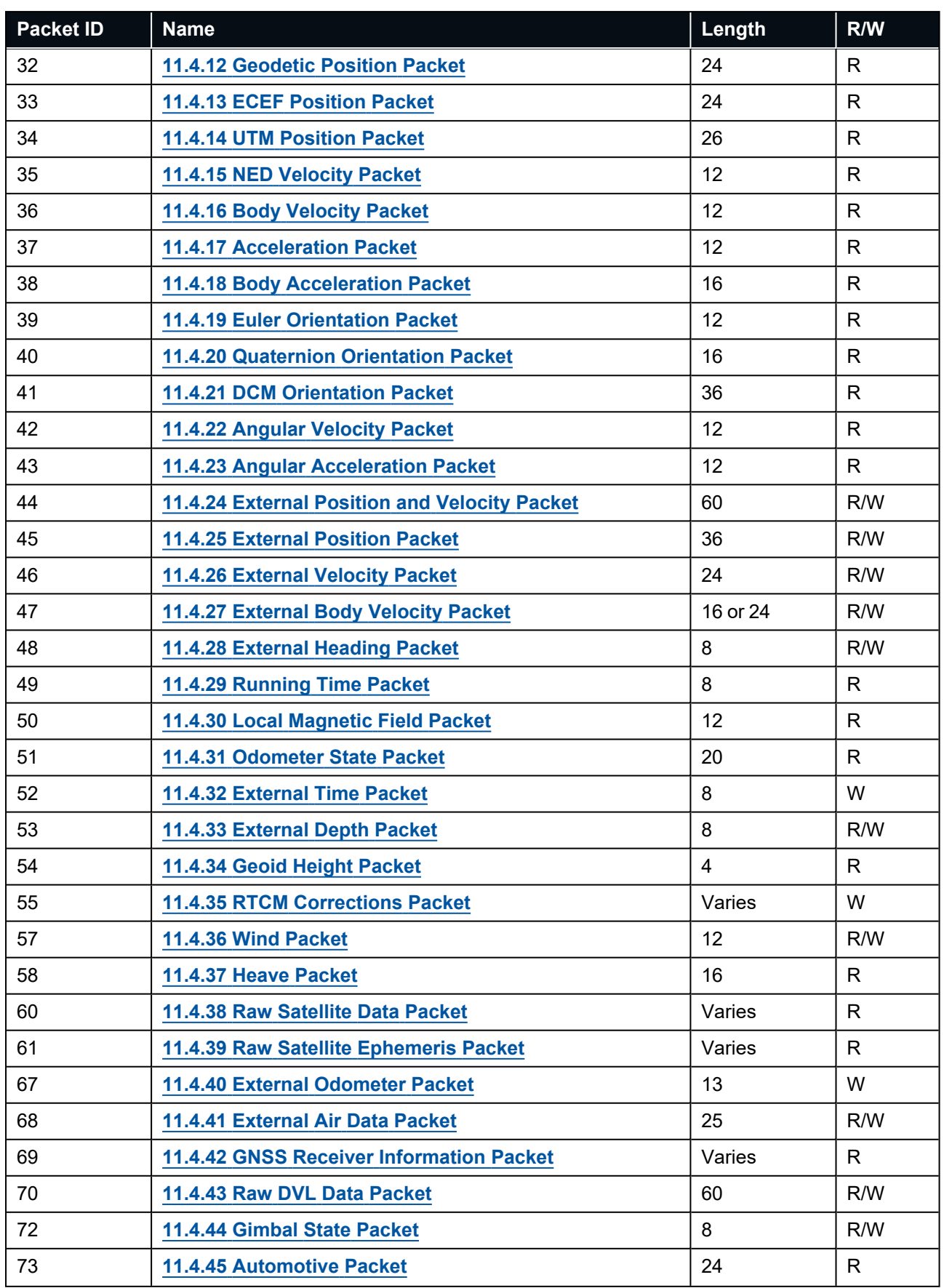

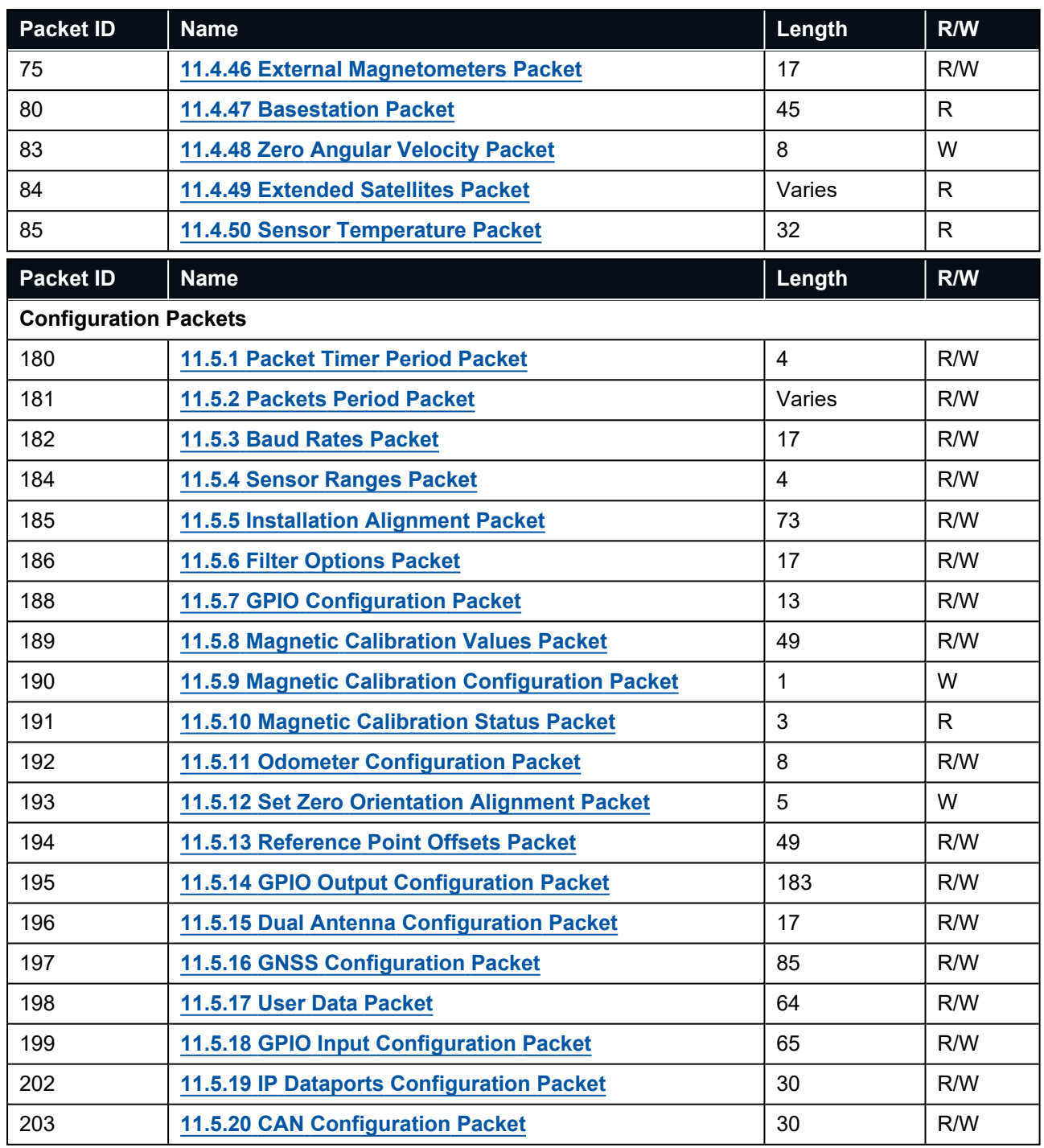

<span id="page-163-0"></span>*Table 41: Advanced Navigation Packets*

# **11.1 About Packets**

### **11.1.1 Packet Structure**

The ANPP packet structure and the header format are shown in the tables below. Example source code is provided in multiple languages via the SDK, available from the **[Certus](https://www.advancednavigation.com/solutions/certus/#Software)** product page of the Advanced Navigation website.

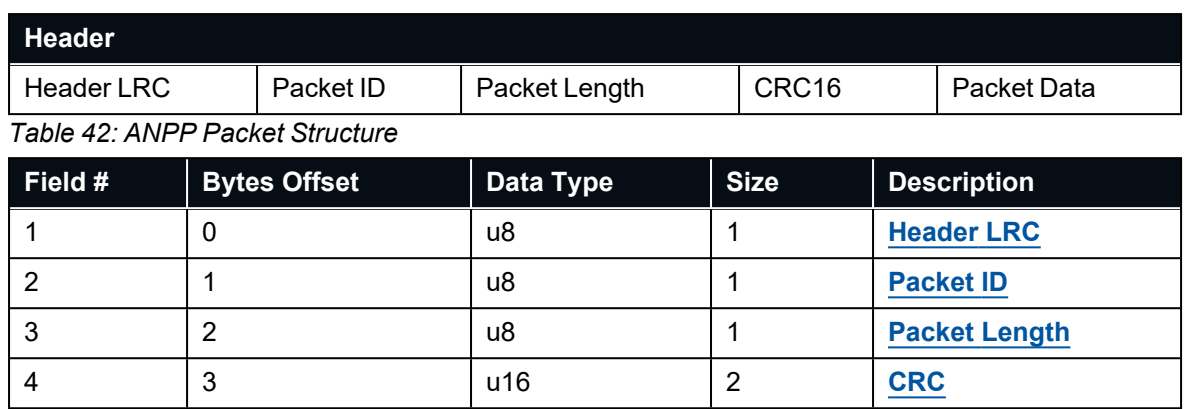

<span id="page-164-0"></span>*Table 43: ANPP Header Format*

#### **11.1.1.1 Header LRC**

The header LRC (Longitudinal Redundancy Check) provides error checking on the packet header. It also allows the decoder to find the start of a packet by scanning for a valid LRC. Only the lower 8 bits of the calculation below are provided in the LRC field of the packet header. The LRC can be found using the following:

#### $LRC = (PacketID + PacketLength + crc<sub>0</sub> + crc<sub>1</sub>) \oplus 0xFF + 1$

#### <span id="page-164-1"></span>**11.1.1.2 Packet ID**

The packet ID is used to distinguish the contents of the packet. Packet IDs range from 0 to 255. See **[11](#page-161-0) Advanced [Navigation](#page-161-0) Packet Protocol**.

System packets have packet IDs in the range 0 to 19. These packets are implemented the same by every device using ANPP.

State packets are packets that contain data that changes with time, i.e. temperature. State packets can be set to output at a certain rate. State packets are packet IDs in the range 20 to 179.

Configuration packets are used for reading and writing device configuration. Configuration packets are packet IDs in the range 180 to 255.

#### <span id="page-164-2"></span>**11.1.1.3 Packet Length**

The packet length denotes the length of the packet data, i.e. from byte index 5 onwards inclusive. Packet length has a range of  $0 - 255$ .

#### <span id="page-164-3"></span>**11.1.1.4 CRC**

The CRC is a CRC16-CCITT. The starting value is 0xFFFF. The CRC covers only the packet data.

#### **11.1.2 Packet Requests**

Any of the state and configuration packets can be requested at any time using the **11.3.2 [Request](#page-166-2) Packet**.

### **11.1.3 Packet Acknowledgement**

When configuration packets are sent to Certus, it will reply with an acknowledgement packet that indicates whether the configuration change was successful or not. See **11.3.1 [Acknowledge](#page-166-1) Packet**.

External data packets will also generate negative acknowledgement packets if there is a problem with the packet. Positive acknowledgements will not be sent. See **10.5 [External](#page-146-0) Data** for a list of External Data Packets.

### <span id="page-165-0"></span>**11.1.4 Packet Rates**

The packet rates can be configured either using the web UI, or Certus Manager or through the **11.5.2 [Packets](#page-209-1) Period [Packet](#page-209-1)**. By default Certus is configured to output the **11.4.1 [System](#page-175-0) State Packet** at 20 Hz and the **11.4.9 Raw [Sensors](#page-181-0) Packet** at 20 Hz. When configuring packet rates it is essential to ensure the baud rate is capable of handling the data throughput. This can be calculated using the rate and packet size. The packet size is calculated by adding the packet overhead to the packet length; the packet overhead is a fixed value of 5. For example to output the system state packet at 50Hz the calculation would be:

Data throughput = (100 (packet length) + 5 (fixed packet overhead)) \* 50 (rate)

Data throughput = 5250 bytes per second

Minimum baud rate = data throughput  $x$  11 = 57750 Baud

Closest standard baud rate = 115200 Baud

When multiple packets are set to output at the same rate, the order the packets output is from lowest ID to highest ID.

### **11.1.5 Packet Timing**

Packets are output in order of packet ID from lowest ID to highest ID and all packets that are output in one sequence have their data matched to the same time of validity. The time of validity can be found in either the **11.4.1 [System](#page-175-0) State Packet**, the **11.4.2 Unix Time [Packet](#page-178-0)** or the **11.4.3 [Formatted](#page-178-1) Time Packet**. For example if the **11.4.2 Unix Time [Packet](#page-178-0)**, **11.4.4 Status [Packet](#page-179-0)** and **11.4.15 NED [Velocity](#page-185-0) Packet** packet were all set to output at 10 Hz, at each 0.1 second period the three packets would output consecutively by order of packet ID with all data synchronised between them and the **11.4.2 Unix Time [Packet](#page-178-0)** providing the time of validity for the other two packets.

# **11.2 Data Types**

The following data types are used in the packet protocol. All data types in the protocol are little endian byte ordering.

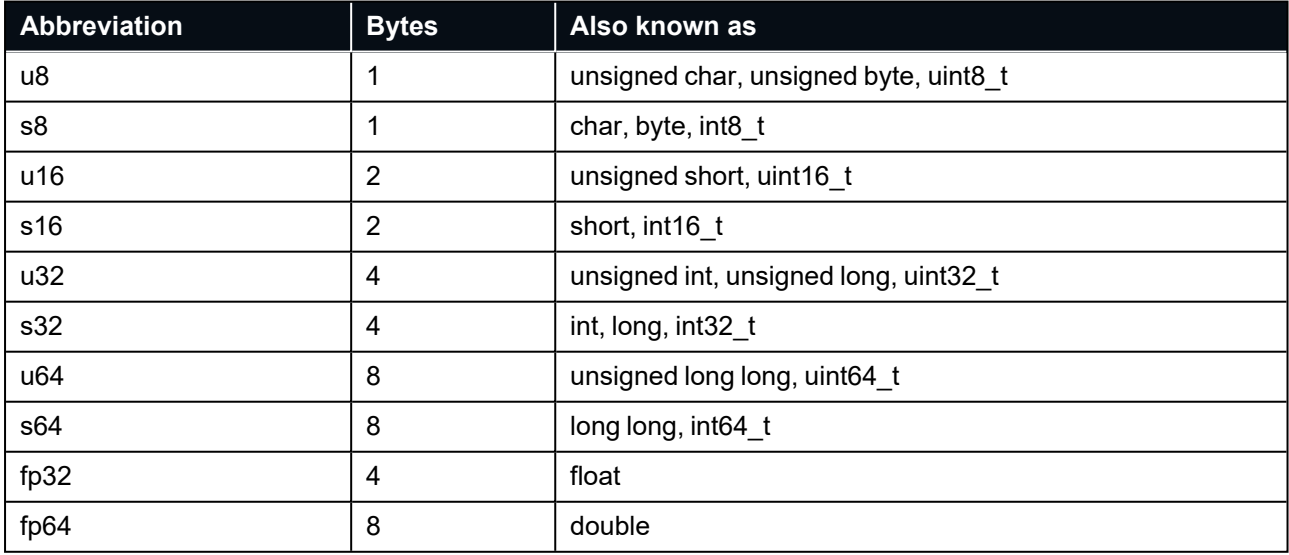

*Table 44: Data Type Abbreviations used in the ANPP*

# <span id="page-166-0"></span>**11.3 System Packets**

### <span id="page-166-1"></span>**11.3.1 Acknowledge Packet**

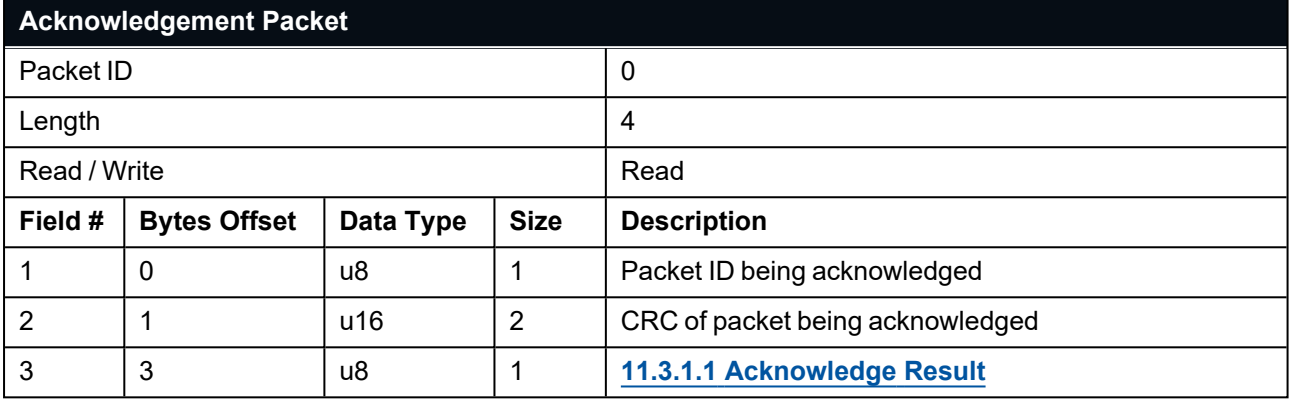

<span id="page-166-3"></span>*Table 45: Acknowledge Packet*

#### **11.3.1.1 Acknowledge Result**

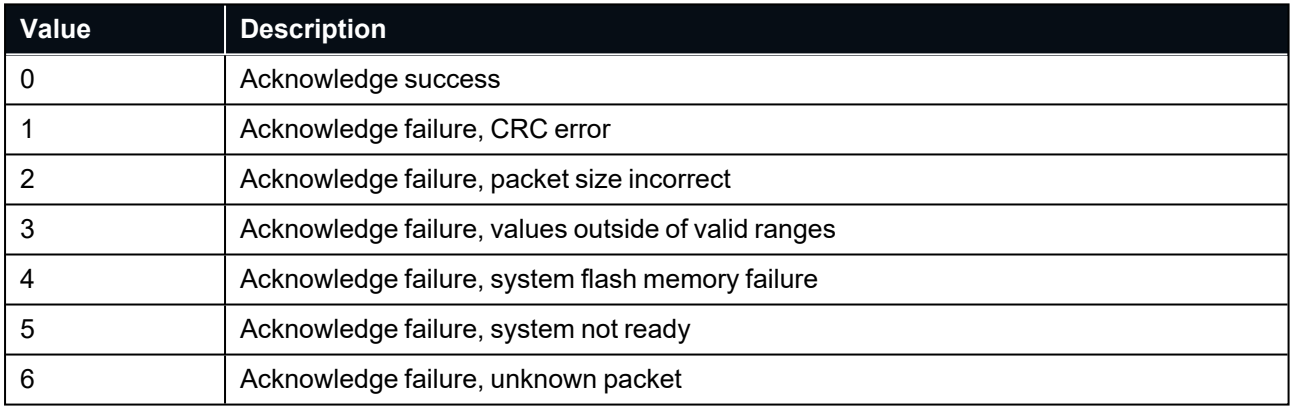

<span id="page-166-2"></span>*Table 46: Acknowledge Result*

### **11.3.2 Request Packet**

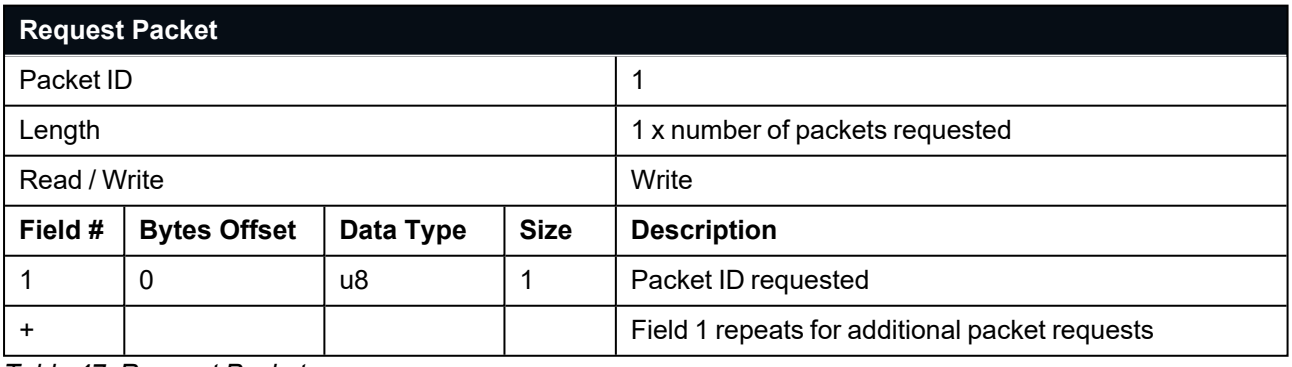

*Table 47: Request Packet*

### <span id="page-167-0"></span>**11.3.3 Boot Mode Packet**

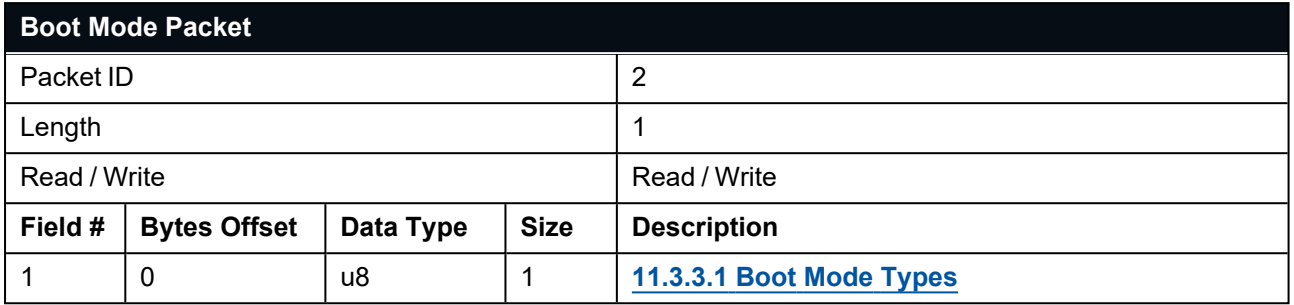

<span id="page-167-2"></span>*Table 48: Boot Mode Packet*

#### **11.3.3.1 Boot Mode Types**

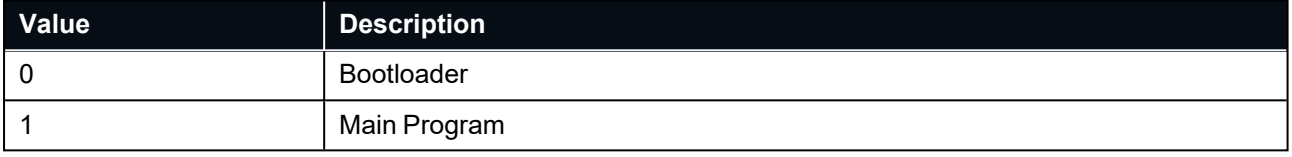

<span id="page-167-1"></span>*Table 49: Boot Mode Types*

### **11.3.4 Device Information Packet**

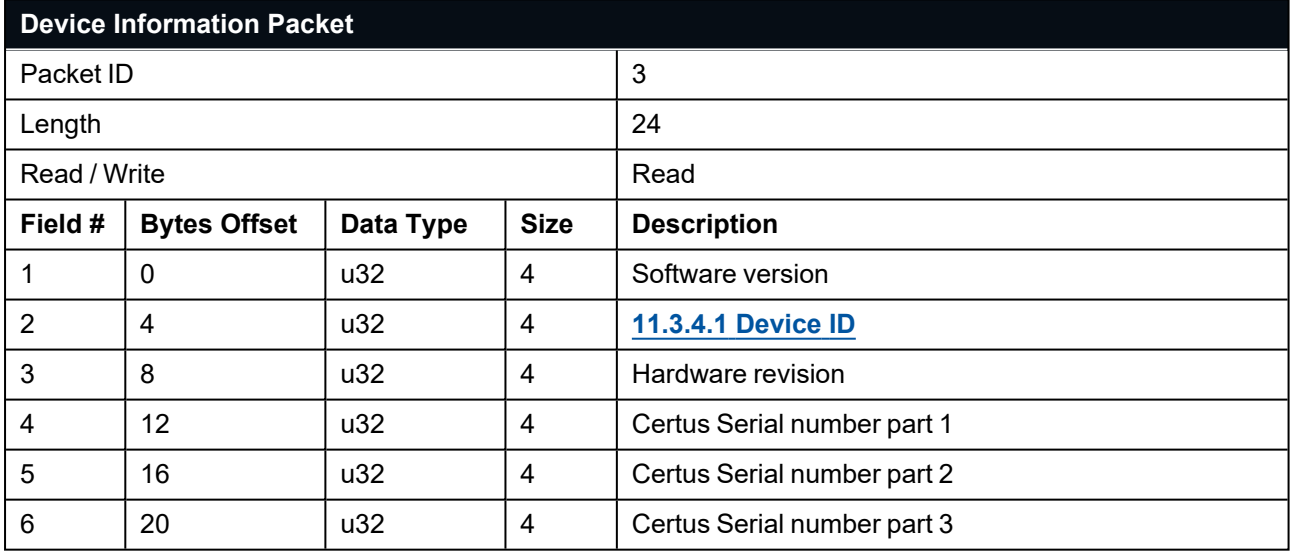

*Table 50: Device Information Packet*

#### <span id="page-168-1"></span>**11.3.4.1 Device ID**

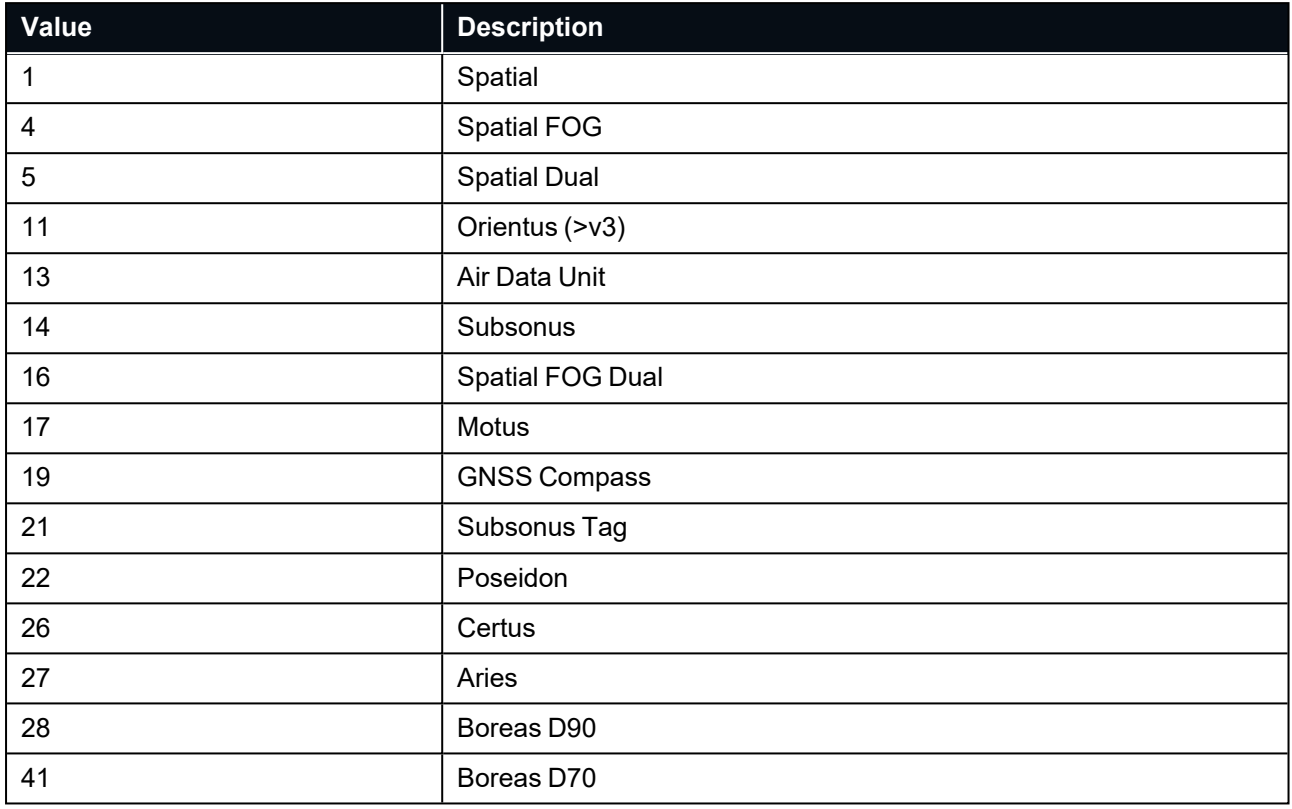

<span id="page-168-0"></span>*Table 51: Device IDs*

### **11.3.5 Restore Factory Settings Packet**

**Note**: A Factory Reset will re-enable the DHCP Client and lose any static IP address settings.

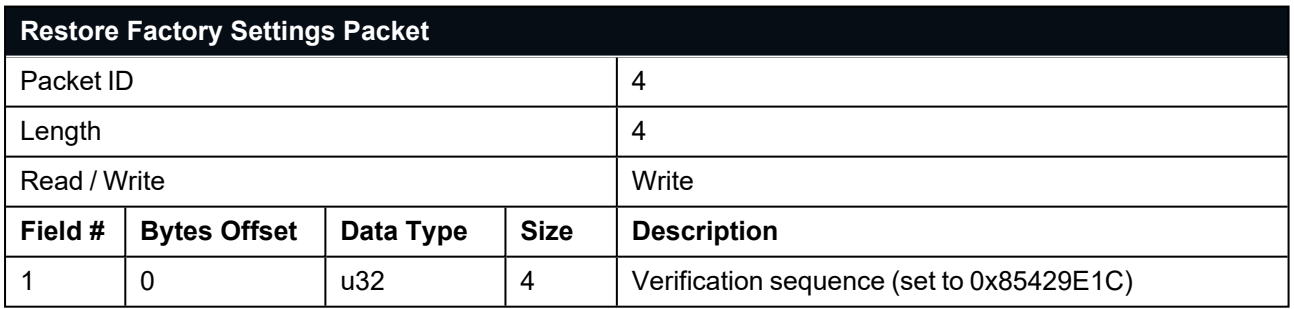

*Table 52: Restore Factory Settings Packet*

### <span id="page-169-1"></span>**11.3.6 Reset Packet**

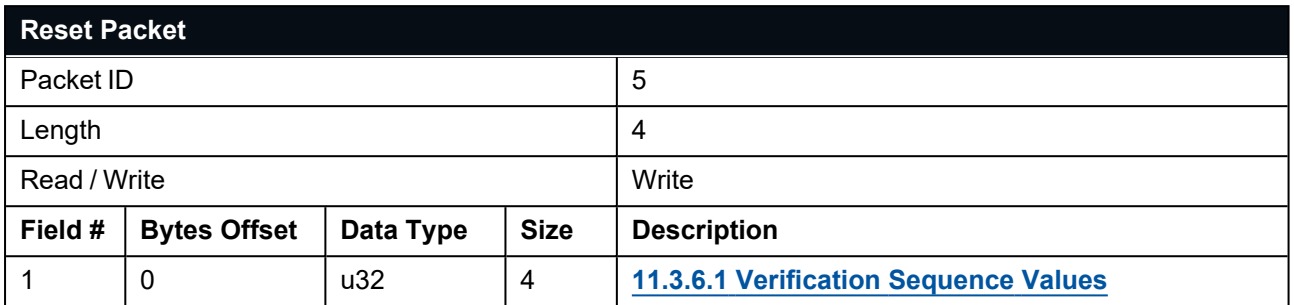

<span id="page-169-2"></span>*Table 53: Reset Packet*

#### **11.3.6.1 Verification Sequence Values**

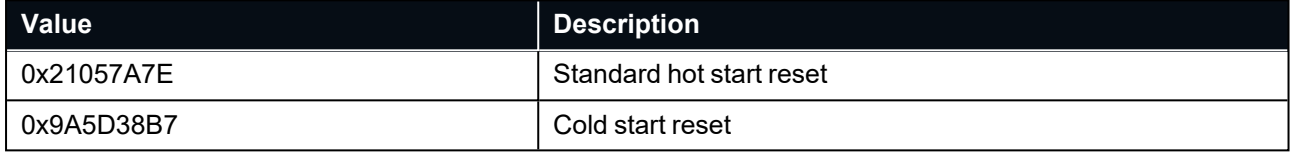

<span id="page-169-0"></span>*Table 54: Verification Sequence Values*

# **11.3.7 Serial Port Passthrough Packet**

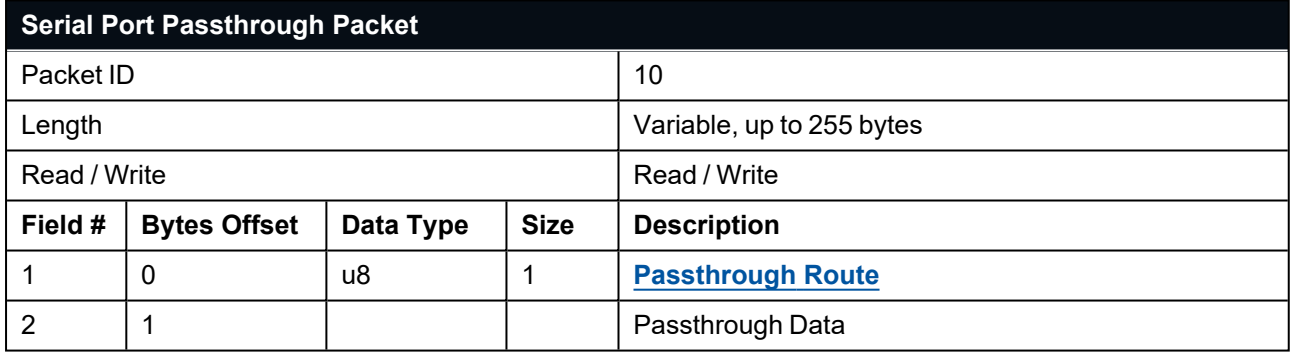

<span id="page-169-3"></span>*Table 55: Serial Port Passthrough Packet*

#### **11.3.7.1 Passthrough Route**

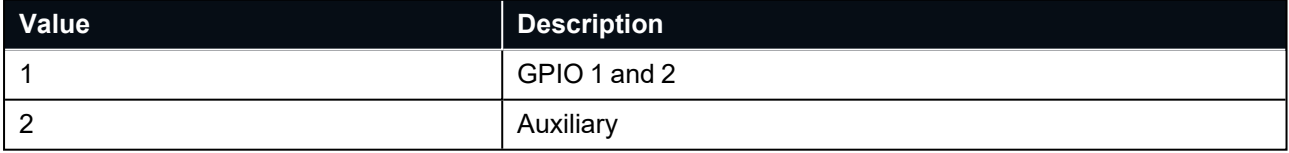

*Table 56: Passthrough Route*

### <span id="page-170-0"></span>**11.3.8 IP Configuration Packet**

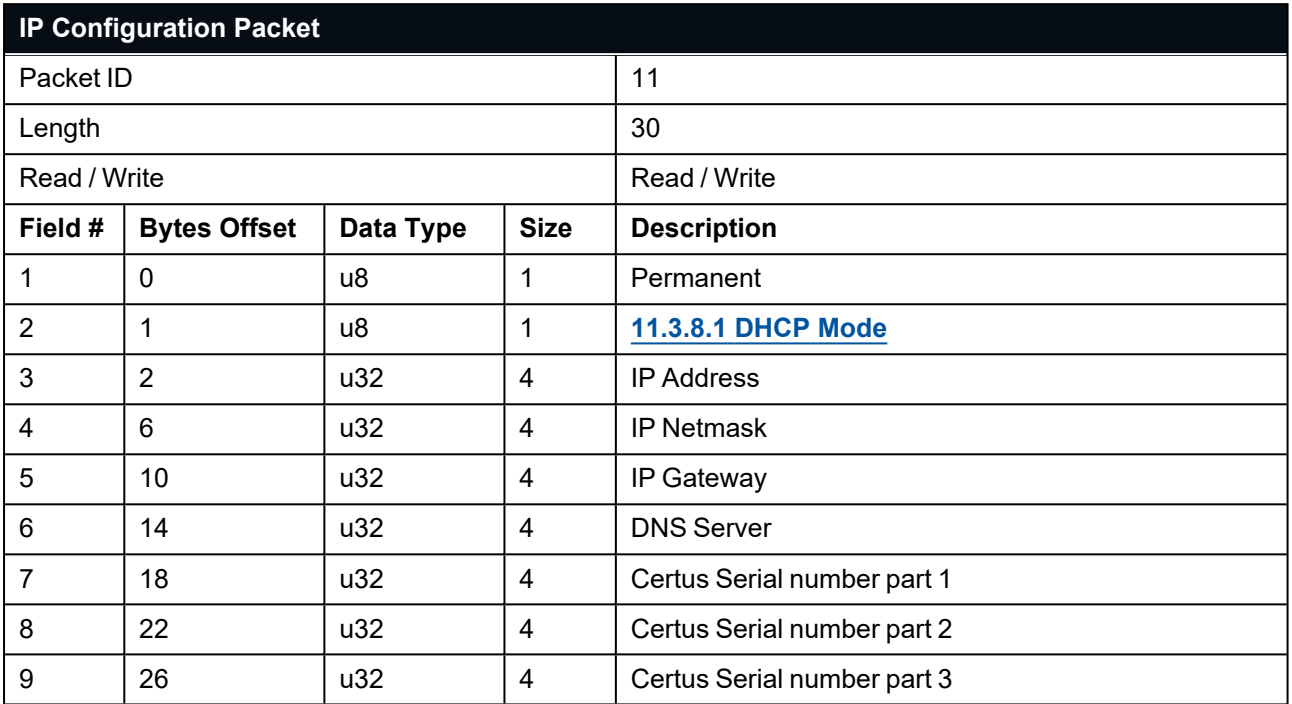

<span id="page-170-1"></span>*Table 57: IP Configuration Packet*

#### **11.3.8.1 DHCP Mode**

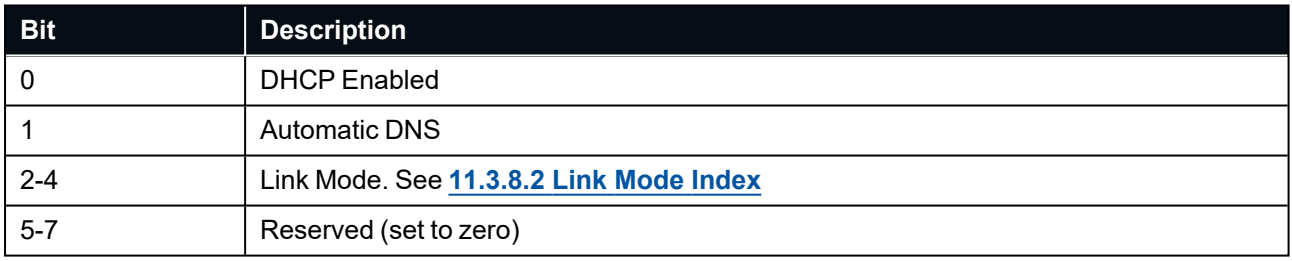

<span id="page-170-2"></span>*Table 58: DHCP Mode*

#### **11.3.8.2 Link Mode Index**

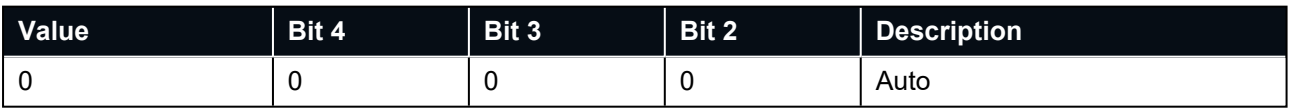

*Table 59: Link Mode Index*

#### **11.3.8.3 Discovery Network Setting Overwrite**

Settings 7,8 and 9 are optional over standard network interfaces but required to overwrite settings over multicast discovery. To overwrite network settings for a device over multi- cast send this packet to address 239.48.81.7 port 48817, the serial number must be set to the serial number of the device you want to overwrite settings for.

### <span id="page-171-0"></span>**11.3.9 Extended Device Information Packet**

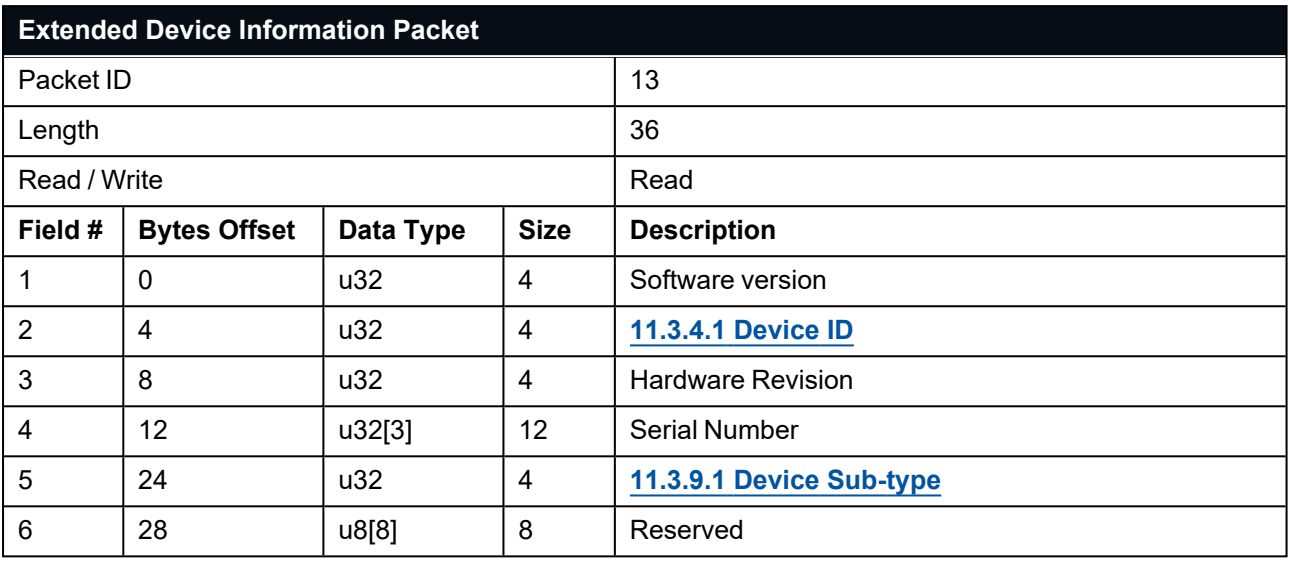

<span id="page-171-2"></span>*Table 60: Extended Device Information Packet*

#### **11.3.9.1 Device Sub-type**

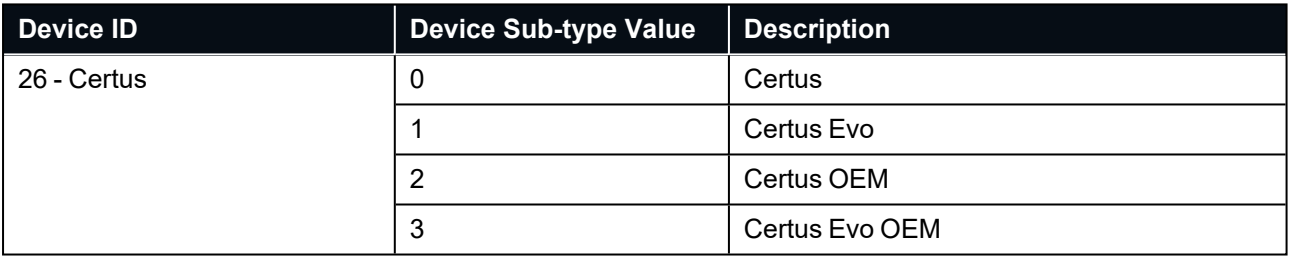

<span id="page-171-1"></span>*Table 61: Device Sub-type's*

### **11.3.10 Subcomponent Information Packet**

Only Advanced Navigation sub-components will be shown here, for GNSS Receiver see **[11.4.42](#page-200-0) GNSS Receiver [Information](#page-200-0) Packet**

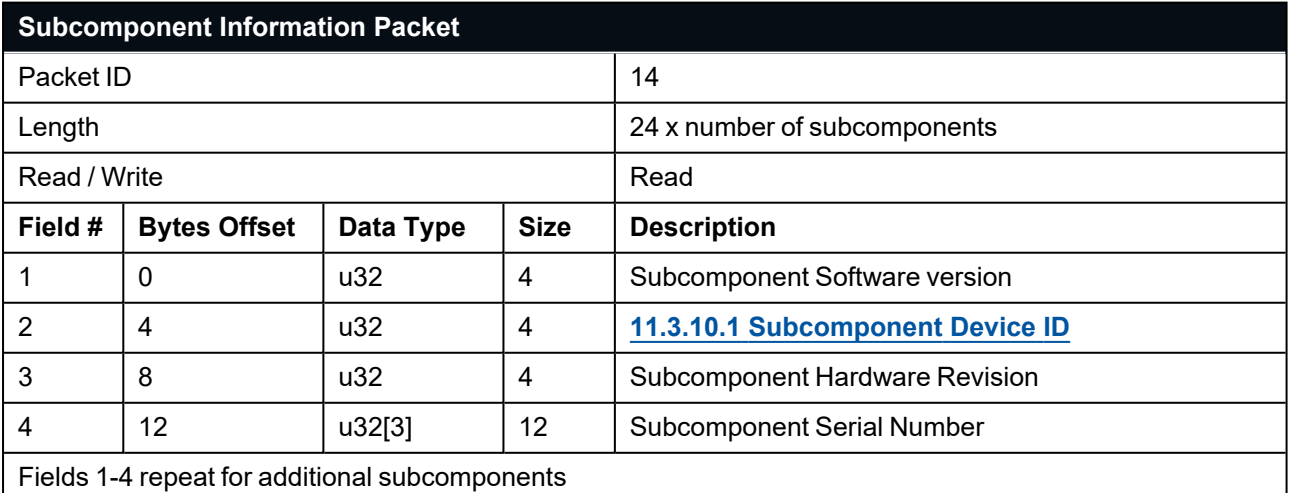

*Table 62: Subcomponent Information Packet*

### <span id="page-172-0"></span>**11.3.10.1 Subcomponent Device ID**

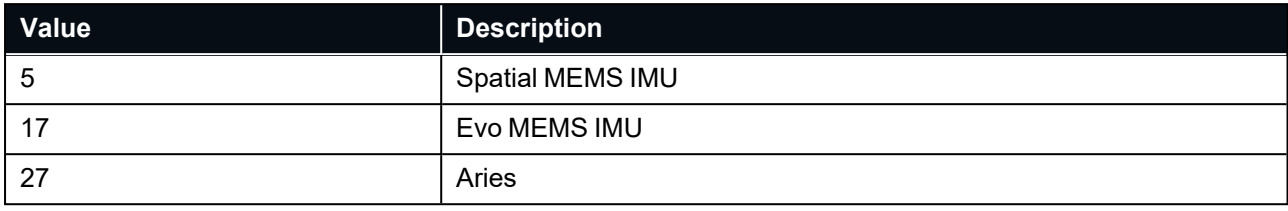

*Table 63: Subcomponent Device IDs*

# <span id="page-173-0"></span>**11.4 State Packets**

Certus supports a ANPP number of packets providing extensive functionality. However for the majority of users the easiest approach is to configure Certus using the web UI or Certus Manager software and then support only the single system state packet shown in **11.4.1 [System](#page-175-0) State Packet**. Advanced functionality can be added as required through the other packets.

This section covers the following topics:

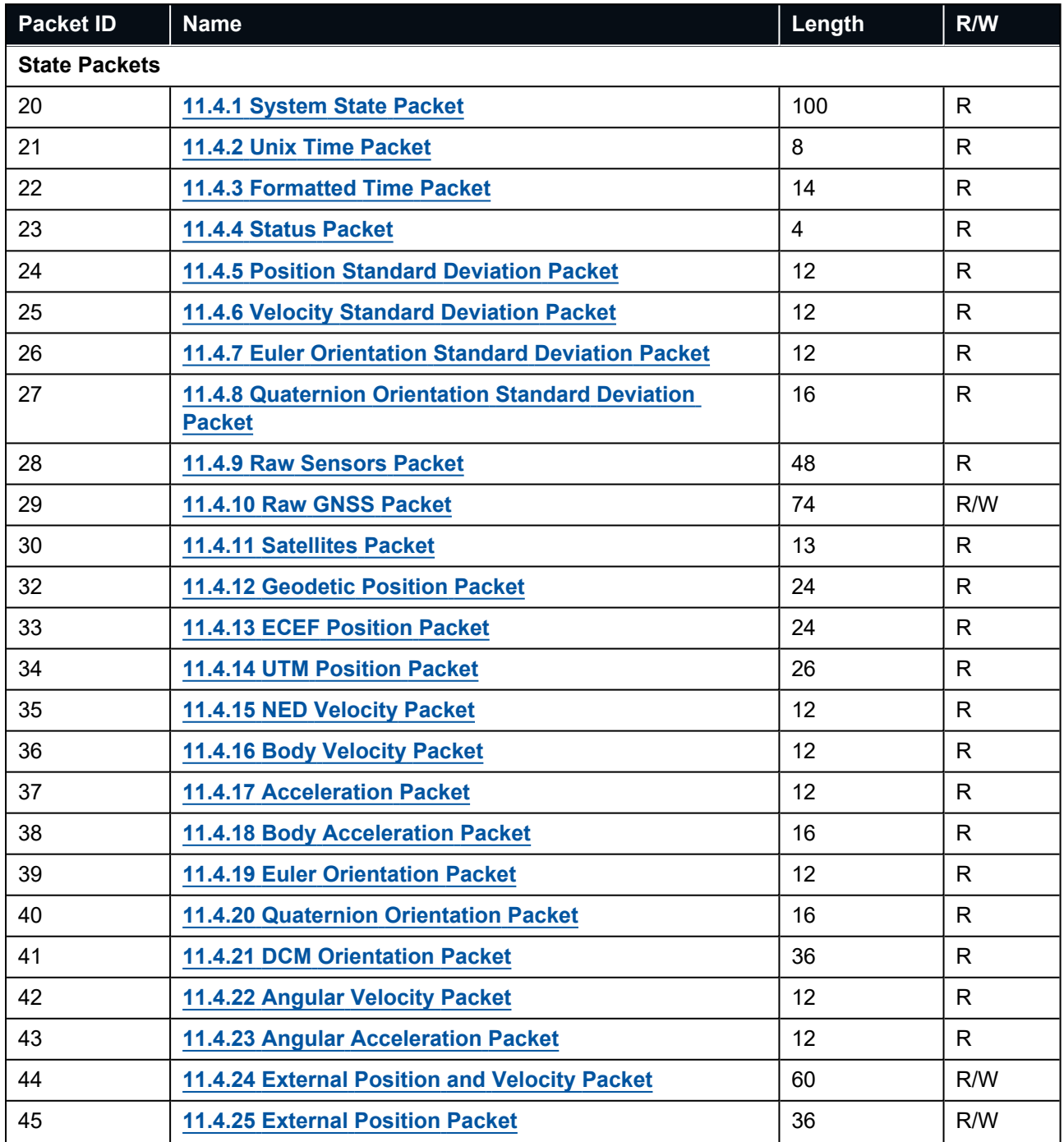

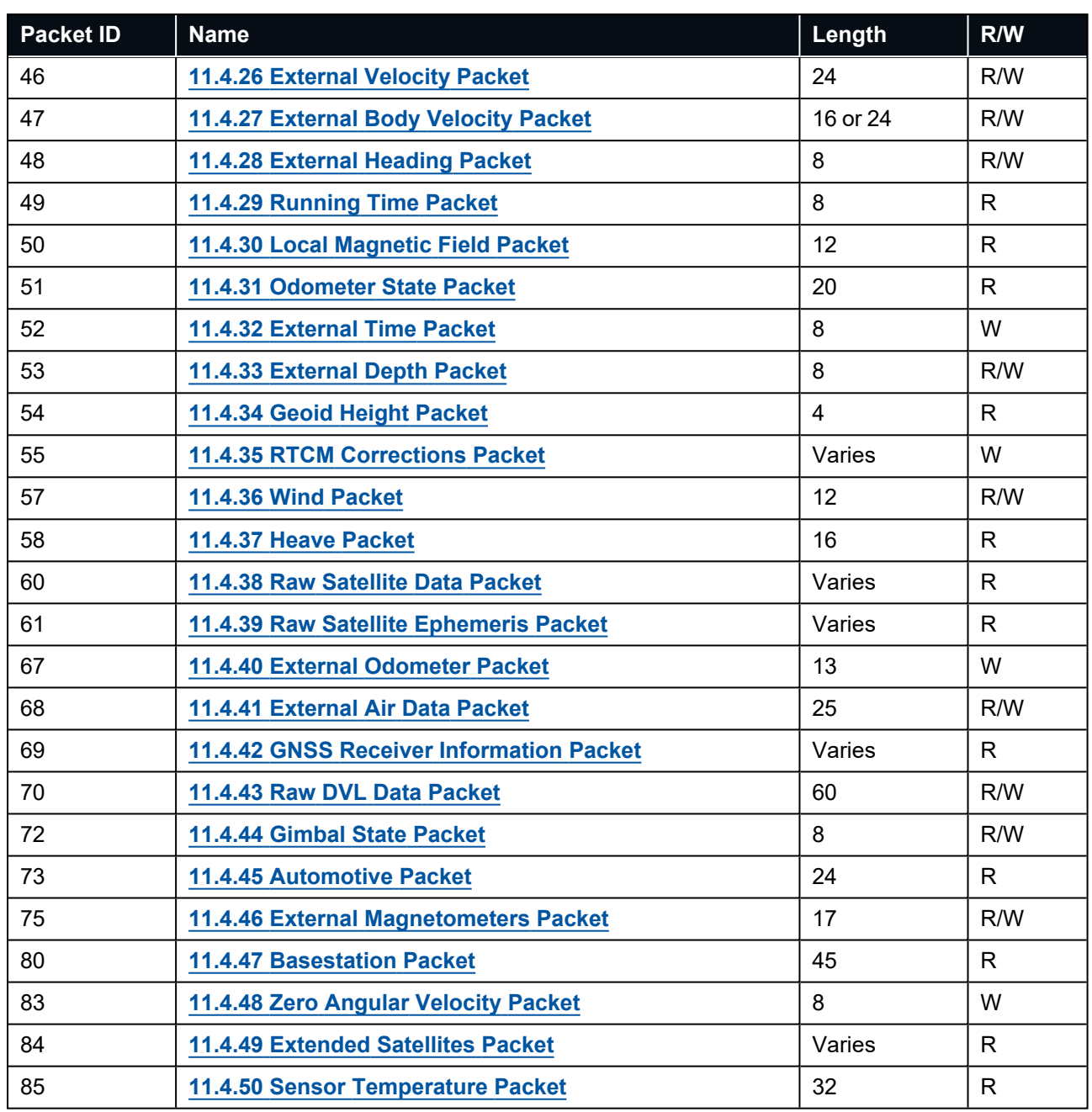

*Table 64: State Packets*

# <span id="page-175-0"></span>**11.4.1 System State Packet**

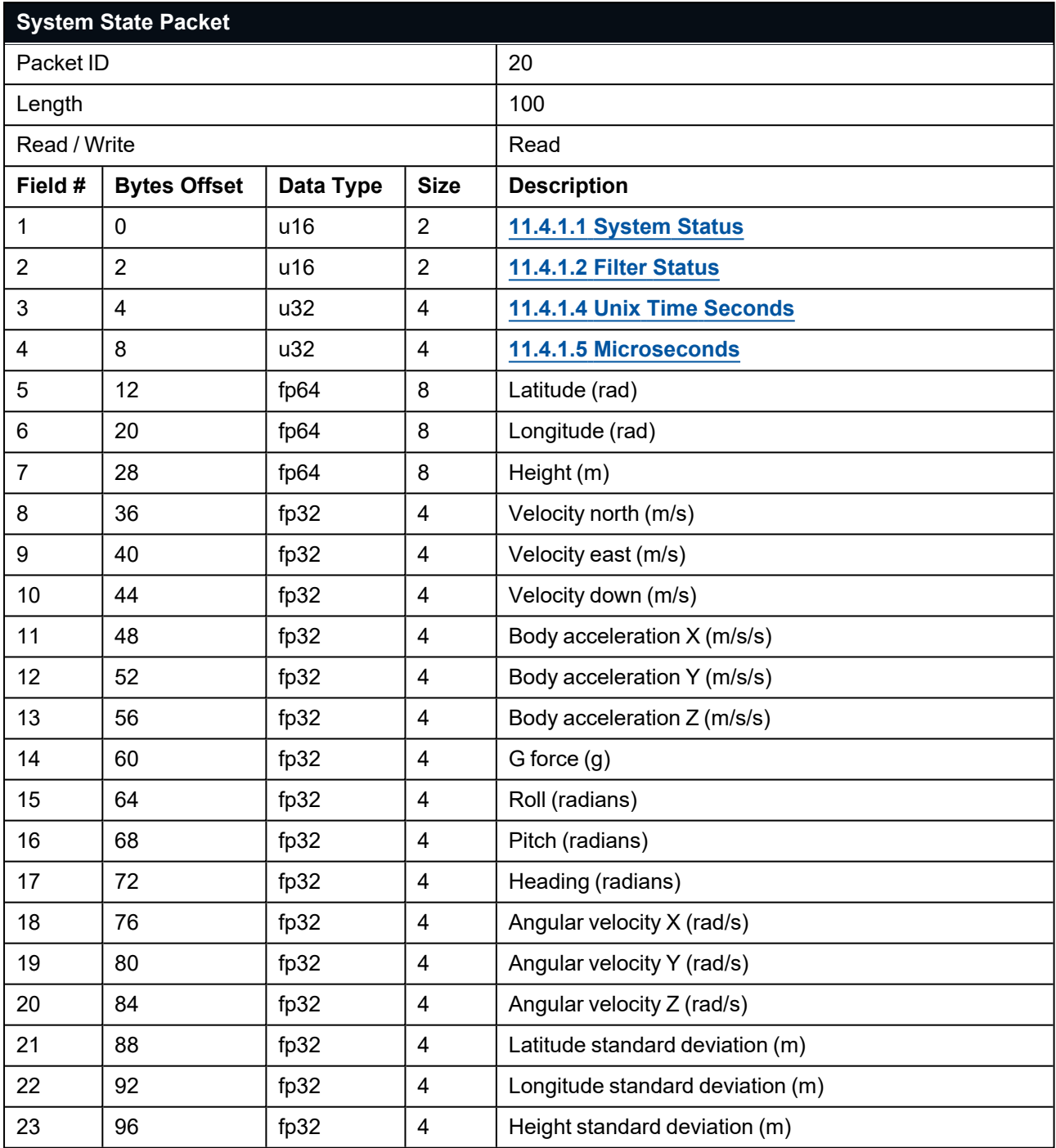

*Table 65: System State Packet*

#### <span id="page-176-0"></span>**11.4.1.1 System Status**

This field contains 16 bits that indicate problems with the system. These are boolean fields with a zero indicating false and one indicating true.

Use the Raw GNSS packet #29 to identify which of the GNSS receivers or antennas has a problem.

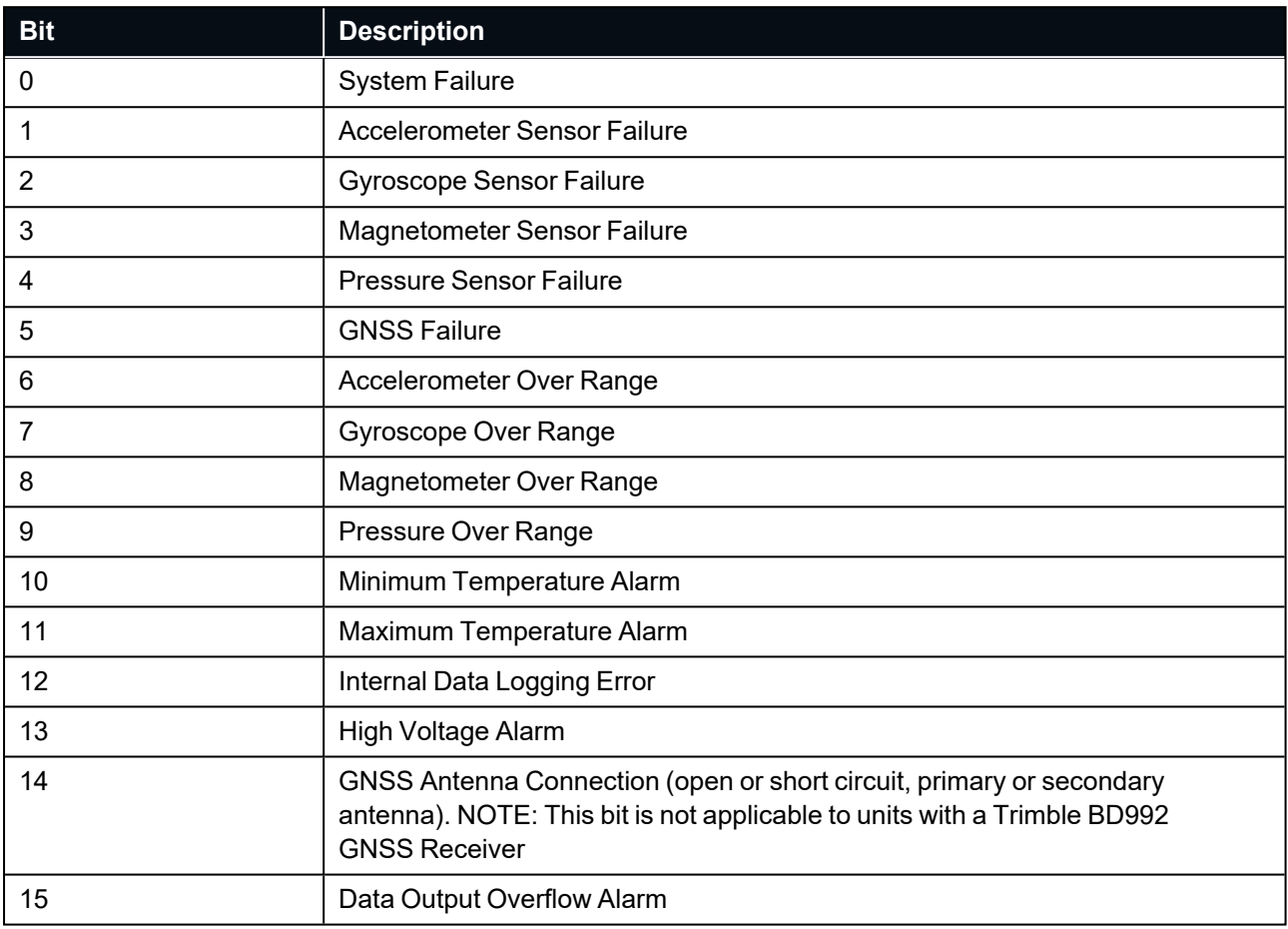

*Table 66: System Status*

#### <span id="page-177-0"></span>**11.4.1.2 Filter Status**

This field contains 16 bits that indicate the status of the filters. These are boolean fields with a zero indicating false and one indicating true.

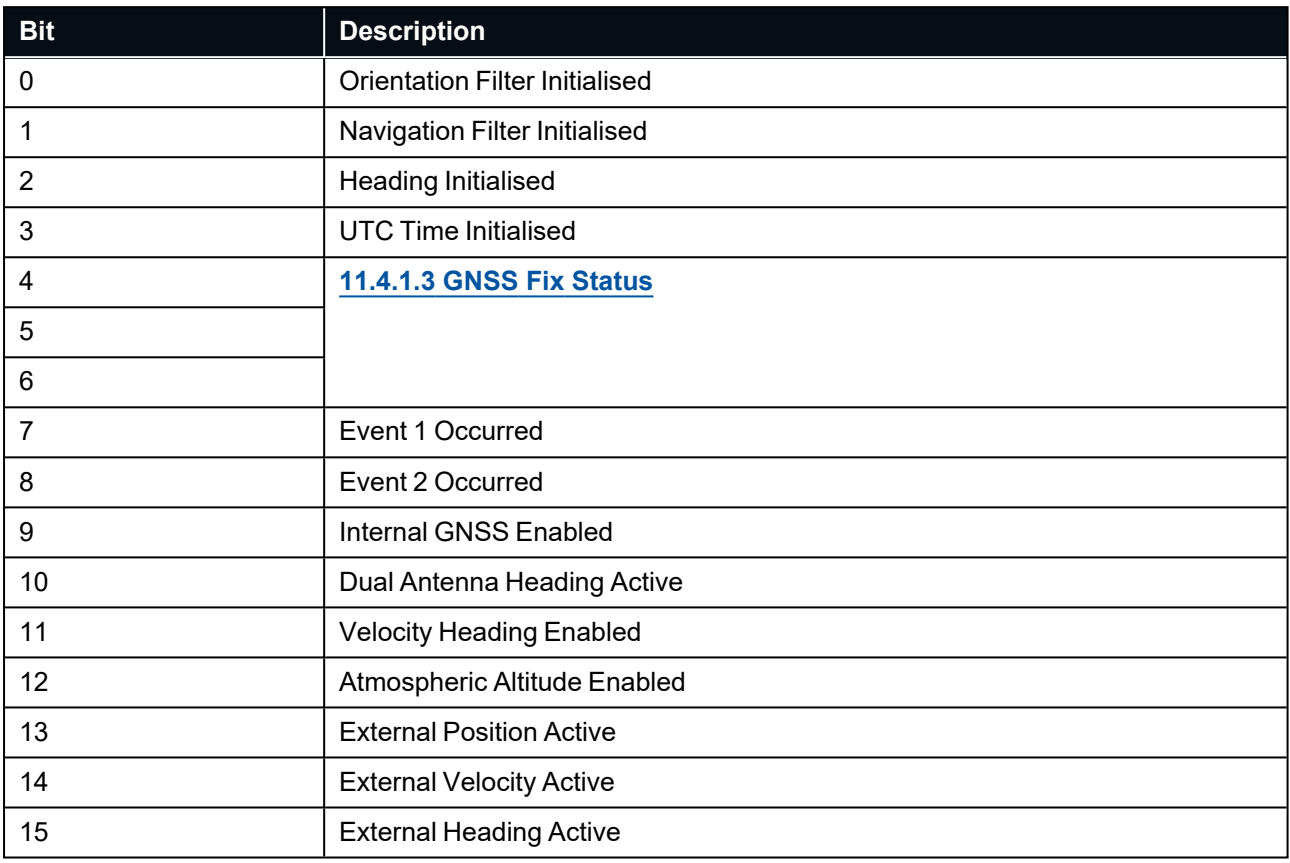

<span id="page-177-2"></span>*Table 67: Filter Status*

#### **11.4.1.3 GNSS Fix Status**

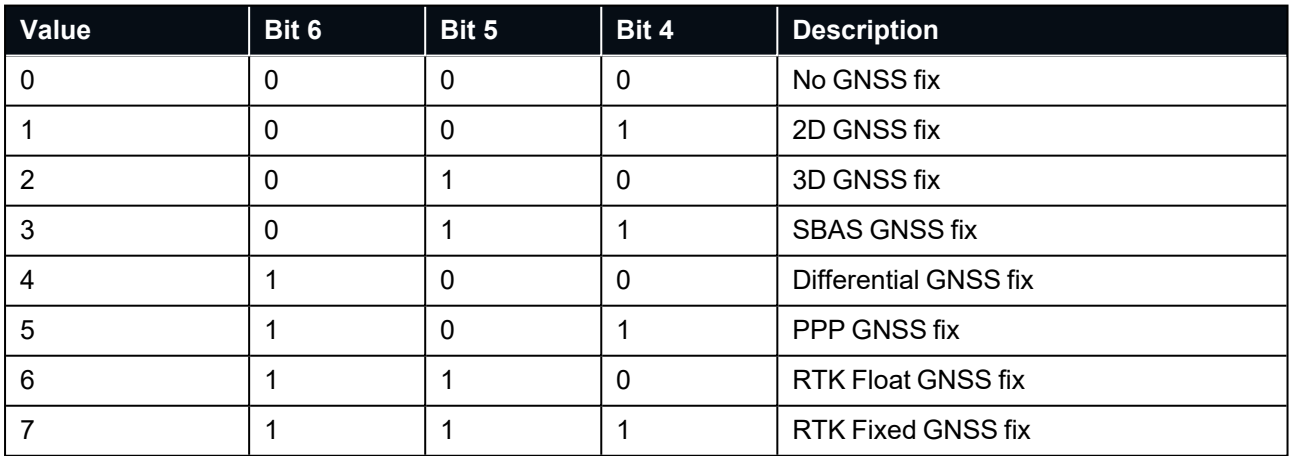

<span id="page-177-1"></span>*Table 68: GNSS Fix Status*

### **11.4.1.4 Unix Time Seconds**

This field provides the Unix time in seconds, using the standard epoch of January 1, 1970.

#### <span id="page-178-2"></span>**11.4.1.5 Microseconds**

This field provides the sub-second component of time. It is represented as microseconds since the last second. Minimum value is 0 and maximum value is 999999.

### <span id="page-178-0"></span>**11.4.2 Unix Time Packet**

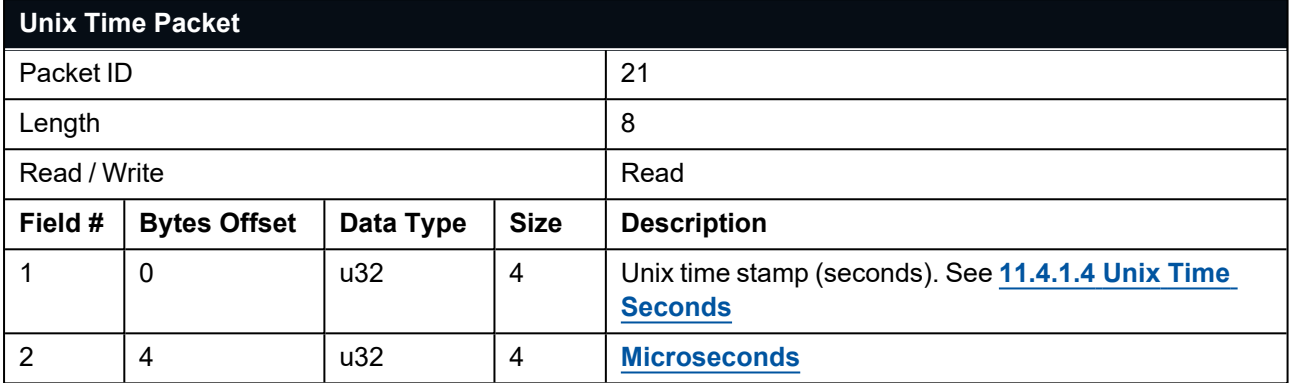

<span id="page-178-1"></span>*Table 69: Unix Time Packet*

### **11.4.3 Formatted Time Packet**

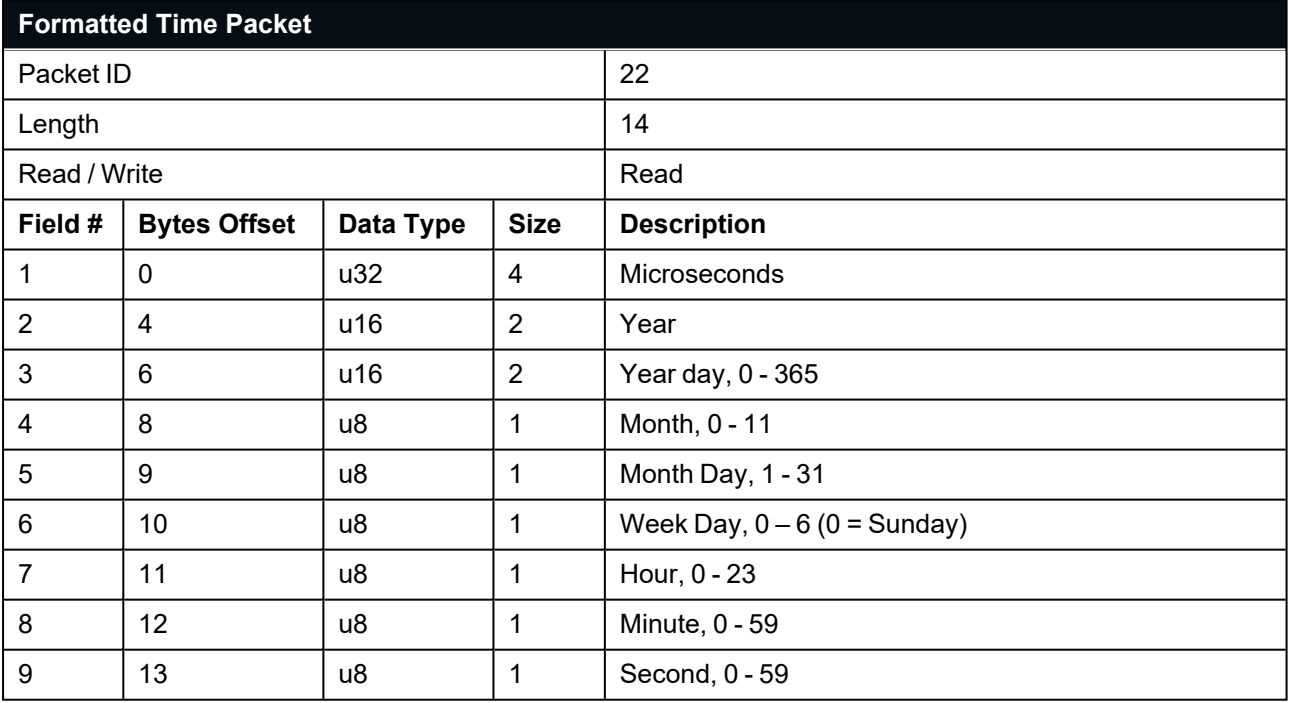

*Table 70: Formatted Time Packet*

### <span id="page-179-0"></span>**11.4.4 Status Packet**

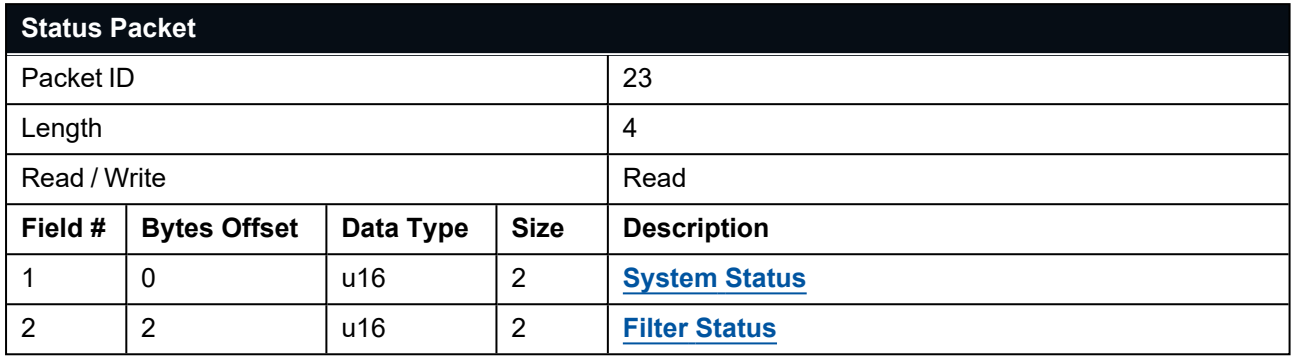

<span id="page-179-1"></span>*Table 71: Status Packet*

### **11.4.5 Position Standard Deviation Packet**

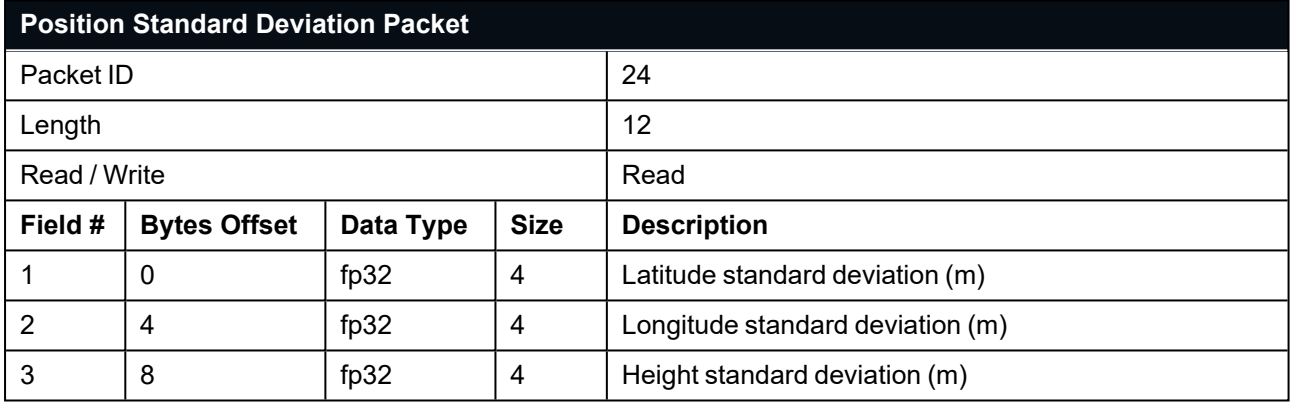

<span id="page-179-2"></span>*Table 72: Position Standard Deviation Packet*

### **11.4.6 Velocity Standard Deviation Packet**

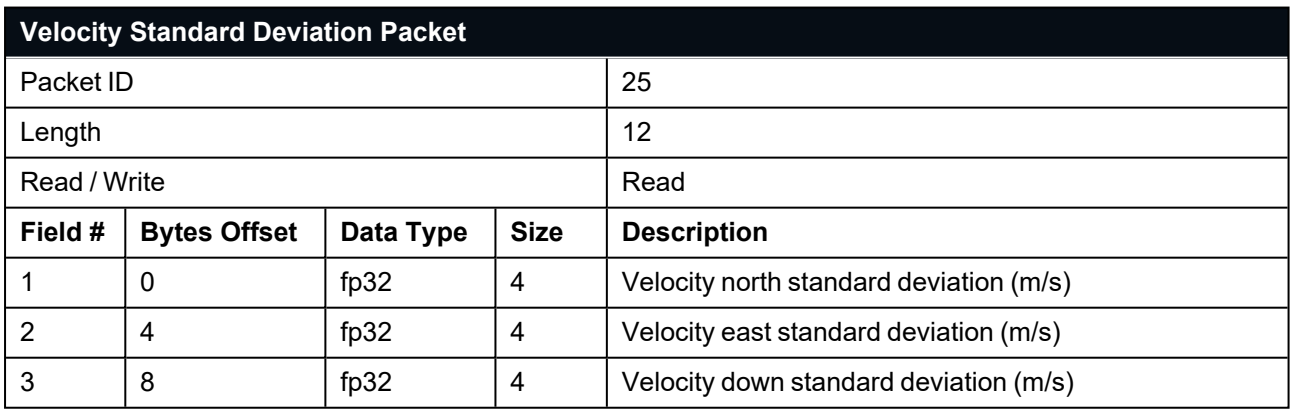

*Table 73: Velocity Standard Deviation Packet*
## **11.4.7 Euler Orientation Standard Deviation Packet**

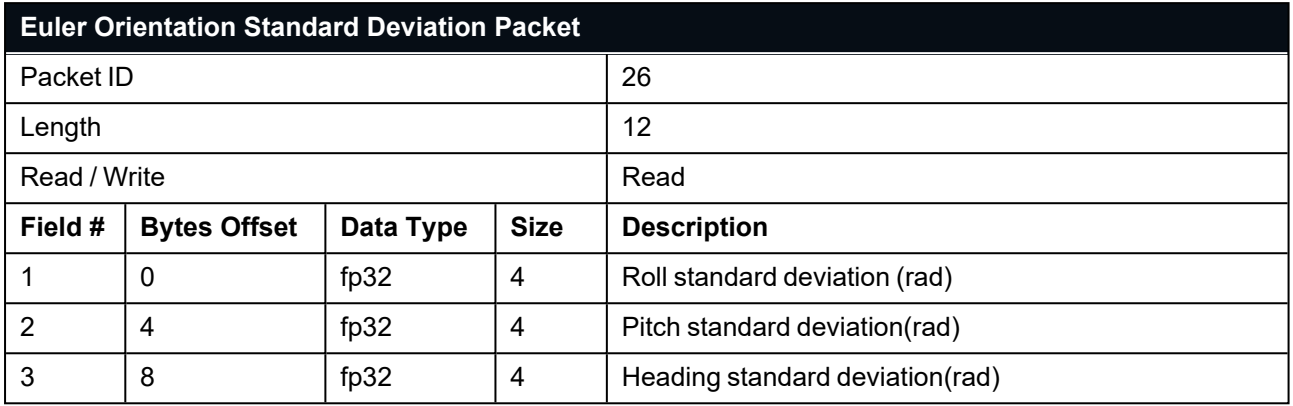

*Table 74: Euler Orientation Standard Deviation Packet*

### **11.4.8 Quaternion Orientation Standard Deviation Packet**

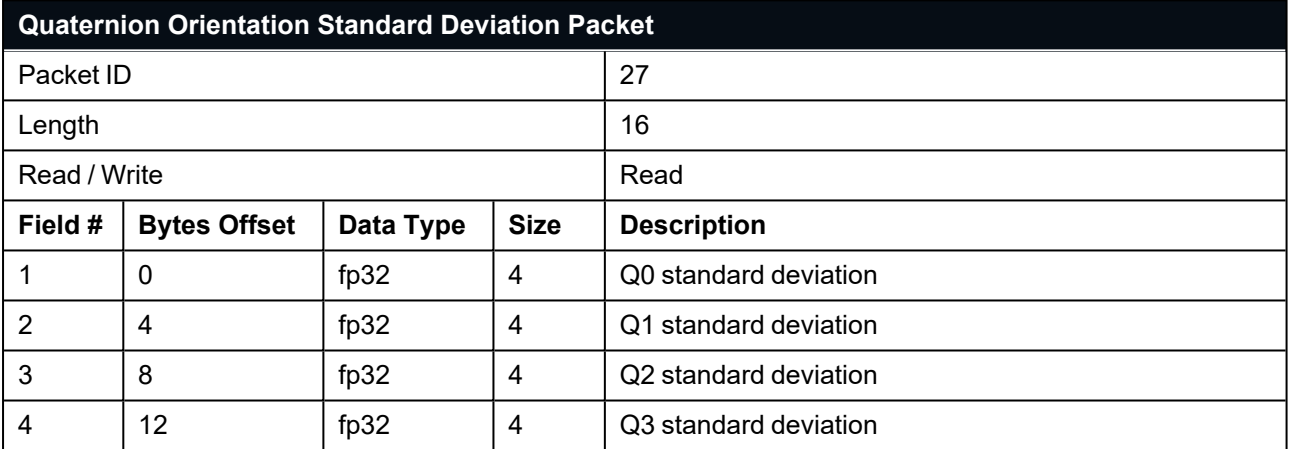

*Table 75: Quaternion Orientation Standard Deviation Packet*

## **11.4.9 Raw Sensors Packet**

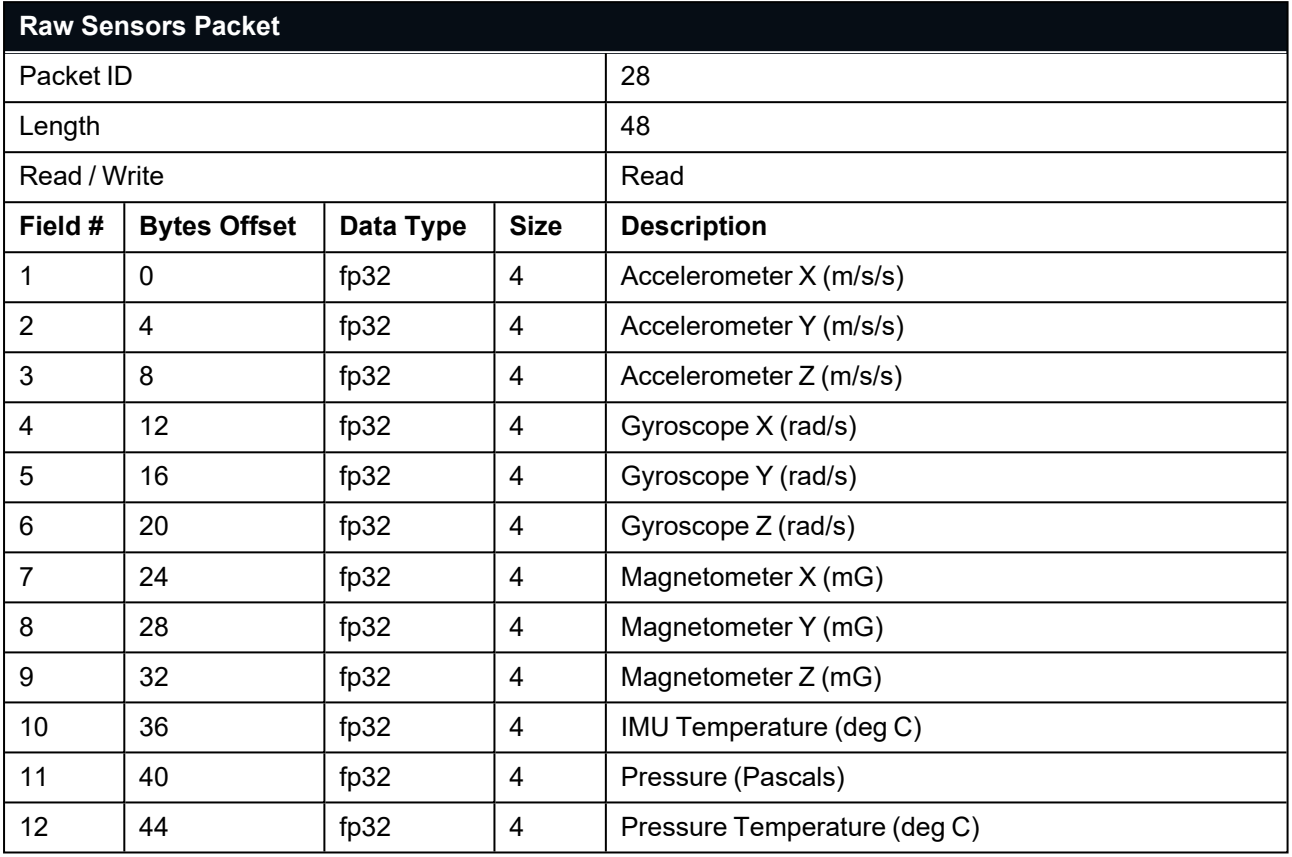

*Table 76: Raw Sensors Packet*

## **11.4.10 Raw GNSS Packet**

This packet represents the raw data as it is received from the GNSS receiver. The position is not corrected for antenna position offset and the velocity is not compensated for the antenna lever arm offset. The INS position and velocity that are in the other packets are corrected for antenna position offset and lever arm.

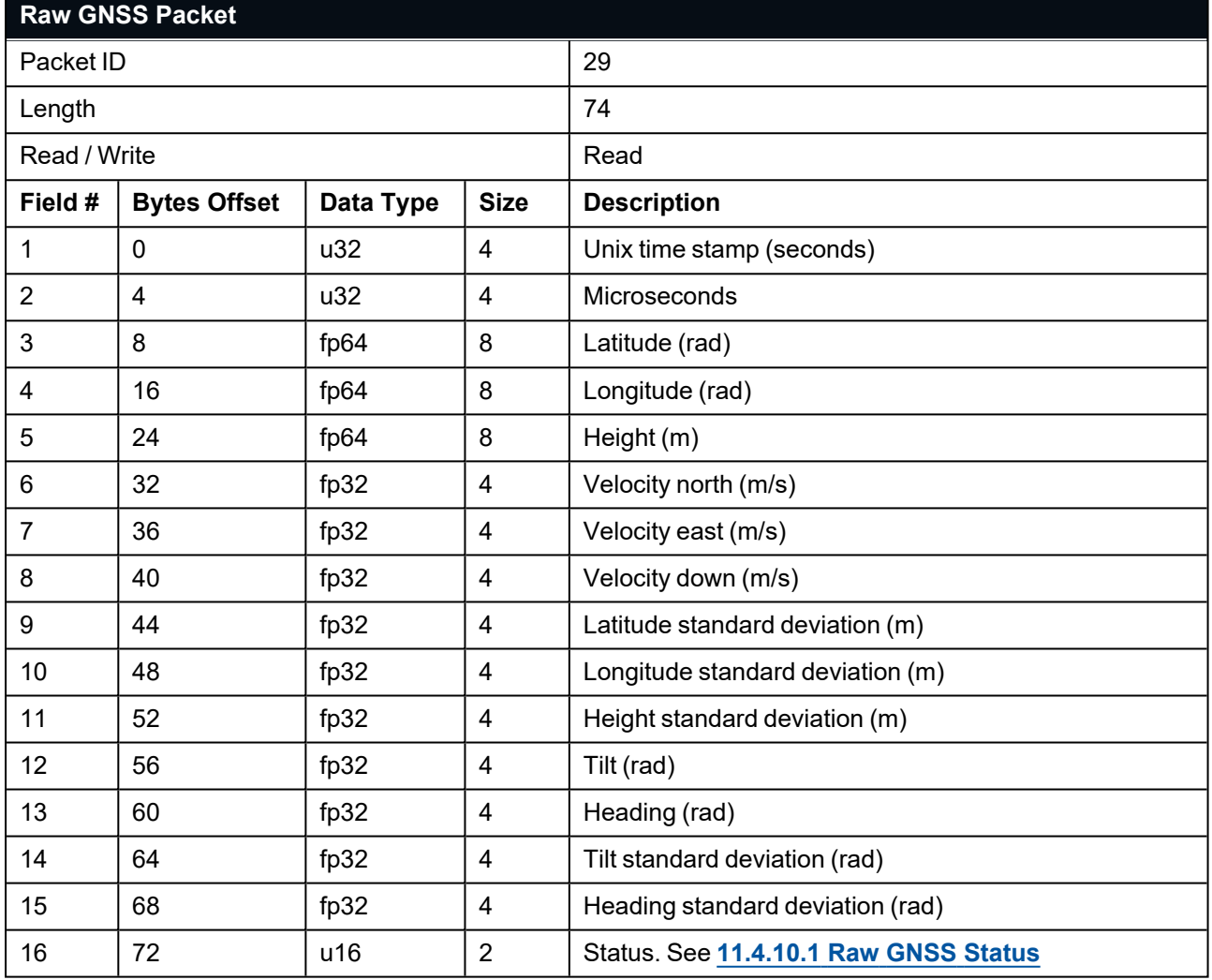

<span id="page-182-0"></span>*Table 77: Raw GNSS Packet*

#### **11.4.10.1 Raw GNSS Status**

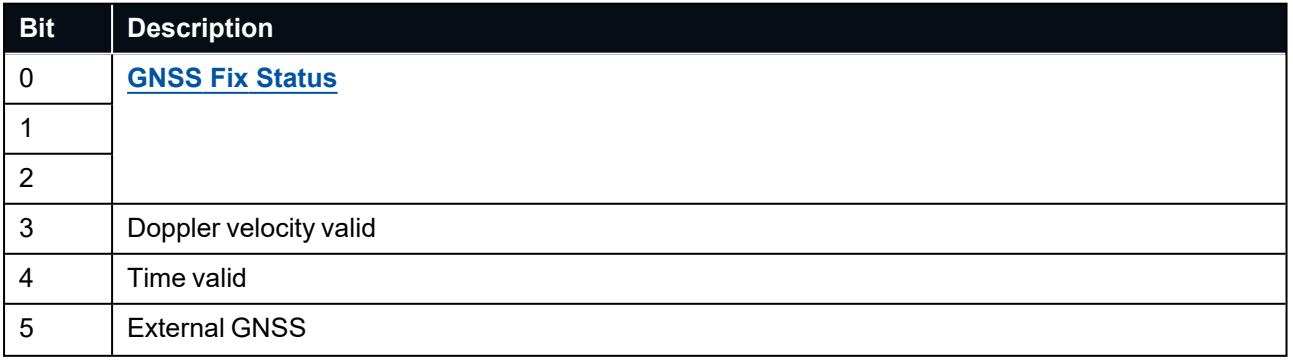

#### Certus Reference Manual • Advanced Navigation Packet Protocol

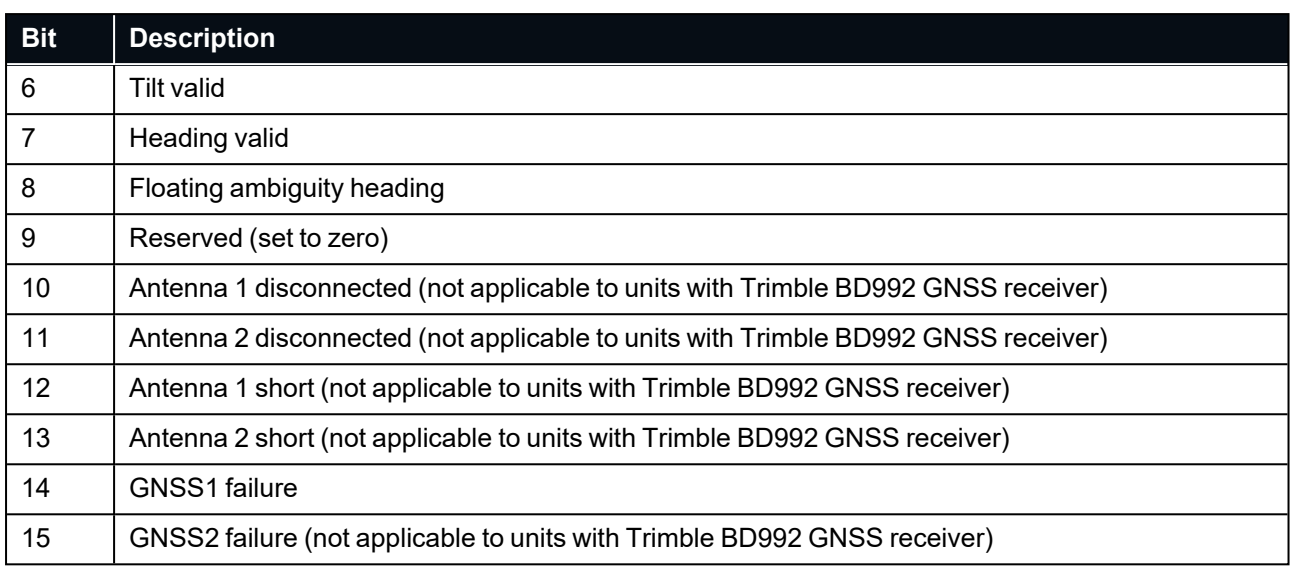

*Table 78: Raw GNSS Status*

## **11.4.11 Satellites Packet**

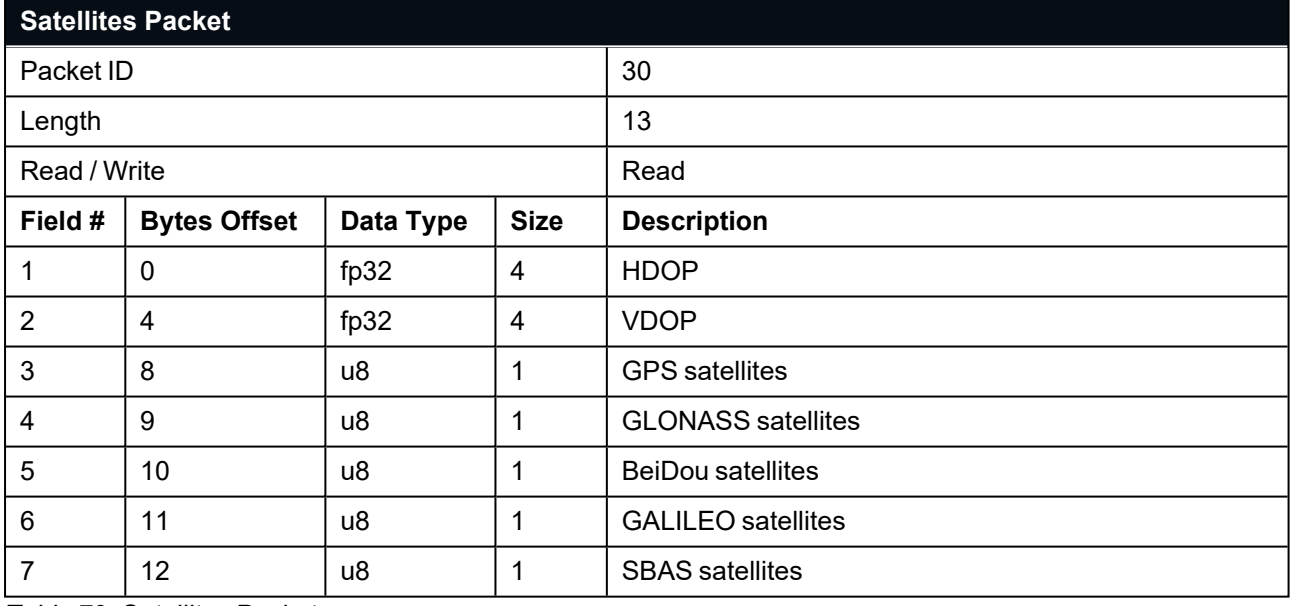

*Table 79: Satellites Packet*

## **11.4.12 Geodetic Position Packet**

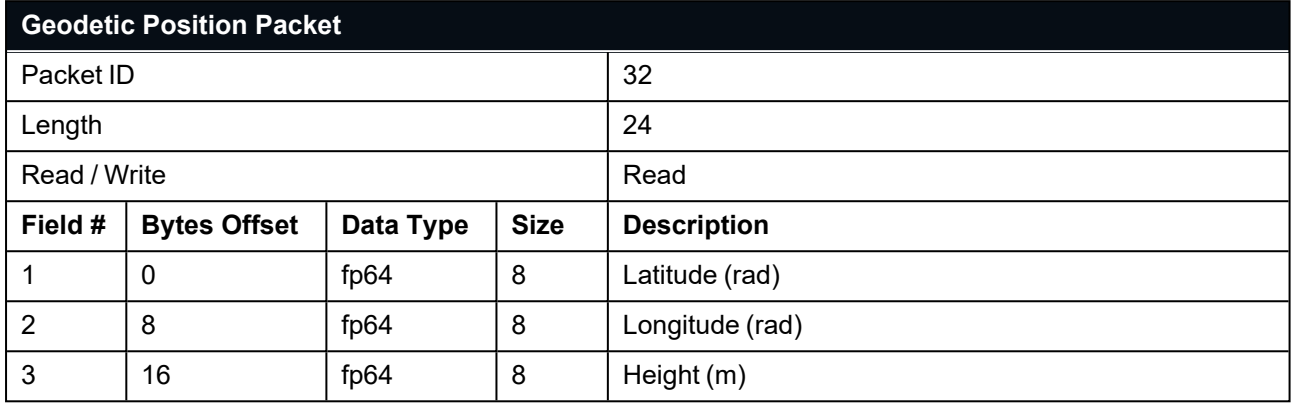

*Table 80: Geodetic Position Packet*

## **11.4.13 ECEF Position Packet**

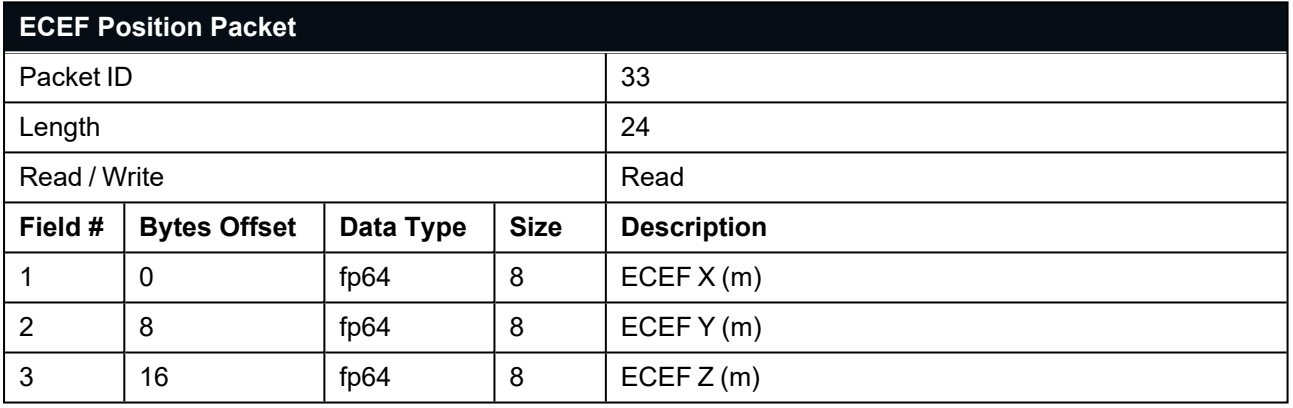

*Table 81: ECEF Position Packet*

## **11.4.14 UTM Position Packet**

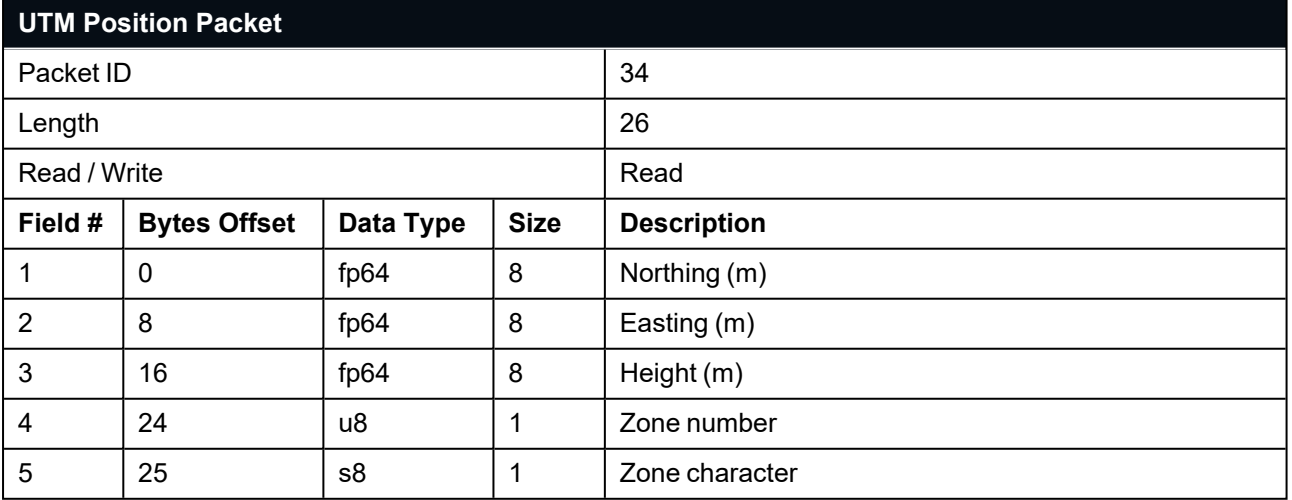

*Table 82: UTM Position Packet*

## **11.4.15 NED Velocity Packet**

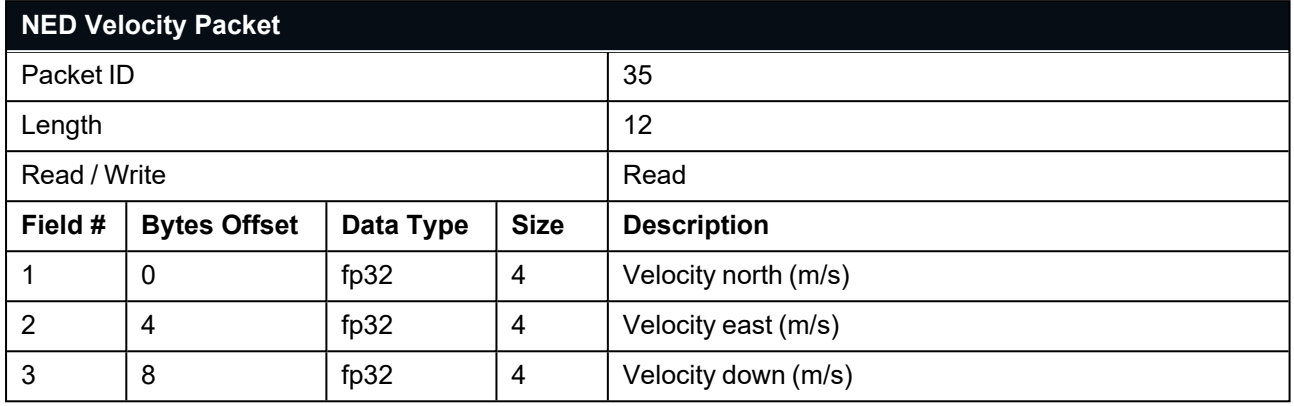

*Table 83: NED Velocity Packet*

## **11.4.16 Body Velocity Packet**

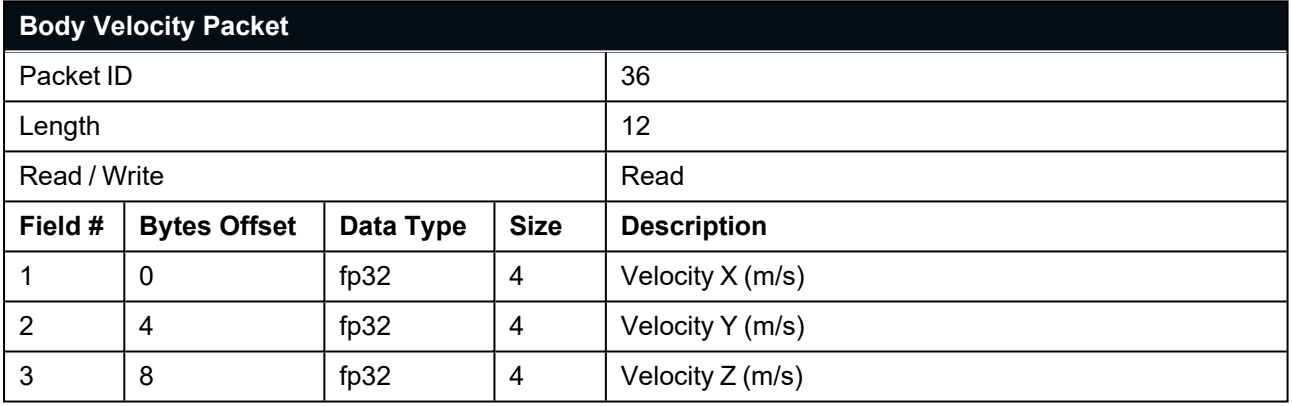

*Table 84: Body Velocity Packet*

### **11.4.17 Acceleration Packet**

This packet includes the acceleration due to gravity.

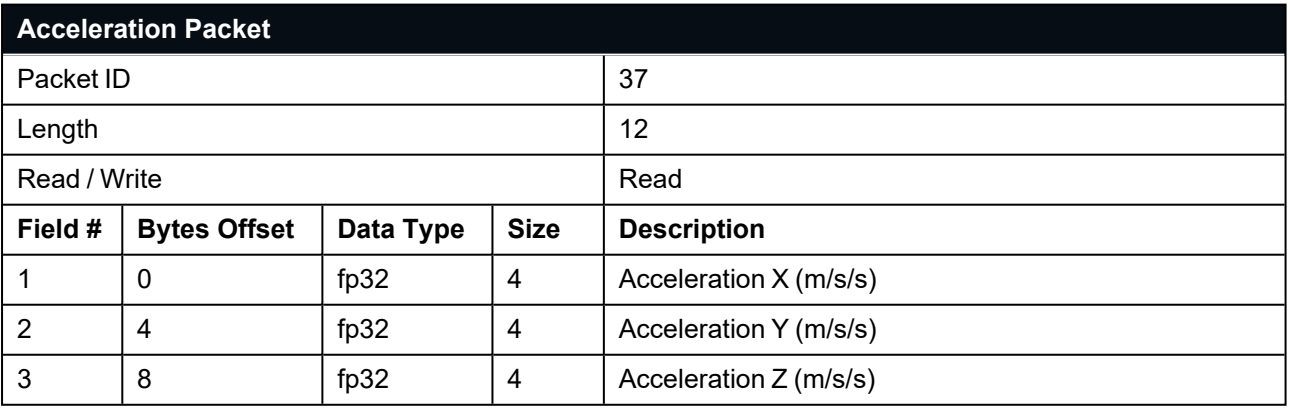

*Table 85: Acceleration Packet*

# **11.4.18 Body Acceleration Packet**

This packet does not include the acceleration due to gravity.

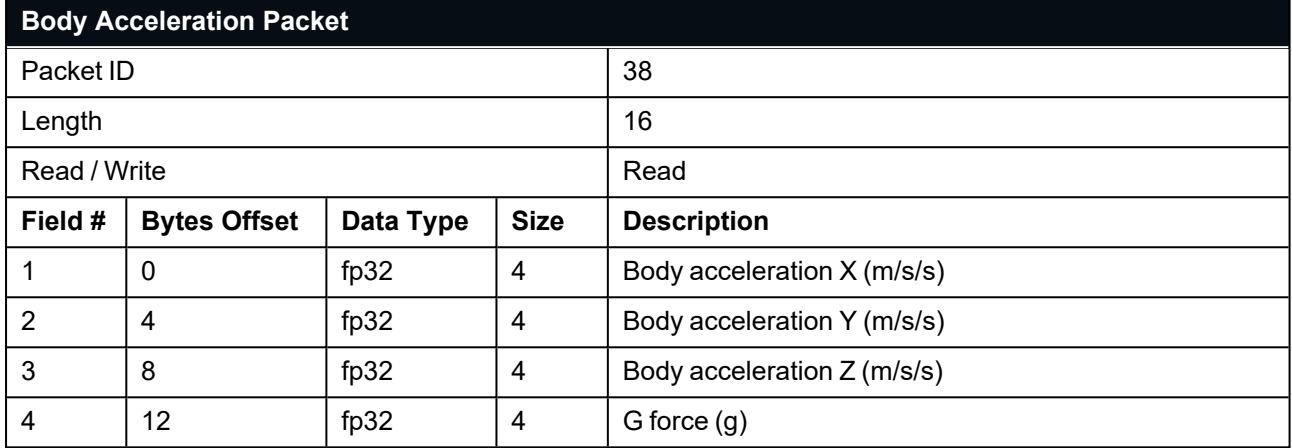

*Table 86: Body Acceleration Packet*

## **11.4.19 Euler Orientation Packet**

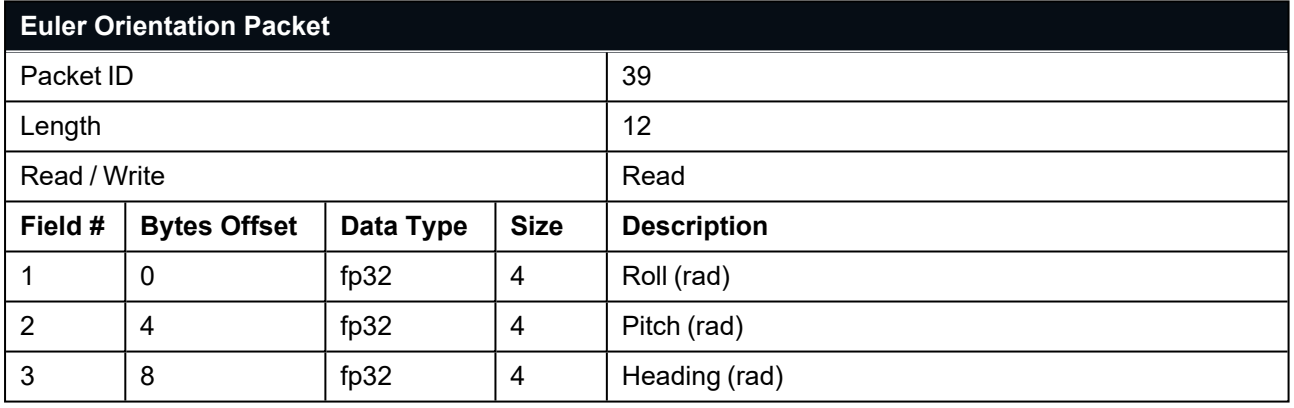

*Table 87: Euler Orientation Packet*

## **11.4.20 Quaternion Orientation Packet**

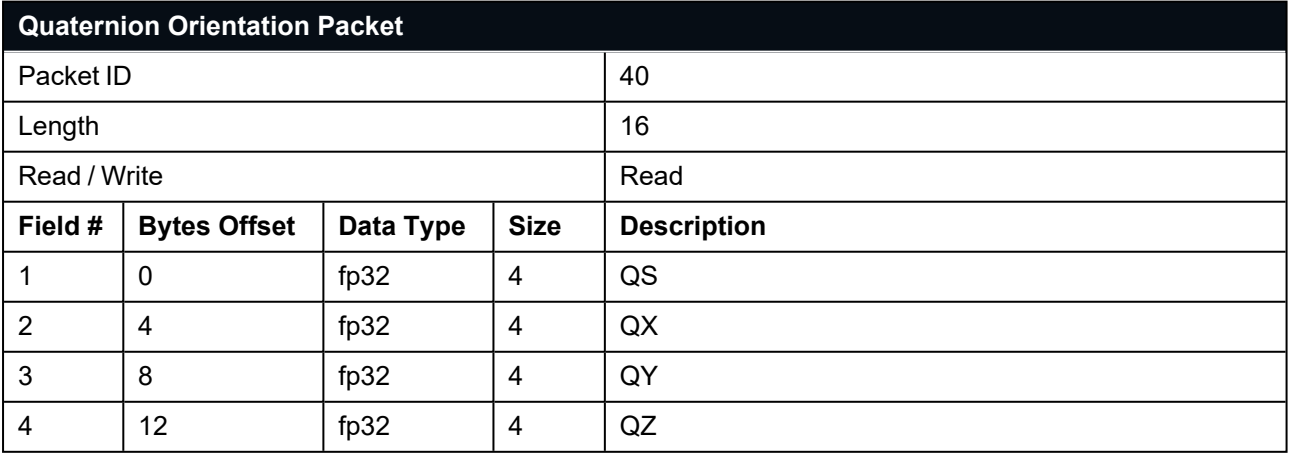

*Table 88: Quaternion Orientation Packet*

## **11.4.21 DCM Orientation Packet**

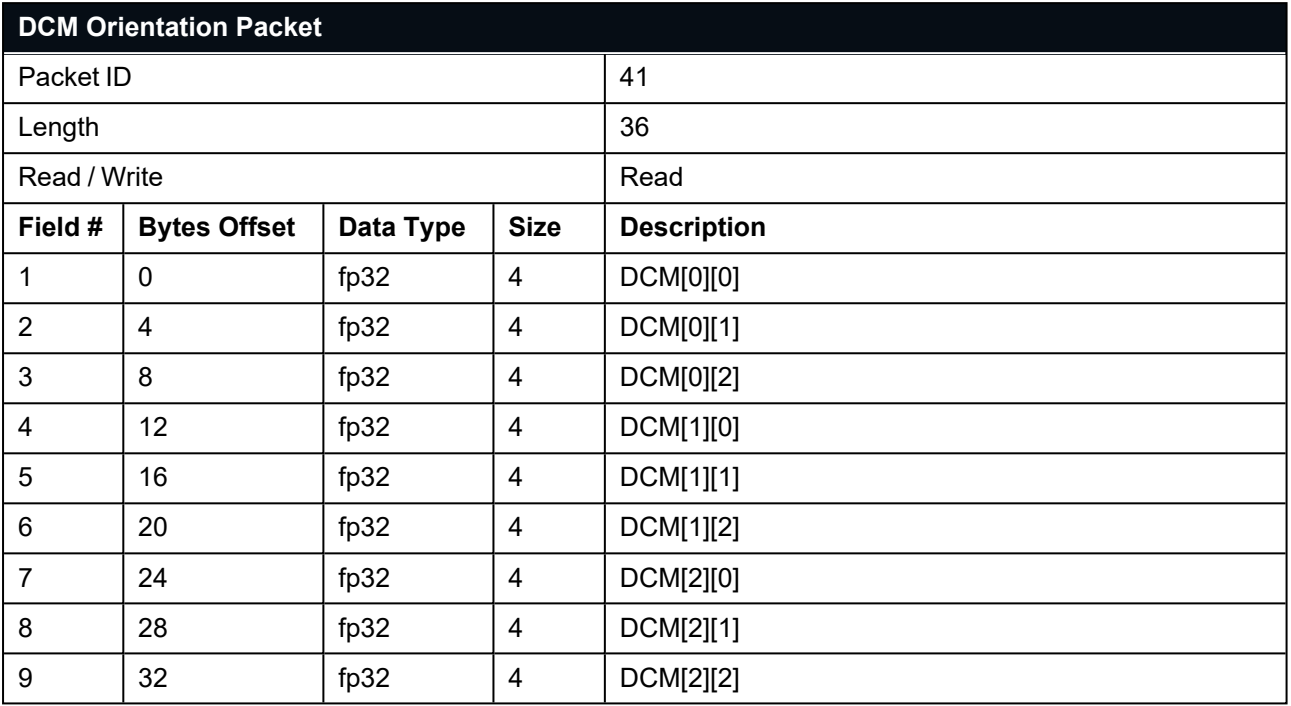

*Table 89: DCM Orientation Packet*

# **11.4.22 Angular Velocity Packet**

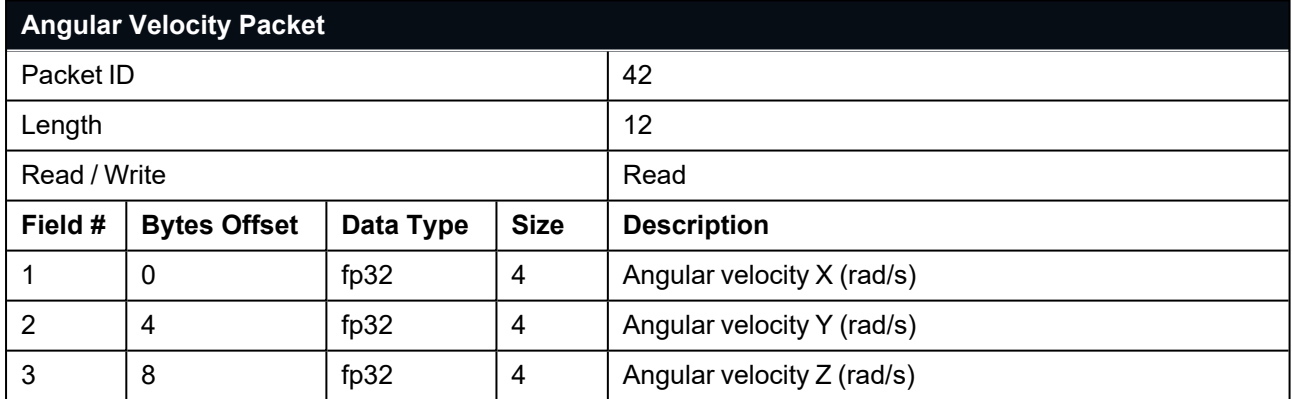

*Table 90: Angular Velocity Packet*

## **11.4.23 Angular Acceleration Packet**

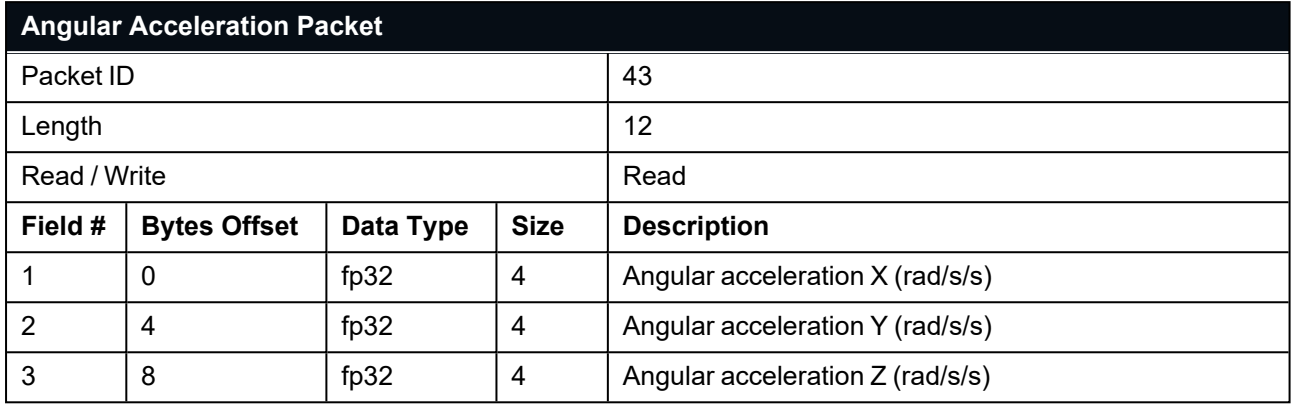

*Table 91: Angular Acceleration Packet*

# **11.4.24 External Position and Velocity Packet**

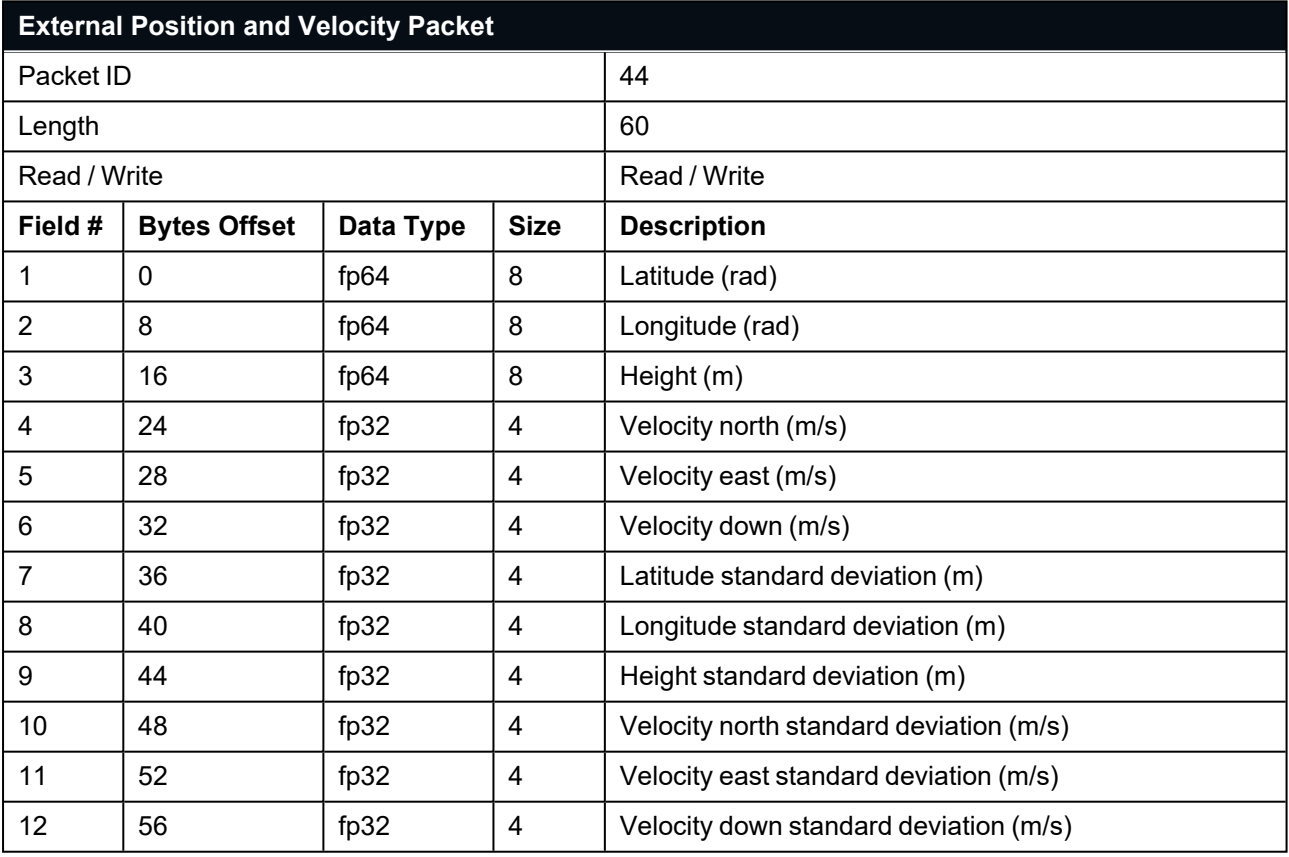

*Table 92: External Position and Velocity Packet*

## **11.4.25 External Position Packet**

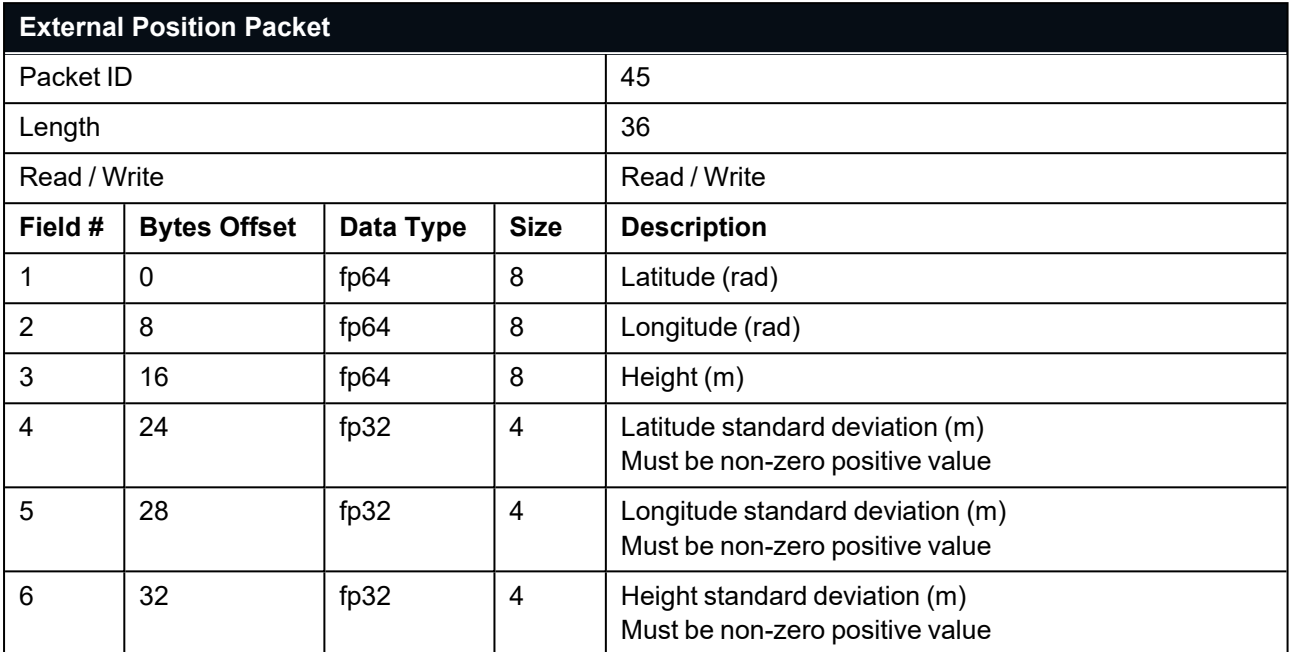

*Table 93: External Position Packet*

# **11.4.26 External Velocity Packet**

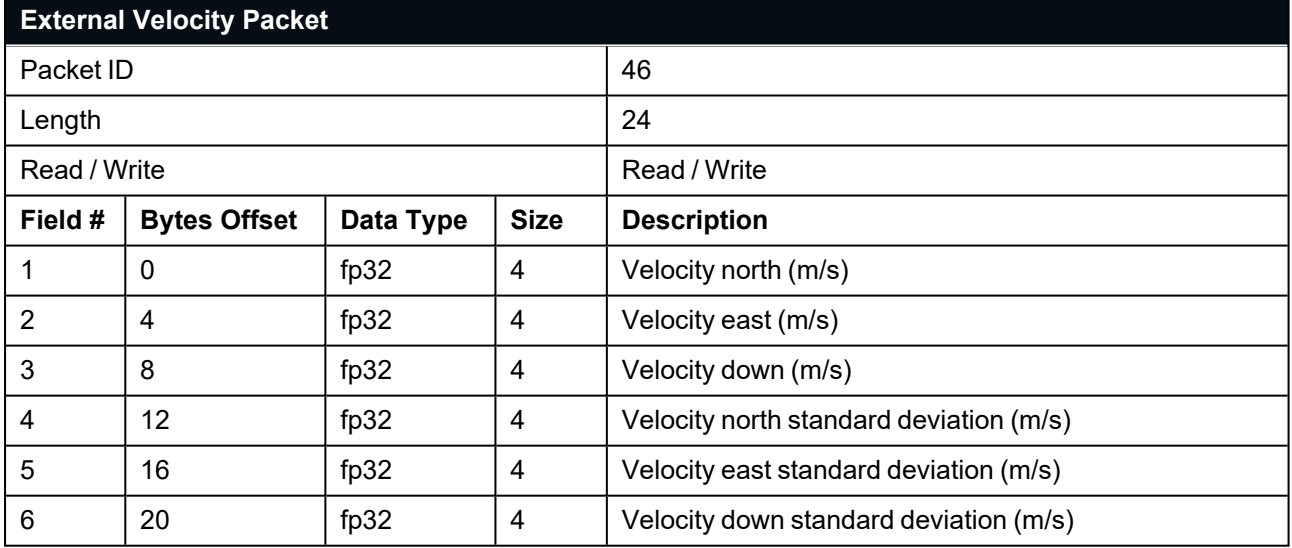

*Table 94: External Velocity Packet*

## **11.4.27 External Body Velocity Packet**

This packet has been defined to support a single velocity standard deviation for all three axes, or, different values for all three axes. Modify the packet length in the packet header accordingly, depending on which format you are using.

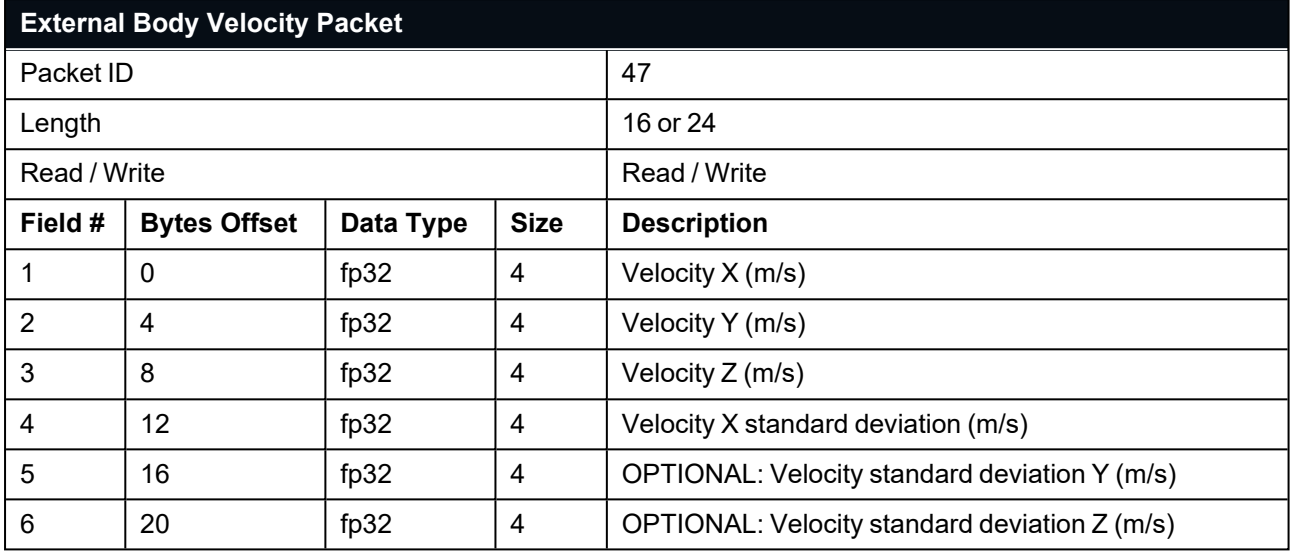

*Table 95: External Body Velocity Packet*

## **11.4.28 External Heading Packet**

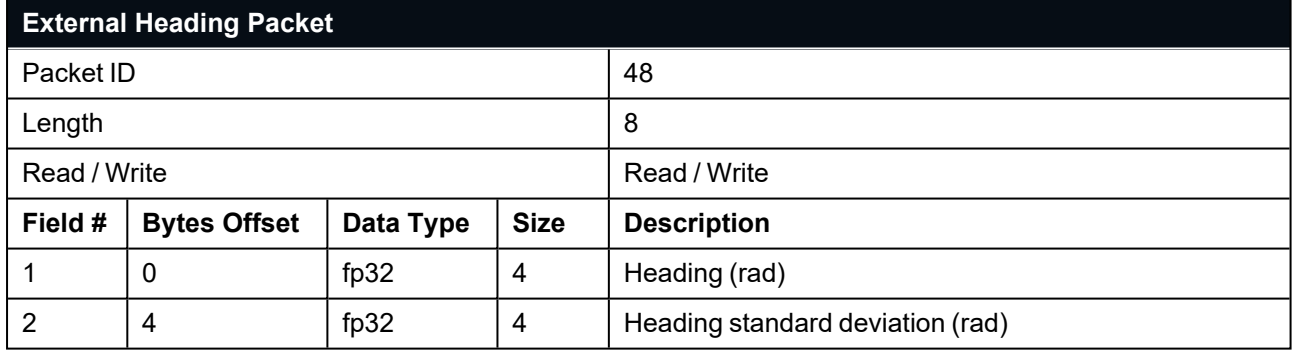

*Table 96: External Heading Packet*

### **11.4.29 Running Time Packet**

This packet provides the running time in seconds since the most recent power on.

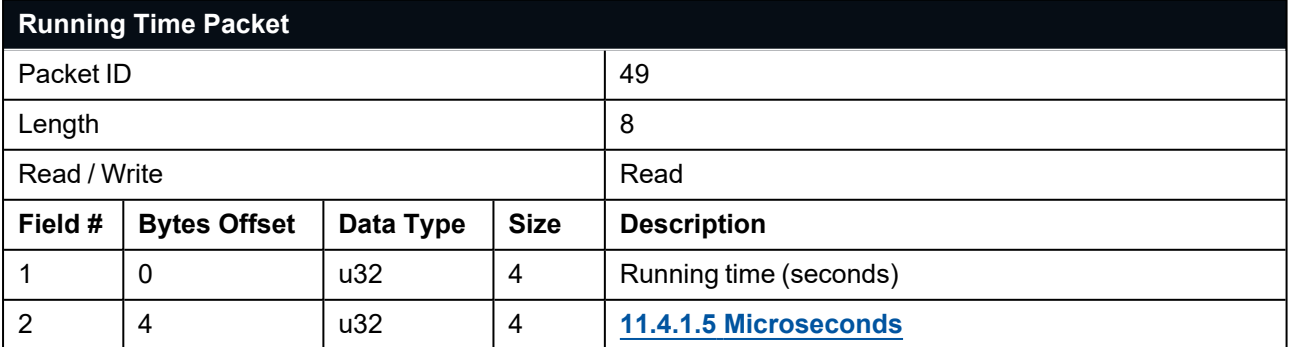

*Table 97: Running Time Packet*

# **11.4.30 Local Magnetic Field Packet**

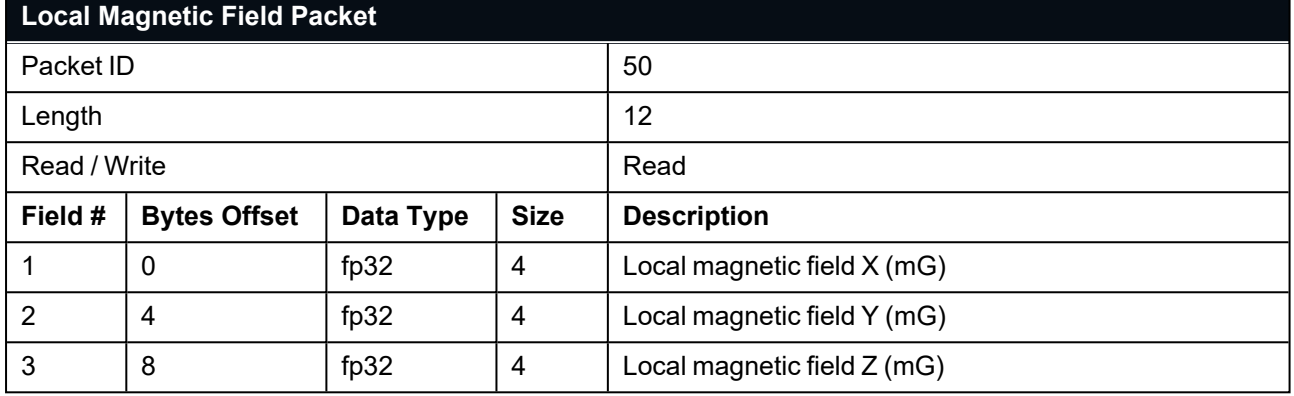

*Table 98: Local Magnetic Field Packet*

### **11.4.31 Odometer State Packet**

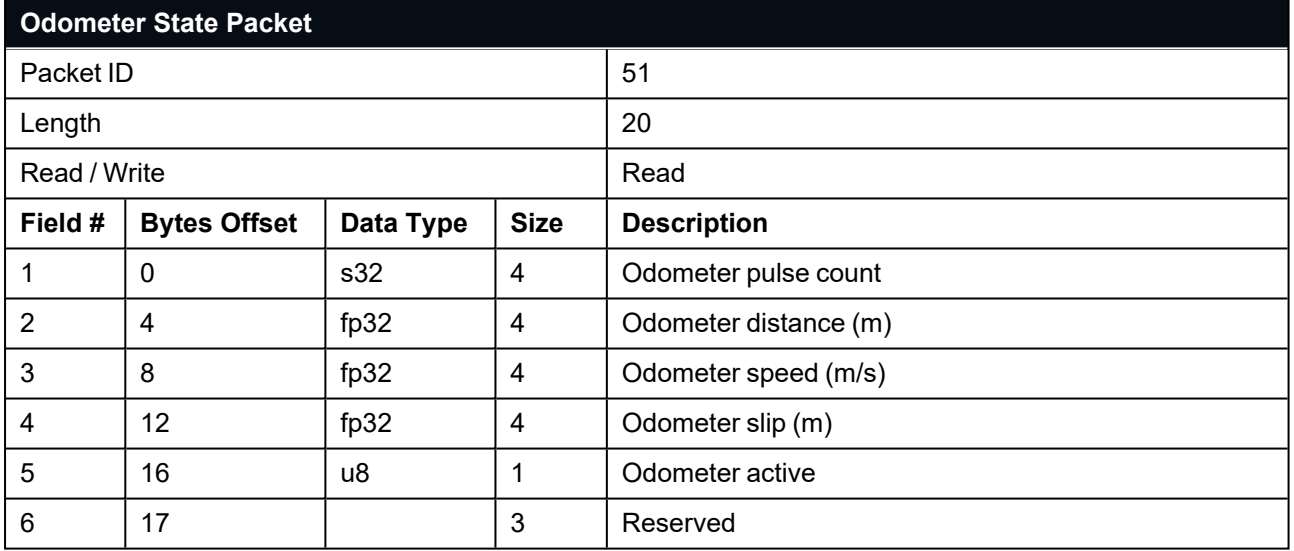

*Table 99: Odometer State Packet*

### **11.4.32 External Time Packet**

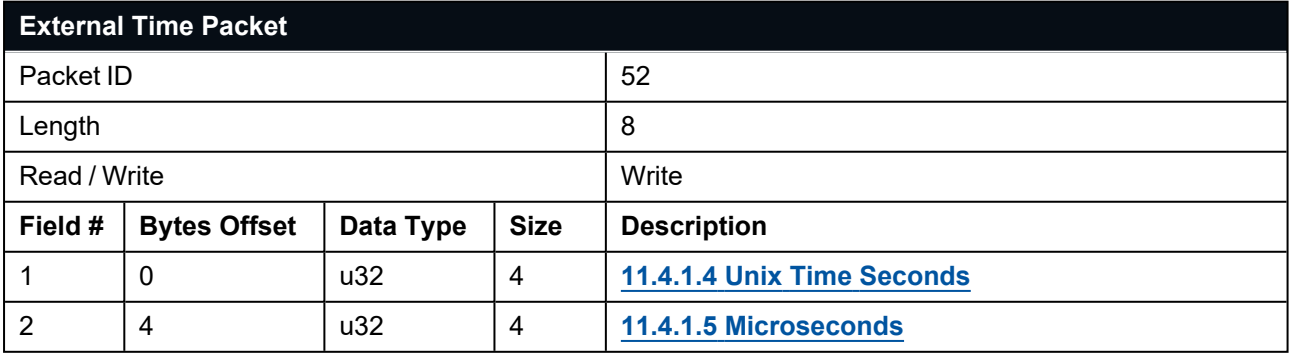

*Table 100: External Time Packet*

## **11.4.33 External Depth Packet**

External Depth is the measured distance below Mean Sea Level

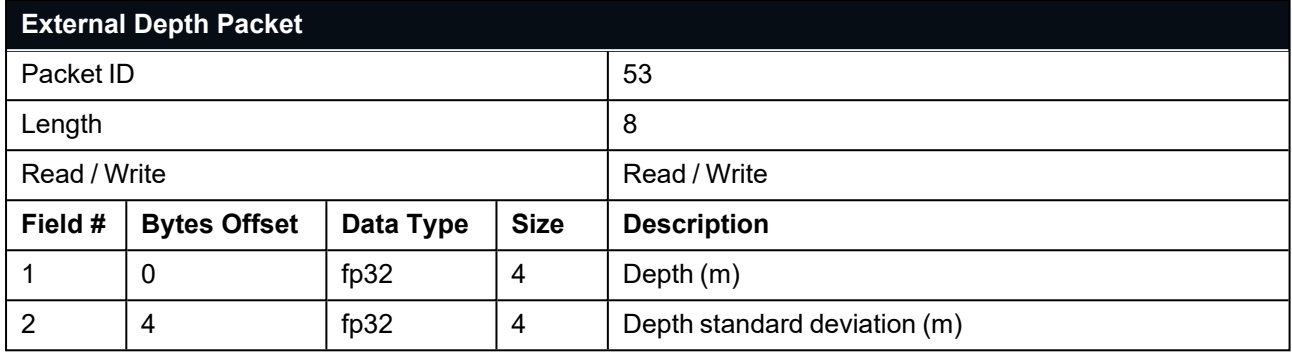

*Table 101: External Depth Packet*

### **11.4.34 Geoid Height Packet**

This packet provides the offset at the current location between the WGS84 ellipsoid and the EGM96 geoid model. This can be used to determine the current height above mean sea level and also depth through the following equations:

Height Above Mean Sea Level = WGS84 Height – Geoid Height

Depth = Geoid Height – WGS84 Height

WGS84 Height is the height at the current location in the System State packet, see **11.4.1 [System](#page-175-0) State [Packet](#page-175-0)**

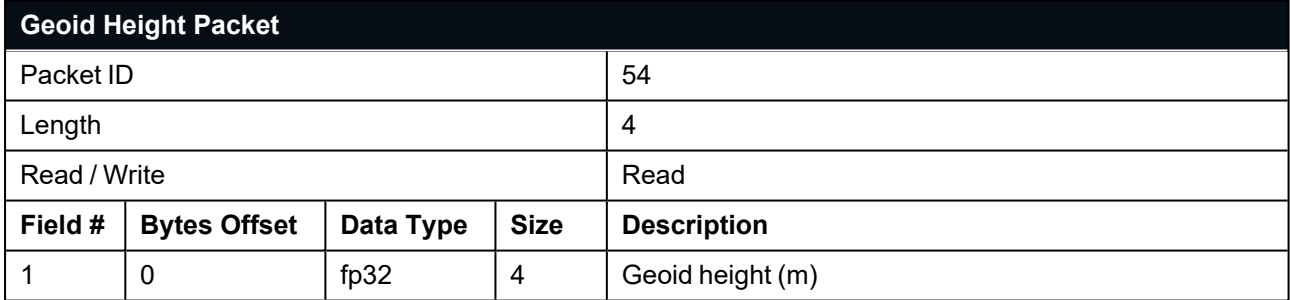

*Table 102: Geoid Height Packet*

### **11.4.35 RTCM Corrections Packet**

This packet is used to encapsulate RTCM v3 correction data to be sent to the Certus internal GNSS receiver for DGPS or RTK GNSS functionality.

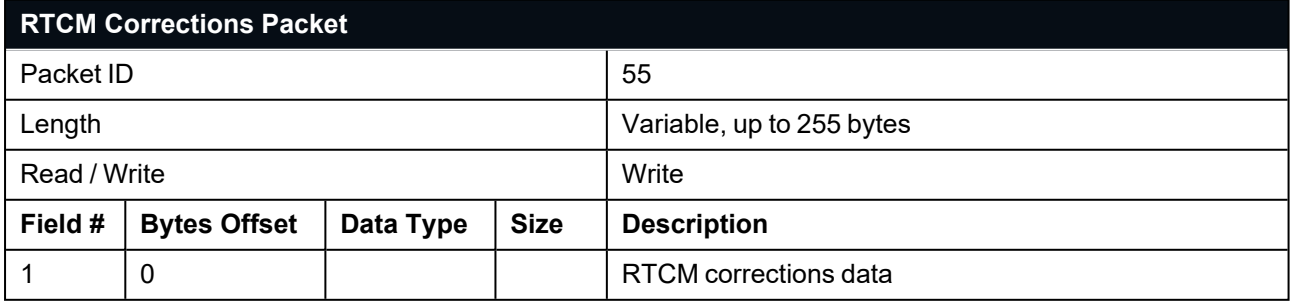

*Table 103: RTCM Corrections Packet*

## **11.4.36 Wind Packet**

This packet provides the Certus current 2D wind velocity. These values are only valid when external air data is provided to Certus. This can be either through the **11.4.41 [External](#page-199-0) Air Data Packet** or when a pitot tube is interfaced to one of the GPIO pins. When this packet is written to the device, it disables the wind estimation filter and the wind values provided are used statically.

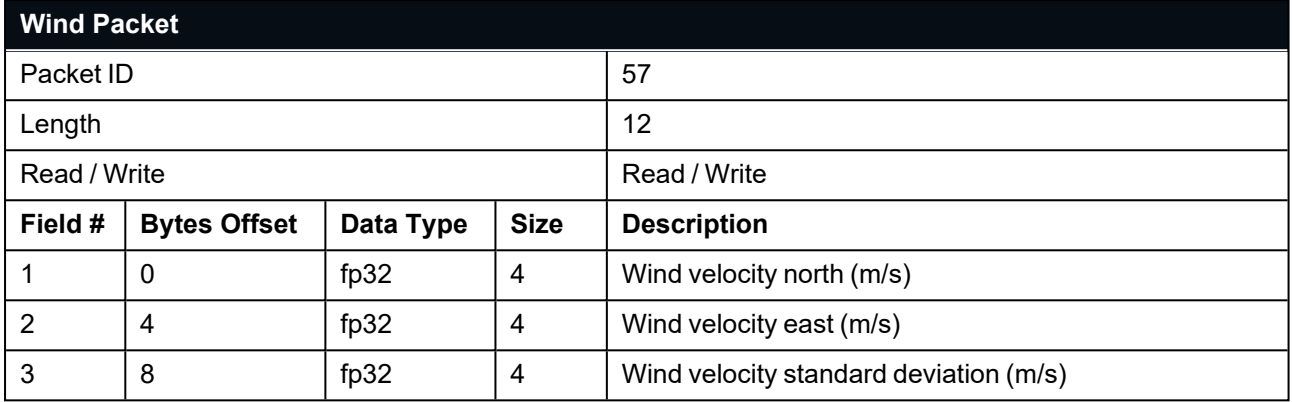

*Table 104: Wind Packet*

## **11.4.37 Heave Packet**

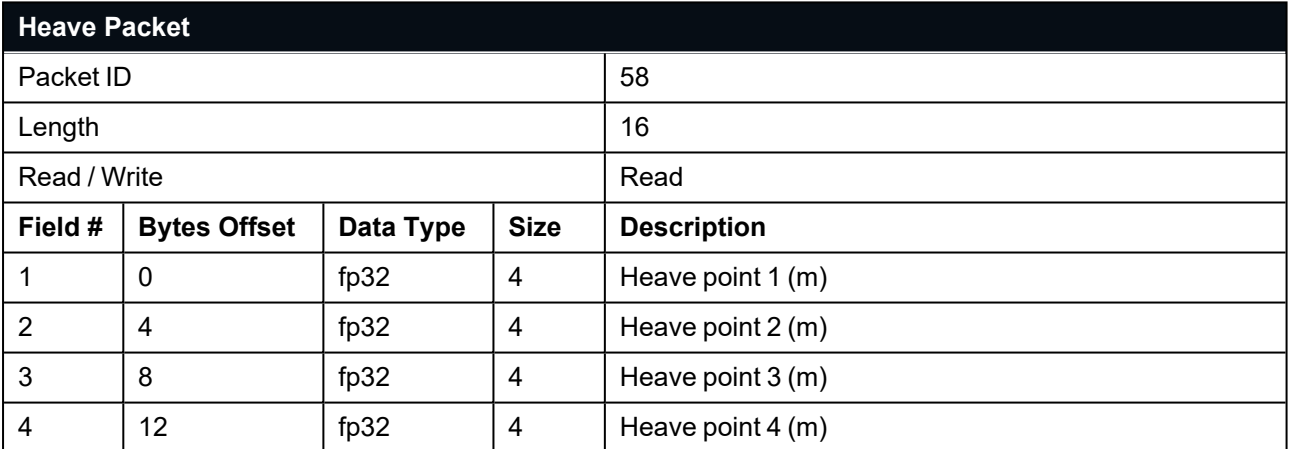

<span id="page-193-0"></span>*Table 105: Heave Packet*

### **11.4.38 Raw Satellite Data Packet**

The Certus Manager Log Converter will automatically convert this packet to RINEX 3.02 format.

**Note**: Once this packet is enabled, Packet 61 (**11.4.39 Raw Satellite [Ephemeris](#page-195-0) Packet**) will also be enabled automatically.

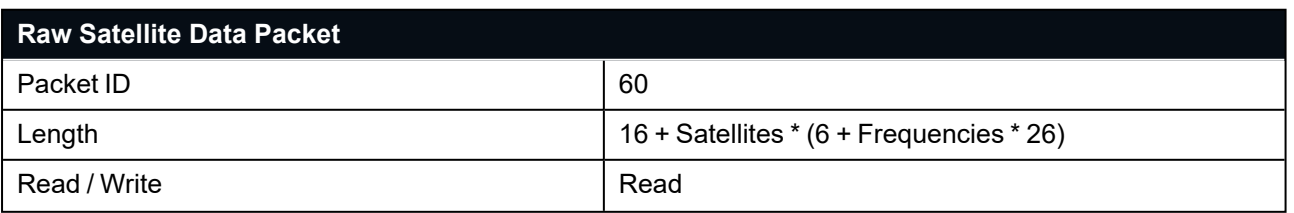

#### Certus Reference Manual • Advanced Navigation Packet Protocol

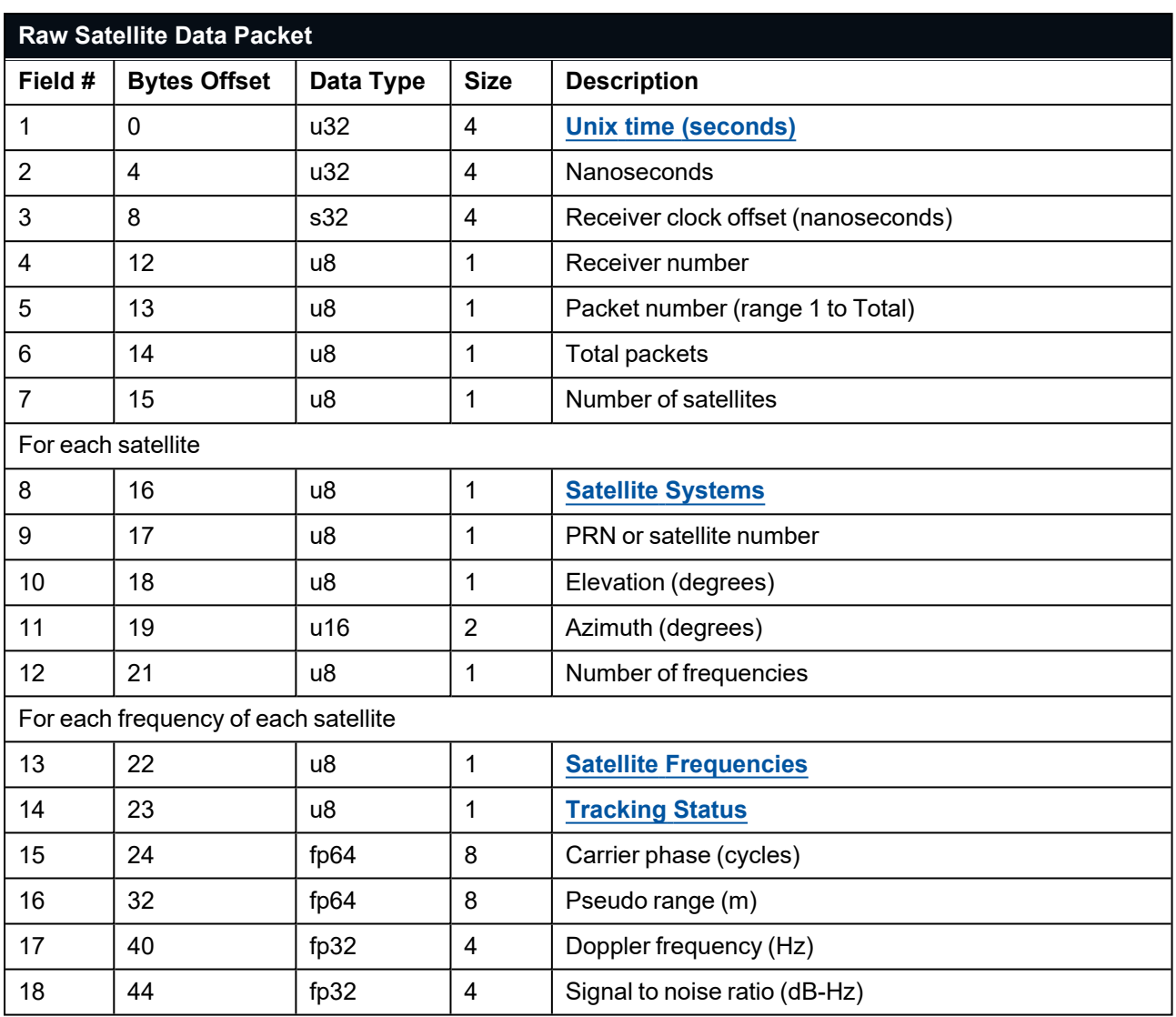

*Table 106: Raw Satellite Data Packet*

# <span id="page-194-0"></span>**11.4.38.1 Satellite Systems**

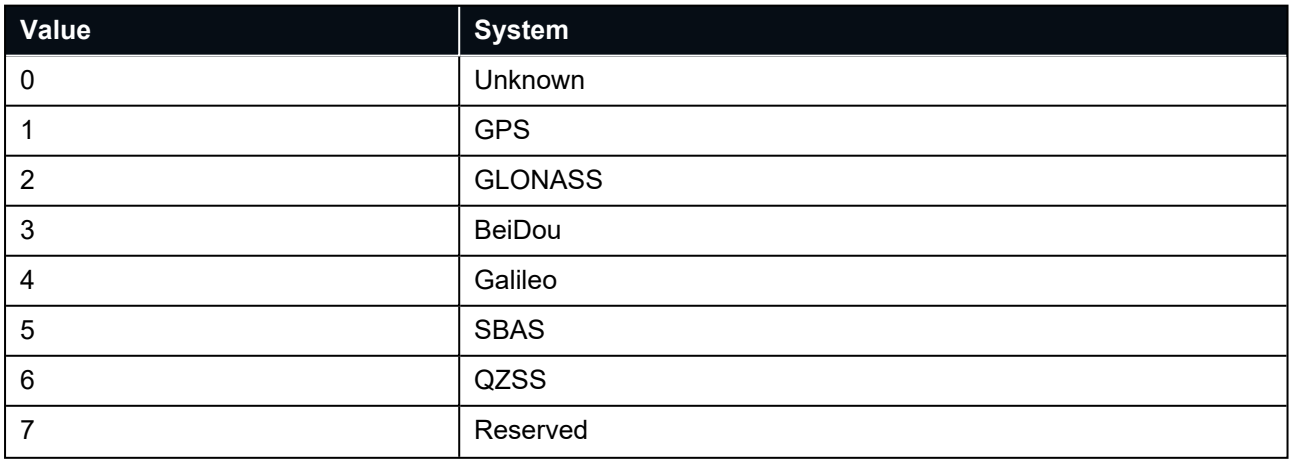

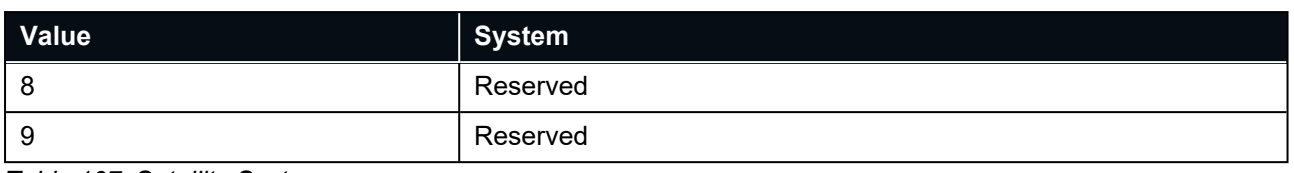

*Table 107: Satellite Systems*

#### <span id="page-195-1"></span>**11.4.38.2 Satellite Frequencies**

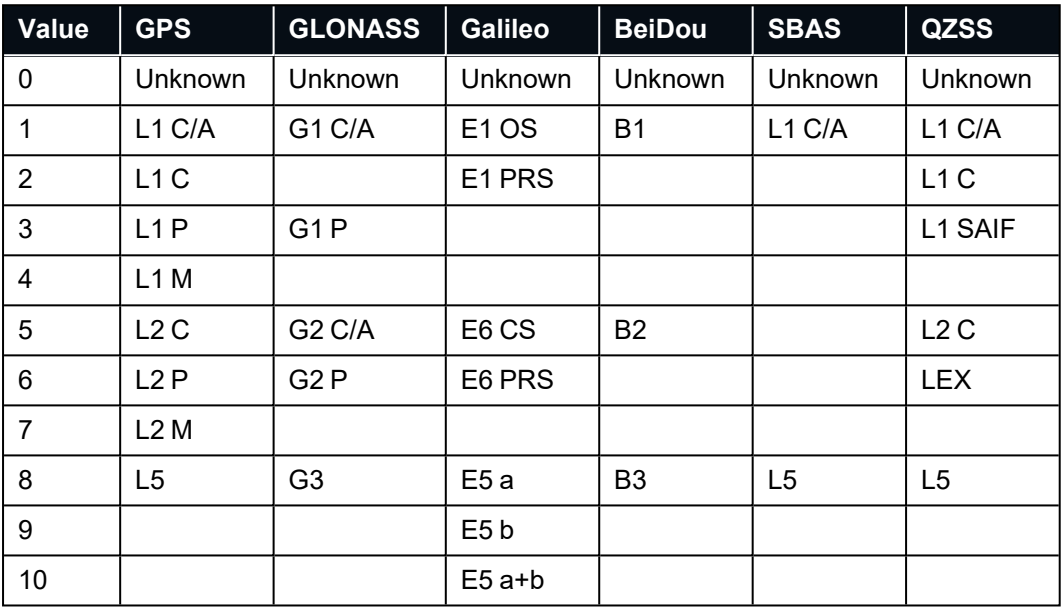

*Table 108: Satellite Frequencies*

### <span id="page-195-2"></span>**11.4.38.3 Tracking Status**

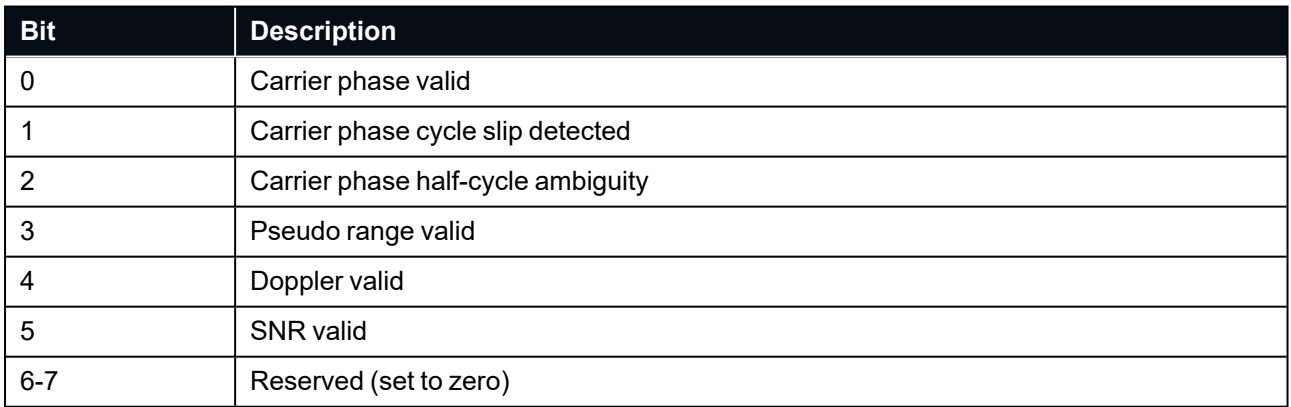

<span id="page-195-0"></span>*Table 109: Tracking Status*

### **11.4.39 Raw Satellite Ephemeris Packet**

Certus Manager will automatically convert this packet to RINEX 3.02 format.

**Note**: This packet is enabled automatically when packet 60 (**11.4.38 Raw [Satellite](#page-193-0) Data Packet**) is enabled. This packet cannot be enabled independently of Packet 60.

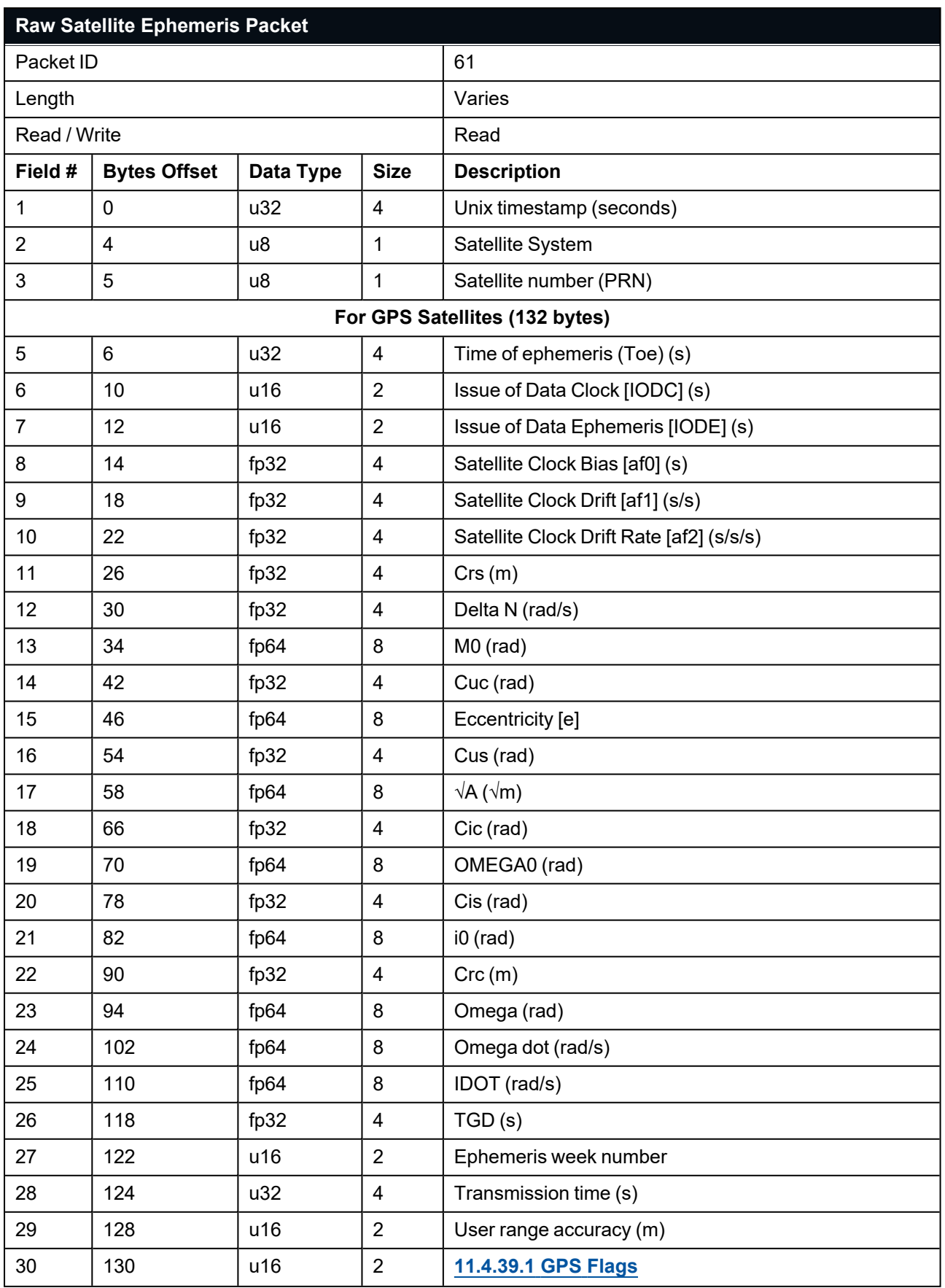

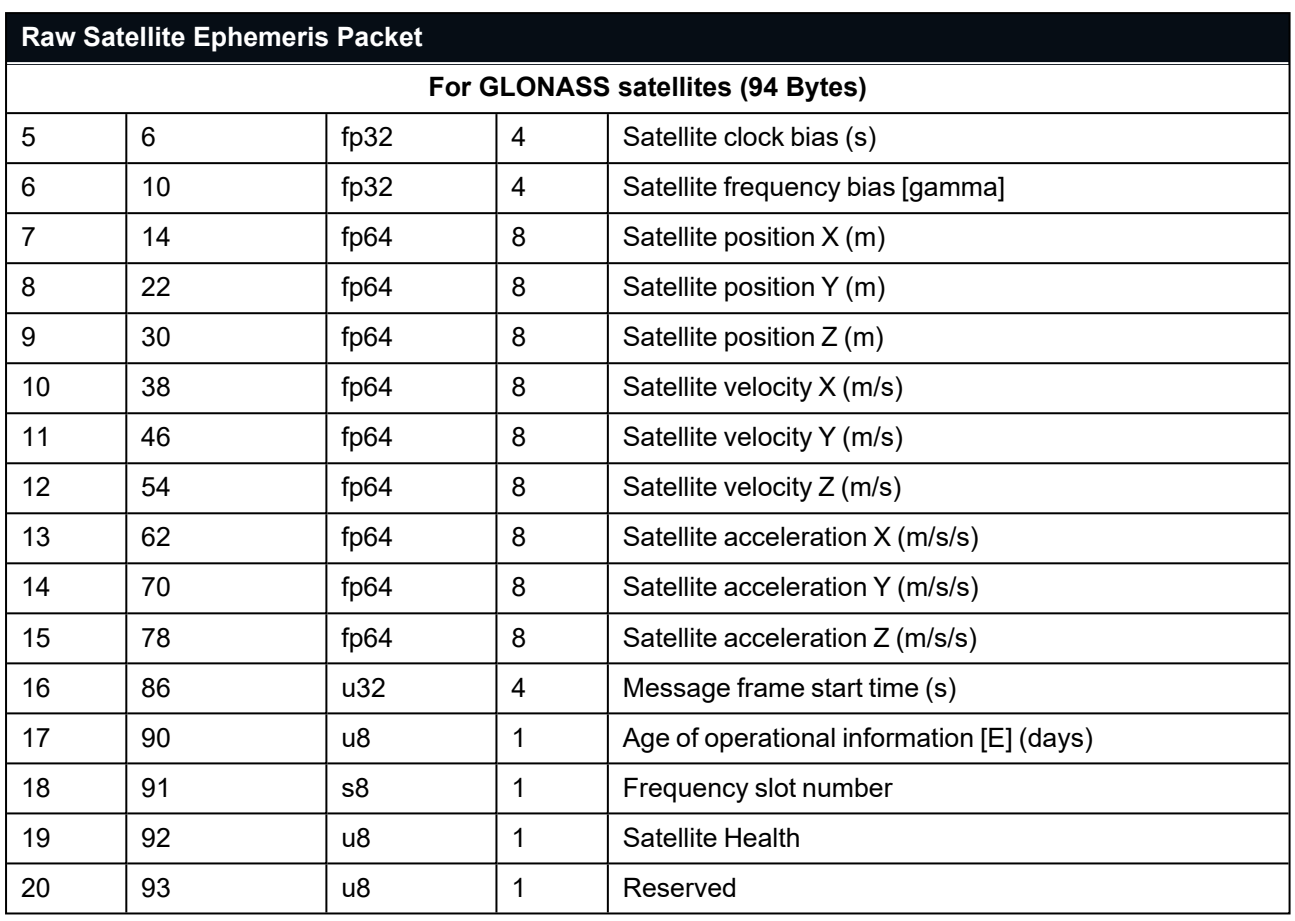

<span id="page-197-0"></span>*Table 110: Raw Satellite Ephemeris Packet*

### **11.4.39.1 GPS Flags**

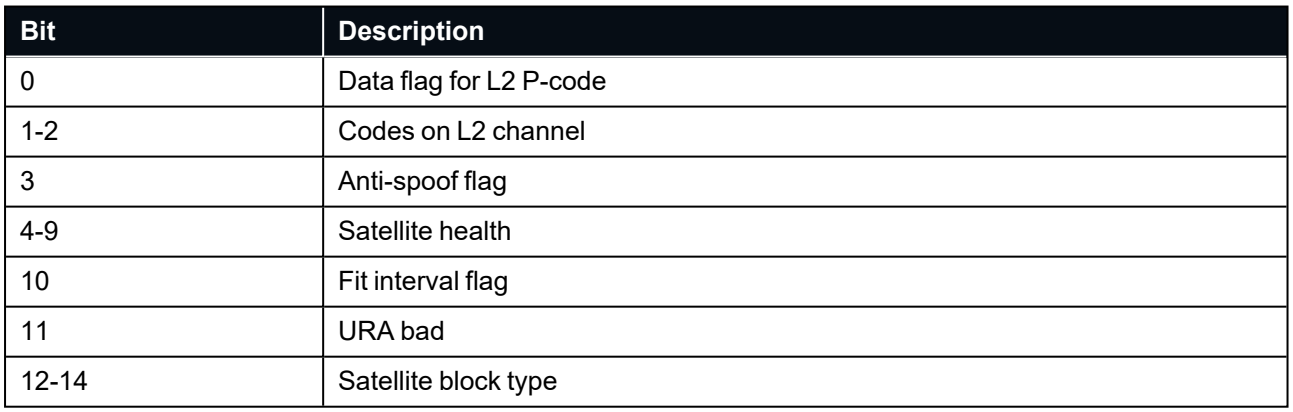

*Table 111: GPS Flags*

# **11.4.40 External Odometer Packet**

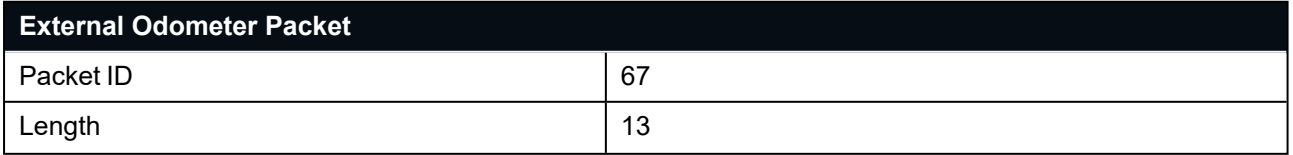

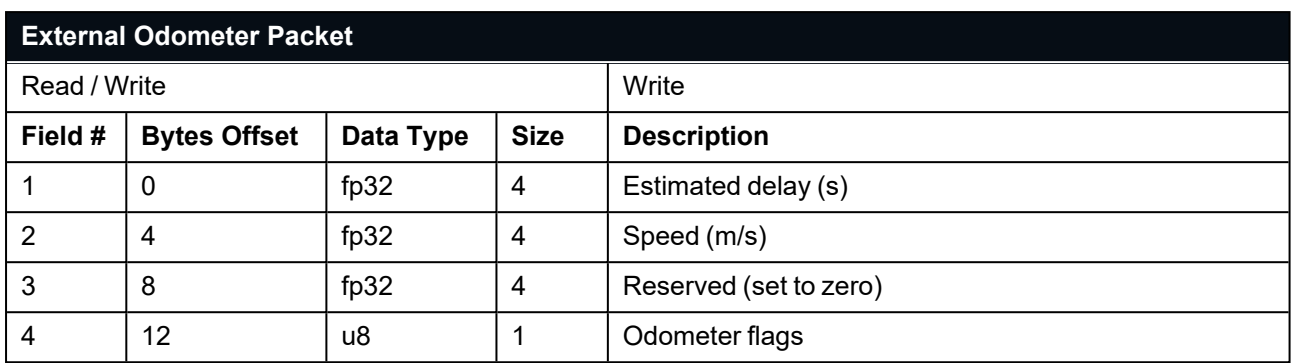

*Table 112: External Odometer Packet*

#### **11.4.40.1 Odometer Flags**

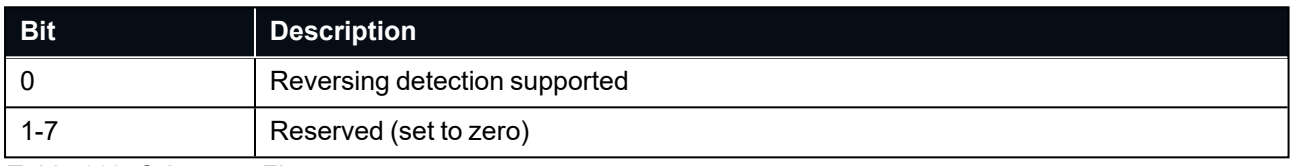

*Table 113: Odometer Flags*

## <span id="page-199-0"></span>**11.4.41 External Air Data Packet**

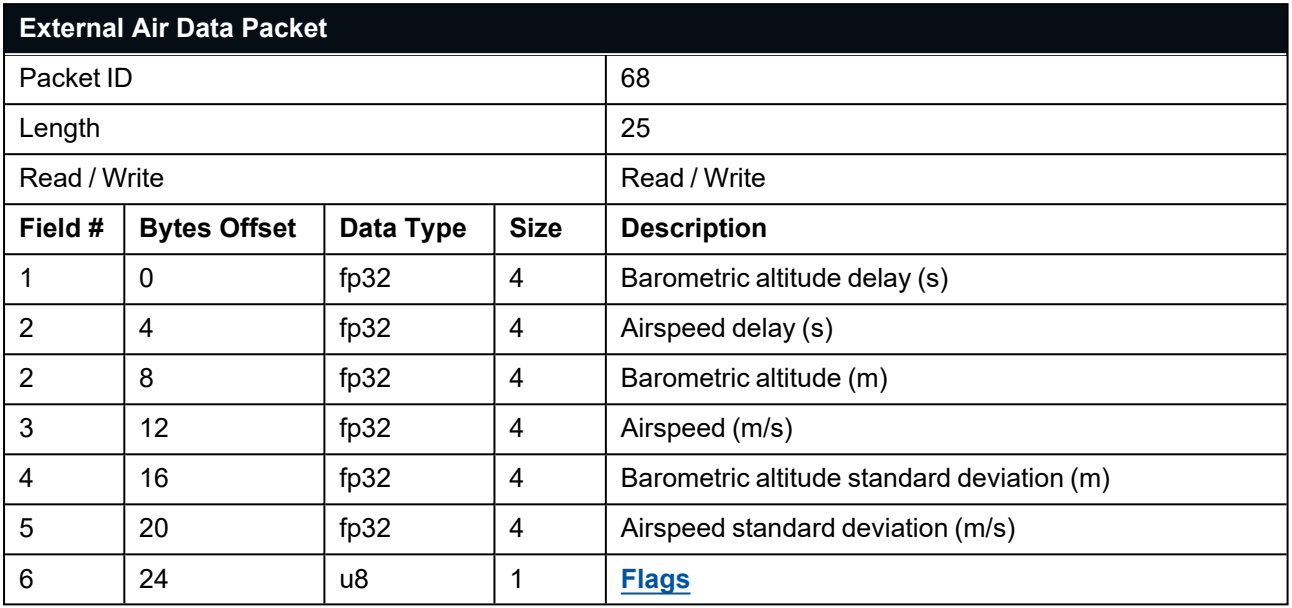

<span id="page-199-1"></span>*Table 114: External Air Data Packet*

### **11.4.41.1 External Air Data Flags**

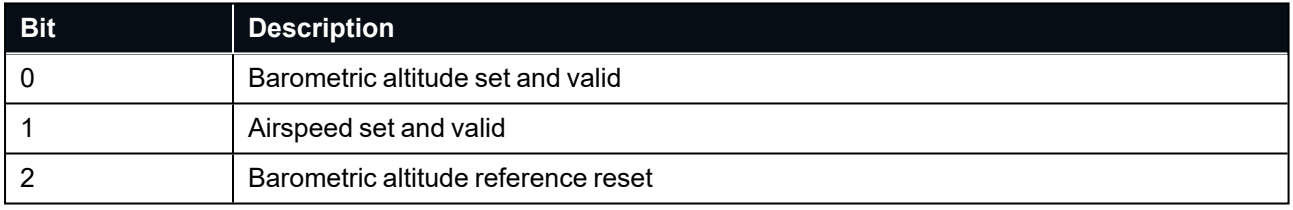

*Table 115: External Air Data Flags*

Barometric altitude does not need to be referenced to any co-ordinate frame or QNH. If the barometric altitude reference is changed during operation, the barometric altitude reference reset flag should be set for the next packet.

## **11.4.42 GNSS Receiver Information Packet**

### **11.4.42.1 Aries GNSS Receiver**

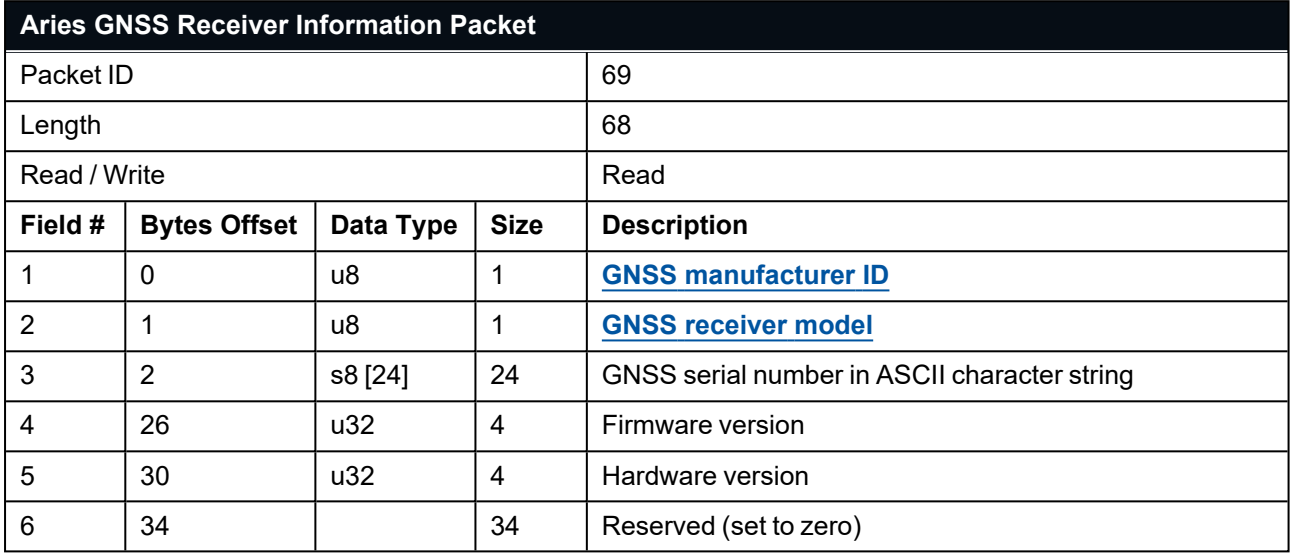

*Table 116: Aries GNSS Receiver Information Packet*

### **11.4.42.2 Trimble BD992 GNSS Receiver**

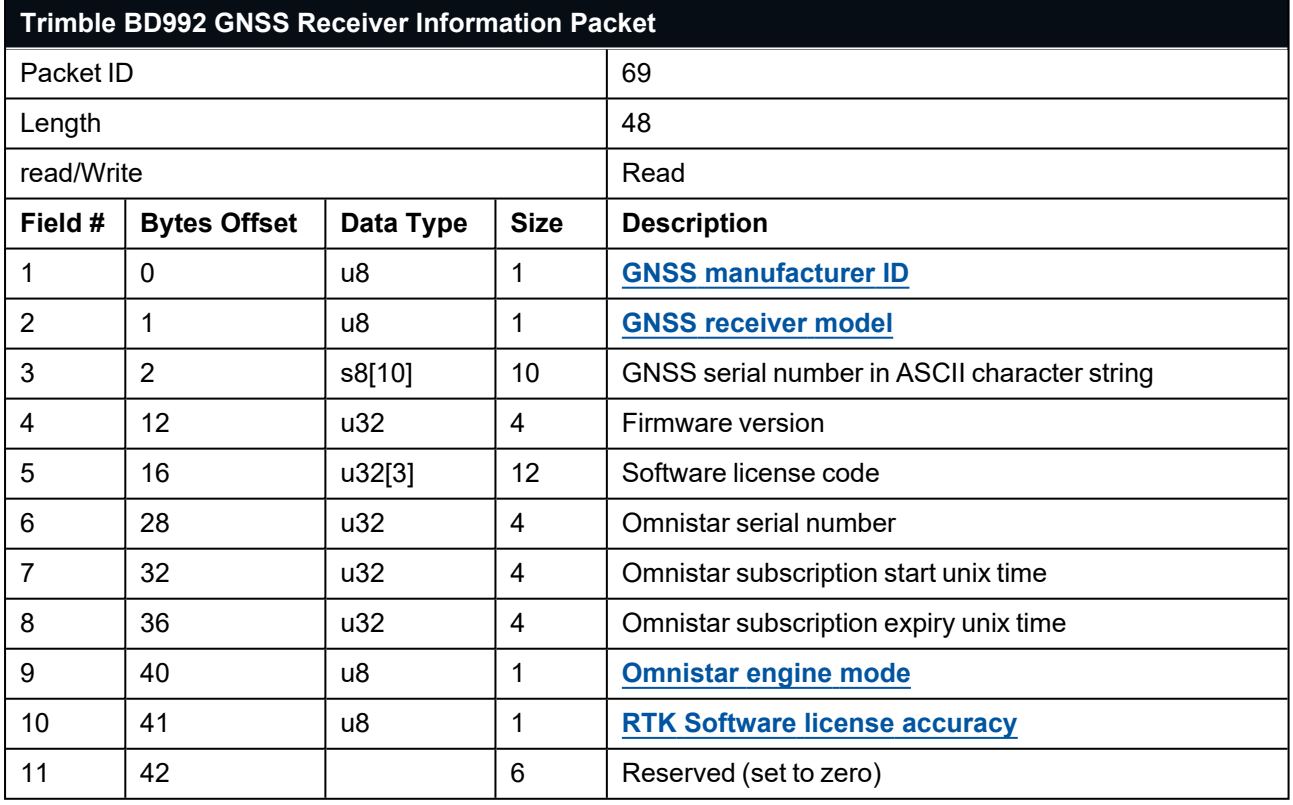

*Table 117: Trimble BD992 GNSS Receiver Information Packet*

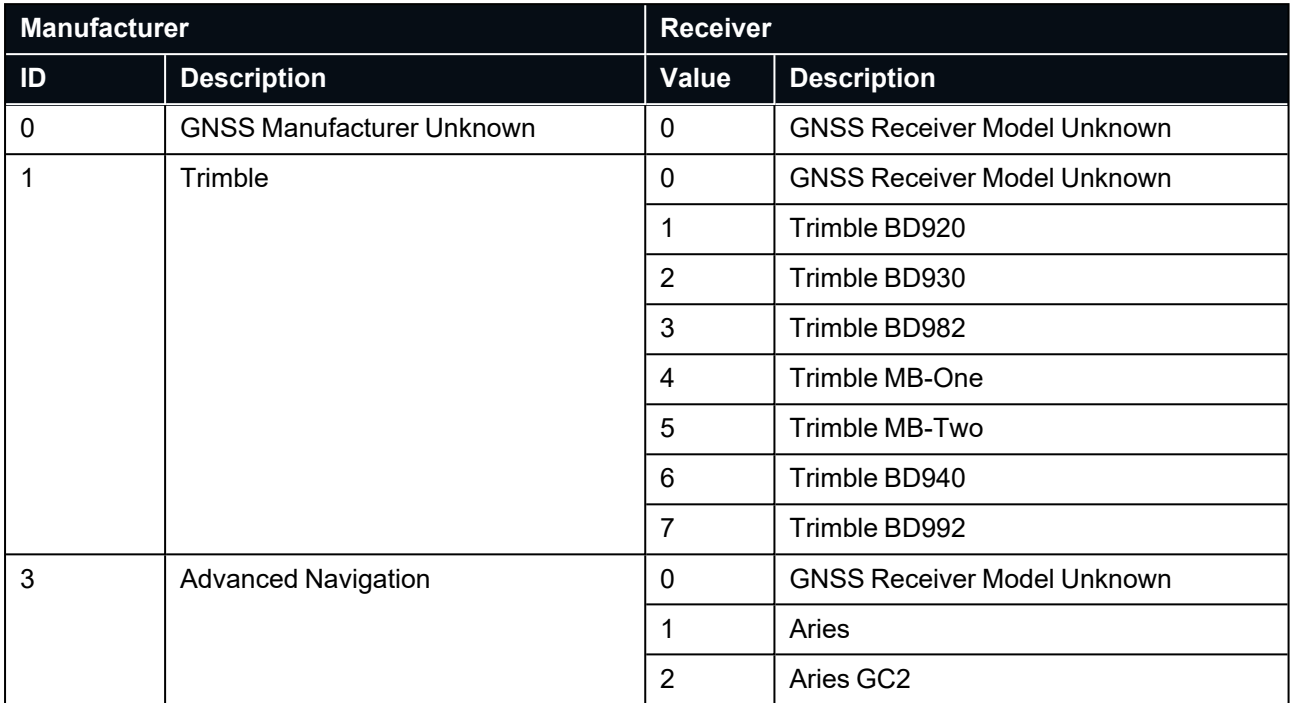

#### <span id="page-201-0"></span>**11.4.42.3 GNSS Manufacturer IDs and Receiver Models**

*Table 118: GNSS Manufacturer IDs and Receiver Models*

### <span id="page-201-1"></span>**11.4.42.4 Omnistar Engine Modes**

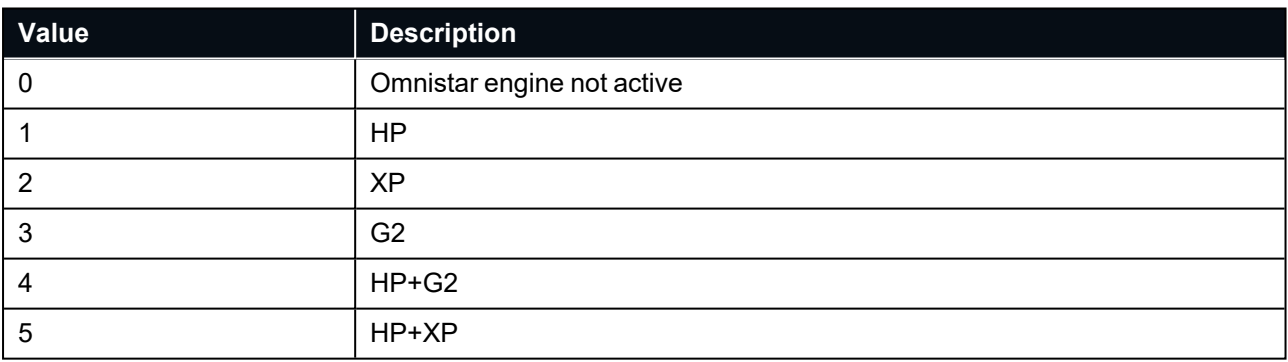

*Table 119: Omnistar Engine Modes*

### <span id="page-201-2"></span>**11.4.42.5 RTK Software License Accuracy**

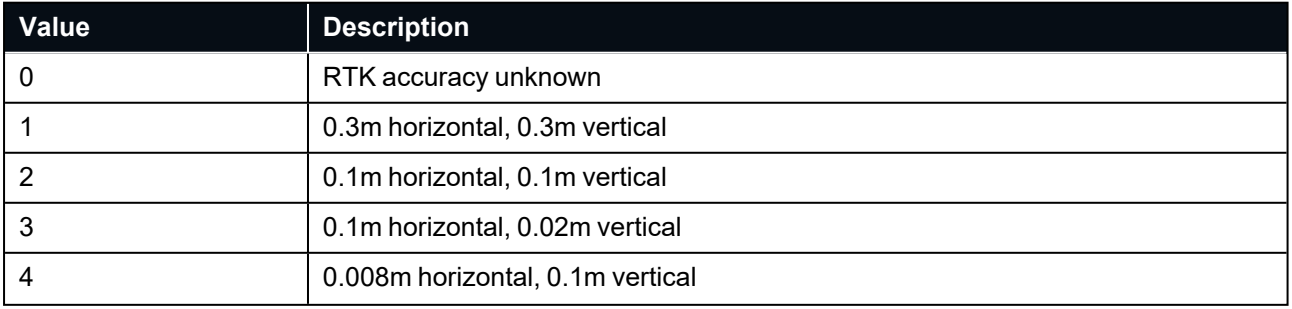

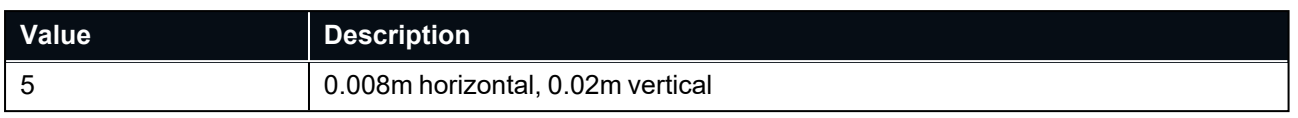

*Table 120: RTK Software License Accuracies*

### **11.4.43 Raw DVL Data Packet**

**Note**: The Raw DVL Data packet will be output each time it is received, unless a certain output rate has been set in "Configuration"→"Packet Rates" of Certus Manager.

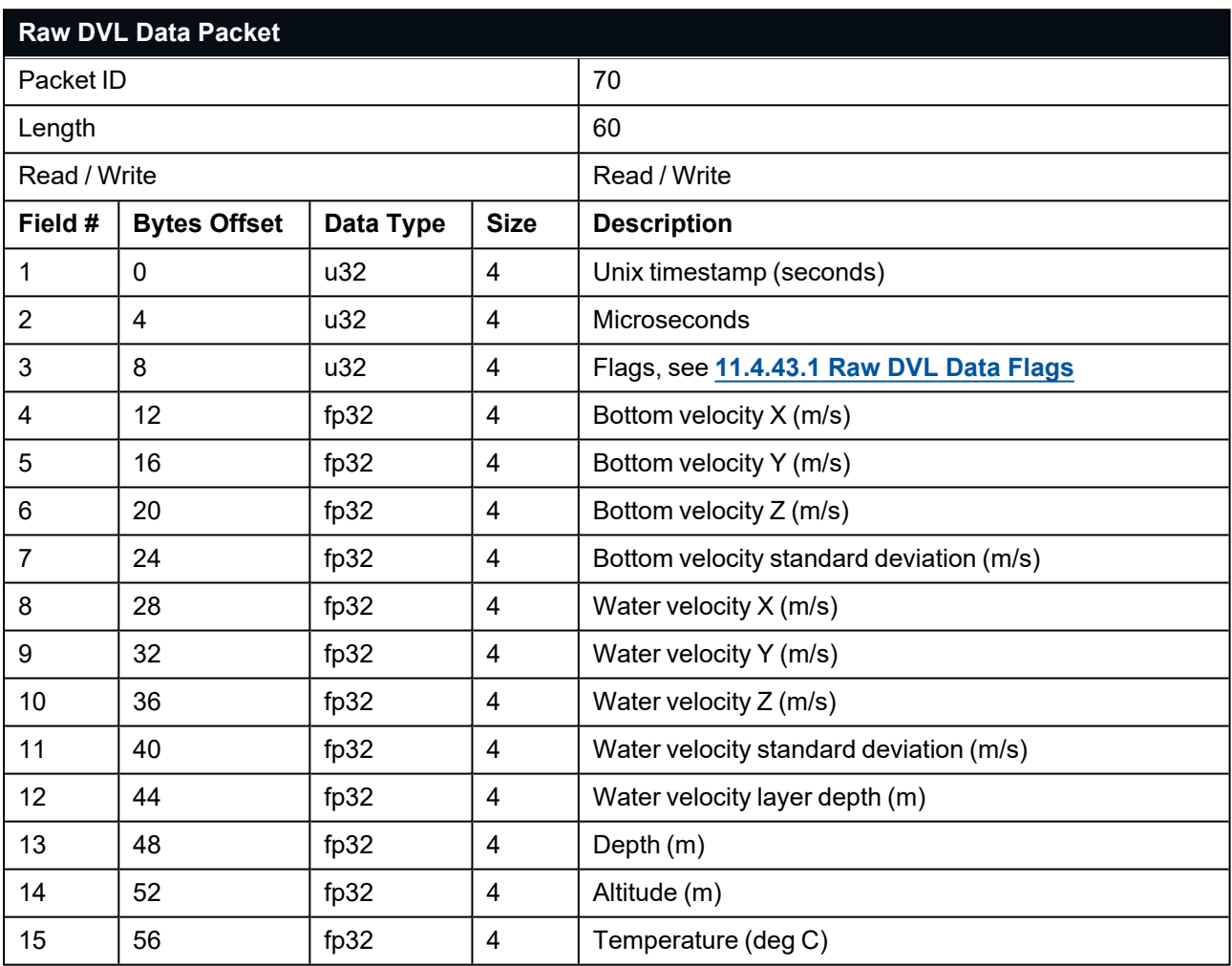

<span id="page-202-0"></span>*Table 121: Raw DVL Data Packet*

#### **11.4.43.1 Raw DVL Data Flags**

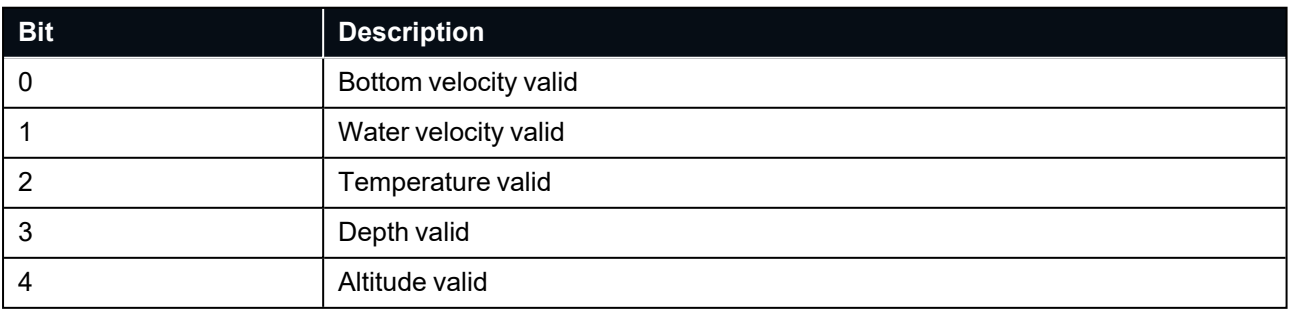

*Table 122: Raw DVL Data Flags*

## **11.4.44 Gimbal State Packet**

Certus will accept (write) Current angle values between -2pi and 2pi exclusive.

Certus will output (read) values between -pi and pi for current angle.

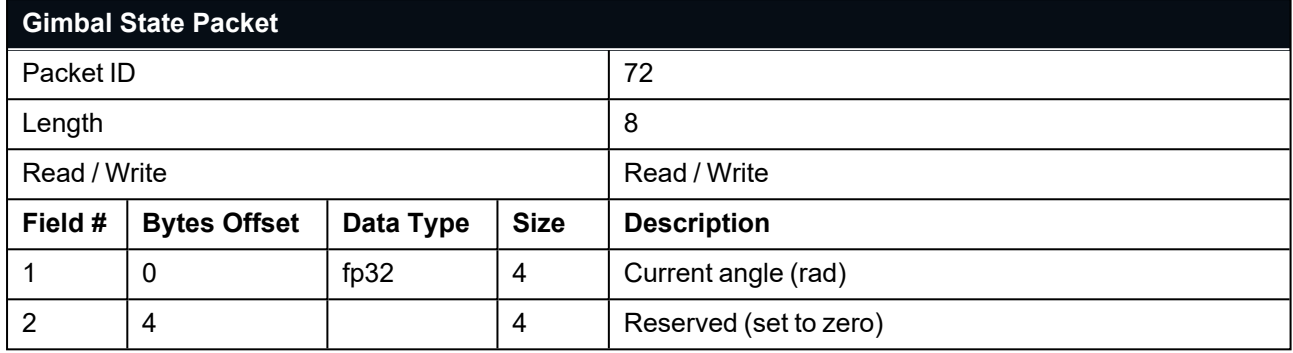

*Table 123: Gimbal State Packet*

## **11.4.45 Automotive Packet**

The value of the slip angle will be zero unless velocity is greater than 3.45 m/s and heading is valid.

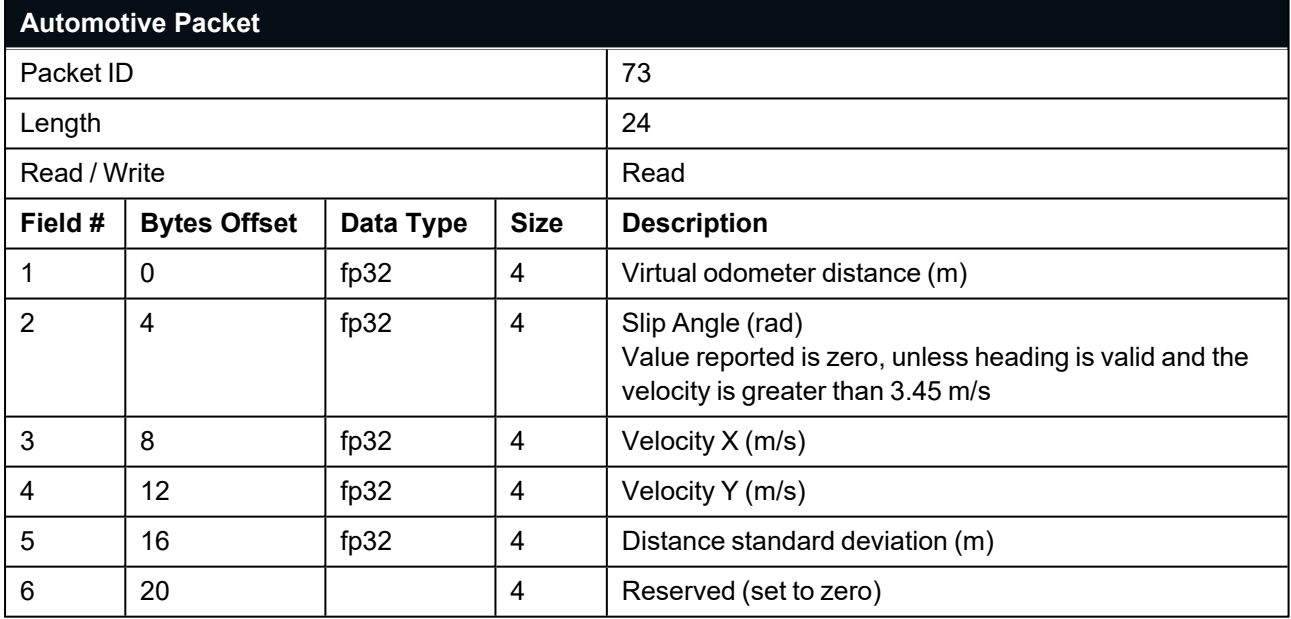

*Table 124: Automotive Packet*

### **11.4.46 External Magnetometers Packet**

Heading can derived using the magnetometers of an additional external Advanced Navigation product to input external magnetometer values.

The 2D, 3D or automatic magnetic calibration of Certus cannot be used to calibrate the external magnetometer values. External magnetometers need to be calibrated before feeding into Certus.

To use External Magnetic Heading, disable Magnetic Heading Enabled and Automatic Magnetic Calibration Enabled options in the **9.2.7.3 Filter [Options](#page-118-0)** of the Configuration Menu.

**External Magnetometers Packet** Packet ID 75 Length 27 and 27 and 27 and 27 and 27 and 27 and 27 and 27 and 27 and 27 and 27 and 27 and 27 and 27 and 27 and 27 and 27 and 27 and 27 and 27 and 27 and 27 and 27 and 27 and 27 and 27 and 27 and 27 and 27 and 27 and 27 an Read / Write Read / Write Read / Write **Field # Bytes Offset Data Type Size Description** 1  $\begin{vmatrix} 0 \\ 0 \end{vmatrix}$  fp32  $\begin{vmatrix} 4 \\ 9 \end{vmatrix}$  Delay (s) 2 | 4 | fp32 | 4 | Magnetometer X (milligauss) 3 8 | fp32 | 4 | Magnetometer Y (milligauss) 4 | 12 | fp32 | 4 | Magnetometer Z (milligauss) 6 | 16 | u8 | u8 | External Magnetometer Flags

When sending external magnetometers the external heading flag will become active.

*Table 125: External Magnetometers Packet*

#### **11.4.46.1 External Magnetometers Flags**

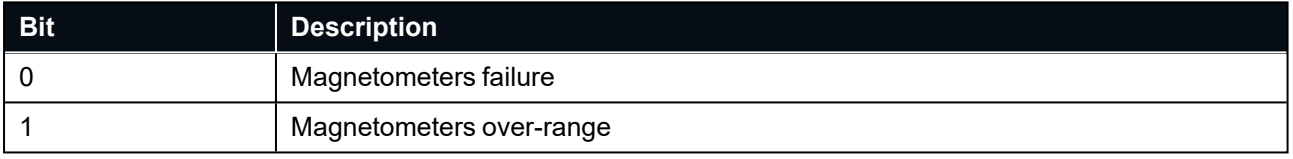

*Table 126: External magnetometers Flags*

## **11.4.47 Basestation Packet**

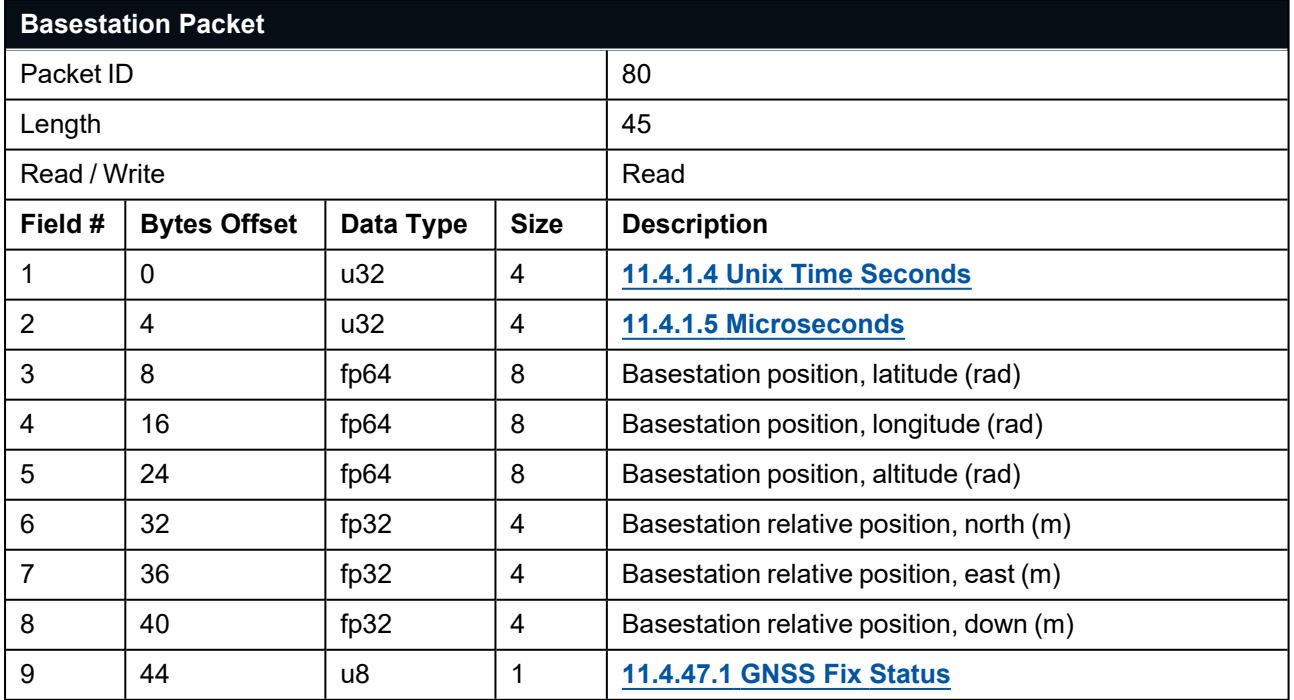

*Table 127: Basestation packet*

### <span id="page-205-0"></span>**11.4.47.1 GNSS Fix Status**

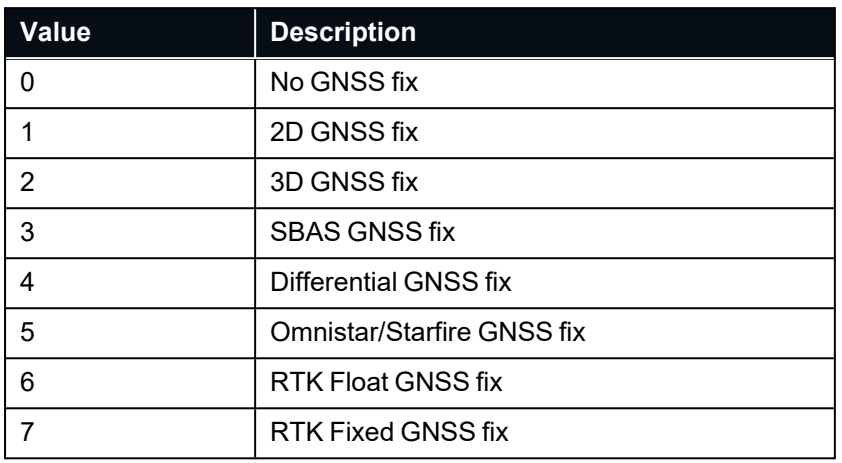

*Table 128: GNSS Fix Status*

## **11.4.48 Zero Angular Velocity Packet**

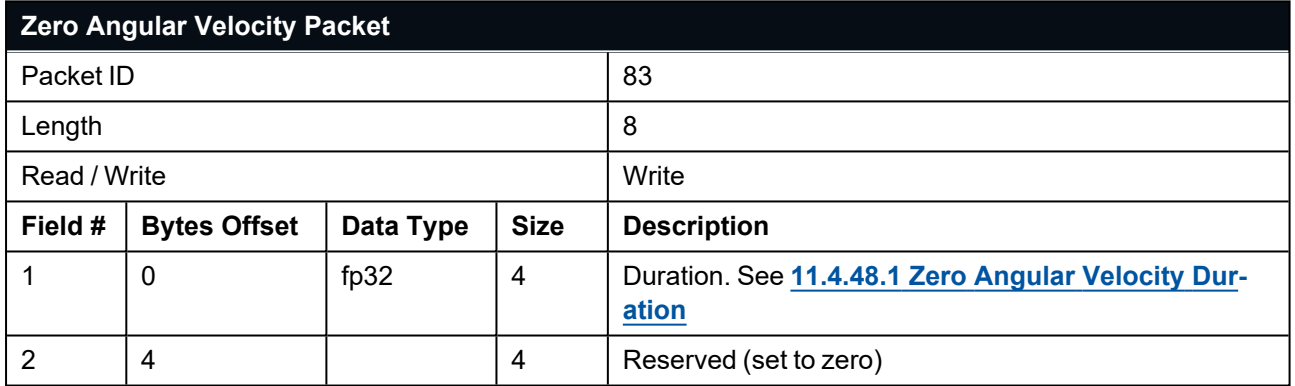

<span id="page-205-1"></span>*Table 129: Zero Angular Velocity Packet*

### **11.4.48.1 Zero Angular Velocity Duration**

Duration is the duration that the unit has been stationary for about the heading axis. The minimum value is 0.1 seconds and the maximum value is 2 seconds.

### **11.4.49 Extended Satellites Packet**

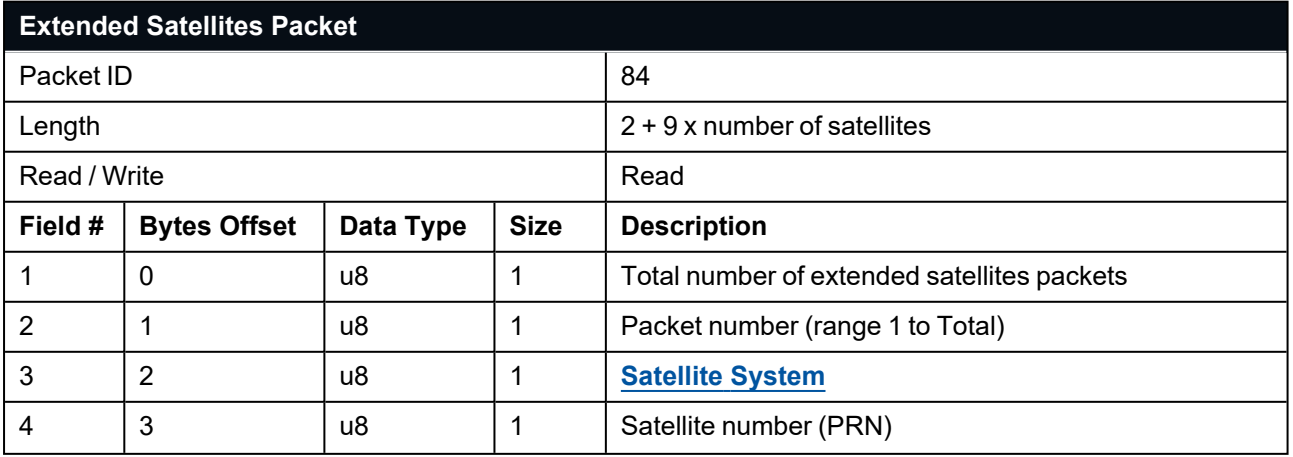

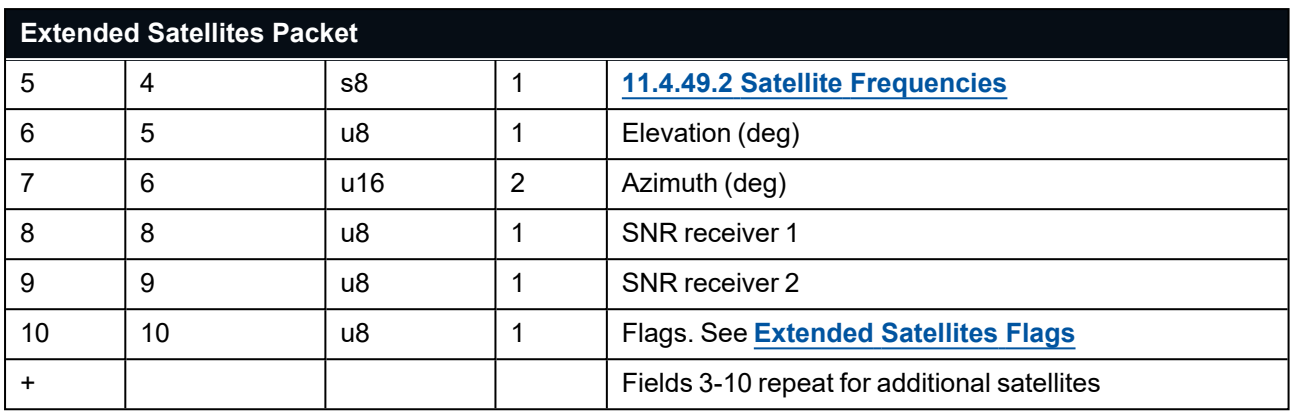

*Table 130: Extended Satellites Packet*

The maximum number of satellites per packet is 28. If there are more than 28 satellites to report, multiple packets will be sent per epoch. In this case the total number of packets in field #1 will be greater than 1, and the Packet Index in field #2 will increment accordingly.

#### <span id="page-206-0"></span>**11.4.49.1 Satellite Systems**

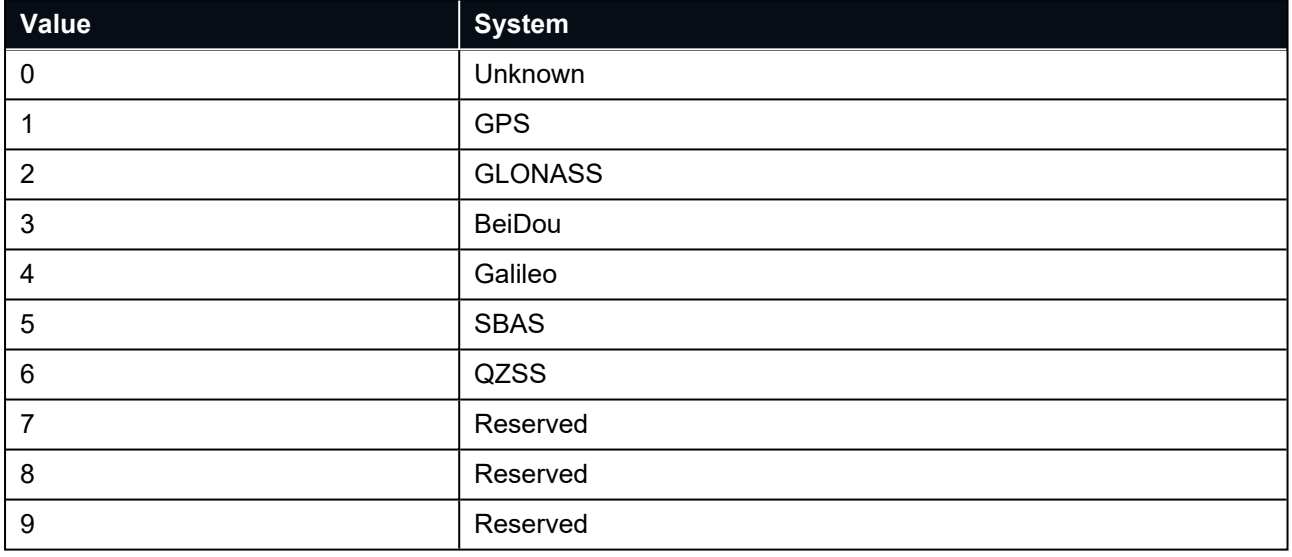

<span id="page-206-1"></span>*Table 131: Satellite Systems*

#### **11.4.49.2 Satellite Frequencies**

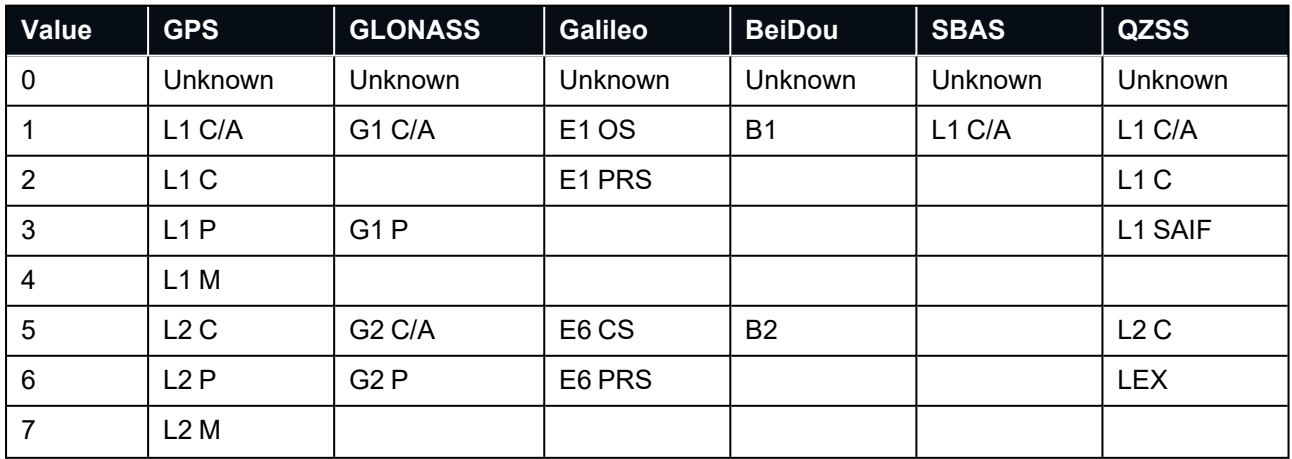

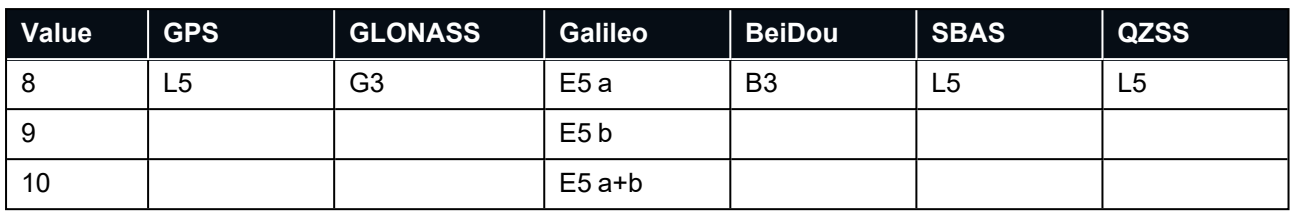

<span id="page-207-0"></span>*Table 132: Satellite Frequencies*

#### **11.4.49.3 Extended Satellites Flags**

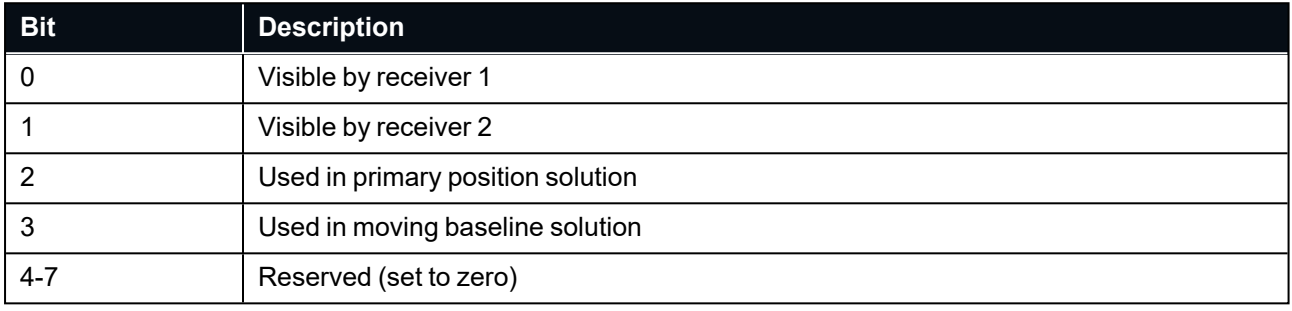

*Table 133: Extended Satellites Flags*

# **11.4.50 Sensor Temperature Packet**

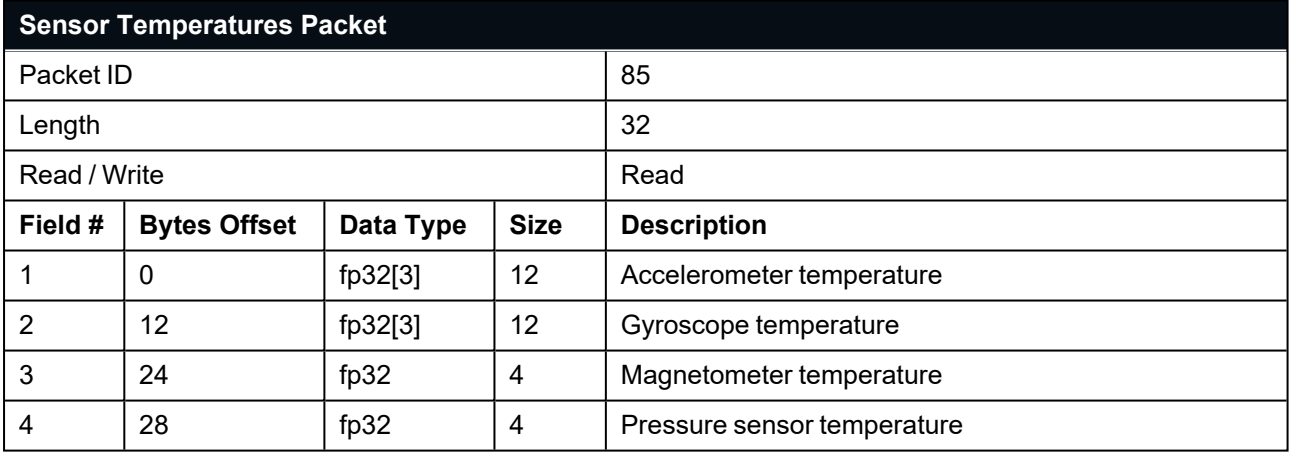

*Table 134: Sensor temperature packet*

# **11.5 Configuration Packets**

Configuration packets can be both read from and written to the Certus. On many of the configuration packets the first byte is a permanent flag. A zero in this field indicates that the settings will be lost on reset, a one indicates that they will be permanent (i.e. stored in flash).

This section covers the following topics:

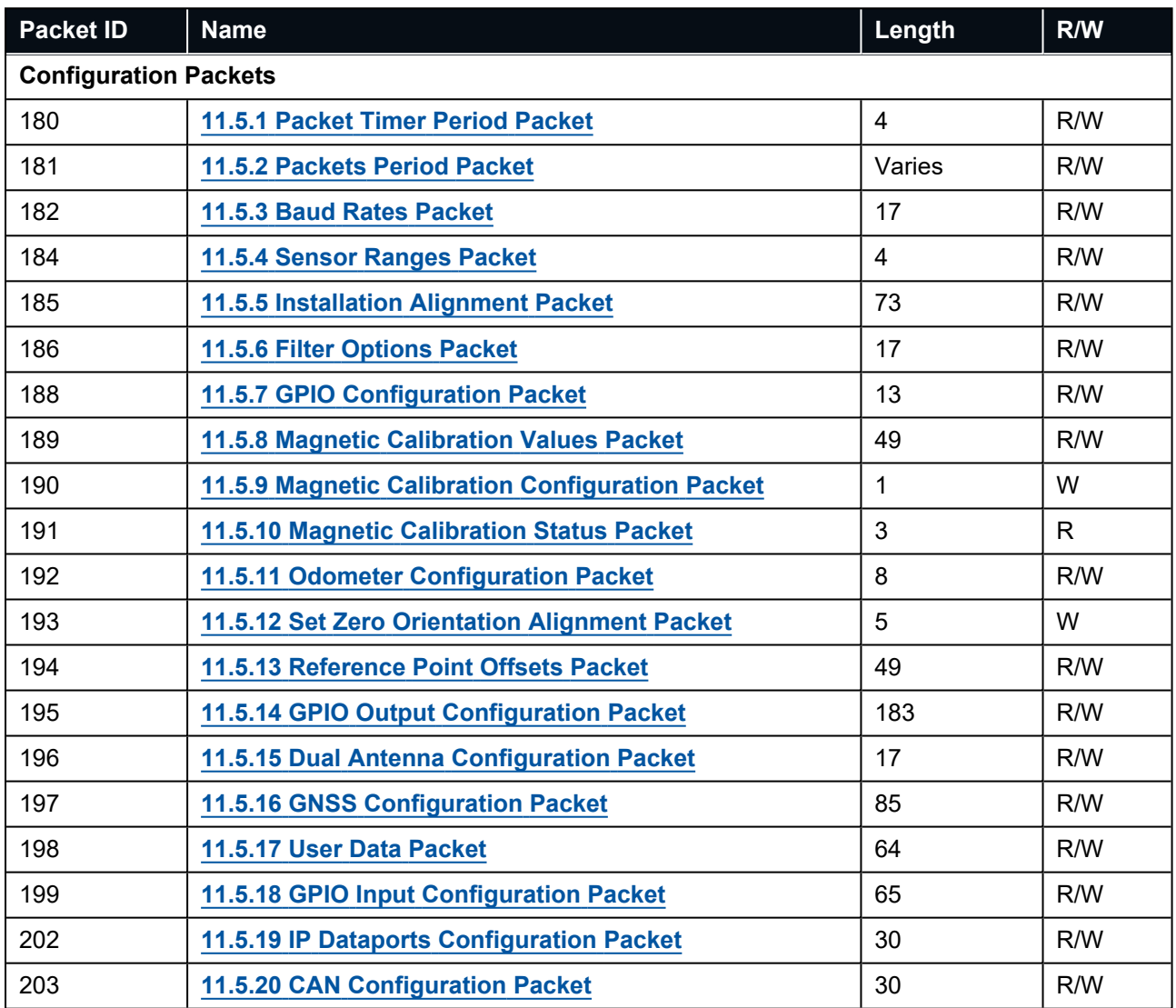

## <span id="page-209-0"></span>**11.5.1 Packet Timer Period Packet**

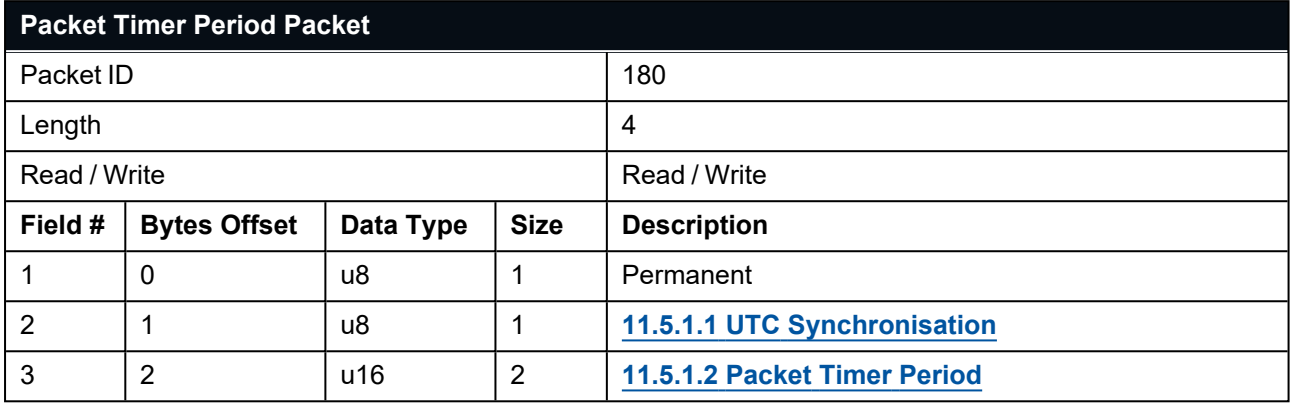

<span id="page-209-2"></span>*Table 135: Packet Timer Period Packet*

#### **11.5.1.1 UTC Synchronisation**

This is a boolean value that determines whether or not the packet timer is synchronised with UTC time, with zero for disabled and one for enabled. For UTC Synchronisation to be enabled the packet timer period must multiply into 1000000 evenly. For example if the packet timer period is 10000 (10 ms), 1000000/10000 = 100 which is valid for UTC synchronisation. If the packet timer period is 15000 (15 ms), 1000000/15000 = 66.6666 which is not valid for UTC synchronisation. To get the rate, use the following formula:

<span id="page-209-3"></span>Packet Timer Rate = 1000000/(Packet Timer Period) Hz

#### **11.5.1.2 Packet Timer Period**

This is a value in microseconds that sets the master packet timer period. The minimum value is 1000 (1 ms) or 1000 Hz and the maximum value is 65000 (65 ms) or 15.38 Hz. The packet timer period must be in increments of 1000.

### <span id="page-209-1"></span>**11.5.2 Packets Period Packet**

This packet allows the user to configure, add, remove, modify and clear state packets (packets 20 through 180).

**Note**: This packet will only affect the port from which the packet is sent, leaving the other ports unaffected. e.g. If you are connected to the Primary serial port, sending this packet will only change the ANPP output for the Primary serial port.

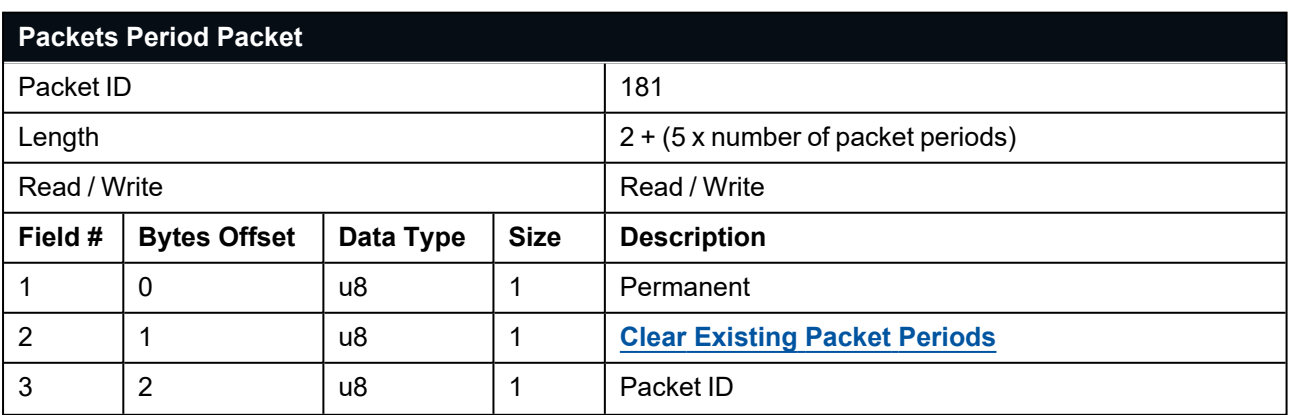

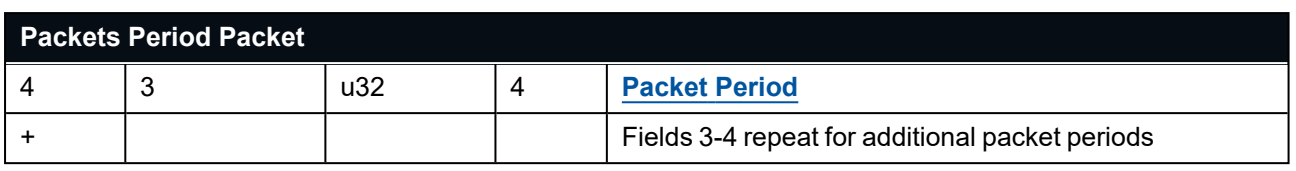

<span id="page-210-0"></span>*Table 136: Packets Period Packet*

#### **11.5.2.1 Clear Existing Packets**

This is a boolean field, when set to one it deletes any existing packet rates. When set to zero existing packet rates remain. Only one packet rate can exist per packet ID, so new packet rates will overwrite existing packet rates for the same packet ID.

#### <span id="page-210-1"></span>**11.5.2.2 Packet Period**

This indicates the period in units of the packet timer period. The packet rate can be calculated as follows.

Packet Rate = 1000000/(Packet Period x Packet Timer Period) Hz

For example if the packet timer period is set to 1000 (1 ms). Setting packet ID 20 with a packet period of 50 will give the following.

Packet 20 Rate = 1000000/(50 x 1000)

Packet 20 Rate = 20 Hz

## <span id="page-211-0"></span>**11.5.3 Baud Rates Packet**

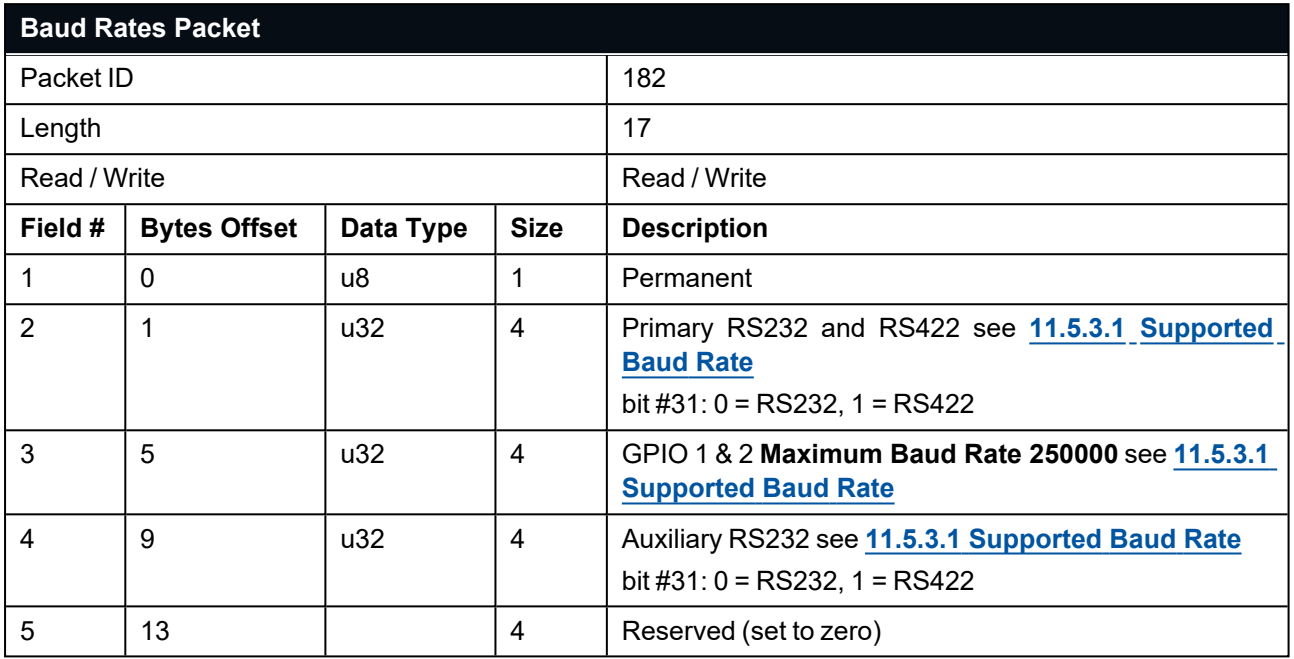

<span id="page-211-1"></span>*Table 137: Baud Rates Packet*

### **11.5.3.1 Supported Baud Rate**

**Note**: Not all Advanced Navigation products support minimum and maximum baud rates.

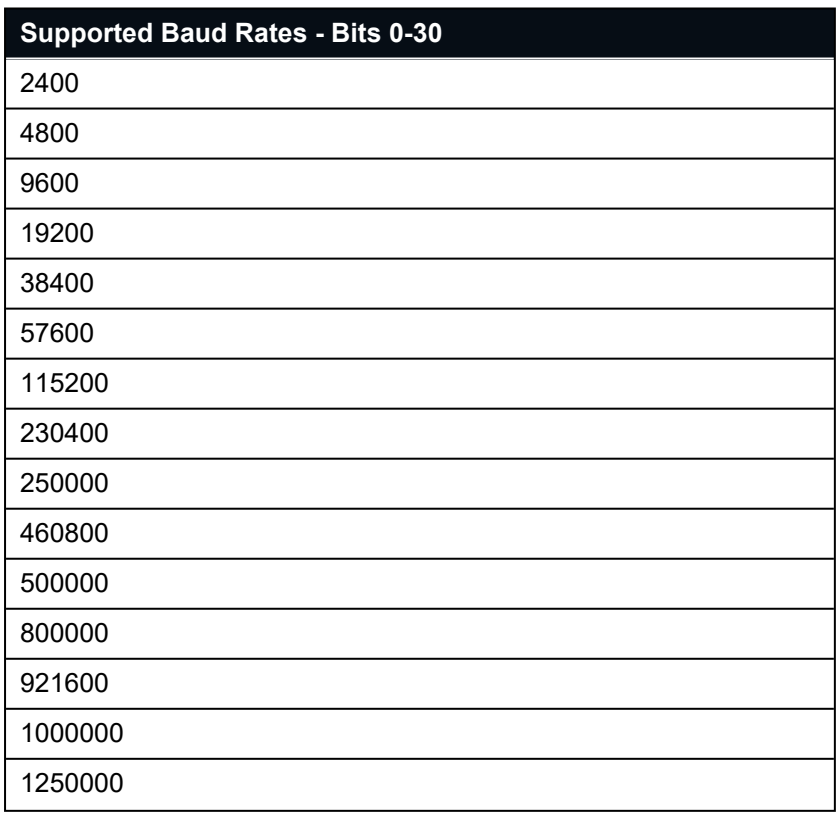

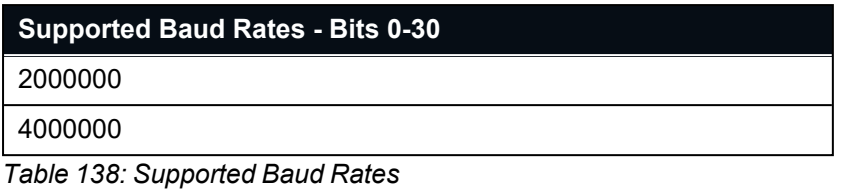

v2.3 20 March 2024

### <span id="page-213-0"></span>**11.5.4 Sensor Ranges Packet**

**Note**: The Sensor Ranges Packet is only valid for Certus units. This packet is not applicable for Certus Evo units.

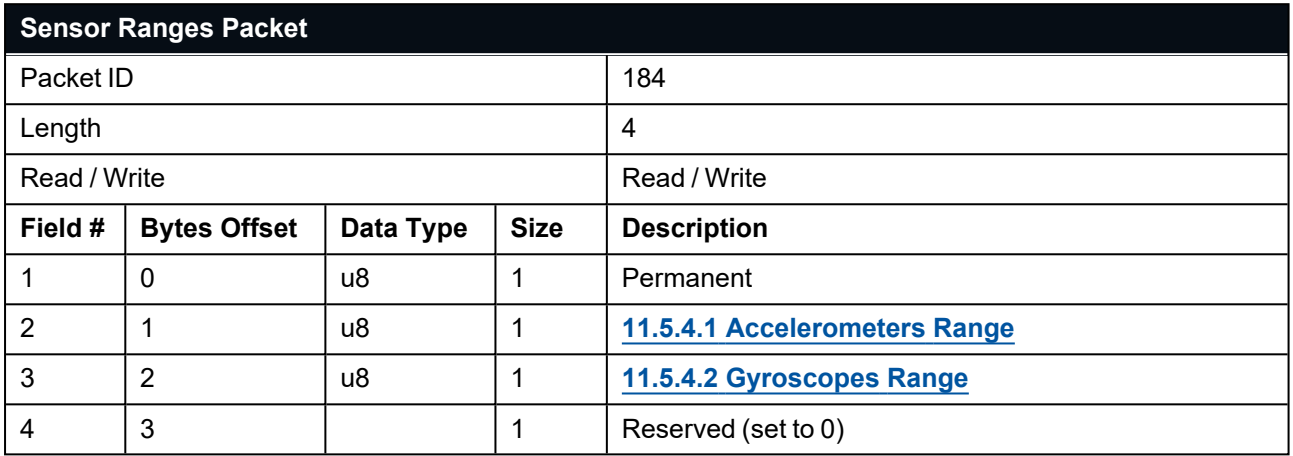

<span id="page-213-2"></span>*Table 139: Sensor Ranges Packet*

#### **11.5.4.1 Accelerometers Range**

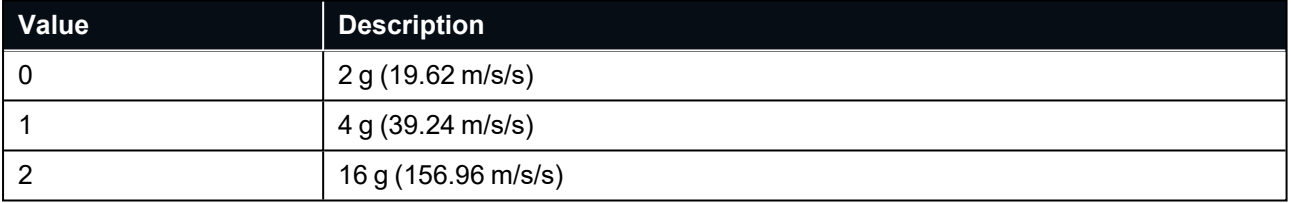

<span id="page-213-3"></span>*Table 140: Accelerometers Range*

### **11.5.4.2 Gyroscopes Range**

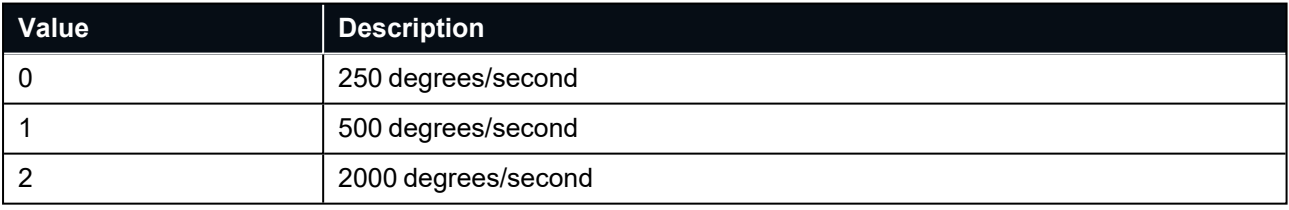

<span id="page-213-1"></span>*Table 141: Gyroscopes Range*

## **11.5.5 Installation Alignment Packet**

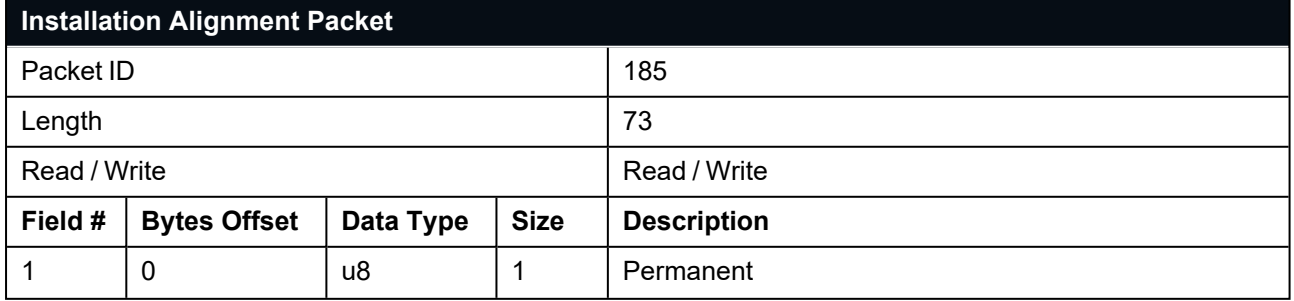

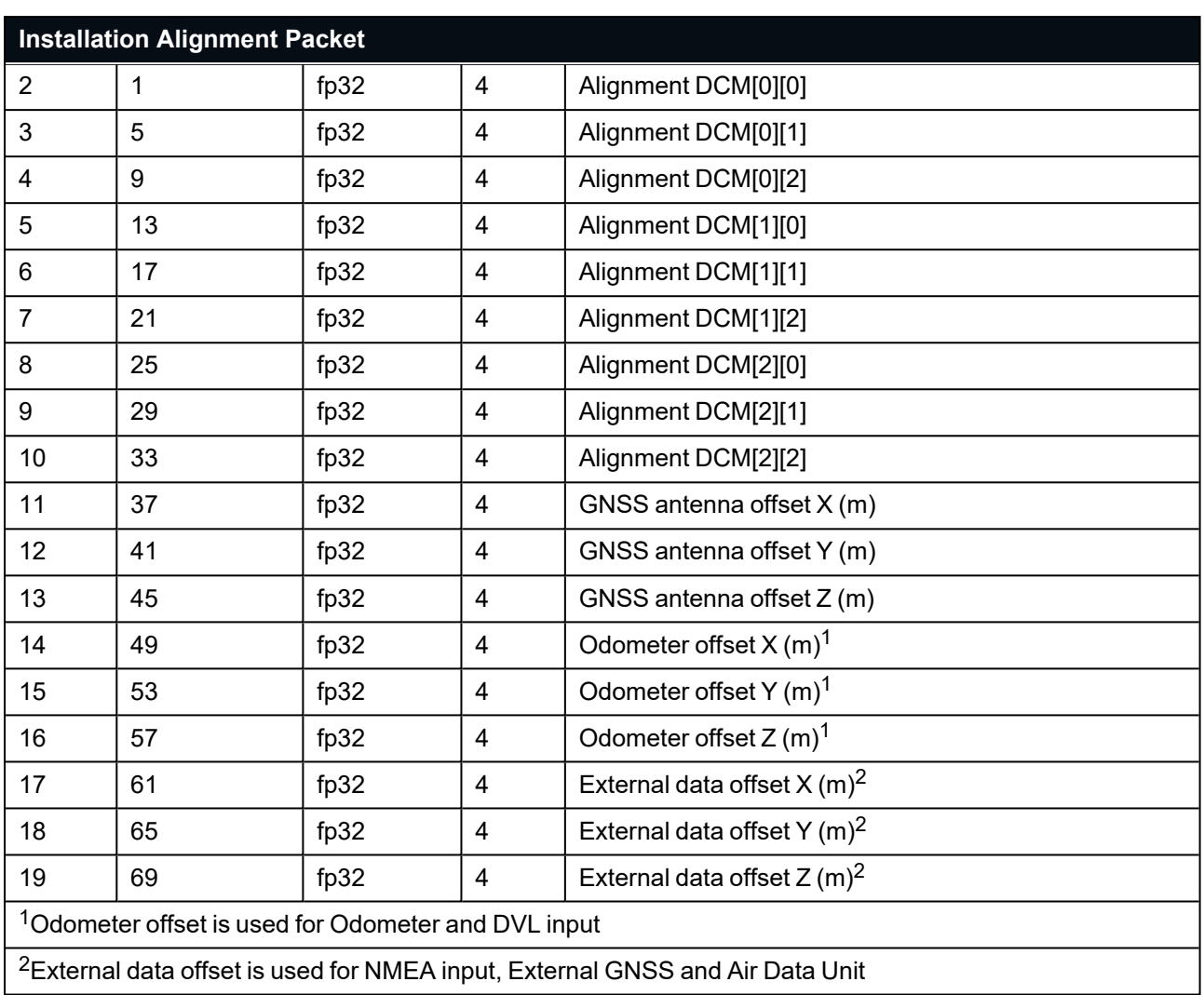

*Table 142: Installation Alignment Packet*

#### **11.5.5.1 Alignment DCM**

The alignment DCM (Direction Cosine Matrix) is used to represent an alignment offset of Certus from its standard alignment. A DCM is used rather than Euler angles for accuracy reasons. To convert Euler angles to DCM, use the formula below with angles in radians.

DCM[0][0] = cos(heading) \* cos(pitch) DCM[0][1] = sin(heading) \* cos(pitch)  $DCM[0][2] = -sin(pitch)$  $DCM[1][0] = -sin(heading) * cos(roll) + cos(heading) * sin(pitch) * sin(roll)$  $DCM[1][1] = \cos(\text{heading}) \cdot \cos(\text{roll}) + \sin(\text{heading}) \cdot \sin(\text{pitch}) \cdot \sin(\text{roll})$  $DCM[1][2] = \cos(\text{pitch}) * \sin(\text{roll})$ DCM[2][0] = sin(heading) \* sin(roll) + cos(heading) \* sin(pitch) \* cos(roll) DCM[2][1] = -cos(heading) \* sin(roll) + sin(heading) \* sin(pitch) \* cos(roll)  $DCM[2][2] = \cos(\text{pitch}) * \cos(\text{roll})$ 

## <span id="page-215-0"></span>**11.5.6 Filter Options Packet**

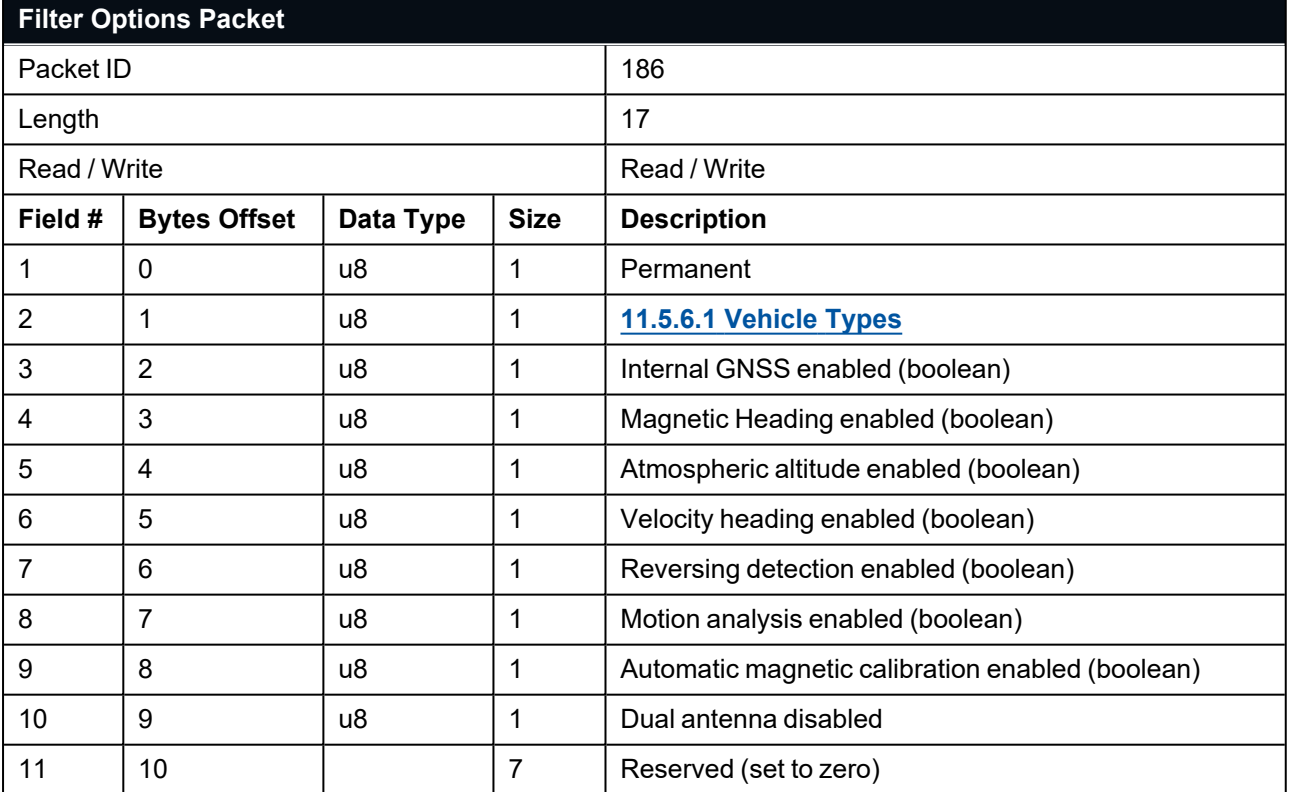

<span id="page-215-1"></span>*Table 143: Filter Options Packet*

#### **11.5.6.1 Vehicle Types**

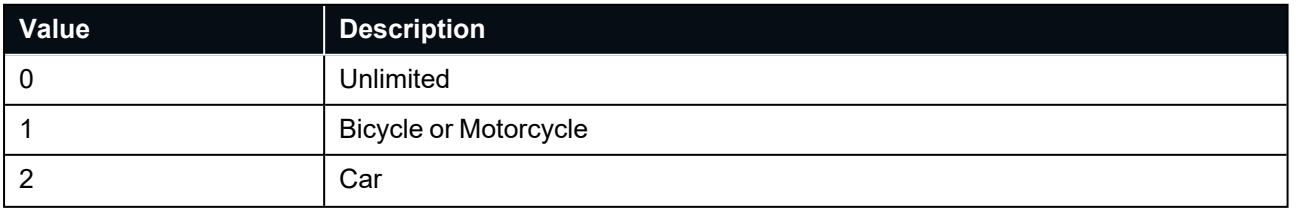
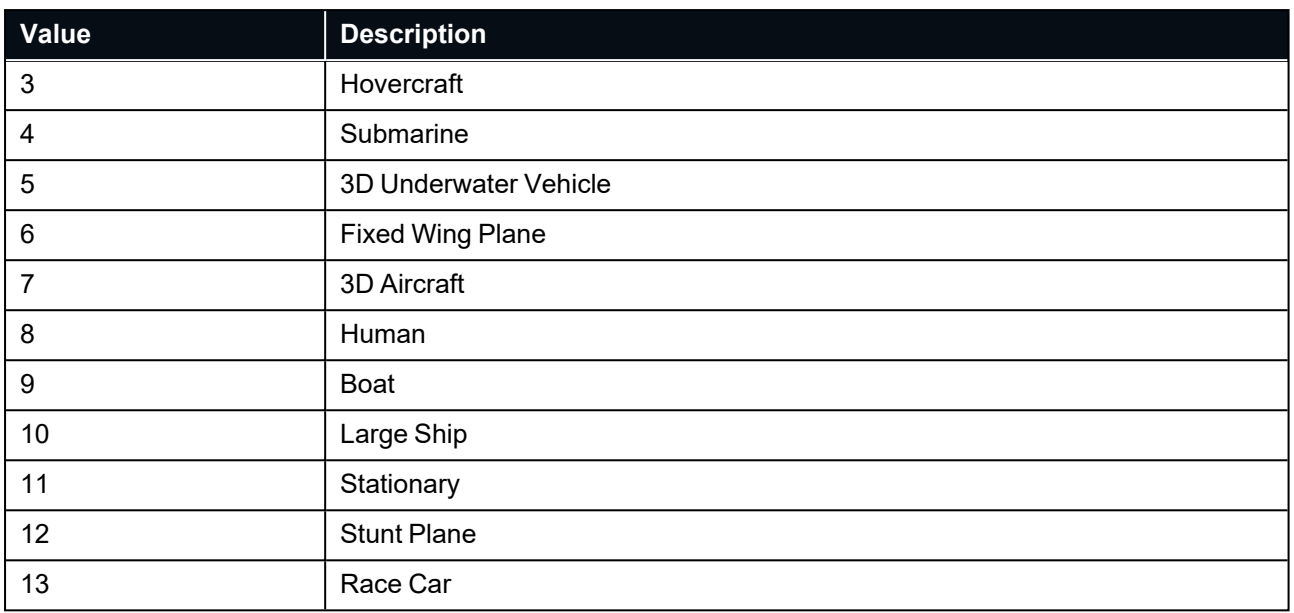

*Table 144: Vehicle Types*

## **11.5.7 GPIO Configuration Packet**

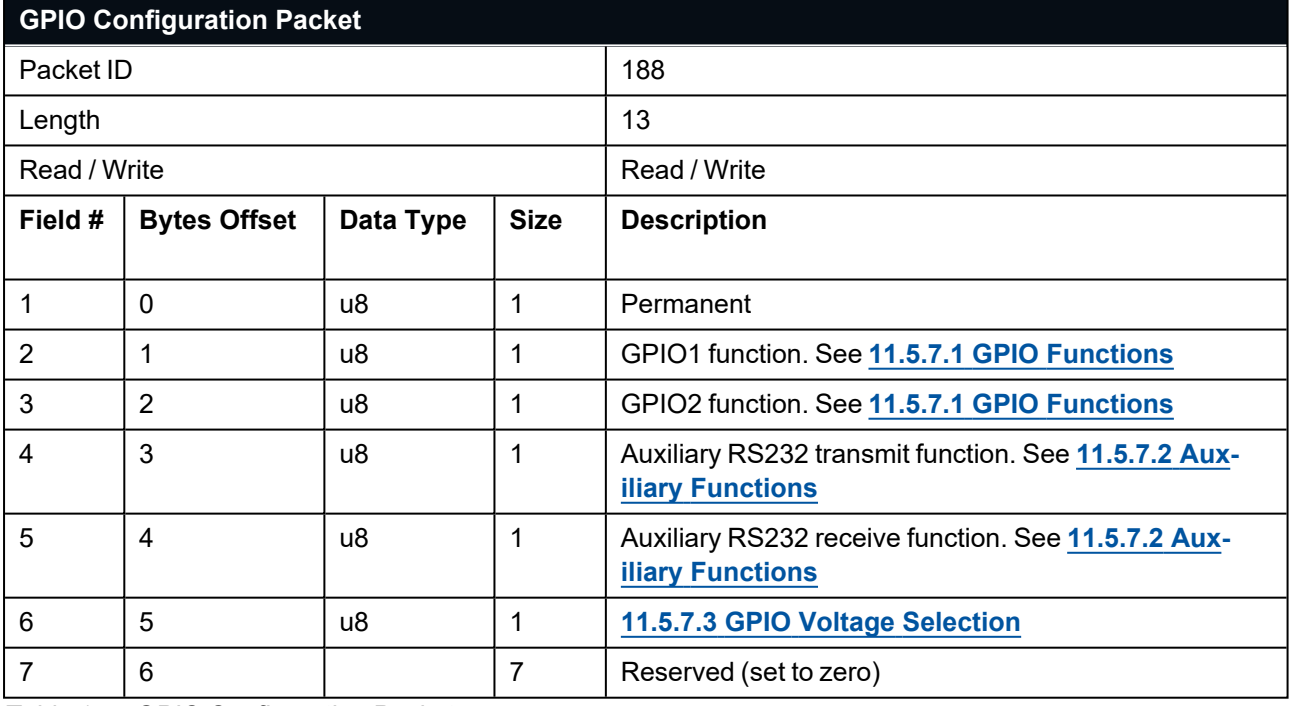

*Table 145: GPIO Configuration Packet*

### <span id="page-217-0"></span>**11.5.7.1 GPIO Functions**

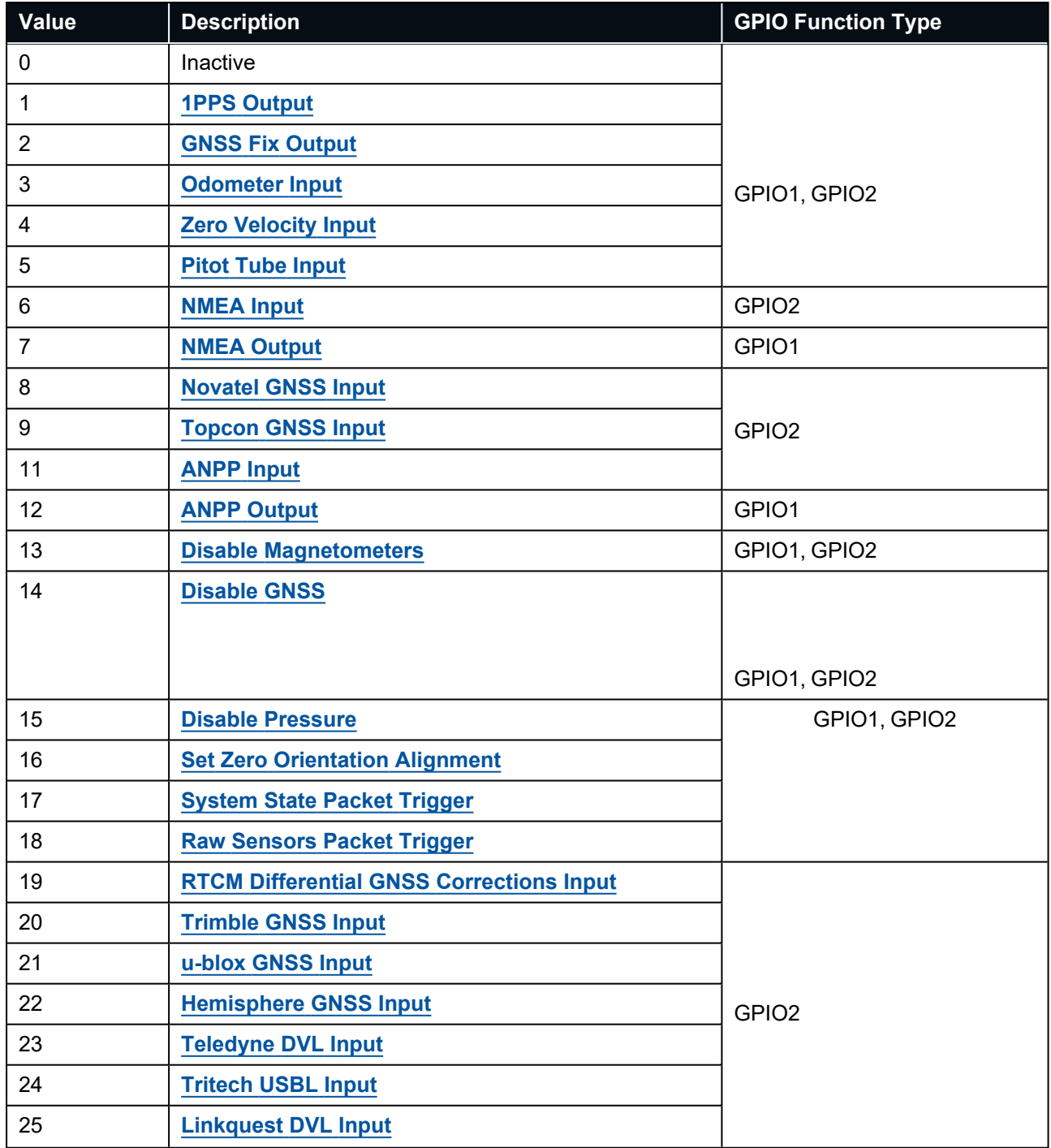

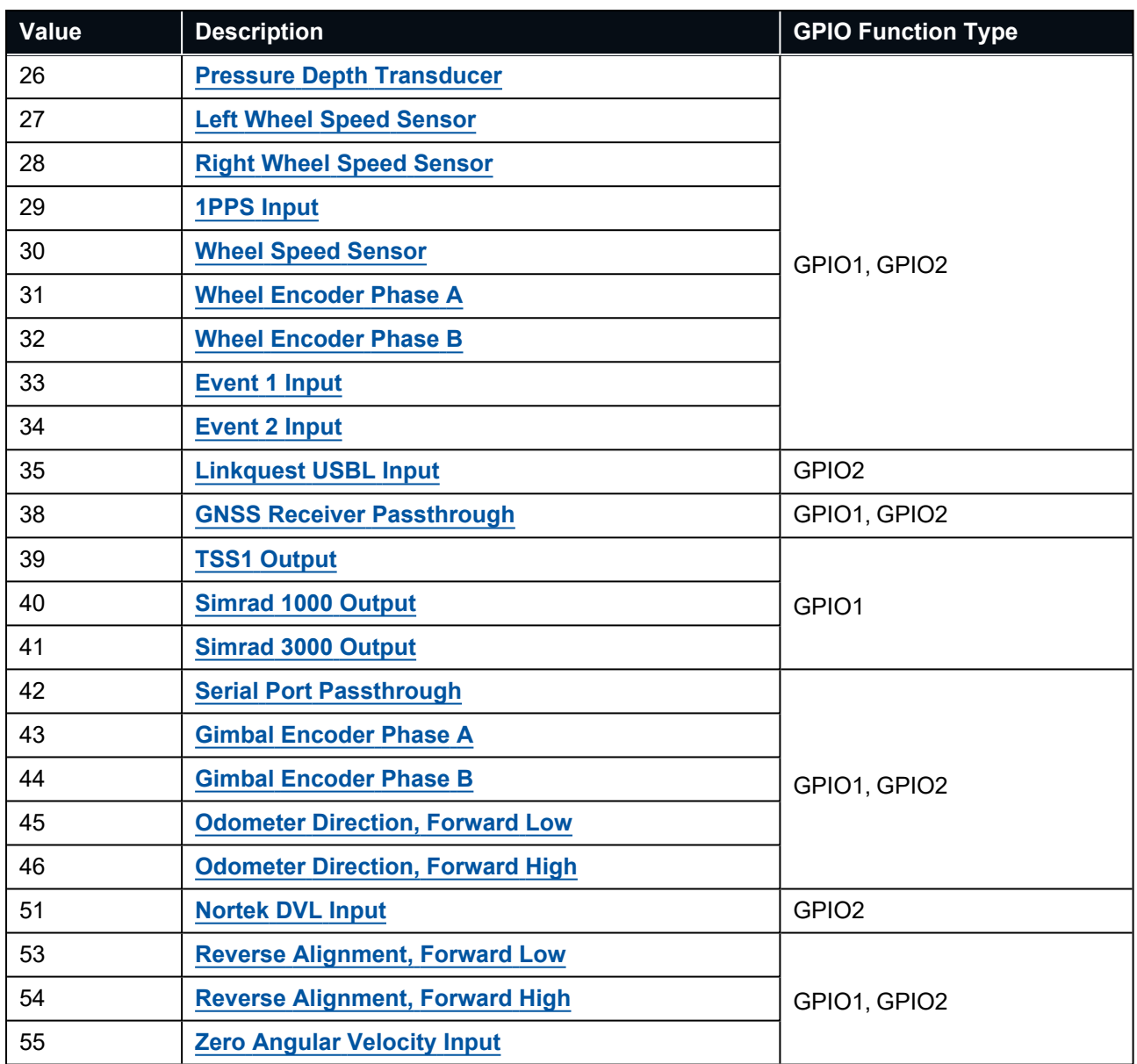

<span id="page-218-0"></span>*Table 146: GPIO functions*

### **11.5.7.2 Auxiliary Functions**

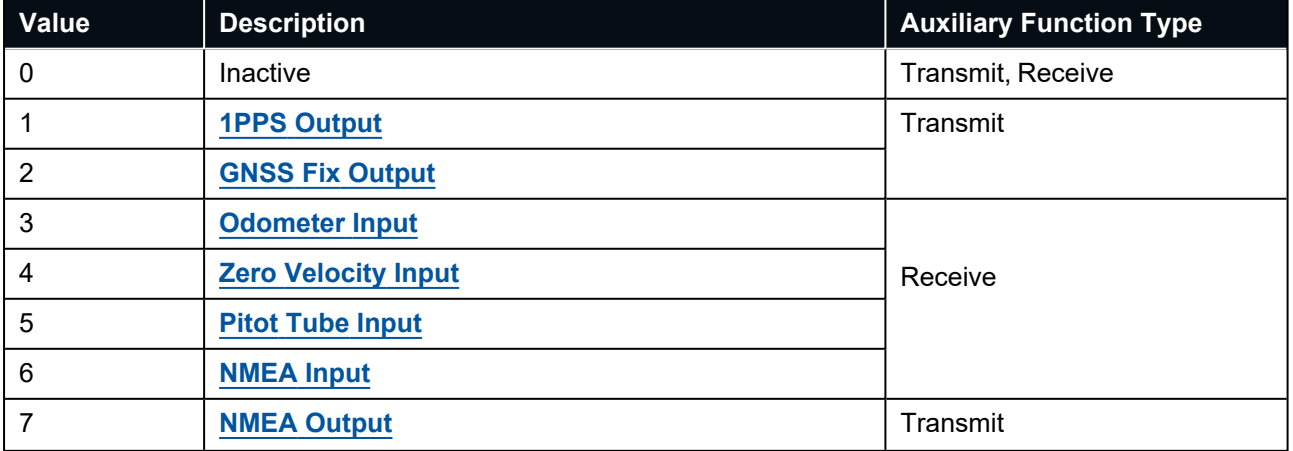

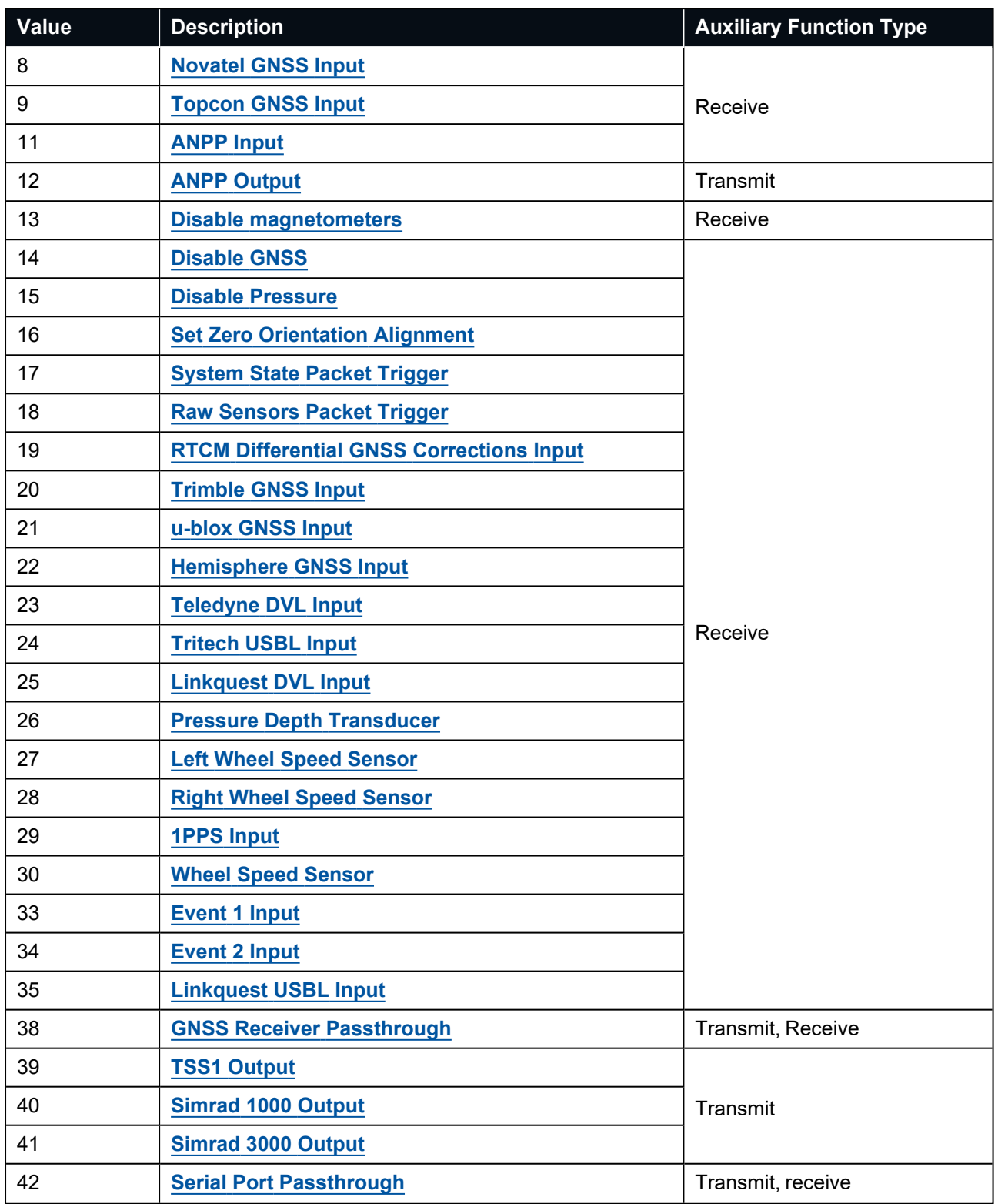

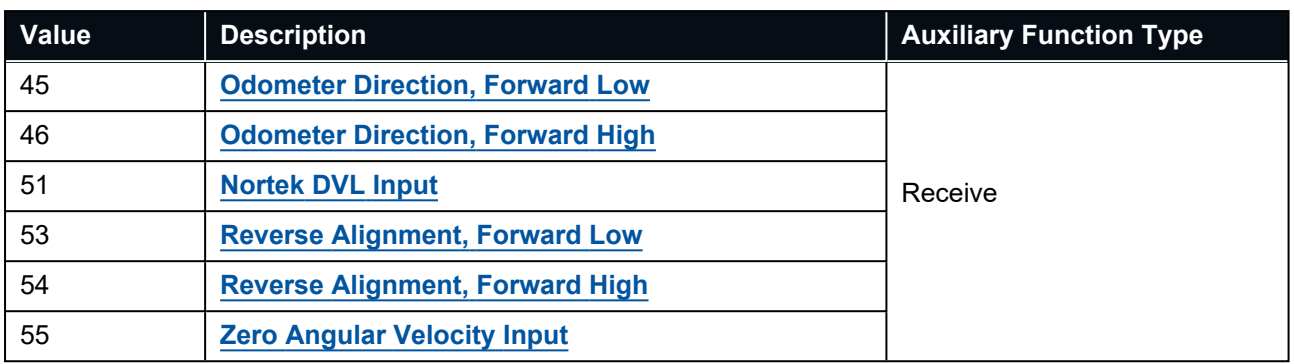

<span id="page-220-0"></span>*Table 147: Auxiliary Functions*

### **11.5.7.3 GPIO Voltage Selection**

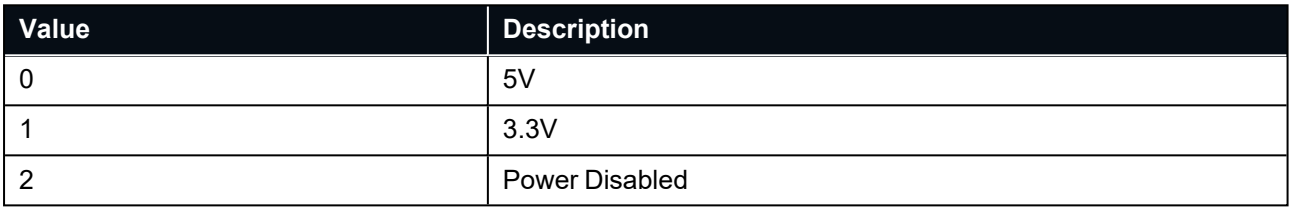

*Table 148: GPIO Voltage Selection*

## **11.5.8 Magnetic Calibration Values Packet**

This packet can be used to inspect the magnetic calibration values or write custom magnetic calibration values to the system. Under normal operation with automatic magnetic calibration the user should not need to use this packet.

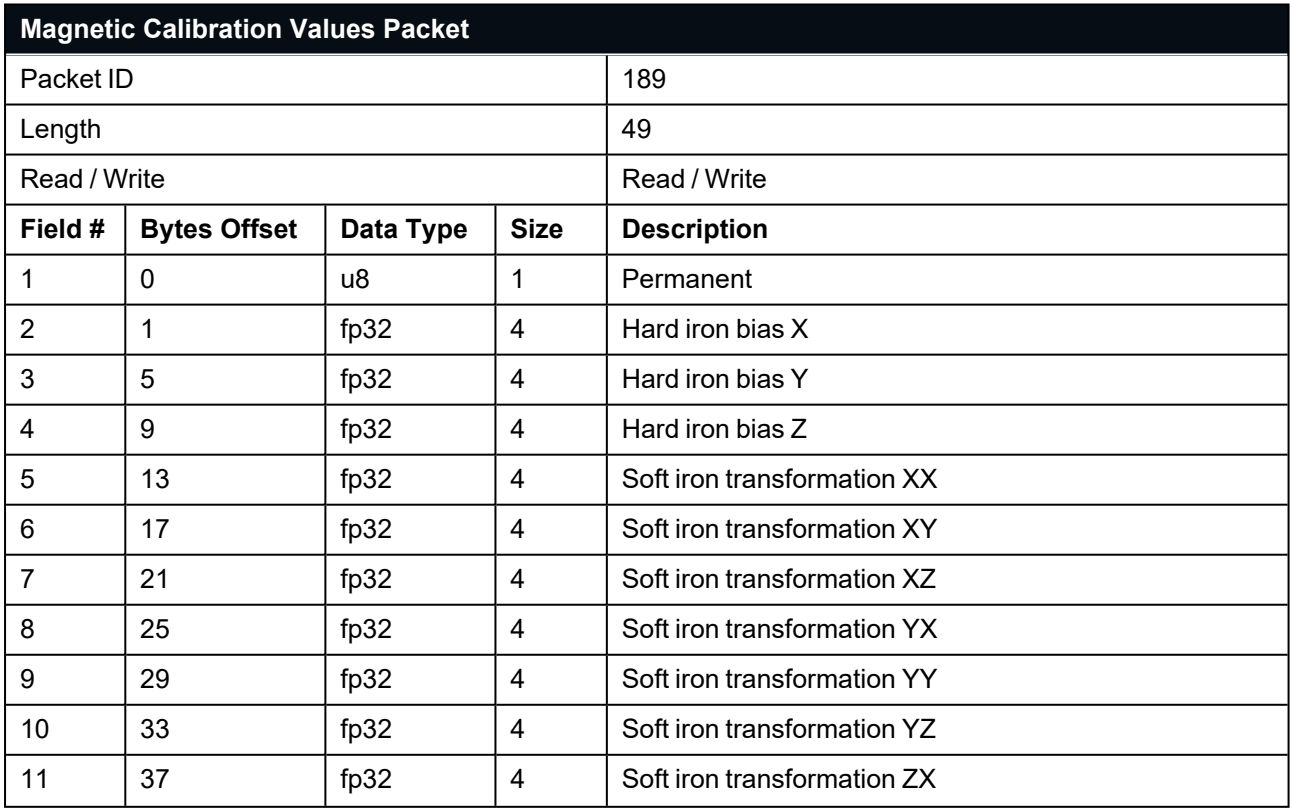

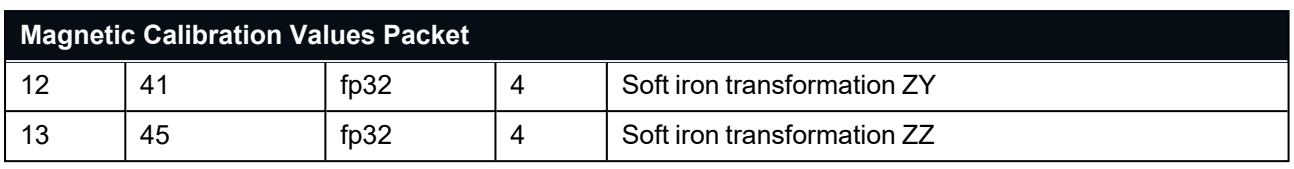

*Table 149: Magnetic Calibration Values Packet*

## **11.5.9 Magnetic Calibration Configuration Packet**

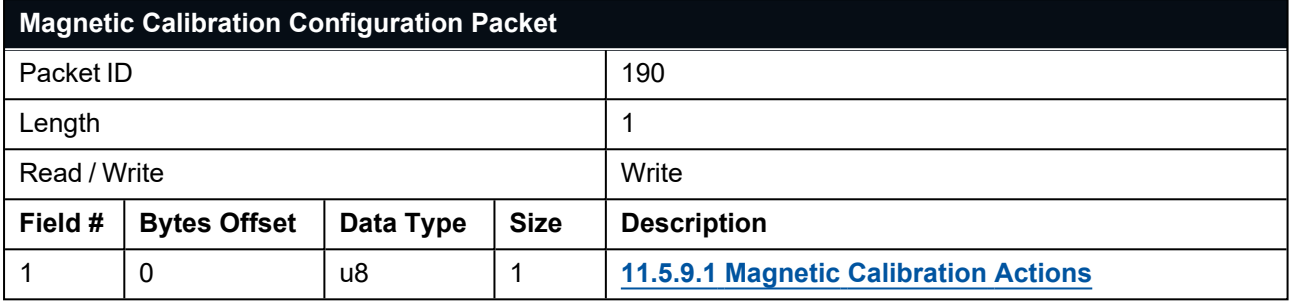

<span id="page-221-0"></span>*Table 150: Magnetic Calibration Configuration Packet*

#### **11.5.9.1 Magnetic Calibration Actions**

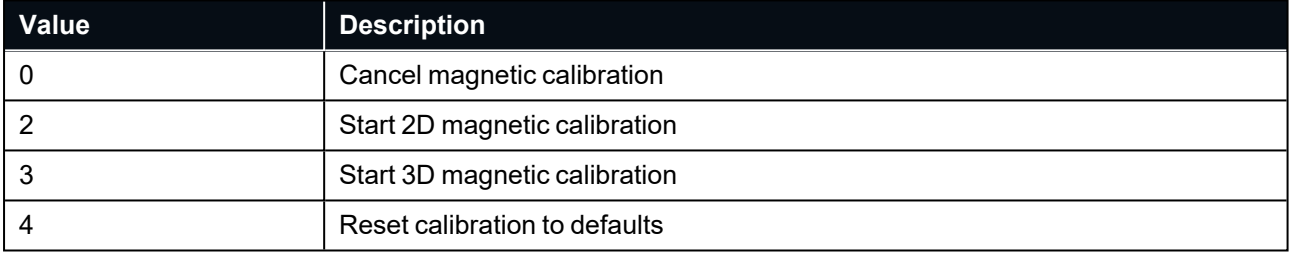

*Table 151: Magnetic Calibration Actions*

## **11.5.10 Magnetic Calibration Status Packet**

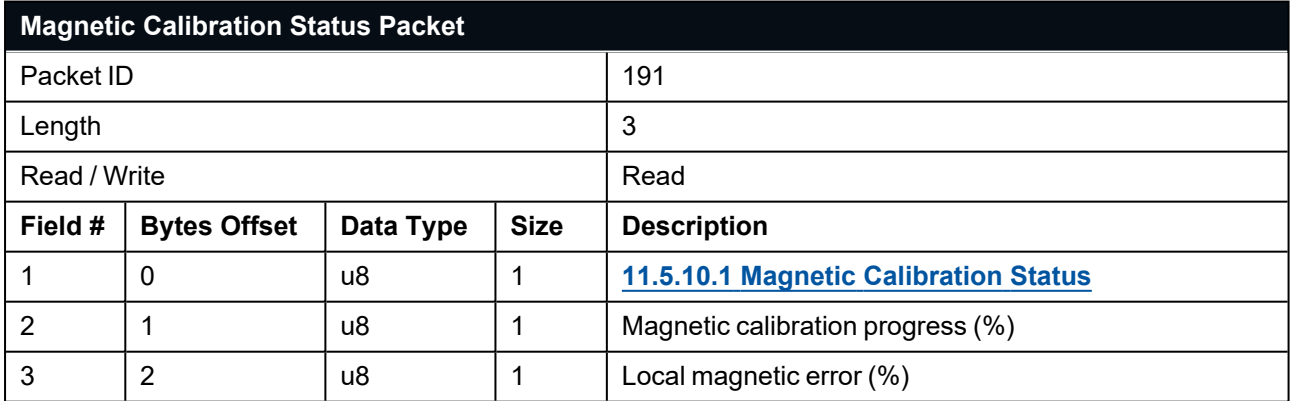

<span id="page-221-1"></span>*Table 152: Magnetic Calibration Status Packet*

### **11.5.10.1 Magnetic Calibration Status**

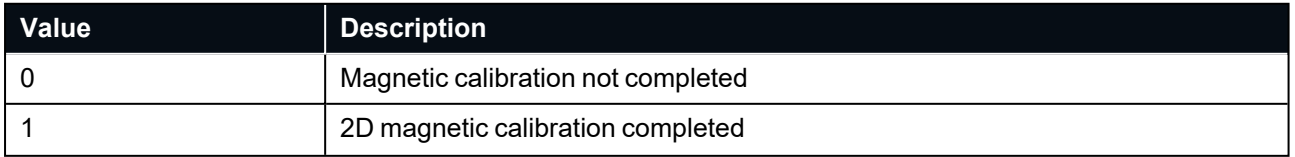

#### Certus Reference Manual • Advanced Navigation Packet Protocol

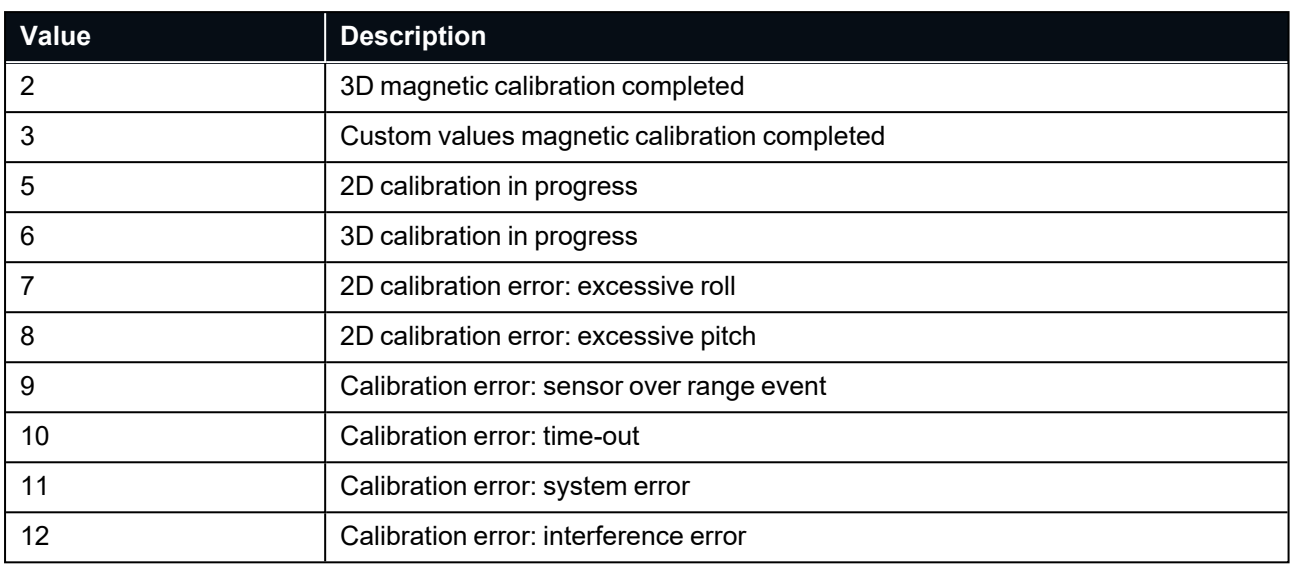

*Table 153: Magnetic Calibration Status*

## **11.5.11 Odometer Configuration Packet**

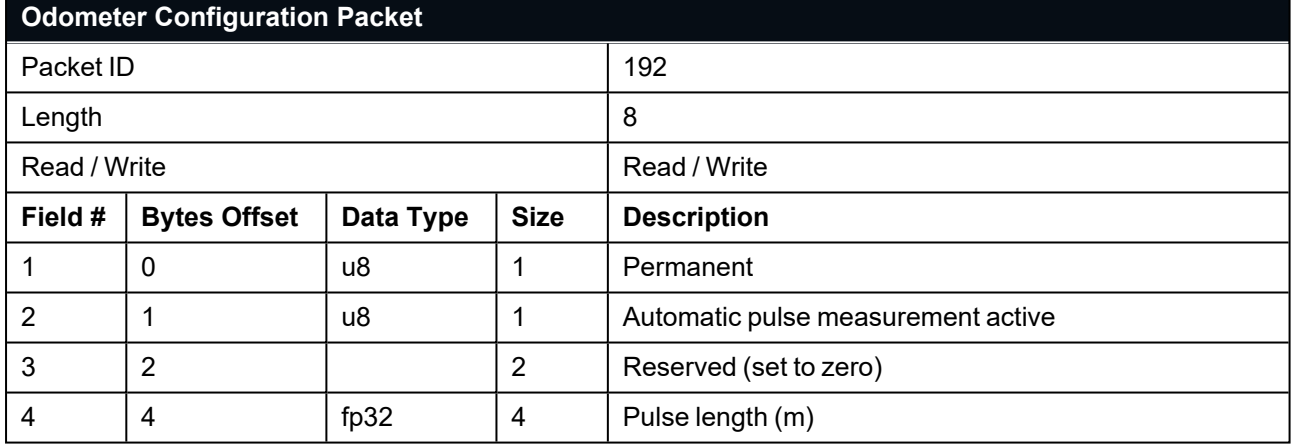

*Table 154: Odometer Configuration Packet*

## **11.5.12 Set Zero Orientation Alignment Packet**

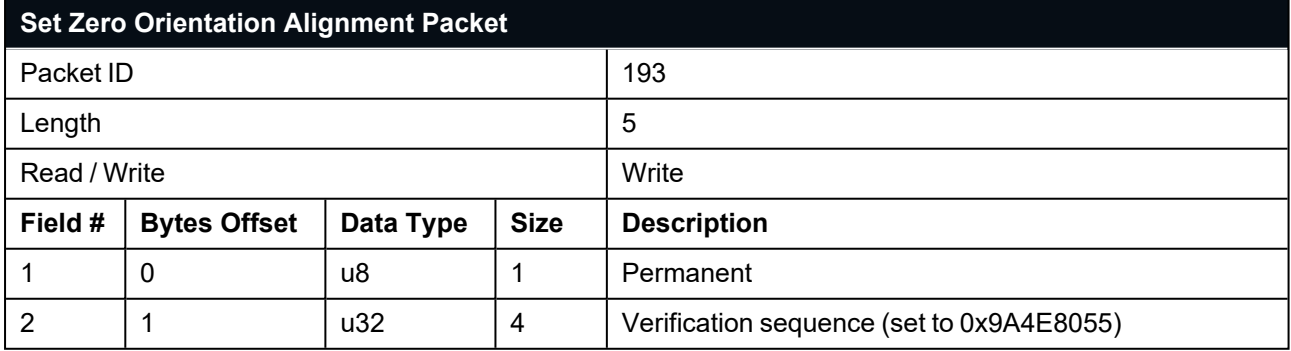

*Table 155: Set Zero Orientation Alignment Packet*

## **11.5.13 Reference Point Offsets Packet**

The reference point offsets packet can be used to adjust the measurement point that all data is referenced to. By default all the values of this packet are zero and the measurement point that all data is referenced to is the centre of the Certus unit. The primary reference point offset can be used to adjust the measurement point to a different location on the vehicle, in the body co-ordinate frame. The primary reference point offset applies to all data output including NMEA etc as well as heave point 1.

The other heave point offsets do not apply to heave point 1 in the **[11.4.37](#page-193-0) Heave Packet**.

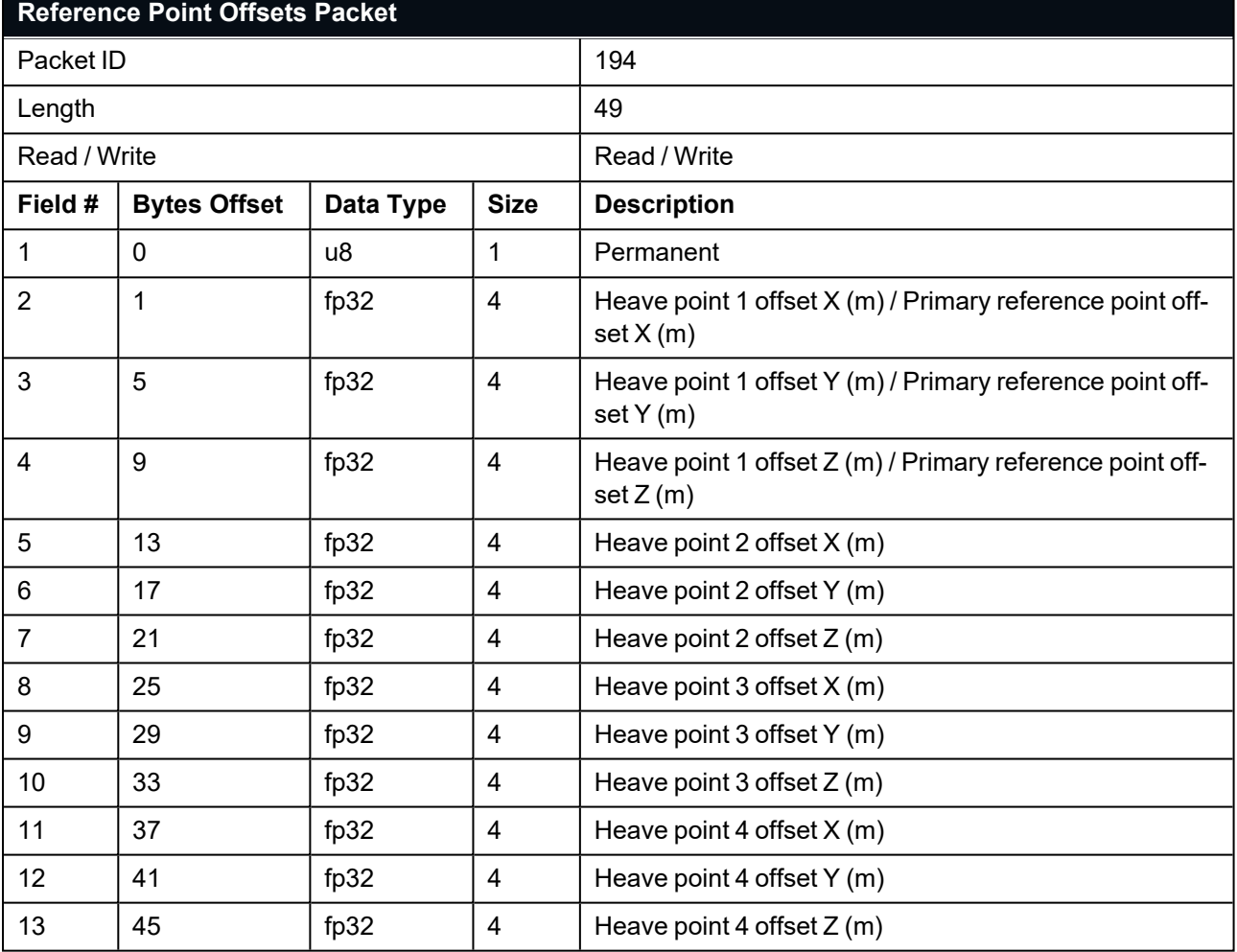

*Table 156: Reference Point Offsets Packet*

## **11.5.14 GPIO Output Configuration Packet**

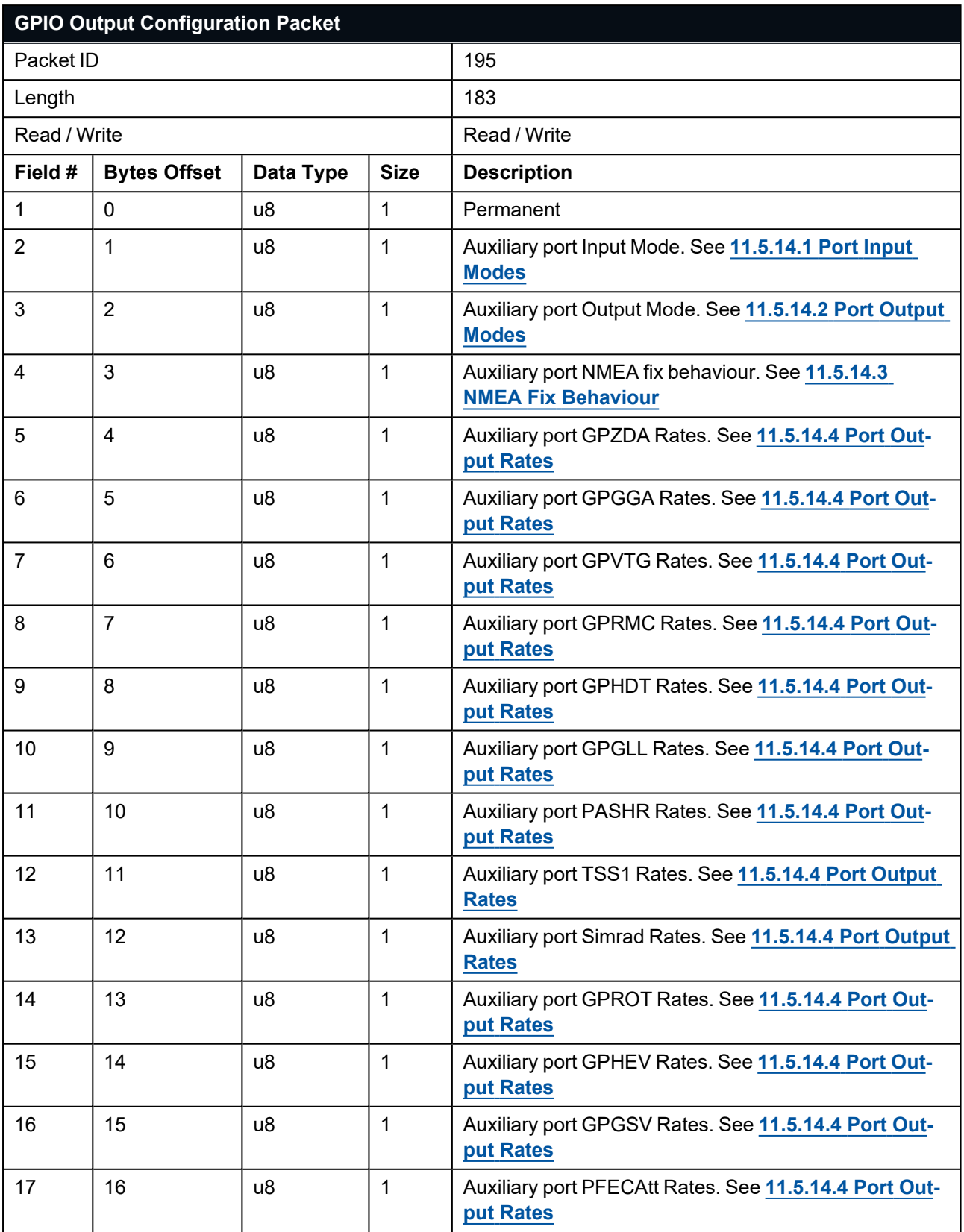

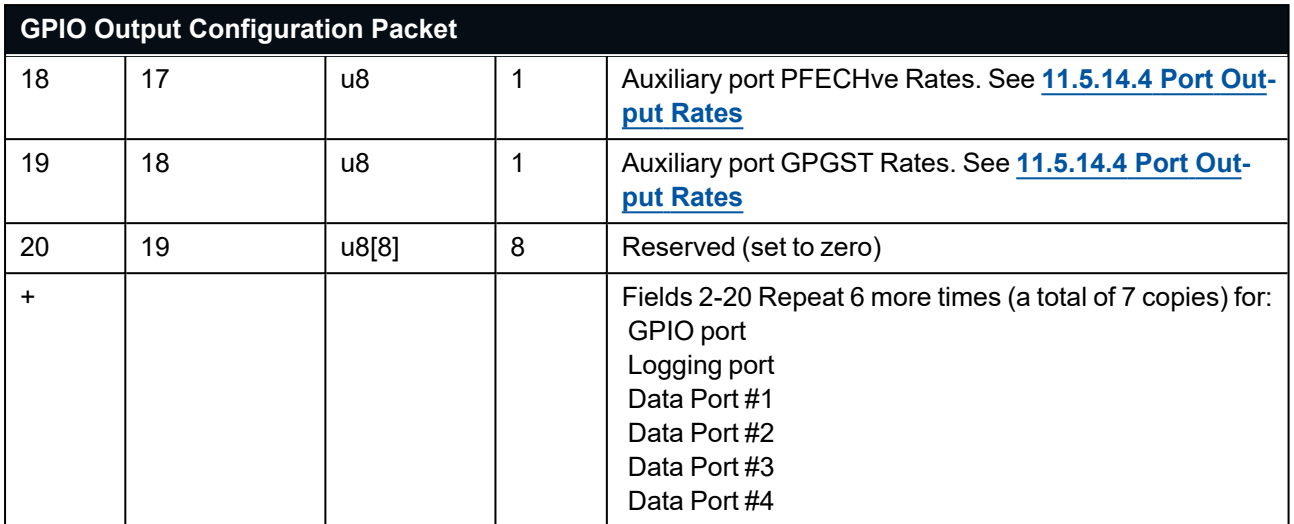

<span id="page-225-0"></span>*Table 157: GPIO Output Configuration Packet*

#### **11.5.14.1 Port Input Modes**

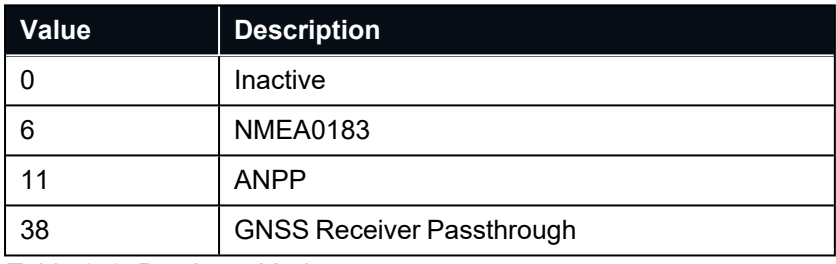

<span id="page-225-1"></span>*Table 158: Port Input Modes*

#### **11.5.14.2 Port Output Modes**

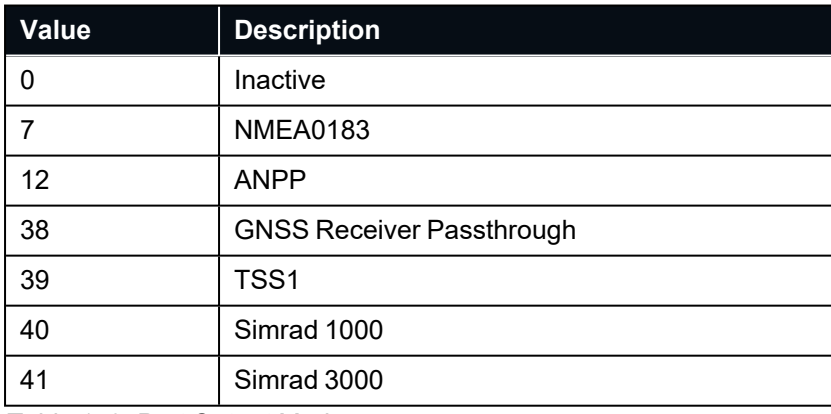

*Table 159: Port Output Modes*

**Note**: The Port Input and Output Modes are read only for the auxiliary and GPIO ports. For compatibility with legacy devices, the modes for these two ports are set using the GPIO Configuration Packet.

#### <span id="page-225-2"></span>**11.5.14.3 NMEA Fix Behaviour**

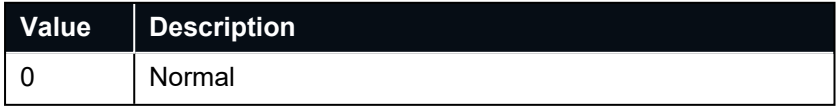

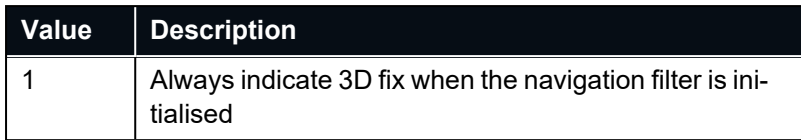

<span id="page-226-0"></span>*Table 160: NMEA Fix Behaviour*

#### **11.5.14.4 Port Output Rates**

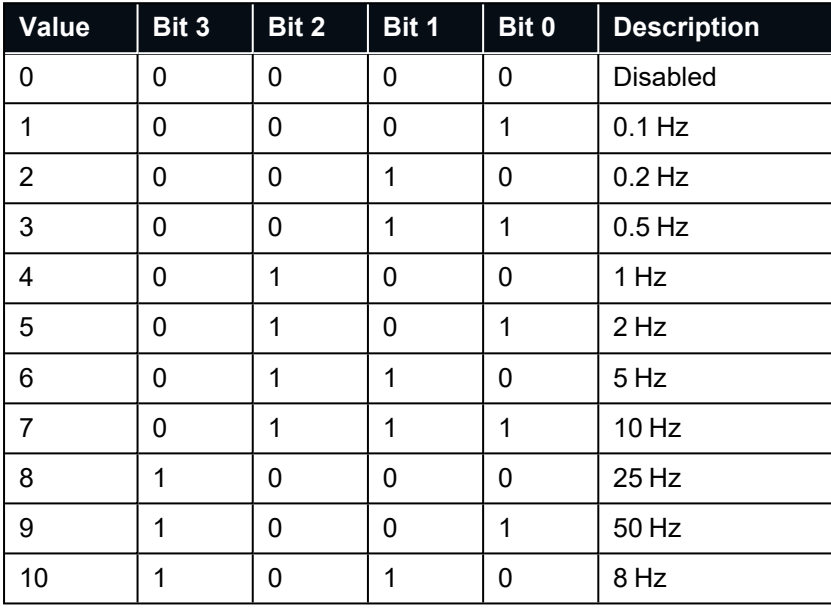

*Table 161: Port Output Rates*

## **11.5.15 Dual Antenna Configuration Packet**

By default the system uses automatic offset with primary front and secondary rear.

When using an automatic offset:

- There are four available configurations, listed in the Automatic Offset Orientations table below.
- Manual offset values will be ignored and should be set to zero.
- The manual offset values will be populated with the automatically calculated offset values.

If your antenna configuration does not match one of the four available automatic offset configurations you must use a manual offset. These values are measured from the secondary antenna to the primary antenna in the body co-ordinate frame.

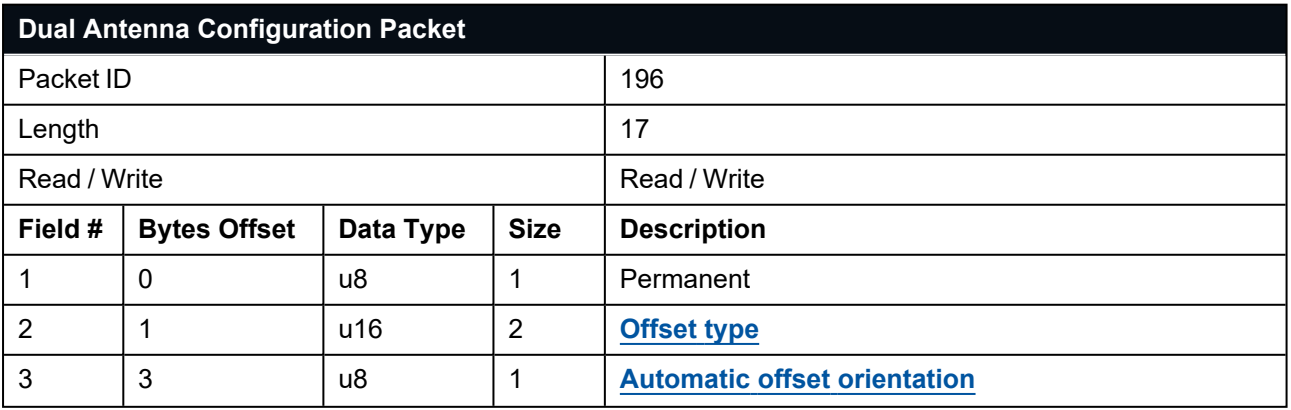

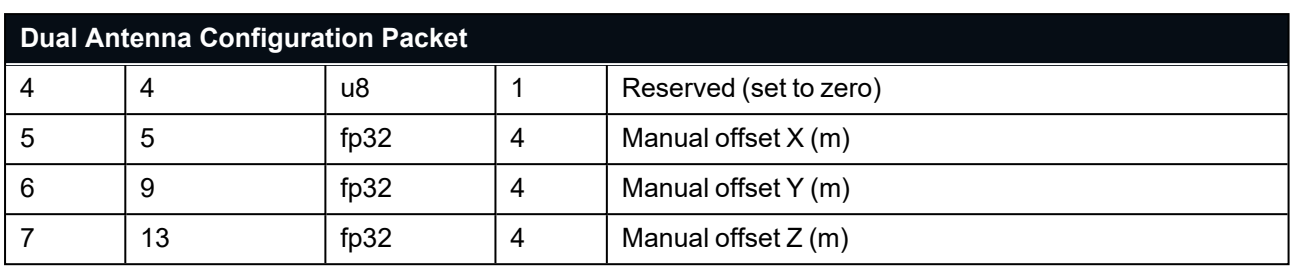

<span id="page-227-0"></span>*Table 162: Dual Antenna Configuration Packet*

#### **11.5.15.1 Offset Types**

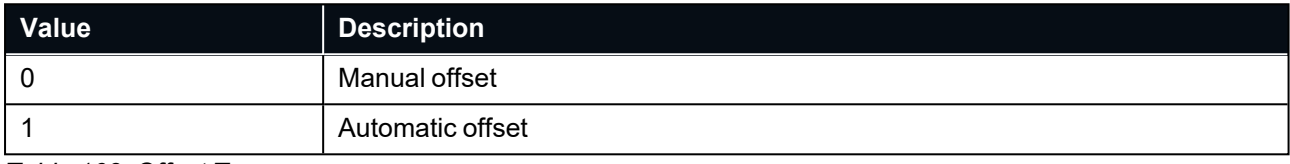

<span id="page-227-1"></span>*Table 163: Offset Types*

#### **11.5.15.2 Automatic Offset Orientations**

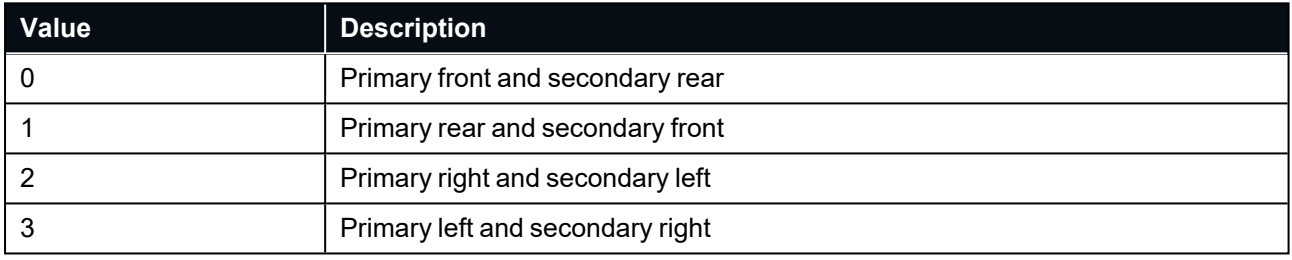

*Table 164: Automatic Offset Orientations*

## **11.5.16 GNSS Configuration Packet**

#### **11.5.16.1 Aries GNSS Receiver**

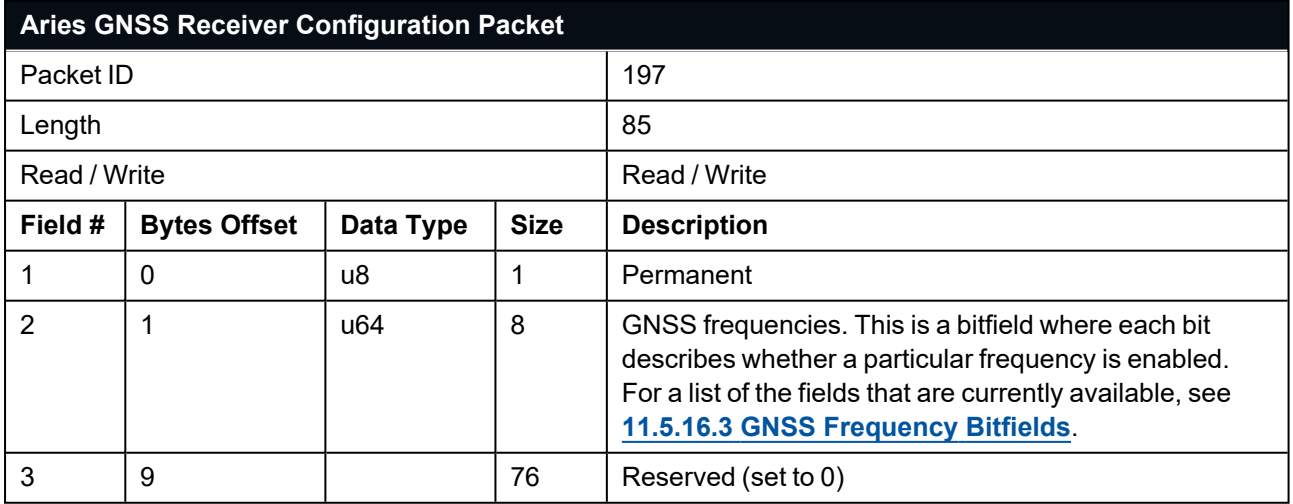

*Table 165: Aries GNSS Receiver Configuration Packet*

### **11.5.16.2 Trimble BD992 GNSS Receiver**

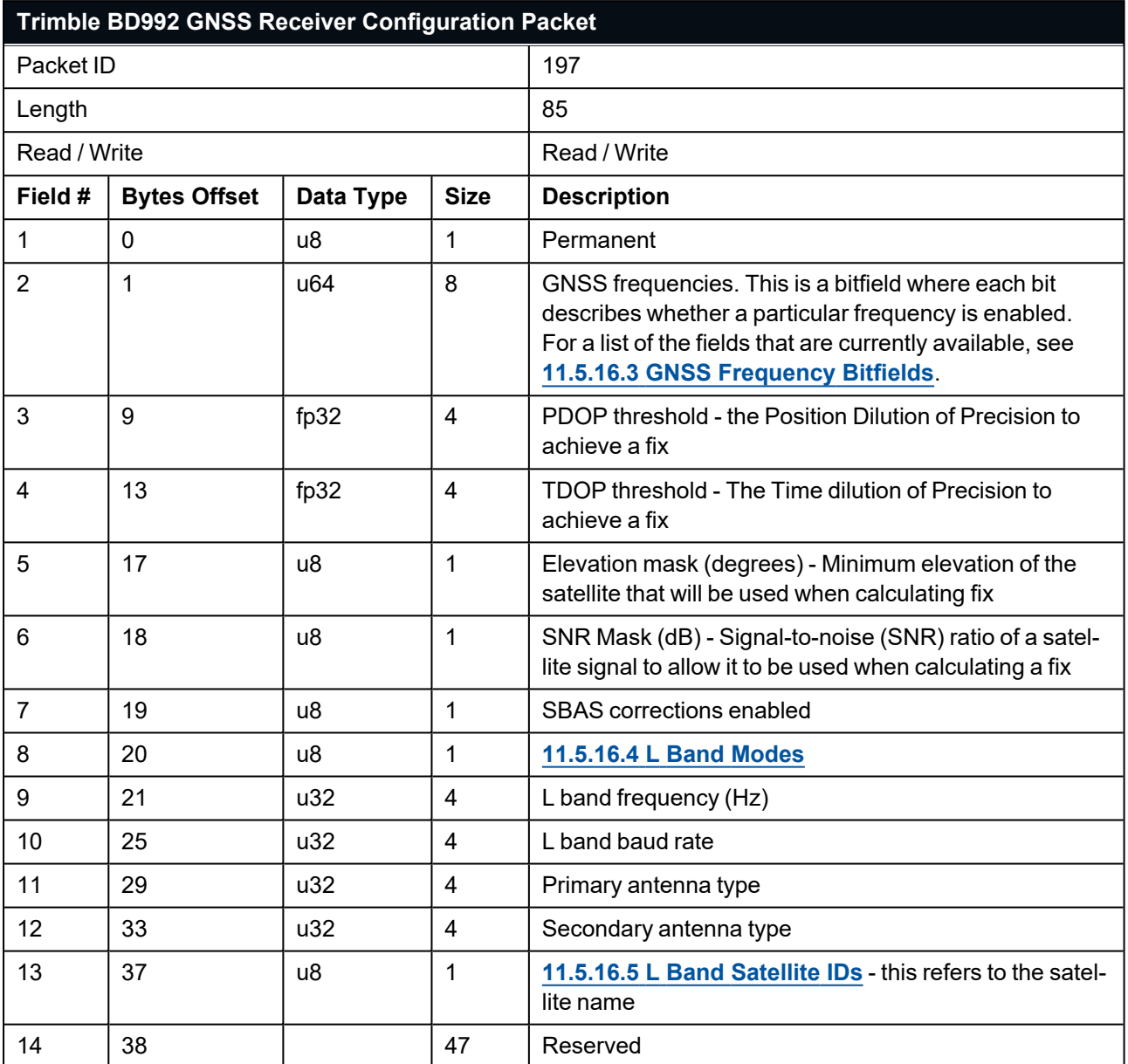

<span id="page-228-0"></span>*Table 166: Trimble BD992 GNSS Receiver Configuration Packet*

### **11.5.16.3 GNSS Frequency Bitfields**

Each GNSS frequency is a field that contains 8 bits that indicate whether a particular frequency is enabled for a constellation. These are boolean fields with a zero indicating false and a one indicating true. The table below provides a description of each bit, which is a combination of a constellation name and its frequency.

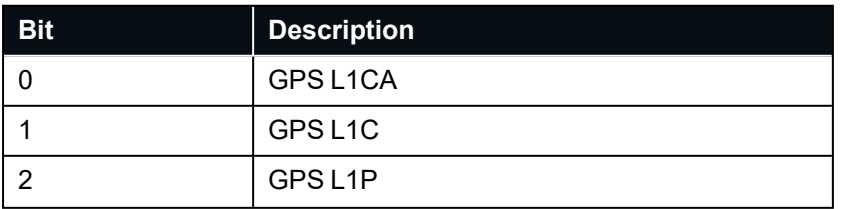

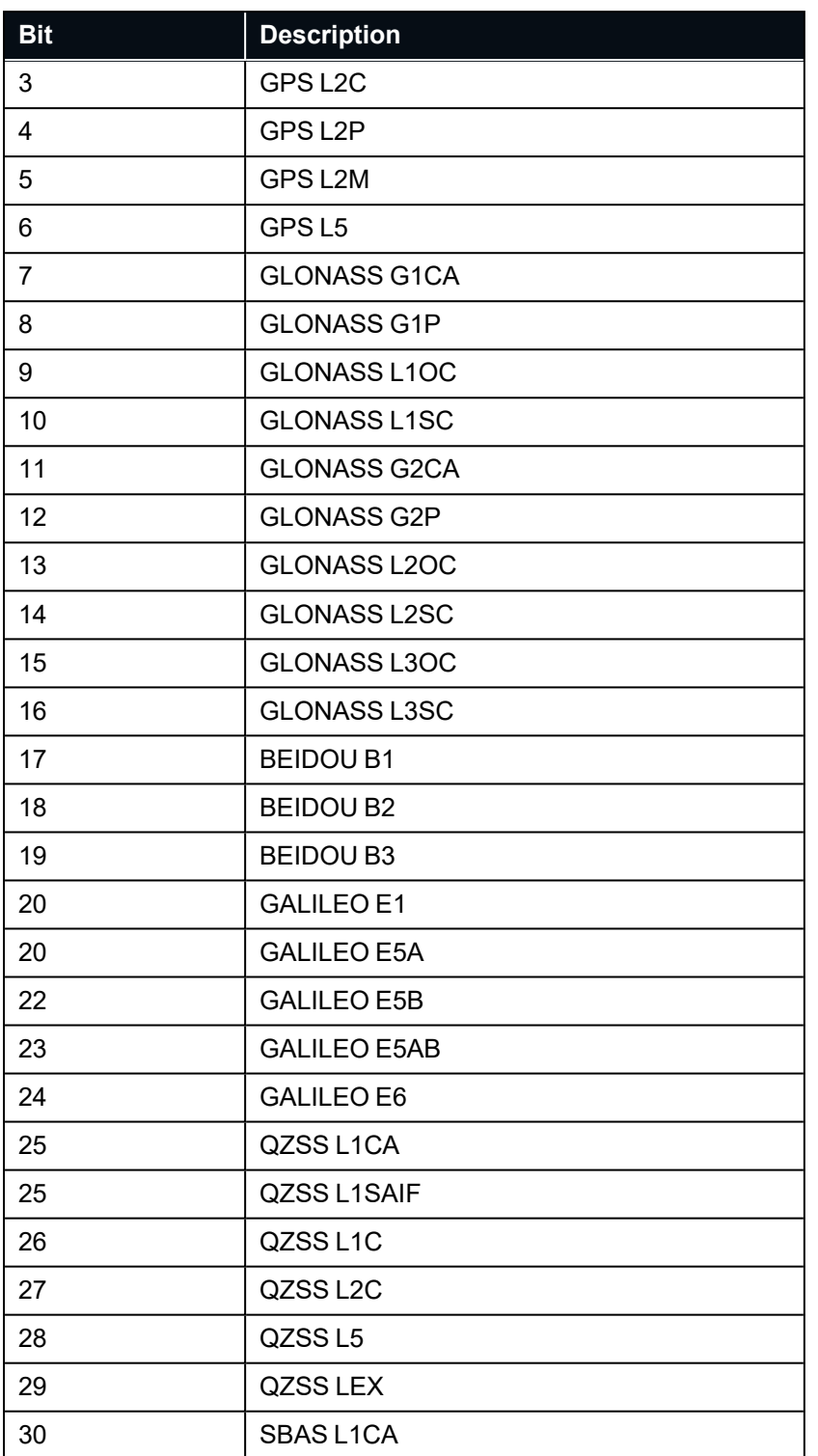

## <span id="page-229-0"></span>**11.5.16.4 L Band Modes**

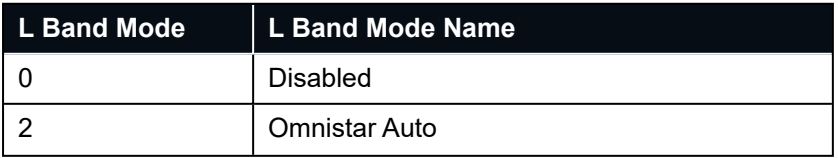

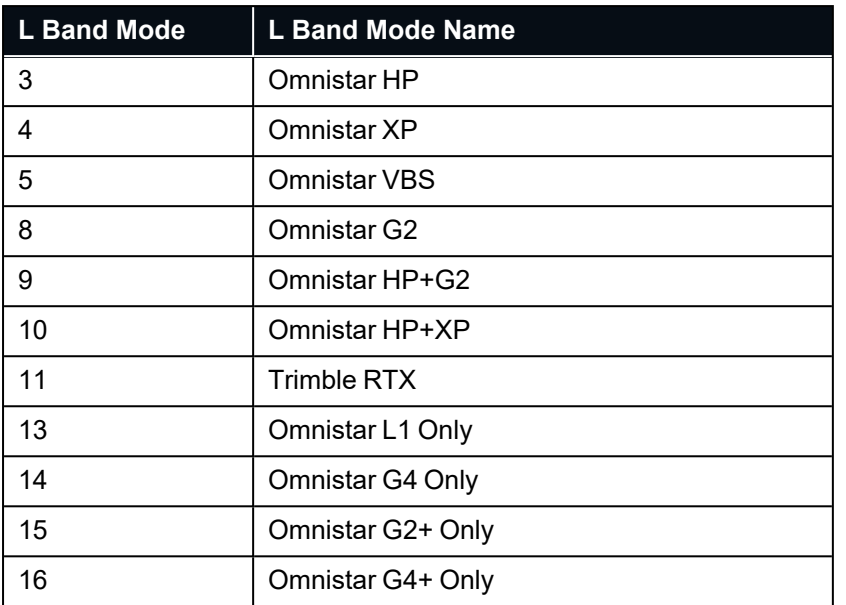

<span id="page-230-0"></span>*Table 167: L Band Modes*

#### **11.5.16.5 L Band Satellite IDs**

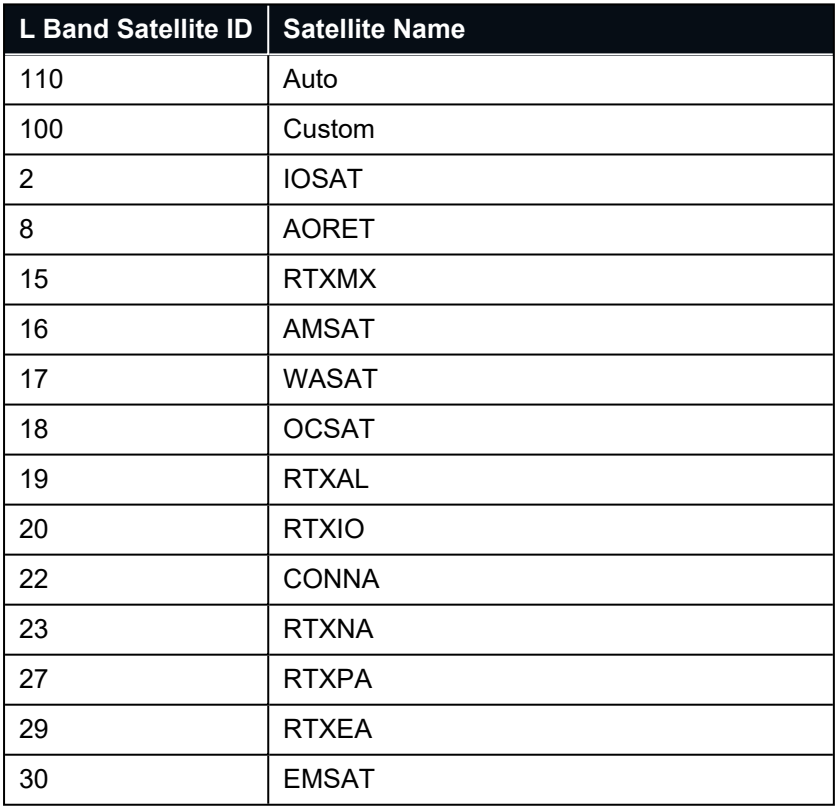

*Table 168: L Band Satellite IDs*

### **11.5.17 User Data Packet**

This packet is for storage of users data. The data itself is not used by Certus.

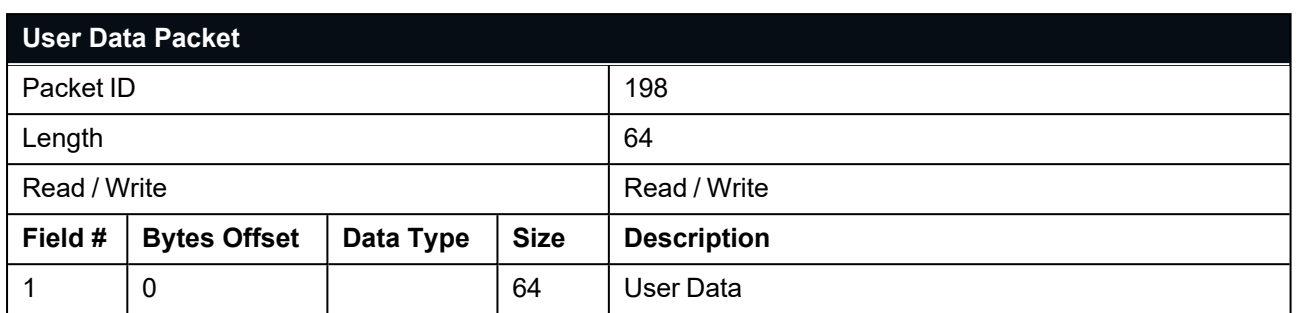

*Table 169: User Data Packet*

## **11.5.18 GPIO Input Configuration Packet**

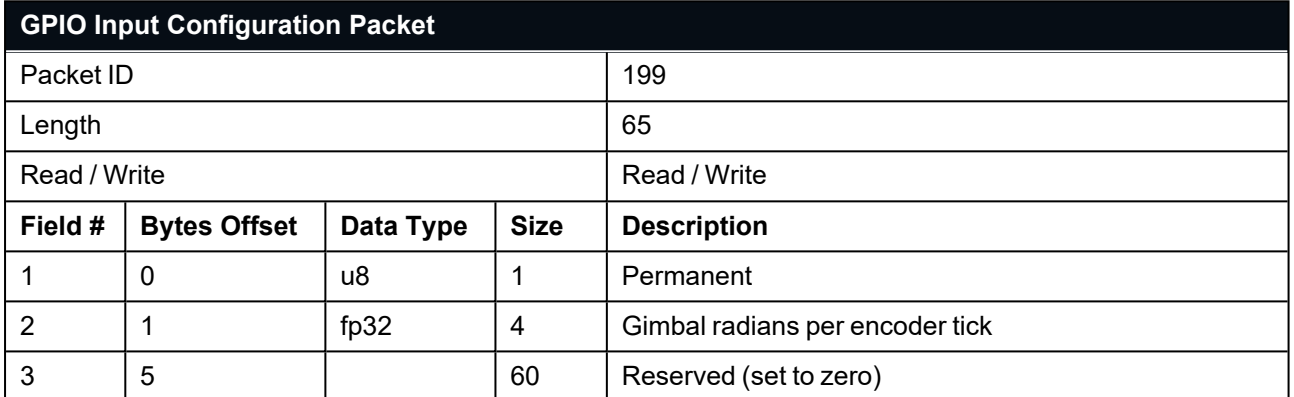

*Table 170: GPIO Input Configuration Packet*

## **11.5.19 IP Dataports Configuration Packet**

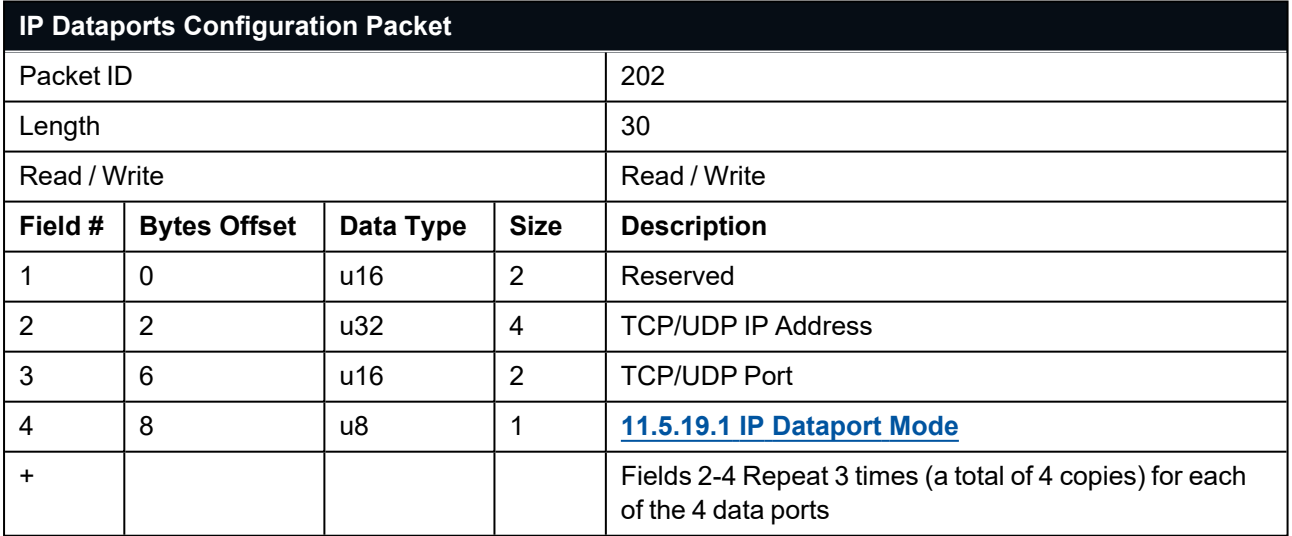

<span id="page-231-0"></span>*Table 171: IP Dataports Configuration Packet*

### **11.5.19.1 IP Dataport Mode**

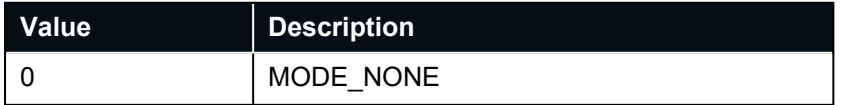

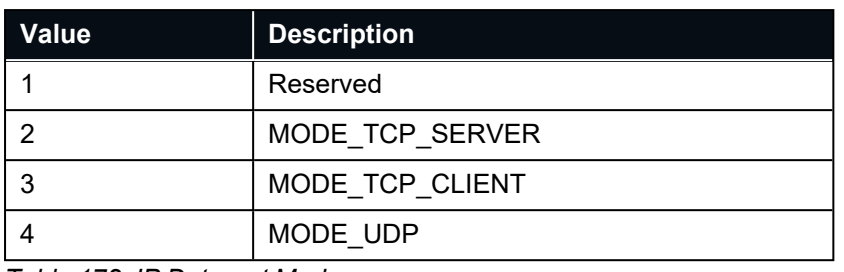

*Table 172: IP Dataport Mode*

## **11.5.20 CAN Configuration Packet**

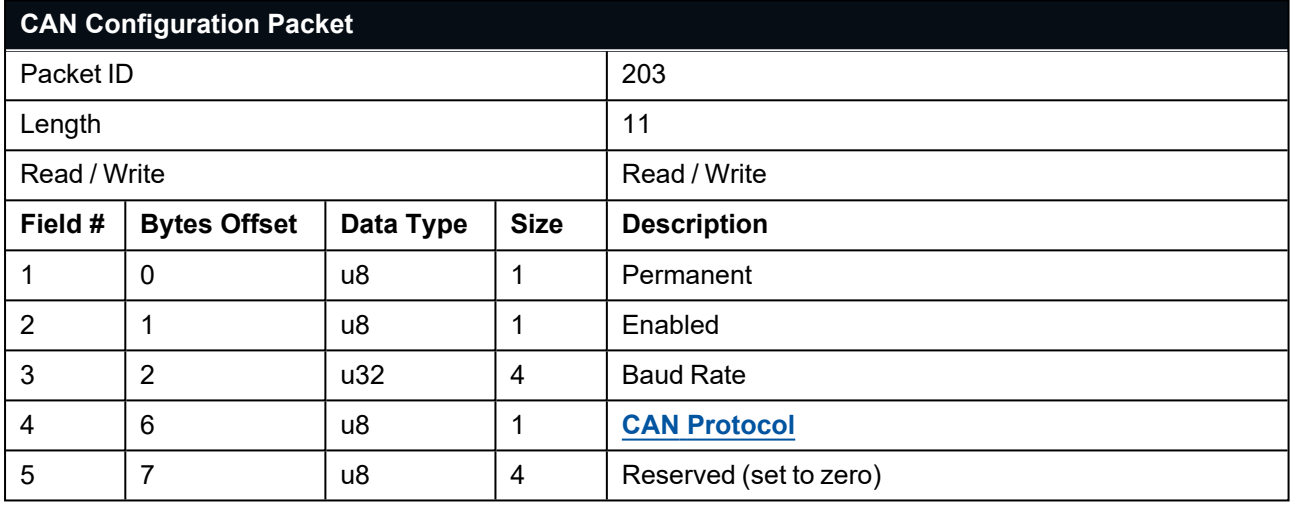

<span id="page-232-0"></span>*Table 173: CAN Configuration Packet*

#### **11.5.20.1 CAN Protocol**

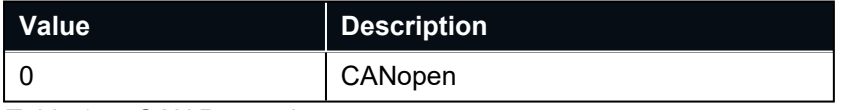

*Table 174: CAN Protocol*

# **12 Reference Information**

This chapter is a learning reference that briefly covers knowledge essential to understanding Certus and INS generally. It explains the following concepts in simple terms so that people unfamiliar with the technology may understand it:

- <sup>l</sup> **12.1 [Technology](#page-233-0) Overview**, including Global Navigation Satellite System (GNSS) , Inertial Navigation System (INS) and Attitude and Heading Reference System (AHRS)
- <sup>l</sup> **12.2 The Sensor [Co-ordinate](#page-234-0) Frame**
- <sup>l</sup> **12.3 The Body [Co-ordinate](#page-235-0) Frame**
- <sup>l</sup> **12.4 Roll, Pitch and [Heading](#page-235-1)**
- <sup>l</sup> **12.5 Geodetic [Co-ordinate](#page-236-0) System**
- <sup>l</sup> **12.6 NED [Co-ordinate](#page-240-0) Frame**
- <sup>l</sup> **12.7 ECEF [Co-ordinate](#page-240-1) Frame**

## <span id="page-233-0"></span>**12.1 Technology Overview**

## **12.1.1 GNSS**

GNSS stands for Global Navigation Satellite System. A GNSS consists of a set of satellites in medium Earth orbit that broadcast navigation signals with a common operator. These navigation signals can be picked up by a GNSS receiver on the earth to estimate that receiver's position and velocity. For a long time the only operational GNSS was the United States GPS. However, the Russian GLONASS, the Chinese BeiDou GNSS, and the European Union's Galileo GNSS are fully operational.

GNSS provides a fairly accurate absolute position (down to 1.2 metres without assistance and as low as 8 mm with) and velocity (as low as 0.007 metres/second). The main drawback of GNSS is that the receiver must have a clear signal from at least 4 satellites to function. GNSS signals are very weak and struggle to penetrate through buildings, trees and other objects obstructing an uninterrupted view of the sky. GNSS can also occasionally drop out due to disturbances in the upper atmosphere, or the presence of jammers.

### **12.1.2 AHRS**

AHRS stands for Attitude and Heading Reference System. An AHRS uses accelerometers, magnetometer data and gyroscopes combined in a mathematical algorithm to provide orientation. Orientation consists of the three body angles roll, pitch and heading.

### **12.1.3 INS**

INS stands for Inertial Navigation System. An inertial navigation system can provide position and velocity similar to GNSS but with some major differences. The principle of inertial navigation is the measurement of acceleration, which is then integrated into velocity. The velocity is then further integrated to estimate position. Due to noise in the measurement and the compounding of that noise through the integration steps, inertial navigation has an error that increases exponentially over time. Inertial navigation systems have a very low relative error over short time periods but over long time periods the error can increase enormously.

### **12.1.4 GNSS/INS**

By combining GNSS and INS together in a mathematical algorithm, it is possible to take advantage of the benefits of the long-term precision of GNSS and the short-term accuracy of inertial sensors. This provides an <span id="page-234-0"></span>enhanced position and velocity solution that can withstand GNSS drop outs.

## **12.2 The Sensor Co-ordinate Frame**

Inertial sensors have 3 different axes: X, Y and Z and these determine the references around which angles and accelerations are measured. It is very important to align these axes correctly in installation, otherwise the system won't work correctly.

These axes are marked on the top of the device as shown in **Figure 112: [Certus](#page-234-1) Axes** below, with the X axis pointing in the direction of the connectors, the Z axis pointing down through the base of the unit and the Y axis pointing off to the right.

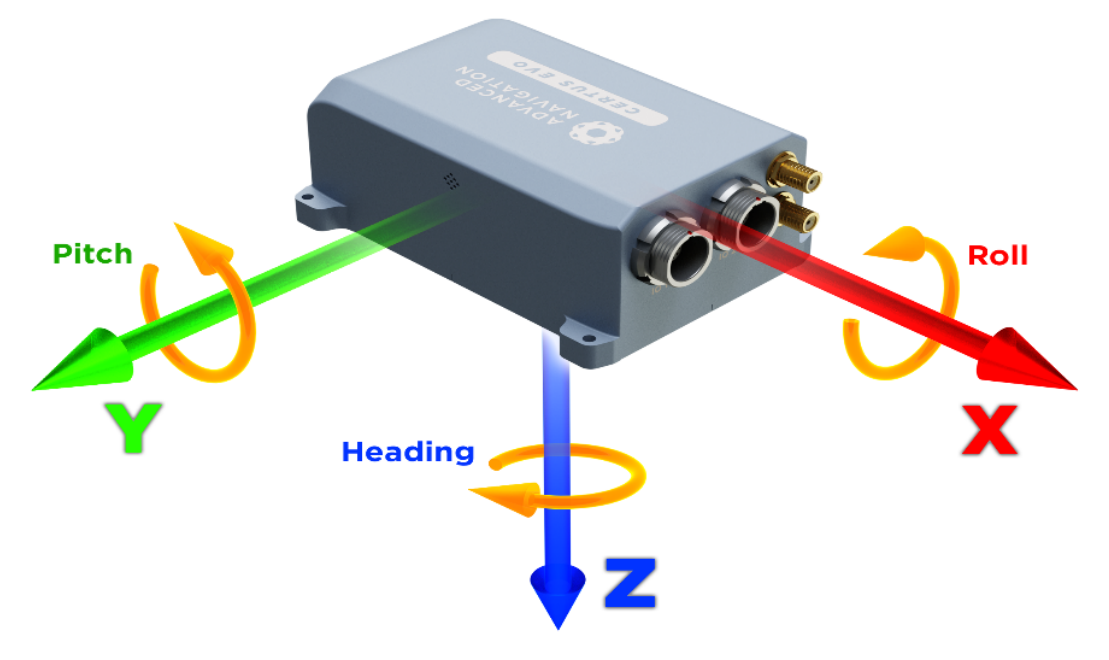

<span id="page-234-1"></span>*Figure 112: Certus Axes*

## **12.2.1 Right Hand Rule**

When installed in an application the X axis should be aligned such that it points forwards and the Z axis aligned so that it points down when the system is level. A good way to remember the sensor axes is the right hand rule, which is visualised in **Figure 113: First [Right-hand](#page-235-2) Rule**.

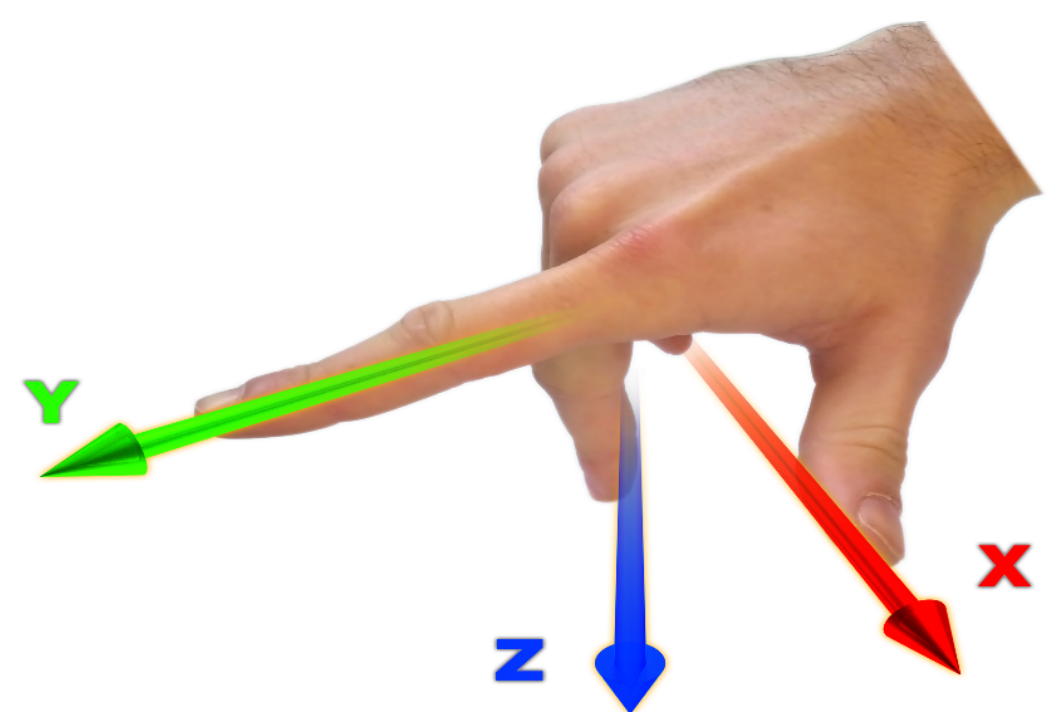

<span id="page-235-2"></span>*Figure 113: First Right-hand Rule*

You take your right hand and extend your thumb, index and middle. Your thumb then denotes the positive X axis, your index denotes the positive Y axis and your middle denotes the positive Z axis.

## <span id="page-235-0"></span>**12.3 The Body Co-ordinate Frame**

Also known as the vehicle co-ordinate (reference) frame, this can be described most easily using a car (the body or vehicle) as an example. The forward direction of travel for a car is the positive X axis, out to the right of the car is the positive Y axis, and down is the positive Z axis. The distinction between the sensor co-ordinate frame and the body co-ordinate frame becomes important when the INS device is not mounted with its axes aligned to the vehicle axes, for example when the INS is mounted with a 90 degree heading rotation. Offset measurements, which are described later in this document, will always be in the body co-ordinate frame to remove any INS alignment variations. Generally any data output by the INS using the X, Y and Z axes will be using the body co-ordinate frame.

## <span id="page-235-1"></span>**12.4 Roll, Pitch and Heading**

Orientation can be described by the three angles roll, pitch and heading: these are known as the Euler angles. The rotation axes of roll, pitch and heading are shown visually in **Figure 112: [Certus](#page-234-1) Axes**. The arrow indicates the positive rotation direction.

Roll is the angle around the X axis and is zero when the unit is level. Pitch is the angle around the Y axis and is zero when the unit is level. Heading is the angle around the Z axis and is zero when the positive X axis is pointing to true north.

### **12.4.1 Second Right Hand Rule**

The two right hand rules are often the best way to memorise the sensor axes and directions of positive rotation. The first right hand rule gives the positive axis directions and is described in **12.2 The Sensor [Co-ordinate](#page-234-0) [Frame](#page-234-0)**. The second right hand rule shown in the figure below provides the direction of positive rotation. To use

it, point your thumb in the positive direction of that axis, then the direction that your fingers curl over shows the positive rotation on that axis.

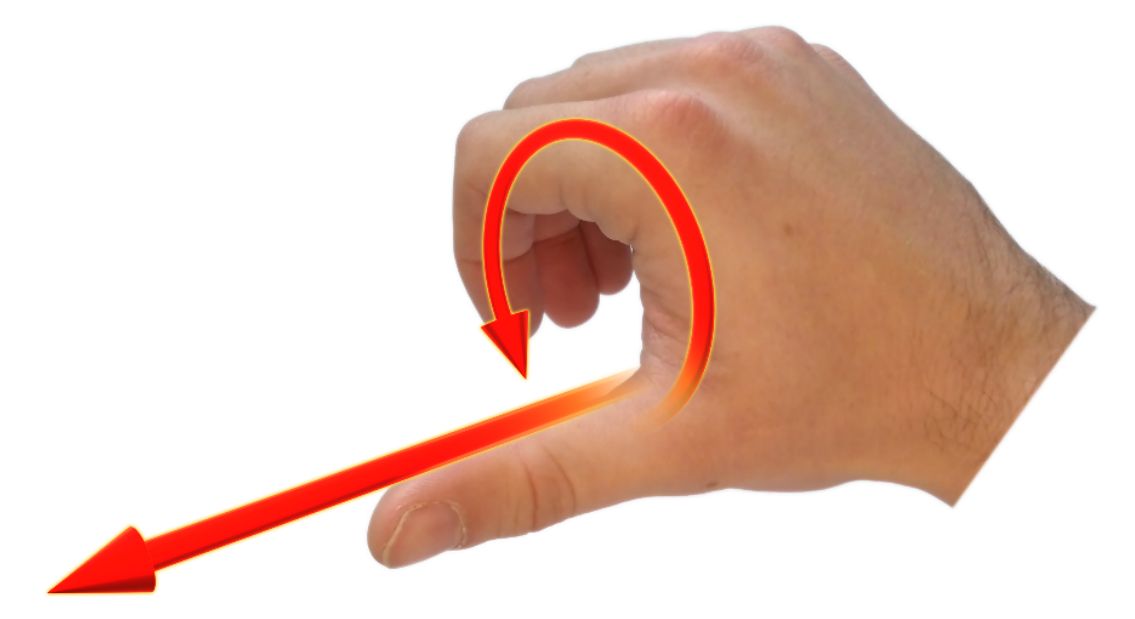

*Figure 114: Second right Hand Rule*

### **12.4.2 Rotation Order**

When multiple axes are rotated, to imagine the final orientation the three rotations must be performed in the order heading first, then pitch and then roll. To deduce the final orientation the unit should first be considered level with the X axis pointing north and the Z axis pointing down. Heading is applied first, then pitch is applied and finally roll is applied to give the final orientation. This can be hard for some people to grasp at first and is often best learned experimentally by rotating Certus with your hand whilst watching the orientation plot in real time on the computer.

## <span id="page-236-0"></span>**12.5 Geodetic Co-ordinate System**

The geodetic co-ordinate system is the most popular way of describing an absolute position on the Earth. It is made up of two angles, latitude and longitude, combined with a height relative to an ellipsoid.

### **12.5.1 Latitude and Longitude**

Latitude is the angle that specifies the north to south position of a point on the Earth's surface, reported as  $\pm 90^\circ$ . Longitude is the angle that specifies the east to west position of a point on the Earth's surface, reported as  $\pm$ 180°. The line of zero latitude is the equator, and the line of zero longitude is the prime meridian. See **[Figure](#page-237-0) 115: Latitude and longitude [represented](#page-237-0) visually to describe a position on an ellipsoid**.

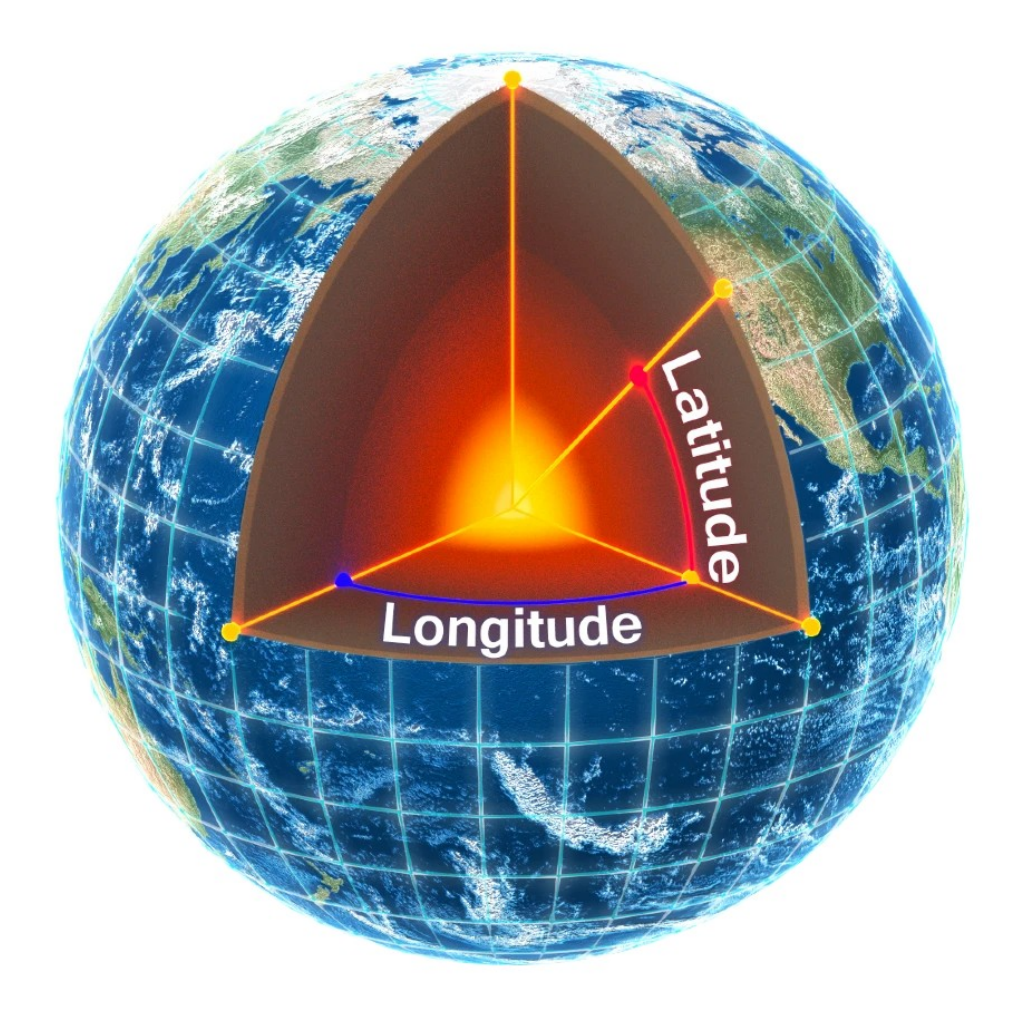

<span id="page-237-0"></span>*Figure 115: Latitude and longitude represented visually to describe a position on an ellipsoid*

The figure below shows latitude and longitude on a map of the world, represented with a standard Mercator projection.

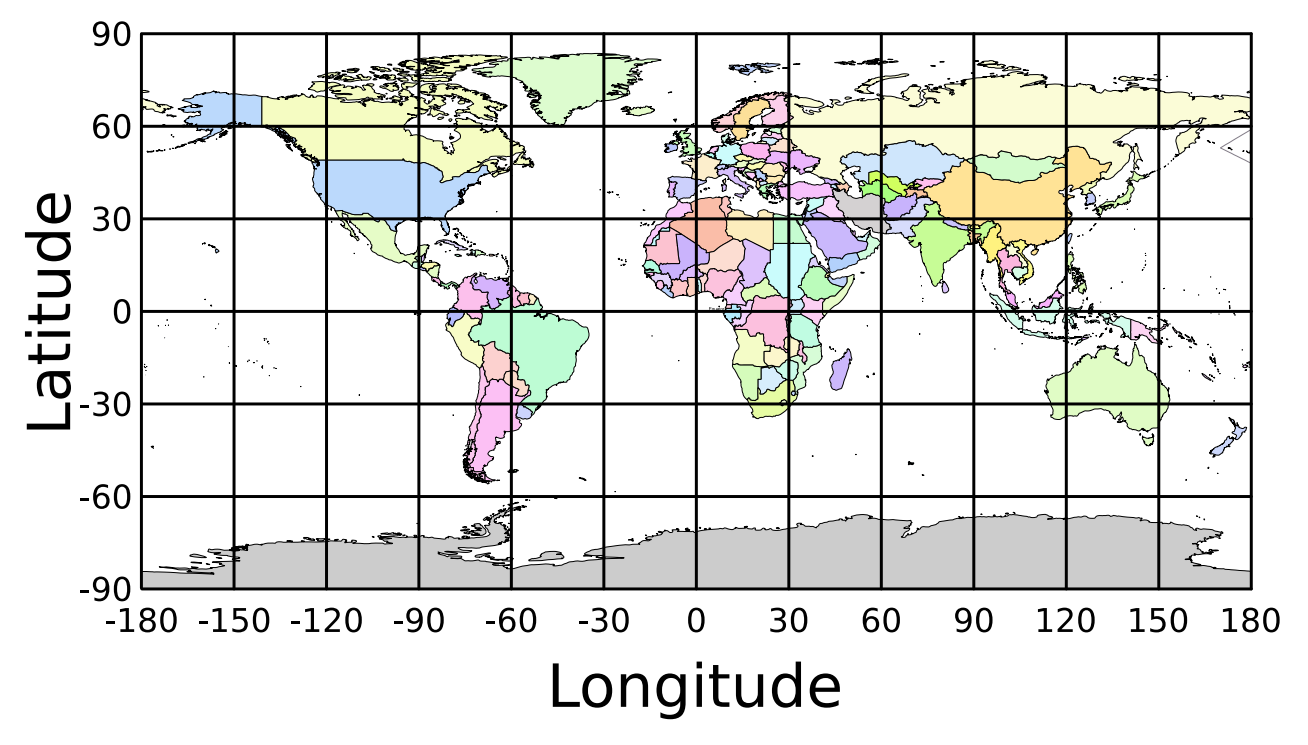

*Figure 116: World map showing latitudes and longitudes*

Latitude and longitude give the 2D point on the surface of the Earth. These are combined with height to give the 3D position on the Earth.

## **12.5.2 Height**

Any height data output by Advanced Navigation devices is the height referenced the WGS84 reference ellipsoid. The WGS84 reference ellipsoid is a smooth mathematical model that approximates the form of the surface of the earth. The ellipsoid height (as used by GNSS) is not referenced to mean sea level; the height from the EGM96 geoid (orthometric height) approximates the height above mean sea level (MSL).

See **Figure 117: [Orthometric,](#page-239-0) ellipsoid and geoid height diagram** below for a visual representation of geoid height, ellipsoid height and orthometric height (height above mean sea level).

#### **Note**:

Ellipsoid height refers to the height of a point of interest referenced to the WGS84 reference ellipsoid. Geoid height refers to the height of the EGM96 geoid referenced to the WGS84 reference ellipsoid at a point of interest.

Orthometric height is the height at a point of interest referenced to the EGM96 geoid.

All heights can be either positive or negative dependant upon direction from the reference surface.

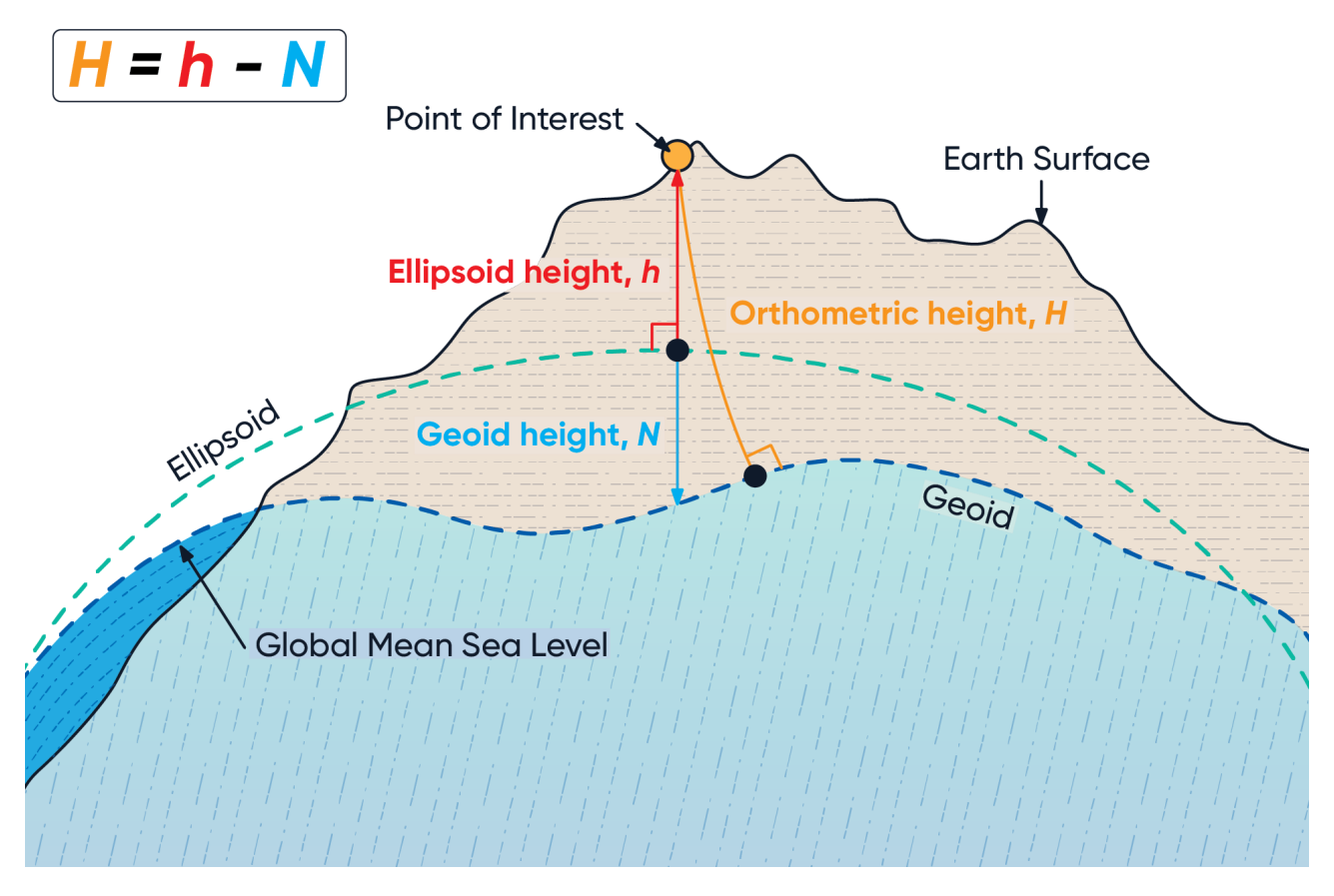

#### <span id="page-239-0"></span>*Figure 117: Orthometric, ellipsoid and geoid height diagram*

The value required to convert the WGS84 ellipsoid height to orthometric height can be found in the geoid height packet, see **[11.4.34](#page-192-0) Geoid Height Packet**.

## <span id="page-240-0"></span>**12.6 NED Co-ordinate Frame**

The NED (North East Down) co-ordinate frame is used to express velocities and relative positions. The origin of the co-ordinate frame is the current position. From that origin, the north axis points true north and parallel to the line of latitude at that point. The east axis points perpendicular to the north axis and parallel to the line of longitude at that point. The down axis points directly down towards the centre of the Earth. See the figure below for a graphical representation of the NED co-ordinate frame at a position on the Earth.

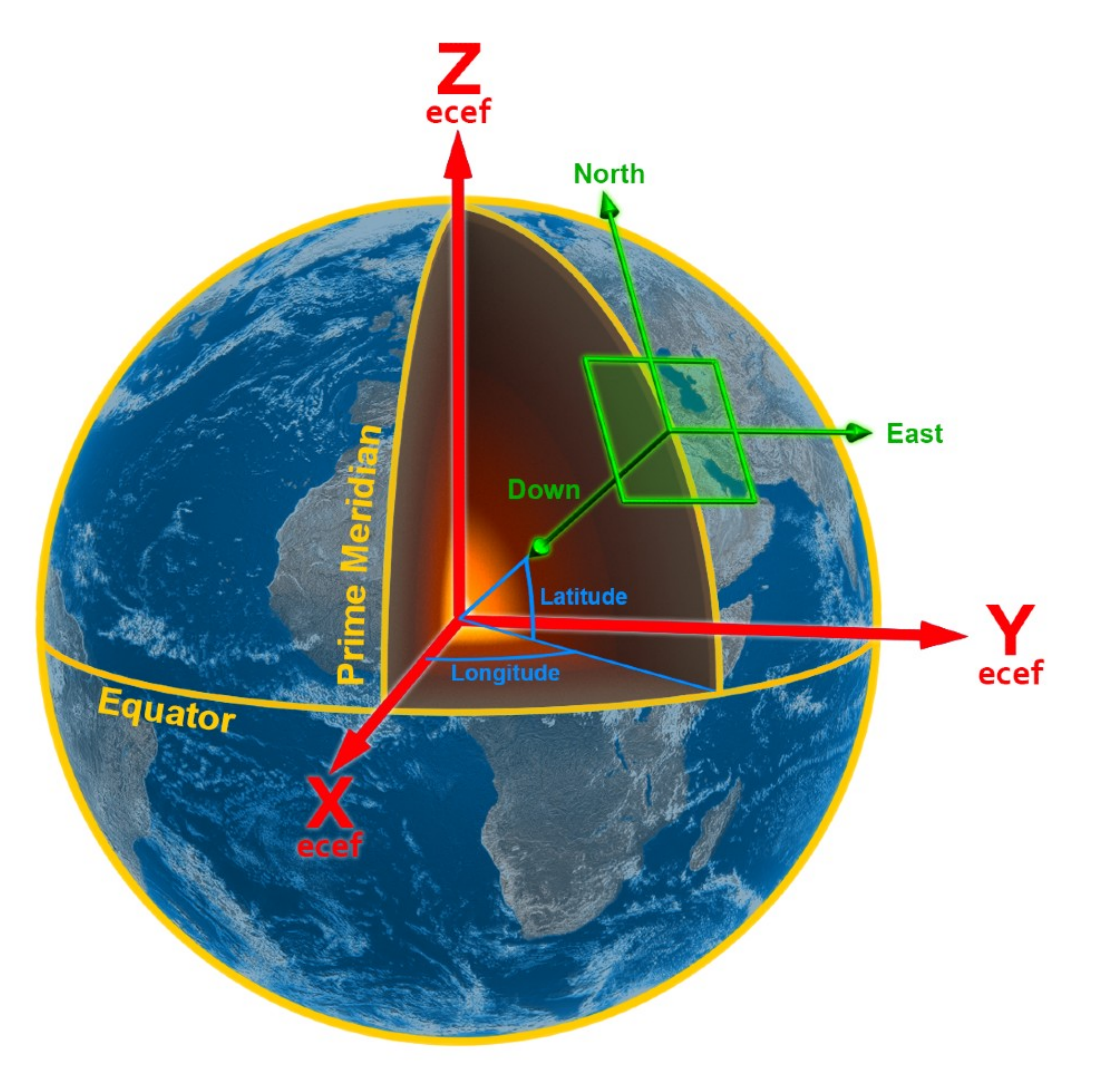

<span id="page-240-2"></span><span id="page-240-1"></span>*Figure 118: Graphic Showing Geodetic, NED and ECEF Co-ordinates*

## **12.7 ECEF Co-ordinate Frame**

The ECEF (Earth-centred earth-fixed) co-ordinate frame is a Cartesian co-ordinate frame used to represent absolute positions on the Earth. Its origin is at the centre of the Earth. ECEF is an alternative to the geodetic coordinate frame. It is represented by the three axes X, Y and Z which are presented graphically in **[Figure](#page-240-2) 118: Graphic Showing Geodetic, NED and ECEF [Co-ordinates](#page-240-2)**. ECEF positions can be retrieved from Advanced Navigation products, however the geodetic system is used as the default.